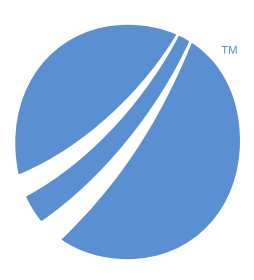

### **TIBCO EBX® Insight Add-on**

*Version 6.1.3 December 2023*

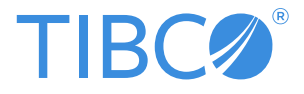

# **Table of contents**

#### **Quick Start Guide**

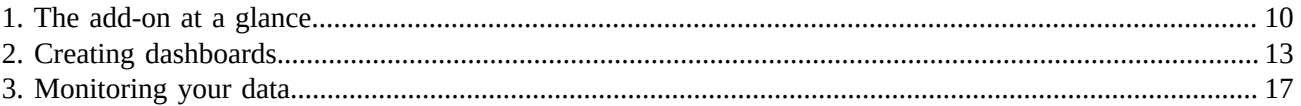

#### **User Guide**

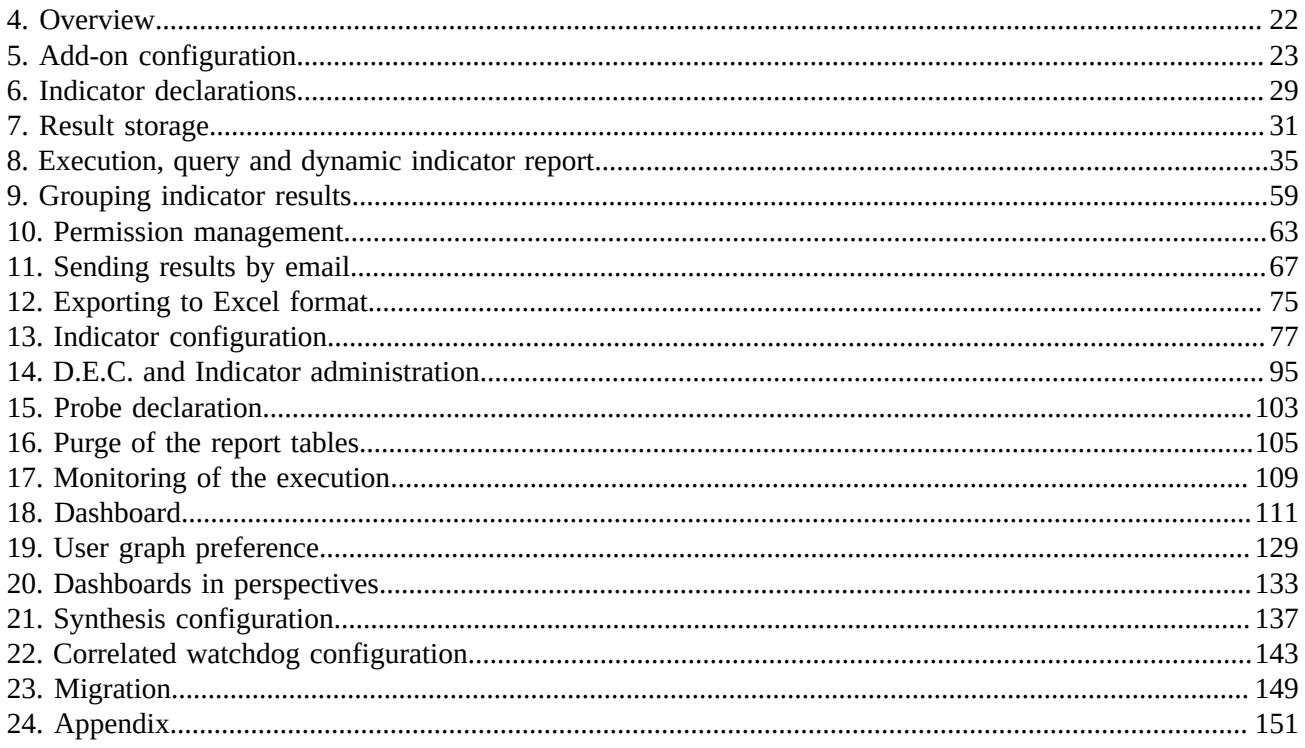

### **Indicator Portfolio Reference**

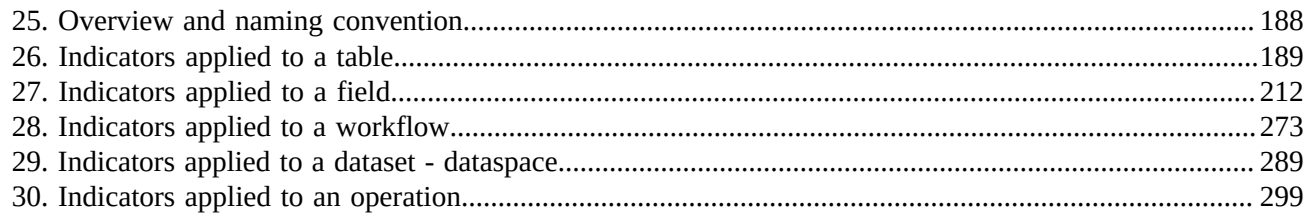

#### **Notices**

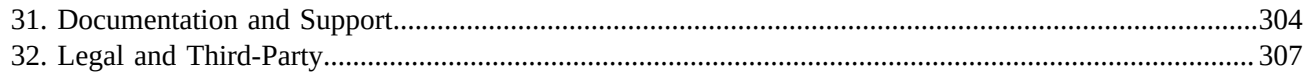

#### **Release Notes**

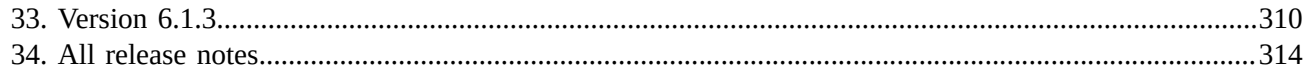

# **Quick Start Guide**

# **The add-on at a glance**

<span id="page-9-0"></span>This chapter contains the following topics:

- 1. [Introduction](#page-9-1)
- 2. How this guide is [organized](#page-9-2)

#### <span id="page-9-1"></span>1.1 **Introduction**

The TIBCO EBX® Insight Add-on can monitor your repository's assets, such as, data, workflows, and business rules. Much like a cockpit contains instruments and gauges that provide feedback from mechanical systems to pilots, the add-on uses components called *indicators* to monitor your assets. Indicators have specific functions to provide you with a variety of data, and several presentation styles to aid in analysis. For example, indicators can help you see which tables have the most complete records, or learn where bottlenecks might be occurring in data workflows.

In addition to the add-on's predefined indicators, you can customize your own. Indicators can be set to execute automatically, or on demand. Additionally, you can customize the look and feel of results displayed by indicators using the dashboard.

The add-on is configured by administrators. This involves determining and defining which indicators are applied to which data assets. You can then specify whether indicators are part of a dashboard, or can only be accessed via the add-on's **Execute and query** service. A dashboard presents a contextual collection of indicators and groups them in sections.

To provide some clarity on the user role terms set forth in this guide:

- *Administrators* are any users who can access the **Administration** area and update configuration options. Depending on your organization, admins may also be business users.
- *Business users* can view indicators, execute indicators, and generate result reports.

#### <span id="page-9-2"></span>1.2 **How this guide is organized**

The purpose for the *Quick Start Guide* is to provide a high-level overview of the process required to get the add-on up and running. The configuration process must be performed by a user with administrative privileges. Additionally, this guide will provide a high-level overview of actions and options business users can access along with an overview of the UI. The following table describes the sections contained in this guide:

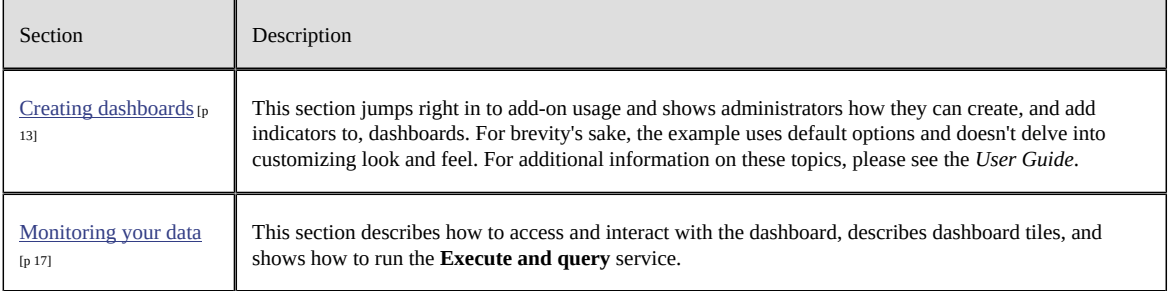

Documentation > Quick Start Guide > The add-on at a glance

# **Creating dashboards**

<span id="page-12-0"></span>A dashboard presents visual feedback from indicators. Each TIBCO EBX® Insight Add-on dashboard can have multiple sections and each section can have multiple indicators. This affords you flexibility in how you group indicators.

**Note**

Once you create a dashboard and add indicators using the steps outlined below, users can also interact with the indicators via the **Execute and query** service. For instructions on configuring indicators outside of the dashboard, see [Add-on configuration](#page-22-0) [p 23].

To create your first dashboard and add indicators:

1. From a dataspace or dataset **Actions** menu, select *Insight > Create a dashboard*.

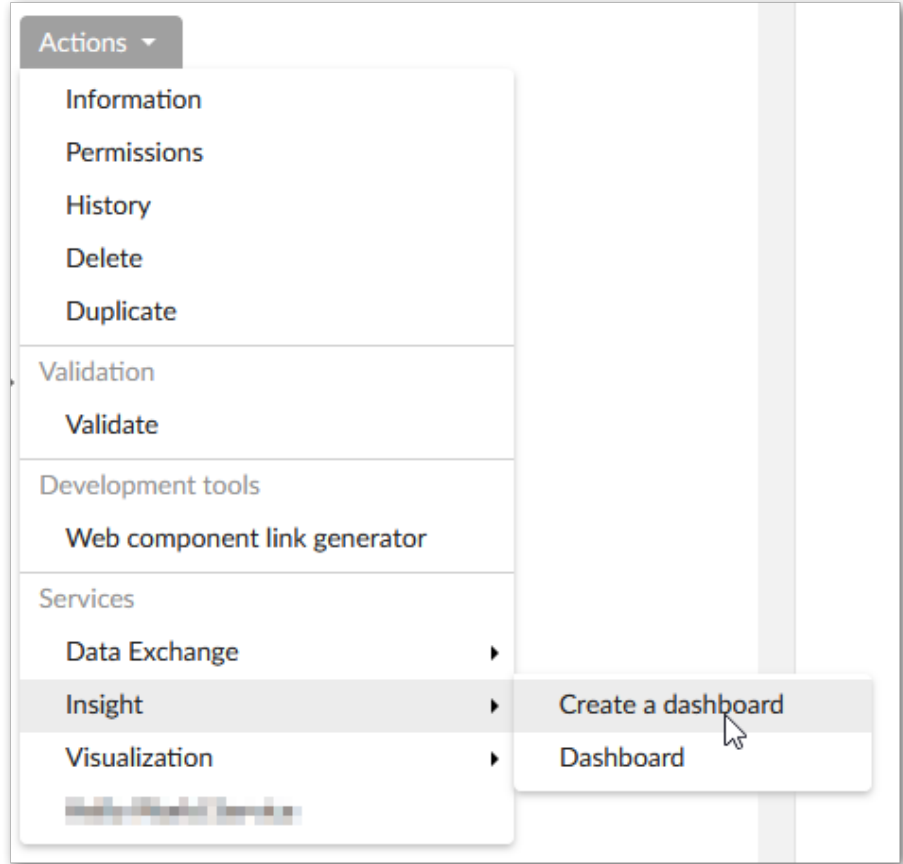

- 2. Supply the required information and select **Add**. The following describes the required fields:
	- A name for the dashboard. This name displays in the drop-down menu users use to access different dashboards.
	- Select the dashboard template. If this is the first time you are configuring a dashboard, you can use the default template. Create a new record in the **Template** table if you want to create a custom template.
	- Use the **Access permission** menu to select the profile that can access this dashboard. You can also use the **Is default** property determine whether this is the default dashboard that displays when accessing from the TIBCO EBX® toolbar.
- 3. After creating a dashboard you need to create at least one section in order to add indicators. From the blank dashboard, select the  $+$  icon to add a new section. After it displays next to the all tab, you can double-click to give it a new name.
- 4. Select the tile with the large plusicon to add an indicator to thissection. On the screen that displays enter the required information and select **Add**.

The options are described in more detail below:

- **Indicator**: The indicator you want to display on this tile.
- **D.E.C.**: A Data Element Concept (D.E.C.) represents a specific data asset managed by EBX®. Asset types include, but are not limited to, datasets, tables, fields, and workflows. Since indicators only monitor data of a certain type, only certain indicators can be applied to

each D.E.C. Use the + icon next to this field to select the desired data to monitor by choosing the type and then pointing to the corresponding data model element.

- **Available display modes**: This option determines the types of charts users can select when viewing the indicator.
- **Default display mode**: This option determines how the indicator displays by default when users access a dashboard.
- **Tile size**: Specifies the indicator tile size.

Documentation > Quick Start Guide > Creating dashboards

# **Monitoring your data**

<span id="page-16-0"></span>This chapter contains the following topics:

- 1. [Overview](#page-16-1)
- 2. [Dashboard overview](#page-16-2)
- 3. [Using the Execute and Query service](#page-18-0)

#### <span id="page-16-1"></span>3.1 **Overview**

Once an administrator has completed configuration, business users can use the add-on to view and analyze data quality statistics. The two main ways that business users interact with the add-on are via the **Dashboard** and the **Execute and Query** services. The dashboard visually presents collections of configured indicators. See [Dashboard overview](#page-16-2) [p 17] for more detailed information about using the dashboard. The **Execute and Query** service allows you to execute indicators, view execution history, and generate reports. For an overview of this service's functionality, see [Using the Execute and Query](#page-18-0) [service](#page-18-0) [p 19].

#### <span id="page-16-2"></span>3.2 **Dashboard overview**

Depending on configuration options set by your administrator, you can open the dashboard from the main EBX® tool bar, or from a dataspace or dataset or table's Actions menu. Open the menu and in the **Services** group, select *Insight > Dashboard*. The main parts of the dashboard are highlighted in the following image:

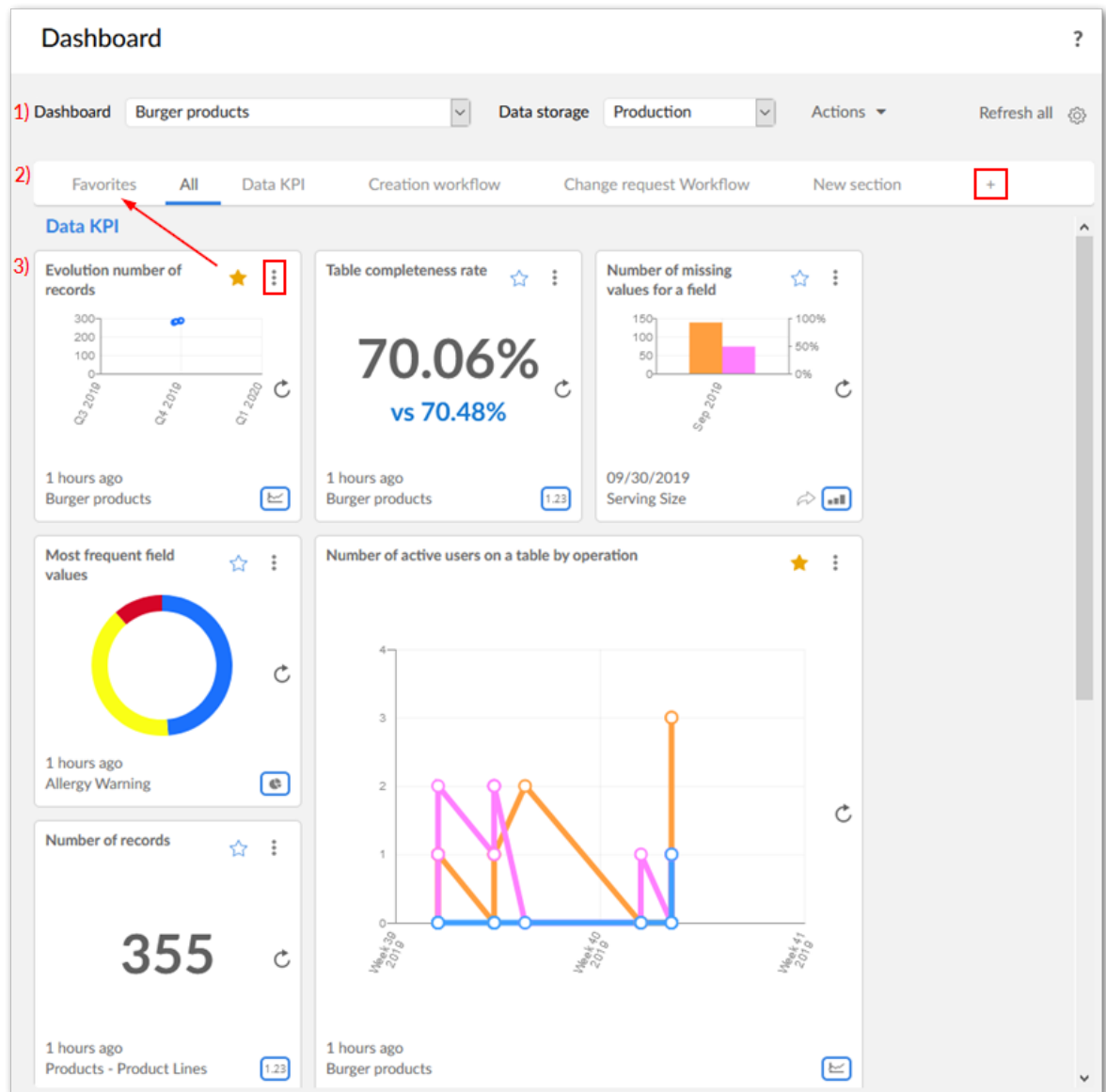

The following list describes the sections highlighted above in more detail:

- 1. From left to right the title displays: the current dashboard configuration and **Actions** menu, from which you can export a PDF of the current dashboard. If enabled, you will also be given the option to select the data storage location for the dashboard.
	- The **Dashboard** menu which lists the currently displayed dashboard and allows you to access others.
	- If enabled, the **Data storage** menu that allows you select the data storage location for the dashboard.
	- The **Refresh all** button refreshes indicator display for the current dashboard. Note that this does not execute indicators. To execute an individual indicator, select the reload icon.
- Administrators can use the settings icon to update the dashboard's configuration.
- 2. The selectable tabs correspond to sections in the current dashboard. In the image, the **All** tab is selected and displays all sections in the current dashboard. Two tabs of note are the **Favorites** tab and the tab with the  $+$  icon. The **Favorites** tab displays all starred tiles from the current dashboard. The  $+$  tab displays for users with administrative privileges and enables creation of a new dashboard section. Additionally, administrators can:
	- hover over a tab and select  $\otimes$  to remove it from the dashboard.
	- double-click tab labels to re-name.
- 3. The image shows examples of large and small indicator tiles. Generally speaking, large tiles work better for graphs, whereas small tiles work well to display smaller charts and data. If you have administrative privileges, you can use the indicator menu to remove it from the section. See the [Understanding indicator tiles](#page-18-1)  $[p \ 19]$  section below for additional information about the actions and features available on the indicators.

#### <span id="page-18-1"></span>*Understanding indicator tiles*

The way information on an indicator tile displays varies depending on the tile type and data being displayed. The image and list below provide an overview of indicator tile features and the *User Guide* section [Expanding dashboard tiles](#page-113-0) [p 114], provides additional details when viewing expanded chart type indicators:

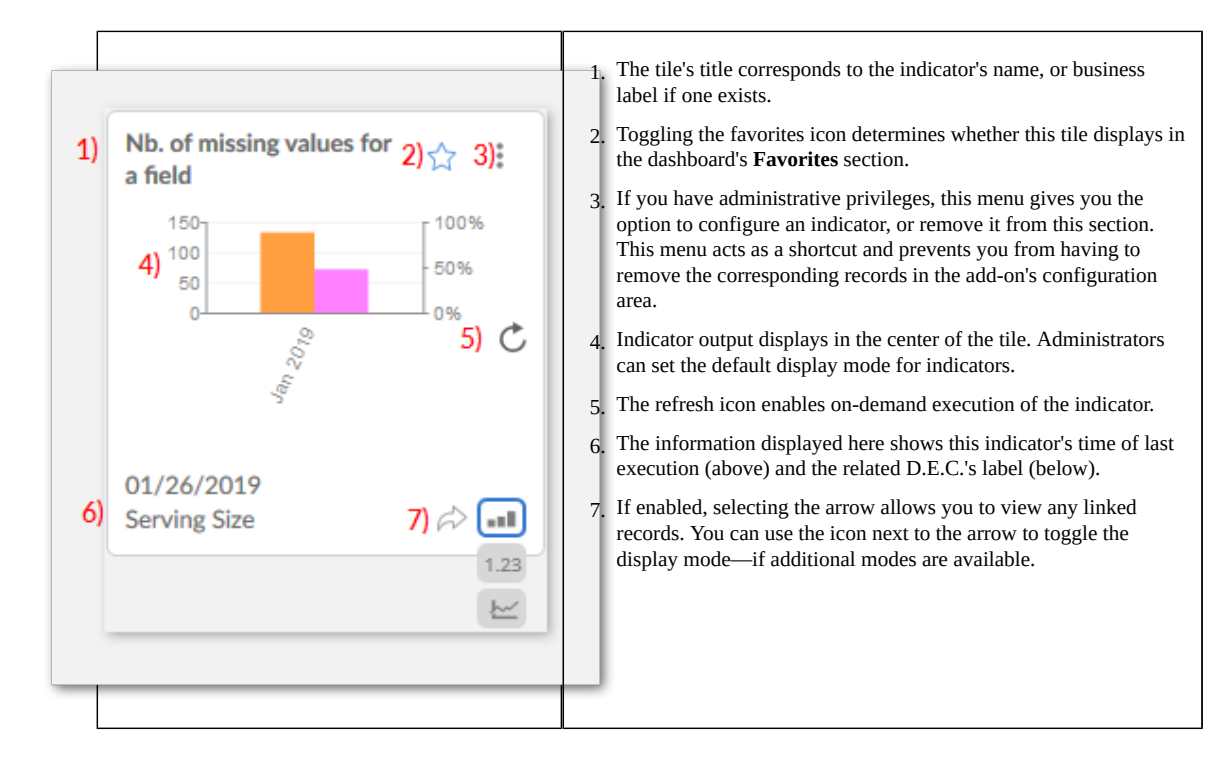

#### <span id="page-18-0"></span>3.3 **Using the Execute and Query service**

You can run the Execute and query service from dataset and table **Actions** menus. Once you've run the service, you can:

• Execute indicators and view their results.

- Query and obtain information about specific indicators.
- Generate dynamic reports that the add-on executes on only one indicator, but can include multiple D.E.C.s to which that indicator is attached.

The [Execution, query and dynamic indicator report](#page-34-0) [p 35] section in the *User Guide* describes this service's functionality in greater detail.

# **User Guide**

# **Overview**

<span id="page-21-0"></span>The TIBCO EBX® Insight Add-on provides a portfolio of ready-to-use indicators to monitor the quality of data over time. This portfolio can be further enriched with custom indicators.

The indicators can be used to assess the quality of any asset known to TIBCO EBX®, such as tables, fields, workflows, dataspaces, datasets, and business rules.

The EBX Insight Add-on provides a chart framework that allows you to create various types of charts. The provided API allows developers to create charts similar to those used in the analytics service. However, these charts can be created using custom data and options and are independent of the addon's scope.

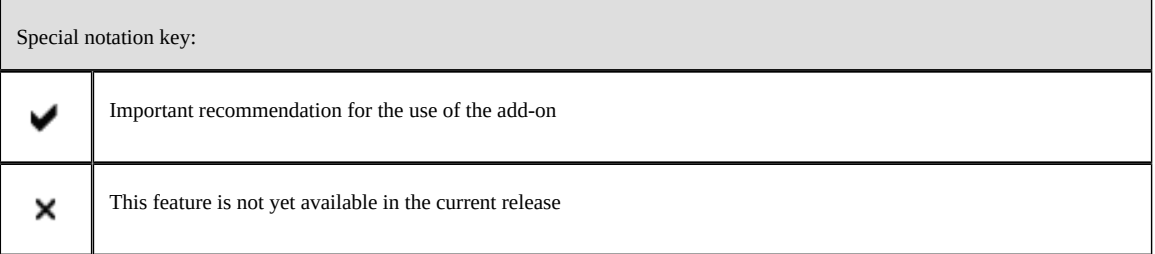

# **Add-on configuration**

<span id="page-22-0"></span>This chapter contains the following topics:

- 1. [Configuration overview](#page-22-1)
- 2. [Example configuration](#page-23-0)

#### <span id="page-22-1"></span>5.1 **Configuration overview**

Add-on configuration takes place in the **Administration** area of TIBCO EBX®. Once configuration is complete, user profiles granted sufficient permission can view and execute indicators. See the [Example](#page-23-0) [configuration](#page-23-0) [p 24] section below for steps that describe the configuration process in detail. The following list and accompanying image outline the configuration process:

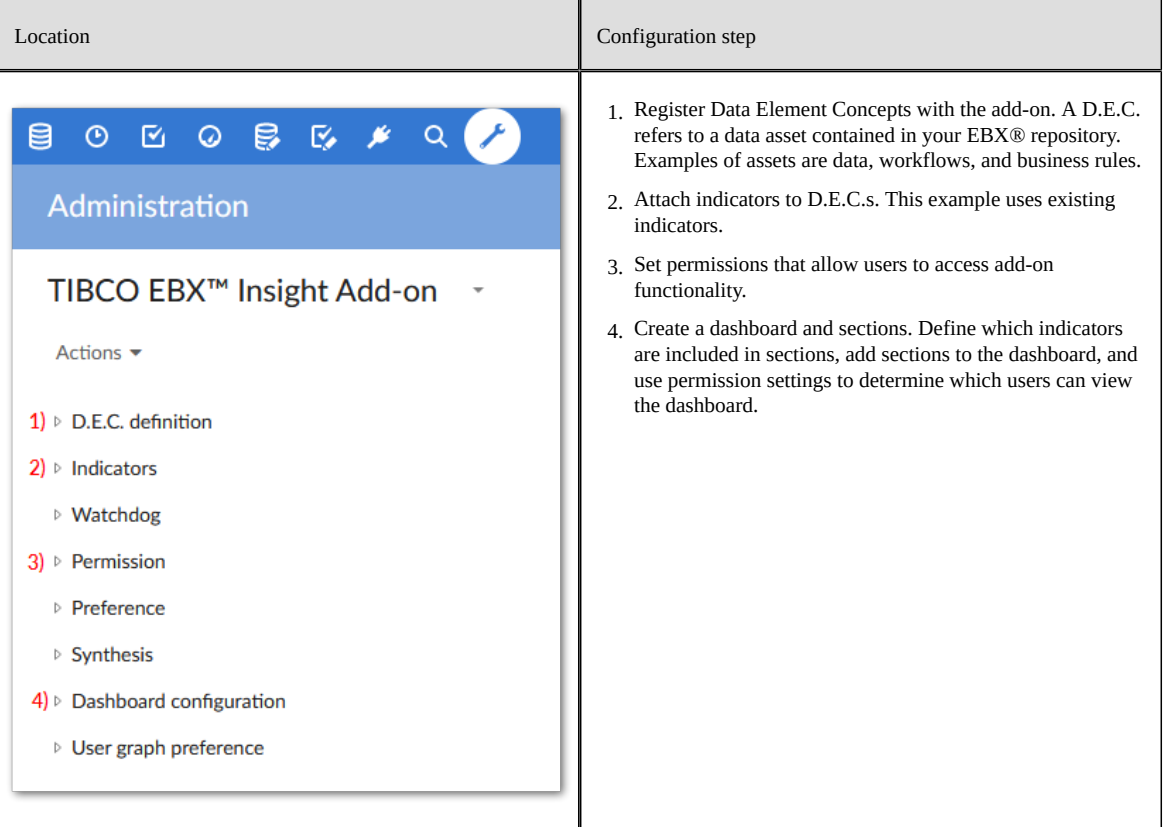

#### <span id="page-23-0"></span>5.2 **Example configuration**

The following steps outline how to configure the EBX Insight Add-on. The example presents a basic use case and uses indicators included with the add-on's portfolio of indicators. If you have questions about a particular property while configuring, you can open the item's tooltip for more information. To configure the add-on:

- 1. Navigate to *Administration > Data quality & analytics > TIBCO EBX® Insight Add-on > D.E.C. definition > D.E.C. (Data Element Concept)*. This table contains all D.E.C.s registered with the add-on. The table defaults to displaying a hierarchical view of any registered assets and their related D.E.C. types. In this example we'll create new table and field D.E.C.s.
- 2. From the table's **Actions** menu, select **D.E.C. creation**.

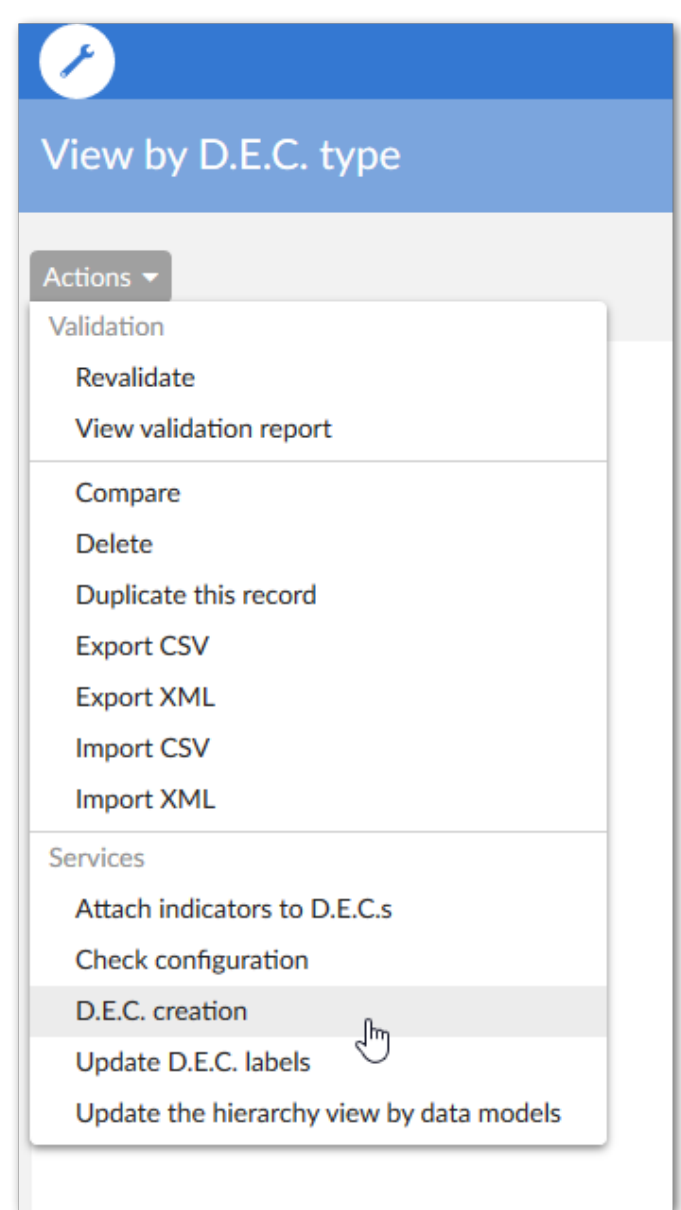

3. On the D.E.C. creation page, use the radio buttons on the left to select the D.E.C.'s type and the dropdown lists on the right to point to the asset location. After clicking **Execute**, the addon registers the D.E.C. and returns you to the creation screen where you can continue to register D.E.C.s.

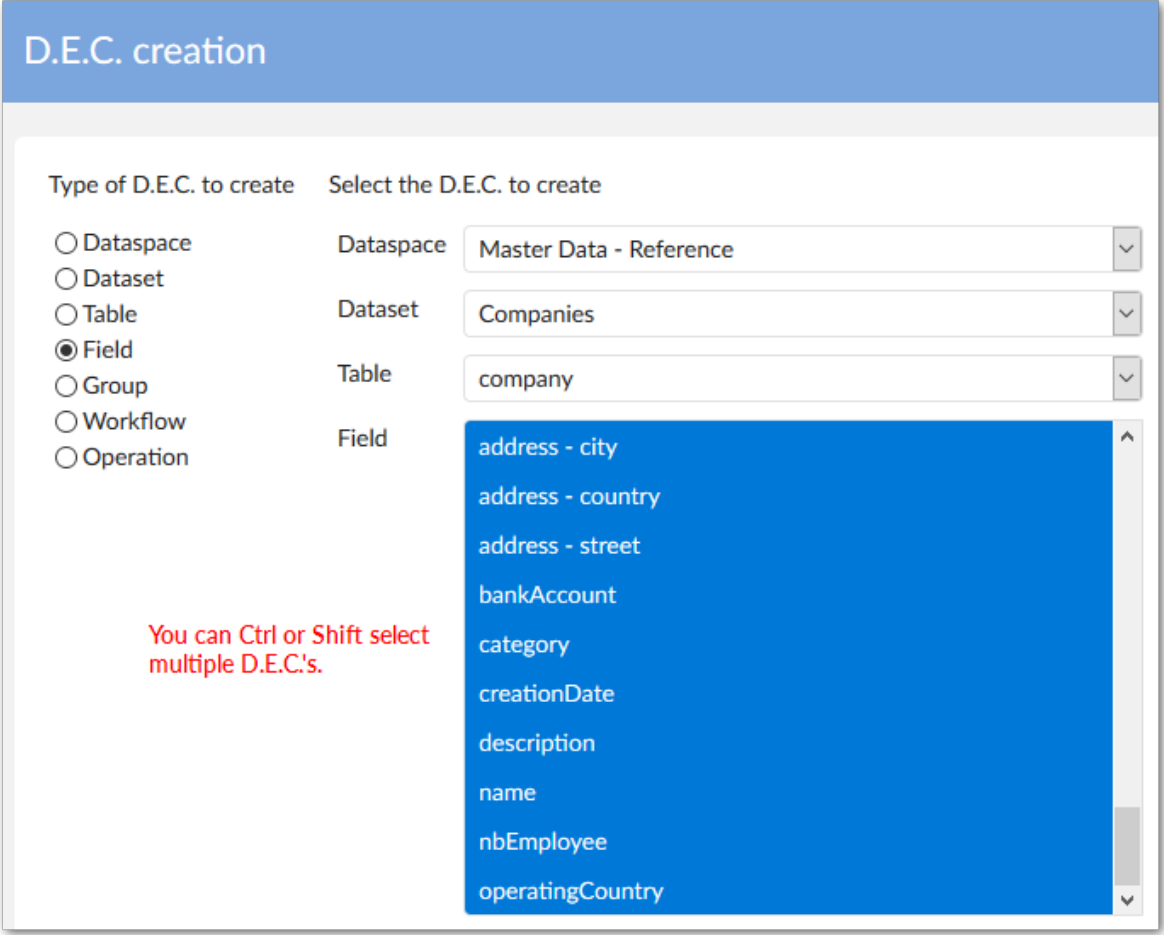

4. After creating and registering them, you can attach indicators to D.E.C.s. From the **D.E.C. (Data Element Concept)** table's **Actions** menu, select **Attach indicators to D.E.C.s**. In the page that displays you can select which indicators you want to attach to which D.E.C. As shown in the image below, the D.E.C.s are grouped according to type on the left of the page and the indicators available to attach to each type are located on the right. Note that you can Ctrl, or Shift + Click to select multiple indicators.

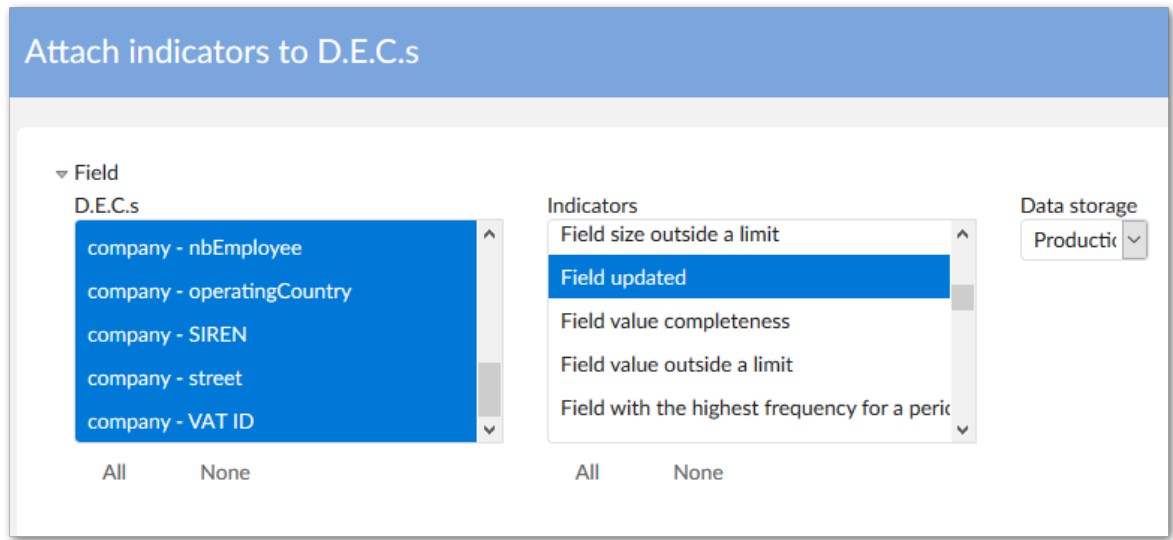

After clicking **Execute**, a results page displays. At this point you can go back and continue attaching indicators, or exit out.

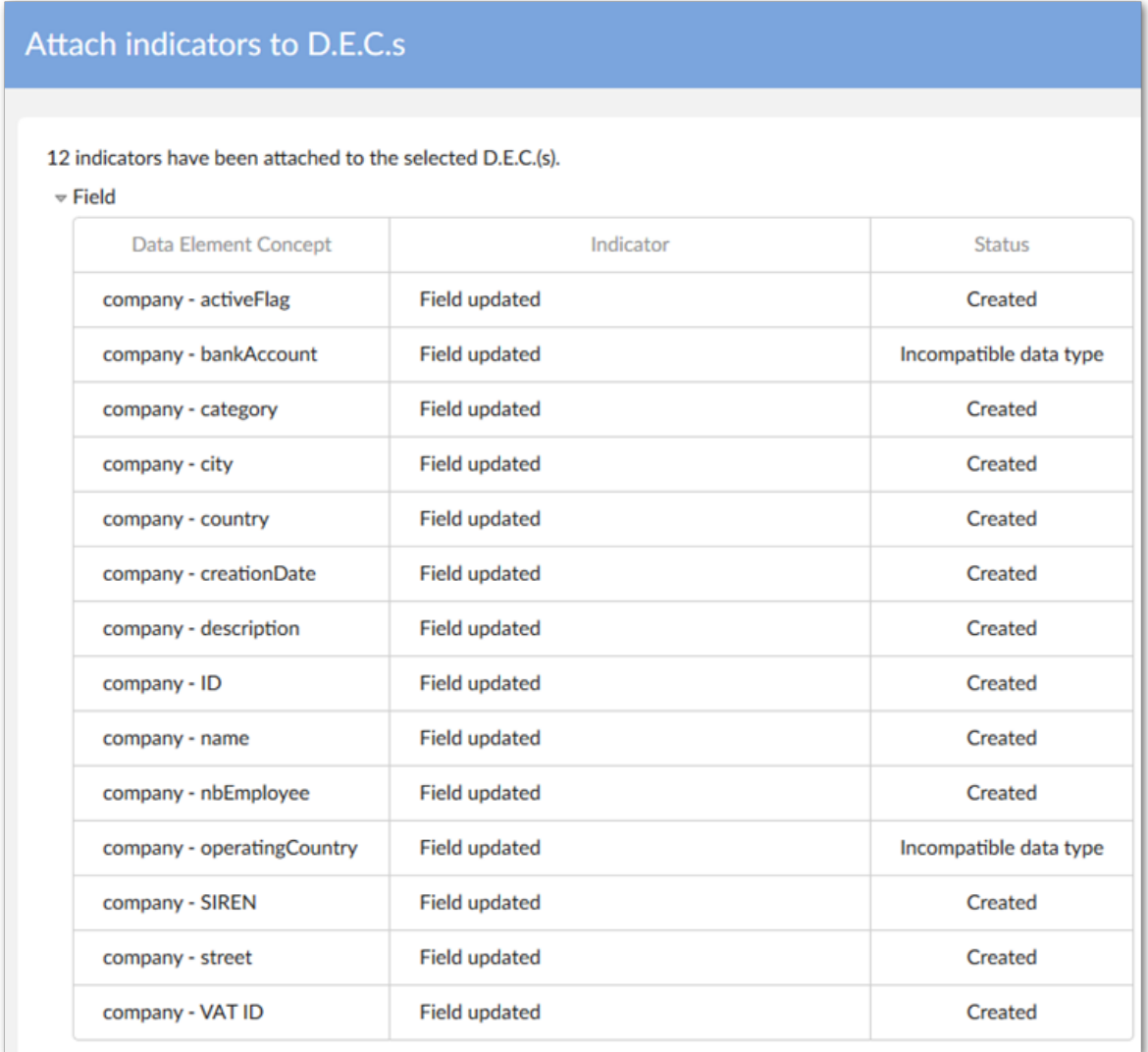

#### **Note**

In the next couple of steps, we demonstrate creating a dashboard. However, a dashboard isn't required for users to run the **Execute and query** service. If you've already attached indicators to D.E.C.s, and you don't want to create a dashboard, you can skip to the step below that describes enabling access via permissions.

- 5. To create a dashboard, open the **Dashboard configuration** group, select the **Dashboard** table and create a new record. You'll need to supply a name and can optionally apply a custom template and change indicator output colors.
- 6. Indicators are grouped in sections in dashboards. So you can use the following to:
	- **Section** table Create sections to add to dashboards.
	- **Indicators in section** table Add indicators to the sections. In this table, take note of the **Available display modes** property. This property determines which display modes users can

access when viewing the indicator. You can also specify the default display mode using the so named property.

- **Sections in dashboard** table Add sections to your dashboard(s).
- 7. To provide users access to add-on functionality, you can specify the appropriate permissions in the **Permission** group's **Default permission** table. Note that permissions here only enable users to access the **Execute and query** service. To enable users to access the dashboard, you'll also need to update the **Dashboard configuration** group's **Permission** table. You have fine-grained control over permission levels. For example, you can specify that users who don't have access to the data measured by the indicator can still execute the indicator and view any feedback. The *User Guide* contains detailed information on setting permissions.

# **Indicator declarations**

<span id="page-28-0"></span>The EBX Insight Add-on is based on a configuration module that declares which indicators are applied to which assets (table, field, group of fields, workflow, dataspace, etc.) in EBX®.

These assets are referred to by the generic name **Data Element Concept (D.E.C.)**. This vocabulary comes from the ISO-IEC standard 11179 used to manage data registries (The ISO-IEC 11179 standard is used by the TIBCO EBX® Information Governance Add-on to manage meta-data on EBX® data elements such as a business glossary).

#### Special notation:

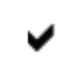

The list of prebuilt indicators provided by the add-on is described in the *Indicator Portfolio Reference* document.

The indicators portfolio is automatically loaded through an 'introspection' of the Java implementation of the indicators. To perform this introspection, every indicator is published using a well-defined Java interface (see the *Java API documentation*).

The configuration allows you to adapt indicator execution using a set of properties:

- the periodicity of control defines the amount of time during which an indicator must enforce a predefined result. For example, the indicator **Table updated** can use a daily or yearly periodicity of control. During this period, the configuration uses a watchdog to monitor for a minimum (and/ or maximum) number of modifications that should occur. Periodicity of control configuration can be modified for the table on which this indicator is applied,
- the computation frequency defines when the indicator must be executed: in real-time, using a scheduler, or on demand,
- watchdogs are used to automatically monitor thresholds. For example, the indicator **Field updated** can define a watchdog named **Maximum of days without modification**. The add-on will report an alert as soon as this threshold is reached,
- an indicator's result can be saved with only its final value, or with its history to allow future statistical analysis. Other properties allow you to choose where to store the data and the EBX® data views to use when a query for the result is performed, etc.
- Etc.

The configuration process is as follows (also see figure below):

• the indicators portfolio is loaded automatically by a Java introspection process that is completely transparent to the user responsible for the configuration,

- each indicator can be simultaneously configured multiple times with different property values,
- a configured indicator is associated with one or multiple Data Element Concepts.

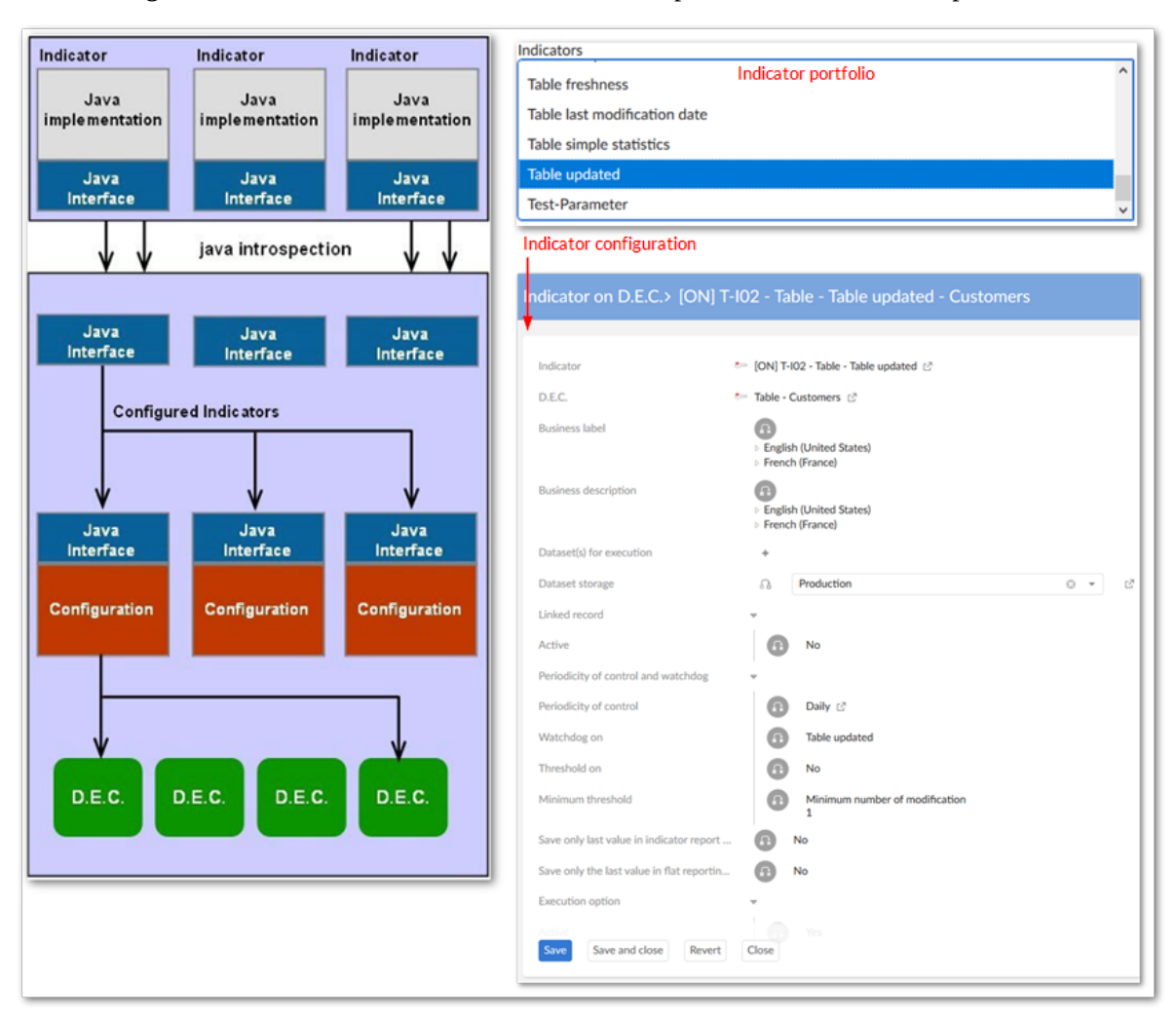

Table 1: Overview of the indicator configuration process

In the figure, a single indicator is configured three times. The first configuration is attached to two Data Element Concepts. There is no limit on the number of indicator configurations created from the same indicator definition for the portfolio.

The storage location can be customized at the indicator configuration level, but also when it is attached to a specific D.E.C. An organization can then fully enforce its own best practices for configuring and executing indicators applied to EBX® data elements.

# **Result storage**

<span id="page-30-0"></span>This chapter contains the following topics:

- 1. [Data structure for saving indicators results](#page-30-1)
- 2. [Storage with history](#page-32-0)
- 3. [Data storage localization](#page-32-1)

#### <span id="page-30-1"></span>7.1 **Data structure for saving indicators results**

Every indicator saves its results in two different data structures that are compliant with the relational persistence mode of EBX®. This means that these tables can be accessed directly through SQL by third party tools, bypassing access to the semantic datasets.

- The first data structure, named **Flat data report** (which has replaced **Big data report** since v2.0.0), is fully de-normalized. This is a 'flat' data model that allows you to easily query the data without enforcing join table statements. The **Flat data report** table is used by EBX® to provide ready-to-use integrated reports by defining data views that are applied on the indicators. These data views can be modified through a simple configuration in EBX®. Because dynamic field labels and descriptions have been added, there is no need to extend the **Flat data report** table each time you create a new indicator. This table also permits business operations, such as sending an email at the record level.
- The second data structure is less de-normalized than the **Flat data report** . It relies on the **Indicator report** and **Indicator value** tables. To query these tables, a join statement is required, in a process that is more complicated than the **Flat data report** table. However, this data structure still remains stable when a new indicator is created, as it is more generic than the **Flat data report** structure. EBX® does not provide any ready-to-use reports on these tables. An organization must use its own reporting tools to query the data.

The add-on systematically saves the results of the indicator execution into both data structures (see also appendix *Report data structures*).

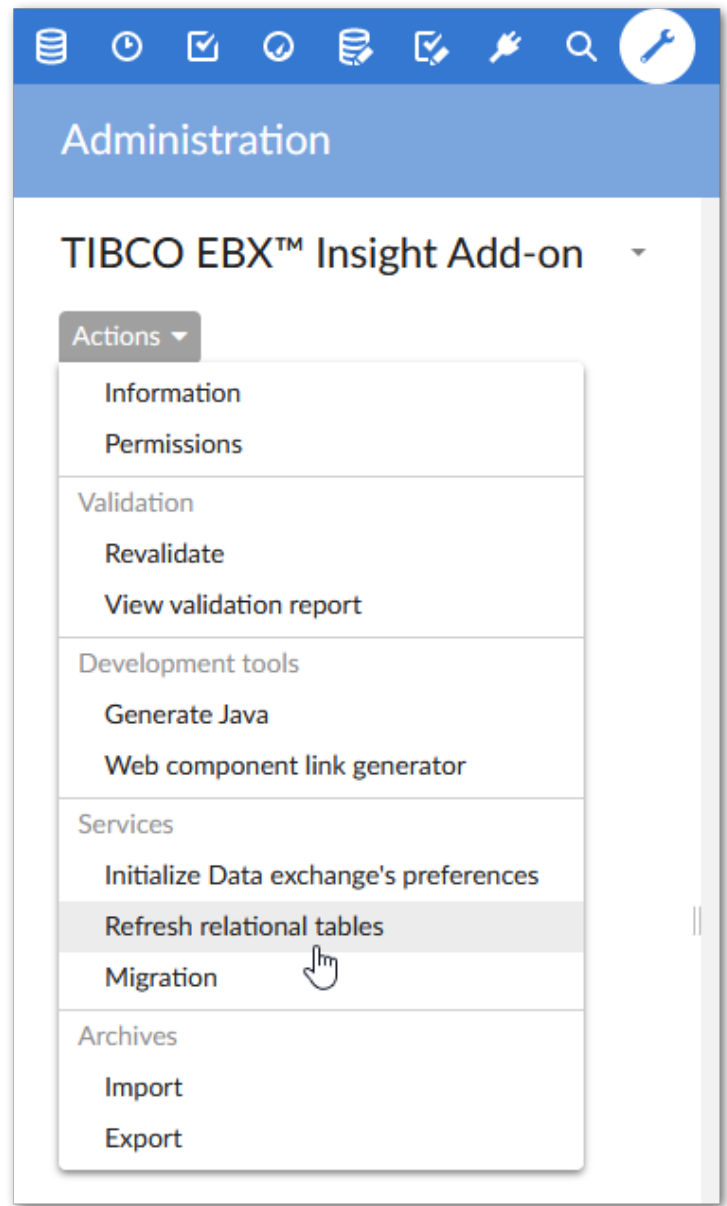

To ensure that access to only these two data structures is sufficient for building any report, some data values must be replicated from the semantic configuration (such as periodicity of control, computation frequency, part of D.E.C. and indicator data). This replication is performed automatically whenever a modification is applied to the configuration. However, in case of archive imports directly into the configuration, it is necessary to force a refresh of the replicated data. To do so, the **Refresh relational tables** service, is available at the level of the configuration of the add-on (see figure).

The **Removed** boolean value allows you to state that a D.E.C. or and an indicator has been removed from the configuration. This deleted asset remains in the reporting data model until it is manually deleted or cleaned up through a purge.

Special notation:

✓

The **Big data report** table will not be available if you start directly with v2.0.0 or a higher version of the EBX Insight Add-on.

This table will no longer be supported in the future. It is recommended to adapt your custom indicator implementations and run the **Migrate to the "Flat data report" table** service after upgrading from a version older than v2.0.0.

#### <span id="page-32-0"></span>7.2 **Storage with history**

You can specify whether or not to store result history for each data structure and indicator. See the **Save only last value in indicator report table** and **Save only last value in flat reporting table** properties applied on the indicator definition.

Special notation:

✔

The option of saving a new measure every time an indicator is executed allows you to collect row information for data analytics operations.

#### <span id="page-32-1"></span>7.3 **Data storage localization**

The results storage (data schema) location is configured when defining an indicator with a dataspace and dataset selection. When an indicator is attached to a Data Element Concept, it is possible to override this information if necessary by selecting another dataspace and dataset.

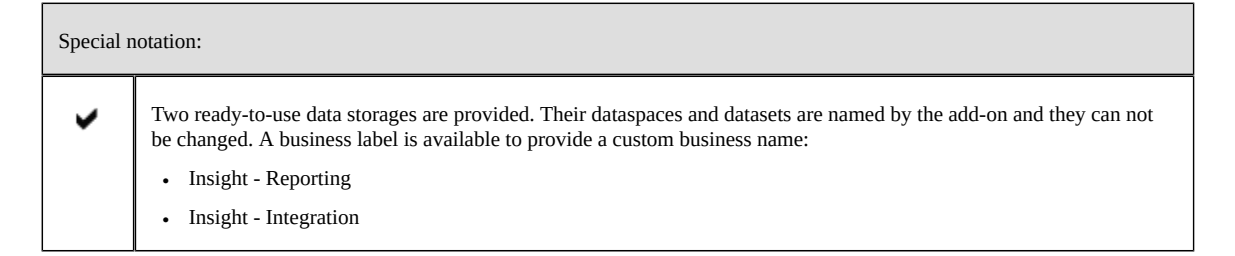

Documentation > User Guide > Result storage

# <span id="page-34-0"></span>**Execution, query and dynamic indicator report**

This chapter contains the following topics:

- 1. [Integrated user interface](#page-35-0)
- 2. [Execution](#page-36-0)
- 3. [Query and data views](#page-37-0)
- 4. [Related records](#page-39-0)
- 5. [Filtering by dates](#page-39-1)
- 6. [Data analytics and chart types](#page-41-0)
- 7. [Dynamic report](#page-48-0)
- 8. [Indicator applied to a workflow](#page-52-0)
- 9. [Indicator applied to an operation](#page-52-1)
- 10.[Indicators preferences management](#page-52-2)
- 11.[Indicators classification management](#page-53-0)
- 12.[Viewing](#page-53-1) linked records
- 13.[Display rules](#page-54-0)
- 14.[Synthesis view](#page-54-1)
- 15.[Correlated watchdogs](#page-55-0)

#### <span id="page-35-0"></span>8.1 **Integrated user interface**

A user interface allows executing, querying indicators and generating dynamic reports for an indicator either on a specific dataspace or a whole dataset or on a specific table.

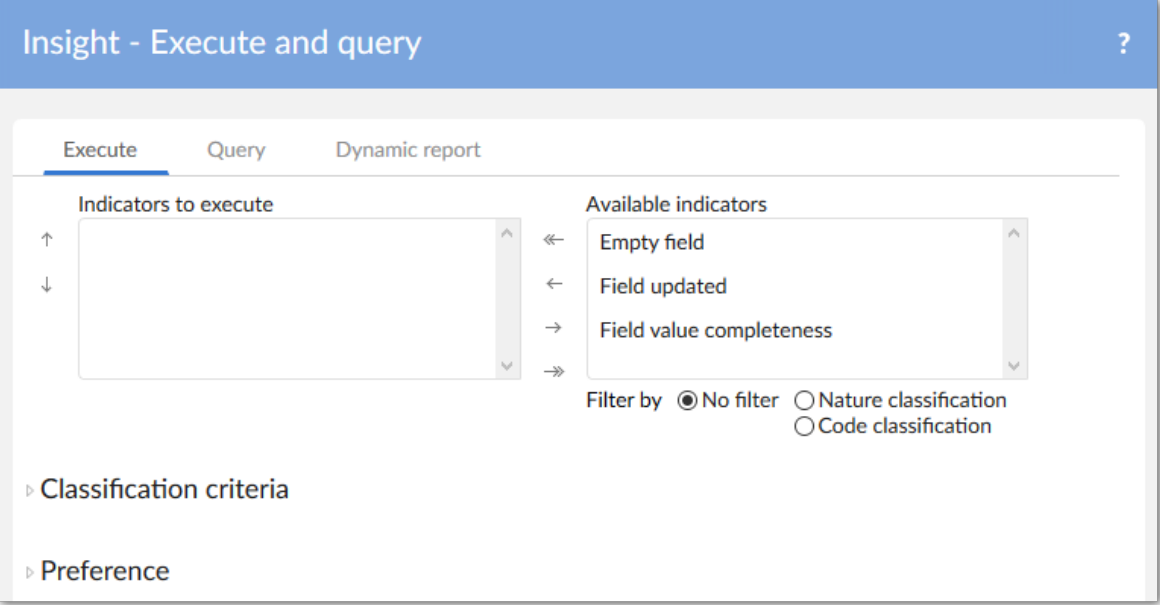

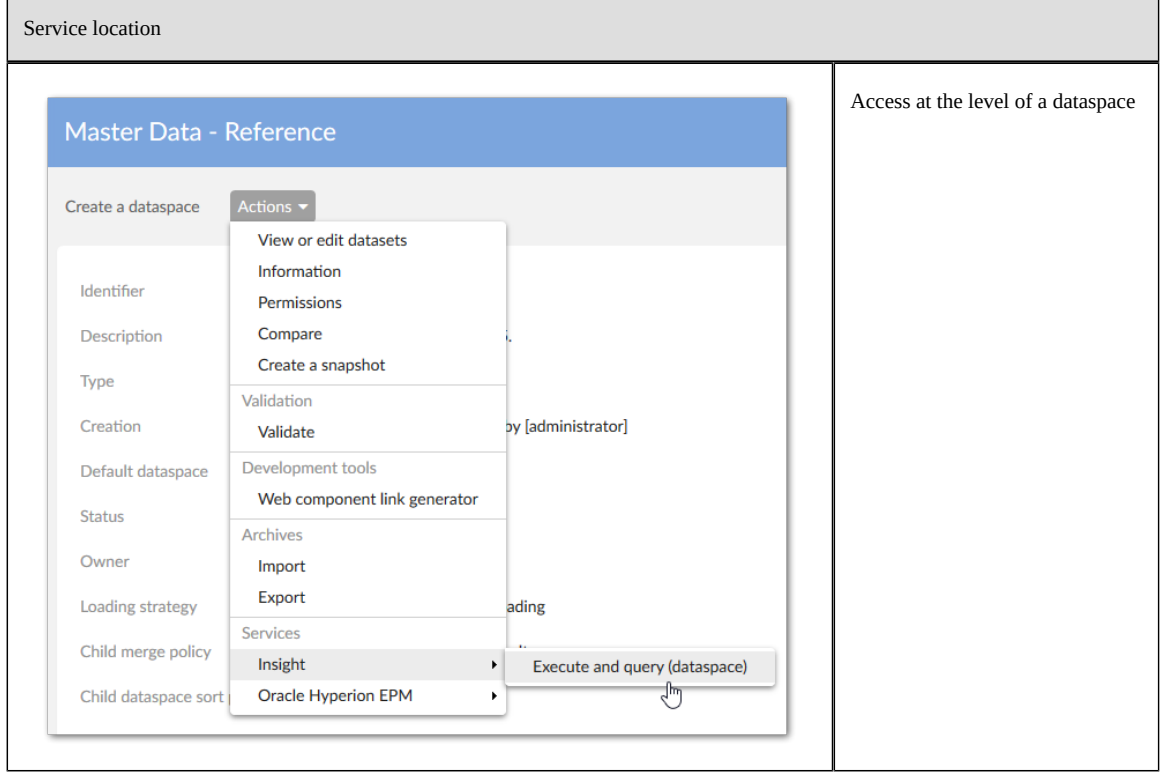
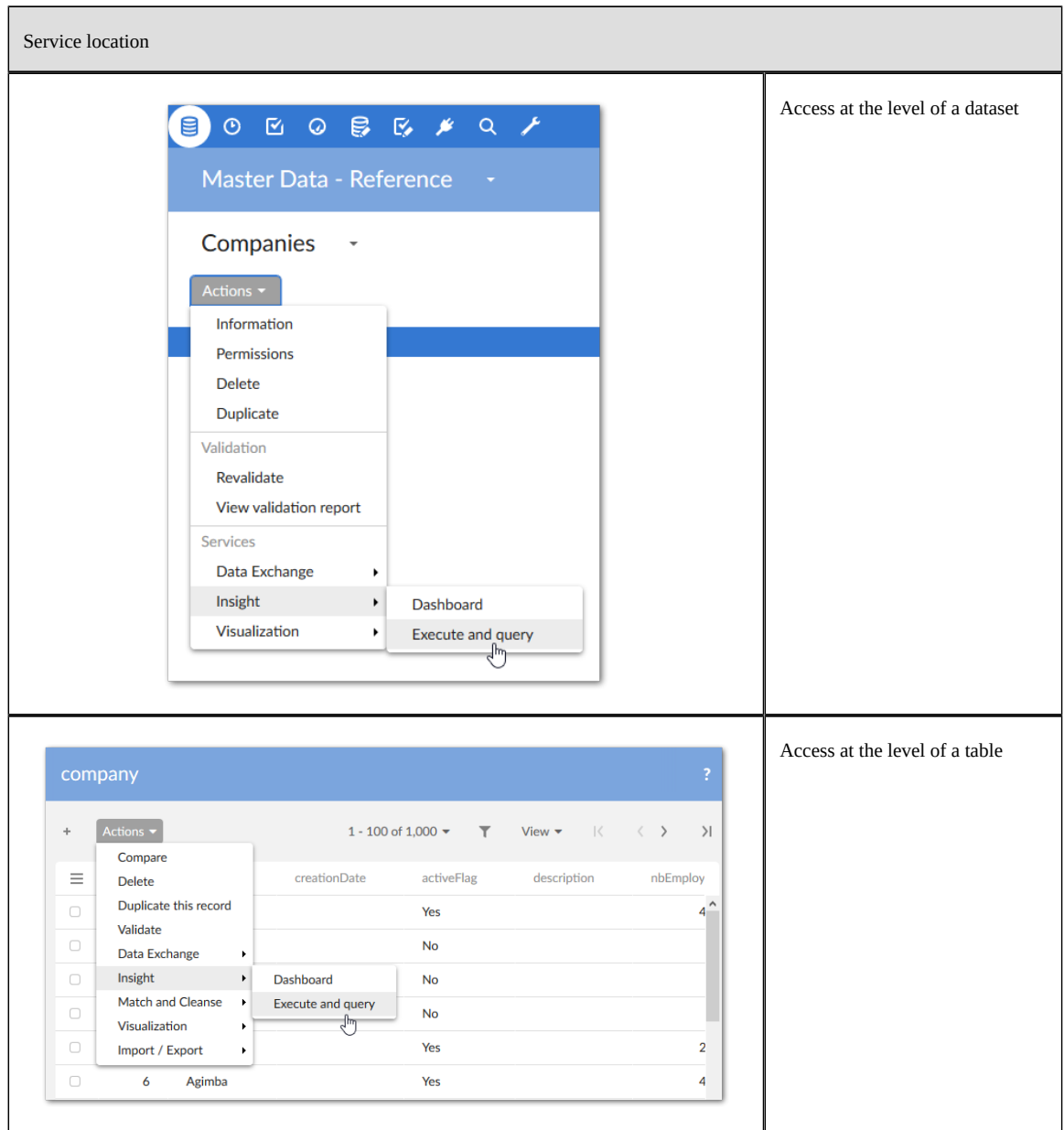

Table 2: Execute and query - Access levels

#### 8.2 **Execution**

Two indicator execution modes are possible. They are found under **Computation frequency** in the configuration:

- **Real time**: The indicator is executed in real-time when data changes. This indicator is associated with a probe, such as a trigger on a table or a listener.
- **On demand**: The indicator is executed manually through the user interface in EBX®.

The following policy applies to indicator execution and includes permission rules (refer to the *Permission* section):

• Only indicators with the **Is active** property set to **Yes** can be selected.

- At the repository level, all indicators that are attached to workflows or Monitoring operations can be selected for execution.
- At the dataspace level, all indicators that are attached to the current dataspace can be selected for execution.
- At the dataset level, all indicators in **on demand** mode that are attached to a Data Element Concept in the current dataset can be selected for execution.
- At the table level, all indicators in **on demand** mode that are attached to the current Data Element Concept can be selected for execution.
- One or many datasets that share the same data model can be configured for an indicator to execute at the dataset level and the table level. Please refer to the *Indicator on D.E.C.* table for more information.

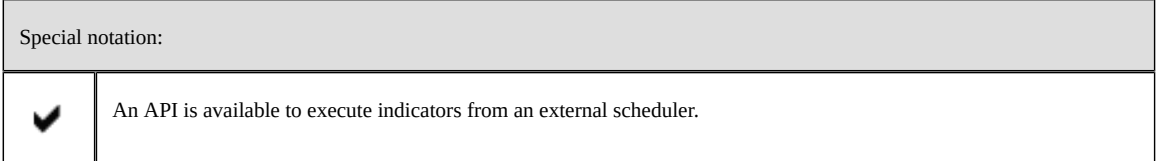

#### 8.3 **Query and data views**

The integrated query in EBX® allows you to obtain a data view, for the indicator results, based on the **Big data report** table. You can execute the query at the repository, dataspace, dataset or table level.

The following rules are applied and enriched with the permission rules (refer to the section *Permission*):

- All indicators can be selected, regardless of their computation frequency and their activation status.
- The list of indicators available to query is made up of all indicators attached to the D.E.C.s of the current access level.
- Users must select a date filter and the targeted data storage to query. Only the data storage used in the associations between the Data Element Concepts (D.E.C.) and the indicators display (**Indicator on D.E.C.** table in the add-on configuration area).
- At the dataspace level, the results are filtered by the current dataspace.
- At the dataset level, the results are filtered by the current dataset.
- At the table level, the results are filtered by the current dataset and the current table.

The add-on provides one prebuilt data view by indicator. These data views can be listed in the administration part of EBX® **Views configuration** dataset (they are also documented in the **Indicators portfolio** guide).

The data view displayed by the indicator can be changed. This means that an organization can change the default data views provided by the add-on. The attachment of a view to an indicator is done by dataset storage where the flat reporting table (either the **Flat result** table or the **Big data report** table) is located (refer to next section about the configuration of the add-on):

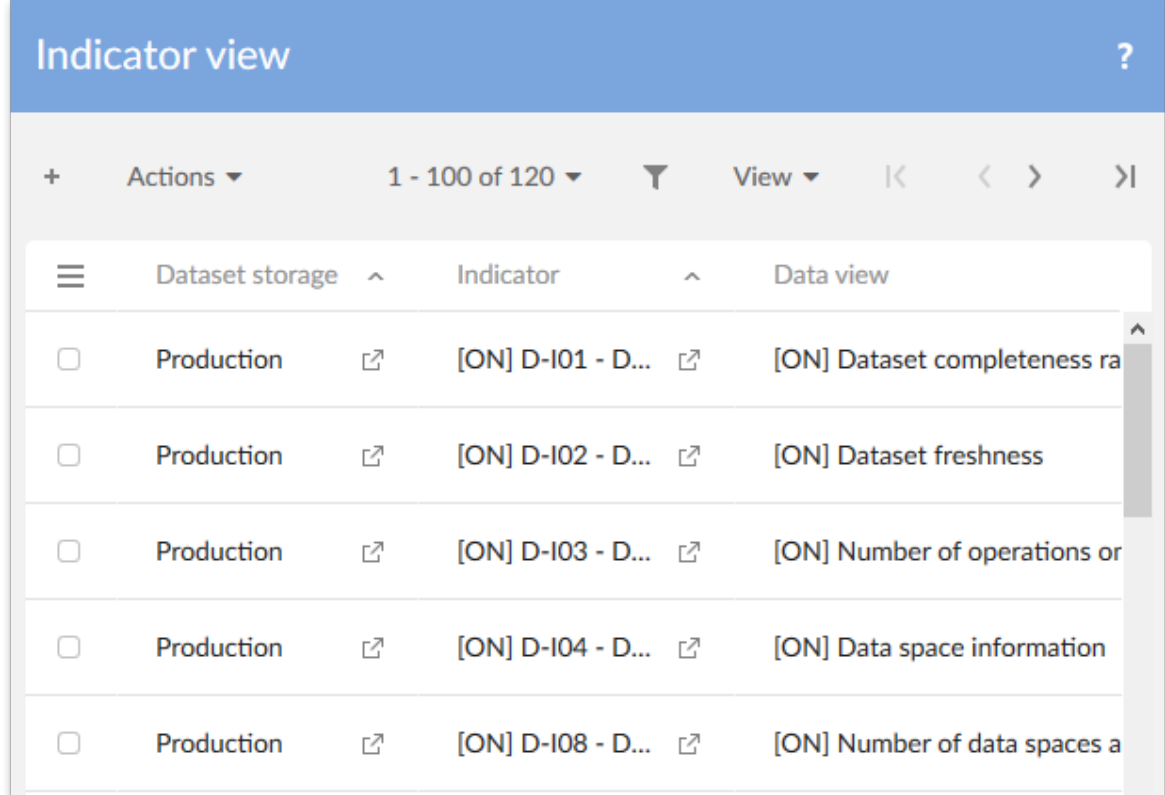

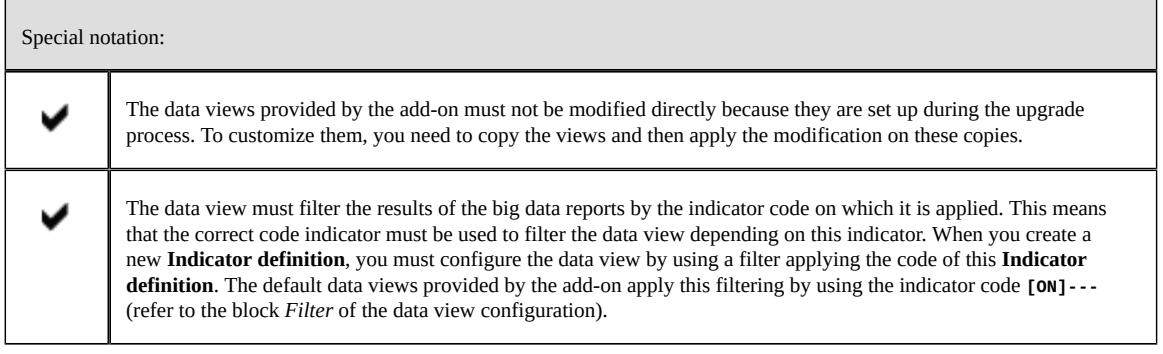

### 8.4 **Related records**

Some indicators support storage of related, or linked records for each execution. For example, the **Number of missing values for a field** indicator saves a list of records that have an empty value in the specified field. As shown below, you can access these related records in the indicator's result view:

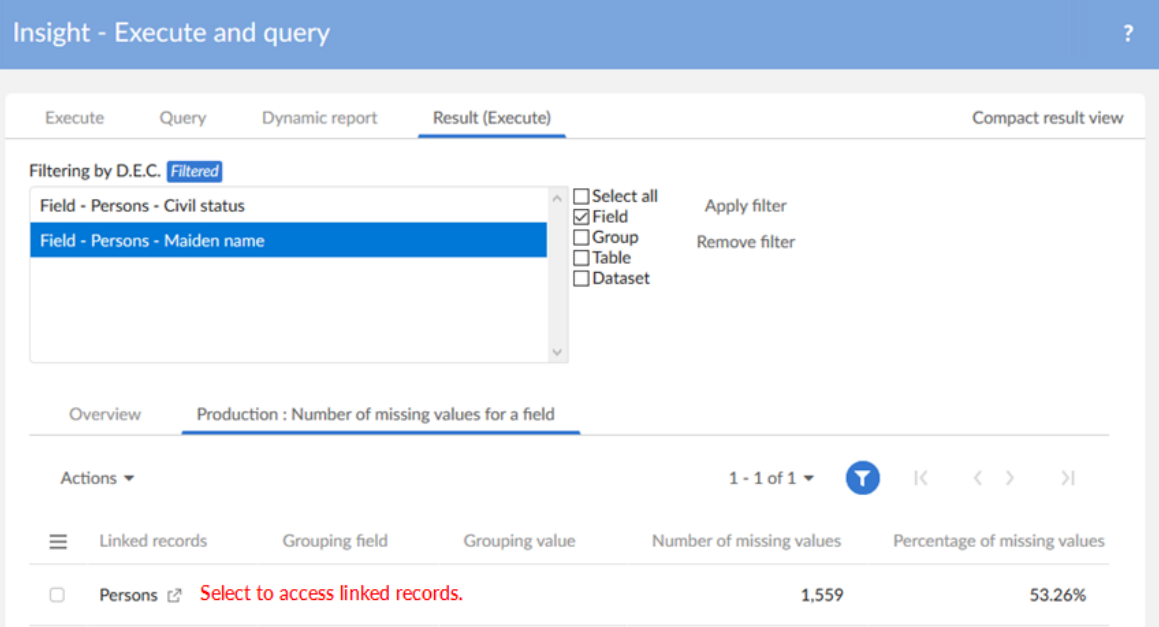

If the indicator supports multiple related records, you can filter these records using the options in the **Select a linked record option** list.

Related records for indicators are not activated by default. Refer to the *Indicator definition* section for configuration information.

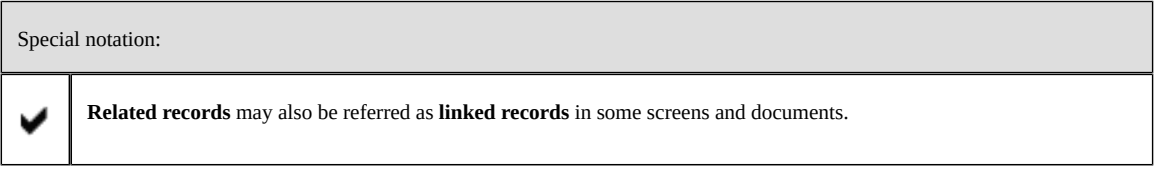

### 8.5 **Filtering by dates**

The **Date of the report** filtering allows you to select a date based on these options:

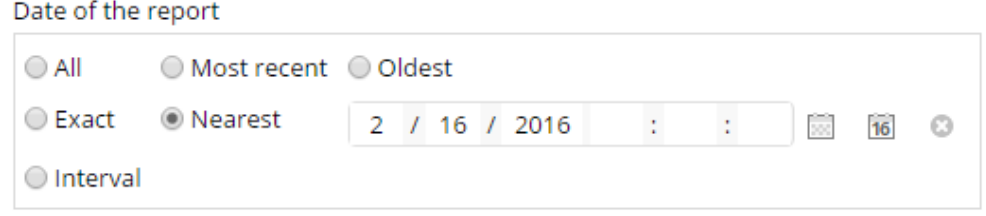

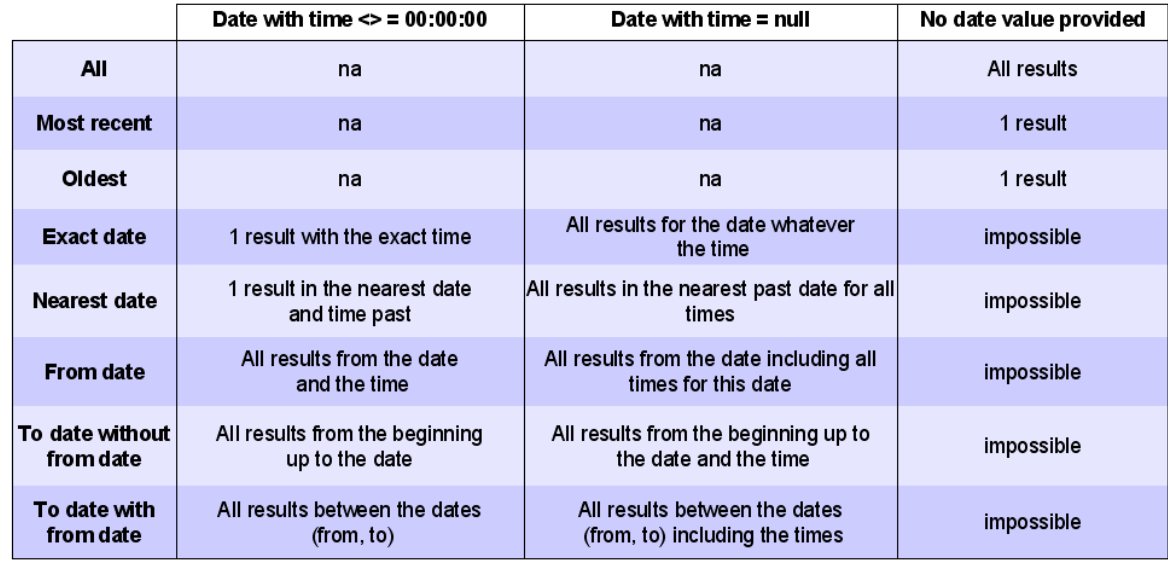

Depending on the selection, the results are filtered as follows:

Those indicators that supports periodicity control also apply special rule to filter result by date except for the **All** and **Exact** filters. Period start date, end date and execution date are used to perform comparison logic.

- Most recent filter: using period end date and execution date for comparison.
- Oldest: using period start date and execution date for comparison.
- Nearest: using period end date and execution date for comparison.
- Interval: using execution date for comparison. Therefore indicators result can be retrieved if and only if specified interval covers the period in which indicators are executed. For example, suppose an indicator I1 with monthly period executed in July 2017. If users select interval from *[05/07/2017 to 04/08/2017]* then no result obtained because indicator's period is *[01/07/2017 - 31/07/2017]* which is not fully covered by selected interval. However when they change interval's from date to 01/07/2017 or any day before that they can get correct result.

The **Exact** filter applied on indicators with periodicity still uses execution date for comparison.

#### Special notation:

The **Exact filter** for indicators with periodicity may no longer use execution date to perform comparison in the future.

## 8.6 **Data analytics and chart types**

An indicator can be associated to graphical views and, after running a query, you can display the graphs using the **Analytics view** radio button. The image below highlights some additional options, and the following sections highlight available chart types:

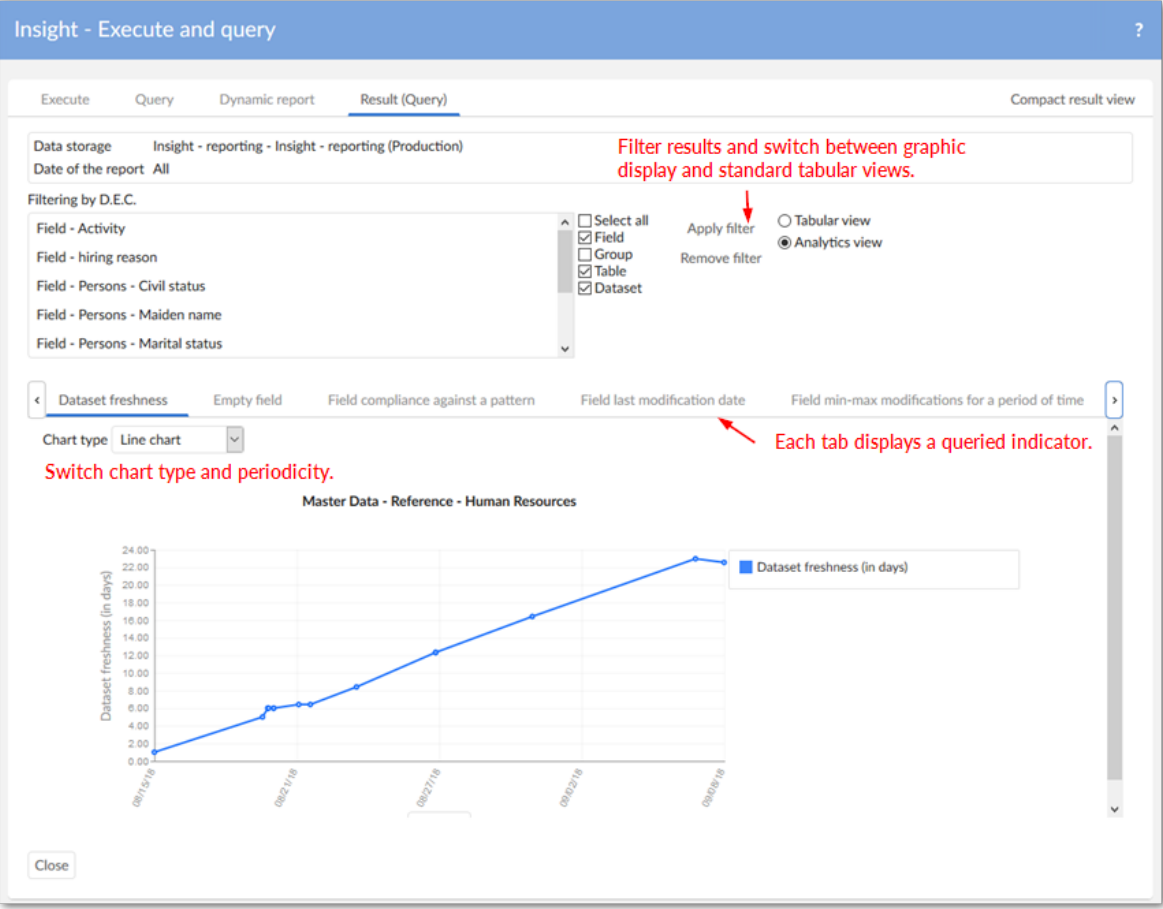

# Special notation: To get complete graphs, it is recommended to set the **Save only last value** properties to **False** so that the results of the

indicators are kept over time.

#### *Line charts*

Line charts work well to display results from monitoring data, or activity over a period of time. The image below highlights some of the line chart features:

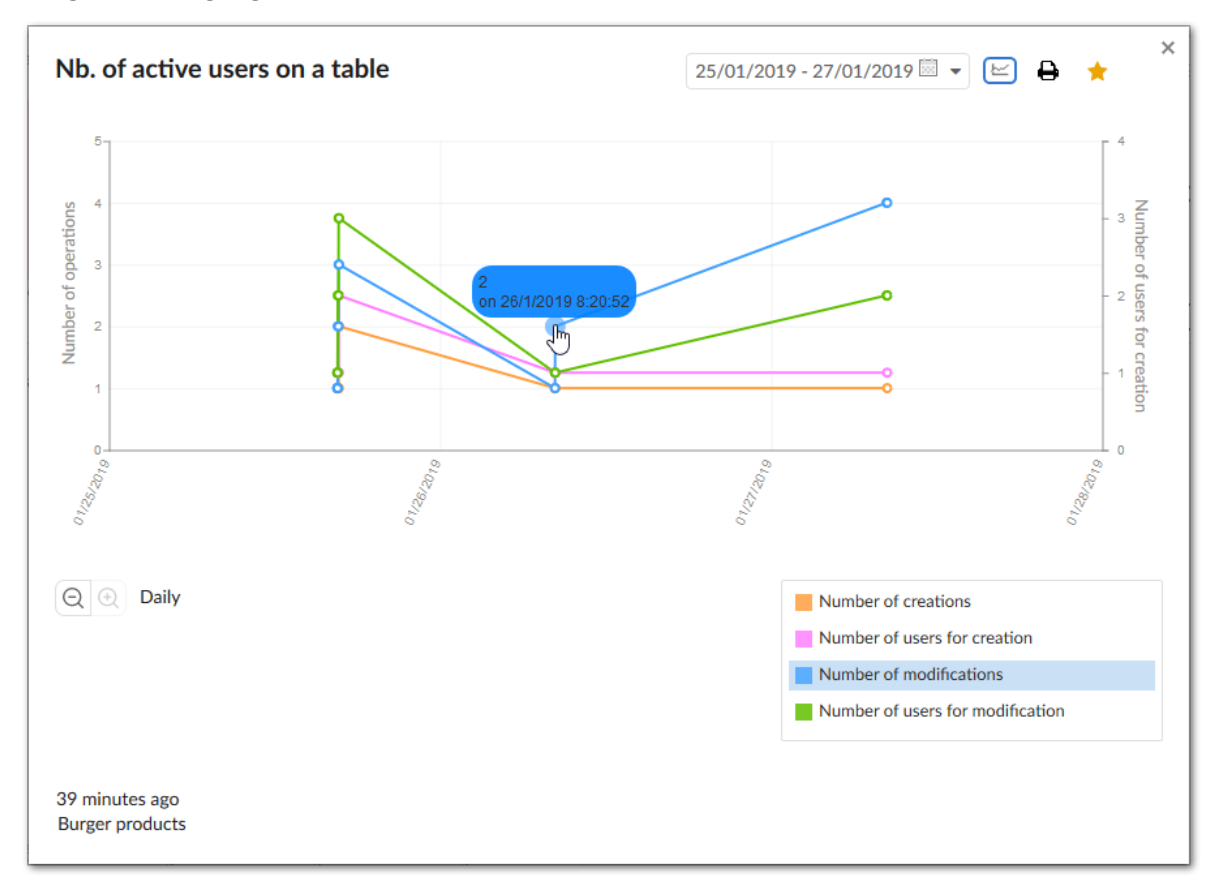

#### *Pie charts*

You can view this chart type when an indicator has more than one output parameters. This means, for example, that an indicator providing just one measure that is an integer cannot benefit from a pie chart representation. When a bespoke indicator is implemented, the API provided by the add-on allows you to configure how the output parameters must be used to create suitable axis on the charts (refer to Java doc).

The standard chart gives the trend of the indicator over time whereas the pie chart provides a consolidated view of the results.

You can choose to display pie chartsfrom either the latest results(**Only last measure**) or accumulative results over time (**Addition** or **Average** - Boolean outputs don't support the **Average** mode). The default pie chart mode is configurable for each indicator (refer to the *Indicator definition table* section).

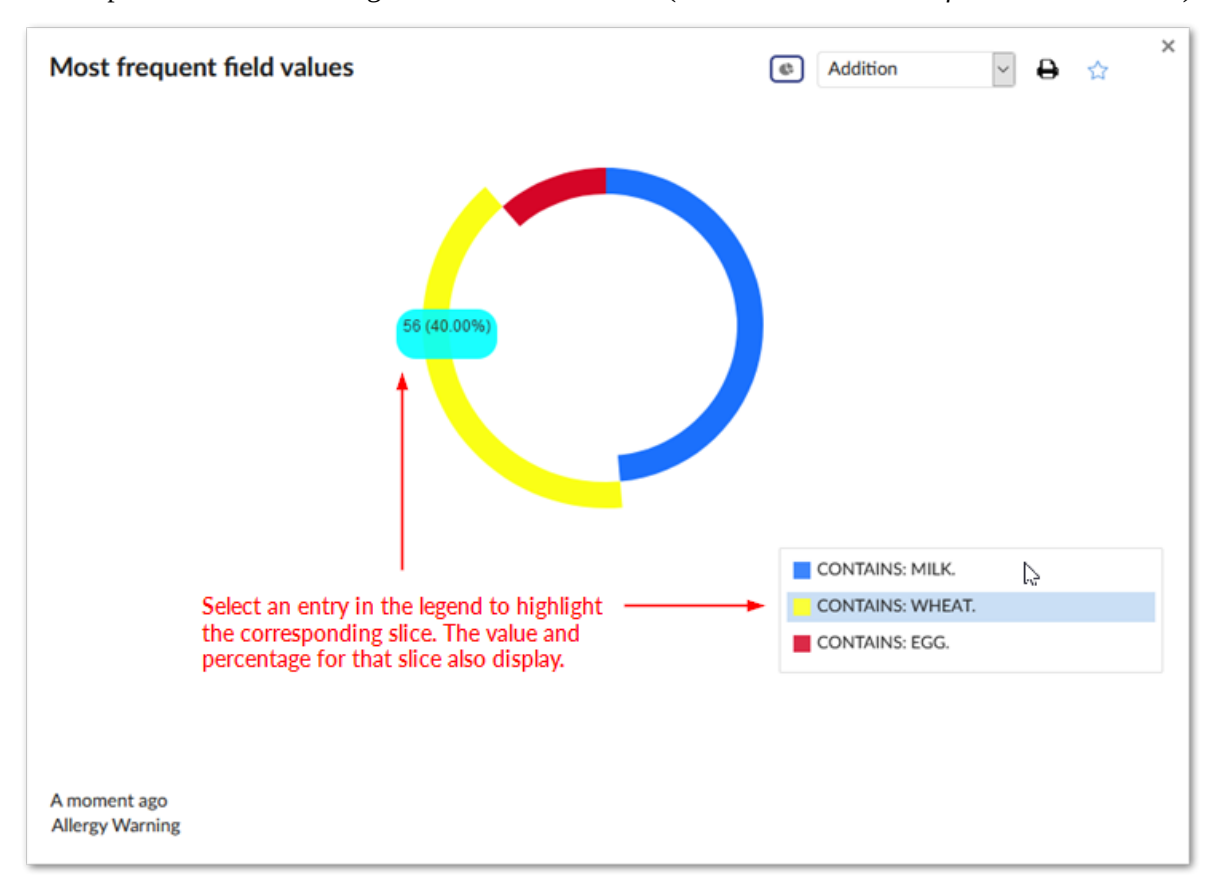

#### **Note**

An indicator may have more than one pie chart displayed at the same time depending on its output parameters. To ensure best visual experience, the maximum number of displayable categories is 10. If there are more than 10 groups, the 10th would be constituted by the remaining groups.

#### *Bar charts*

This chart type is available when an indicator has at least one numeric output parameter. A time slice option must be selected to display the averages of indicator results periodically, such as days in week, months in year, etc. The default periodicity is configurable for each indicator (Refer to the **Indicator definition** table).

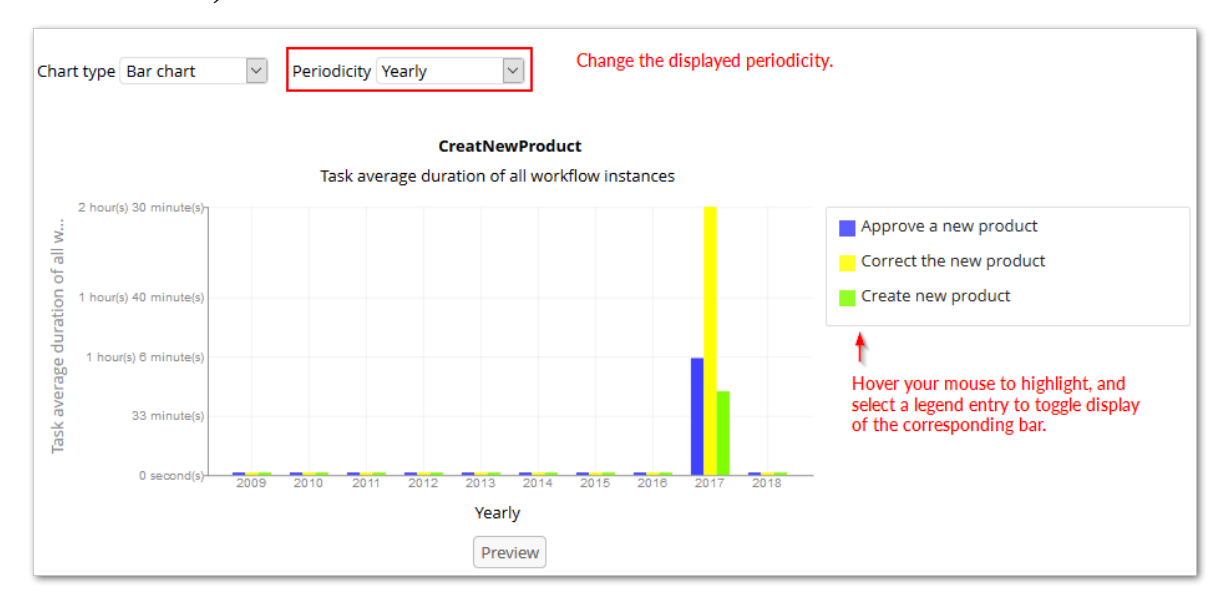

It depends on the indicator that all the numeric output parameters are included in a single bar chart or divided into separate bar charts.

#### **Bar chart display reference**

The following matrix shows how bar charts display results depending on the periodicity and selected chart mode display type:

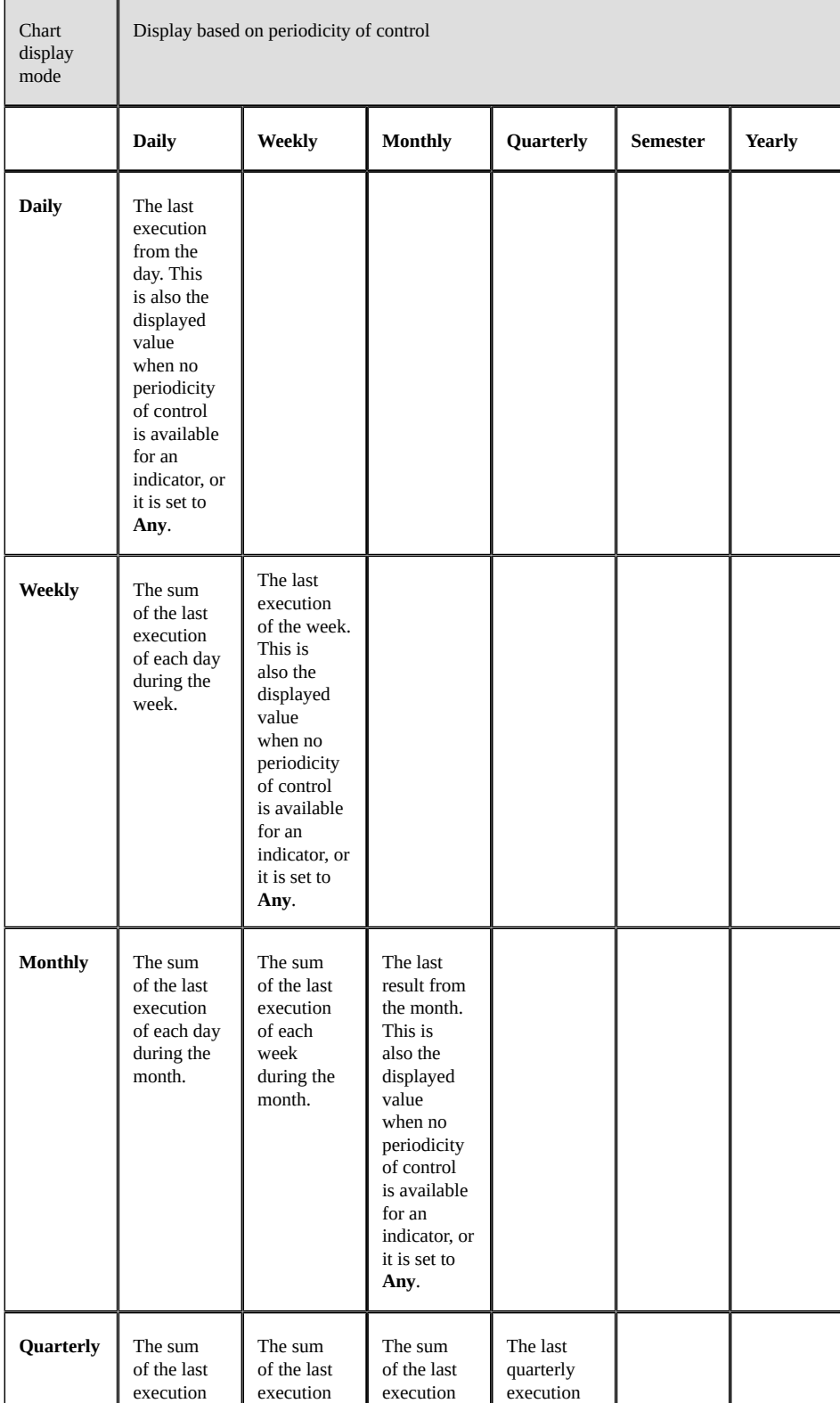

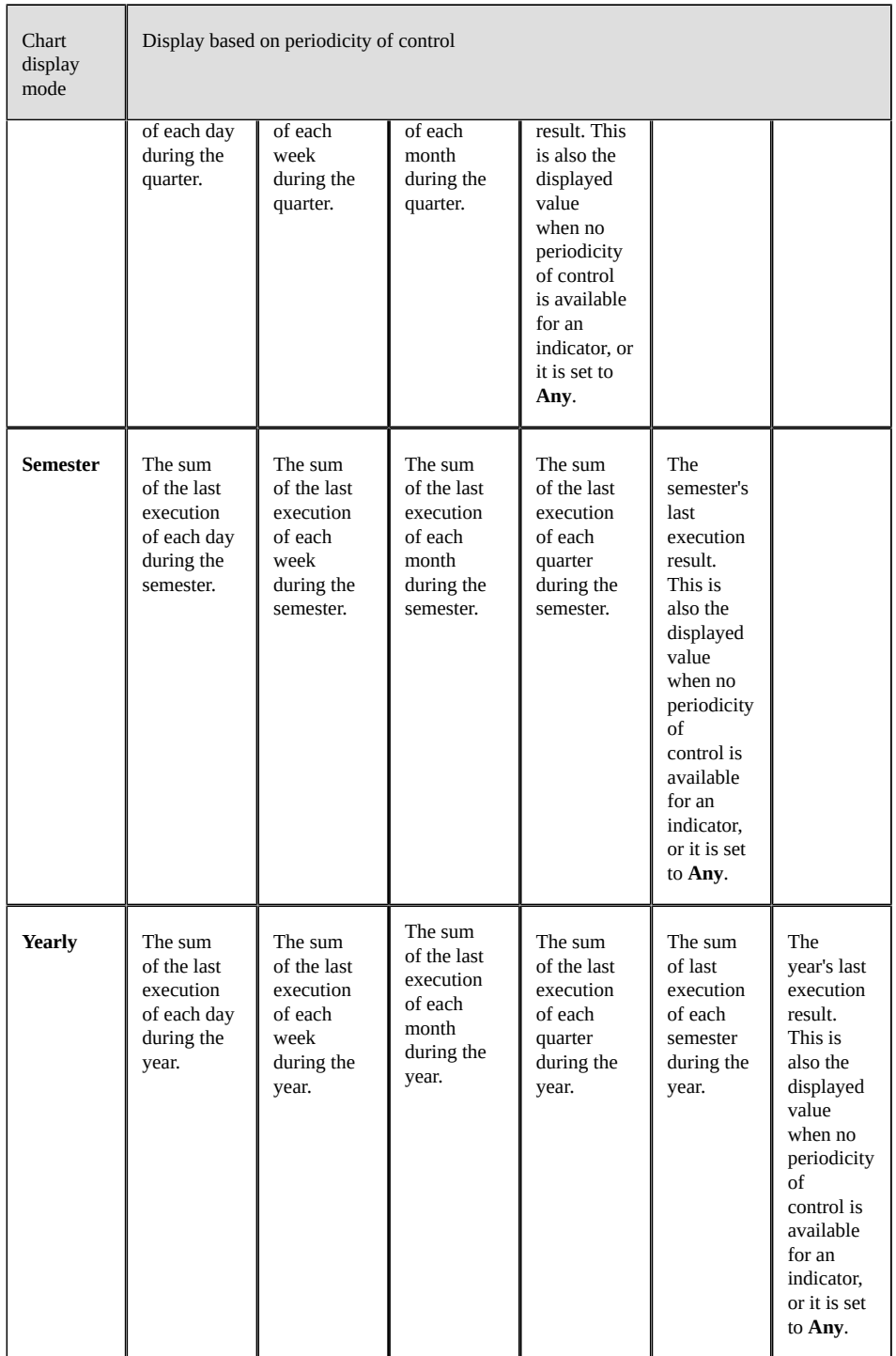

#### *Sparkline charts*

Sparkline charts are available for indicators with numeric outputs. The image below shows an example:

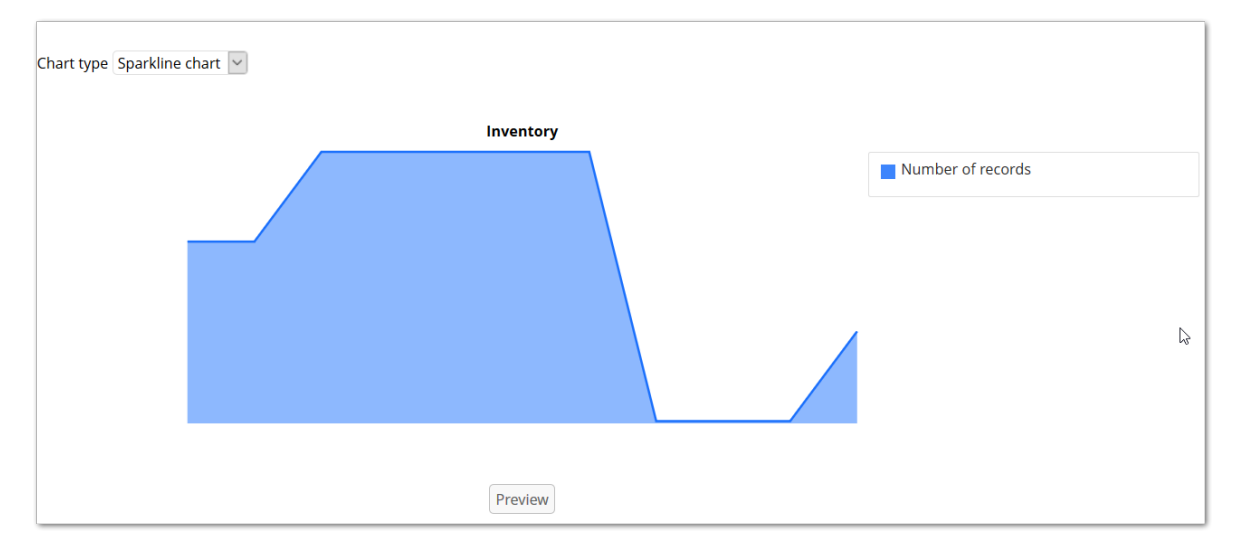

#### 8.7 **Dynamic report**

Dynamic report service permits to calculate and merge indicator result for several D.E.C.s and retrieve result in the past for indicators supporting periodicity. After clicking on the **Execute and Query** item you will see new tab labeled **Dynamic report**.

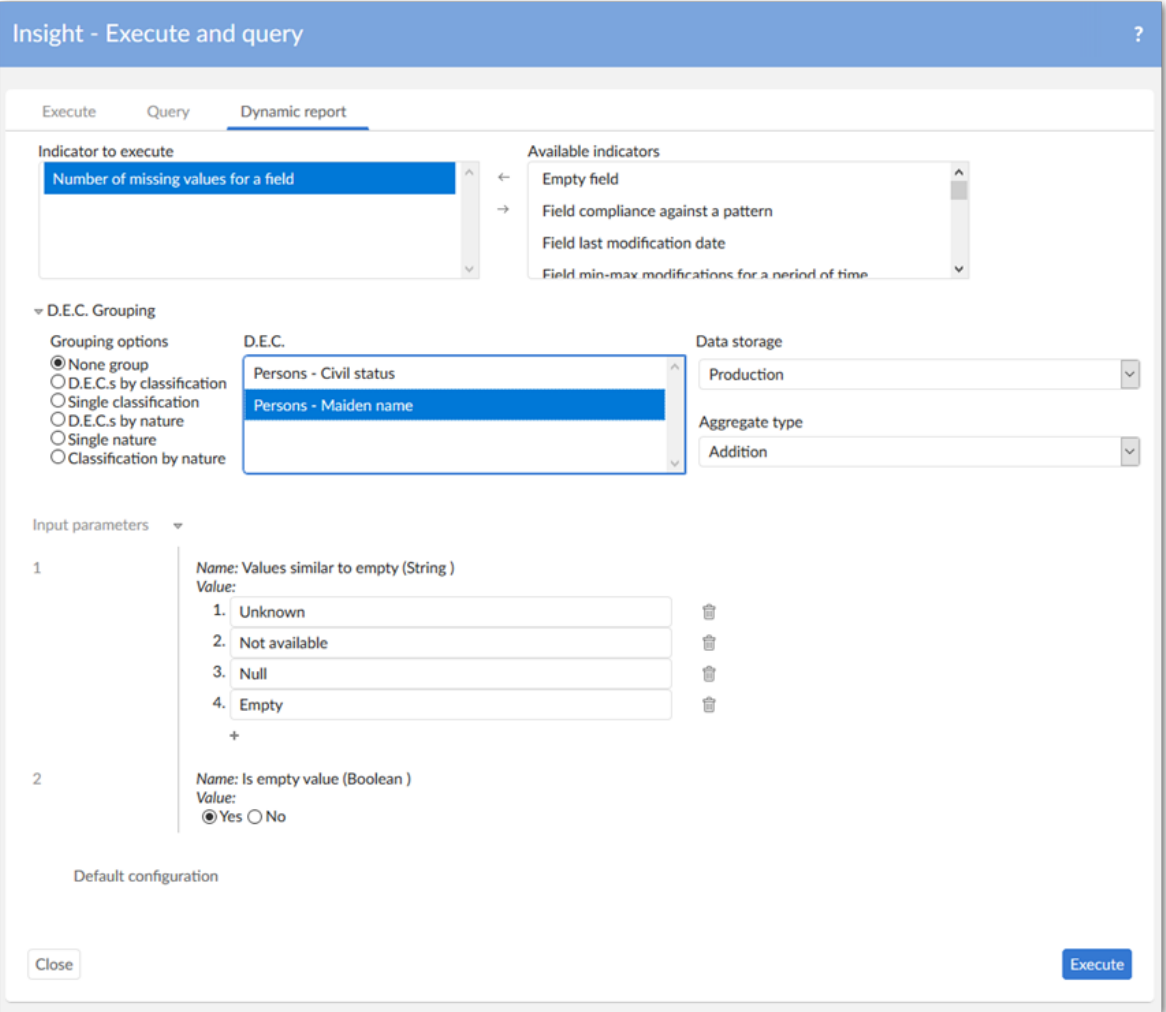

While the **Execution and Query** services can process several indicators at a time, the **Dynamic report** service can only execute one on one but it offers much of flexibility:

- The ability to obtain result for multiple D.E.C.s to which the indicator is attached. Result for several D.E.C.s can be additive or average - this is called aggregated result.
- All D.E.C.s are loaded by default but can be filtered using several options. After D.E.C.s are loaded, you can also limit the result by highlighting the desired D.E.C.s. For example, in the picture above even when there are two D.E.C.s for the **Number of missing values for a field** indicator, only the result of the **Description** field on the **Business** table (highlighted D.E.C.) is shown upon clicking on the **Execute** button.
- Options for filtering D.E.C. are described below:
	- None group: all D.E.C. are loaded.
- D.E.C.s by classification: D.E.C. classifications that D.E.C.s belong to will be loaded. Result for D.E.C.s and classification is shown.
- Single classification: Same as above but D.E.C.s result is grouped by classification.
- D.E.C.s by nature: D.E.C. nature will be loaded to the box. Result for D.E.C.s and classification nature is shown.
- Single nature: Same as above but result is grouped by D.E.C. nature.
- Classification by nature: two boxes are shown; you have to choose exactly one D.E.C. nature first then all classifications belonging to this selected nature will be loaded. Result for the selected nature will be merged by its selected classifications.
- The ability to alter input parameters: if the selected indicators have input parameters, then they can be modified in the context of the **Dynamic report** service. This feature allows you to adjust input parameters based on their business logic assessment. At any time you can restore the default value for these parameters by clicking on the **Default configuration** button. These custom settings are only applied within a dynamic report execution context and will not affect the default configuration of the indicator.
- The ability to obtain result in the past for indicators supporting period parameters. As usual while executing these indicators (**Execution** service), the result will be computed based on the execution date. This service is more flexible, because it allows you to select any point of time.

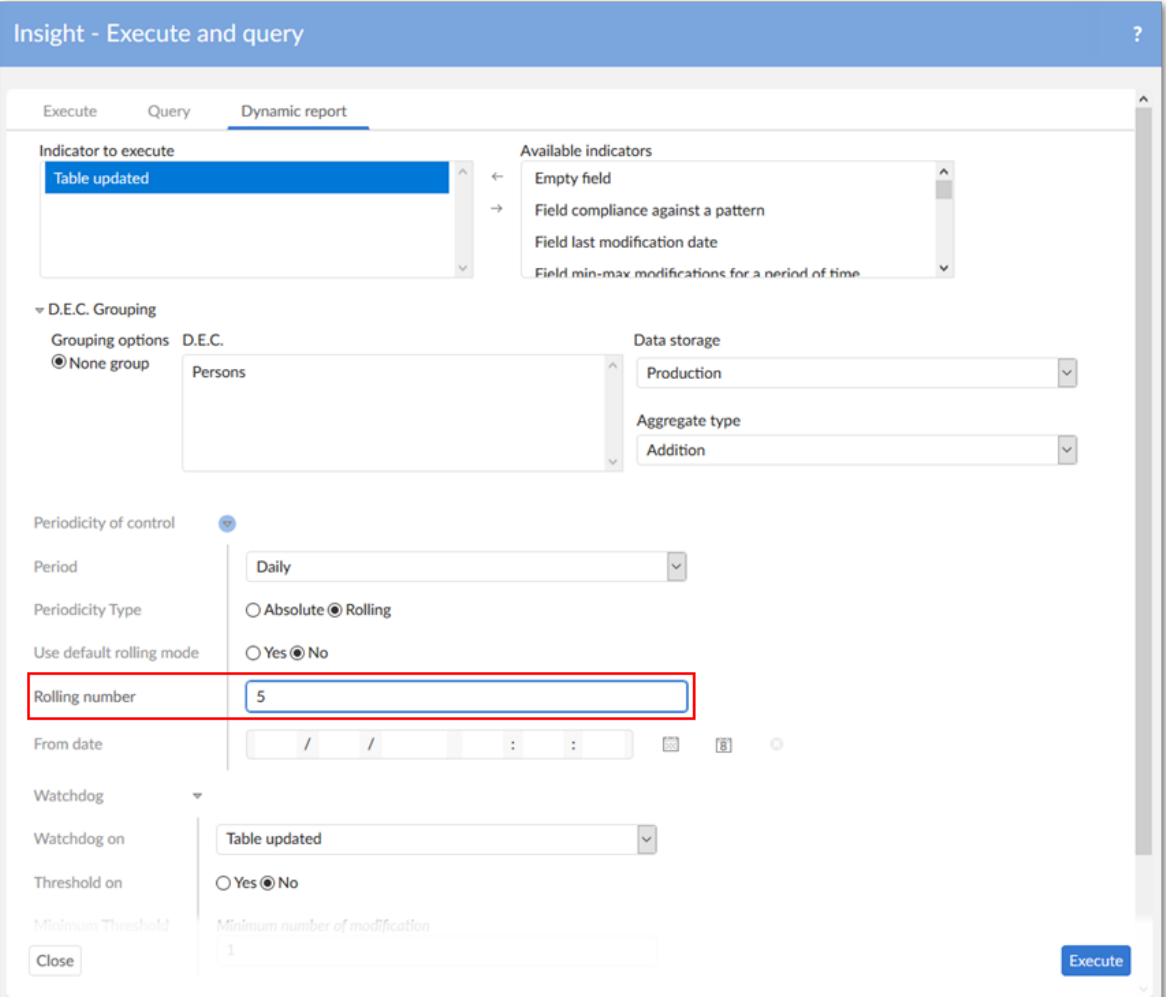

As shown in the figure, you can choose the date from which result will be computed and the unit of time that result will be based on. In addition, you can always select previous mode by setting **Periodicity of control** to **Absolute**. The rolling number is an additional validation that controls the value of this attribute to avoid an excessive number and a drop in performance. Currently, the maximum value allowed is 30 if you enter any value greater than 30, an error message will display asking you to correct this value before launching the service.

The elements in *D.E.C. Grouping* section are handled in the administration area of the EBX Insight Add-on located under the *D.E.C. definition* section. The figure below shows the relationship between them.

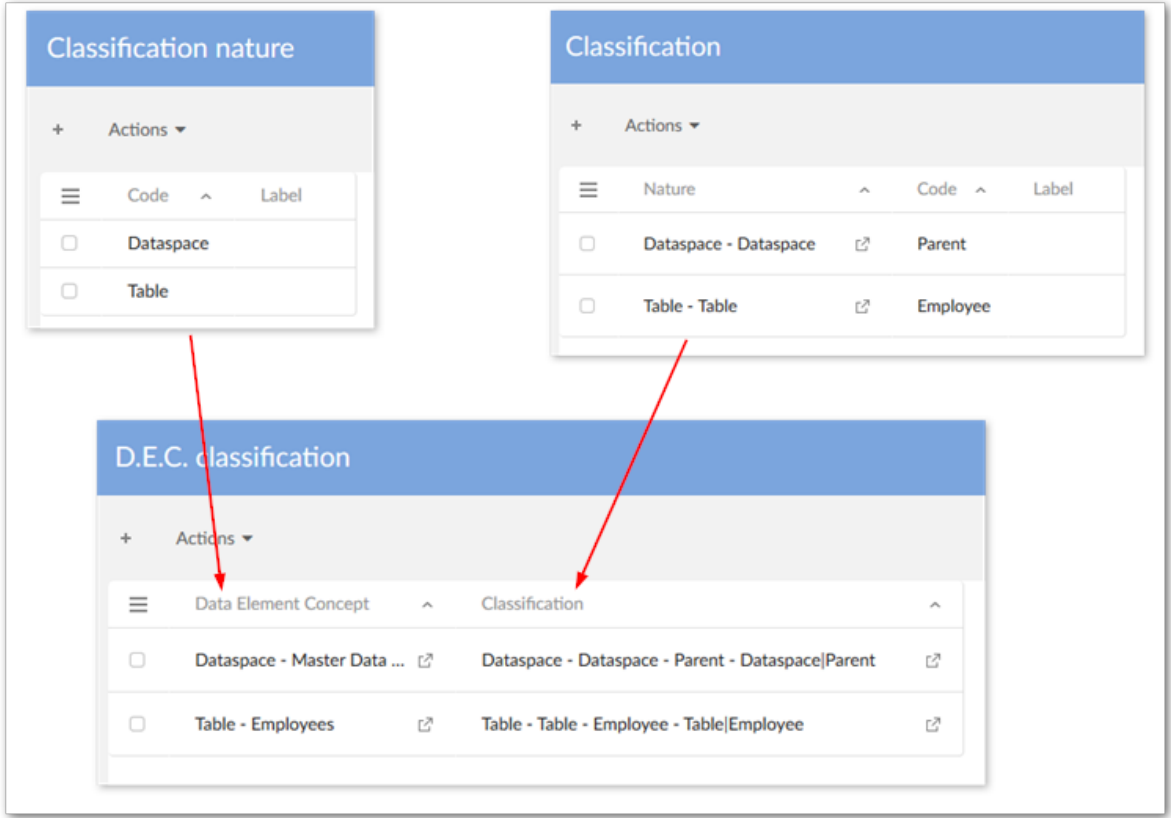

This configuration conveys following information:

- There are two entries in classification nature: **DEC Nature 1** & **DEC Nature2**.
- There are two entries classification: **DEC\_Class1** and **DEC\_Class2**. **DEC\_Class1** belongs to **DEC Nature 1** and **DEC\_Class2** belongs to **DEC Nature 2**.
- The **Articles** table belongs to **DEC Nature 1**.
- The **Businesses** table belongs to both **DEC Nature 1** and **DEC Nature 2**.

Therefore, different D.E.C. grouping options show different initialization parameters as illustrated below:

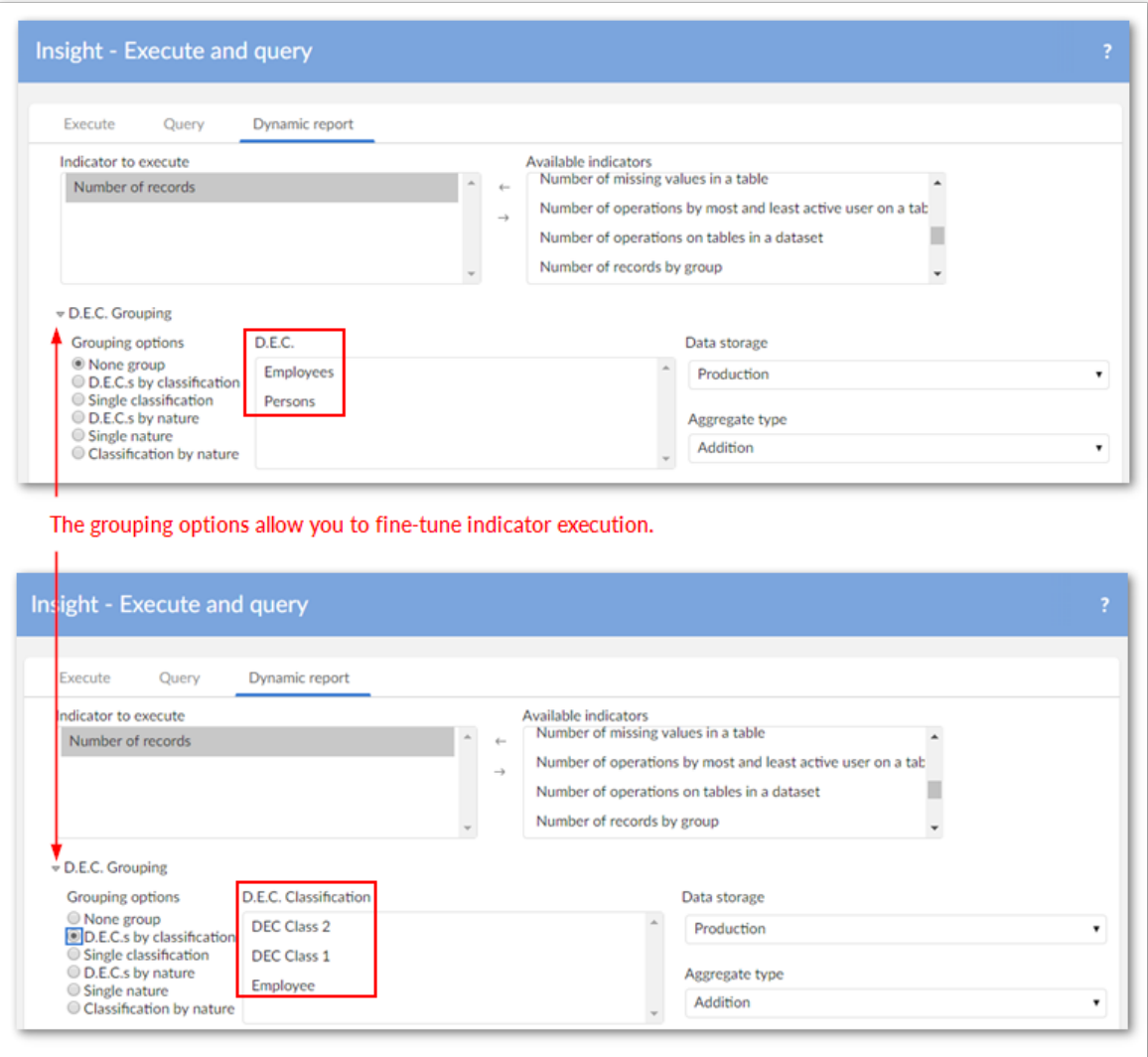

Because the **Number of records** indicator is defined for both D.E.C.s Table - **Articles** and Table - **Businesses**, so when **Grouping option** is none, these D.E.C.s will be loaded into the filter box on the right of the **Grouping options** window. However, when the Grouping option **D.E.C.s by classification** is selected, this filter box is filled with classification entries that D.E.C.s belong to in this example **DEC\_Class1** and **DEC\_Class2**. Execution result will be displayed based on D.E.C.s and classifications.

Indicator result has two main parts: one is aggregated result in tabular form and the other is graphical representation. You can view separate result by checking the **Display table of separated results** option. Too many graphical figures in the result may cause visibility issue, you can click on the **Preview** button to open them in a new pop-up window. The result of the **Dynamic report** service is initially stored in memory rather than in the configured storage location. To save it in physical storage - simply click on the **Save** button.

#### 8.8 **Indicator applied to a workflow**

The indicators that are related to a workflow are available at the **Reference dataspace** level. They are not available at the dataset level and the table level.

#### 8.9 **Indicator applied to an operation**

The indicators that are related to an operation are available at the **Reference dataspace** level only. They are not available in other dataspaces or at the dataset level and the table level.

#### 8.10 **Indicators preferences management**

A preference is used to group one to many indicators that are ready-to-use for the query and the execution. The snapshot below illustrates three preferences that group indicators on different topics. For instance, the preference **Indicators on boolean field** contains these indicators:

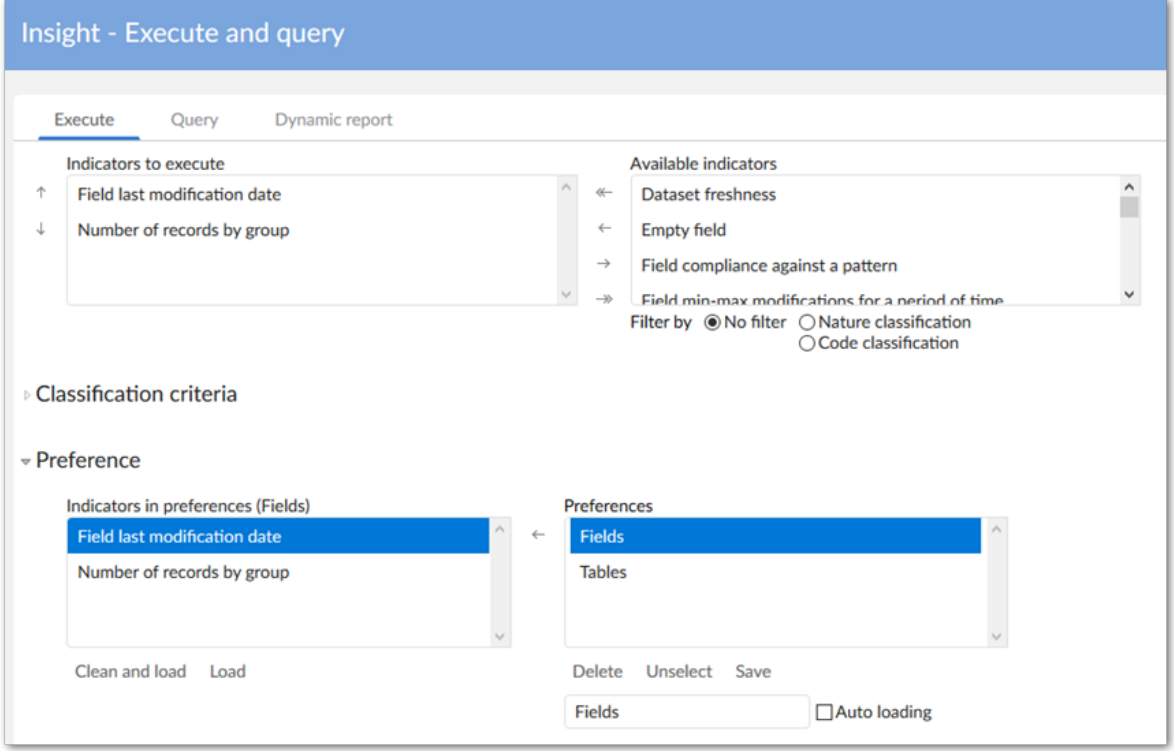

A preference is owned by the user-profile who created it. It is not applied to a role. A user-profile can configure as many preferences as needed. Included in these preferences, is the **Auto-loading** preference. Auto-loading enables the automatic load of indicators upon the display of the execute and query UI (respectively the list **Indicator to execute** and **Indicator to query**).

## 8.11 **Indicators classification management**

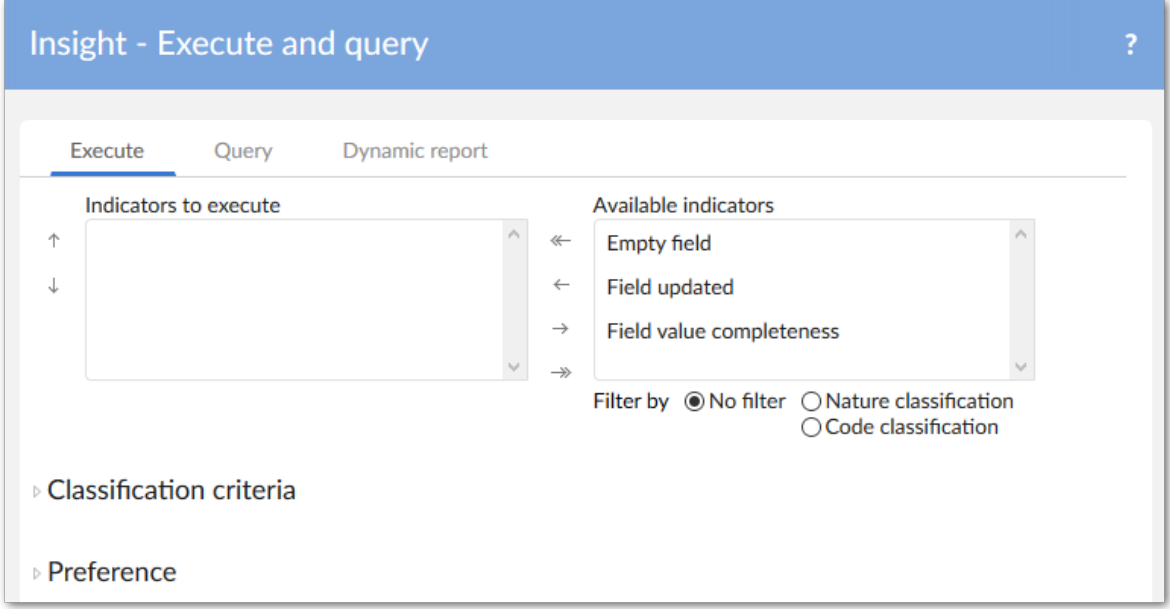

It is possible to filter the list of indicators (execute and query) by nature of classification or code of classification. It allows you to easily obtain a subset of indicators for a certain classification (refer to the add-on configuration for the classification scheme).

### 8.12 **Viewing linked records**

Users can be allowed to view records linked to chart values. Depending on the chart type, they can access this service when:

- Pie charts: selecting a section to highlight it. Then, right-click the section and select the service.
- Bar charts: right-clicking on a bar and selecting the service.
- Line charts: right-clicking a value point and selecting the service.
- Sparkline charts: hovering your cursor on the chart until the value displays. Then, right-click and select the service.

To enable this feature if you are an administrator:

- 1. In the configuration area, open the **Indicator on D.E.C.** table and select the indicator on which you want enable linked record viewing.
- 2. Set the **Linked record** field to **Yes**.
- 3. Save and close.

# 8.13 **Display rules**

The table below gives the display rules applied to make available the indicators in the **Execute and query** service depending on the user context.

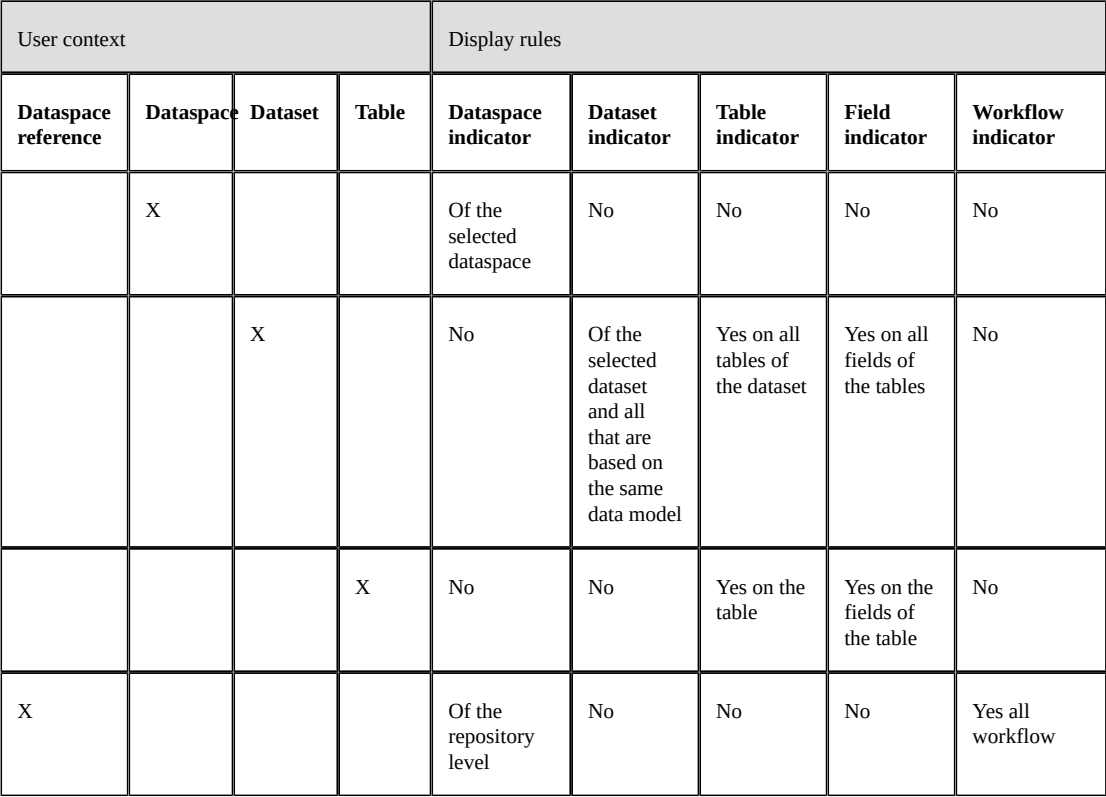

Table 4: Synthesis of the display rules for the execution and query depending on the user context

#### 8.14 **Synthesis view**

The **Synthesis view** UI allows you to display indicator results as a condensed computation. For instance, if the **Number of records** indicator is queried on three tables, the synthesis view displays the average of the three results. The synthesis displays in a condensed view the digital results (number) the boolean, the percentage (graphical bars) and the dates.

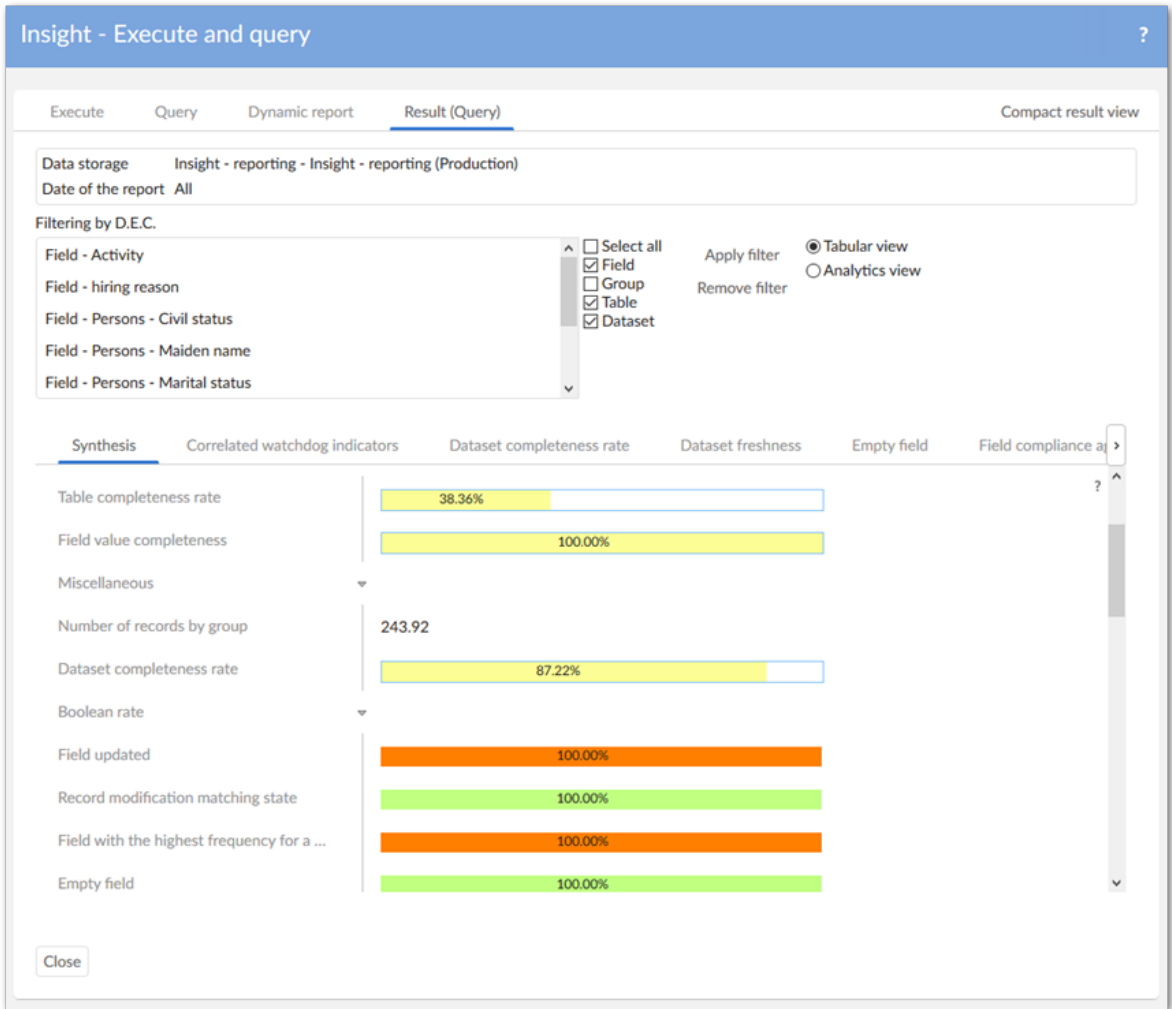

You must configure this view before using it. Please refer to the *Synthesis configuration* section.

#### 8.15 **Correlated watchdogs**

Apart from using the default watchdogs of indicators, which are only available for boolean outputs, it is possible to define watchdog indicators via expressions on all types of outputs and combine two or more watchdog indicators into a correlation.

For instance, you can define a watchdog to inform you when the **Number of records** is greater than a certain threshold, then define another watchdog to be raised when the **Most frequent value** contains **John Smith**, and combine those conditions to alert you when both of them are true.

The watchdog indicators and correlated watchdog indicators are executed right after the indicator execution and displayed in the respective tabs as illustrated below.

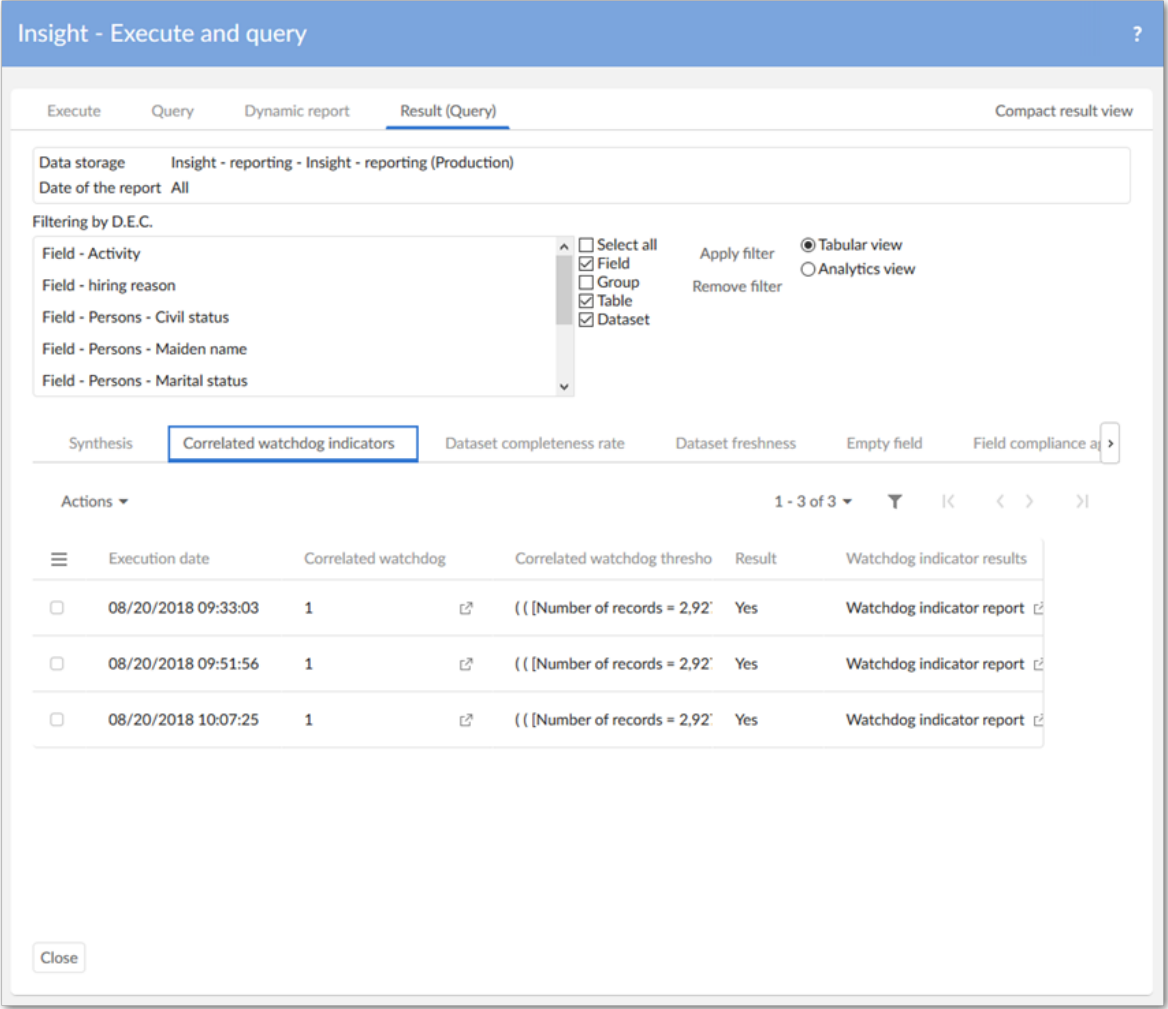

You must configure watchdog indicators and correlated watchdog indicators before using them. Please refer to the section *Configuration* of the *Correlated watchdog configuration*.

Documentation > User Guide > Execution, query and dynamic indicator report

# CHAPTER **9**

# **Grouping indicator results**

This chapter contains the following topics:

- 1. [Overview of grouping values](#page-58-0)
- 2. [Configuring group display](#page-59-0)

#### <span id="page-58-0"></span>9.1 **Overview of grouping values**

The EBX Insight Add-on permits grouping of indicator results based on field values. Grouping can shed additional light on data displayed in indicators. For example, instead of just showing how many records a table contains, grouped results can show how many records contain particular values. The image below demonstrates this by displaying how many members hold a particular status. The image highlights: a dashboard tile (left); query results over time (right):

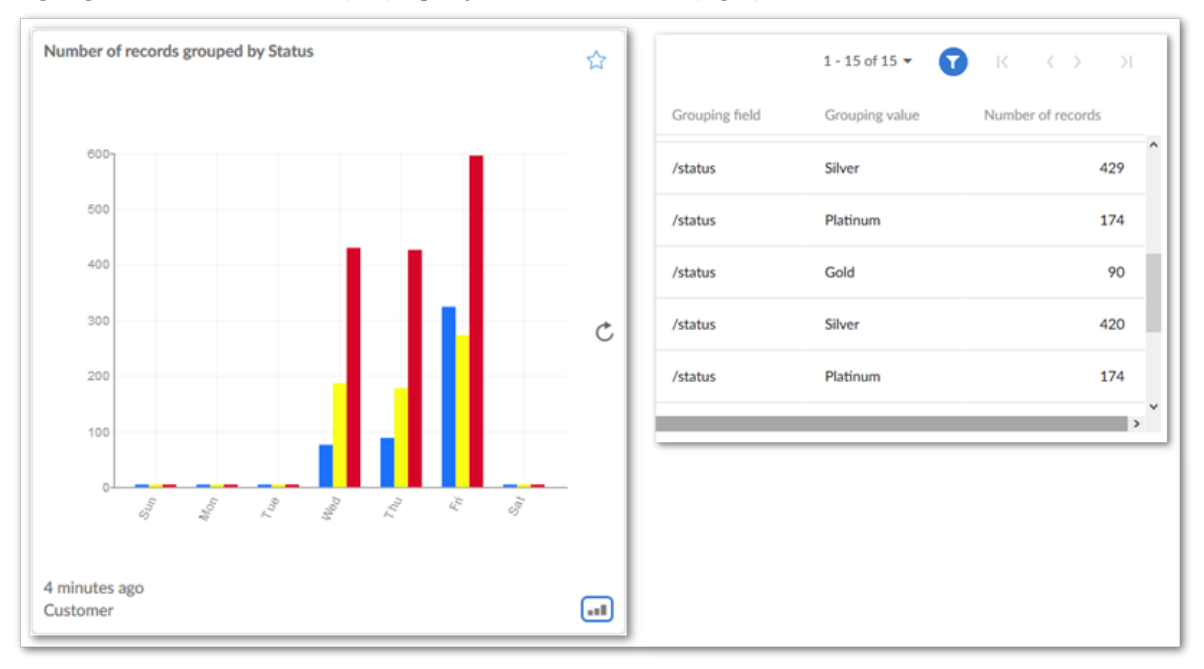

Administrators configure grouping options on individual indicators. When enabling grouping from the **Indicator definition** table, grouping is active each time the indicator is associated with a D.E.C. You can adjust all configuration options from the **Indicator on D.E.C.** table when associating indicators with D.E.C.s. Note that grouping is only available for select indicators. See [Grouping availability](#page-61-0) [p 62] for a list of available indicators.

When enabling the grouping feature, you can also:

- Determine how groups display in charts: stacked or separated.
- Set a limit on the number of groups that display. Any group(s) that do not display individually get included in an "Other" bar/line. When limiting groups, you can specify the order in which groups display.
- Apply an **Order by** value to sort grouped records by a field value.

## <span id="page-59-0"></span>9.2 **Configuring group display**

The following instructions assume that a D.E.C exists, or that you have existing indicators attached to D.E.C.s. To configure group display of indicator values:

- 1. Navigate to *Administration > Data quality and analytics > TIBCO EBX® Insight Add-on > Indicators*.
- 2. From the **Indicator on D.E.C.** table open an existing record, or create a new record to add an indicator to a D.E.C.
- 3. Activate the **Enable grouping** option and save, but do not close the record.

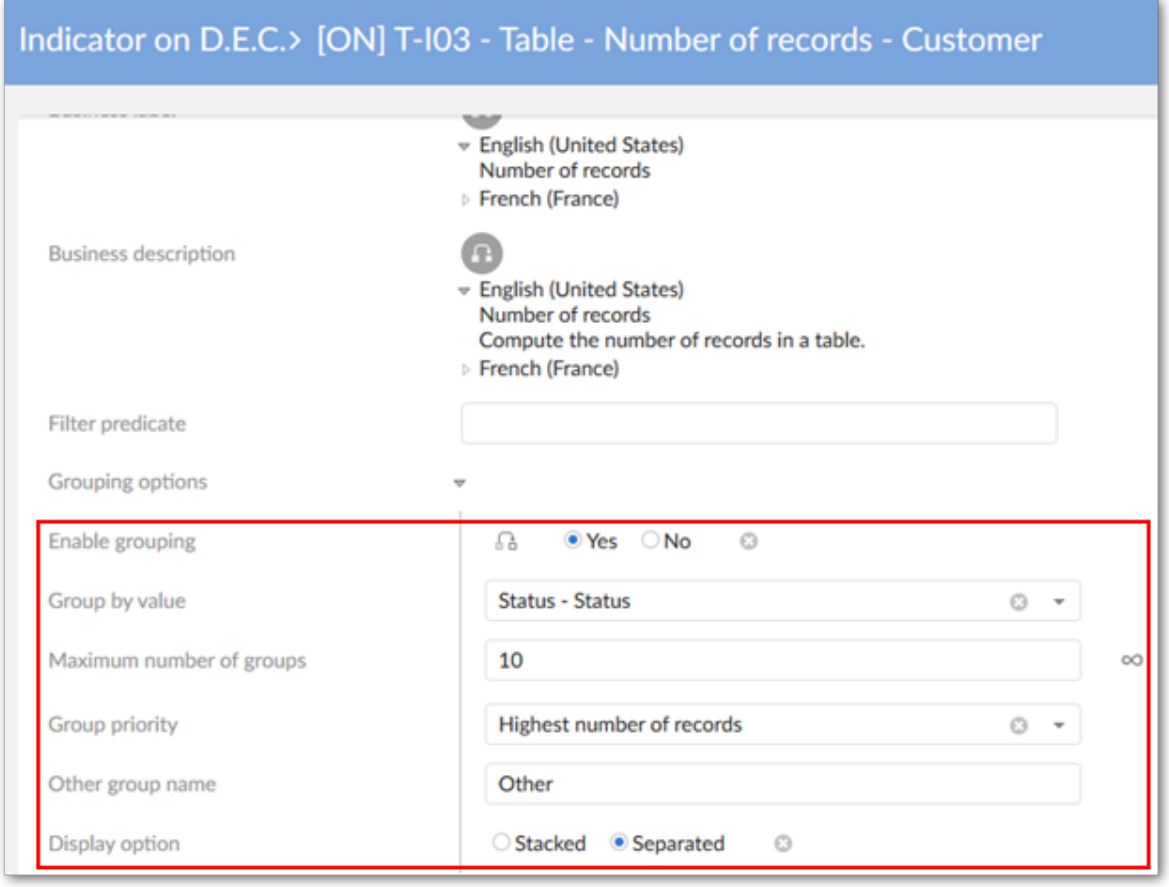

- 4. Set the following properties as required (not all options may display, depending on the indicator):
	- **Group by value**: Set which field contains the values you want to group. Groups of values display as lines/bars in charts.
- **Order by**: Optionally, indicate which field is used to sort the groups. When viewing a tabular view of linked records, they will be sorted according to this value.
- **Maximum number of groups**: Optionally, specify how many groups display in the chart. All remaining groups are combined.
- **Group priority**: Determine the order in which groups display. You can choose whether the order begins with groups containing the highest, or lowest number of records.
- **Other group name**: Optionally, specify the name for the combined groups.
- **Display option**: Specify how charts display the groups.
- 5. Save and close. The results will be available to users who can query, execute, and view this indicator.

#### *Separating groups into individual dashboard tiles*

Groups can be separated so that they each display in a different tile. This can be useful to see the development of a single value over time. For example, how the number of Gold level subscribers fluctuates quarterly. If you have administrative access, you can activate this functionality in the **Indicator in section** table by enabling the **Separate tiles by group** option.

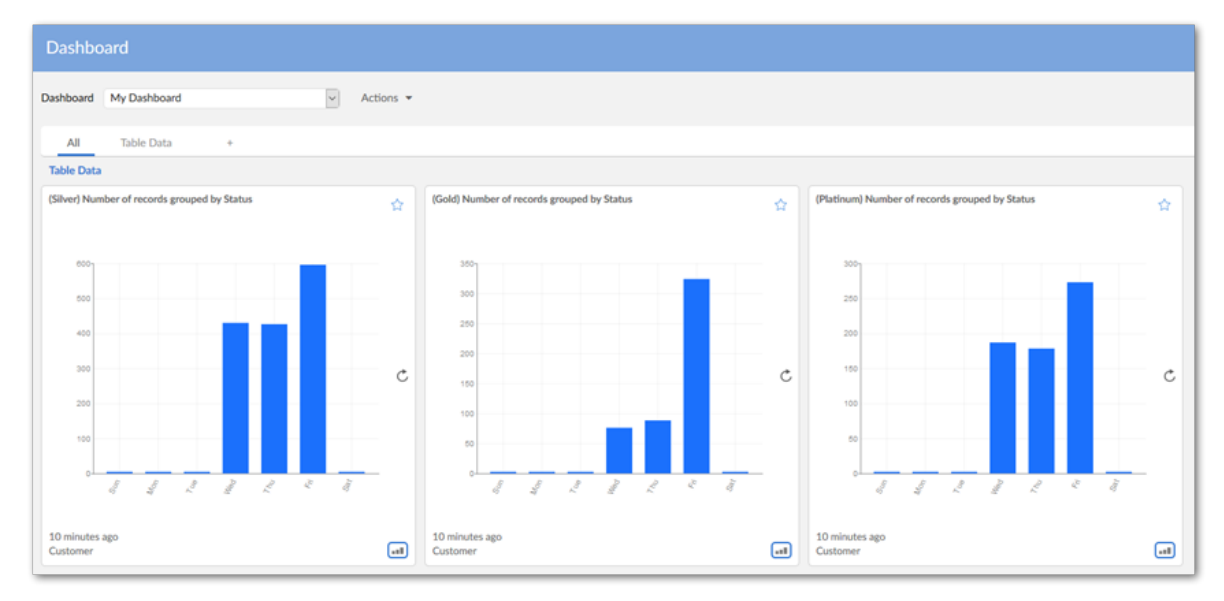

#### <span id="page-61-0"></span>*Grouping availability*

The following table lists the indicators where grouping functionality is available:

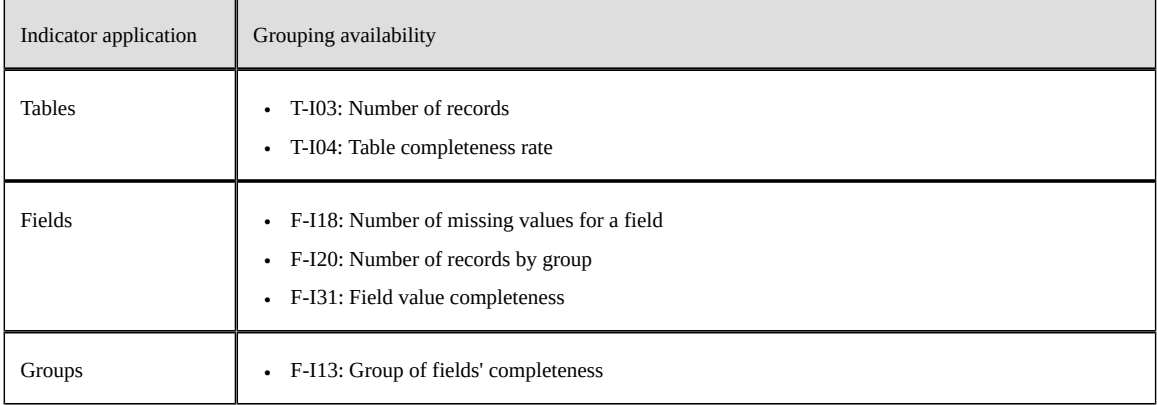

# CHAPTER **10**

# **Permission management**

This chapter contains the following topics:

- 1. [Global view](#page-62-0)
- 2. [Applying EBX® permissions only](#page-64-0)
- 3. [Permissions extended by the add-on](#page-64-1)

## <span id="page-62-0"></span>10.1 **Global view**

The add-on is configured to manage permissions using one of the following modes:

- Based on the EBX® permissions applied to the data, or
- Based on additional permission management provided by the add-on.

The mode is configured in each user profile, as illustrated below.

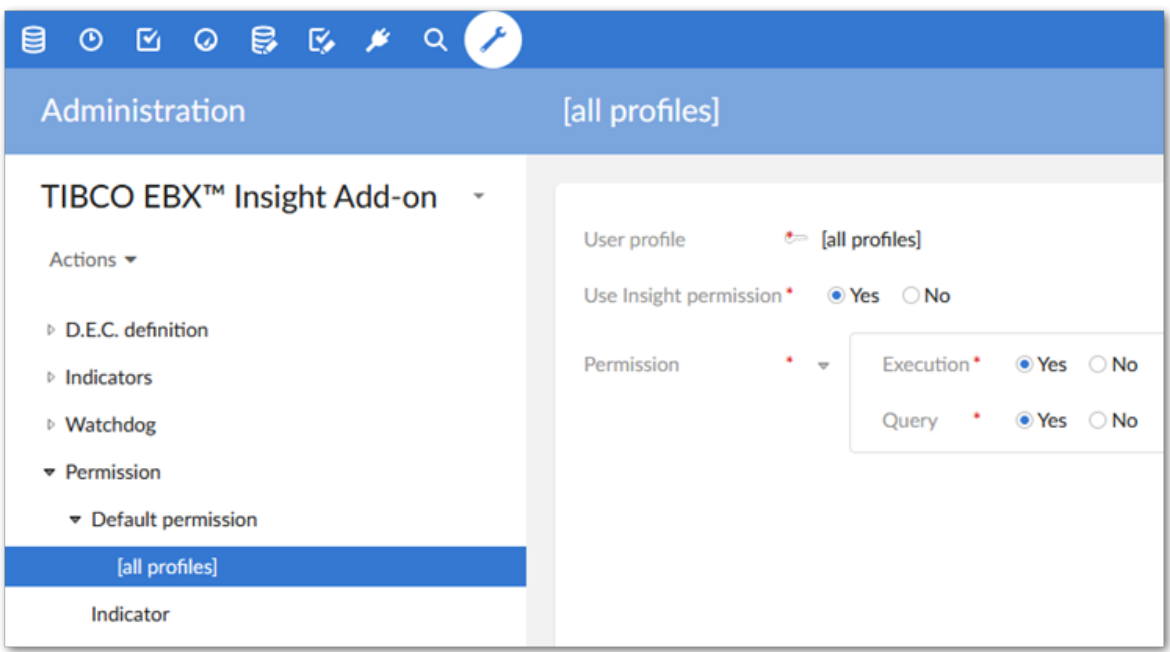

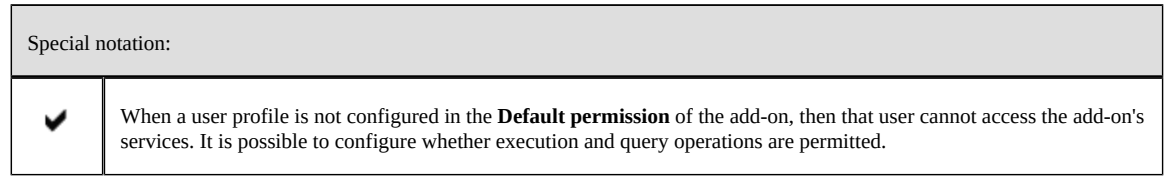

When the add-on is configured with only EBX® permissions, a user cannot execute or query the indicators applied to data that are restricted by EBX® (that is, if the user has neither **read** nor **readwrite** rights). For example, if a user has no rights on an **Employee** table, that user cannot execute or query any of the indicators on this table. However, in certain cases, by using the permissions provided by the EBX Insight Add-on, access restrictions on a data do not necessarily mean that the user cannot execute indicators and query the results on this data.

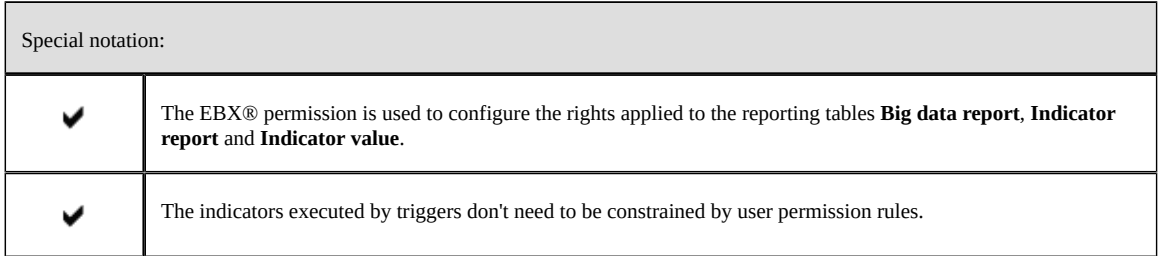

# <span id="page-64-0"></span>10.2 **Applying EBX® permissions only**

To use only EBX® permissions, the **Use Insight permission** property is set to **False** in the **Default permission** table. With this configuration, the ability to query and execute indicators is as follows:

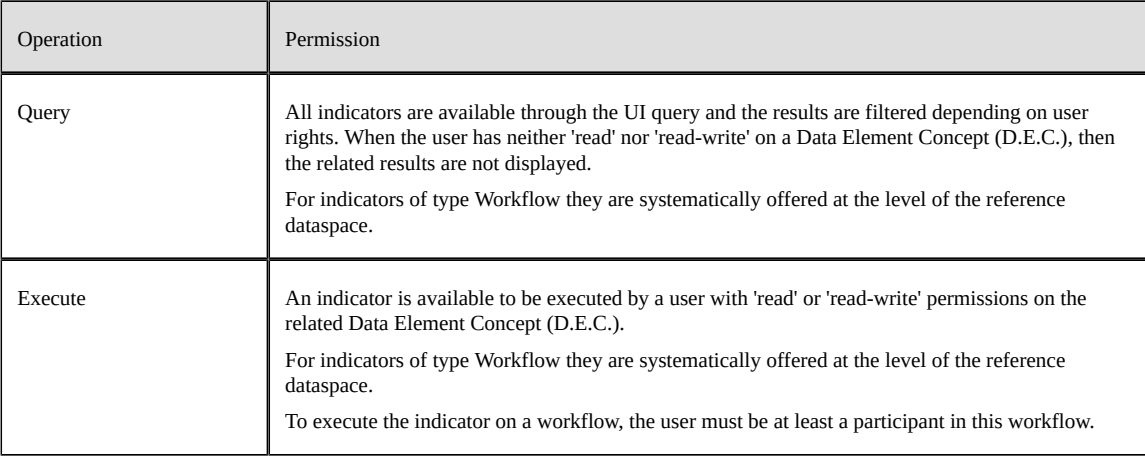

Table 5: Execute and query - Applying EBX® permissions

## <span id="page-64-1"></span>10.3 **Permissions extended by the add-on**

To extend the EBX® permissions, the **Use Insight permission** property is set to **True** in the table **Default permission**.

With this option, the EBX® permissions applied to the Data Element Concept (D.E.C.) are extended with the permission declared through the add-on. This means that a user who has no rights on a D.E.C. can be authorized to execute and query indicators on this D.E.C..

This procedure does not bypass EBX® permissions with regard to the ability to read and write the data belonging to this D.E.C., only the right to execute the indicator on the D.E.C. and to query the results. The results are then displayed by regular views in EBX®, which take into account standard permissions (**Big data report**, **Indicator report** and **Indicator value**).

For example, a user **User01** has no rights on the **Employee** table. This user cannot modify or read any data in this table. In the add-on, the **Number of working hours per month** indicator is applied to the **Employee** table. The permissions defined in the add-on then extend the EBX® permissions to allow **User01** to execute and query the results of the **Number of working hours per month** indicator on the **Employee** table. This permission at the add-on level does not change the fact that the user **User01** cannot access the **Employee** table data.

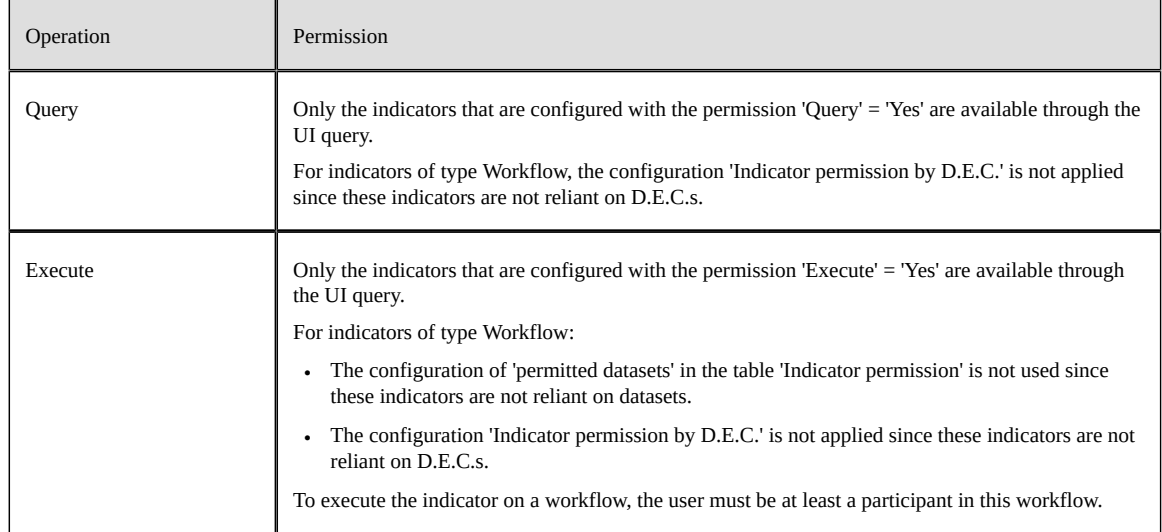

#### With this configuration, the query and the execution of the indicators is as follows:

Table 6: Execute and query - Applying add-on permissions

The configuration is based on two concepts highlighted in the table below.

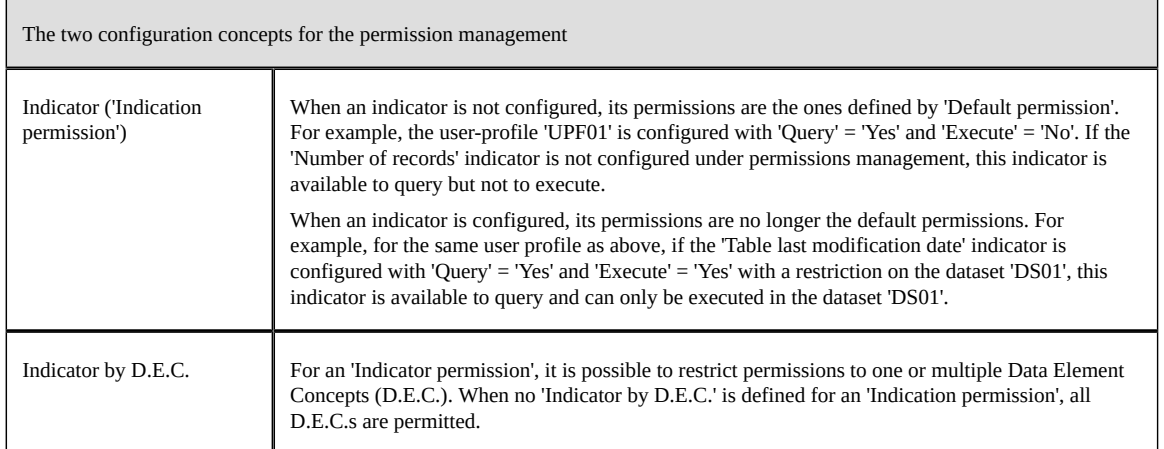

Table 7: Execute and query - The configuration concepts for the permission management

# CHAPTER **11**

# **Sending results by email**

This chapter contains the following topics:

- 1. [Overview](#page-66-0)
- 2. [Enabling email of indicator results](#page-69-0)

#### <span id="page-66-0"></span>11.1 **Overview**

The indicator results can be sent by email either manually from the reporting UI or automatically when a watchdog is raised:

- If sent manually, the sender is the user connected to EBX® and the recipients are the owners of the Data Elements Concepts (D.E.C.).
- If sent automatically, the sender is configured with the 'Email sender' property in the 'Configuration' table. This table is located in the 'Indicators' 'Reference data'. The recipients are declared in the 'Indicators email subscription' table.

The reporting UI includes a pop-up menu **Operation** that allows one to create an email with the indicator results to be sent to the owners of the related D.E.C.

The email is made of a header of data results and a text that is configured (refer to the table **Email template**).

A template can be enriched by pre-defined variables to include for example: **\${table} (current table's label in execution time), \${field} (current field's label in execution time),**

**\${workflow} (current workflow's label in execution time)**. The add-on is provided with some email templates by type of D.E.C.

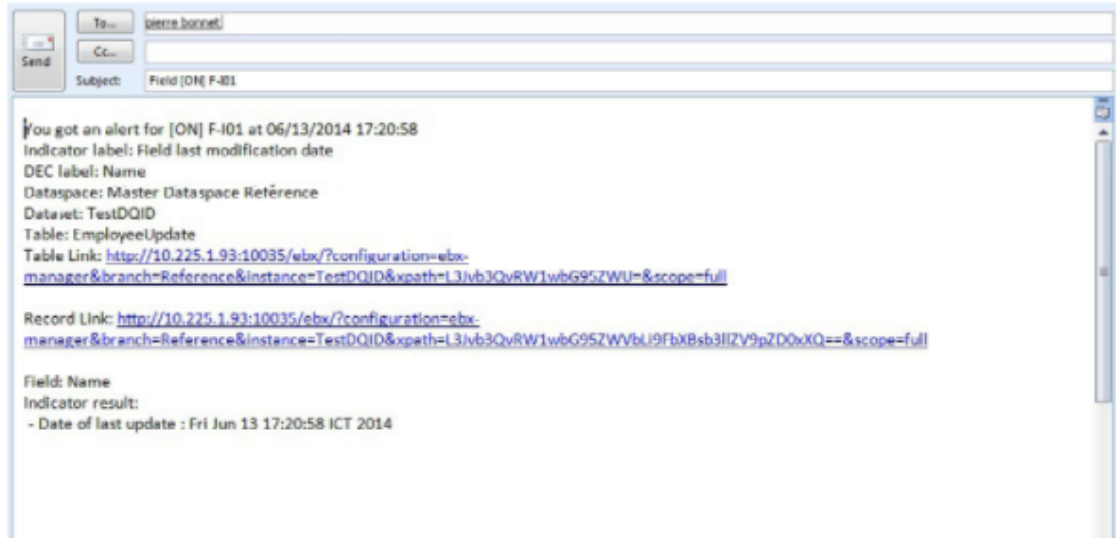

The full list of predefined variables is as follows:

- **\${dataspace}**: current dataspace's label in execution time.
- **\${dataset}**: current dataset's label in execution time.
- **\${table}**: current table's label in execution time.
- **\${field}**: current field's label in execution time.
- **\${workflow}**: current workflow's label in execution time.
- **\${operation}**: current operation's label in execution time.
- **\${indicator.code}**: indicator's code
- **\${indicator.label}**: indicator's label
- **\${indicator.result}**: indicator's result
- **\${dec.label}**: D.E.C.'s label
- **\${dec.businessCode}**: D.E.C.'s business code
- **\${link.table}**: link to the table (a.k.a permalink)
- **\${link.record}**: link to the record
- **\${system.time}**: system time
- **\${system.date}**: system date
- **\${system.datetime}**

۰l

Watchdog indicator results and correlated watchdog indicator results are sent automatically when they are raised.

```
You got an alert for the correlated watchdog indicator Correlation between D-I01 and D-I03 -
All1 at 08/31/2015 10:58:14
```
Correlated watchdog threshold: (not ( [Data set completeness rate  $=$  32.84%] less than or equals  $17.30\%$ ) and ((JTotal number of modification = 44) greater than [Average number of creation  $= 6$ ]))

Watchdog indicator results:

```
- 08/31/2015 10:58:14: NDI01 - Dataset completeness rate - Master Data - Reference - AT-Emp:
not ([Dataset completeness rate = 32.84%] less than or equals 17.30%): true
- 08/19/2015 09:13:43: NDI03L1 - Number of operations on tables in a dataset - Master Data -
Reference - Employee: ([Total number of modification = 44] greater than [Average number of
creation = 6] ): true
```
Like indicator results, you can also define templates for watchdog results in table **Email template** of domain **Watchdog** with the following variables:

- **\${watchdog.code}**: a watchdog indicator's code.
- **\${watchdog.label}**: a watchdog indicator's label.
- **\${watchdog.expression}**: a watchdog indicator's expression.
- **\${correlatedWatchdog.code}**: a correlated watchdog indicator's code.
- **\${correlatedWatchdog.label}**: a correlated watchdog indicator's label.
- **\${correlatedWatchdog.expression}**: a correlated watchdog indicator's expression.
- **\${correlatedWatchdog.watchdogResults}**: all the watchdog indicator results of a correlated watchdog indicator's.

Other variables related to indicator results can also be included:

- **\${indicator.code}**: indicator's code
- **\${indicator.label}**: indicator's label
- **\${dec.label}**: D.E.C.'s label
- **\${system.time}**: system time
- **\${system.date}**: system date
- **\${system.datetime}**

The configuration email in *ebx.properties* is as follows:

#USING GMAIL and TLS *ebx.mail.activate=true ebx.mail.polling.interval=1 ebx.mail.smtp.starttls.enable=true ebx.mail.smtp.starttls.required=true ebx.mail.smtp.host=smtp.gmail.com ebx.mail.smtp.port=587*

*ebx.mail.smtp.login=example@gmail.com ebx.mail.smtp.password=\*\*\*\*\** #USING GMAIL and SSL *ebx.mail.activate=true ebx.mail.polling.interval=1 ebx.mail.smtp.ssl.activate=true ebx.mail.smtp.ssl.provider=com.sun.net.ssl.internal.ssl.Provider ebx.mail.smtp.ssl.factory=javax.net.ssl.SSLSocketFactory ebx.mail.smtp.host=smtp.gmail.com ebx.mail.smtp.port=465 ebx.mail.smtp.login=example@gmail.com ebx.mail.smtp.password=\*\*\*\*\** The **Base URI** property in the configuration table is mandatory to use the two predefined variables:

# **\${link.table}** and **\${link.record}**.

#### <span id="page-69-0"></span>11.2 **Enabling email of indicator results**

To enable emailing of indicator results:

1. Register the desired email address with EBX® under *Administration > Users, roles and preferences > Directory*.

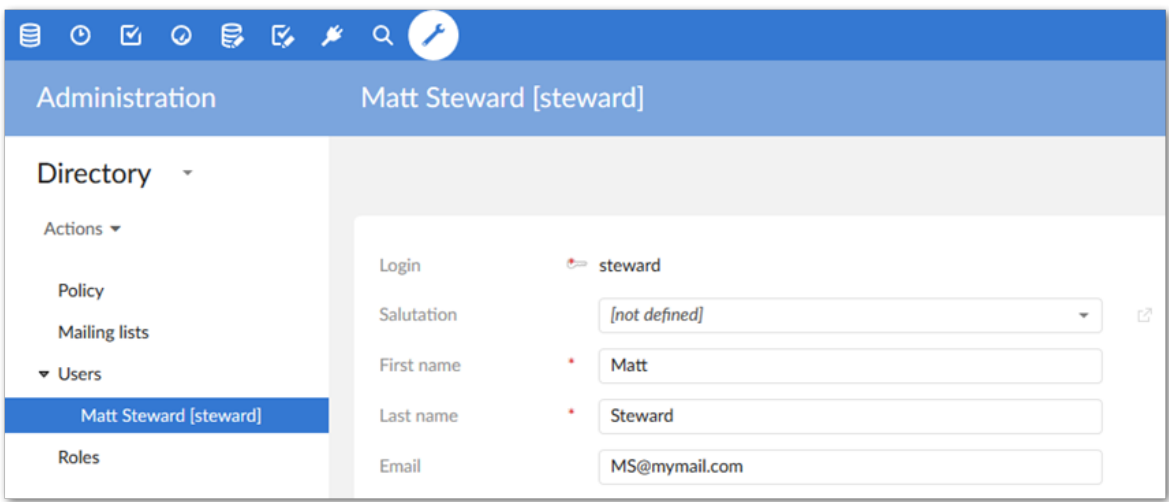

2. Navigate to *Administration > Data quality and analytics > TIBCO EBX® Insight Add-on > Indicators > Reference data* and create a new record in the **Configuration** table.

3. Specify the sender and what the base URI path will be. The path is used to build the required links.

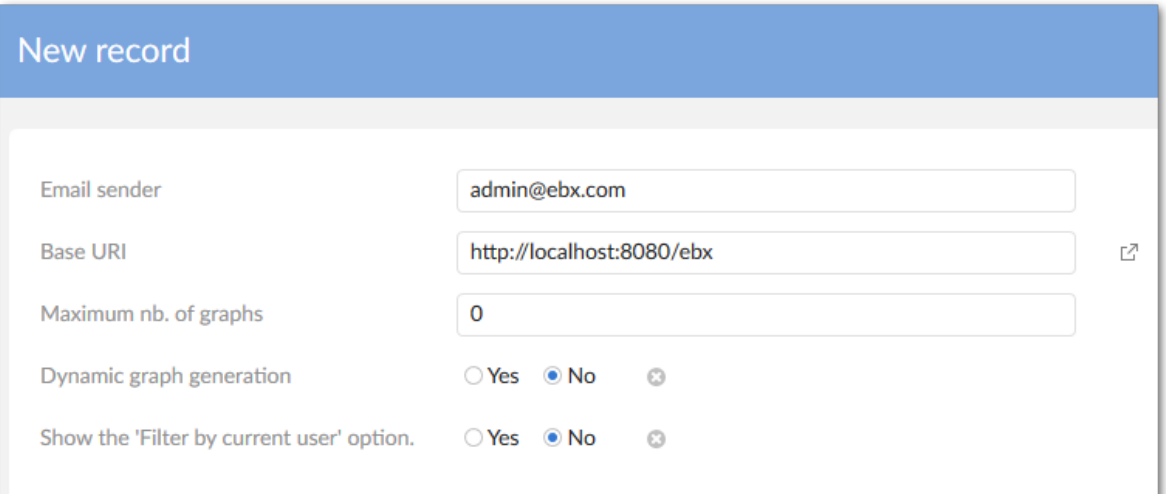

4. Register the email recipient as an owner of the related D.E.C. using the D.E.C.'s **Owner** field.

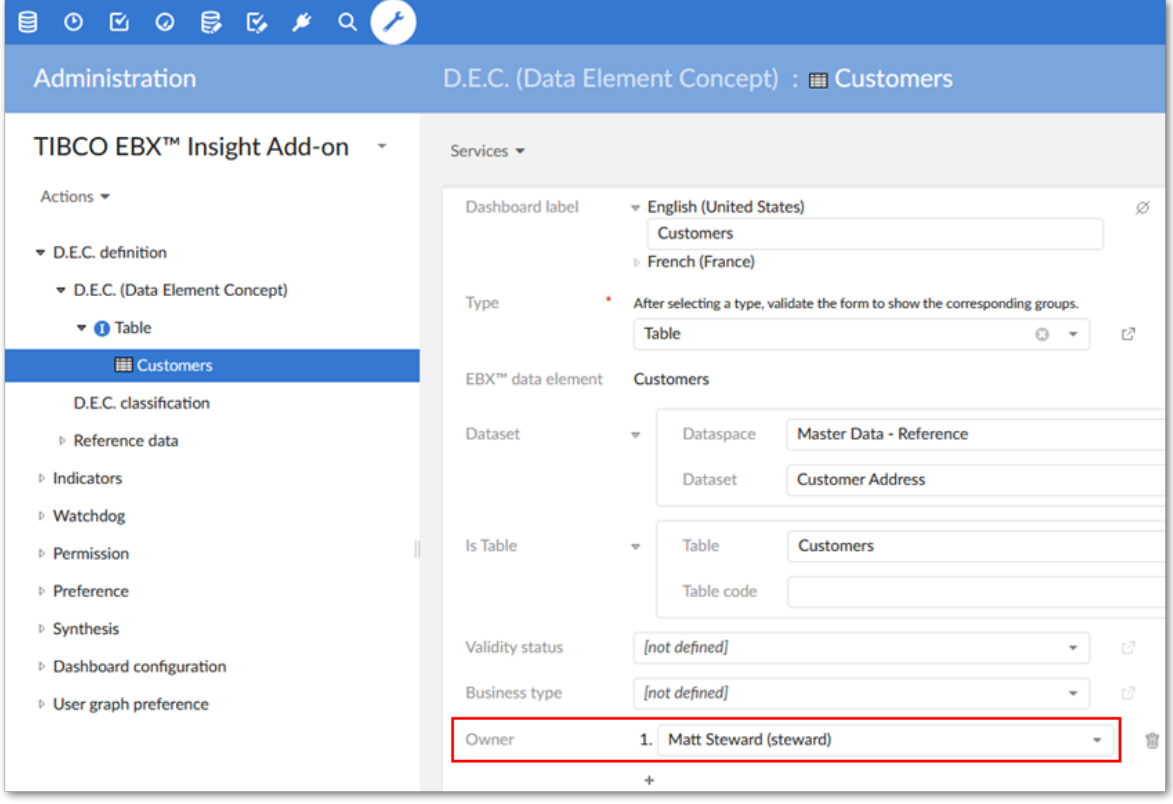

#### The option to email a recipient is available after executing or querying indicators:

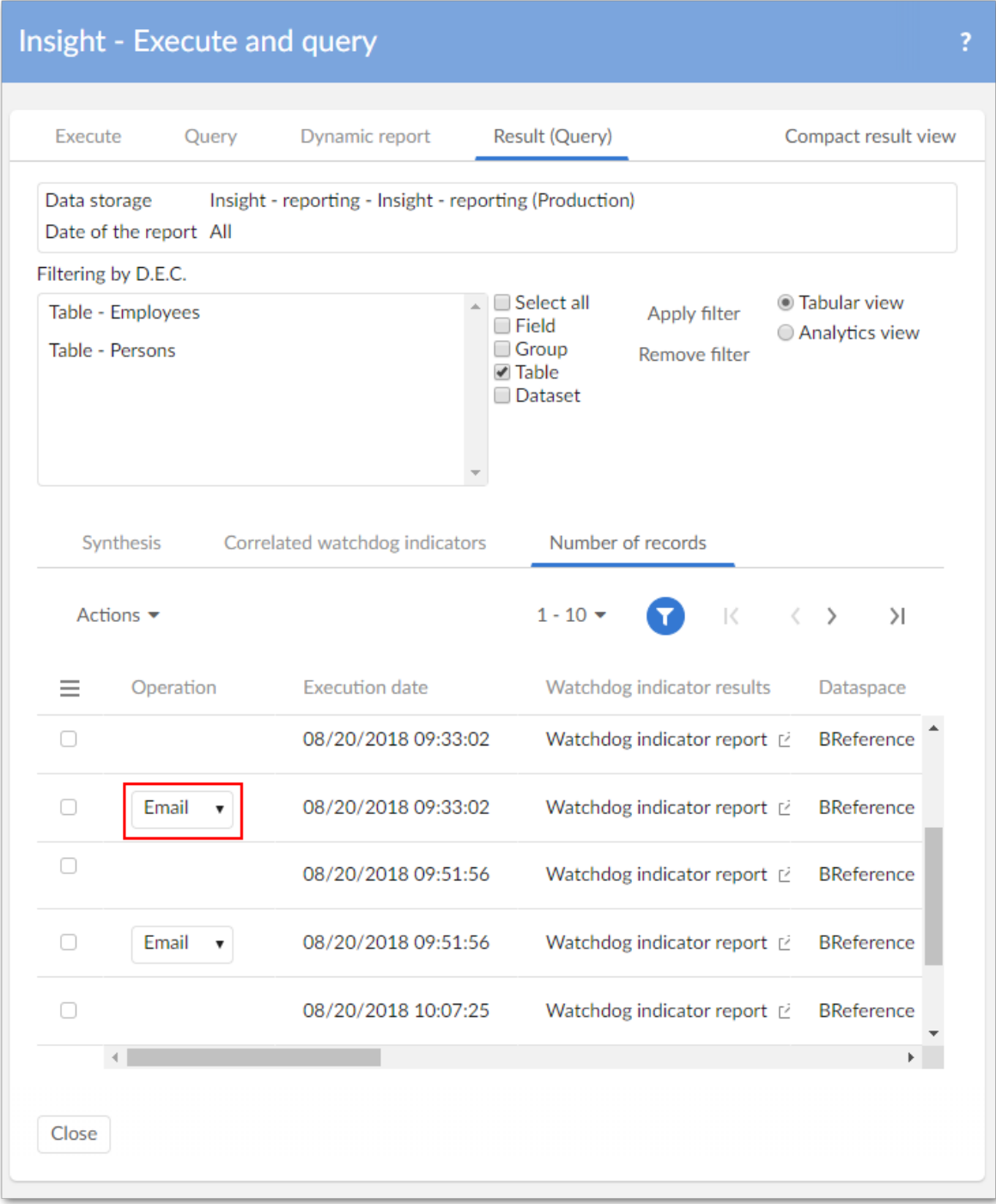
5. Optionally, users can be added to a subscription list to receive automatic emails when indicator watchdogs are raised.

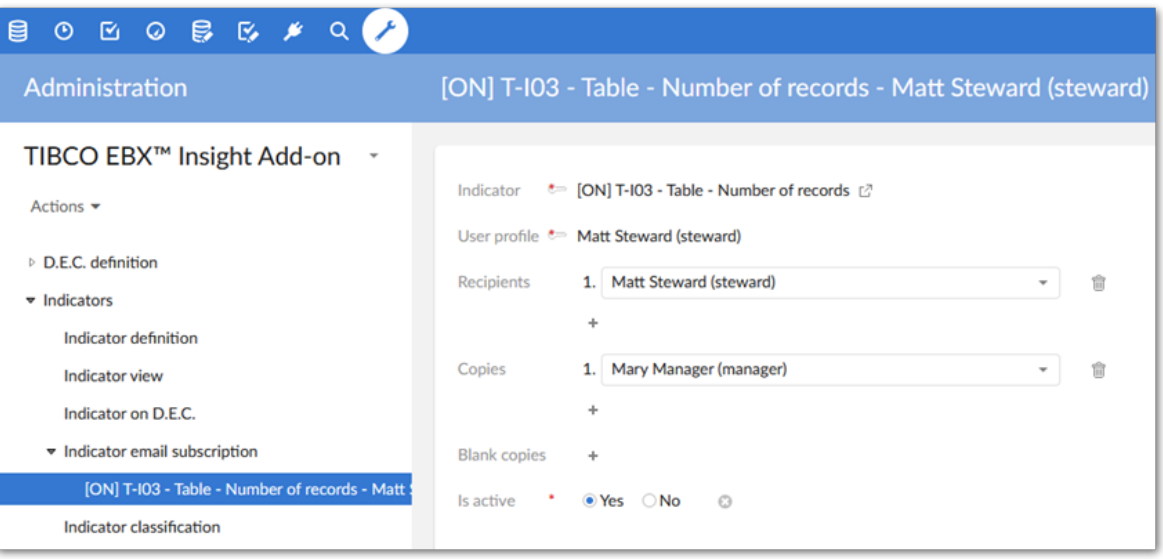

Documentation > User Guide > Sending results by email

## CHAPTER **12**

# **Exporting to Excel format**

In a data view applied to the flat reporting tables, you can launch the TIBCO EBX® Data Exchange Add-on to obtain an Excel file containing indicator results.

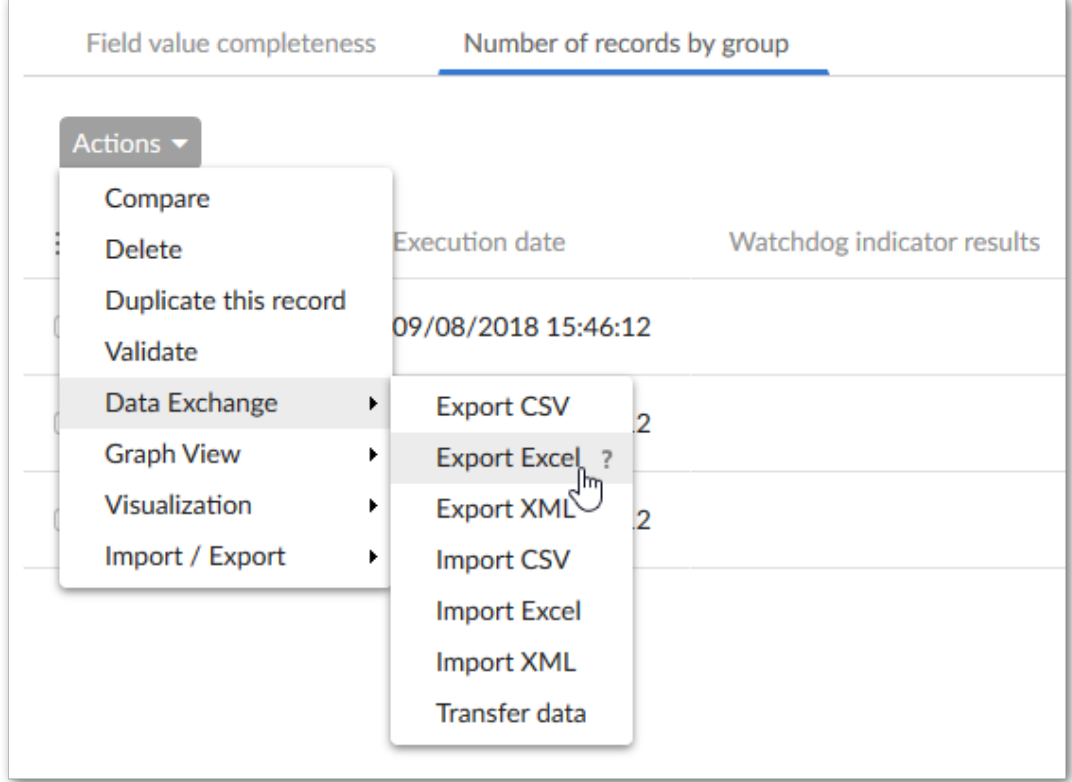

When the EBX® Data Exchange Add-on is installed, then a service allows you to import the preferences used by indicators to generate the Excel files. The **Initialize Data exchange's preferences** service is located in the **TIBCO EBX® Insight Add-on** dataspace.

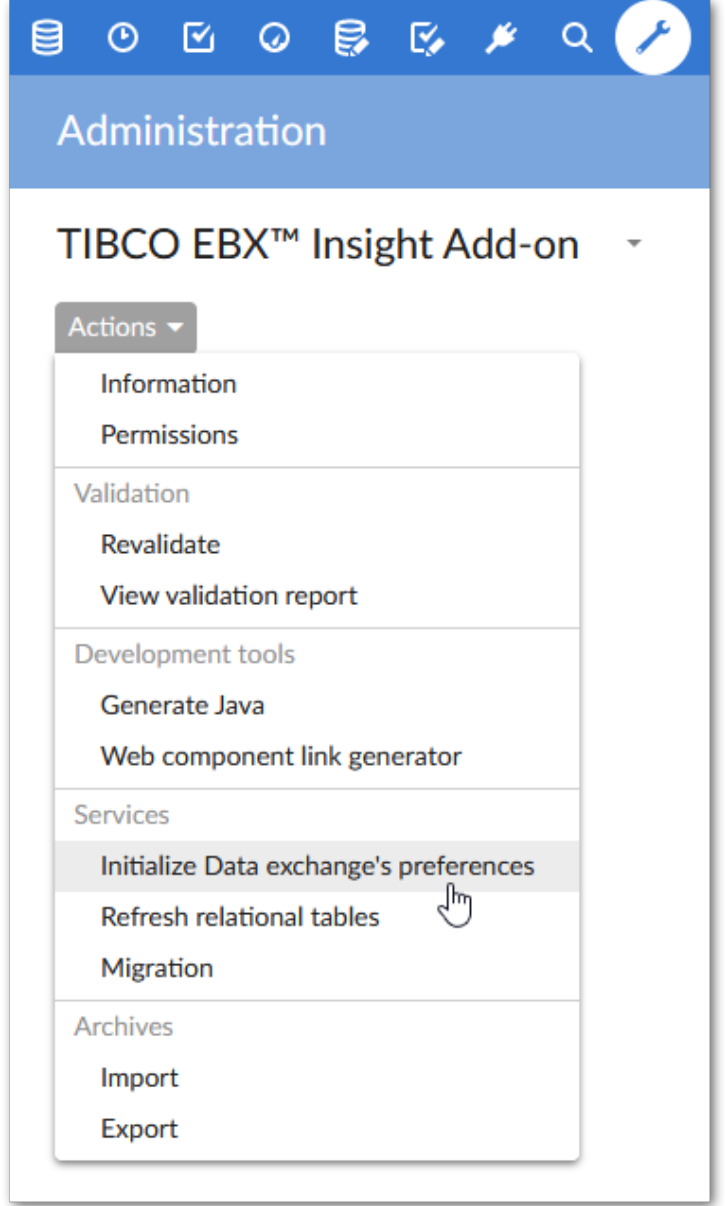

## CHAPTER **13**

# **Indicator configuration**

This chapter contains the following topics:

- 1. [Global view](#page-76-0)
- 2. [Data element concept definition](#page-76-1)
- 3. [Indicators](#page-80-0)
- 4. [Permission](#page-89-0)
- 5. [Preference](#page-92-0)

### <span id="page-76-0"></span>13.1 **Global view**

The **TIBCO EBX® Insight Add-on** data model, located in the **Administration** area, is used to configure indicators.

The first sub-domain, **D.E.C. definition**, allows declaring the MDM assets on which it will be possible to configure indicators. A D.E.C. or **Data Element Concept** is used to define any information assets known to EBX®, such as tables, fields, group of fields, dataspaces, datasets, workfows and rules.

The **Indicators** sub-domain contains all the properties needed to define the behavior of any indicator. It also includes the definition of the relationship between the indicators and the D.E.C.

The **Permission** sub-domain is used when additional permissions are applied to complement with the EBX® standard permissions.

The **Preference** sub-domain is used to save the **Indicators preferences** used as groups of indicators to facilitate the execution and query.

Please refer to the *Dashboard* section for the configuration of this domain.

### <span id="page-76-1"></span>13.2 **Data element concept definition**

A Data Element Concept (D.E.C.) is a meta-representation of any type of MDM asset known to EBX®. The term D.E.C. comes from the ISO-IEC 11179 standard. This standard provides a specification for defining metadata for registries. It is also used by other EBX® add-ons such as the EBX® Information Governance Add-on.

#### *Data Element Concept (D.E.C.)*

The configuration of a Data Element Concept relies on an association with an EBX® data element, such as a table, field, workflow, etc. Usually, this EBX® data element is reachable by identifying a dataspace and a dataset.

Some metadata is used to facilitate the configuration of meta-Data Element Concepts such as the definition of a D.E.C. that represents tables directly or all the datasets within a dataspace.

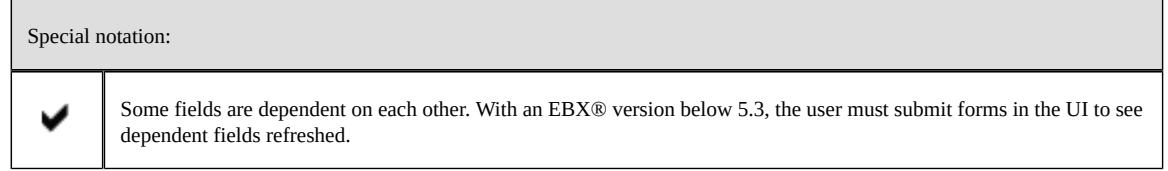

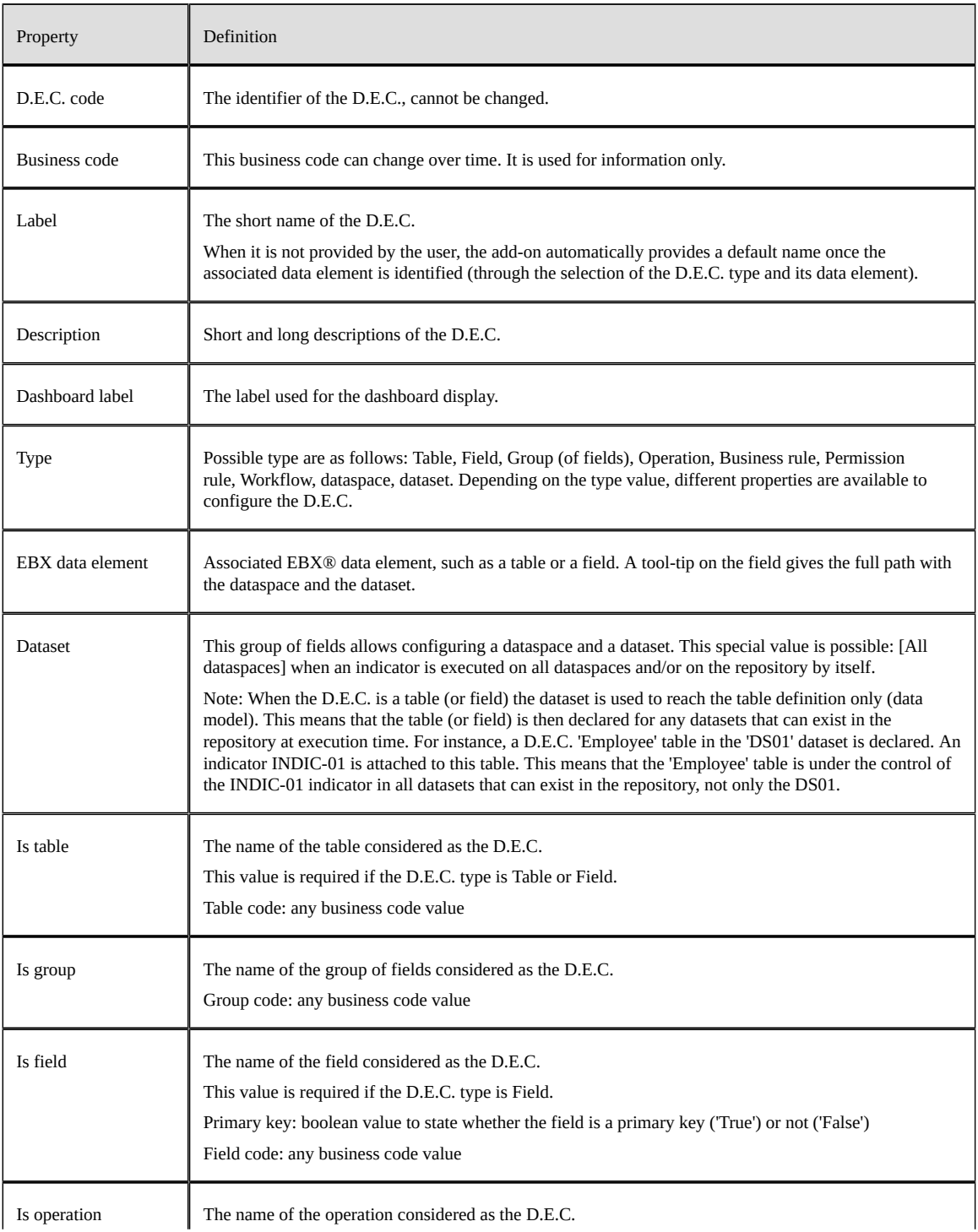

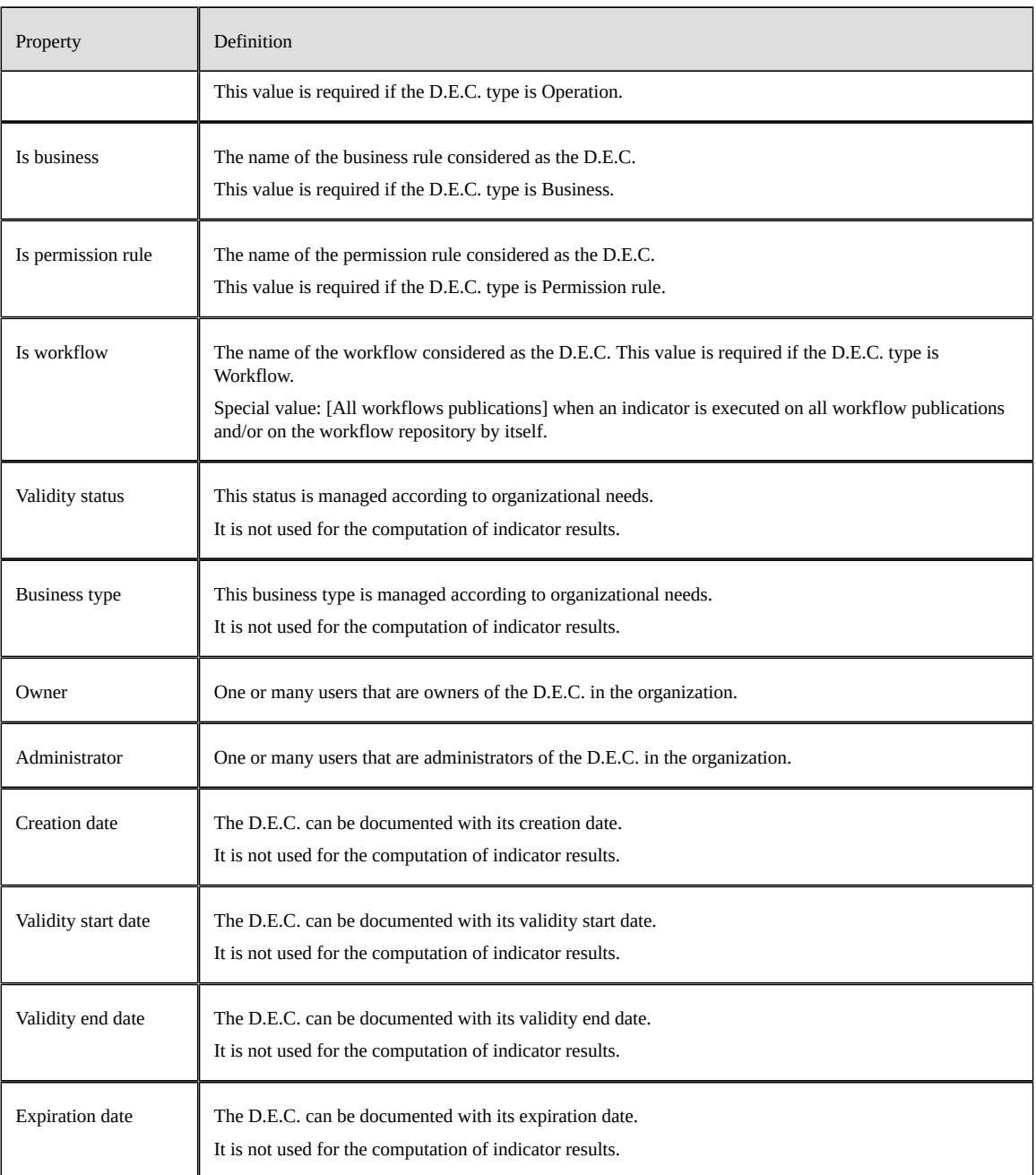

#### Table 8: D.E.C. definition - Data Element Concept (D.E.C.)

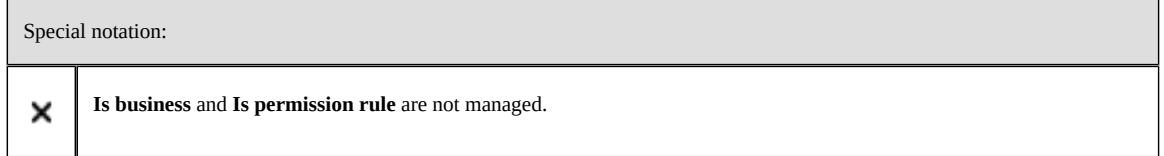

#### *D.E.C. classification*

A classification scheme is available to manage the D.E.C. information.

A classification is defined using a classification nature and a set of reference values based on a code and a label.

This classification is not used to compute indicator results. It is mainly used for configuring aggregated reports to define which D.E.C.s will be considered in indicator computation.

D.E.C.s are classified into hierarchy. Classification nature is conceptually at highest level and each classification nature can have several classification items. Both these data types are defined under the **Reference data section** of **D.E.C. definition**. D.E.C. classification is handled based on these types. This organization mechanism allows you to filter D.E.C. easily while dynamically producing indicator result.

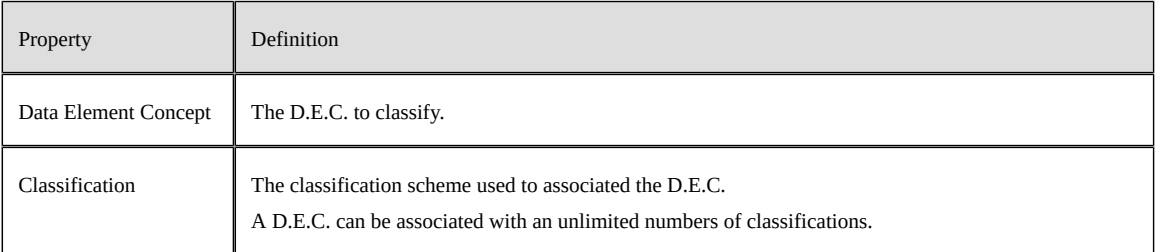

Table 9: D.E.C. definition - D.E.C. classification

#### *Reference data tables*

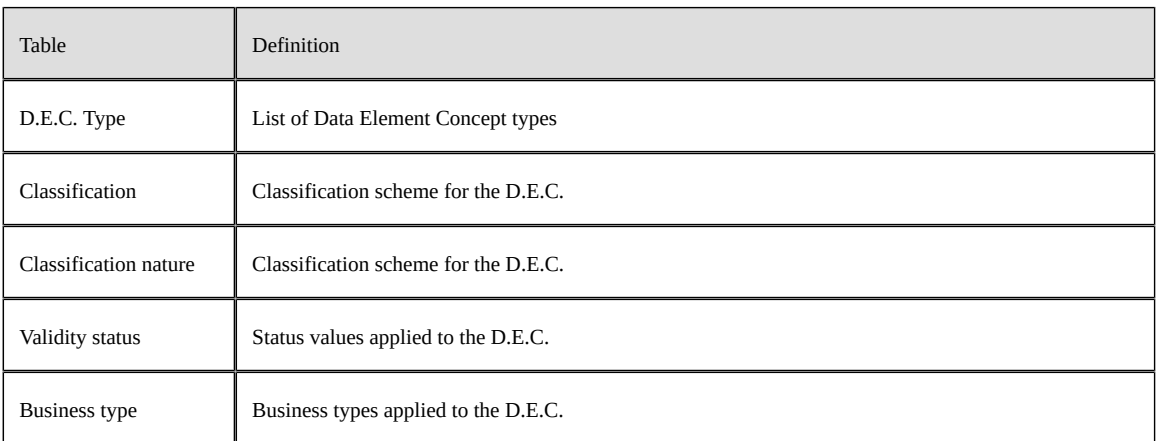

Table 10: D.E.C. definition - Reference data tables

## <span id="page-80-0"></span>13.3 **Indicators**

It is possible to create any number of indicators based on the same indicator definition. This type of declaration is useful when a company wants to manage the same indicator with varying property values depending on different execution contexts, or to apply different configurations to the same indicator over time.

Special notation:

Some fields are dependent on each other. With an EBX® version below 5.3, the user must submit forms in the UI to see dependent fields refreshed.

#### *Indicator definition*

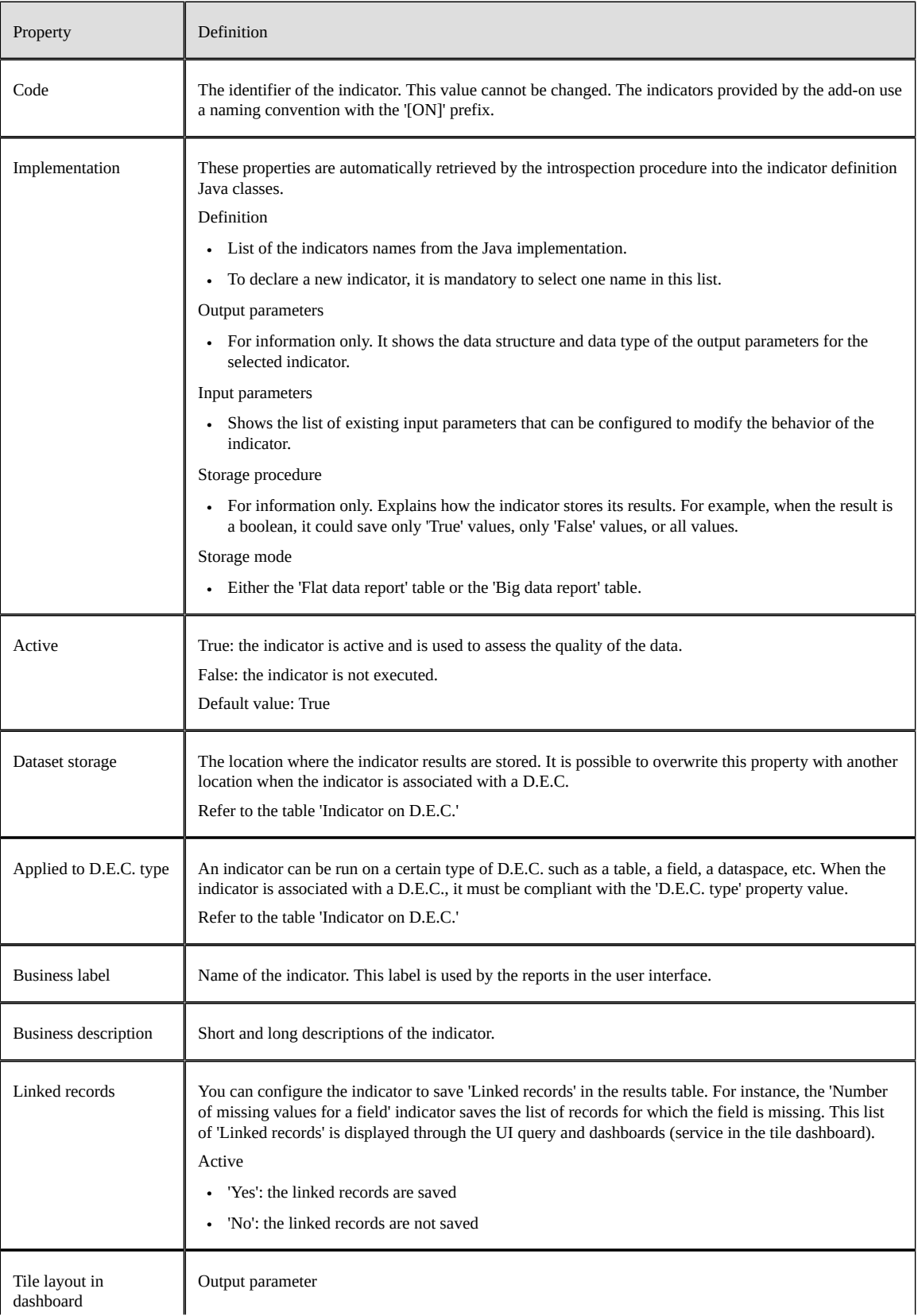

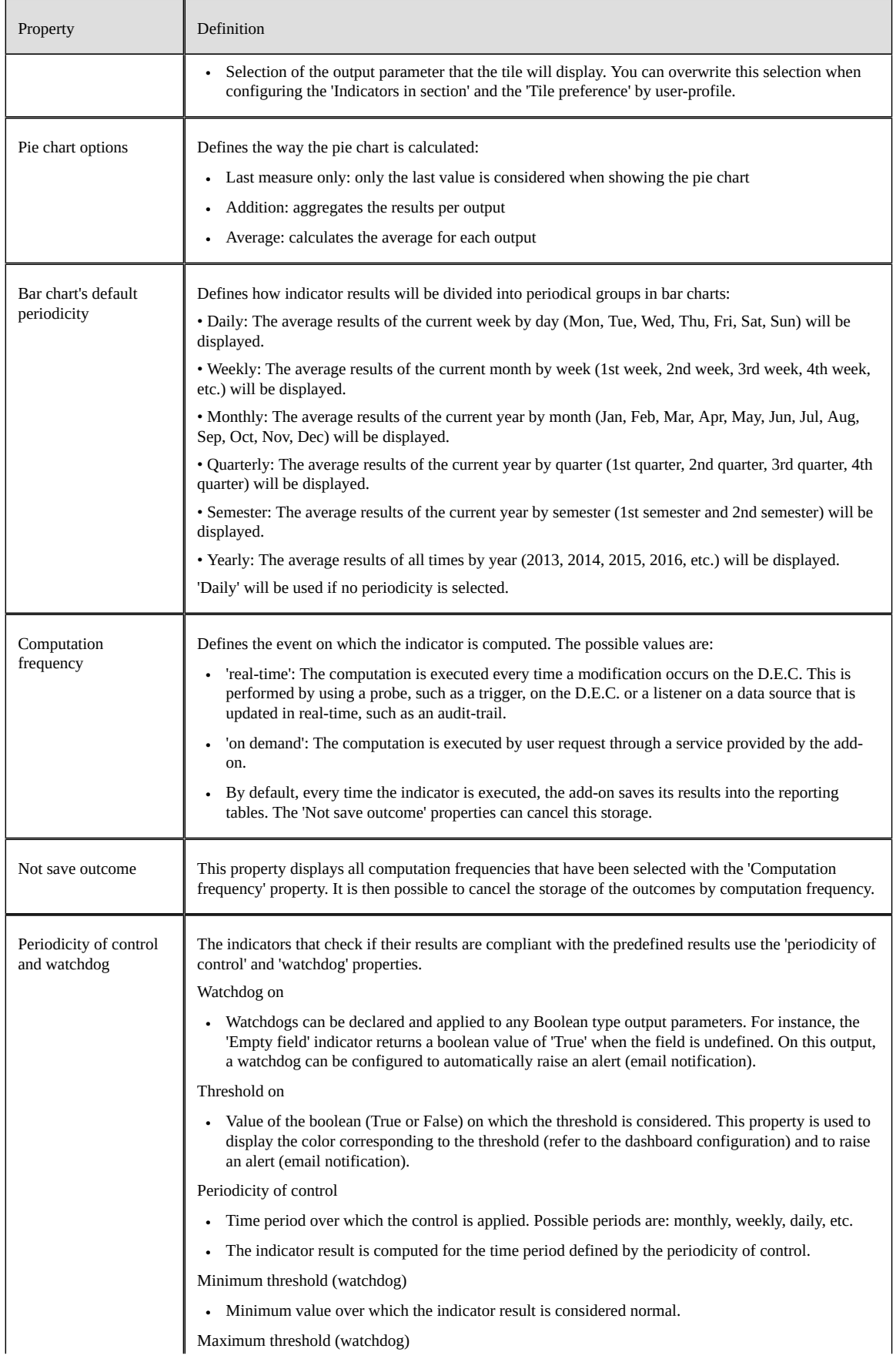

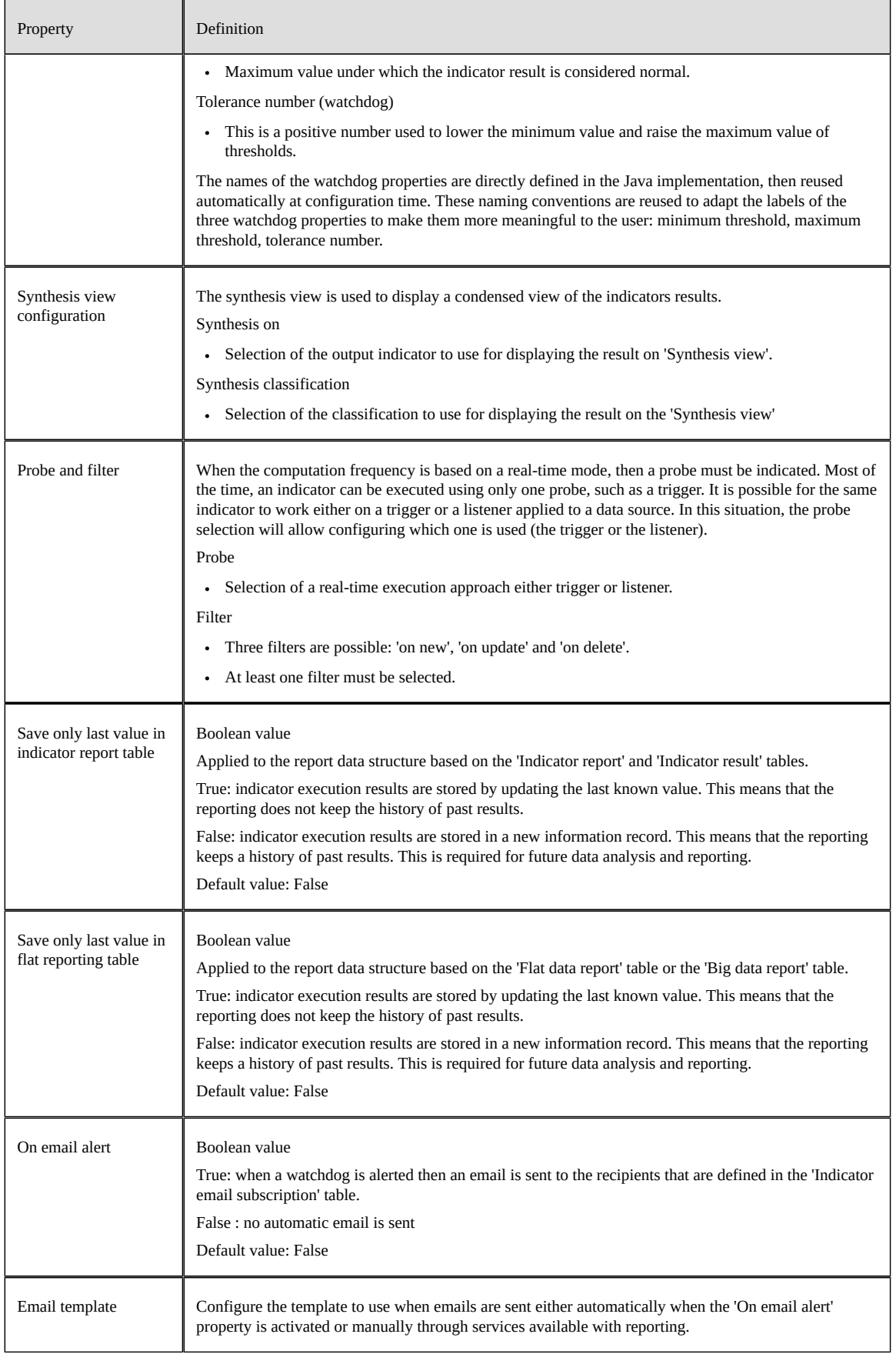

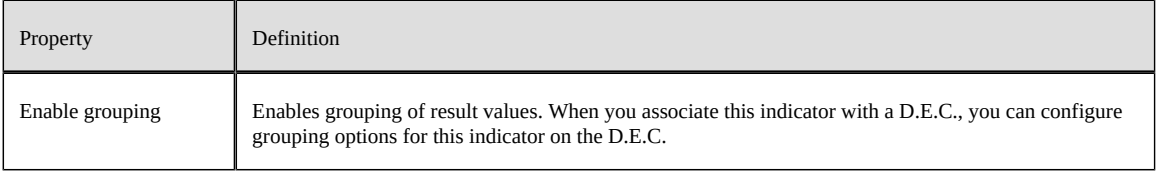

Table 11: Indicators - Indicator definition

#### *Indicator view*

This table is used to configure the data view used for a specific data storage.

When no data view is configured for a data storage, the add-on uses the default EBX® data view.

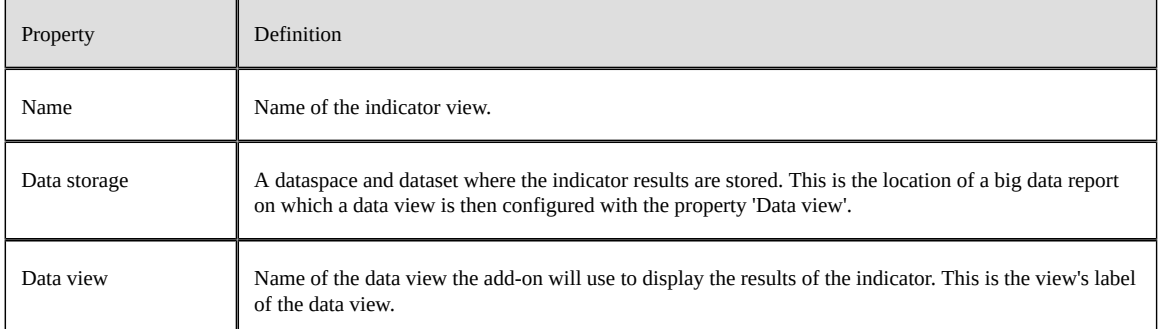

Table 12: Indicators - Indicator view

#### *Indicator on D.E.C.*

This table is used to configure the Data Element Concepts on which indicators are applied. When a D.E.C. refers to a meta-concept such as **all tables**, it means that all related data assets benefit from the indicators.

When the indicator is attached to a D.E.C. it is possible to override the **periodicity of control** and **watchdog** properties if they are used by the indicator. It is also possible to override the location of data storage and other properties.

You can limit indicator execution to one or more dataspaces and datasets using the **dataset(s) for execution** group. This feature helps when you only want indicators to execute in a production environment and not in others.

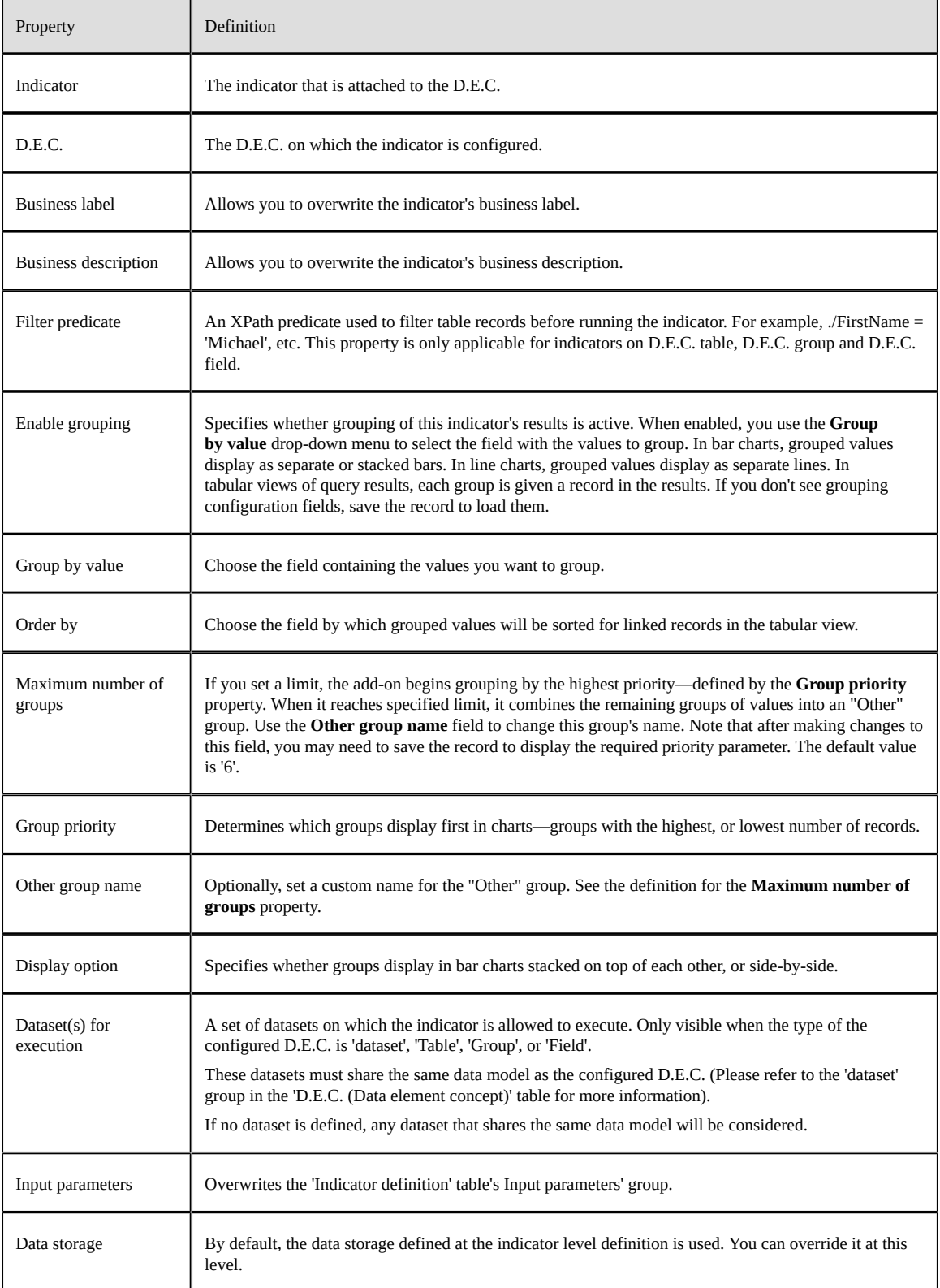

| Property                                          | Definition                                                                                                    |
|---------------------------------------------------|----------------------------------------------------------------------------------------------------|
| Linked record                                     | Overwrites the 'Indicator definition' table's 'Linked record' field                                                                                                    |
| Periodicity of control                            | By default, the value configured in the indicator definition is used. You can change this value to suit the<br>context of the relationship between the D.E.C. and the indicator.     |
| Watchdog                                          | By default, the values configured in the indicator definition are used. You can change these values to<br>suit the context of the relationship between the D.E.C. and the indicator. |
| Save only last value in<br>indicator report table | Overwrites the 'Indicator definition' table's 'Save only last value in report table' field.                                                                                          |
| Save only last value in<br>flat reporting table   | Overwrites the 'Indicator definition' table's 'Save only last value in flat reporting table' field.                                                                                  |
| Active                                            | Determines whether this indicator is active for the given D.E.C.                                                                                                    |

Table 13: Indicators - Indicator on D.E.C.

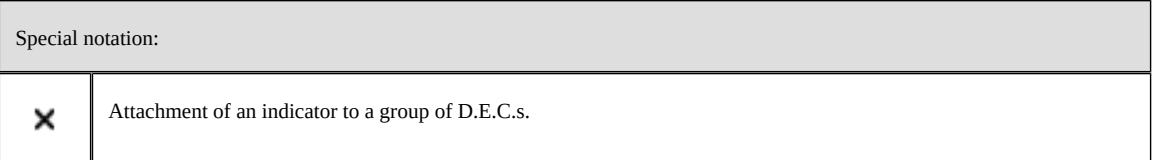

### *Indicator email subscription*

This table is used to configure the recipients that receive automatic email notifications when a watchdog is alerted.

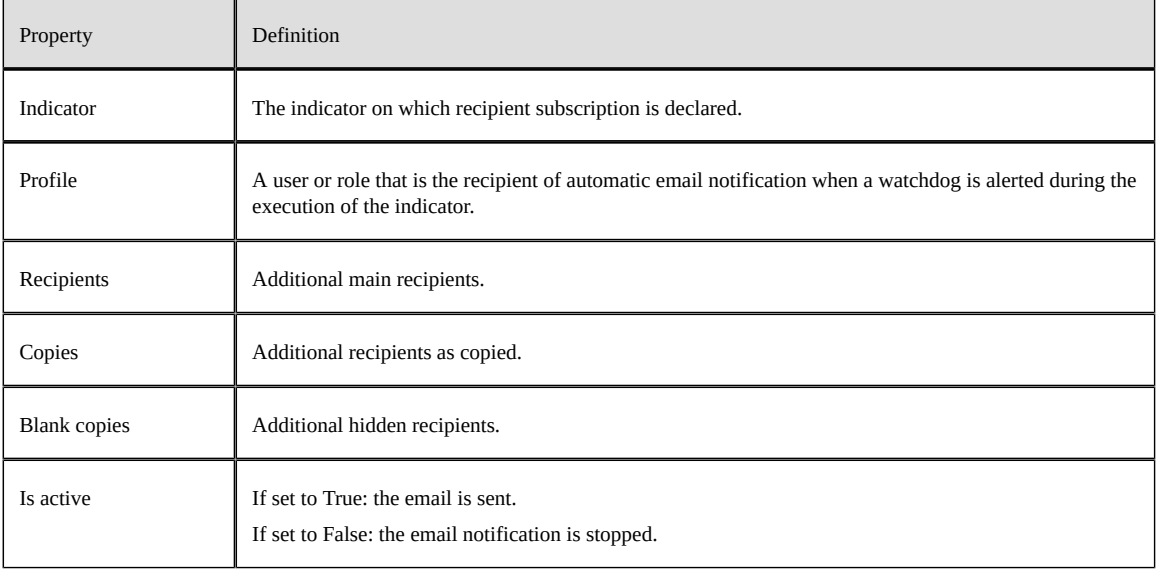

Table 14: Indicators - Indicator email subscription

#### *Indicator classification*

A classification scheme is available to manage indicator information.

A classification is defined using a classification nature and a set of reference values based on a code and a label.

This classification is not used to compute indicator result.

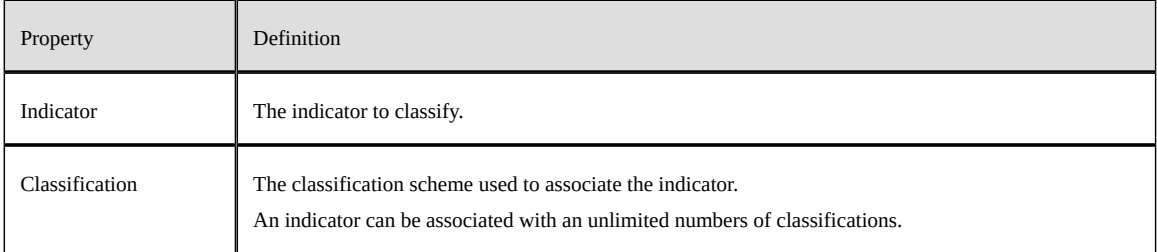

Table 15: Indicators - Indicator classification

#### *Probe*

A **probe** is as a trigger on a table or a listener. It is used for the indicators of type **real-time**.

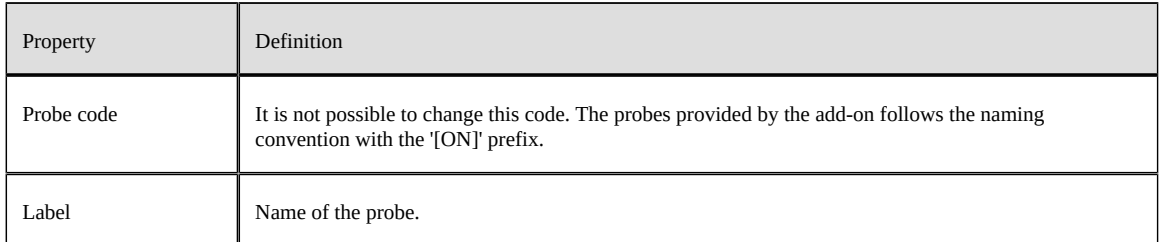

Table 16: Indicators - Probe

#### *Reference data tables*

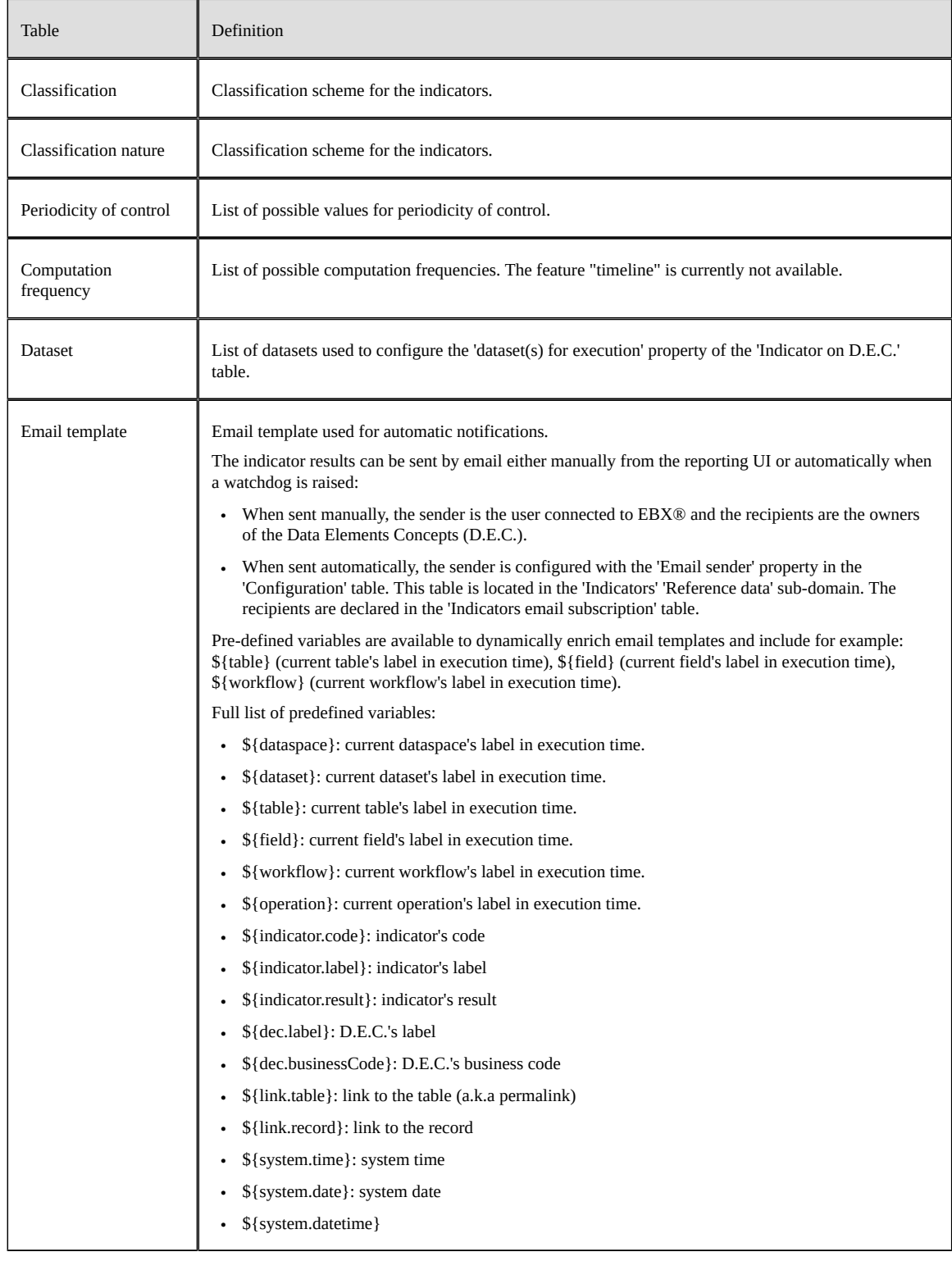

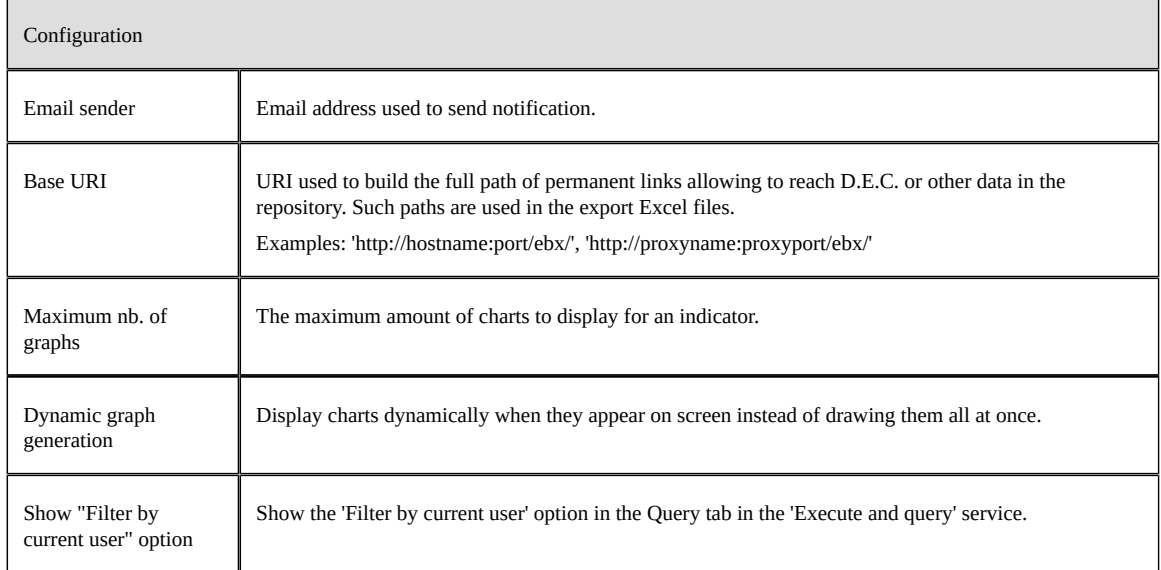

#### Table 17: Indicators - Reference data tables

Table 18: Indicators - Configuration

#### Storage

Dataset to store indicator executions.

Under the version EBX® 5.2.7 only two data stores are know by the add-on:

- Insight Reporting
- Insight Integration

The 'default data storage' is used on the query UI by default.

In a future version of EBX®, it will be possible to configure any data storage for the add-on.

Table 19: Indicators - Storage

### <span id="page-89-0"></span>13.4 **Permission**

The add-on is configured to manage permissions using one of the following modes:

- Based on the EBX® permissions applied to the data, or
- Based on additional permission management provided by the add-on.

The mode is configured in each user profile in the **Default permission** table.

When a user profile is not configured in the add-on's **Default permission** table, then that user cannot access the add-on's services. You can also configure whether or not execution and query operations are permitted.

When the add-on is configured with only EBX® permissions, a user cannot execute or query the indicators applied to data assets that are restricted by EBX® (that is, if the user has neither **read** nor **read-write** rights). For example, if a user has no rights on an **Employee** table, that user cannot execute or query any of the indicators on thistable. However, in certain cases, by using the permissions provided by the add-on, access restrictions on a data asset do not necessarily mean that the user cannot execute indicators and query the results on this data asset.

The EBX® permission is used to configure the rights applied to the **Big data report**, **Indicator report** and **Indicator value** reporting tables.

### *Default permission*

| Property               | Definition                                                                                                    |
|------------------------|----------------------------------------------------------------------------------------------------|
| User profile           | User profile this permission configuration applies to. Configuration settings allow the user access to<br>add-on services for execution and query.                                                                                                    |
| Use Insight permission | Boolean value<br>If set to 'True': The permission configuration provided by the add-on is used to manage the rights for<br>the related user-profile.<br>If set to 'False': The permission configuration provided by the add-on is not used to manage the rights<br>for the related user-profile.<br>Default value: False<br>When the 'Use Insight permission' option is set to 'True', the EBX® standard permissions applied to<br>a Data Element Concept (D.E.C) extend to the permissions declared through the add-on. This means<br>that a user with no rights on a D.E.C. can be authorized to execute and query indicators on this D.E.C.<br>This procedure does not bypass EBX® standard permission regarding the ability to read-write data<br>belonging to this D.E.C. Only the rights to execute the indicator on the D.E.C. and to query the results<br>are extended. It is understood that the results are displayed by regular views in EBX® that take into<br>account standard permissions ('Big data report', 'Indicator report' and 'Indicator value').<br>For example, a user 'User01' has no rights on the 'Employee' table and cannot modify or read any<br>data on this table. In the add-on, the 'Number of working hour per month' indicator is applied to the<br>'Employee' table. The add-on permission is then used to make the 'User01' able to execute and query<br>the result of the 'Number of working hour per month' indicator on the 'Employee' table. This permission<br>set at the add-on level does not change the fact that 'User01' cannot access the 'Employee' table data.<br>Indicators of Workflow, Operation, Business rule, and Permission rule types are offered at the reference<br>dataspace level. To execute the indicator on a workflow, the user must be at least a participant in this<br>workflow. |
| Permission             | Execution<br>Boolean value<br>True: Execution service is permitted<br>False: Execution service is not permitted<br>• Default value: False<br>Query<br>Boolean value<br>True: Query service is permitted<br>False: Query service is not permitted<br>Default value: False                                                                                                    |

Table 20: Permission - Default permission

#### *Indicator*

| Property               | Definition                                                                                                    |
|------------------------|----------------------------------------------------------------------------------------------------|
| User profile           | Link to a record in the 'Default permission' table on which the indicator permission is then defined.                                                                                                    |
| Indicator              | The indicator that is authorized for the user-profile.<br>When an indicator is not configured, its permissions are the ones defined by 'Default permission'. For<br>example, the user-profile 'UPF01' is configured with 'Query' = 'Yes' and 'Execute' = 'No'. If the 'Number'<br>of records' indicator is not configured under permissions management, this indicator is available to<br>query but not to execute.<br>When an indicator is configured, its permissions are no longer the default permissions. For example,<br>for the same user profile as above, if the 'Table last modification date' indicator is configured with<br>'Query' = 'Yes' and 'Execute' = 'Yes' with a restriction on the 'DS01' dataset, this indicator is available to<br>query and can only be executed in the 'DS01' dataset.<br>To execute the indicator on a workflow, the user must be at least a participant in this workflow. |
| Permitted dataset(s)   | One to many dataset(s) on which the rights are granted. These datasets are configured in the related<br>reference table 'dataset' in the permission domain<br>For indicators of type Workflow, Operation, Business rule, and Permission rule:<br>The configuration of 'permitted datasets' is not used since these indicators are not reliant on<br>datasets.<br>The 'Indicator permission by D.E.C.' configuration is not applied since these indicators are not<br>reliant on D.E.C.s.                                                                                                    |
| All datasets permitted | Boolean value<br>If set to 'True': All dataset(s) are authorized for the indicator and the user-profile.<br>If set to 'False': All dataset(s) are not authorized for the indicator and the user-profile.<br>Default value: False<br>When 'All datasets permitted' is set to 'True' and one to many (Permitted dataset(s)) are configured then<br>the restriction to these datasets are used to manage the permissions.<br>For indicators of type Workflow, Operation, Business rule, and Permission rule:<br>• The configuration of 'All datasets permitted' is not used since these indicators are not reliant on<br>datasets.                                                                                                    |
| Permission             | Execution<br>• Boolean value<br>True: Execution service is permitted<br>False: Execution service is not permitted<br>Default value: False<br>Query<br>Boolean value<br>True: Query service is permitted<br>False: Query service is not permitted<br>Default value: False                                                                                                    |

Table 21: Permission - Indicator

#### *Indicator by D.E.C.*

| Property             | Definition                                                                                                    |
|----------------------|----------------------------------------------------------------------------------------------------|
| Indicator permission | Link to a record in the 'Indicator' table within the permission domain on which the indicator by D.E.C.<br>permission is then defined.                                                                                                    |
| Permitted D.E.C.     | The Data Element Concept that is permitted for the context of the 'Indicator permission'.<br>For an 'Indicator permission', it is possible to restrict permissions to one or multiple Data Element<br>Concepts (D.E.C.). When no 'Indicator by D.E.C.' is defined for an 'Indication permission', all D.E.C.s<br>are permitted. When many D.E.C.s are permitted it is needed to create as many records 'Indicator by<br>D.E.C.' than the D.E.C. to grant.<br>For indicators of type Workflow, Operation, Business rule, and Permission rule, the configuration<br>'Indicator permission by D.E.C.' is not applied since these indicators are not reliant on D.E.C.s. |
| Permission           | These values are inherited from the related 'Indicator permission' record and can be overloaded for the<br>current 'Indicator by D.E.C.'.<br>Execution<br>True: Execution service is permitted<br>False: Execution service is not permitted<br>• Default value: False<br>Query<br>True: Query service is permitted<br>False: Query service is not permitted<br>Default value: False                                                                                                    |

Table 22: Permission - Indicator by D.E.C.

#### *Dataset*

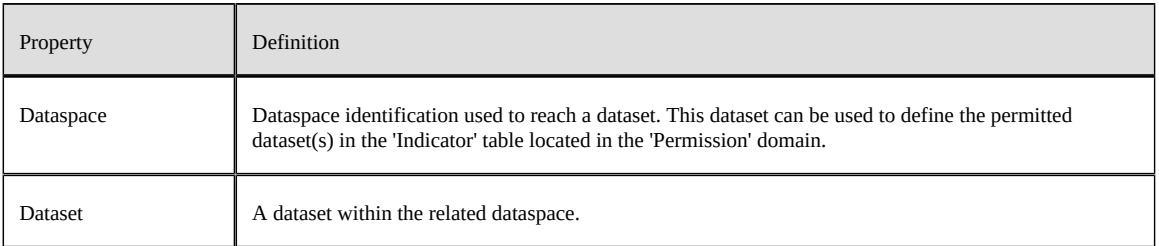

Table 23: Permission - dataset

## <span id="page-92-0"></span>13.5 **Preference**

A **Preference** is a group of indicators ready-to-use for execution and the query. You can automatically feed the **Indicators to execute** and **Indicators to query** lists in the execute and query UI.

These tables can be authored directly to create preferences at the time of configuration. It is also possible for users to create the preferences from the **Execute and query** UI.

#### *User preference*

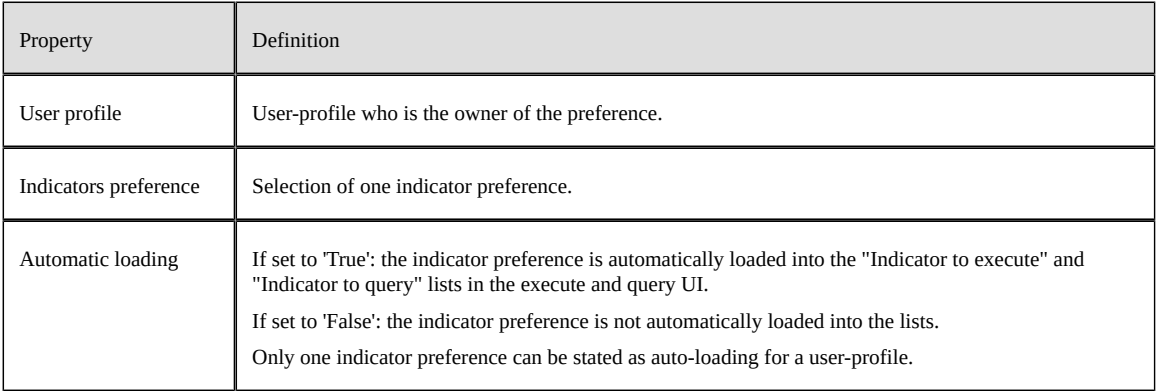

Table 24: Preference - User preference

#### *Preference*

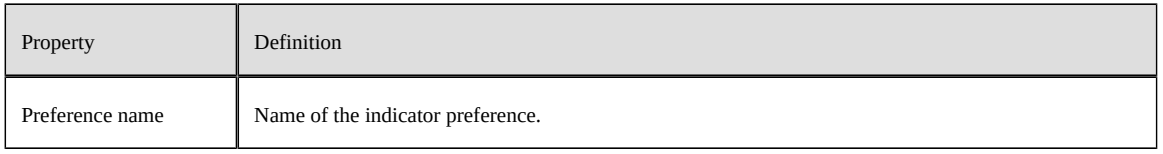

Table 25: Preference - Preference

#### *Indicators by preference*

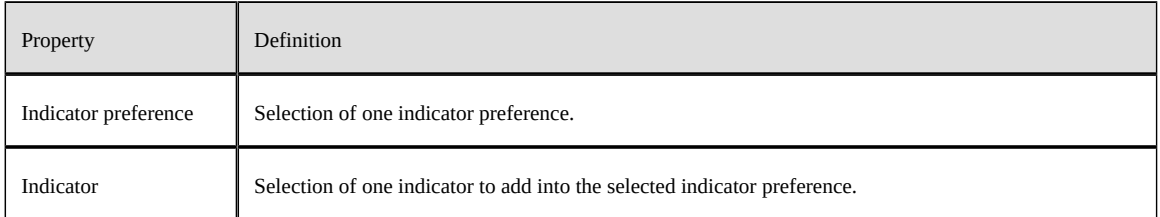

Table 26: Preference - Indicators by preference

## CHAPTER **14**

## **D.E.C. and Indicator administration**

This chapter contains the following topics:

- 1. [Global view](#page-94-0)
- 2. [Attach indicators to D.E.C.s](#page-95-0)
- 3. [Check configuration](#page-95-1)
- 4. [D.E.C. creation](#page-97-0)
- 5. [Update D.E.C. labels](#page-97-1)
- 6. [D.E.C. table filter](#page-98-0)
- 7. [D.E.C.](#page-98-1) purge
- 8. [Update the hierarchy view by data models](#page-99-0)
- 9. [Migrate to the 'Flat data report' table](#page-99-1)
- 10.[Automatic creation of Indicators on D.E.C.](#page-100-0)
- 11.[Automatic creation of Indicator views declaration](#page-100-1)

### <span id="page-94-0"></span>14.1 **Global view**

To help with D.E.C. administration, the following services are available on the **D.E.C. (Data element concept)** table:

- **Attach indicators to D.E.C.s** to automatically attach indicators to one to many D.E.Cs.
- **Check configuration** to identify the D.E.C.s that are not defined.
- **D.E.C. creation** to create D.E.C. definitions.
- **Update D.E.C. labels** to update labels with the names from the data model.
- **D.E.C. purge** to remove D.E.C. definitions.
- **Update the hierarchy view by data models** to synchronize the **D.E.C. (Data Element Concept)** and **Indicator on D.E.C.** tables' hierarchy views with the configured data models.

To help with indicator administration, the following services are available:

- The **Migrate to the 'Flat data report' table** on the **Indicator definition** table.
- The **Indicator on D.E.C. creation** service on the **Indicator on D.E.C.** table.
- The **Create indicator view declaration** on the **Indicator view** table.

## <span id="page-95-0"></span>14.2 **Attach indicators to D.E.C.s**

This service allows you to create with a single click all expected **Indicator on D.E.C** declarations.

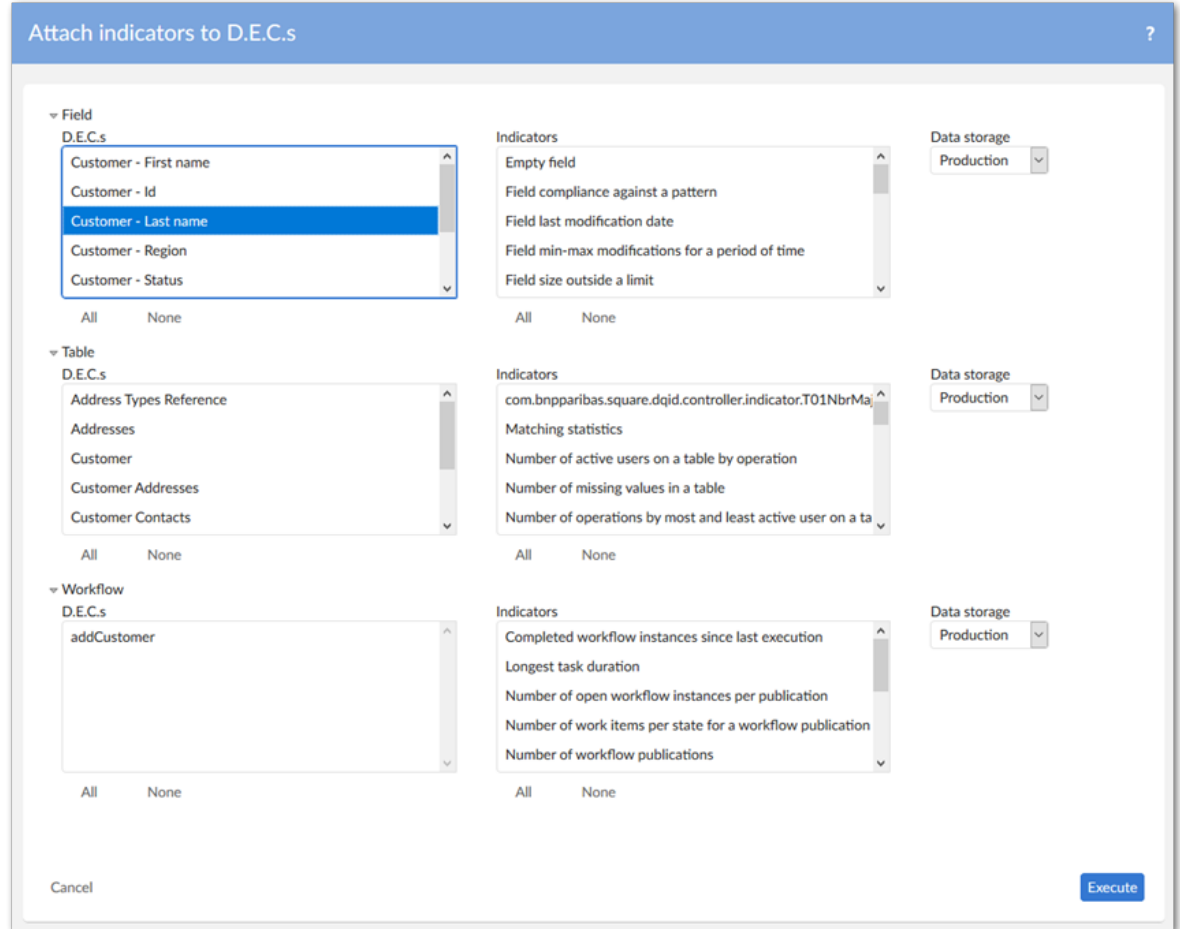

## <span id="page-95-1"></span>14.3 **Check configuration**

This service allows you to check the D.E.C. and indicator configuration quality. The rules are as follows:

• All tables in a dataset are declared as D.E.C.s.

• All fields of the tables in a dataset are declared as D.E.C.s.

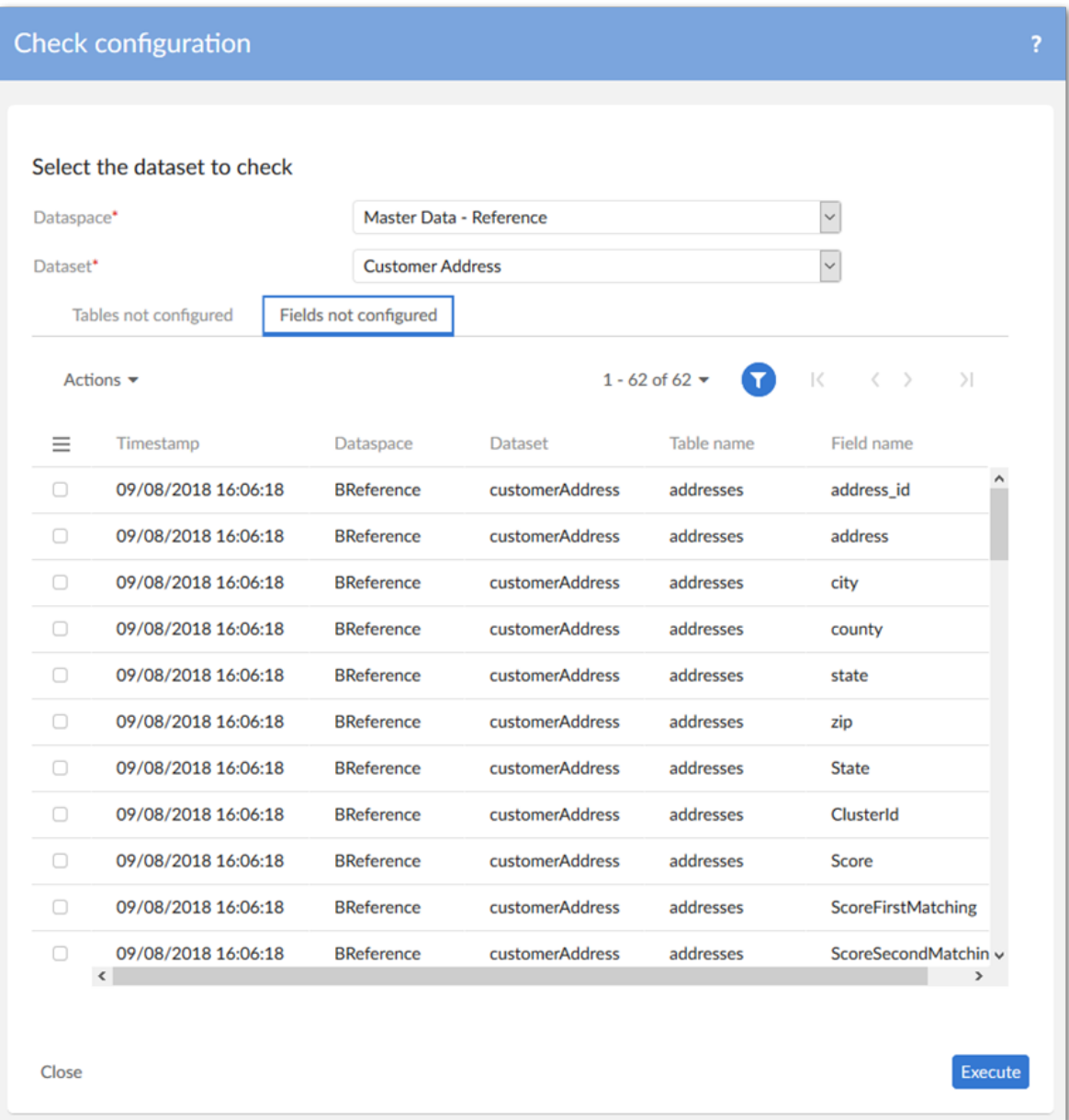

The results of the check are deleted for the user and the dataspace/dataset before the execution.

## <span id="page-97-0"></span>14.4 **D.E.C. creation**

The **D.E.C. creation** services allow you to automatically create Data Element Concepts. The D.E.C.'s primary key is automatically computed. To apply a business code, the **Business code** field must be fed manually after creation.

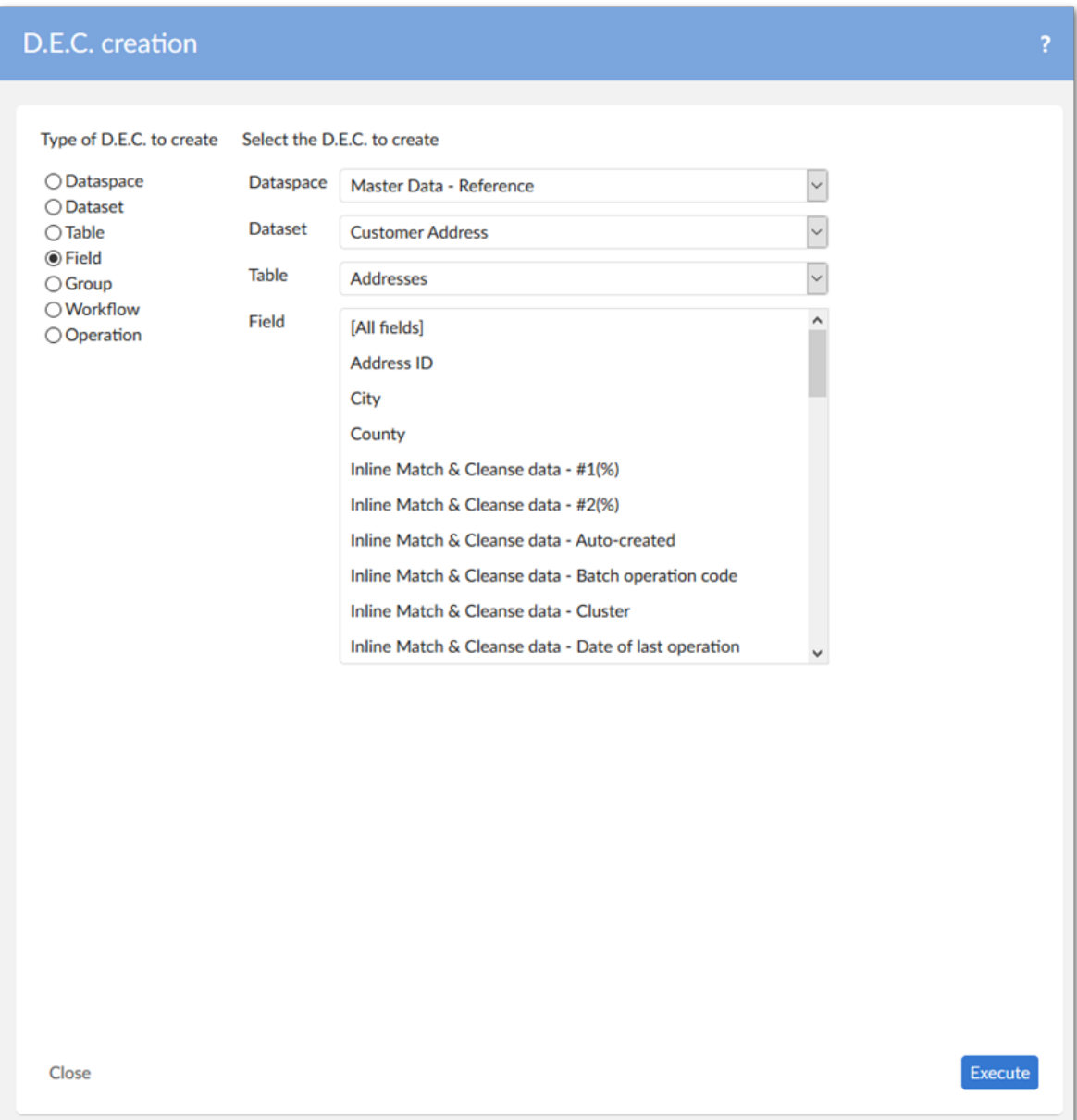

## <span id="page-97-1"></span>14.5 **Update D.E.C. labels**

After the creation of a D.E.C., if its name has been changed at the data model level, you can realign its label with the **Update D.E.C. labels** service. The same approach is applied to dataspaces, workflows, and Monitoring operations.

### <span id="page-98-0"></span>14.6 **D.E.C. table filter**

The **Data element search** filter block for the **D.E.C.** table allows you to query D.E.C. records in the following scenarios:

- Query invalid records: D.E.C. configuration with empty or invalid data element(s).
- Query by a specified data element: By choosing a D.E.C. type, you can select a certain data element to query all match D.E.C. records. It's also possible to query D.E.C. records of all child data elements.

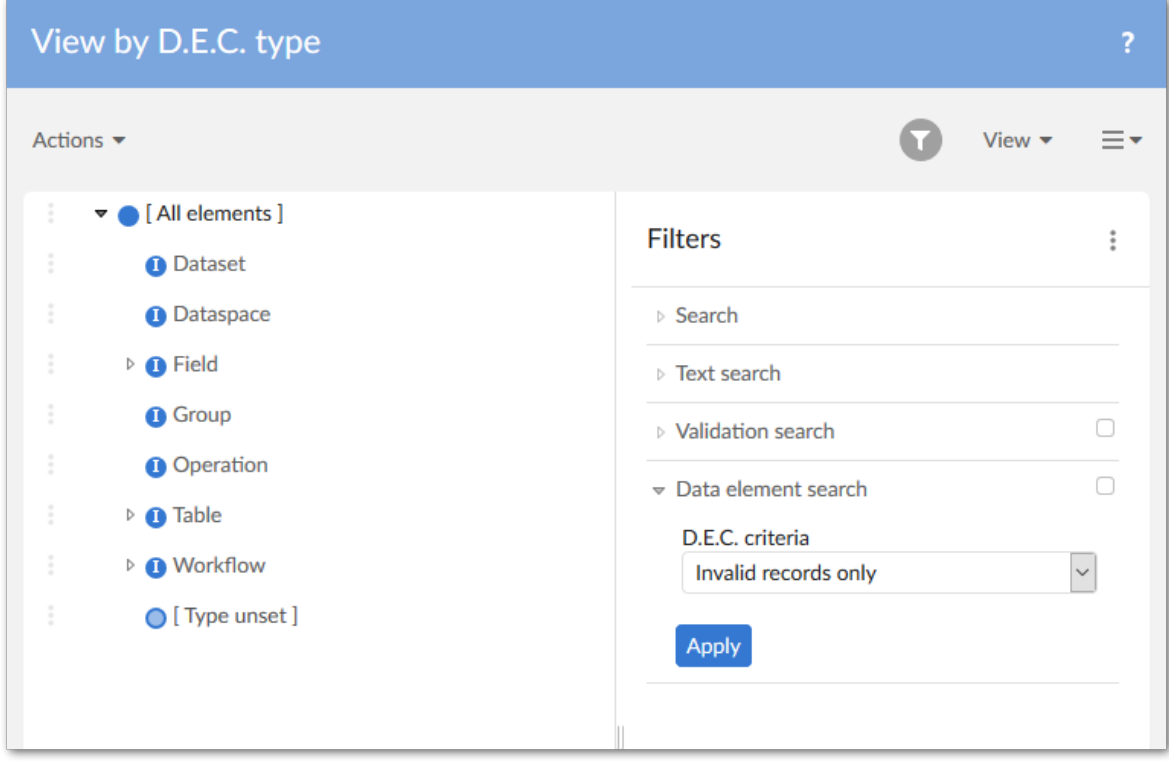

## <span id="page-98-1"></span>14.7 **D.E.C. purge**

The **D.E.C. purge** service allows you to directly remove the selected D.E.C. records together with their relevant indicator records. The relevant reporting records will also be purged logically. With such records, the **Removed** property in the **Flat data report** table or **Big data report** table will be set to **'Yes'**.

## <span id="page-99-0"></span>14.8 **Update the hierarchy view by data models**

Data Element Concepts can be organized to reflect the structures of all configured data models in the **Hierarchy view by data model** view.

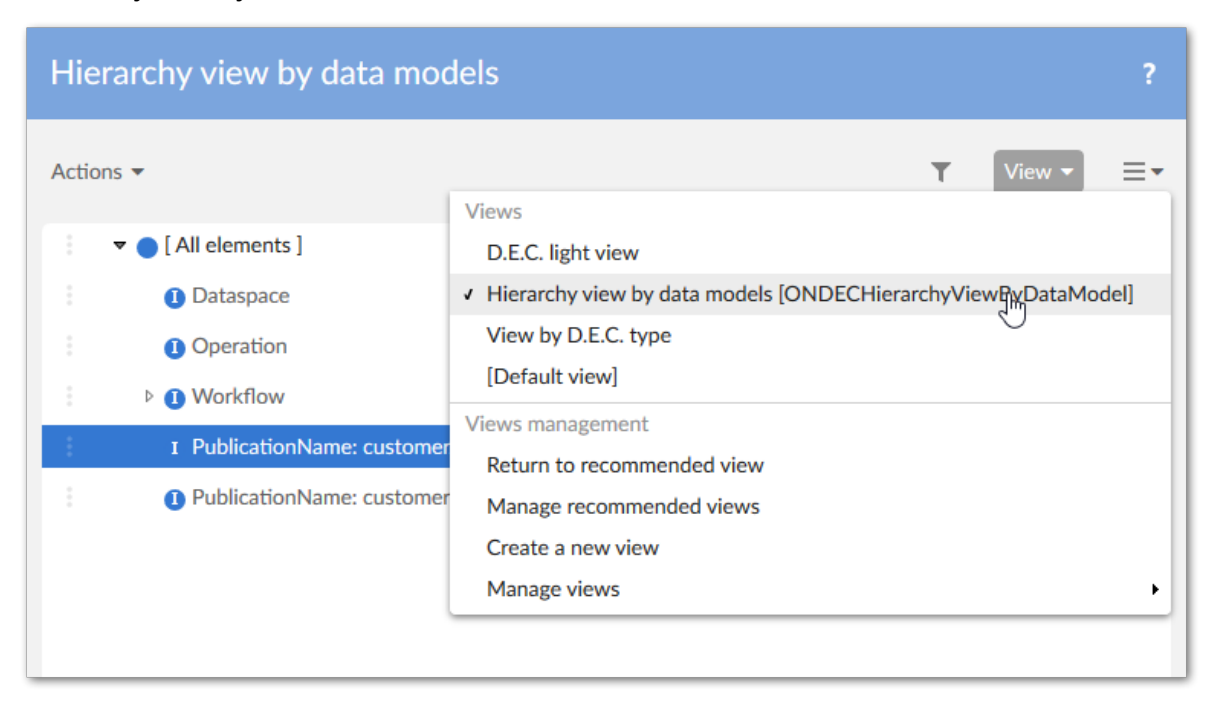

This view only includes the current Data Element Concepts after you've executed the **Update the hierarchy view by data models** service. This service also facilitates a similar hierarchy view for the **Indicator on D.E.C.** table.

### <span id="page-99-1"></span>14.9 **Migrate to the 'Flat data report' table**

From the GA 2.0.0 release, the **Flat data report** table replaces the **Big data report** table. From this release forward all built-in indicators only support this reporting table.

To assist with migration, the add-on provides the **Migrate to the table** service. We recommend running this service if upgrading from an older add-on version, or after adapting your custom indicators to work with the new table.

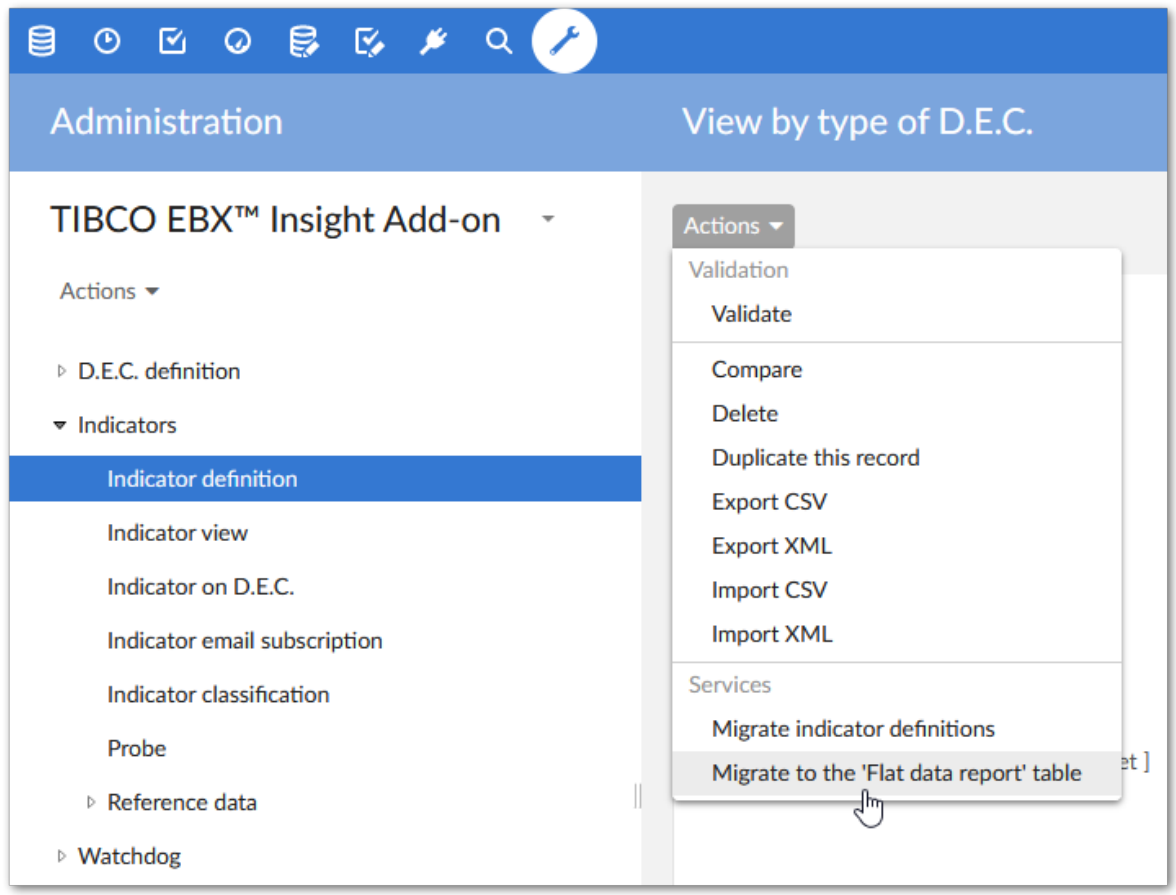

If you have administrative access, you can run the service on selected records or the entire **Indicator definition** table. Only those indicators that support the **Flat data report** will have their reporting data transferred. The current **Big data report** data will be kept intact.

### <span id="page-100-0"></span>14.10 **Automatic creation of Indicators on D.E.C.**

The **Indicator on D.E.C. creation** service allows you to select one indicator to attach to every D.E.C. for data storage.

This service is available on the **Indicator on D.E.C.** table.

## <span id="page-100-1"></span>14.11 **Automatic creation of Indicator views declaration**

The **Create indicator view declaration** service allows you to automatically create the view declaration for all missing indicator declarations.

This service is available on the **Indicator view** table.

Documentation > User Guide > D.E.C. and Indicator administration

## CHAPTER **15**

# **Probe declaration**

This chapter contains the following topics:

- 1. [Declaration using the add-on's trigger](#page-102-0)
- 2. [Declaration by using the API](#page-103-0)

## <span id="page-102-0"></span>15.1 **Declaration using the add-on's trigger**

To add the add-on's trigger to a table, the procedure is as follows:

- Declare of a rule with the trigger provided by the add-on: com.orchestranetworks.addon.dqid.controller.DQIdTrigger.
- Use this trigger on the table.

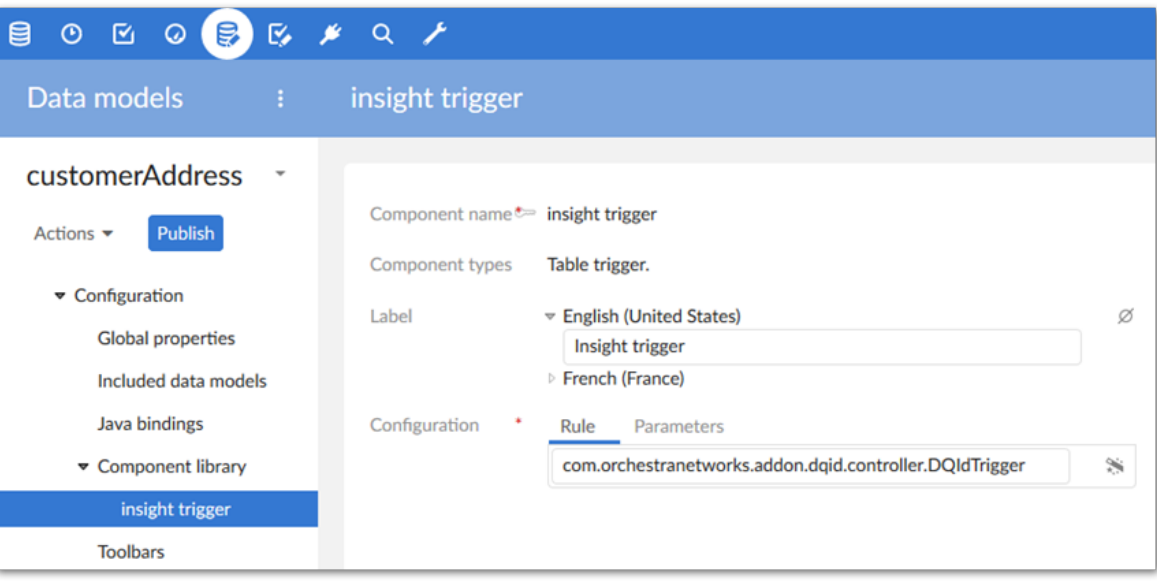

Go to **Data structure**, open the table that you want to add the trigger. Go to **Advance properties > Trigger**, you can select the trigger in the drop-down box.

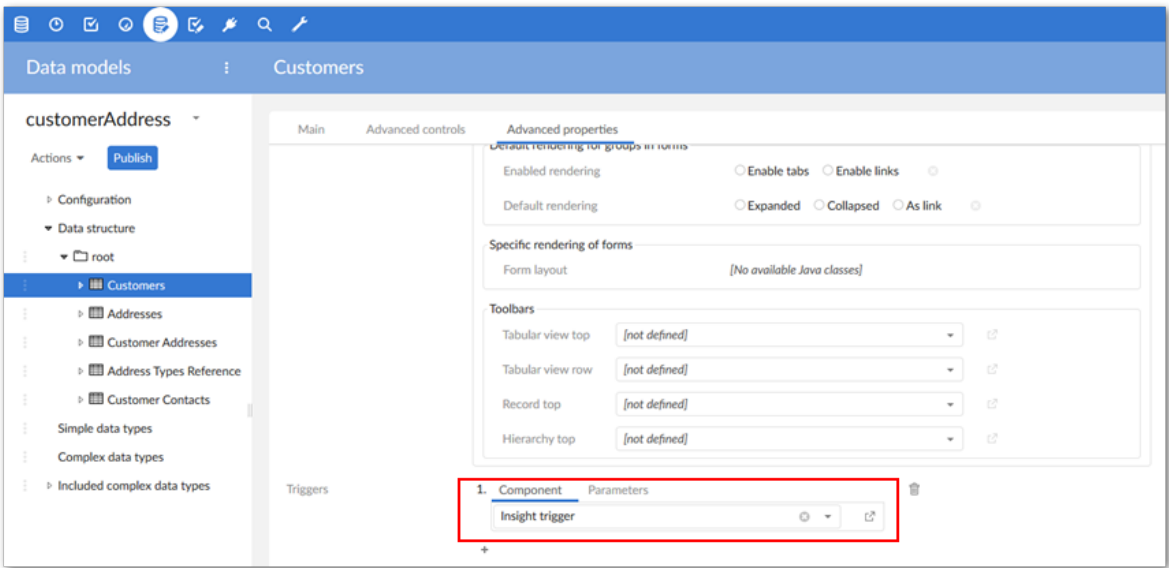

## <span id="page-103-0"></span>15.2 **Declaration by using the API**

Please refer to the Java doc.

## CHAPTER **16**

## **Purge of the report tables**

The tables used to store the indicators results are regular tables managed by EBX®. They rely on the relational data schema mode. This means it is possible to implement any SQL statements to purge these tables depending on your needs.

The add-on includes an integrated **purge** service at the level of each dataset as illustrated below.

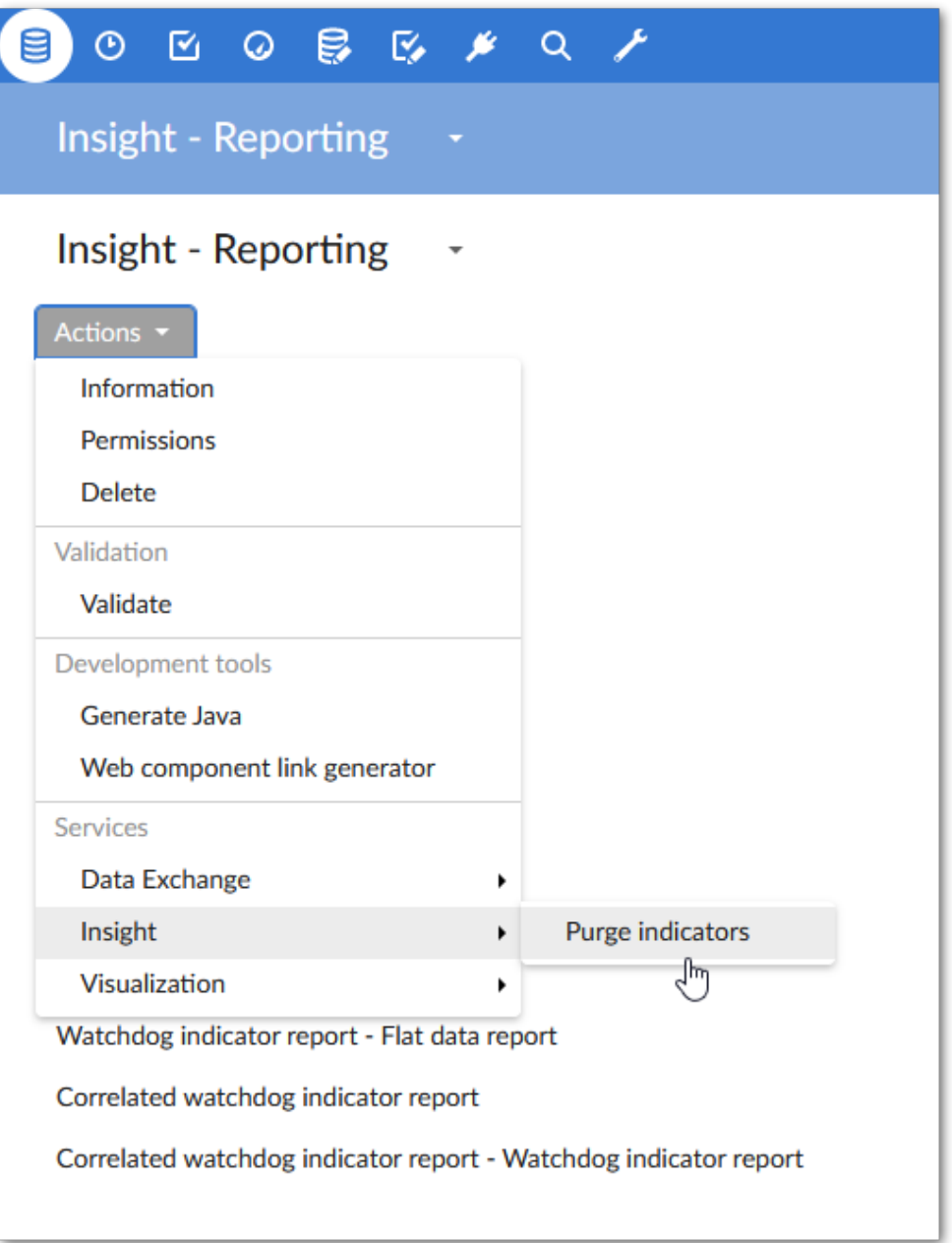

The **Purge indicators** services allows you to purge the reporting tables by selecting a set of criteria such as the dates and the D.E.C. types. The purge entails a physical deletion of the data. The purge applies the same permission rules than ones defined for the indicators (please refer to the section *Permission management*).

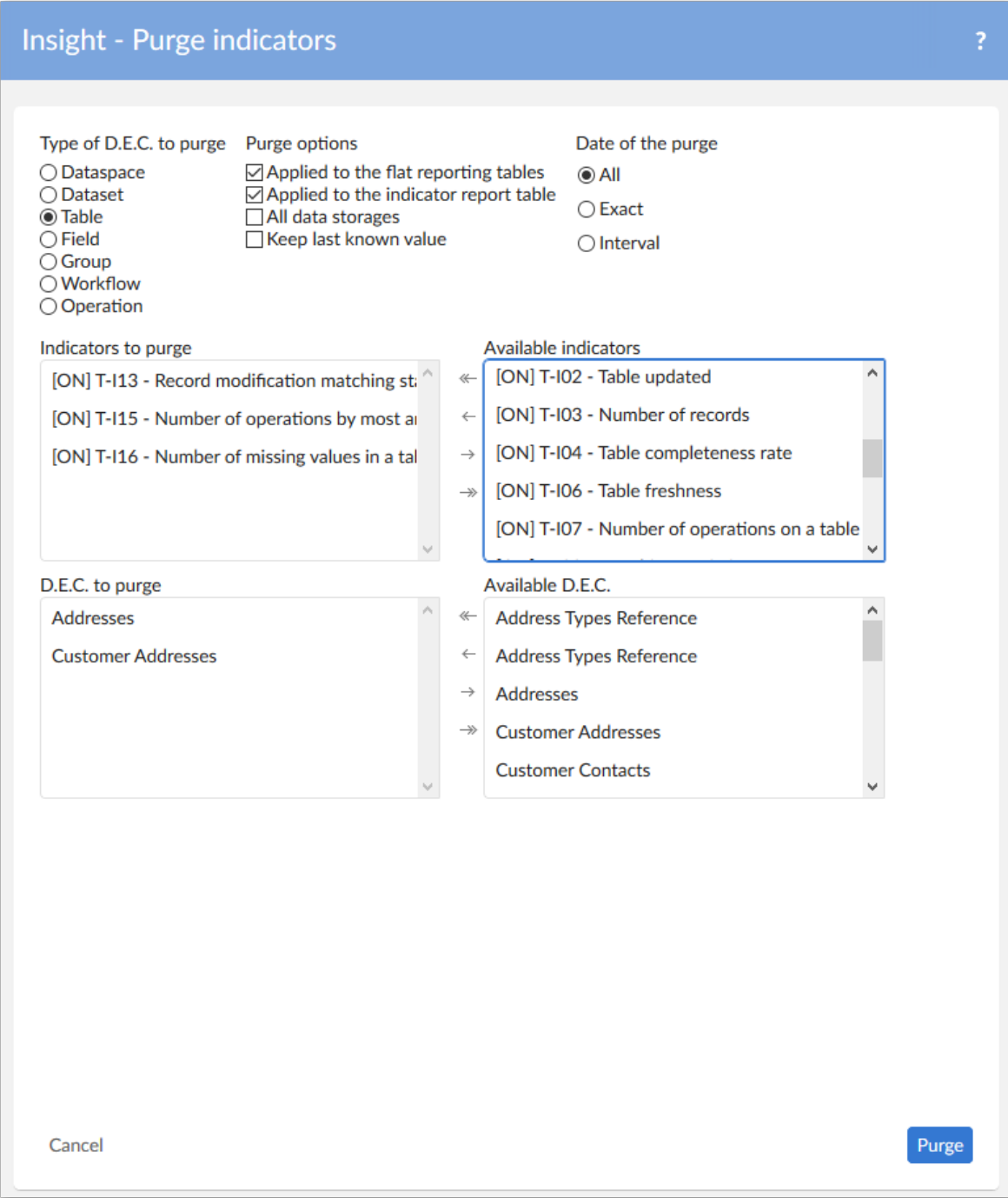

Documentation > User Guide > Purge of the report tables
# CHAPTER **17**

# **Monitoring of the execution**

This chapter contains the following topics:

- 1. [Failure of indicator execution](#page-108-0)
- 2. [Overview of the execution](#page-108-1)

## <span id="page-108-0"></span>17.1 **Failure of indicator execution**

When an indicator executes **on failure**, it does not interrupt the underlying business processes, such as the creation of a record.

All indicators execute autonomously. This means that if one indicator fails, it does not stop execution of other indicators.

## <span id="page-108-1"></span>17.2 **Overview of the execution**

Indicator execution is monitored by an overview report. In a future version, a complete monitoring function will be provided to follow indicator execution in real-time.

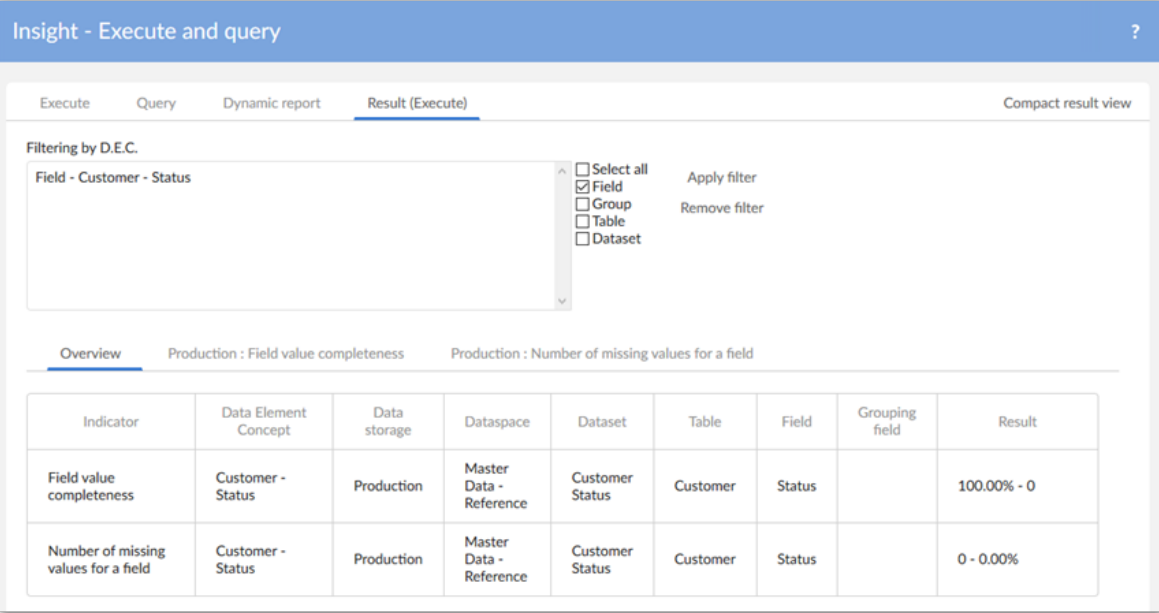

Documentation > User Guide > Monitoring of the execution

# CHAPTER **18 Dashboard**

This chapter contains the following topics:

- 1. [Global view](#page-110-0)
- 2. [Expanding dashboard tiles](#page-113-0)
- 3. [Dashboards integrated inside the EBX® Information Governance Add-on](#page-116-0)
- 4. [Dashboard export](#page-117-0)
- 5. [Permission and display rules](#page-119-0)
- 6. [Configuration](#page-120-0)
- 7. Working with sections and [indicator](#page-124-0) tiles

## <span id="page-110-0"></span>18.1 **Global view**

A dashboard displays sharp and easy-to-read indicator results based on a configuration of tiles. As illustrated below, it is made of one to many sections that group indicator results by Data Element Concept (Table, Field, Workflow, dataspace, etc.). A coding color allows you to alert the user on unexpected or specific indicators values.

#### **Note**

When you launch a dashboard from a table, the dashboard display prioritizes indicators related to the table.

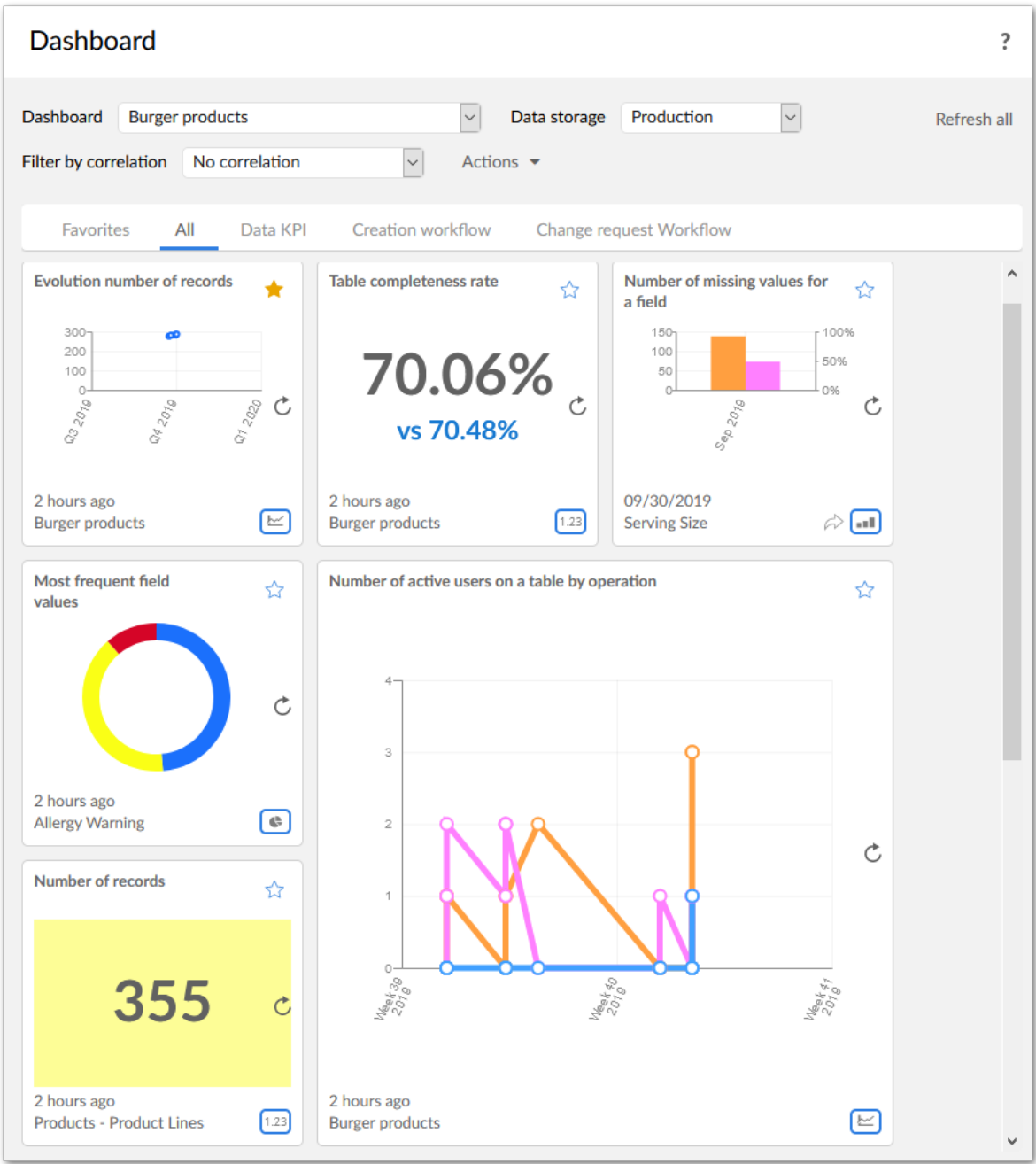

The tiles are configured in the **Dashboard** configuration domain of the **TIBCO EBX® Insight Addon** data model (**Administration** area of EBX®). The rest of this section highlights how to configure a dashboard.

You can make it easier to monitor dashboard indicators by configuring tile background colors that display when watchdogs are raised. Please refer to the *Configuration* section under the *Dashboard* heading.

**Dashboard**  $\overline{\cdot}$  $\overline{\mathcal{S}}$  $\backsim$ Dashboard **Burger products** Data storage Production Refresh all Filter by correlation correlation1 - (([Number of ~ Display correlation threshold [2] Actions  $\blacktriangledown$ All Data KPI Creation orkflow Change request Workflow Number of missing values for Evolution number of records Table completeness rate ☆ a field 150 1009  $\alpha$ 100 50% 50 O%  $1 - 2020$  $20_{10}$  $\mathcal{C}$ Ċ vs 70.48% 09/30/2019 2 hours ago 2 hours ago Œ  $\phi \approx \blacksquare$ **Serving Size** Burger products Burger products Most frequent field Number of active users on a table by operation values Ċ 2 hours ago  $\mathbb{G}$ Allergy Warning  $\mathcal{C}$ Number of records ☆  $\mathcal{C}$ 2 hours ago 2 hours ago  $\boxed{\simeq}$  $1.23$ **Products - Product Lines** Burger products  $\checkmark$ 

You can also monitor correlated watchdog indicators in the dashboard. You can filter tiles of an executed correlation.

You must configure watchdog indicators and correlated watchdog indicators before using them in the dashboard. Please refer to the *Configuration* of the *Correlated watchdog configuration* section.

## <span id="page-113-0"></span>18.2 **Expanding dashboard tiles**

You can double-click a chart to expand it. The following sections highlight functionality for expanded charts.

### *Expanded Line and bar charts*

The following highlights features when interacting with line charts; bar charts, and sparkline charts (not shown) share similar features and functionality:

• You can select an entry in the legend to toggle display of the corresponding line/bar. If you hover your mouse over an entry in the legend, the add-on highlights the associated line/bar. You can also hover over points/bars on the chart to display details.

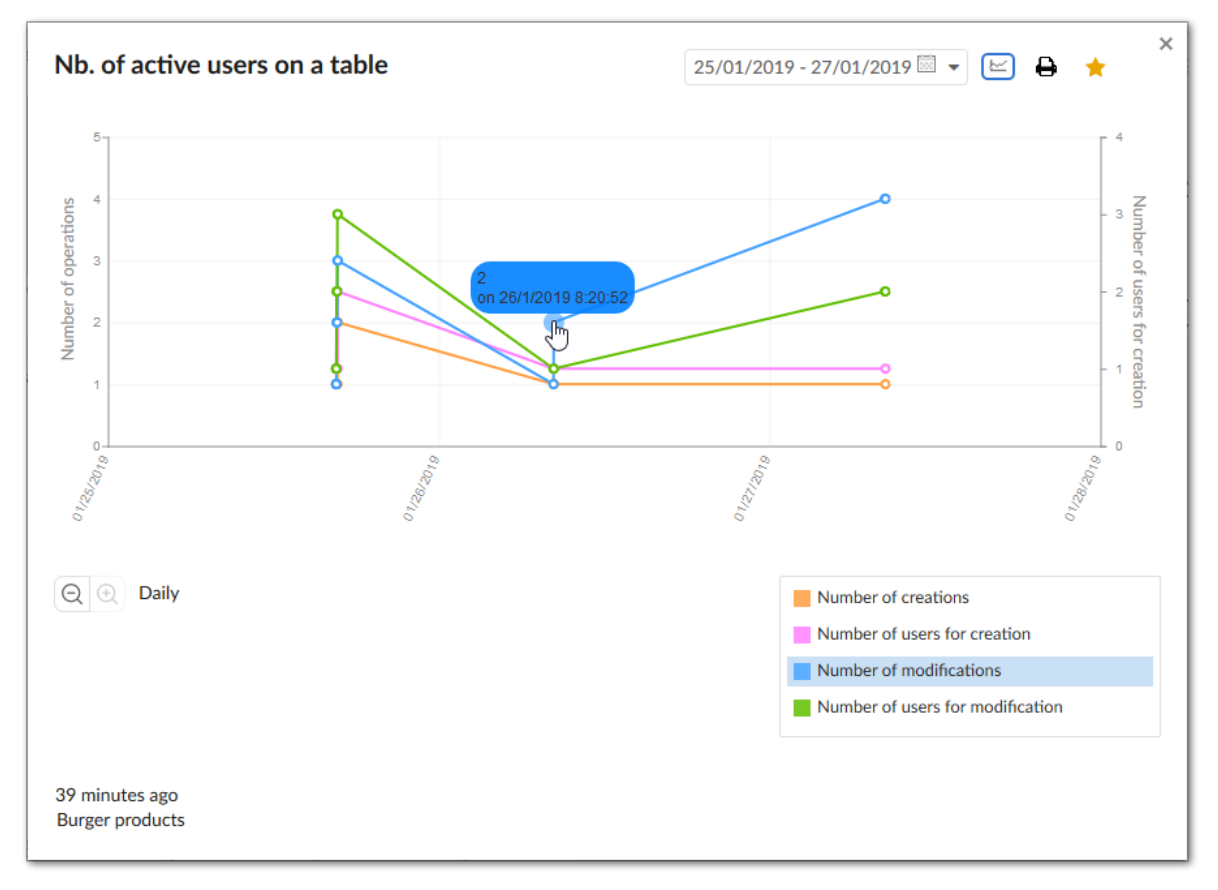

• As highlighted in the above image, you can filter display of lines/bars. Since the output displayed on the graph may no longer match the labels, the add-on automatically updates the displayed label to the optimal location.

• If enabled, users can click the axis label to edit it while viewing the indicator (shown below). Administrators can enable this functionality in the *Dashboard configuration > Permission* table by setting the **Is allowed to edit axis label** property to **Yes**.

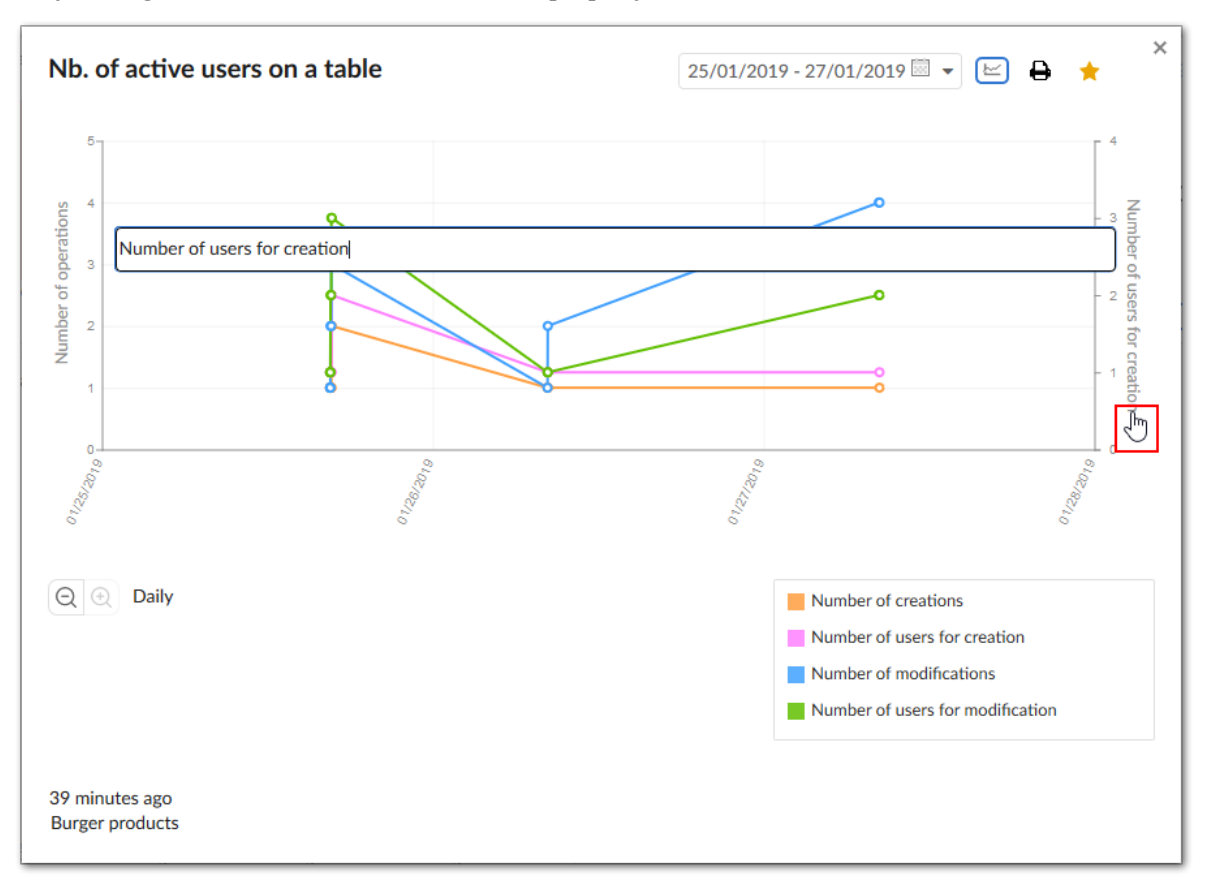

- With line and bar charts you can change the date range using the menu at the top of the chart. You can also change the time interval displayed on the chart by zooming in and out. If there is too much data to display at the chart's current level, you can use the chart's scroll feature to view the desired data. You can scroll by:
	- Clicking a scroll icon to advance in intervals.
	- Hovering over a scroll icon.

• Selecting and dragging the chart.

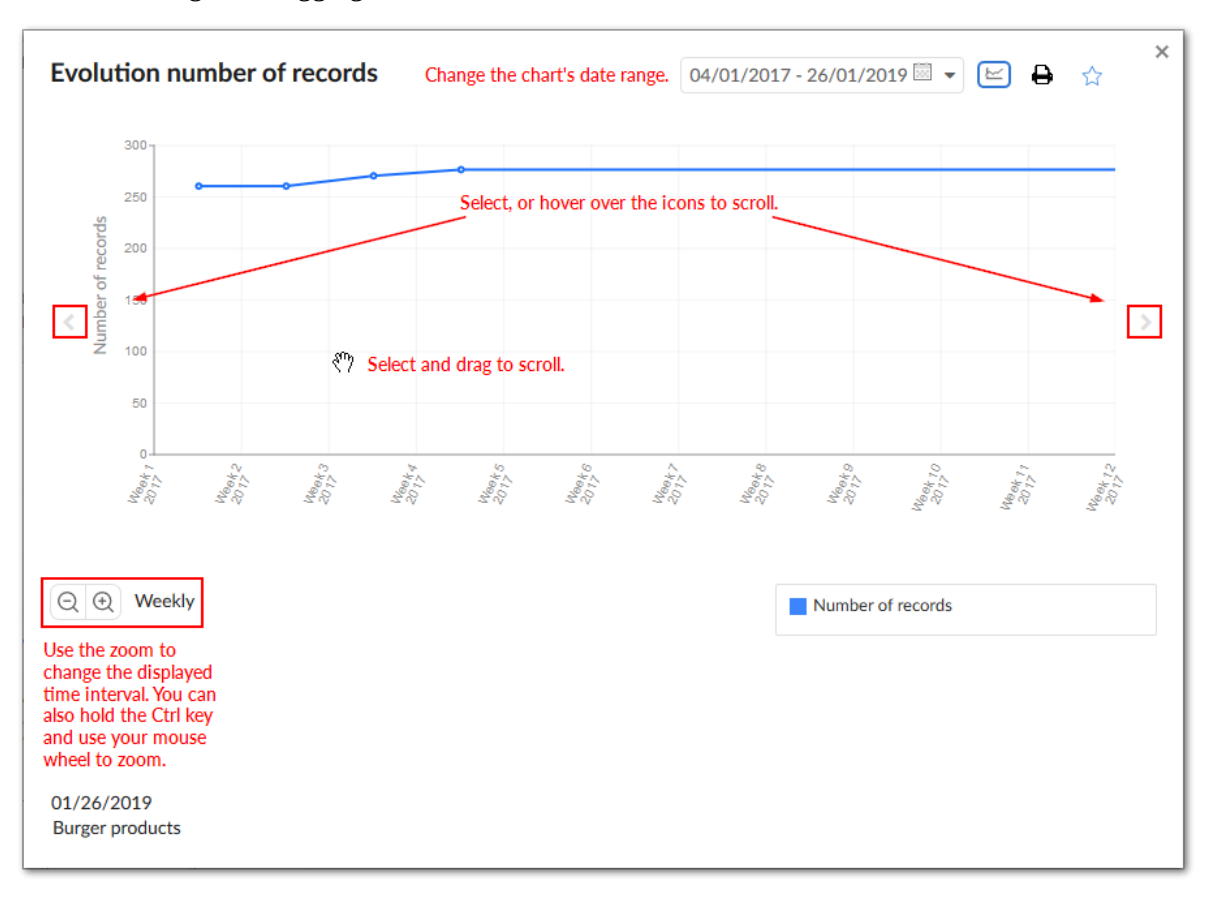

#### *Pie charts*

As shown below, pie charts enable functionality similar to line and bar charts, with subtle differences.

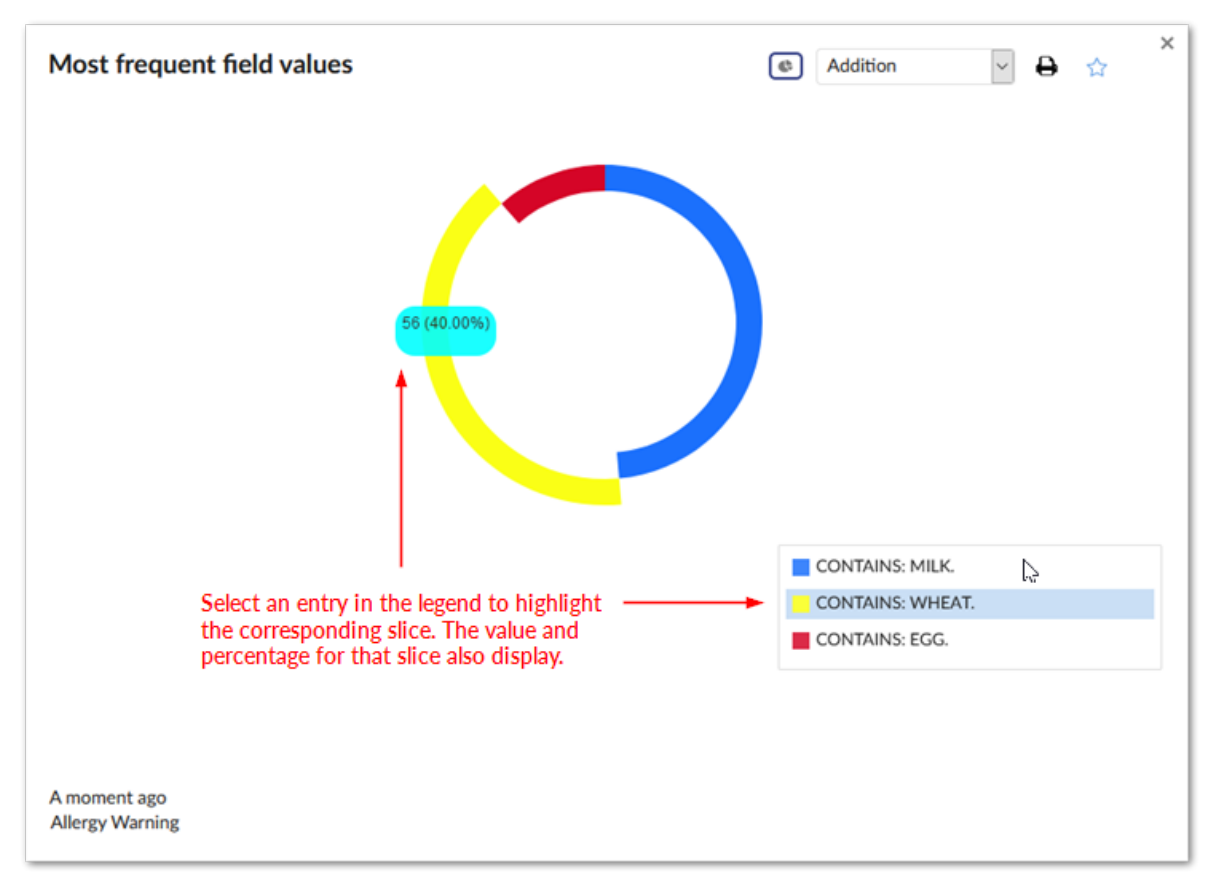

## <span id="page-116-0"></span>18.3 **Dashboards integrated inside the EBX® Information Governance Add-on**

To show indicators for tables and fields you register them with the EBX Insight Add-on. If these tables and fields correspond to **Administered Items**, the indicators also display in the **EBX® Information Governance Add-on**'s **Quality** tab.

## <span id="page-117-0"></span>18.4 **Dashboard export**

A dashboard can be configured to be exported to the PDF format. Please refer to the *Reference data tables* section for the configuration for more information. As shown below, the exported file provides an overview of the whole dashboard and detailed views of all tiles:

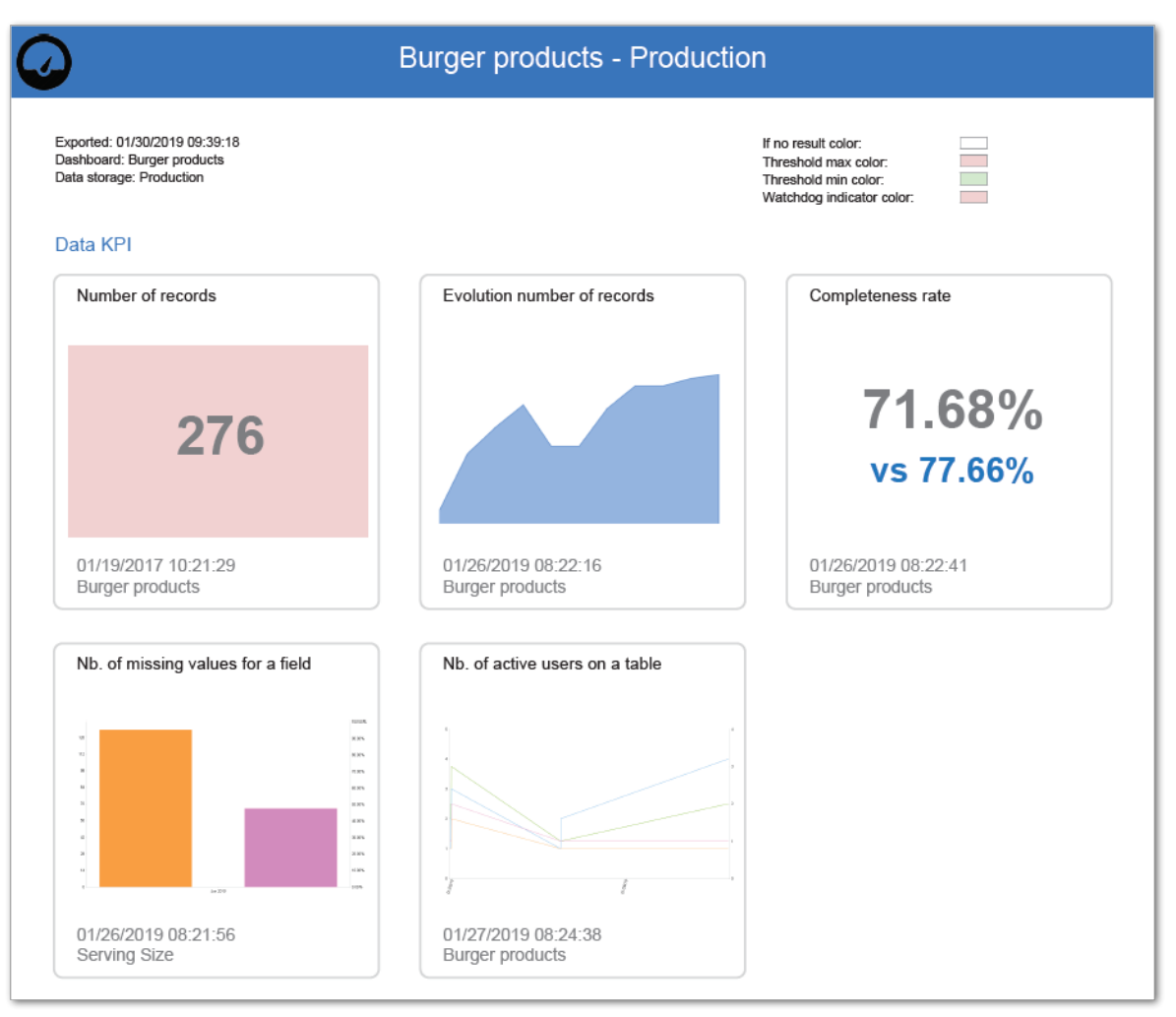

In addition to the dashboard overview, the PDF file contains detailed pages on individual indicators. The image below shows an example:

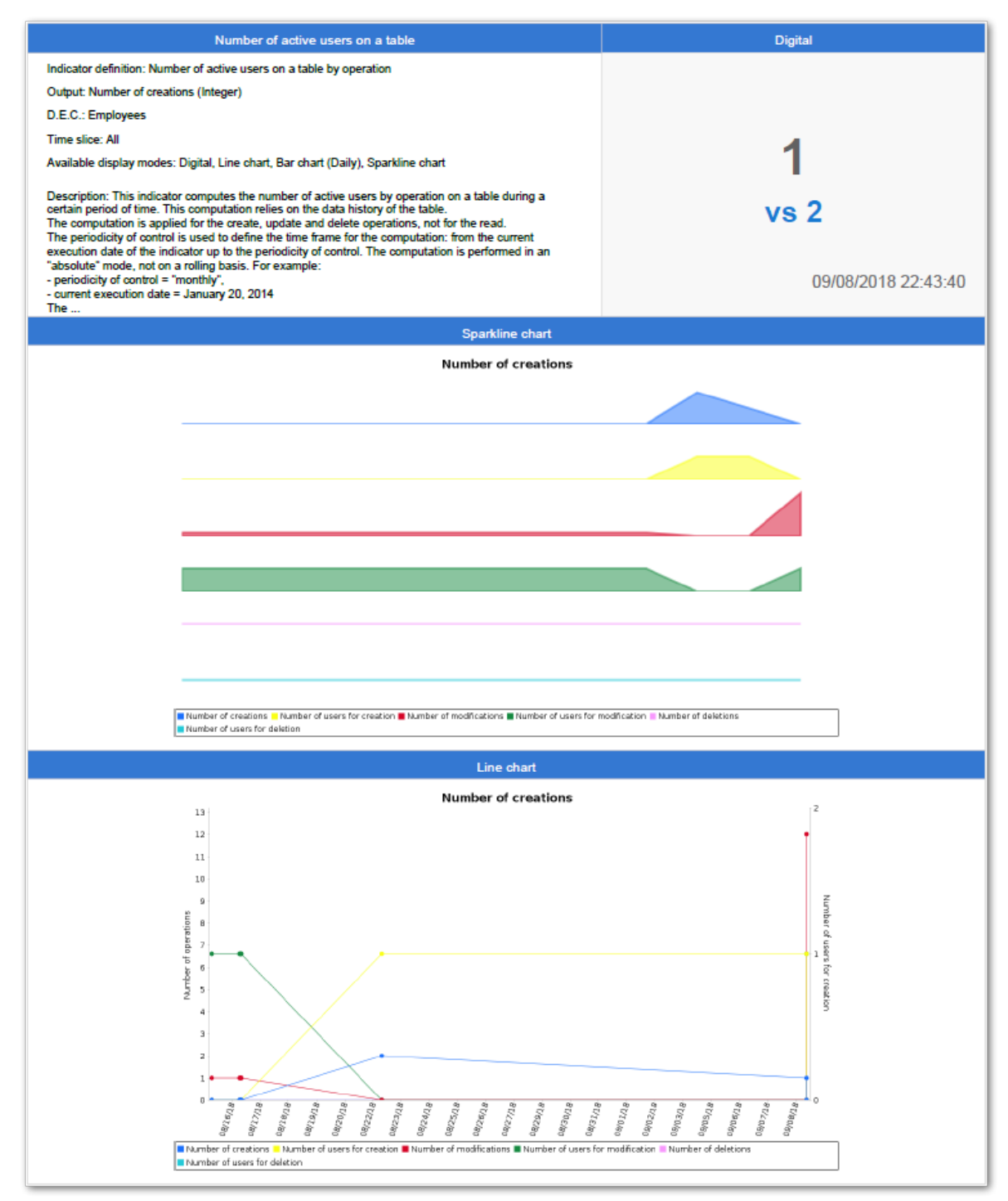

The add-on also provides an API to perform the same operation without accessing the **Dashboard** service. Additionally, you can customize the PDF content. Please refer to the add-on's *API documentation* for more information.

## <span id="page-119-0"></span>18.5 **Permission and display rules**

#### *Permission*

A dashboard is under the permission applied to a user-profile (refer to the configuration below). The content of the dashboard, namely the tiles, are under the control of the standard permission applied by the add-on (refer to the section *Permission management*).

### *Display rules*

When the dashboard service is selected from the EBX® tool bar, the user's default dashboard displays. The user can also select from a list of available dashboards.

## <span id="page-120-0"></span>18.6 **Configuration**

#### *Dashboard*

A dashboard is made of one to many tiles. Every tile is related to one indicator, and grouped by section. A tile is displayed by enforcing some coding colors that are defined in the dashboard configuration.

**Note**

After creating a dashboard, administrators can select the dashboard's settings icon to update configuration options.

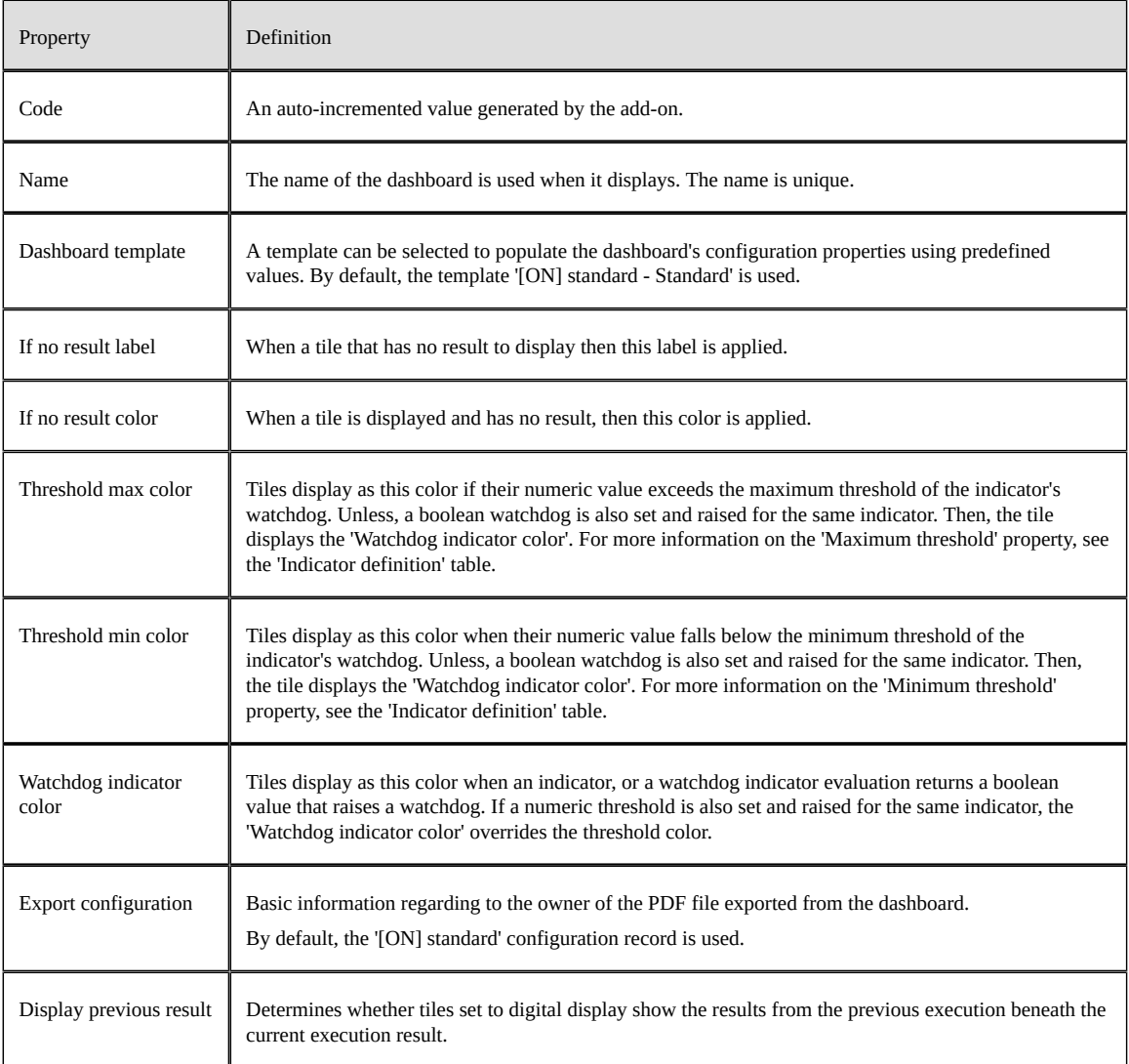

Table 29: Dashboard configuration - Dashboard

### *Section*

Sections are used to group indicators on a dashboard. Dashboards can contain multiple sections and a section can be used in multiple dashboards.

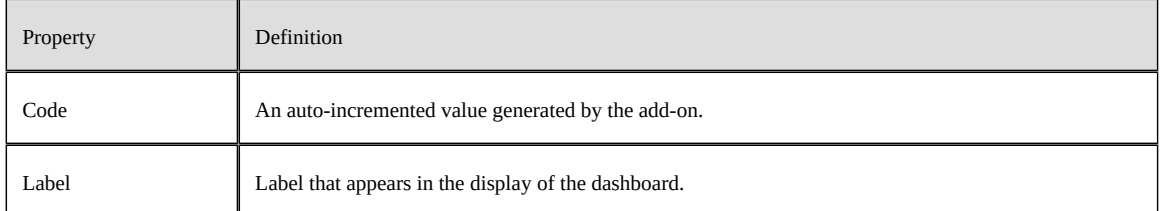

Table 30: Dashboard configuration - Section

### *Indicators in section*

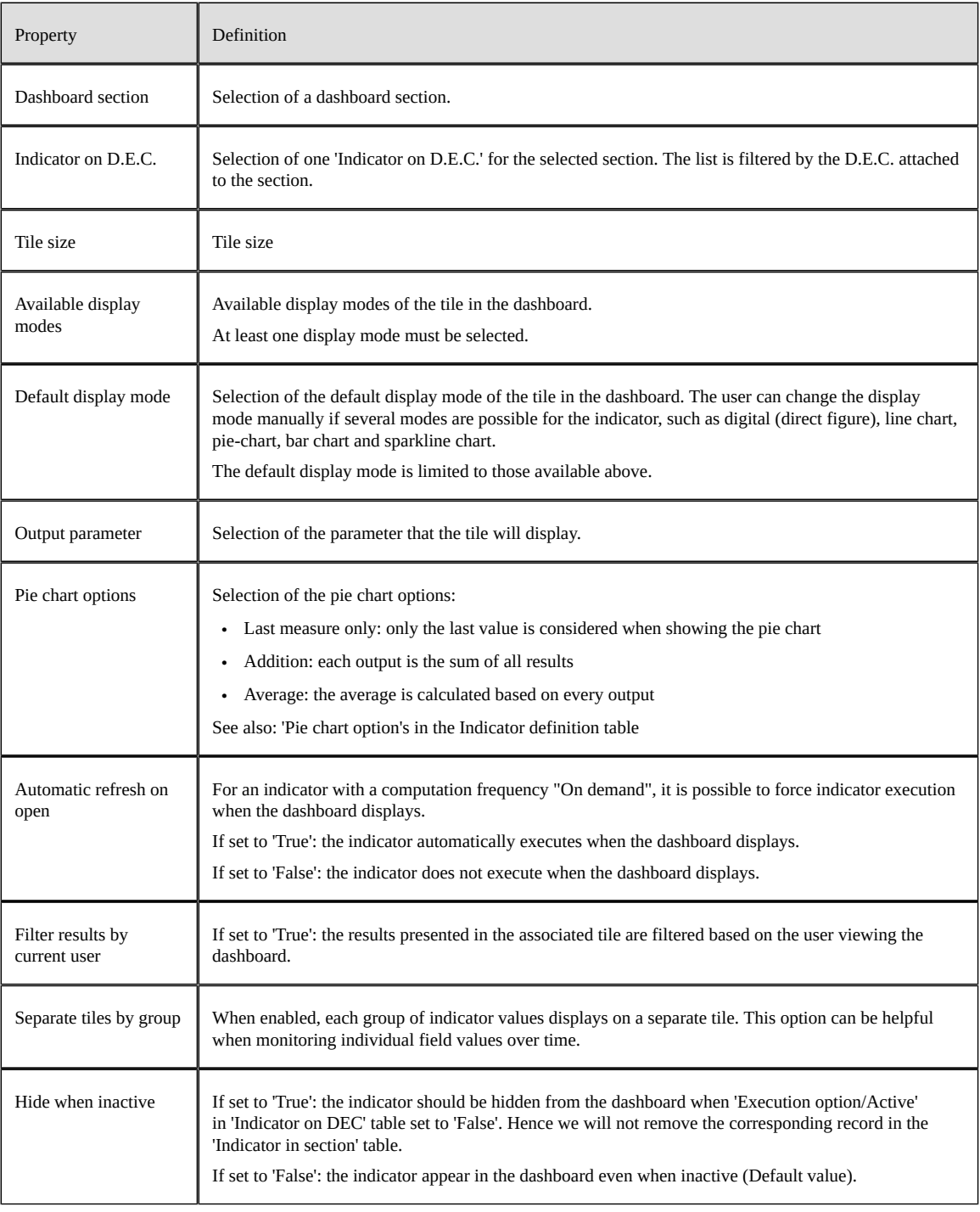

Table 31: Dashboard configuration - Indicators in section

### *Sections in dashboard*

The order of the sections in the dashboard is managed from the ordered data hierarchy (move up and move down services).

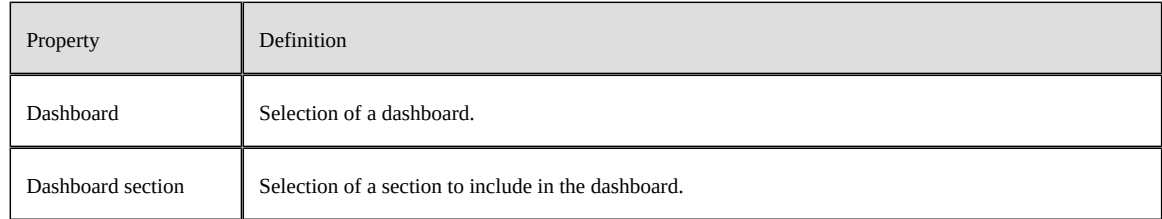

Table 32: Dashboard configuration - Sections in dashboard

### *Permission*

A dashboard is available under the condition the user has been permitted.

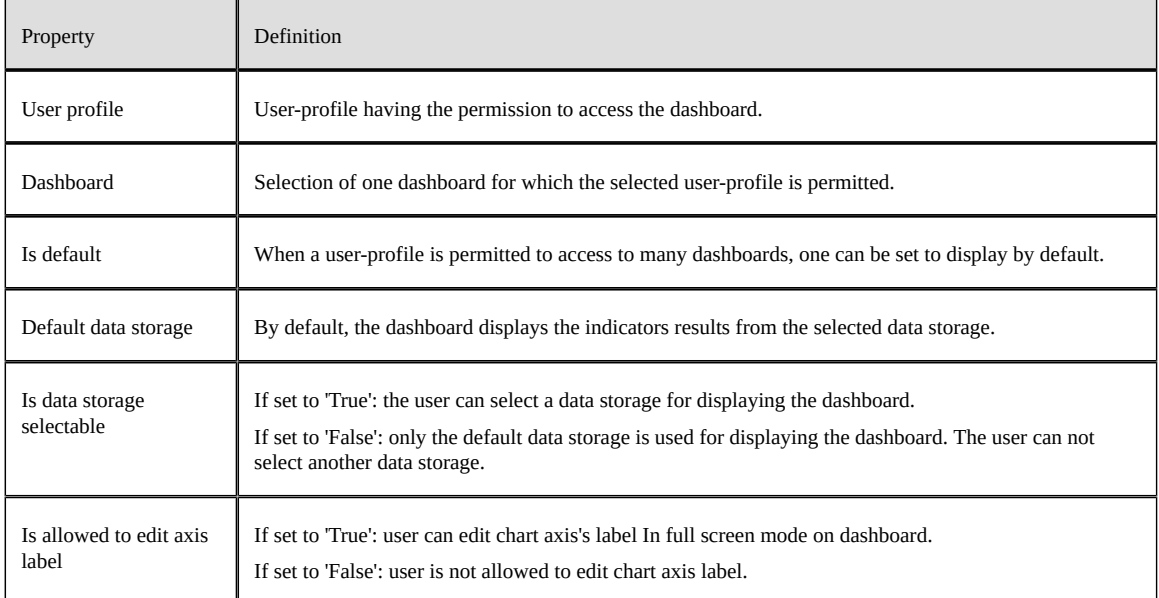

Table 33: Dashboard configuration - Permission

### *Template*

A template allows you to define the colors used by default to display the dashboards.

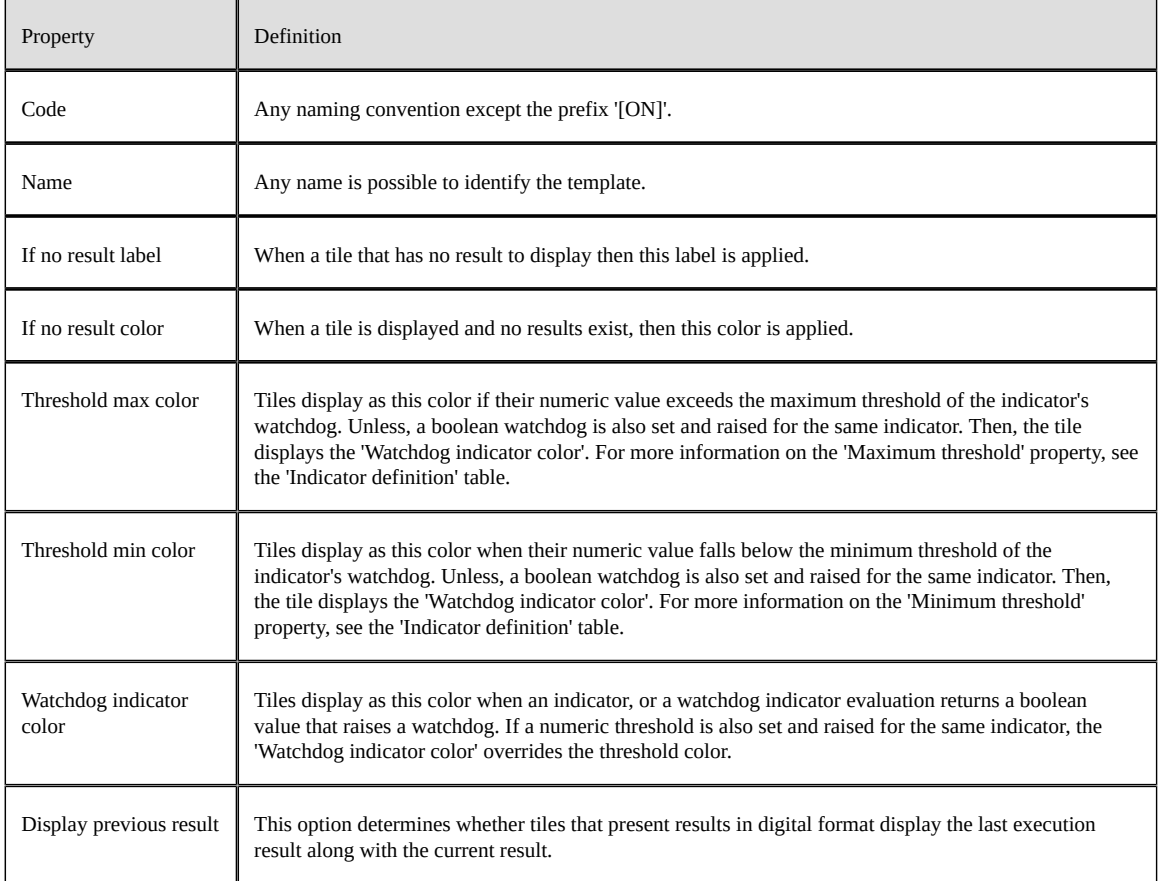

Table 34: Dashboard configuration - Template

### *Reference data tables*

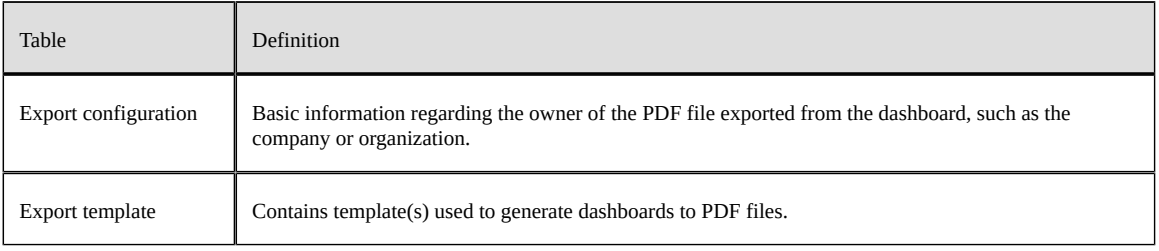

Table 35: Dashboard configuration - Reference data tables

## <span id="page-124-0"></span>18.7 **Working with sections and indicator tiles**

If you have administrative privileges, you can add and remove sections and indicators from the dashboard UI. You can also edit indicator configuration options in the dashboard. The following headings describe these options:

• [Adding and removing sections](#page-125-0) [p 126]

• [Adding and removing indicator tiles](#page-125-1) [p 126]

### <span id="page-125-0"></span>*Adding and removing sections*

To add a section to an open dashboard:

1. Select the **+** icon next to the list of dashboard sections.

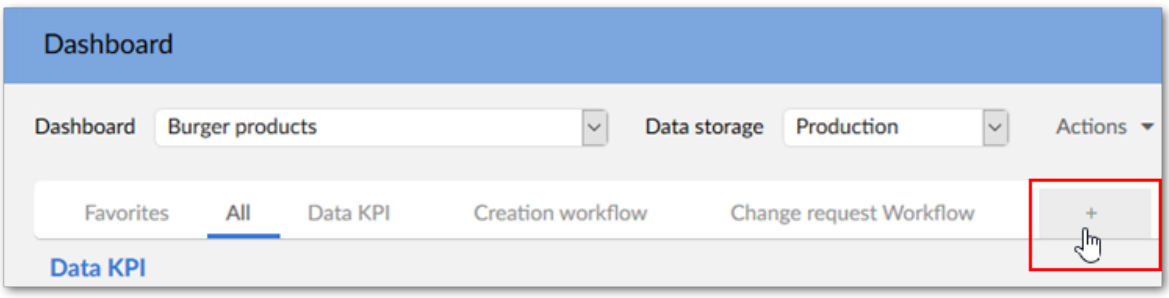

- 2. A new section displays. See [Adding and removing indicator tiles](#page-125-1) [p 126] for information on adding indicators to this section.
- 3. Optionally, double-click the new section tab and enter a name.

To remove a section, mouse over the desired section and select the X that displays. The add-on presents you with a confirmation dialog.

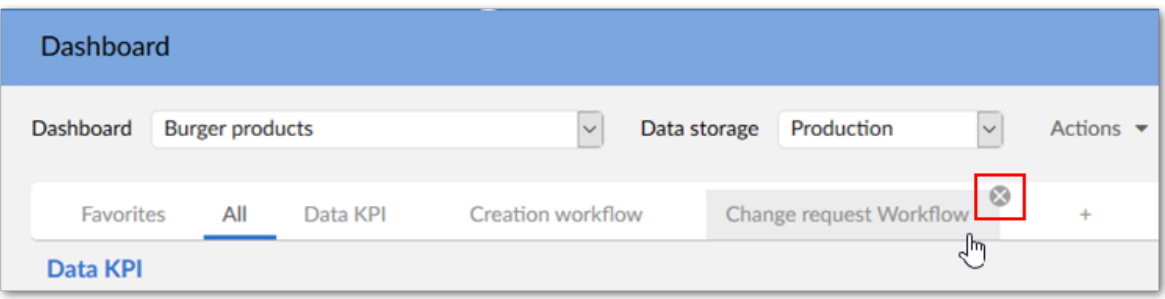

### <span id="page-125-1"></span>*Adding and removing indicator tiles*

To add an indicator to a section in a dashboard:

1. Select the **New indicator** tile.

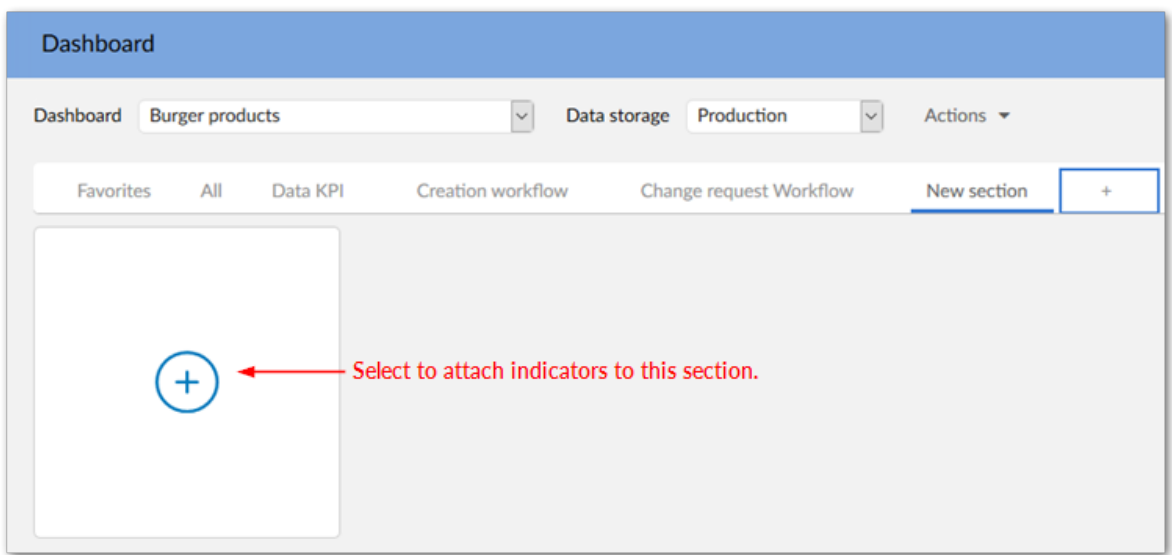

- 2. Fill in the required fields.
- 3. After selecting **Add** the new indicator tile displays in the section.

#### **Note**

Using the above method to add an indicator automatically adds the required records to the **Indicator on DEC** and **Indicator in section** tables.

To remove an indicator from a section, open the menu in the indicator's title and select **Remove indicator**.

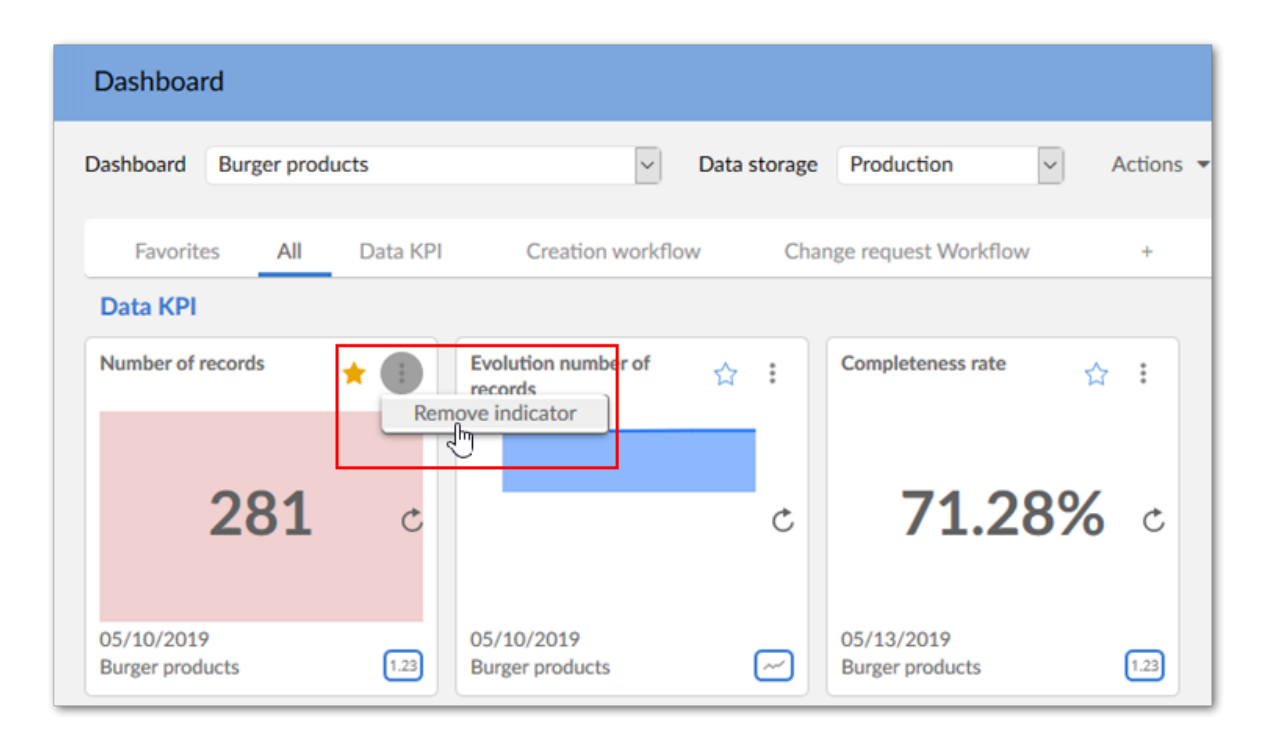

#### **Note**

When you remove an indicator, the add-on deletes the corresponding records in the **Indicator in section** and **Tile preference** tables.

#### *Editing indicator configuration options*

You can edit indicator configuration options directly from the dashboard. This alleviates you from having to navigate the tables in the **Administration** area. To change indicator configuration options:

- 1. Open the menu on the desired indicator tile and select **Configure indicator**.
- 2. In the configuration screen that displays, use the tabs to locate the settings you would like to change.
- 3. After selecting **Save and close** the indicator immediately reflects your changes.

# CHAPTER **19**

# **User graph preference**

This chapter contains the following topics:

- 1. [Global view](#page-128-0)
- 2. [Chart preference](#page-129-0)
- 3. Tile [preference](#page-129-1)
- 4. [Chart preference template](#page-131-0)

## <span id="page-128-0"></span>19.1 **Global view**

This part of the configuration allows you to adapt the graph options.

## <span id="page-129-0"></span>19.2 **Chart preference**

This data preference allows you to adapt the chart display by user-profile and indicator.

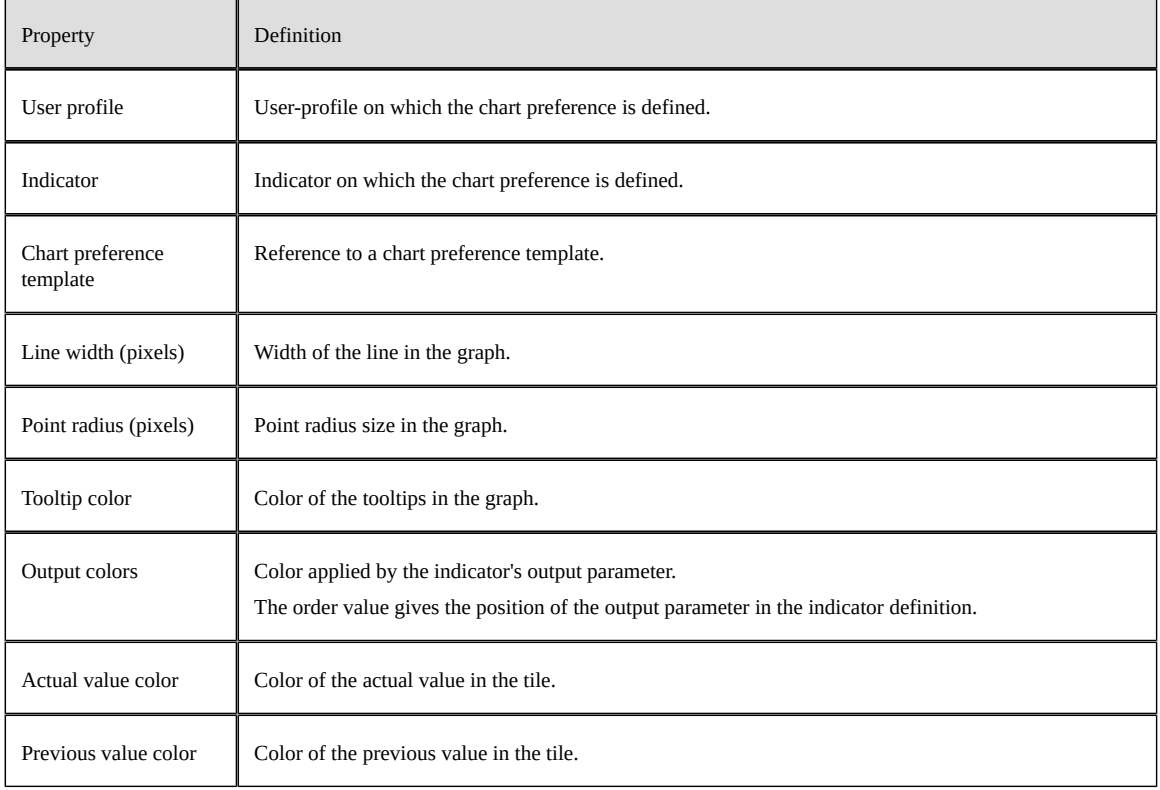

Table 36: User graph preference - Chart preference

# <span id="page-129-1"></span>19.3 **Tile preference**

This data preference allows you to adapt the tile display by user-profile and indicator in a dashboard section.

#### The display mode defined in the **Tile preference** overwrites the default one that is configured in the **Indicator in section** table.

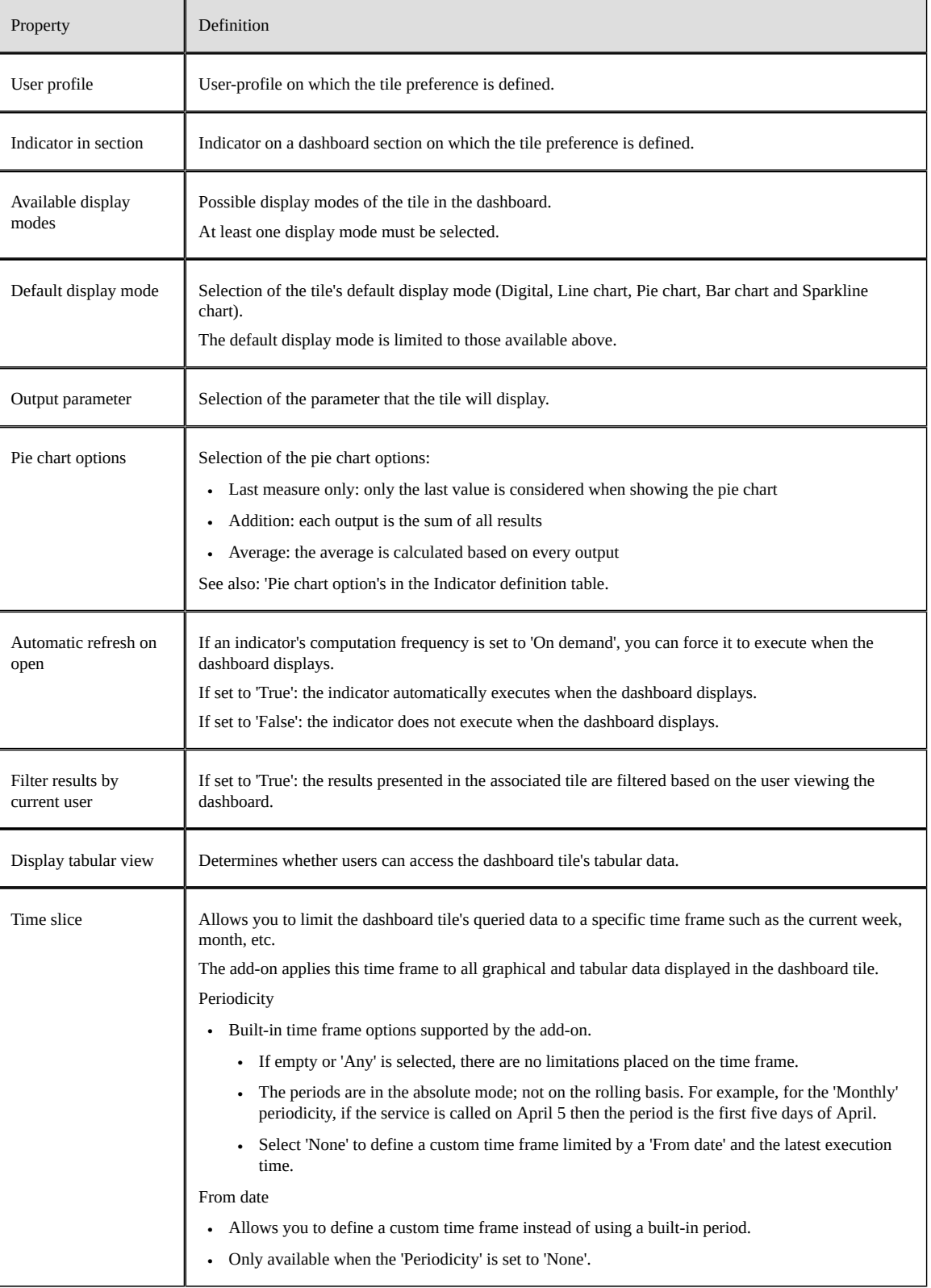

Table 37: User graph preference - Tile preference

# <span id="page-131-0"></span>19.4 **Chart preference template**

This data preference allows you to declare a template to adapt the chart display. This template is used in the **Chart preference** configuration.

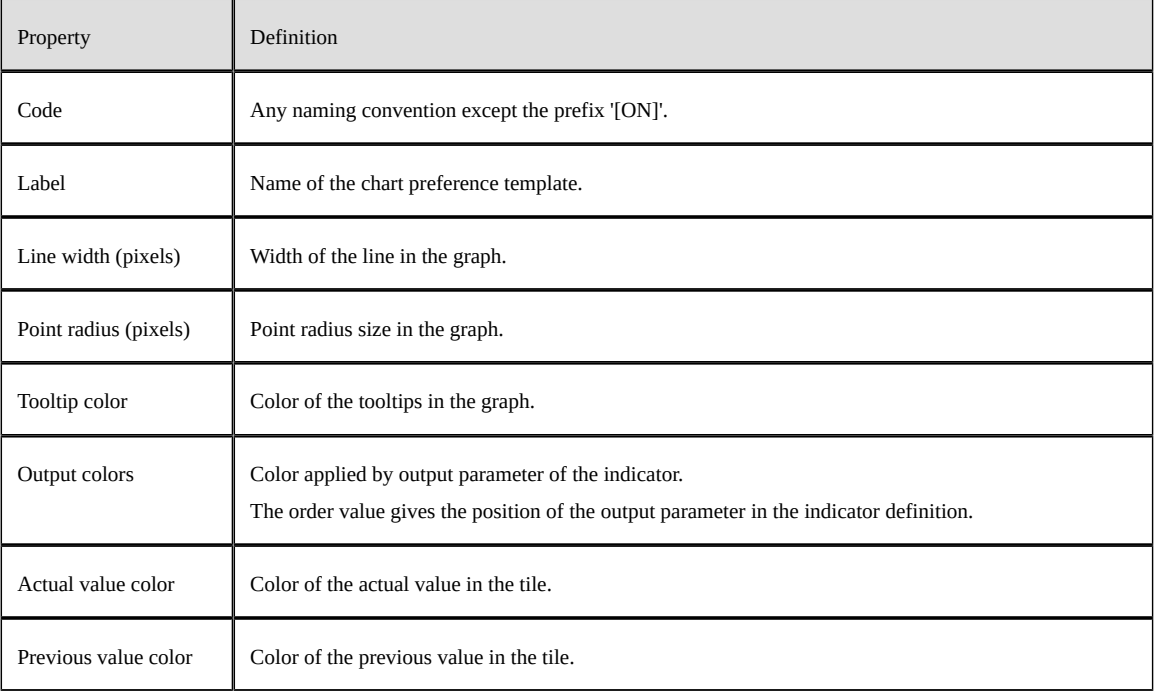

Table 38: User graph preference - Chart preference template

# CHAPTER **20**

# **Dashboards in perspectives**

This chapter contains the following topics:

1. [Overview](#page-132-0)

## <span id="page-132-0"></span>20.1 **Overview**

Administrators can configure EBX® perspectives to display add-on dashboards. The following section demonstrates how to accomplish this.

#### *Adding a dashboard to a perspective*

To add a dashboard to a perspective:

1. Navigate to *Administration > User interface > User interface configuration*.

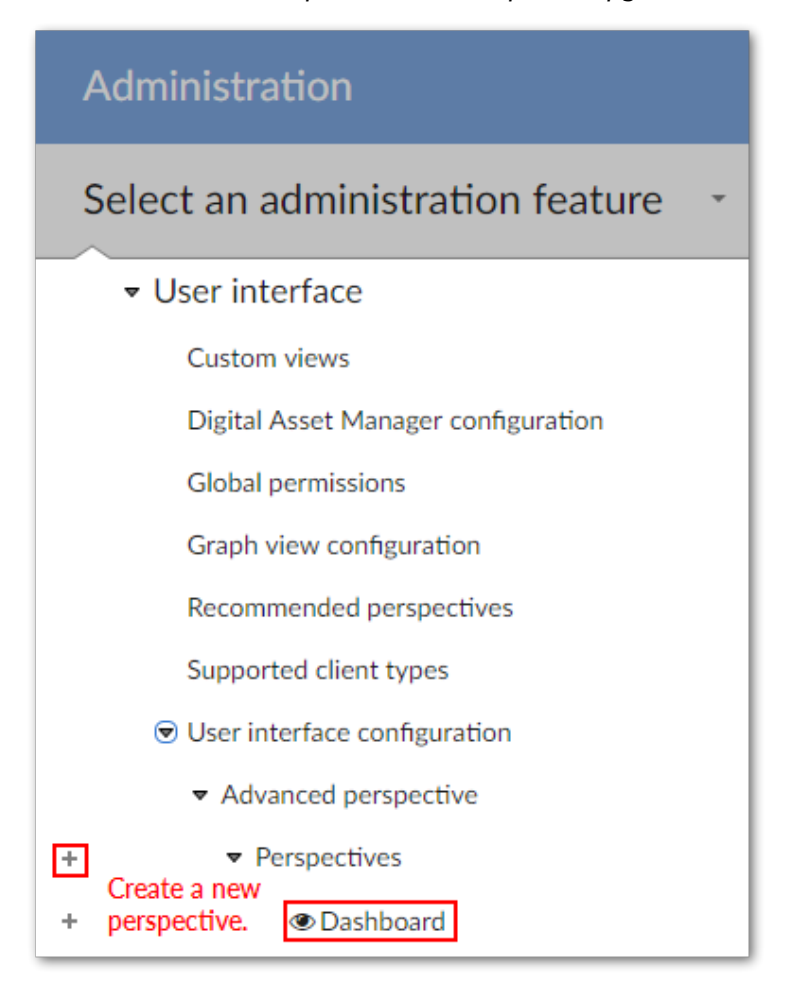

- 2. Click on the plus sign from **Perspectives** (highlighted above) and enter all required information:
- 3. Expand **Graphical interface configuration** and click **Activation & Allowed profiles** to enable this perspective for the desired users. If you do not complete this step, the perspective will not be available in the user's perspectives menu.
- 4. Under **Graphical interface configuration**, select **Perspective Menu** and create a new record under the **All elements** root.
- 5. Be sure the **Type** option is set to **Section**, add a descriptive label, and click **Save and close**.
- 6. Now, you can create an action that will open the perspective to the desired dashboard. Under the section created in the previous step, create a new record and enter the following information:
	- **Type**: Be sure this is set to **Action**.
	- **Parent**: Set this to the section you previously created.
	- **Label**: The value entered here is the name of the dashboard that will display under its parent.
	- **Service**: From the dropdown menu, select one of the following options:
		- **[ebx-addon-dqid] Dashboard**: You can use this option to enable display of a specific dashboard. Use the **Dataspace** and **Dataset** parameters to specify the location of the desired dashboard. You can leave the other parameters blank.

• **[ebx-addon-dqid] GlobalDashboard**: You can use this option to enable display of the global dashboard. A global dashboard allows users to access multiple dashboards. In the **Dataspace** parameter, enter Reference. In the **Target dashboard** parameter, add the names of individual dashboard to display—separated by a comma. If you leave this field blank, users can access all dashboards they have sufficient permission to view.

#### **Note**

For more detailed information on the input parameters, see [Input parameter overview](#page-135-0) [p 136].

7. Save and close all records.

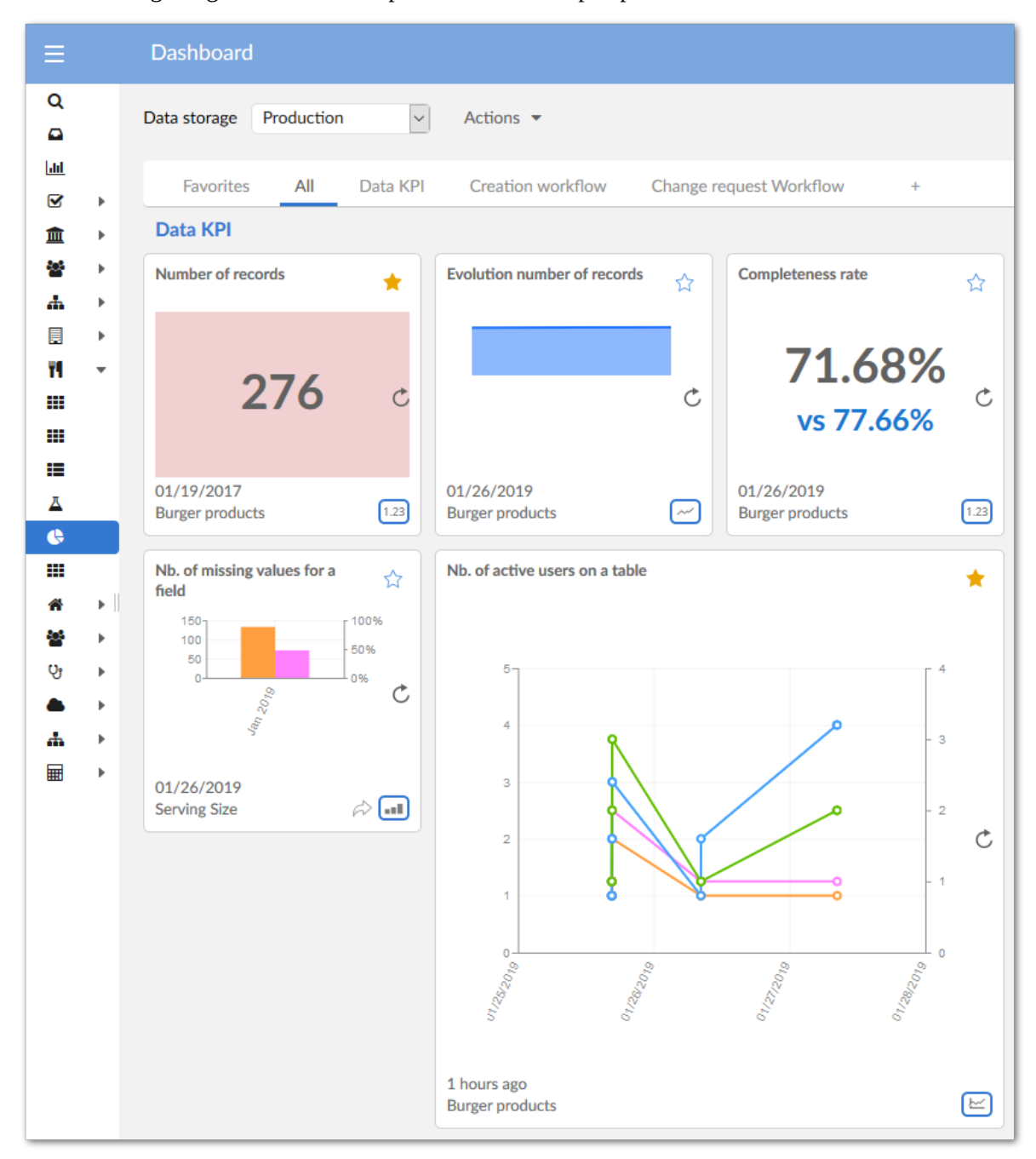

The following image shows an example of a dashboard perspective.

#### <span id="page-135-0"></span>**Input parameter overview**

When setting input parameters for the dashboard service, the **Dataspace** and **Dataset** parameters are mandatory. If their values are invalid, the corresponding dashboard cannot be opened.

The optional **Target dashboard** parameter allows you to specify which dashboard displays when opening the perspective. If you do not set a target dashboard, and a user has a default dashboard configured, this dashboard will be opened.

When you do specify a target dashboard and a user does not have sufficient permissions, the dashboard will not open.

# CHAPTER **21**

# **Synthesis configuration**

This chapter contains the following topics:

- 1. [Global view](#page-137-0)
- 2. [Synthesis classification](#page-137-1)
- 3. [Synthesis preference](#page-138-0)
- 4. [Indicator synthesis preference](#page-139-0)
- 5. [Synthesis indicator label](#page-139-1)
- 6. [Synthesis template](#page-140-0)
- 7. [Option date](#page-140-1)

## <span id="page-137-0"></span>21.1 **Global view**

This part of the configuration allows you to configure the **Synthesis view**. This view brings a condensed computation of indicator results.

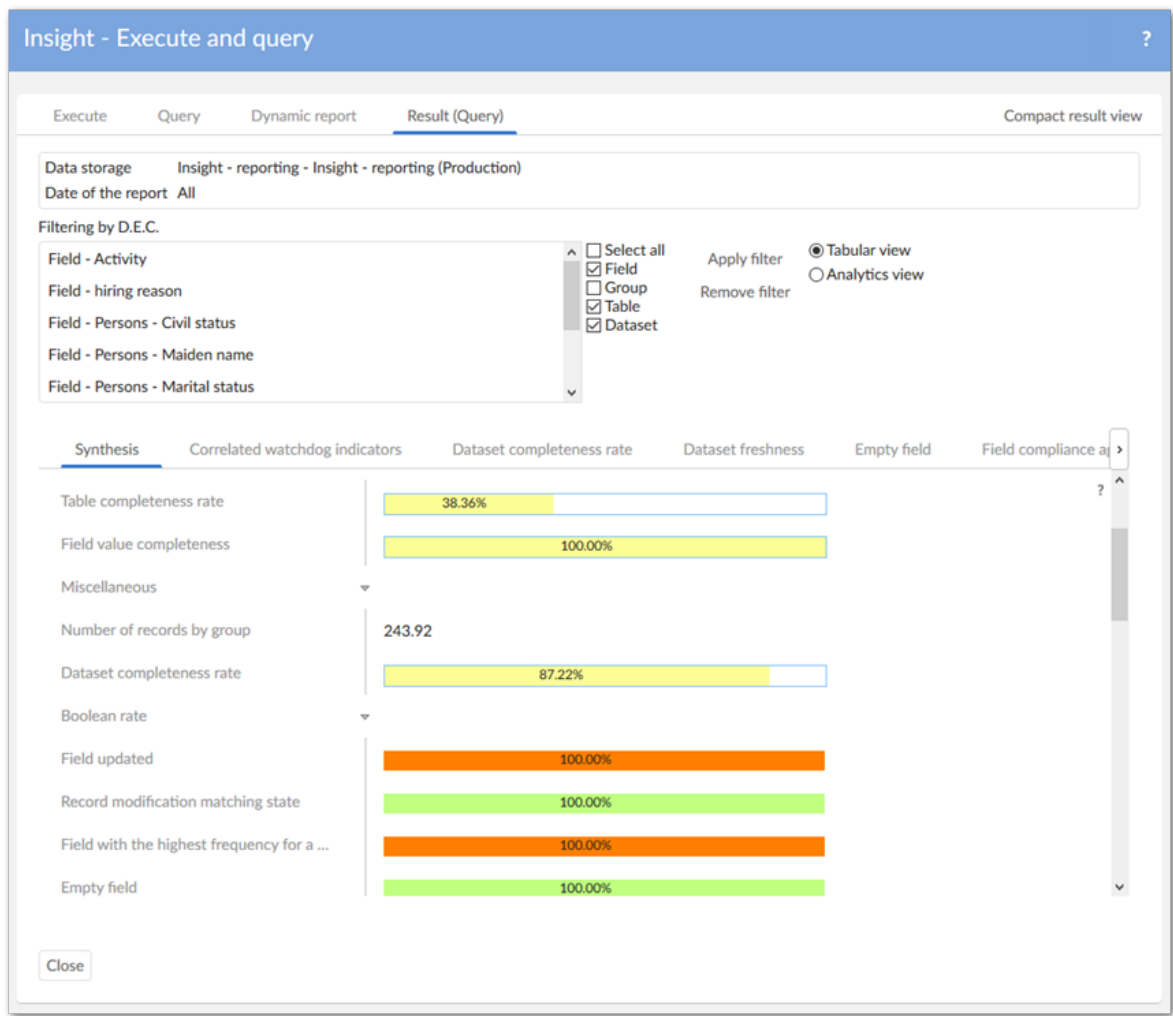

## <span id="page-137-1"></span>21.2 **Synthesis classification**

The **Synthesis view** gathers indicator results through a classification scheme. For instance you can use the **Date** classification to display a condensed view applied to indicators with results of **Date** type. You can create your own classification scheme.

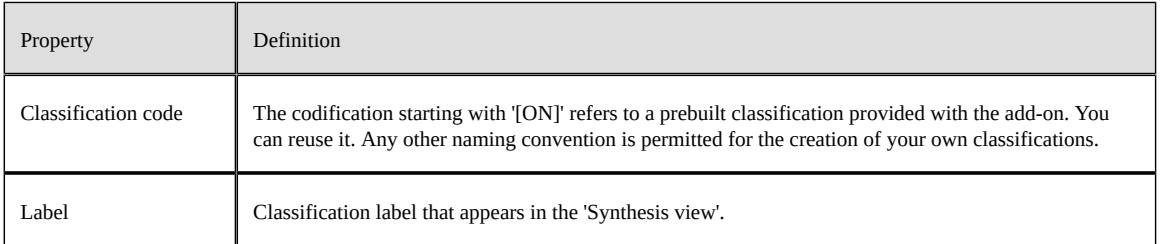

Table 39: Synthesis - Synthesis classification

# <span id="page-138-0"></span>21.3 **Synthesis preference**

You can adapt colors and configure certain options used to display the **Synthesis view**. This customization is done by user-profile.

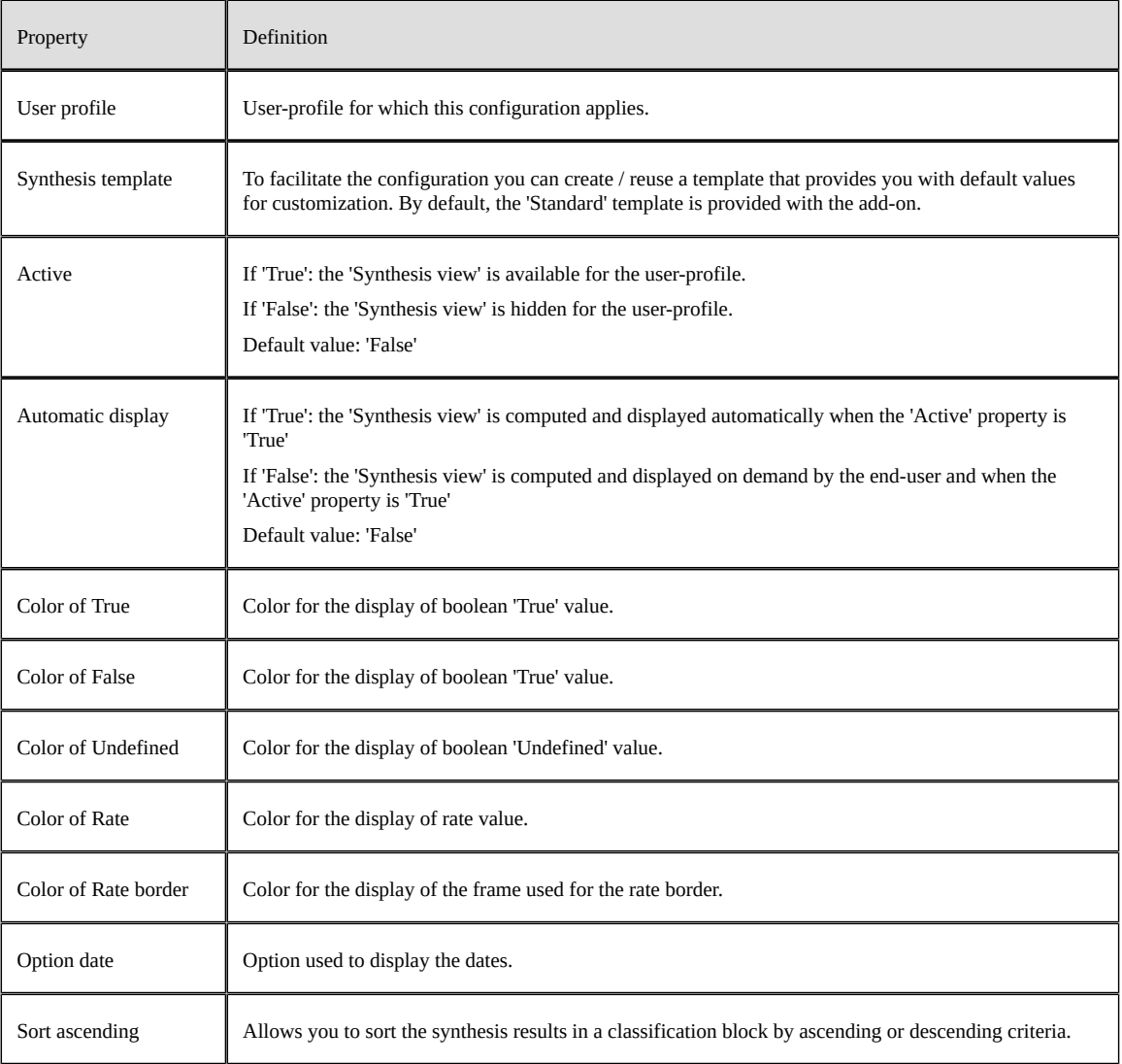

## <span id="page-139-0"></span>21.4 **Indicator synthesis preference**

You can overwrite, for a user-profile, the properties defined at the level of the Indicator for the **Synthesis view**.

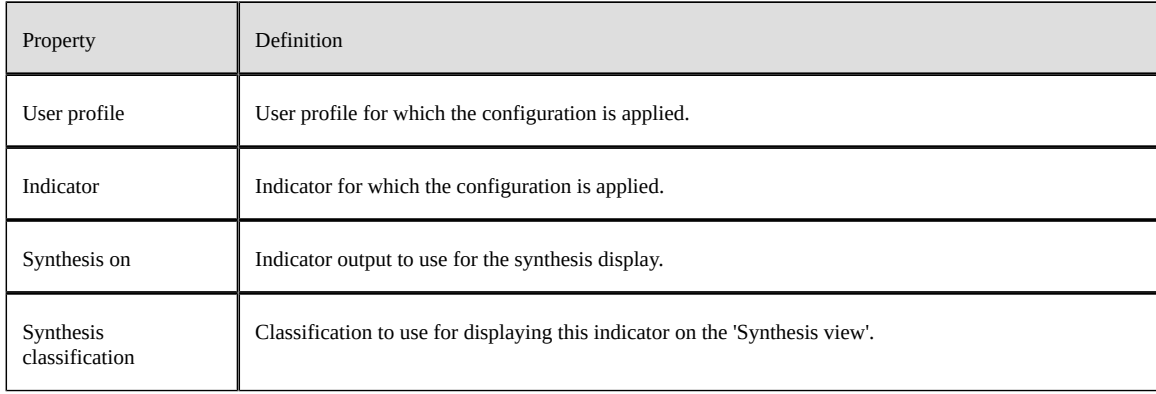

Table 40: Synthesis - Indicator synthesis preference

## <span id="page-139-1"></span>21.5 **Synthesis indicator label**

You can overwrite the label to use for **Synthesis view** display that is defined in the **Indicator definition** table.

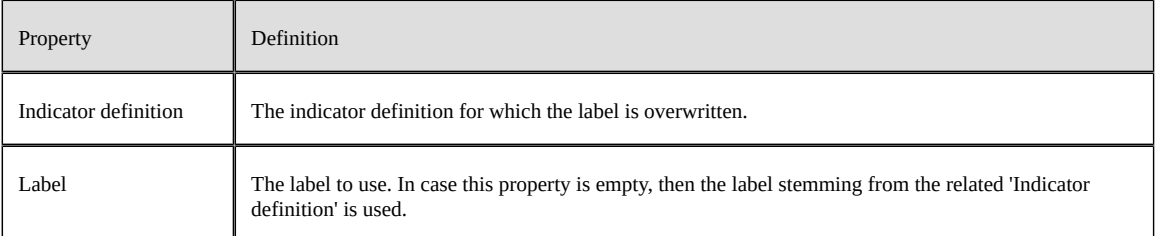

Table 41: Synthesis - Synthesis indicator label

# <span id="page-140-0"></span>21.6 **Synthesis template**

To facilitate the configuration of the **Synthesis view** display, you can use the prebuilt **Standard** template or create your own.

| Property             | Definition                                                                                                    |
|----------------------|----------------------------------------------------------------------------------------------------|
| Code                 | The template's code. The prefix '[ON]' is reserved for the template provided with the add-on<br>('Standard'). |
| Label                | The template's label.                                                                                         |
| Color of True        | Color for the display of boolean 'True' value.                                                                |
| Color of False       | Color for the display of boolean 'True' value.                                                                |
| Color of Undefined   | Color for the display of boolean 'Undefined' value.                                                           |
| Color of Rate        | Color for the display of rate value.                                                                          |
| Color of Rate border | Color for the display of the frame used for the rate border.                                                  |
| Option date          | Option used to display the dates.                                                                             |
| Sort ascending       | Allows you to sort the synthesis results in a classification block by ascending or descending criteria.       |

Table 42: Synthesis - Synthesis template

## <span id="page-140-1"></span>21.7 **Option date**

The condensed display of **Date** type output indicator requires you to select which date value to use among many results. This table contains these options.

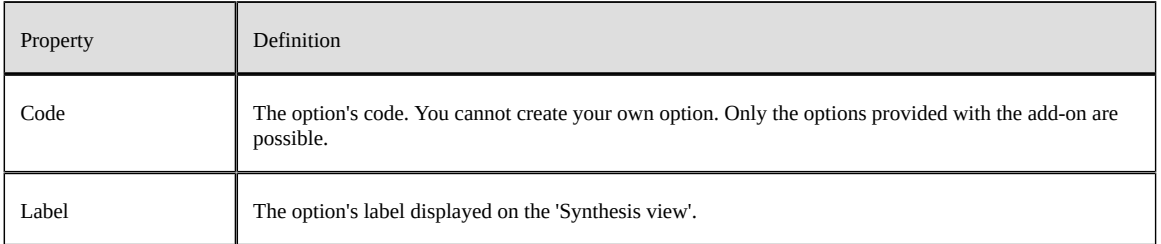

Table 43: Synthesis - Option date

Documentation > User Guide > Synthesis configuration

# CHAPTER **22**

# **Correlated watchdog configuration**

This chapter contains the following topics:

- 1. [Global view](#page-142-0)
- 2. [Watchdog](#page-143-0) indicator
- 3. [Watchdog](#page-143-1) threshold
- 4. [Threshold statement](#page-144-0)
- 5. [Correlated watchdog](#page-145-0)
- 6. [Watchdog](#page-146-0) indicator email
- 7. [Correlated watchdog email](#page-146-1)
- 8. [Reference data tables](#page-147-0)

## <span id="page-142-0"></span>22.1 **Global view**

These settings allow you to configure the **Watchdog indicator** and **Correlated watchdog**.

## <span id="page-143-0"></span>22.2 **Watchdog indicator**

To define a **Watchdog indicator** you can either reuse the watchdog defined with the corresponding indicator definition (based on a simple output parameter) or declare a more complicated logic relying on a logical expression.

| Property                                  | Definition                                                                                                    |
|-------------------------------------------|----------------------------------------------------------------------------------------------------|
| Code                                      | The code must respect the naming convention applied to the identifier (primary key).                                                                                                    |
| Label                                     | Any name is possible.                                                                                                    |
| Indicator                                 | The Indicator definition on which the watchdog is defined.                                                                                                    |
| Email template                            | The template used to send the email in case the watchdog indicator is raised.                                                                                                    |
| Is active                                 | If set to 'Yes': the watchdog indicator is active.<br>If set to 'No': the watchdog indicator doesn't execute.<br>Default value: Yes                                                                                                    |
| Threshold defined at<br>indicator's level | If set to 'Yes': the watchdog declared at the 'Indicator definition' level is reused. It is a ready-to-use<br>watchdog that directly relies on the test of a boolean output parameter.<br>If set to 'No': the watchdog is defined through a logical expression using thresholds and allows you to<br>do more than testing a boolean output. See the 'Watchdog threshold' property. |
| Watchdog threshold                        | Allows you to define a logical expression using threshold statements that determine whether a<br>watchdog indicator should be raised.                                                                                                    |

Table 44: Watchdog - Watchdog indicator

## <span id="page-143-1"></span>22.3 **Watchdog threshold**

This table allows you to declare the logical expression of the watchdog threshold. It is composed using one to many specified thresholds.

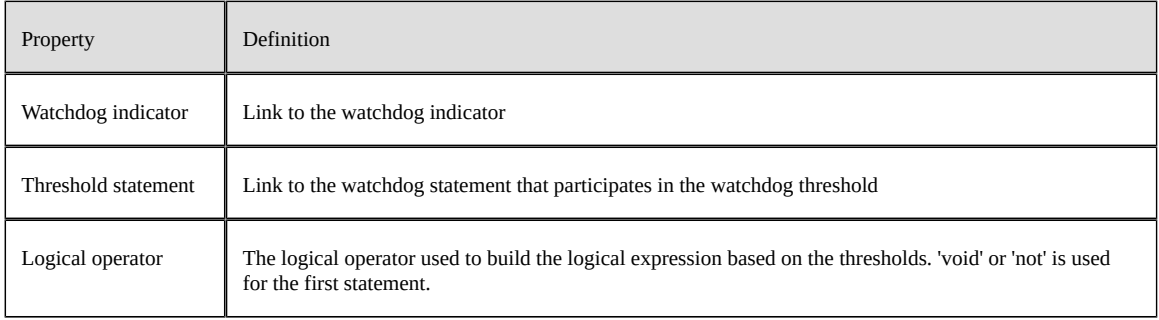

Table 45: Watchdog - Watchdog threshold
# 22.4 **Threshold statement**

A **Threshold statement** defines a formula that compares an indicator's output parameter to a predefined value. The comparison returns a boolean value that determines whether to raise a watchdog indicator.

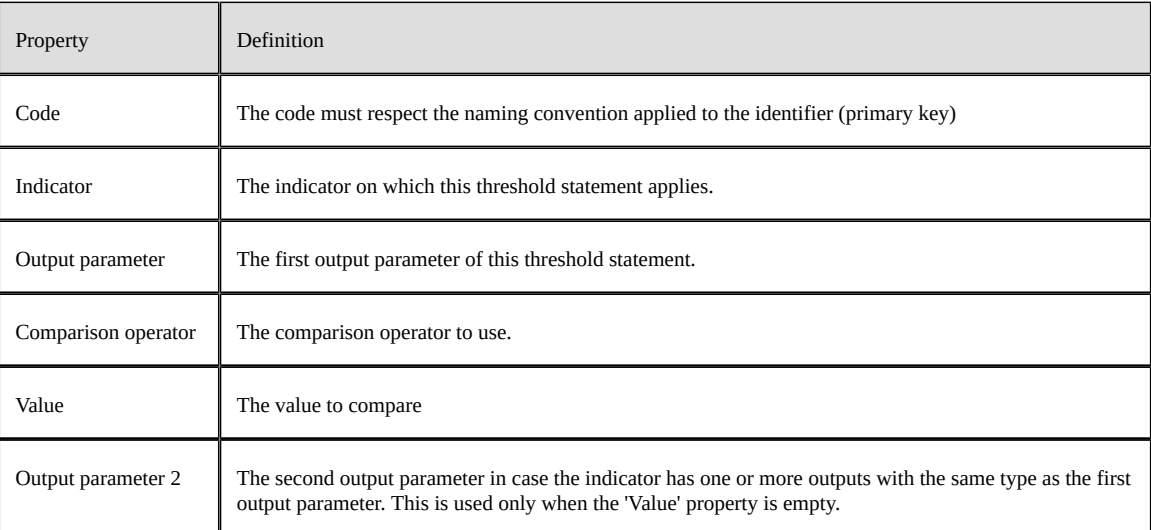

Table 46: Watchdog - Threshold statement

# 22.5 **Correlated watchdog**

You can use this table to define correlated watchdog indicators.

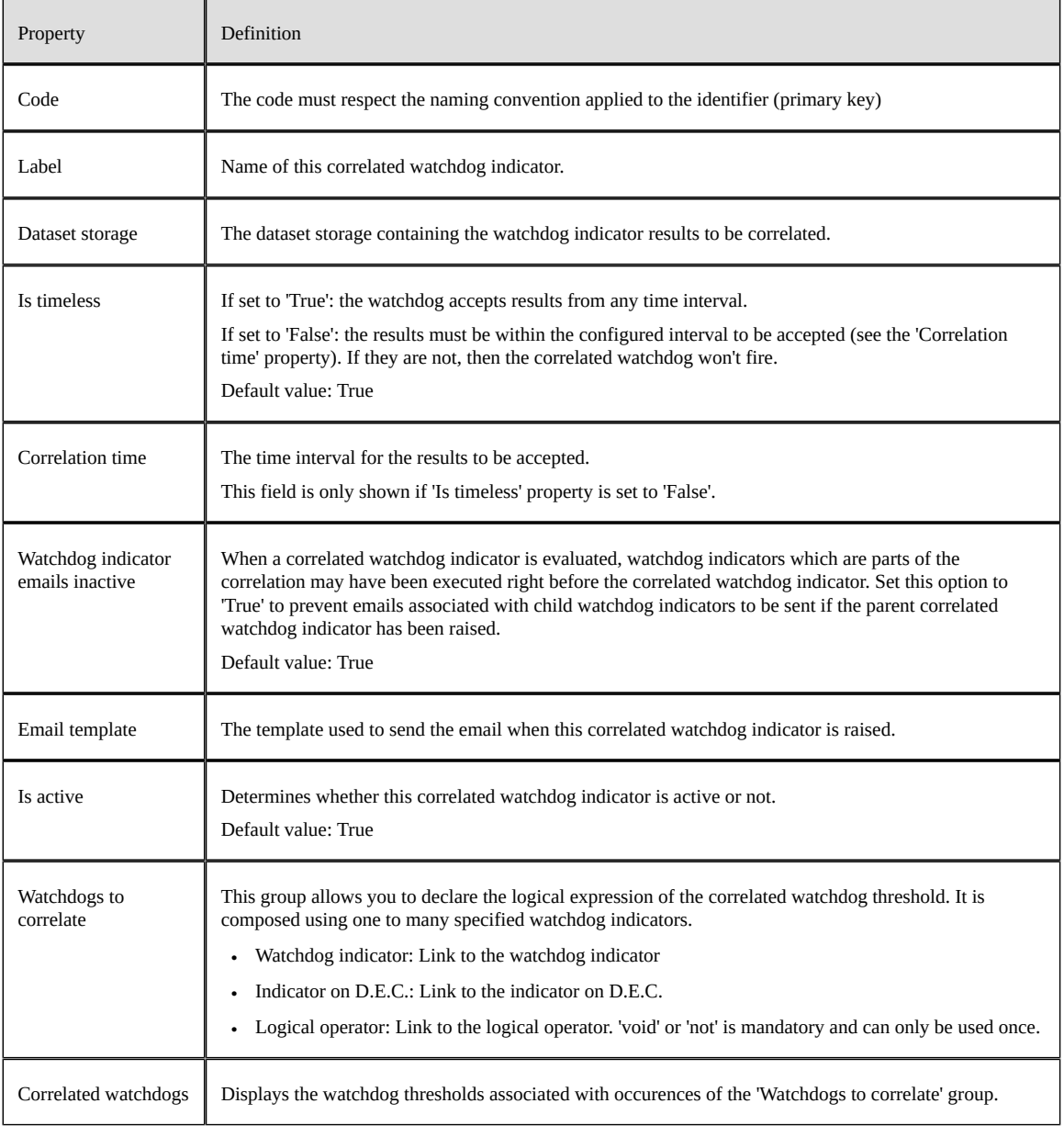

Table 47: Watchdog - Correlated watchdog

# 22.6 **Watchdog indicator email**

You can use this table to subscribe recipients to watchdog indicator email alerts. When selecting main and copied recipients, you can add individual user profiles or role profiles to email all in a group.

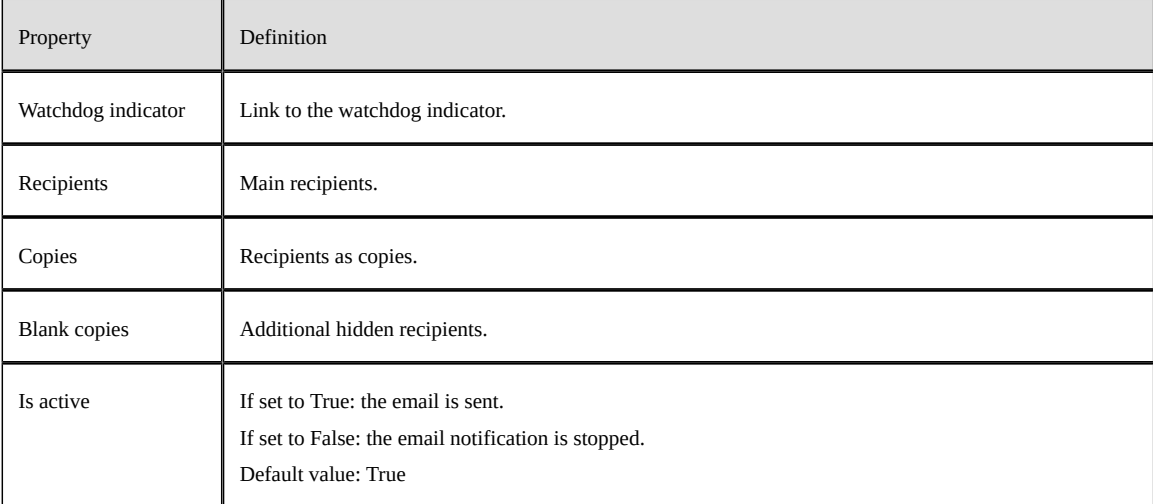

Table 48: Watchdog - Watchdog indicator email

# 22.7 **Correlated watchdog email**

You can use this table to subscribe recipients to correlated watchdog indicator email alerts.

The structure of this table is similar to that of the **Watchdog indicator email** table. The only difference is the **Watchdog indicator** field is replaced by the **Correlated watchdog** as the email subscription applied to a correlated watchdog indicator.

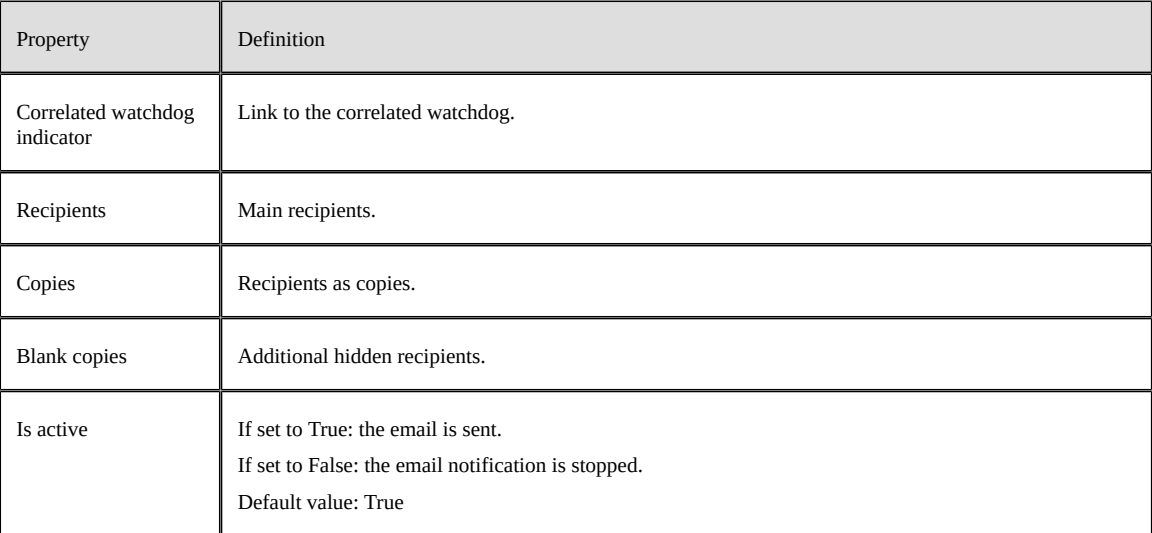

Table 49: Watchdog - Correlated watchdog email

# 22.8 **Reference data tables**

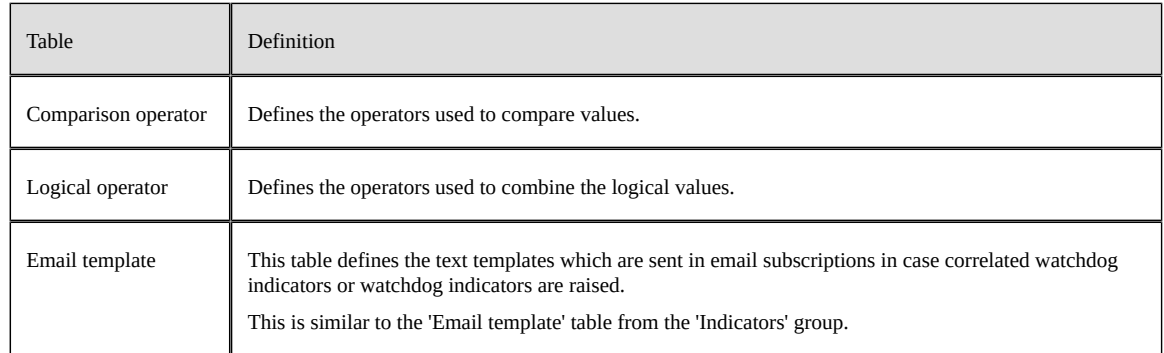

Table 50: Watchdog - Reference data tables

# CHAPTER **23 Migration**

#### **Version 2.2.0**

Migration to version 2.2.0 involves two steps. The first step happens automatically behind the scene when you register the add-on. To complete the second step, navigate to the **TIBCO EBX® Insight Add-on** dataset and from its **Actions** menu, run the **Migration** service. To ensure that all rules defined by other modules are migrated when upgrading to a new version, you must run the **Migration** service after starting the server. Additionally, if you import an old archive file (.ebx) into the **TIBCO EBX® Insight Add-on** dataset, you need to run the **Migration** service.

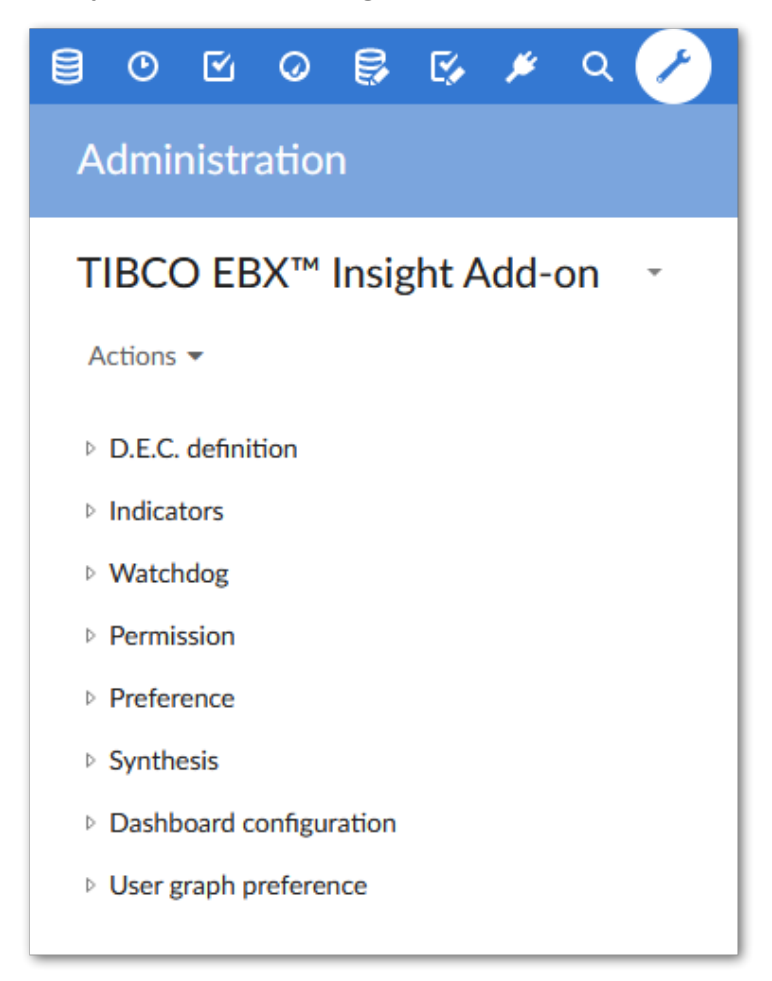

Documentation > User Guide > Migration

# CHAPTER **24 Appendix**

This chapter contains the following topics:

- 1. [Report data structures](#page-150-0)
- 2. [API to draw charts](#page-177-0)
- 3. [Correlated watchdog use case](#page-178-0)

# <span id="page-150-0"></span>24.1 **Report data structures**

#### *Global view*

Two data structures are used to store indicator results. They are compliant with the relational persistent mode in EBX®:

- **Indicator report** and **Indicator value** can store any type of indicator results. These tables can be used by any third party SQL tools to generate reports. The storage of a result is based on a neutral data type (string) with additional information that specifies the actual data type to allow an external data cast, if needed.
- **Flat data report** (or **Big data report** in versions prior to v2.0.0) is a unique table that fully de-normalizes the storage of the indicator results in order to generate reports directly in EBX® without any use of external SQL third party tools. This de-normalization no longer requires the table to be extended whenever a new type of result is introduced. The same type of result can be shared by an infinite number of indicators. For instance, a date and time field can be used to store the date of a table modification, a field modification, a workflow modification, etc.

These two data structures share some reference data that is also compliant with the EBX® relational persistence mode. The reference data is synchronized from the semantic configuration data model in real-time as well as through a refresh service (see the *Results storage* section above in this user guide).

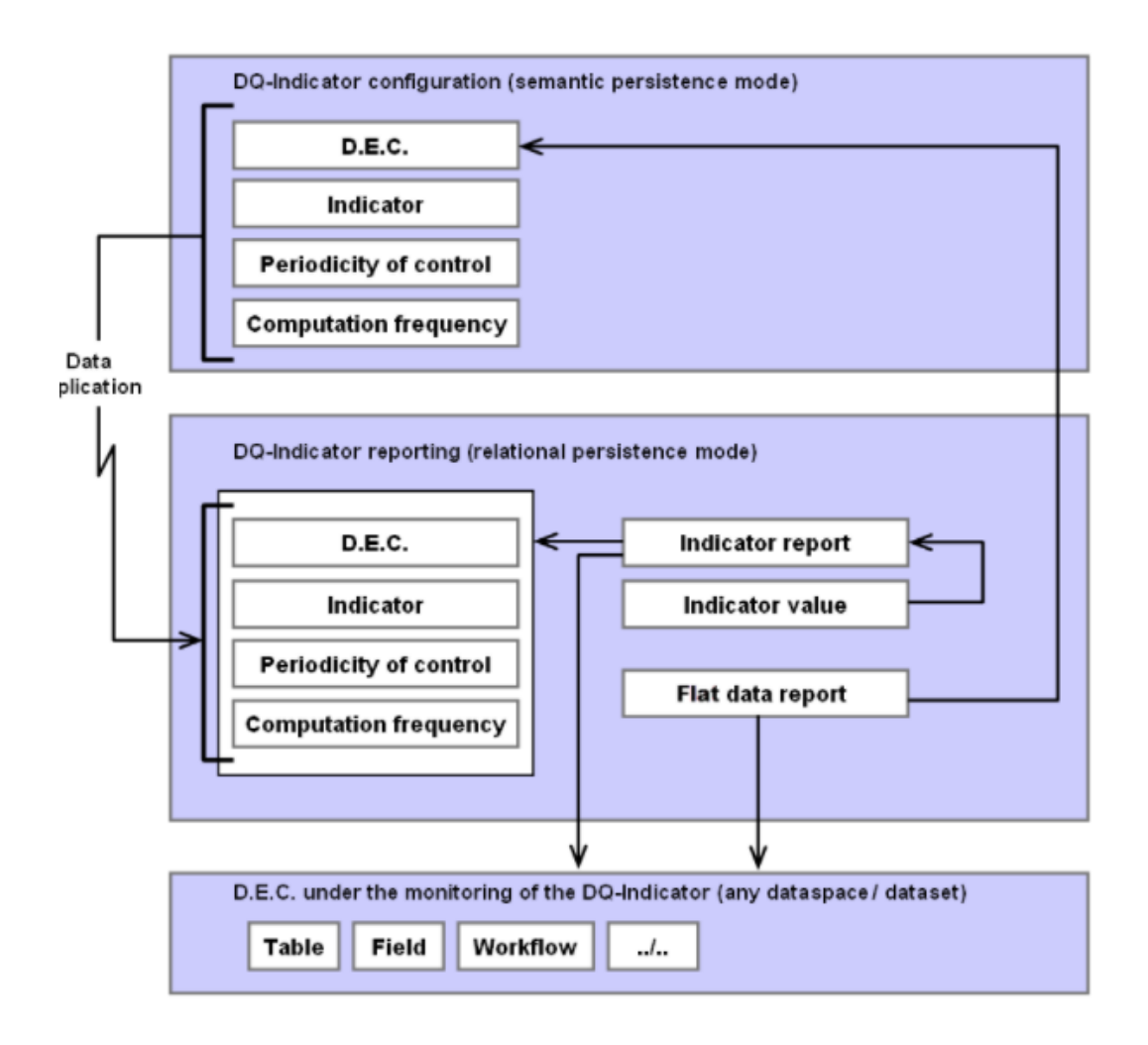

# *Reference data*

## **D.E.C. table**

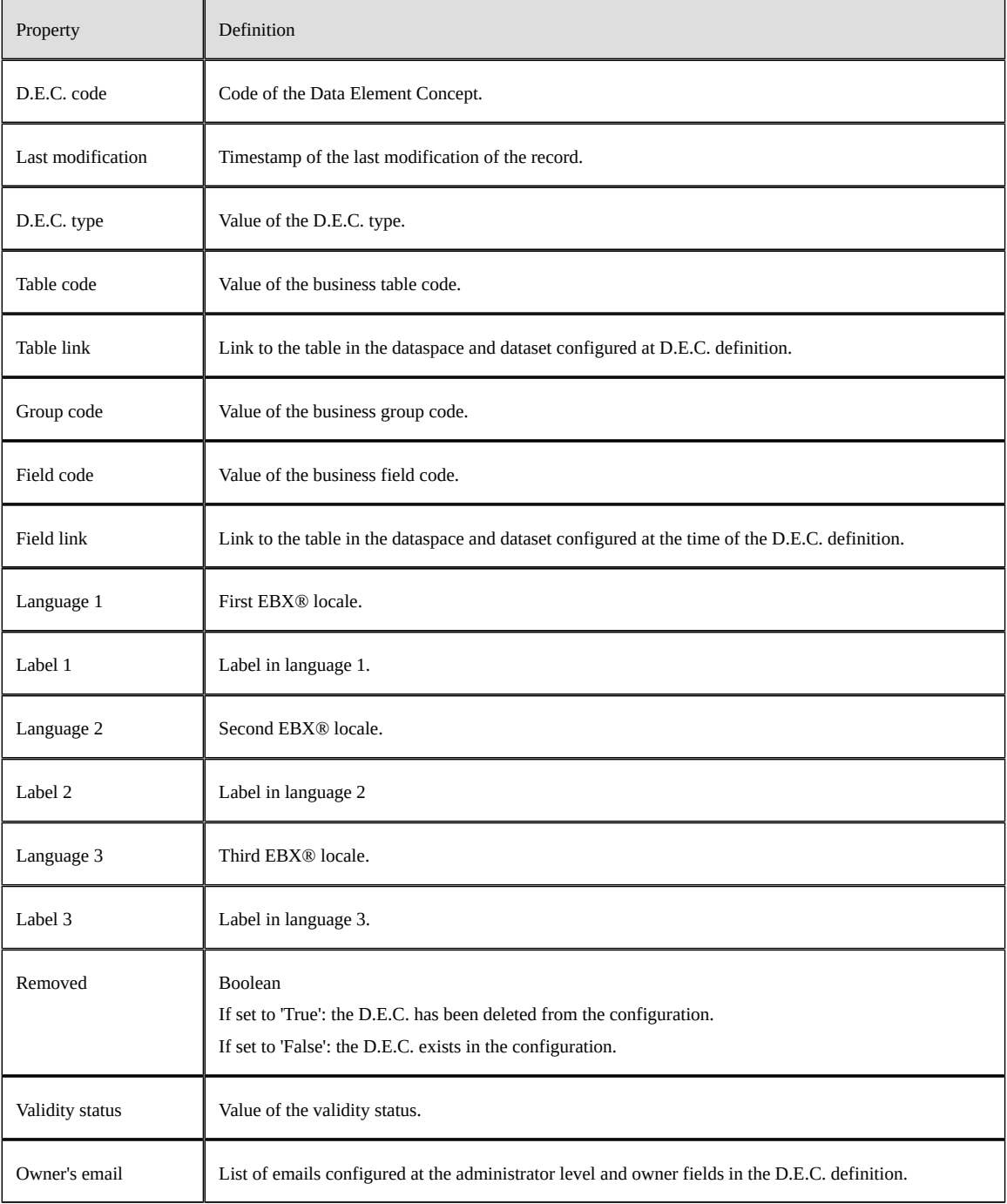

Table 51: Reporting - D.E.C.

#### **Indicator table**

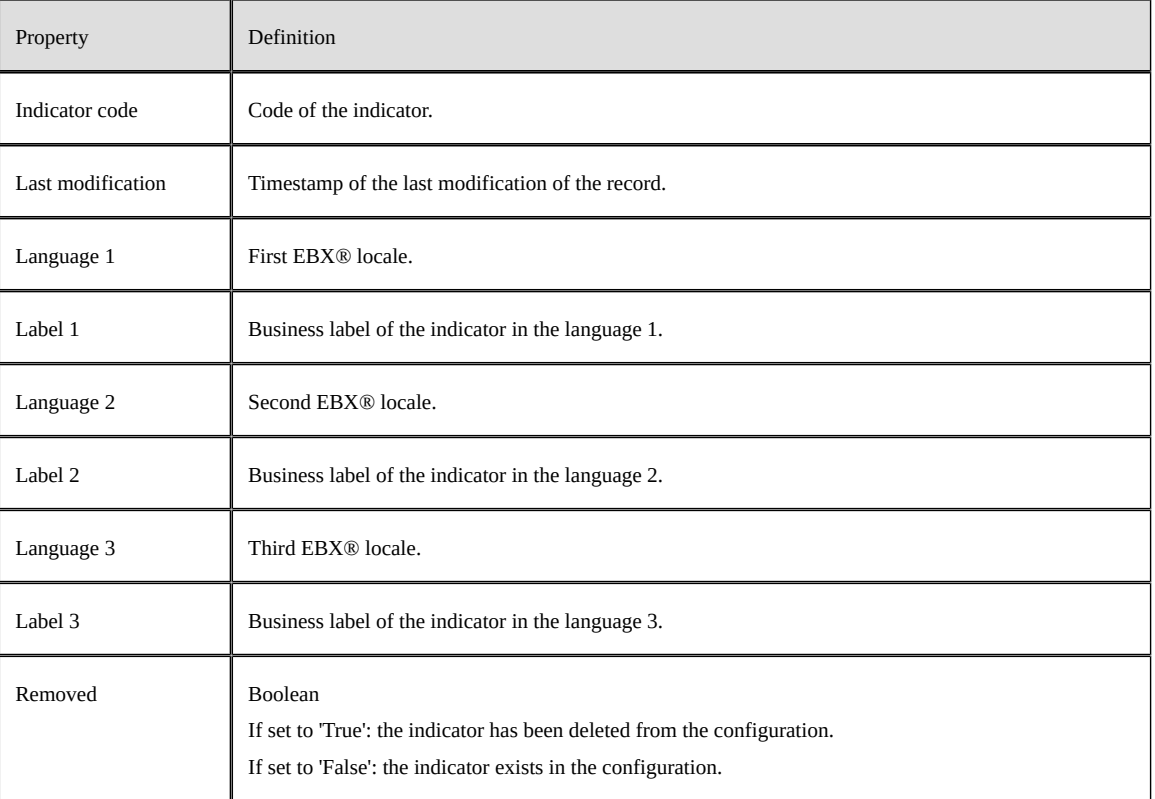

#### Table 52: Reporting - Indicator

## **Periodicity of control table**

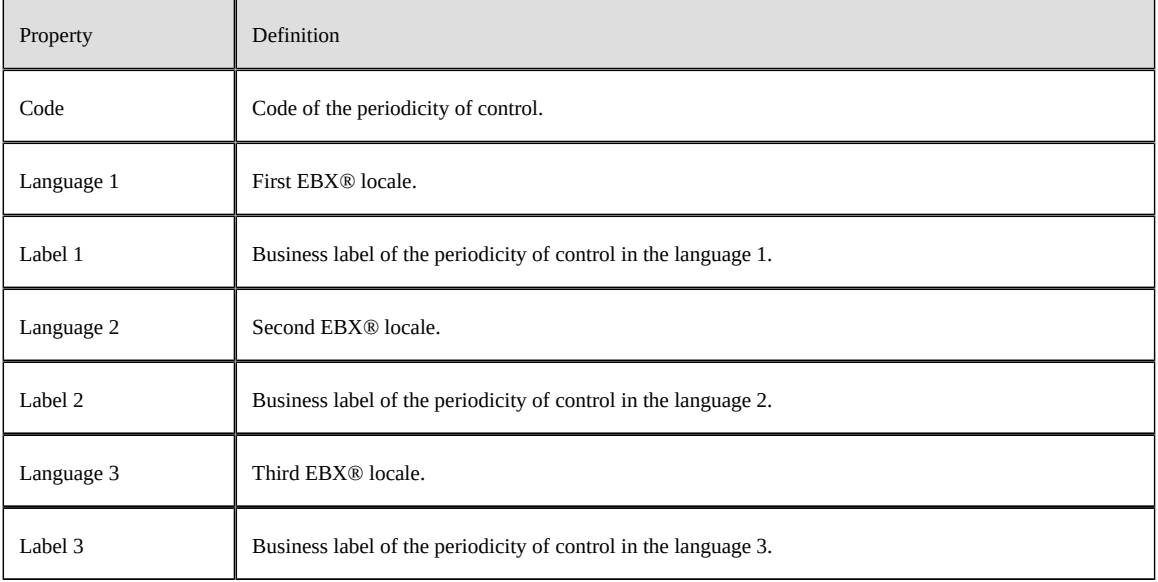

Table 53: Reporting - Periodicity of control

## **Computation frequency table**

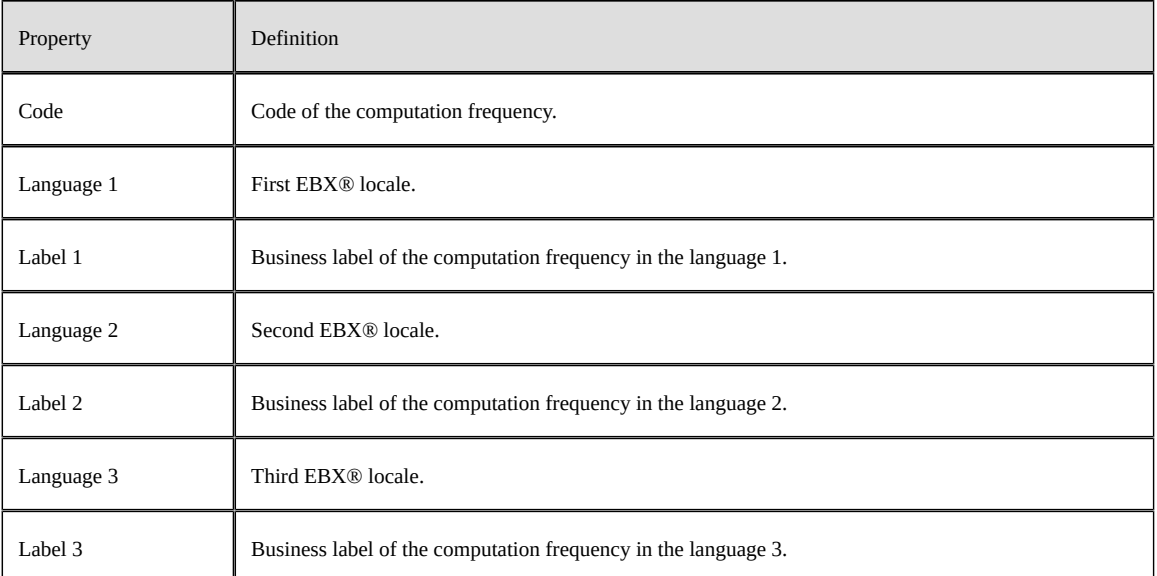

Table 54: Reporting - Computation frequency

# *Indicator report tables*

## **Indicator report table**

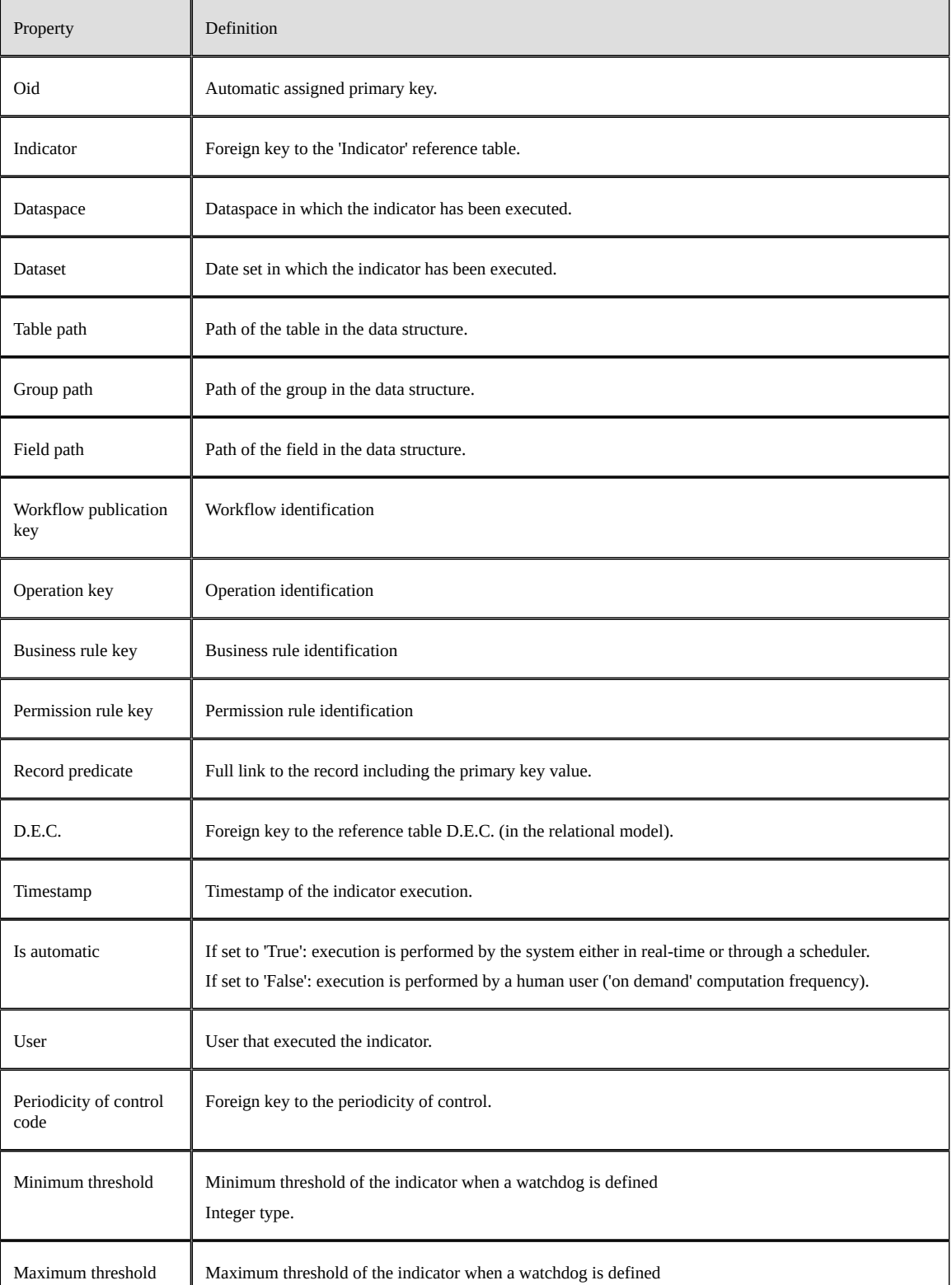

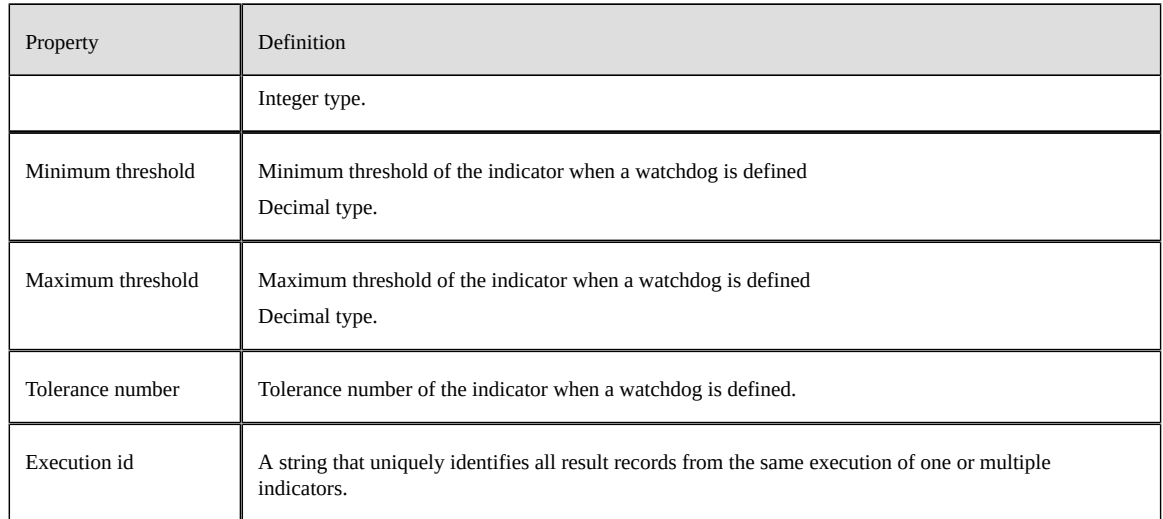

Table 55: Reporting - Indicator report

#### **Indicator value table**

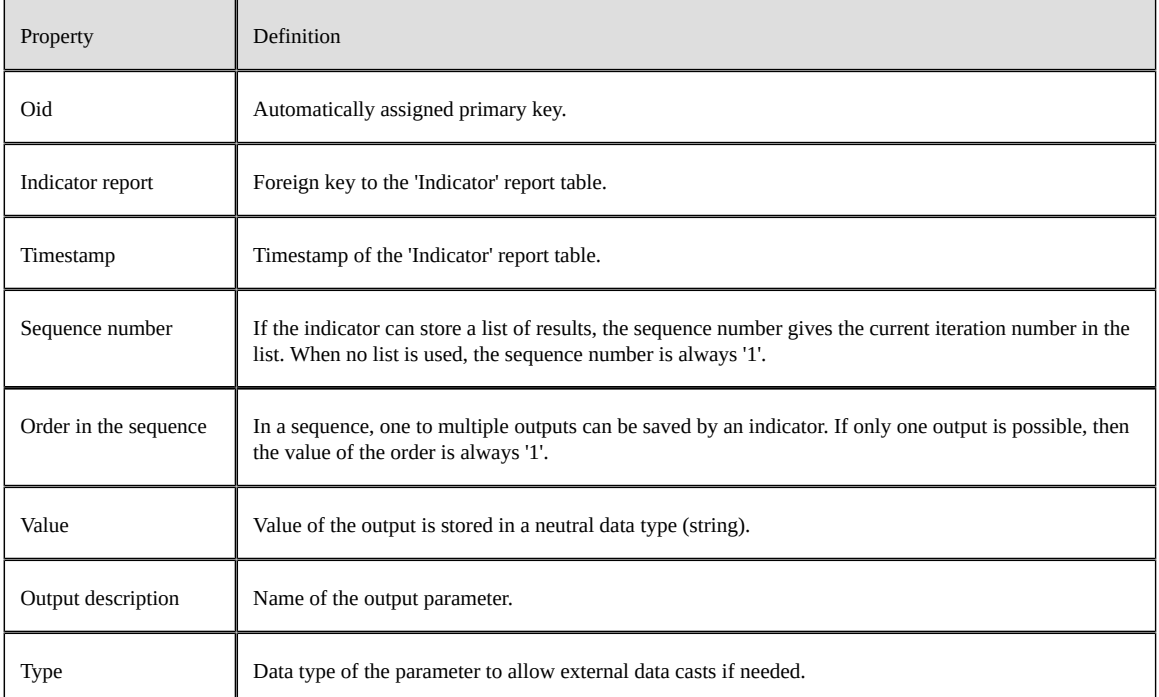

Table 56: Reporting - Indicator value

## *Flat reporting tables*

#### **Flat data report table**

Since the GA 2.0.0 release, this table replaces **Big data report** as the main flat reporting table supported by the add-on. It has the same structure as the **Big data report** table but offers more generic output fields for indicator results based on data types to avoid requiring future extension.

#### Common fields: List of fields for indicator execution and general analytics. These fields are recreated from the **Big data report** table.

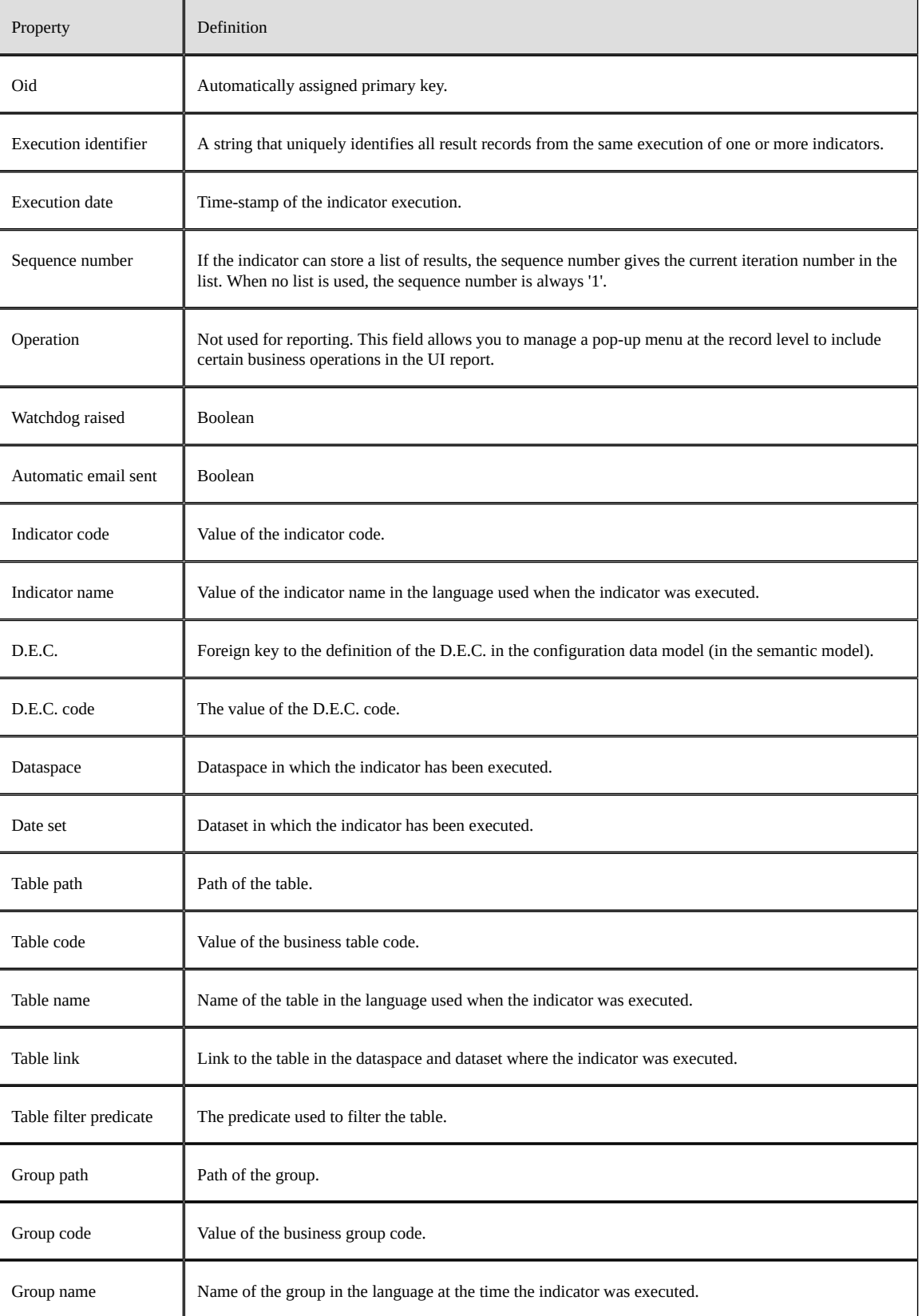

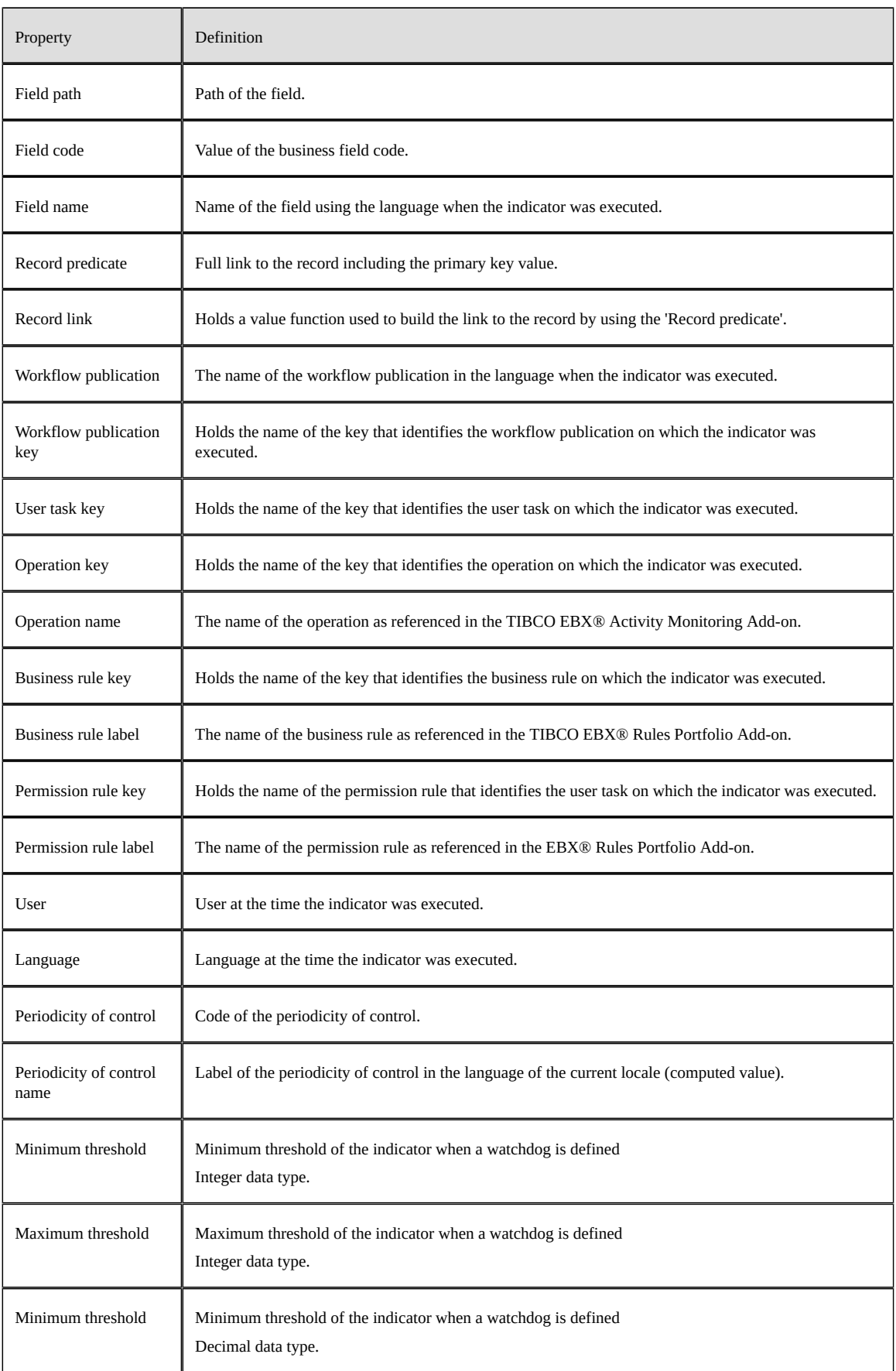

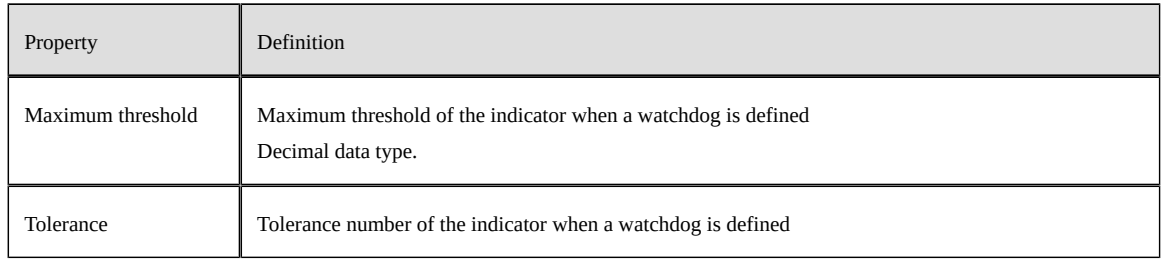

Generic output fields for indicator results: Their labels and descriptions will be replaced with those from an indicator's output parameters in the EBX Insight Add-on services.

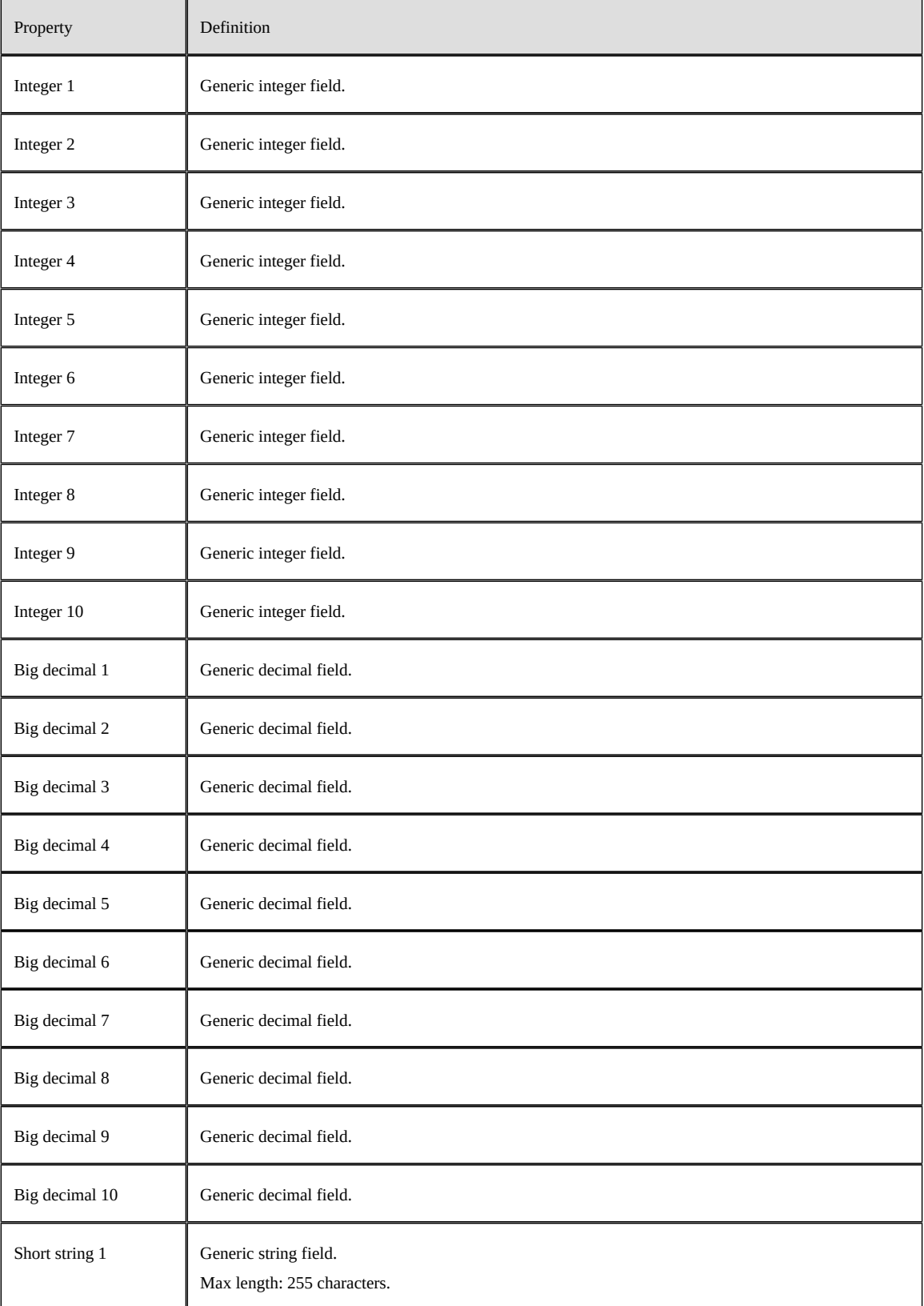

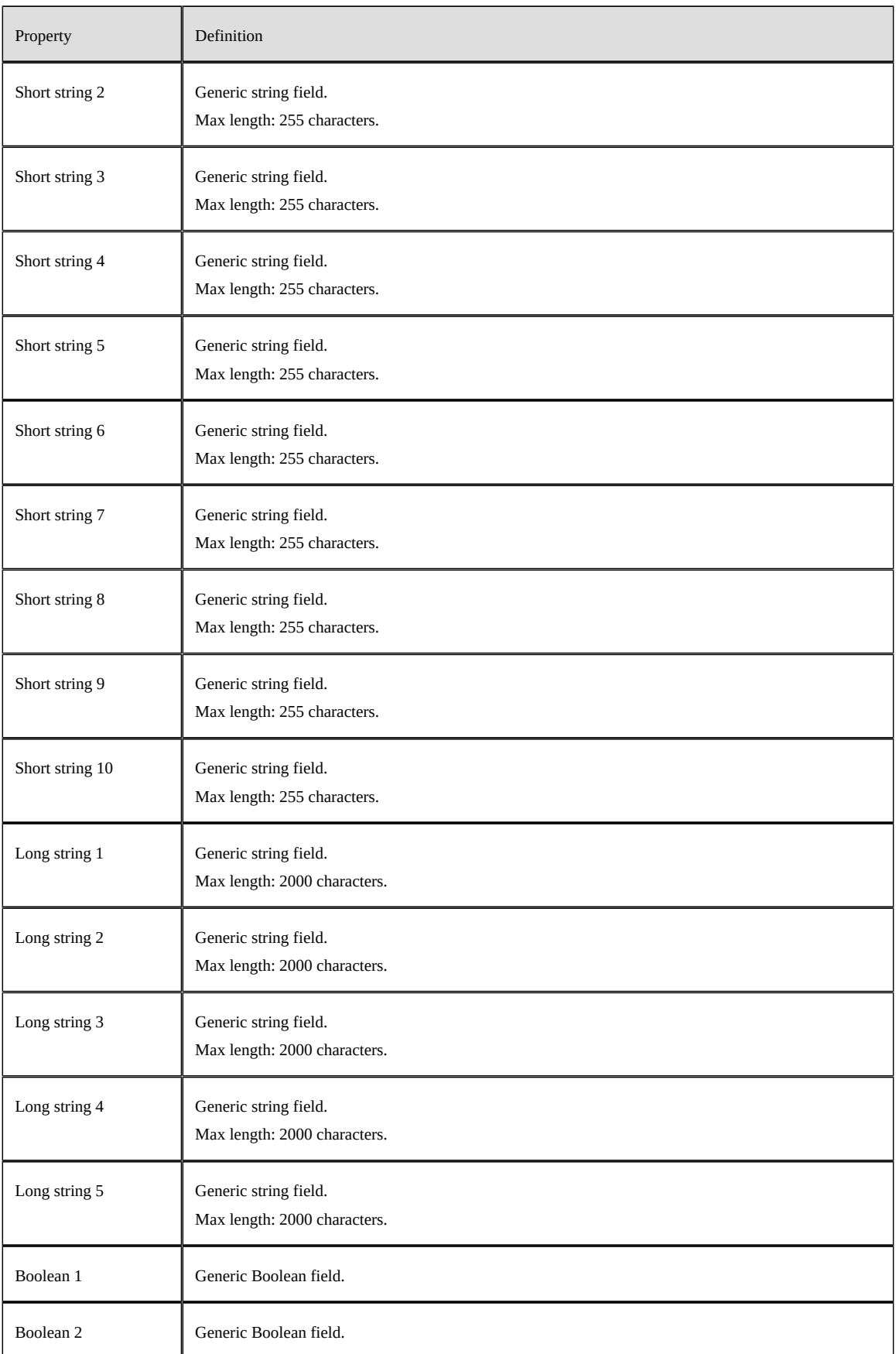

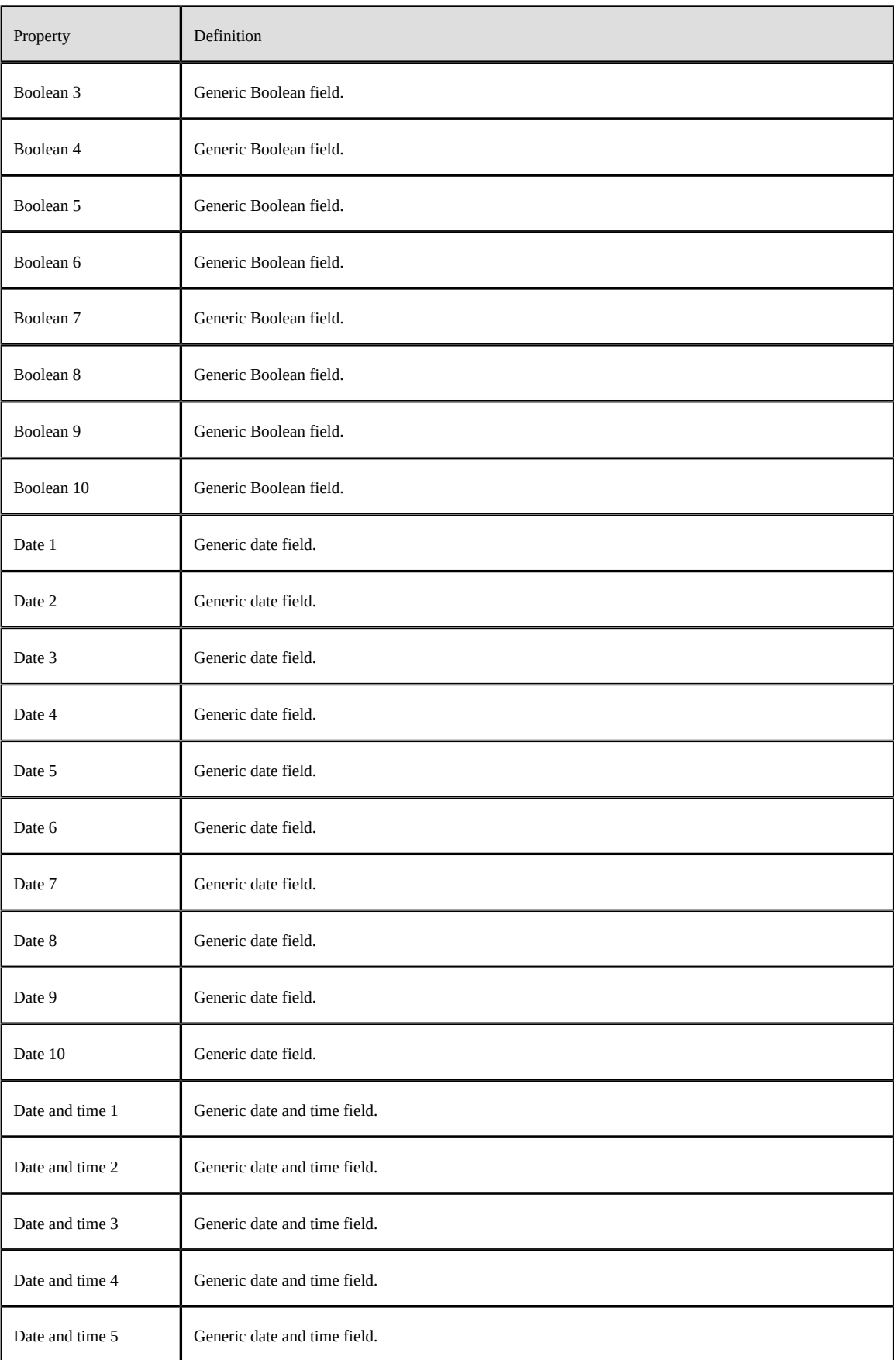

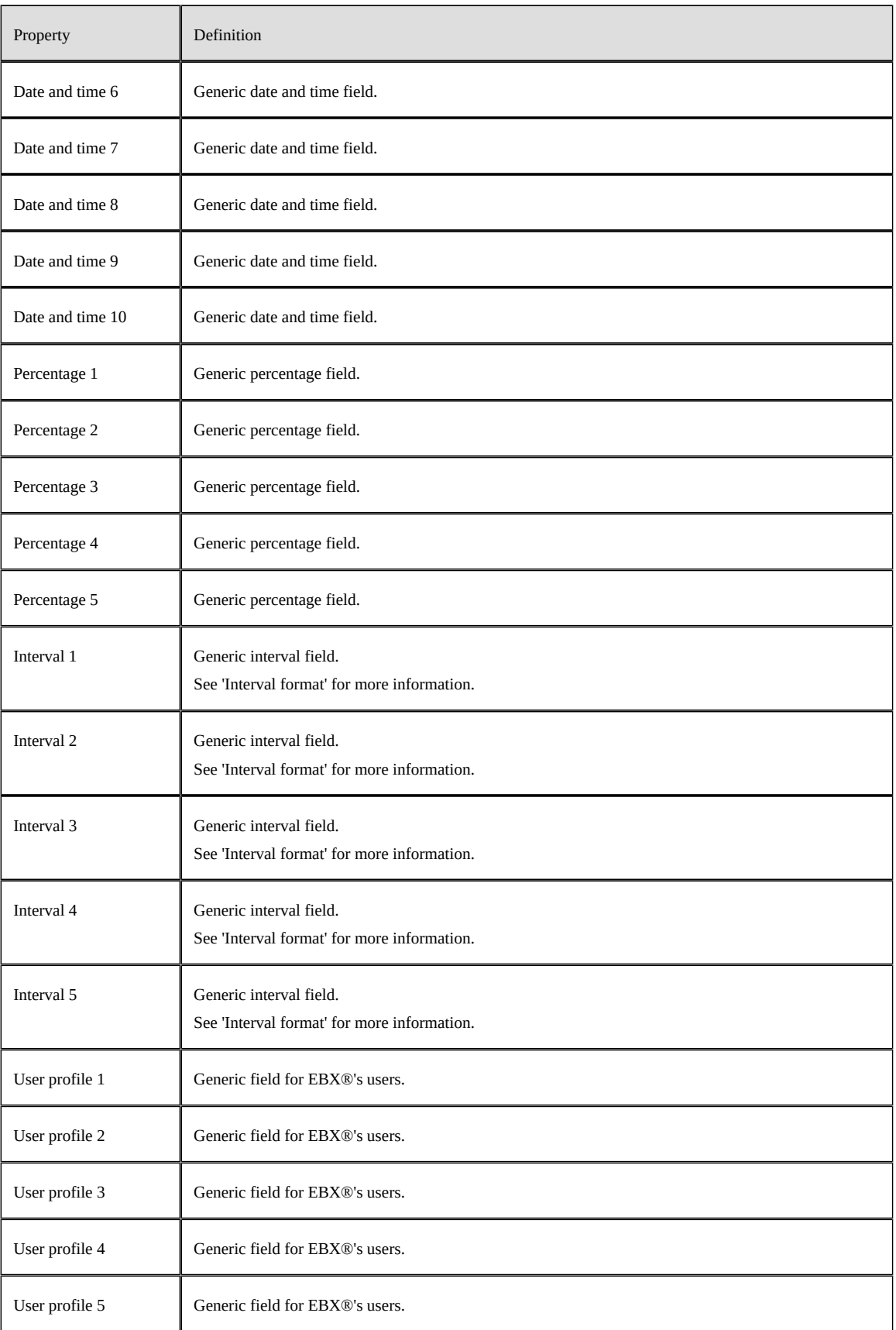

# **Big data report table**

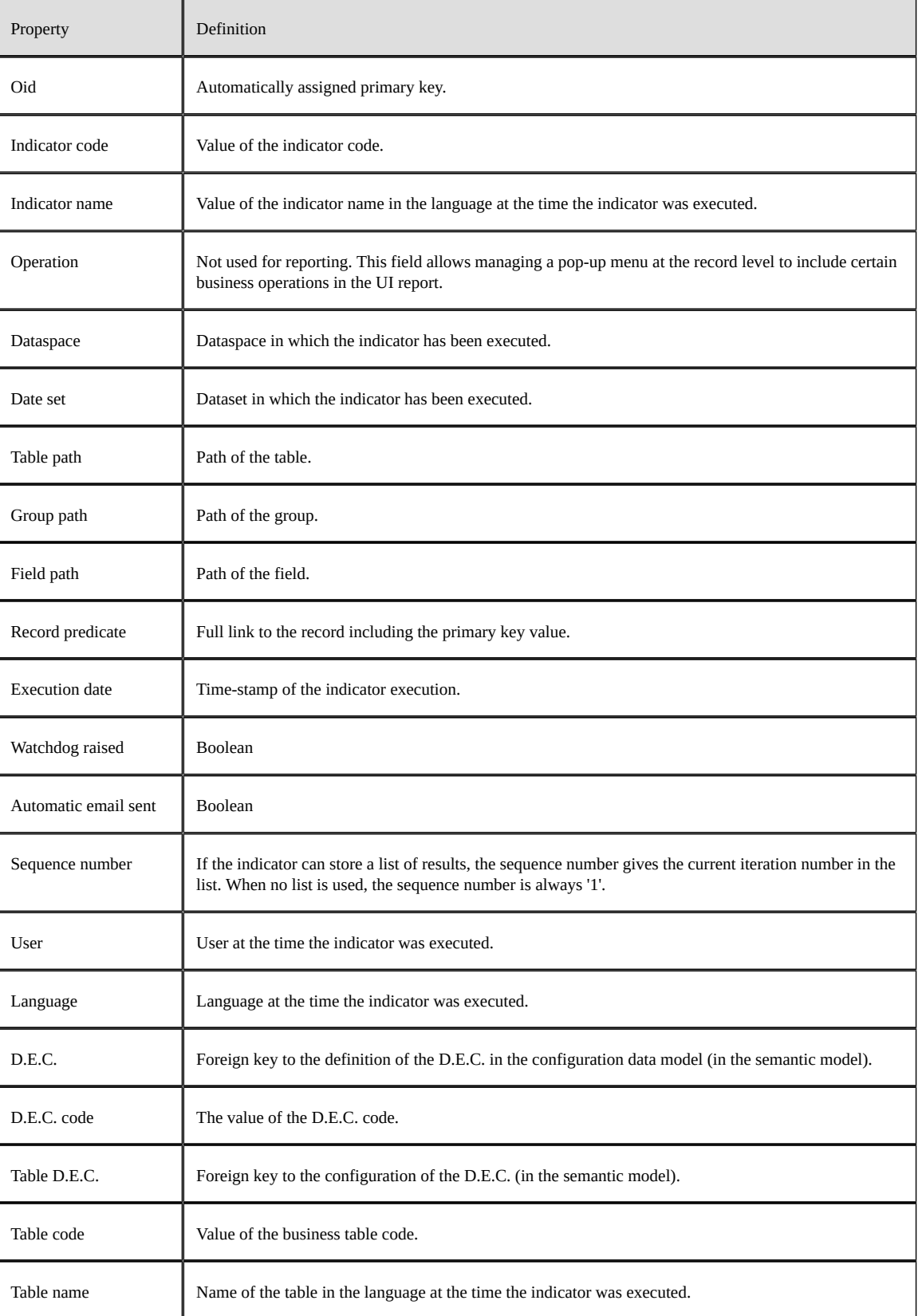

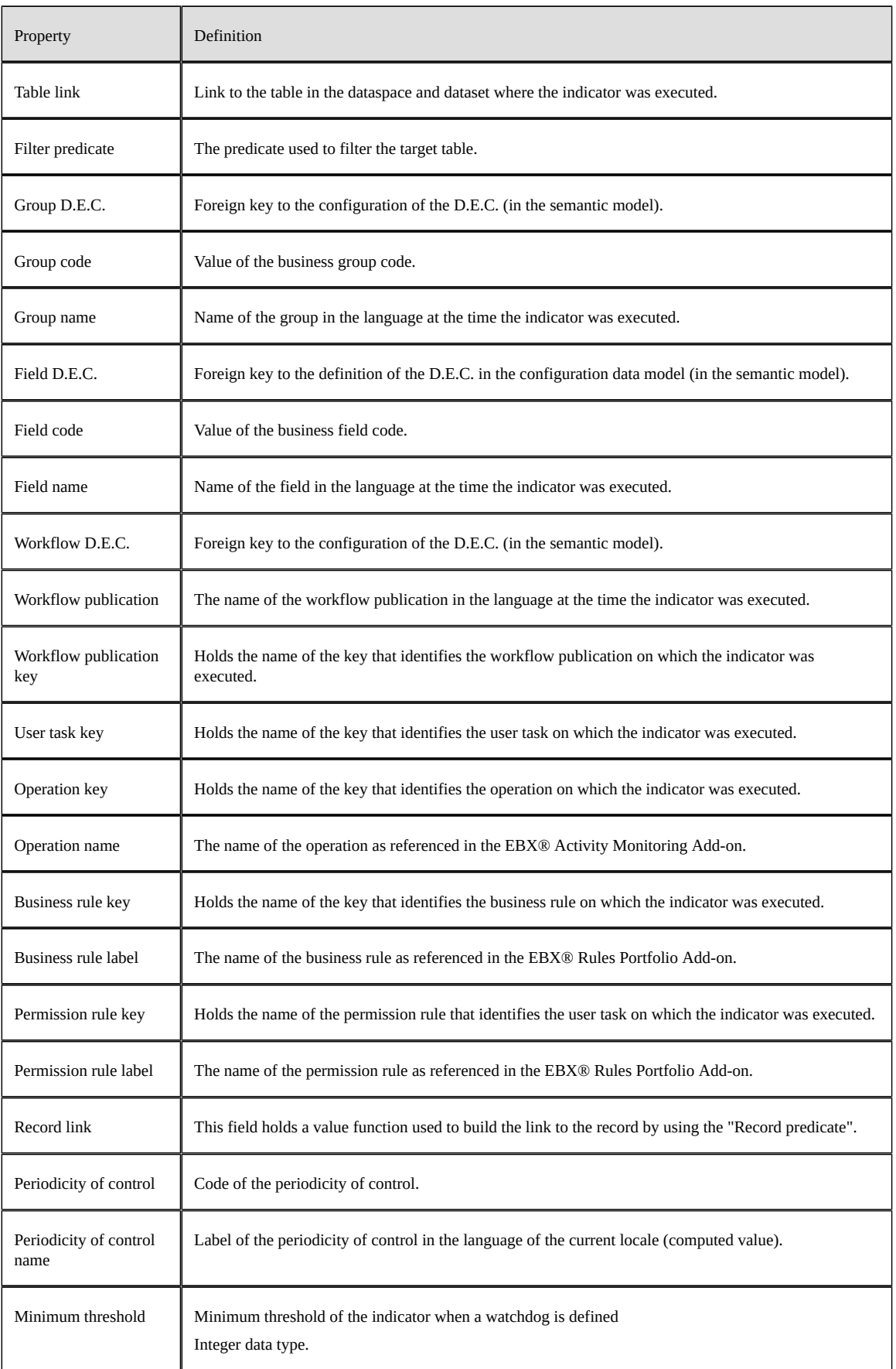

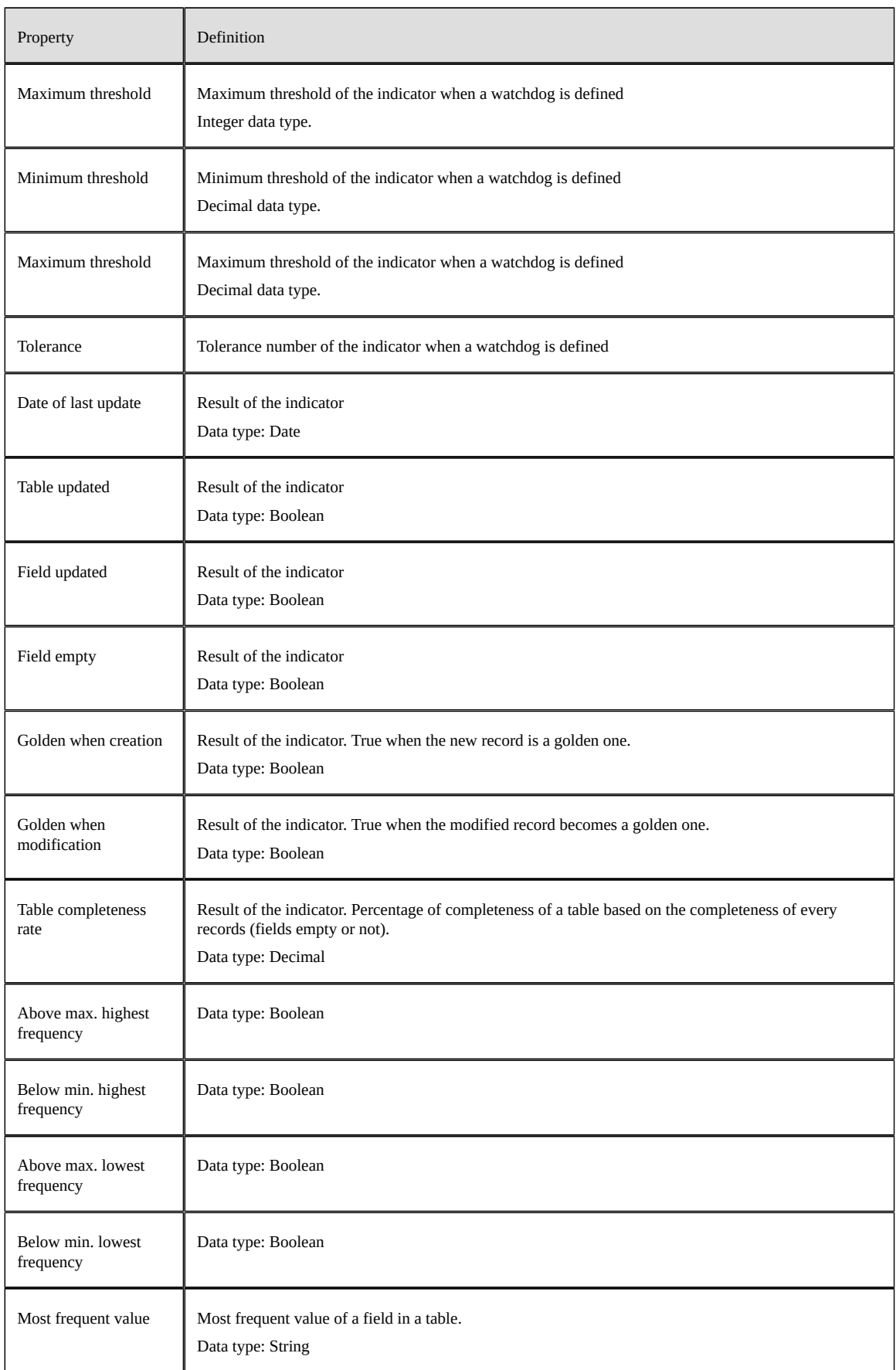

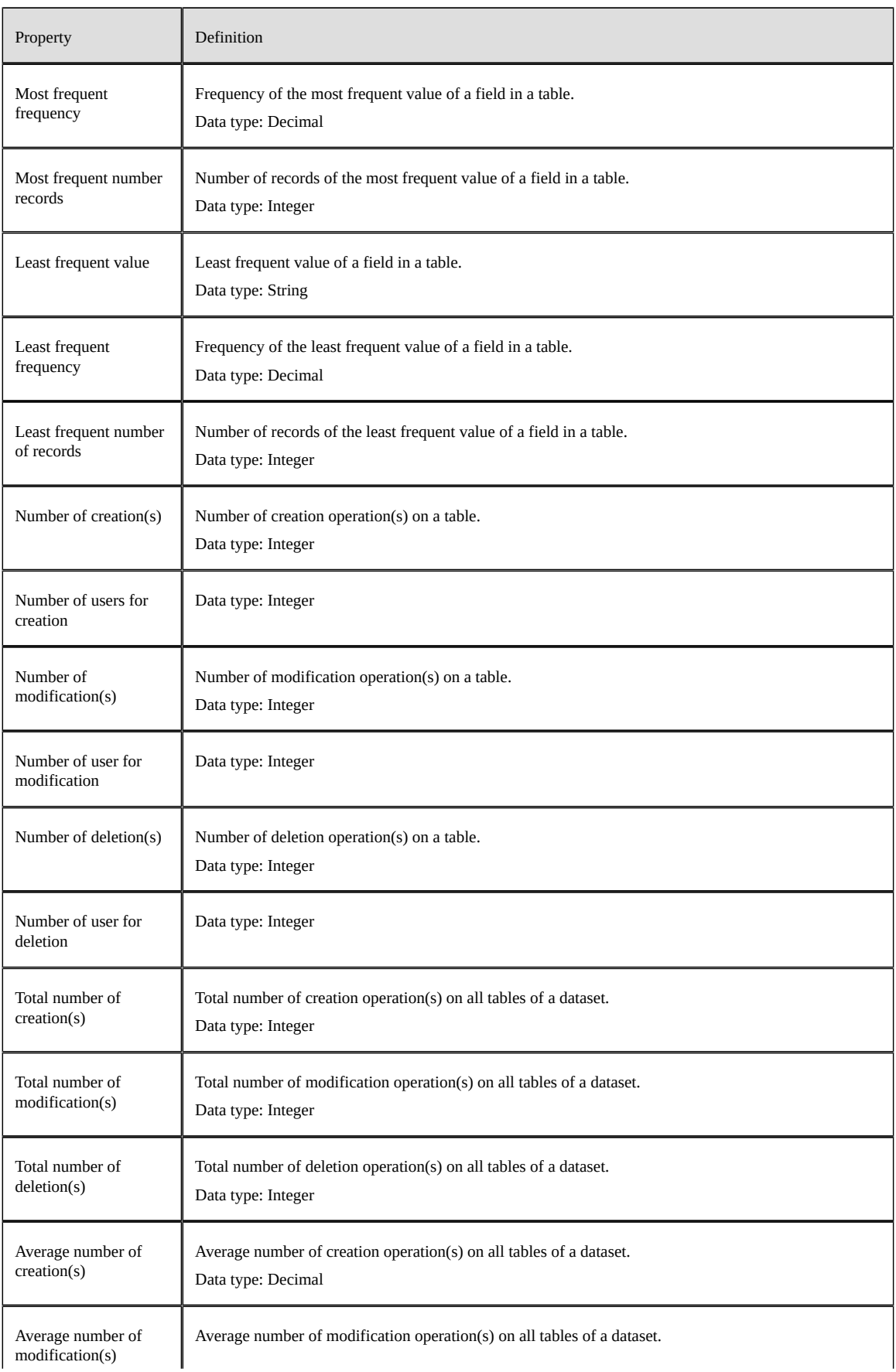

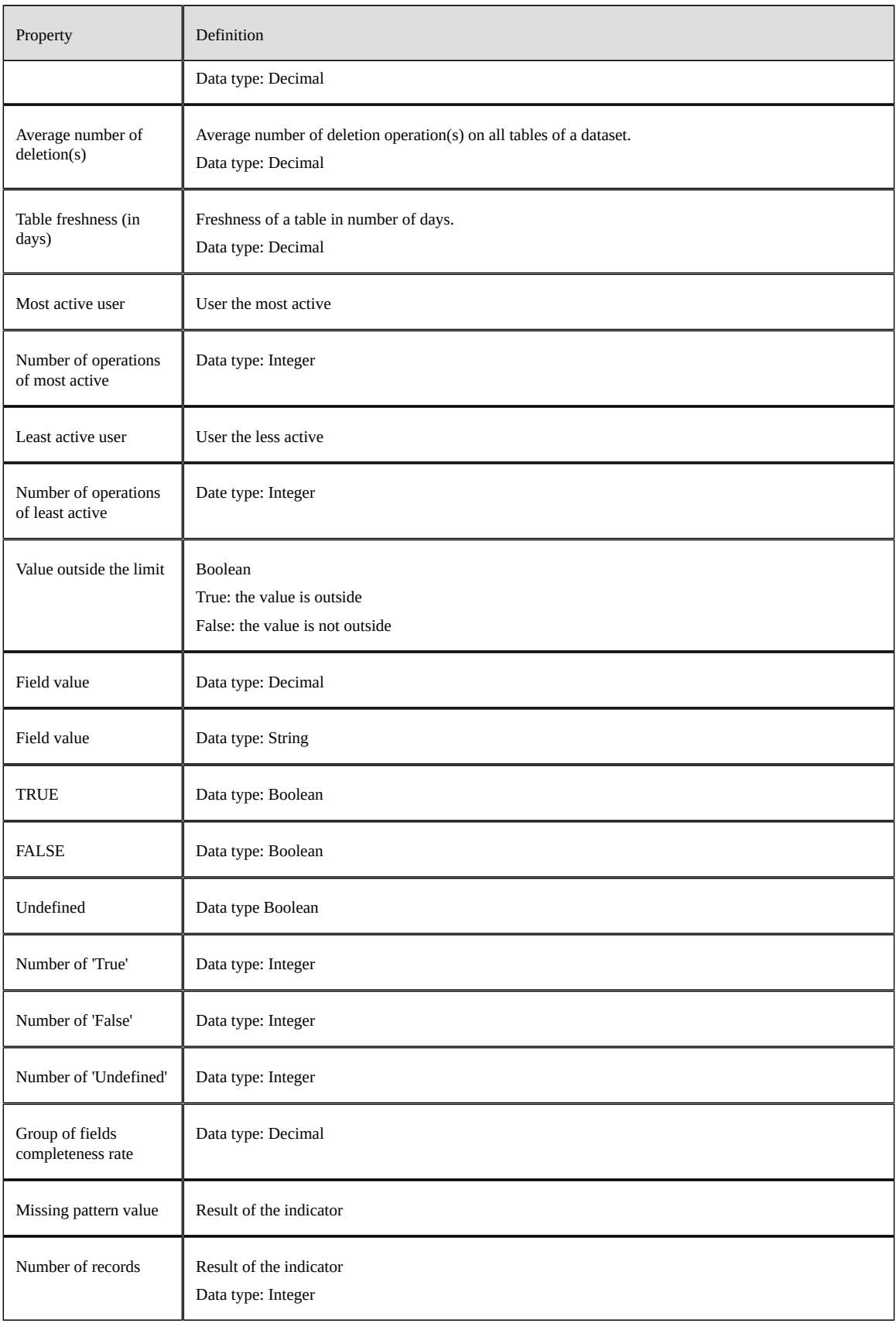

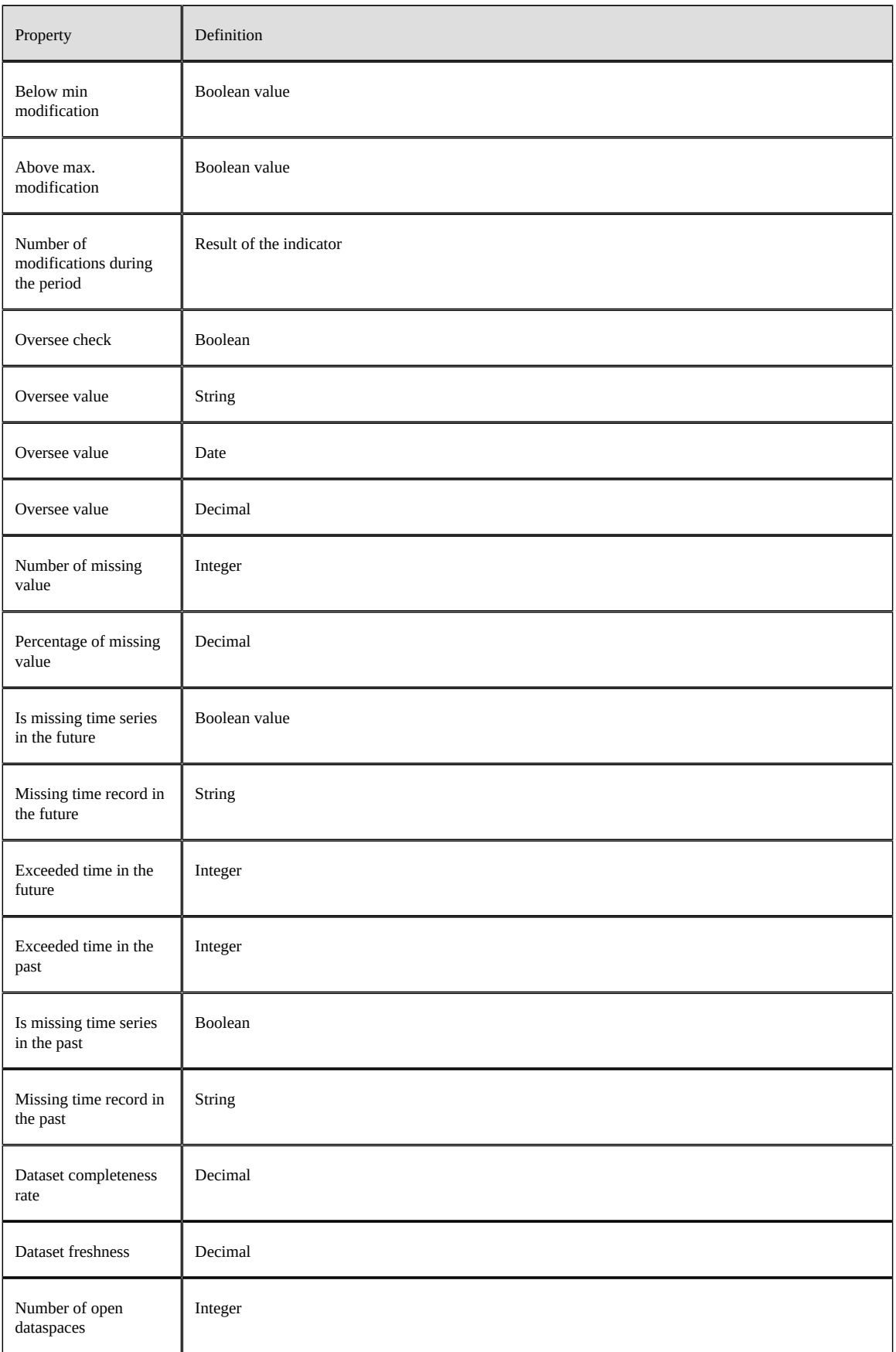

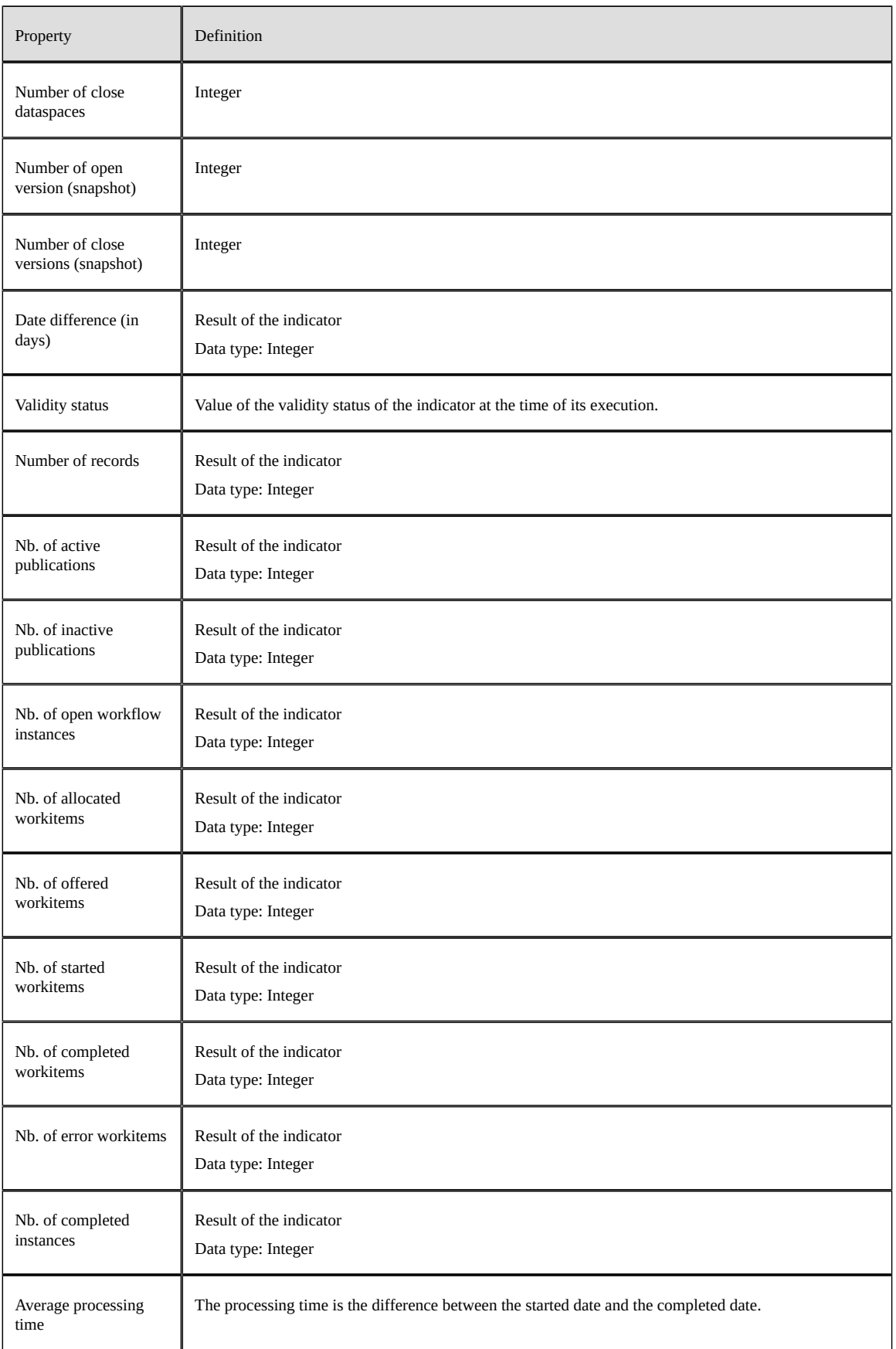

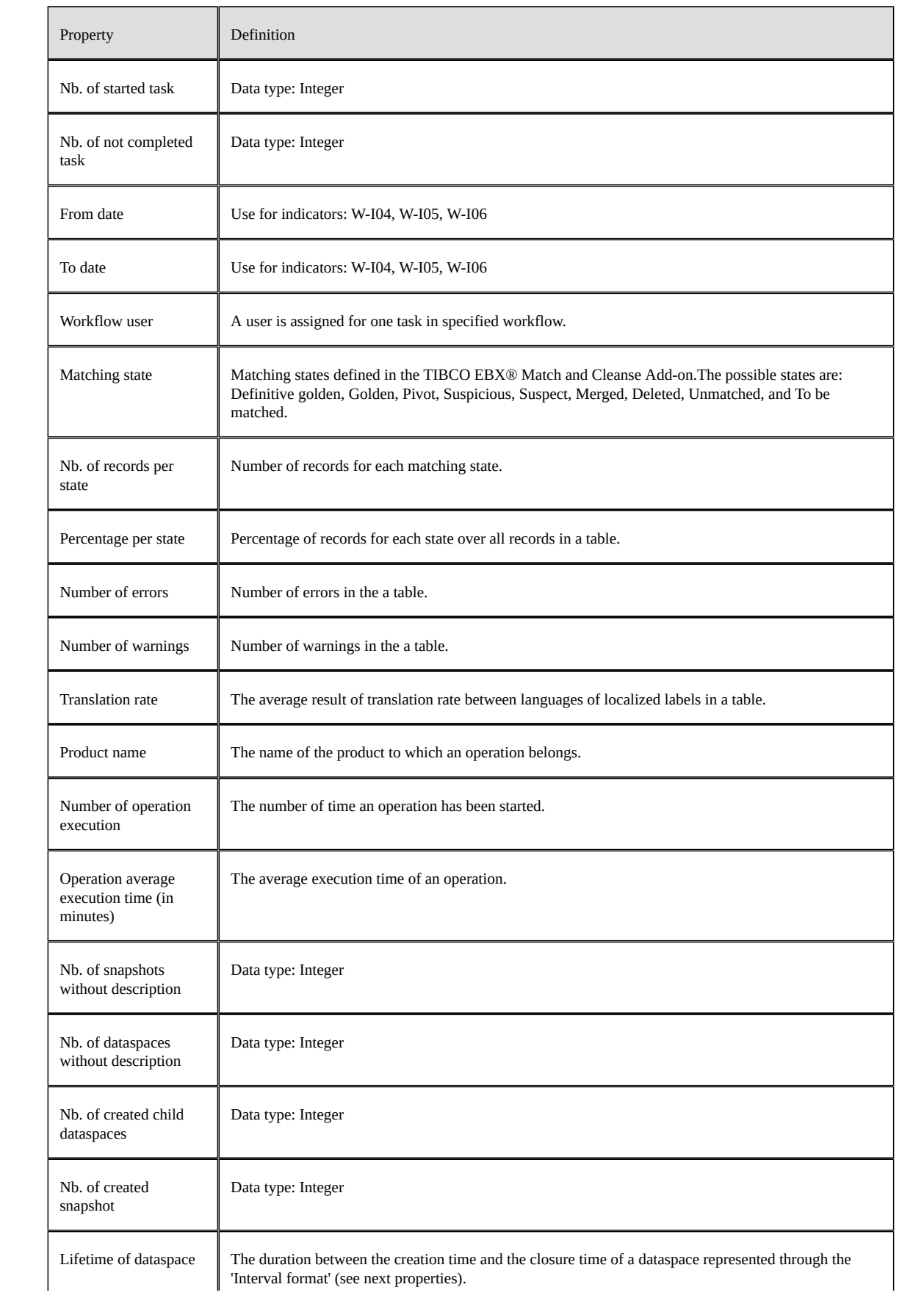

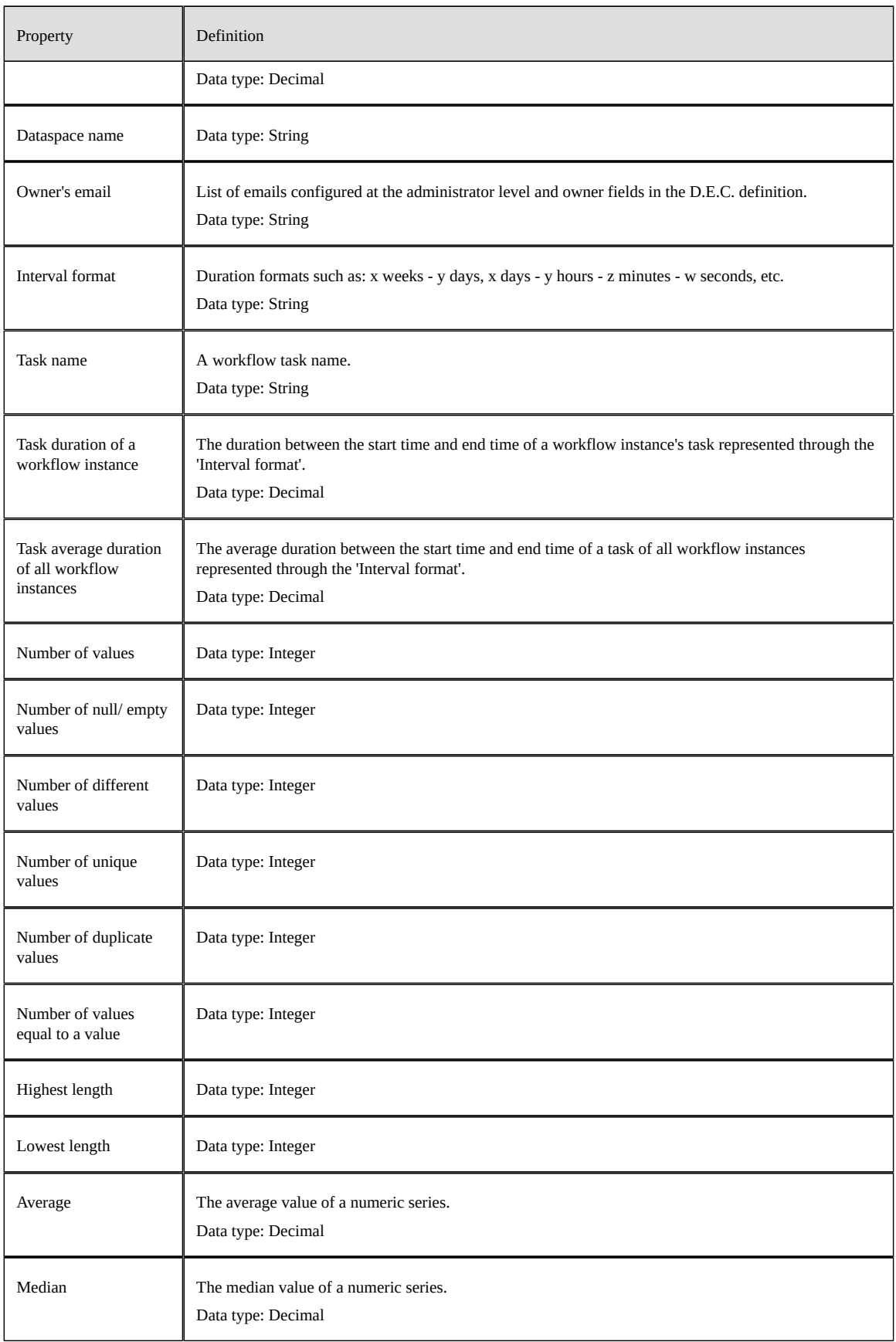

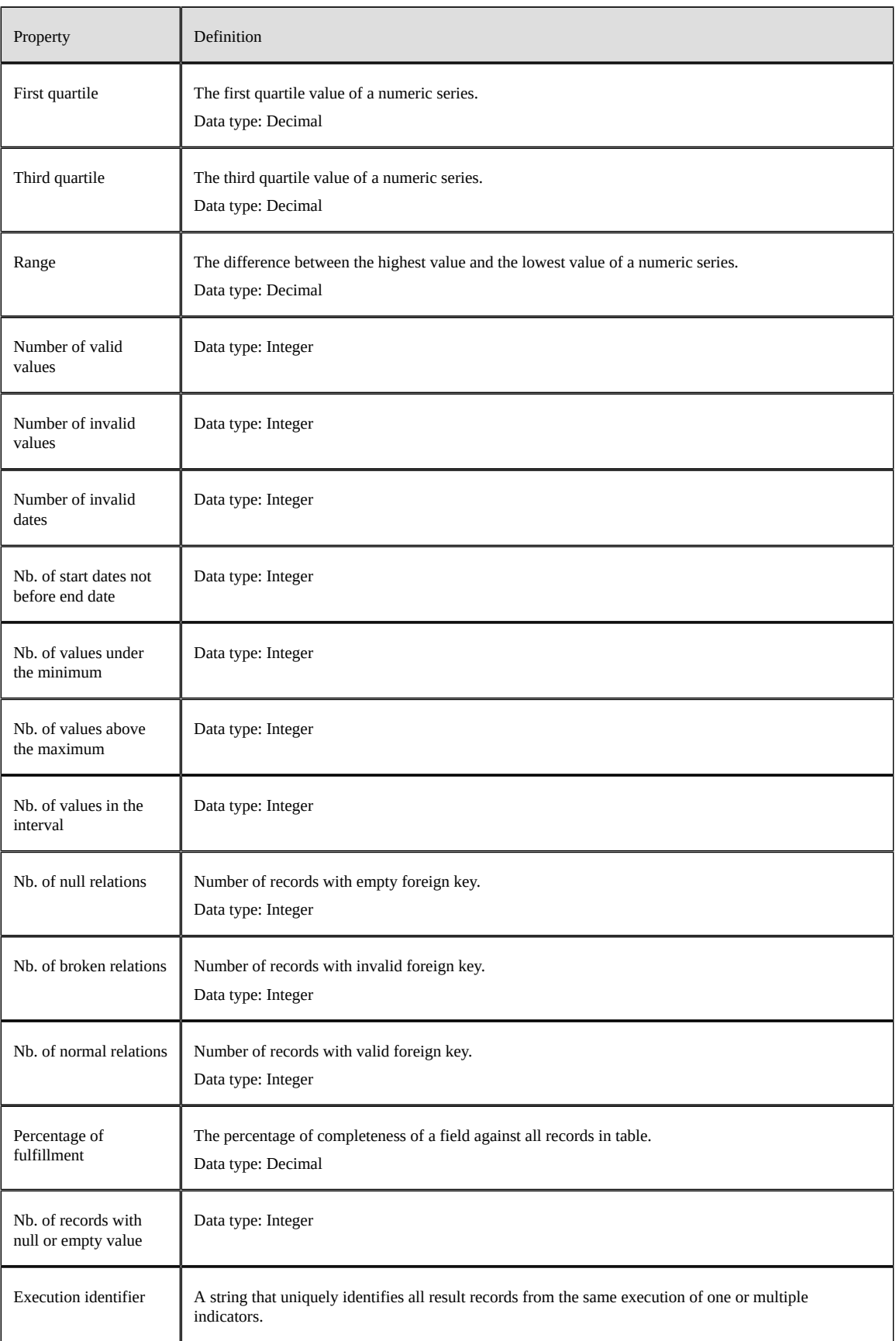

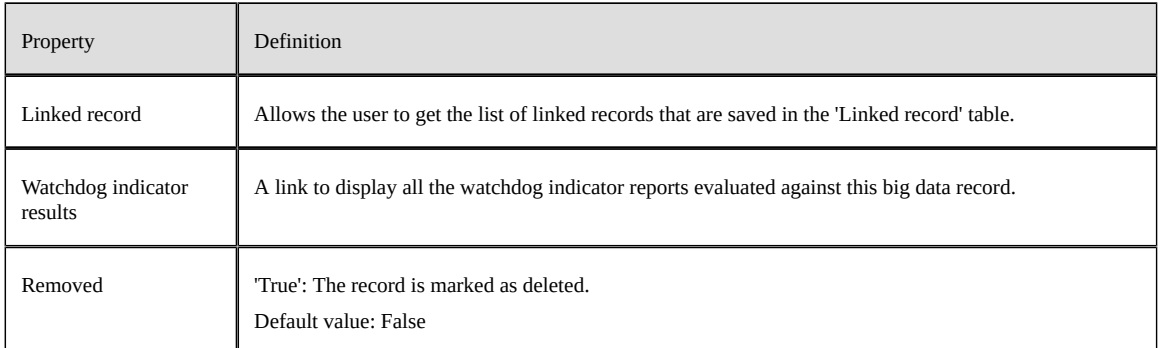

#### Table 57: Reporting - Big data report

# *Record linked*

## **Linked record table**

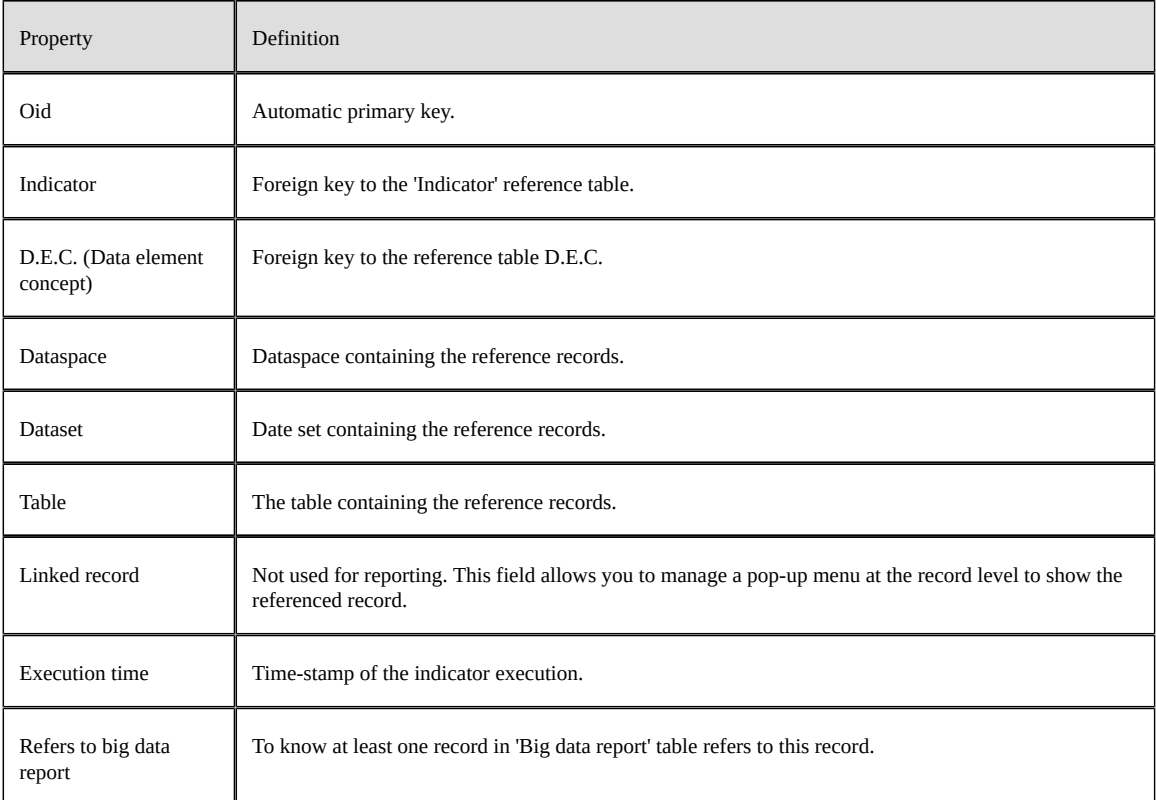

Table 58: Reporting - Linked record

## **Linked item table**

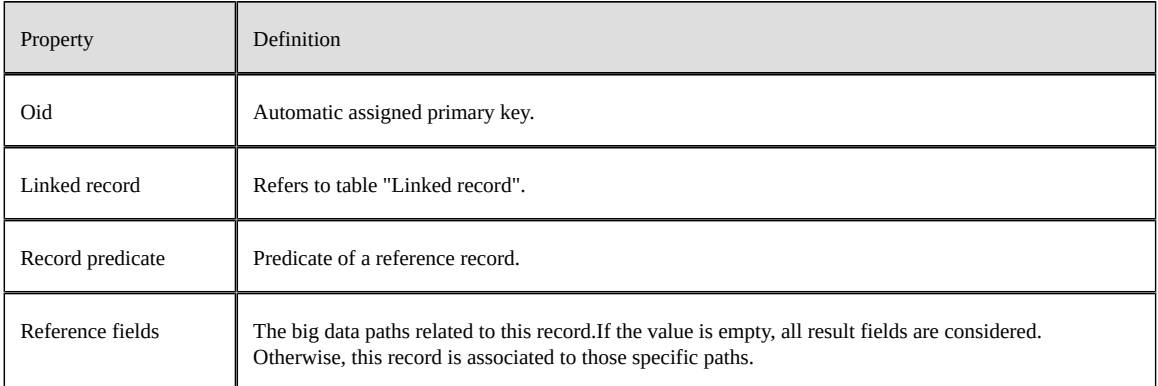

Table 59: Reporting - Linked item

# *Watchdog report*

#### **Watchdog indicator report table**

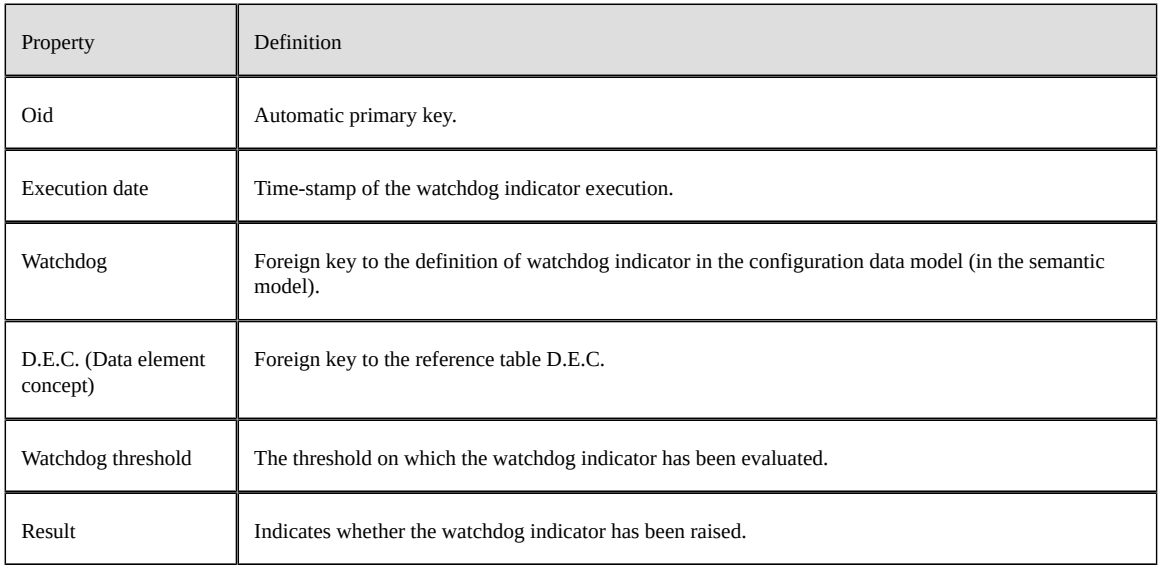

Table 60: Reporting - Watchdog indicator report

#### **Watchdog indicator report - Flat data report table**

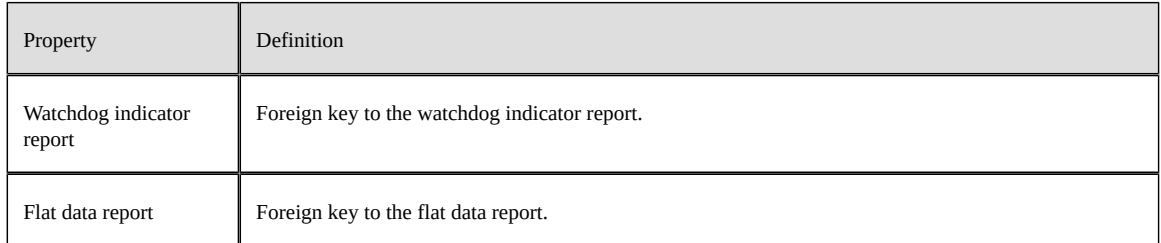

Table 61: Reporting - Watchdog indicator report - Flat data report

#### **Watchdog indicator report - Big data report table**

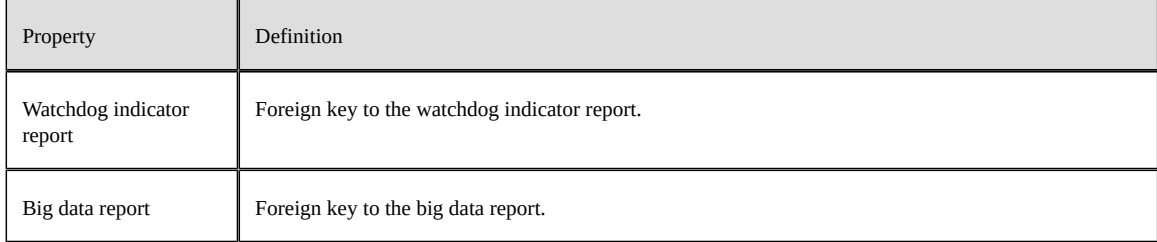

Table 62: Reporting - Watchdog indicator report - Big data report

## **Correlated watchdog indicator report table**

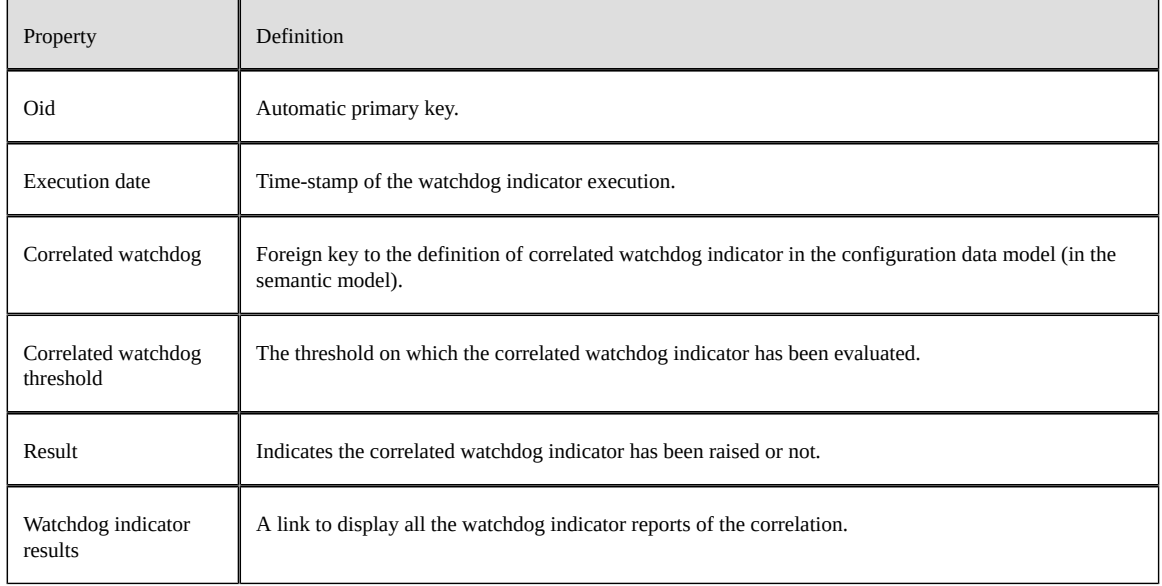

Table 63: Reporting - Correlated watchdog indicator report

## **Correlated watchdog indicator report - Watchdog indicator report table**

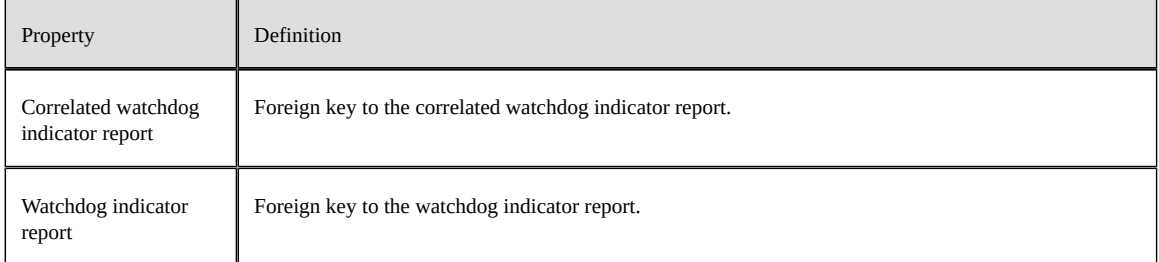

Table 64: Reporting - Correlated watchdog indicator report - Watchdog indicator report

# <span id="page-177-0"></span>24.2 **API to draw charts**

## *Description*

The EBX Insight Add-on provides a chart framework that allows the creation of various chart types. The provided API allows developers to create charts that are similar to the ones used in the analytics service but allowing custom data and options, therefore being independent of the add-on's scope.

The API allows the creation of the following chart types: line chart, bar charts, category bar charts, area charts and pie charts.

# *Example*

The following image shows an example of a chart created using the API.

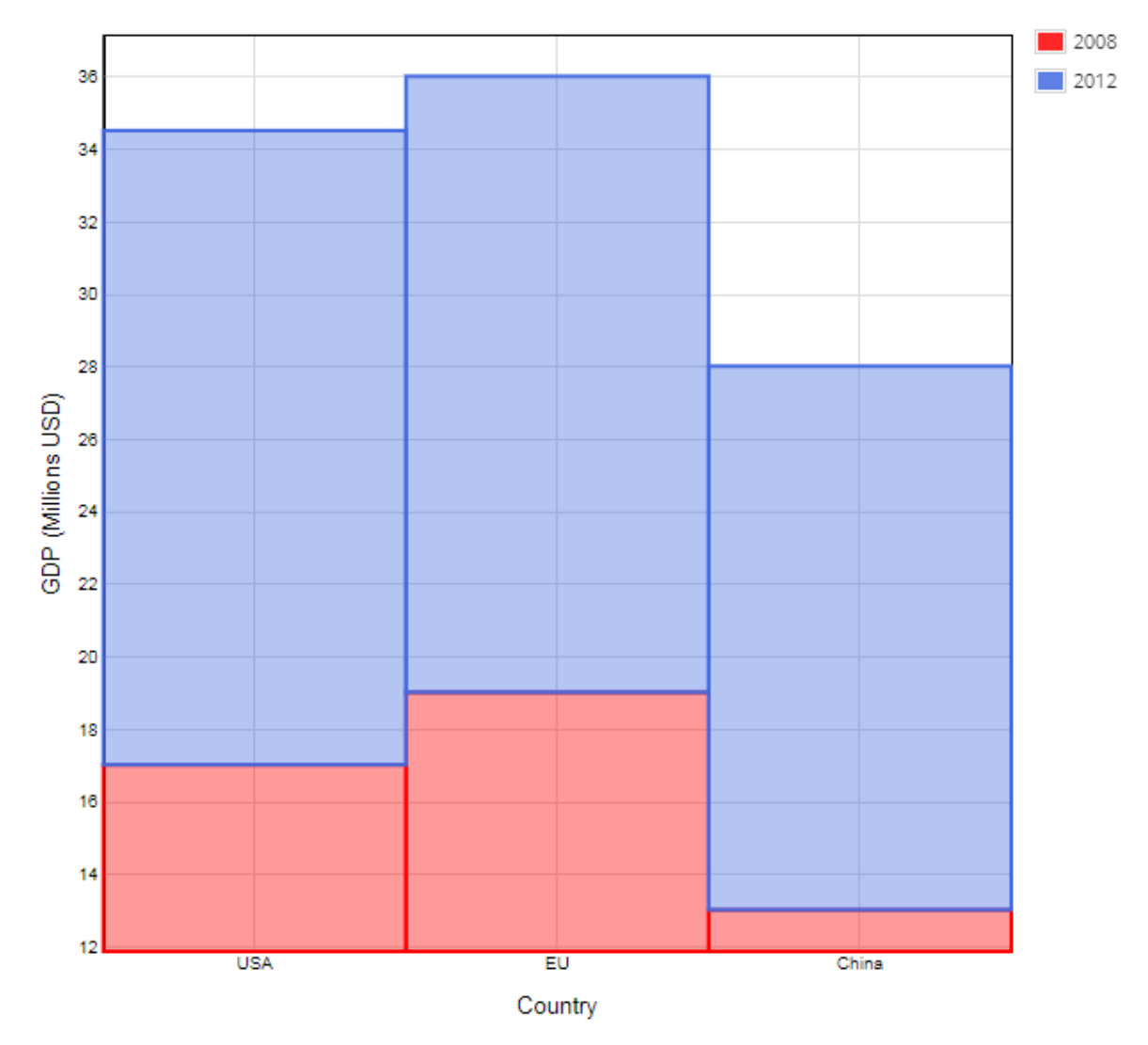

You can refer to the provided java documentation for details about how to use the API.

# <span id="page-178-0"></span>24.3 **Correlated watchdog use case**

This appendix presents watchdog indicators and correlated watchdogs using several use cases.

## *Watchdog indicators based on threshold statements*

Watchdog indicators can evaluate indicator results using watchdog thresholds, which give you the flexibility to define your own logic that compares any output parameter with a pre-defined value.

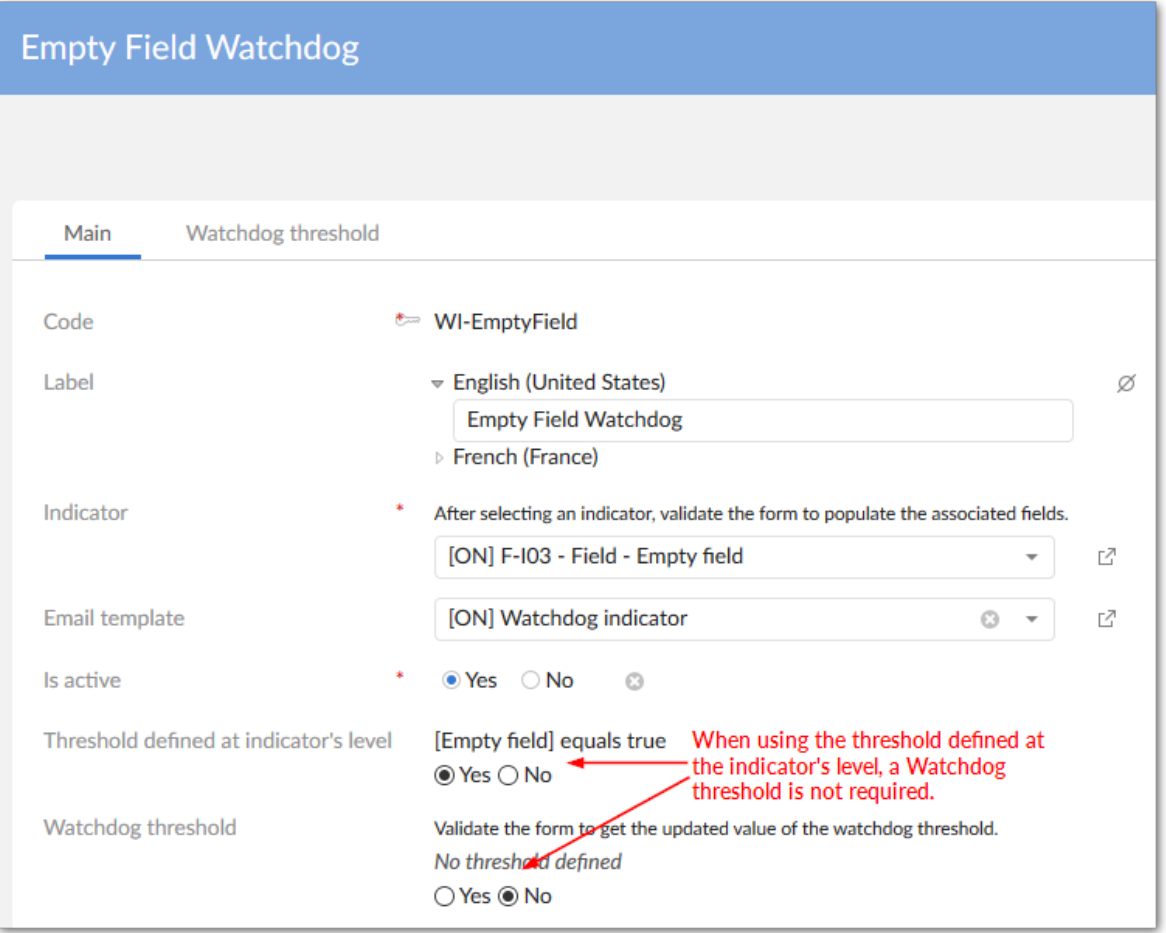

The example below shows how you can use the **Field value outside a limit ([ON] - FI06)** indicator to monitor salary values:

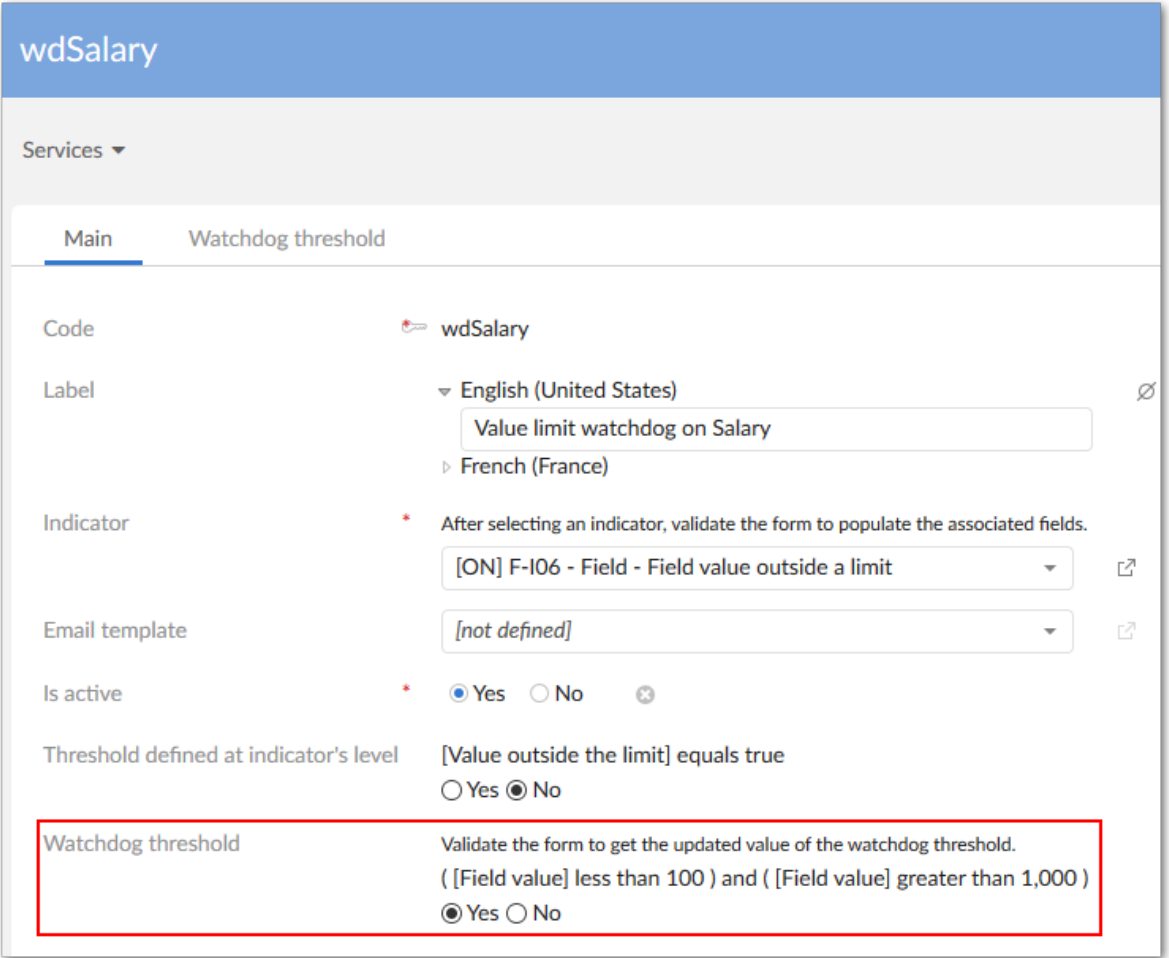

The indicator's watchdog configuration raises an alert when a salary value falls out of the specified range of [10 - 20]. The watchdog threshold raises an alert when a value falls within the range of [100 - 1000]. Using a watchdog threshold to create an alert allows you to keep and enrich existing indicators without having to modify their settings. Correlations between watchdog indicators will be illustrated later.
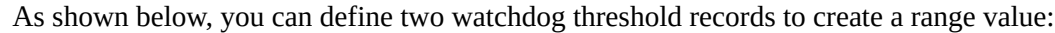

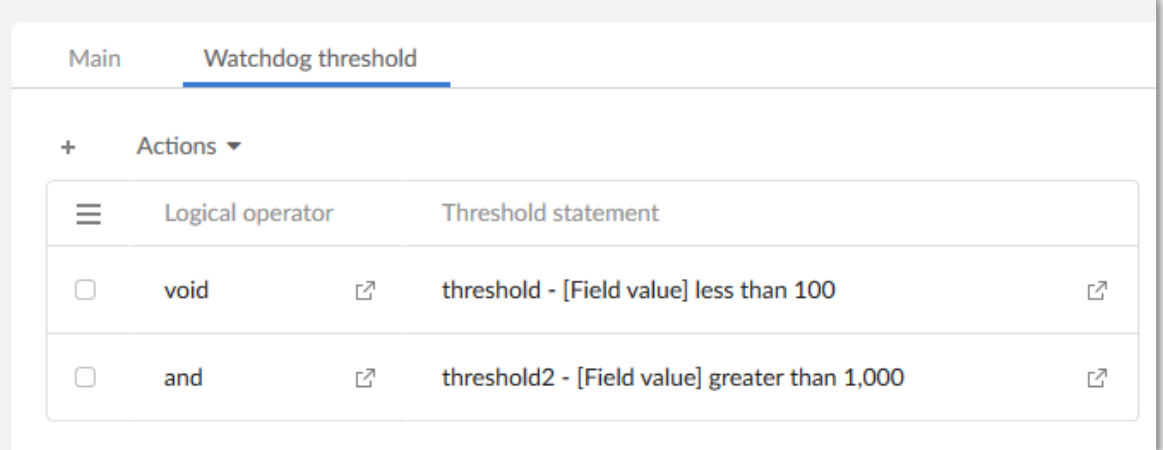

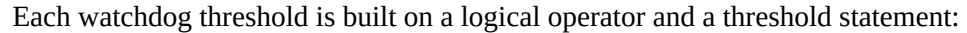

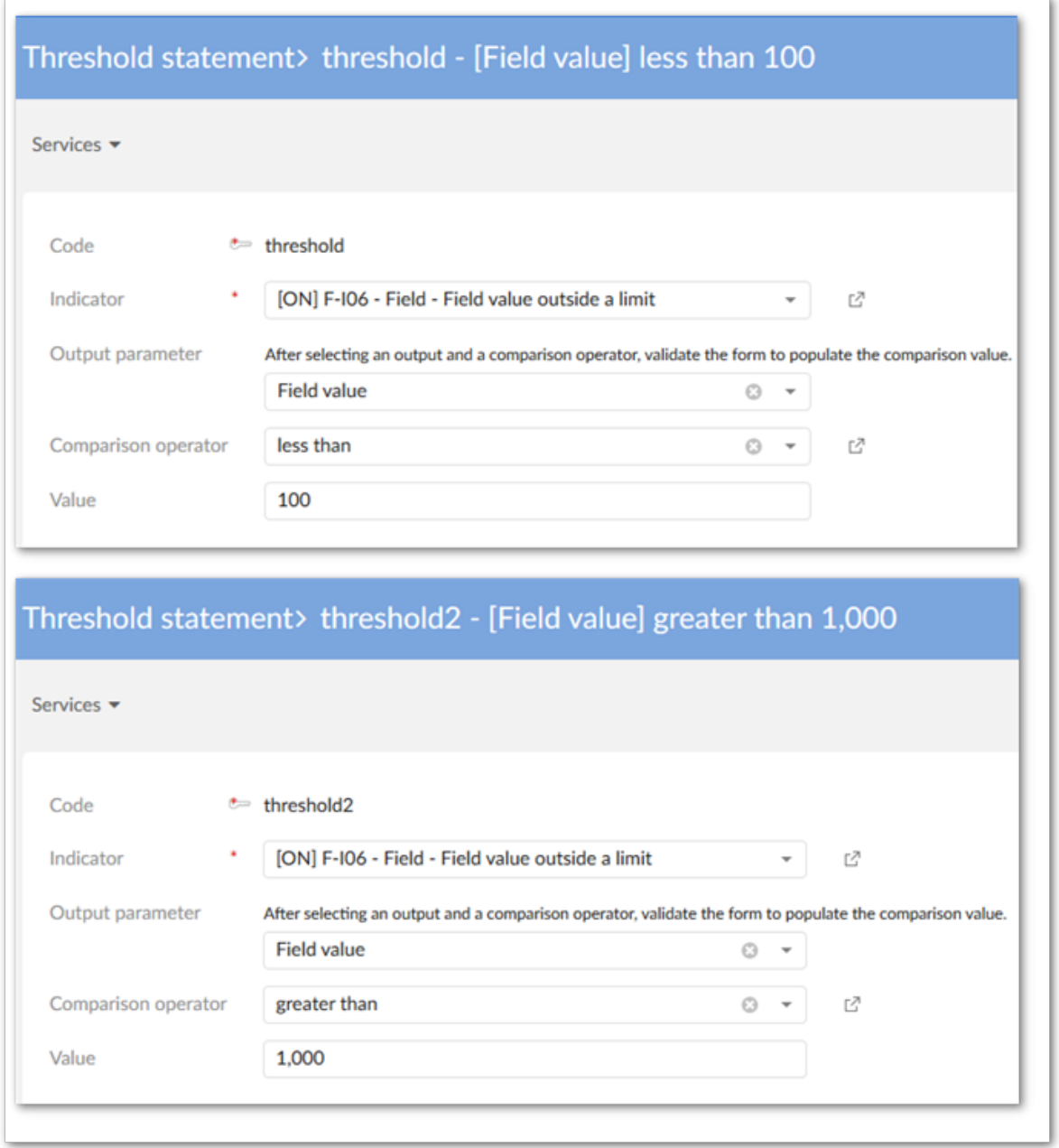

You can also define more complex logic between indicator outputs. See the example in the *Correlated Watchdog indicators* section.

#### *Watchdog indicators based on the indicator's threshold*

You can also configure a watchdog indicator that works on the threshold defined at indicator's level. By doing this, you can monitor that watchdog indicator together with other watchdog indicators in the same result UI, or use it as a part of a correlated indicator.

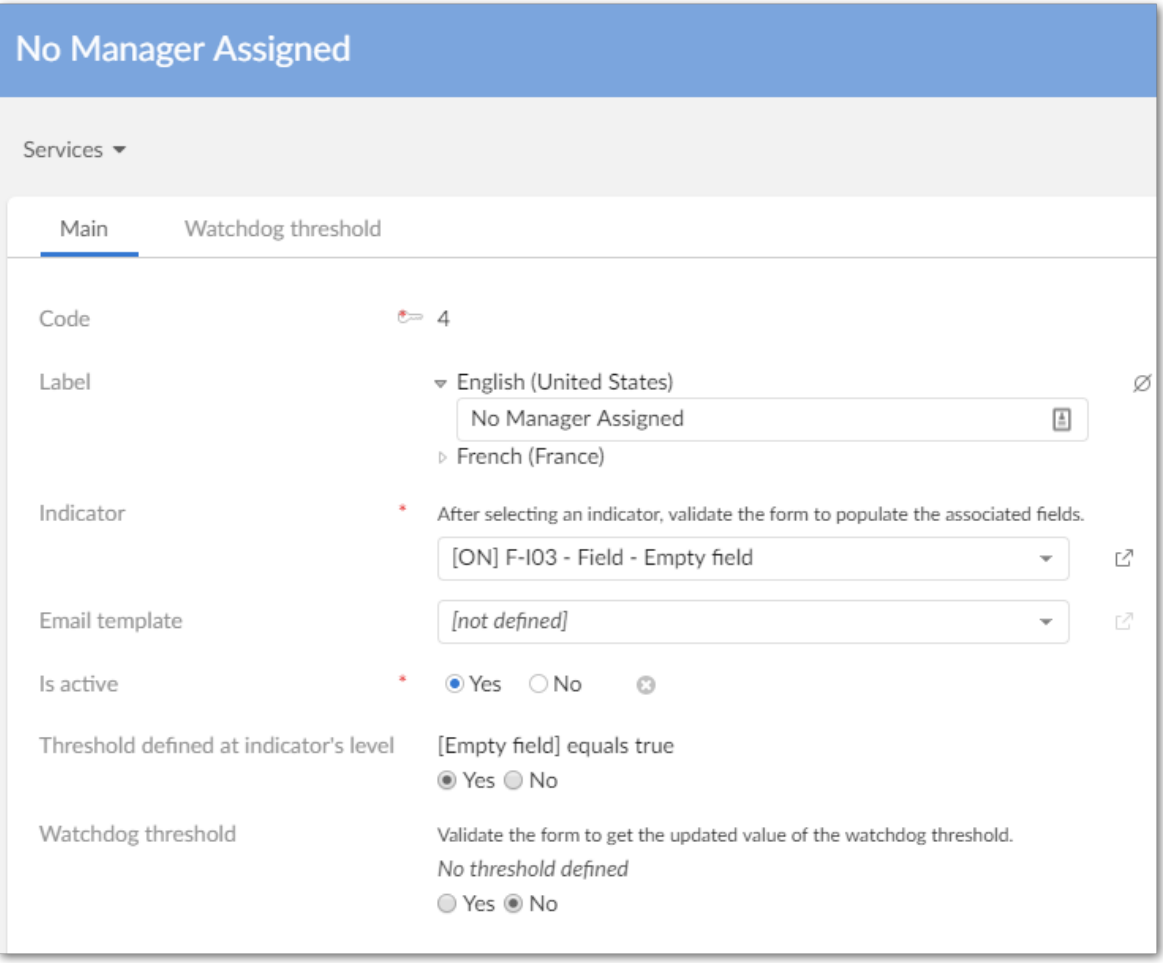

#### *Correlated watchdog indicators*

You can create a correlation between watchdog indicators to monitor multiple indicator results. In the following example, an alert is raised when an employee is added or updated and:

- they have no specified manager. The [ON] F-I03 Field Empty field value checks whether the employee is assigned a manager.
- they are not a manager. The [ON] F-I15 Field Oversee boolean field value indicator watches the employee's managerial status.

After configuring the above indicators on the appropriate fields, and setting up watchdog indicators, the correlation between the watchdogs can be created. The following image highlights the settings:

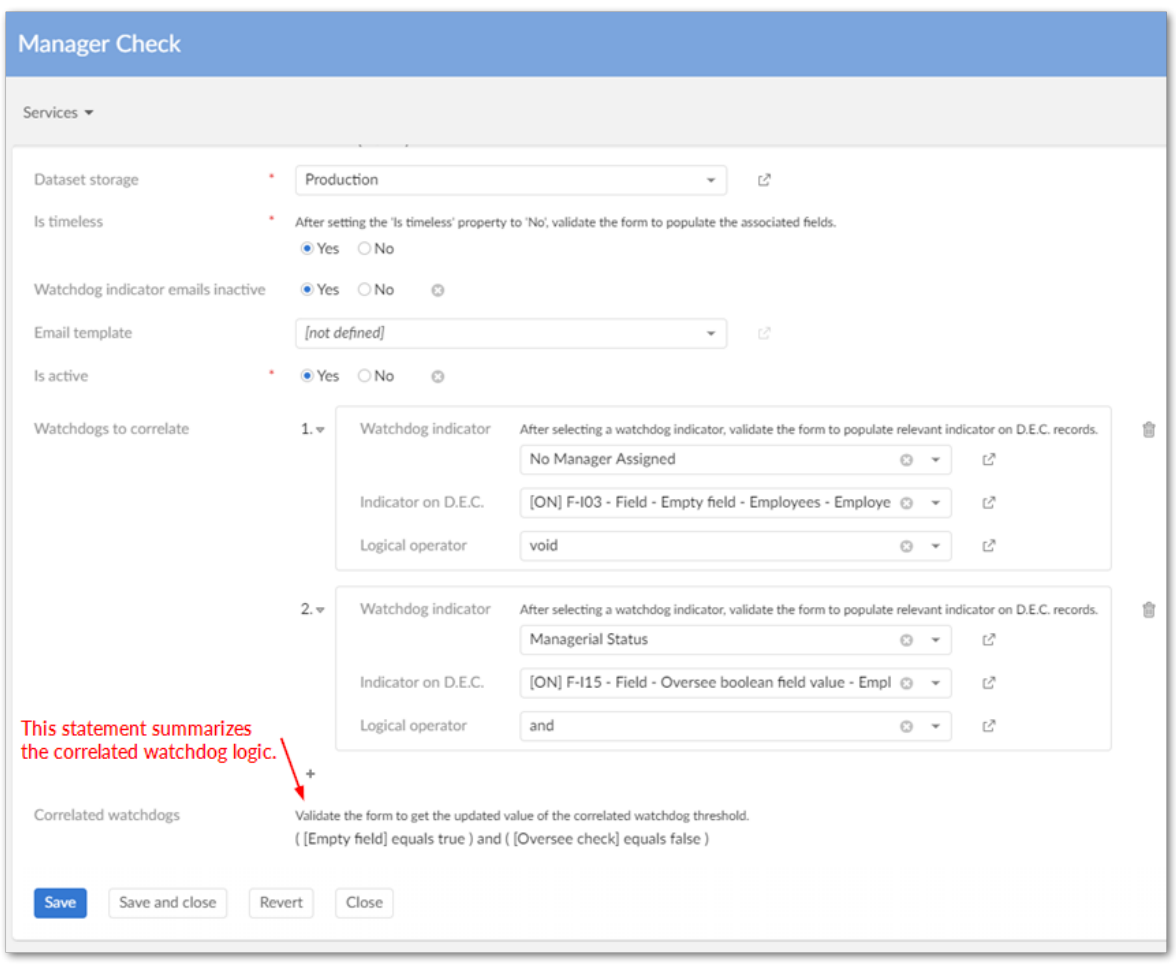

When you add correlated watchdogs to dashboard sections, you can use the filter to highlight the related tiles:

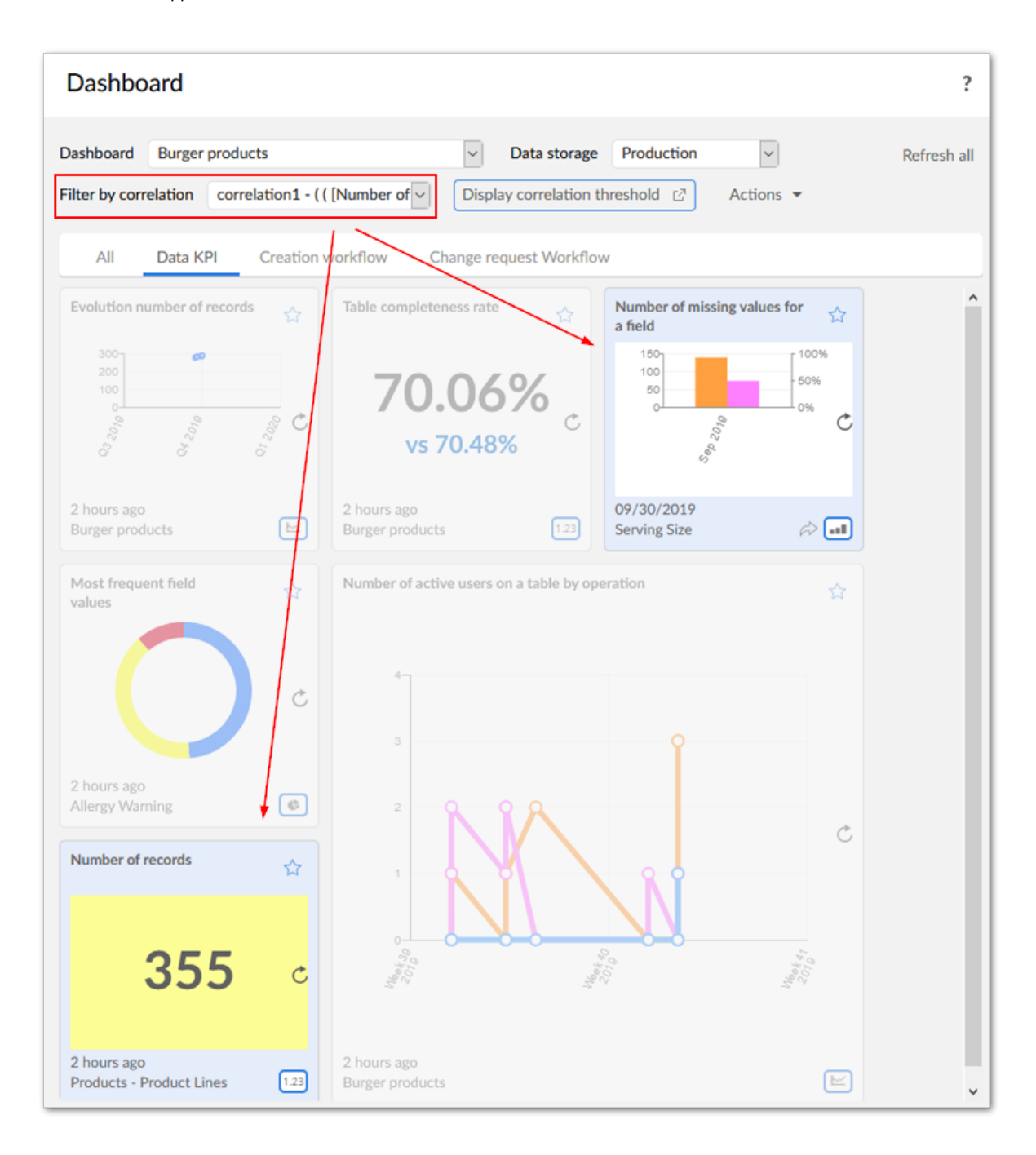

Documentation > User Guide > Appendix

# **Indicator Portfolio Reference**

## CHAPTER **25**

## **Overview and naming convention**

The TIBCO EBX® Insight Add-on brings a portfolio of ready-to-use indicators to follow the quality of data over time. This portfolio can be enriched by any custom indicators a company wants to implement (refer to the user guide).

The indicators can assess the quality of any asset known in TIBCO EBX® such as: tables, fields, workflows, dataspaces, datasets, business rules.

The indicator definitions that are provided with the add-on use this naming convention applied to the code of the definition:

[ON] type\_of\_data\_element\_concept-Idigit

Where type\_of\_data\_element\_concept can be 'T' for Table, 'F' for field, 'W' for workflow, 'D' for dataset and dataspace, 'O' for operation. And the digit is an incremented by one number by type of data element concept.

Here are some examples:

[ON] T-I01, [ON] T-I02

[ON] F-I01, [ON] F-I02, [ON] F-I03

[ON] O-I01

These indicator definitions are in read-only. To create a new indicator definition based on one provided by the add-on, it is necessary to duplicate the definition, change the code with any naming convention except the use of the prefix [ON], and then adapt the definition.

The attachment of the Data Element Concepts (D.E.C.) and the Data views is based on the indicator definitions. This means that when a new indicator definition is created it entails to maintain the configuration related to the D.E.C.s and the Data views attachments (tables "Indicator on D.E.C." and "Indicator View", please refer to the user guide).

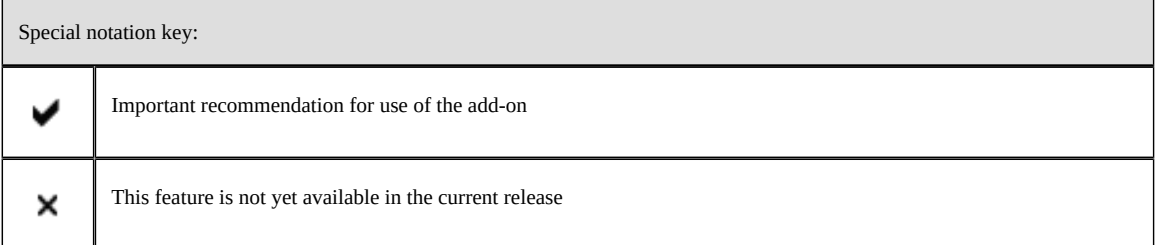

## CHAPTER **26**

# **Indicators applied to a table**

This chapter contains the following topics:

- 1. Table last [modification](#page-189-0) date [ON] T-I01
- 2. Table [updated](#page-191-0) [ON] T-I02
- 3. [Number](#page-192-0) of records [ON] T-I03
- 4. Table [completeness](#page-193-0) rate [ON] T-I04
- 5. Table [freshness](#page-194-0) [ON] T-I06
- 6. Number of [operations](#page-196-0) on a table [ON] T-I07
- 7. [Matching](#page-198-0) statistics [ON] T-I08
- 8. Number of active users on a table by [operation](#page-200-0) [ON] T-I11
- 9. Record creation [matching](#page-202-0) state [ON] T-I12
- 10. Record [modification](#page-203-0) matching state [ON] T-I13
- 11.Nb. of [operations](#page-204-0) by the most and least active user [ON] T-I15
- 12.[Number](#page-206-0) of missing values in a table [ON] T-I16
- 13.Number of [validation](#page-208-0) items (error, warning) [ON] T-I17

#### <span id="page-189-0"></span>26.1 **Table last modification date [ON] T-I01**

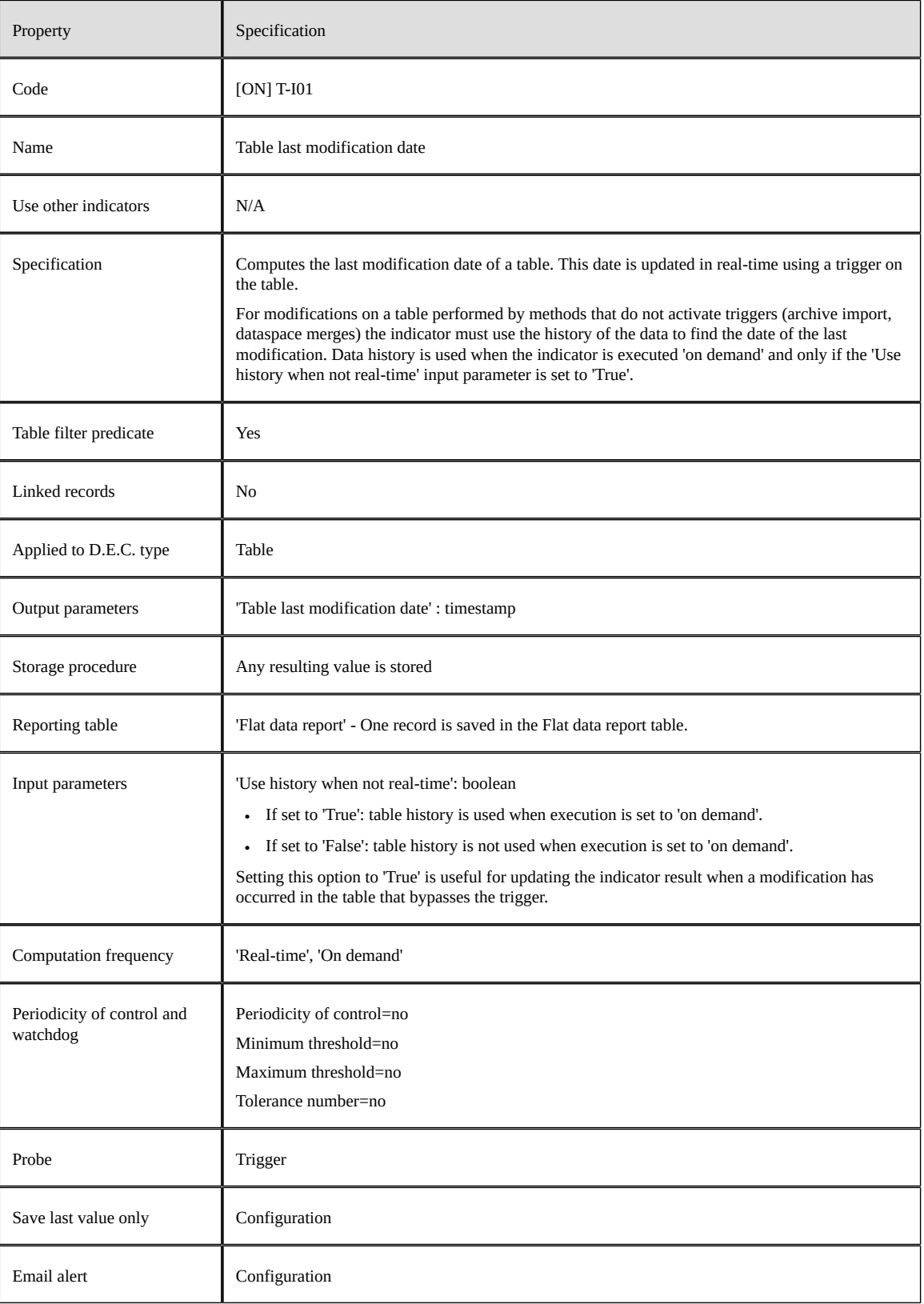

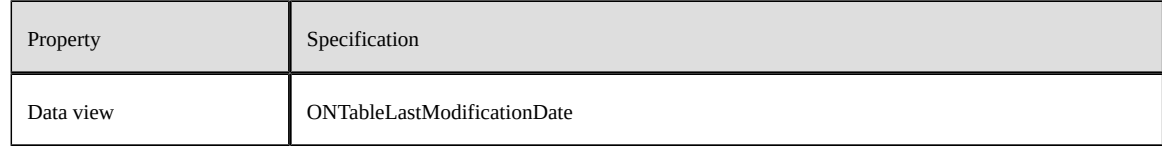

#### <span id="page-191-0"></span>26.2 **Table updated [ON] T-I02**

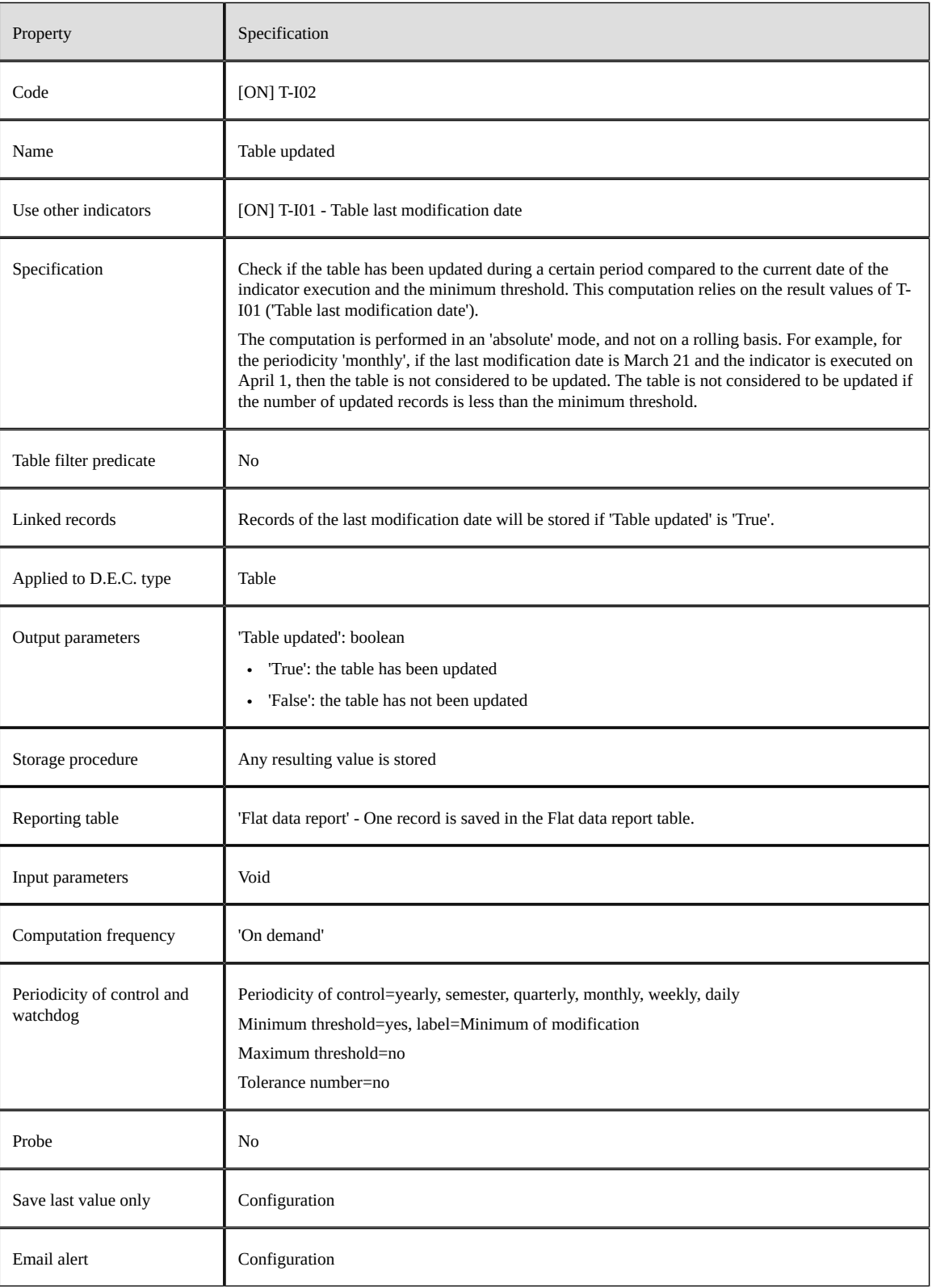

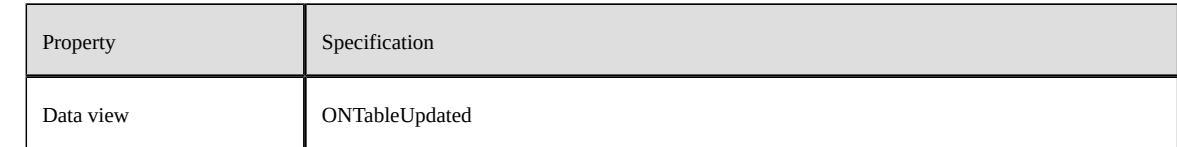

### <span id="page-192-0"></span>26.3 **Number of records [ON] T-I03**

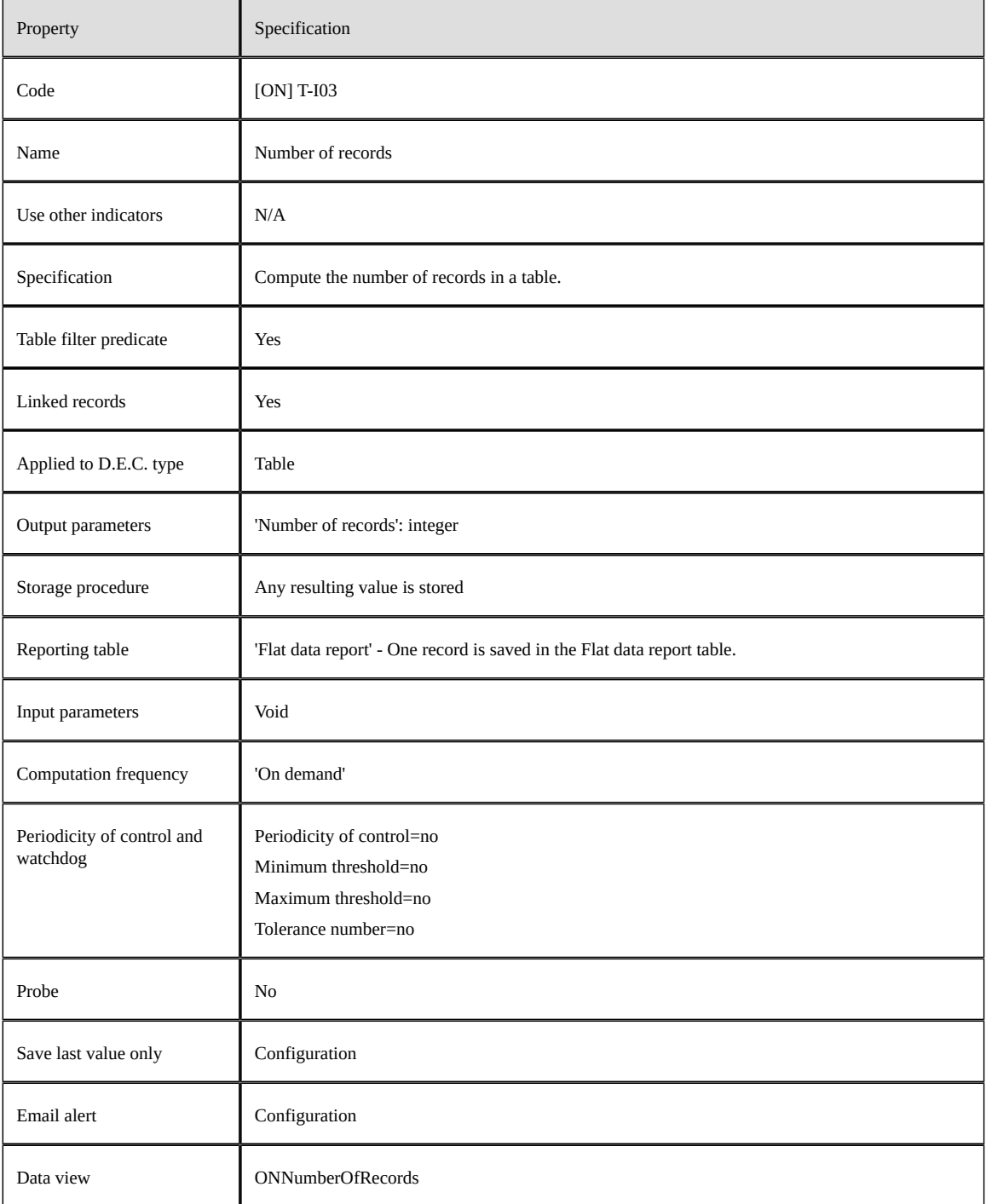

### <span id="page-193-0"></span>26.4 **Table completeness rate [ON] T-I04**

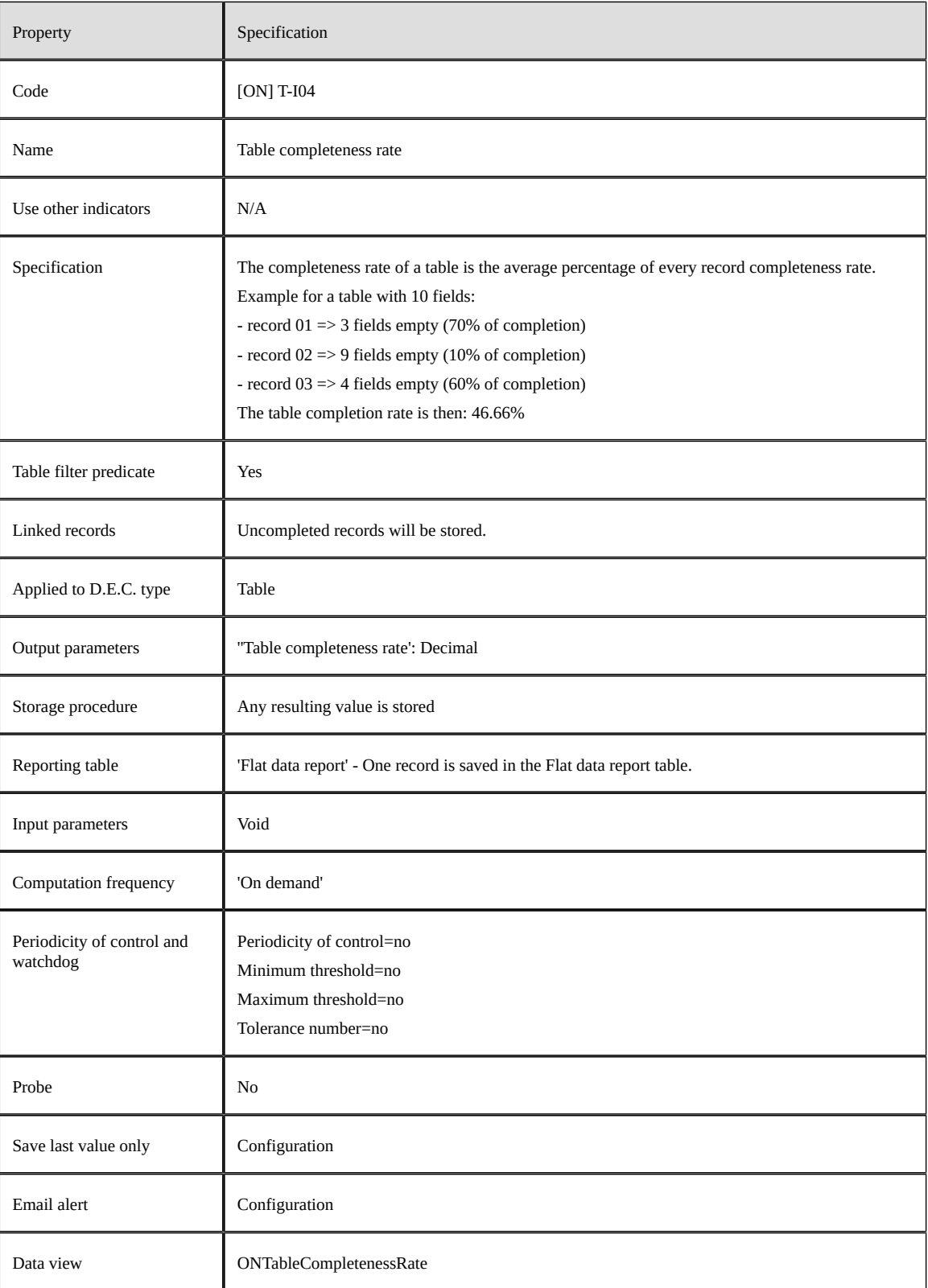

## <span id="page-194-0"></span>26.5 **Table freshness [ON] T-I06**

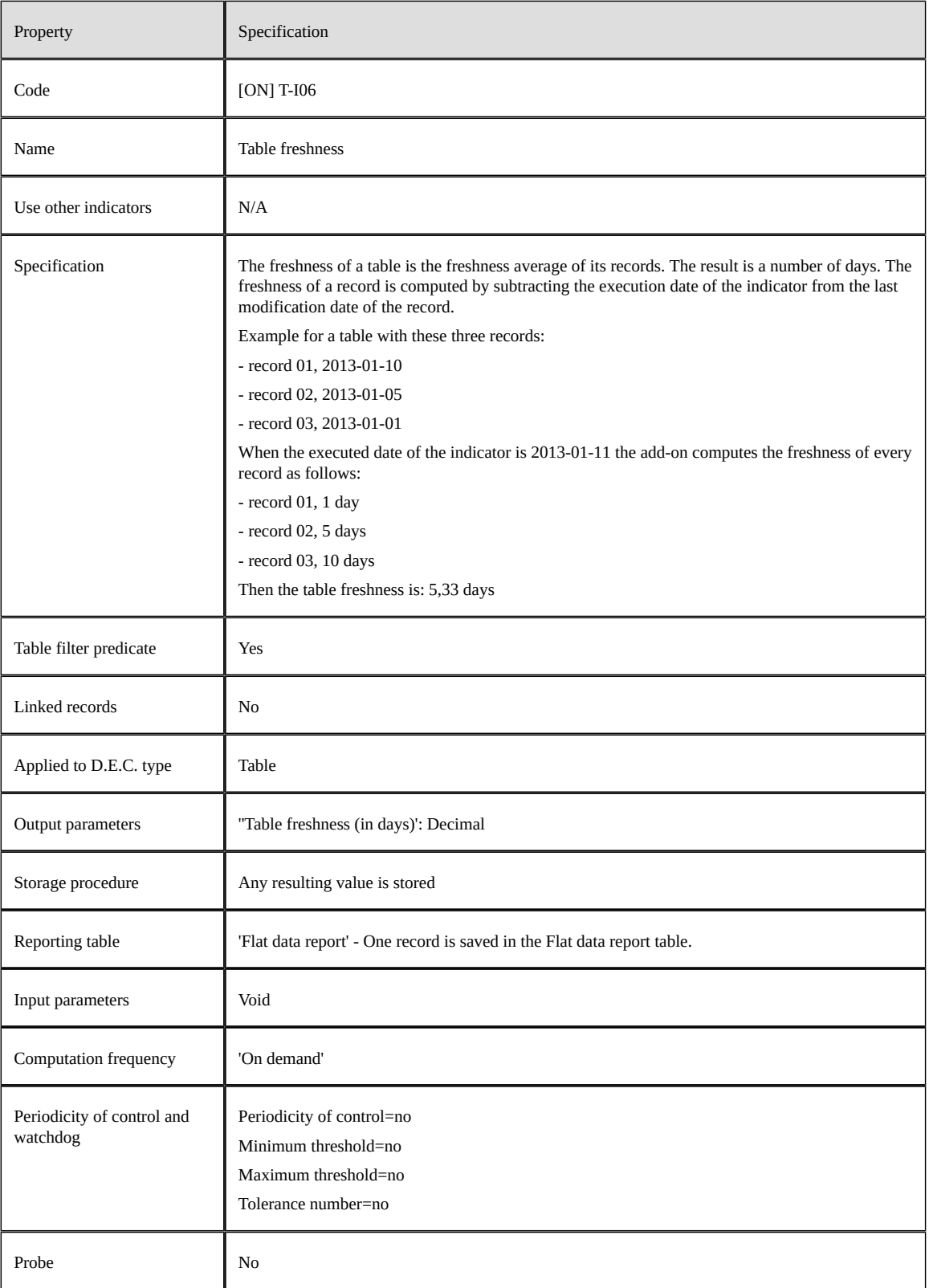

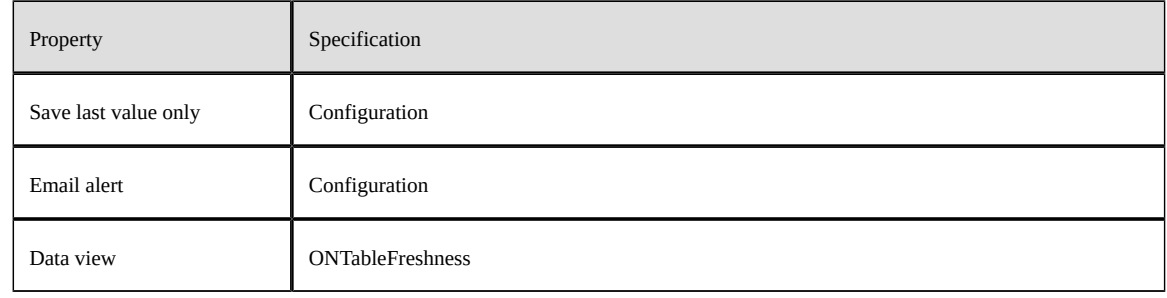

#### <span id="page-196-0"></span>26.6 **Number of operations on a table [ON] T-I07**

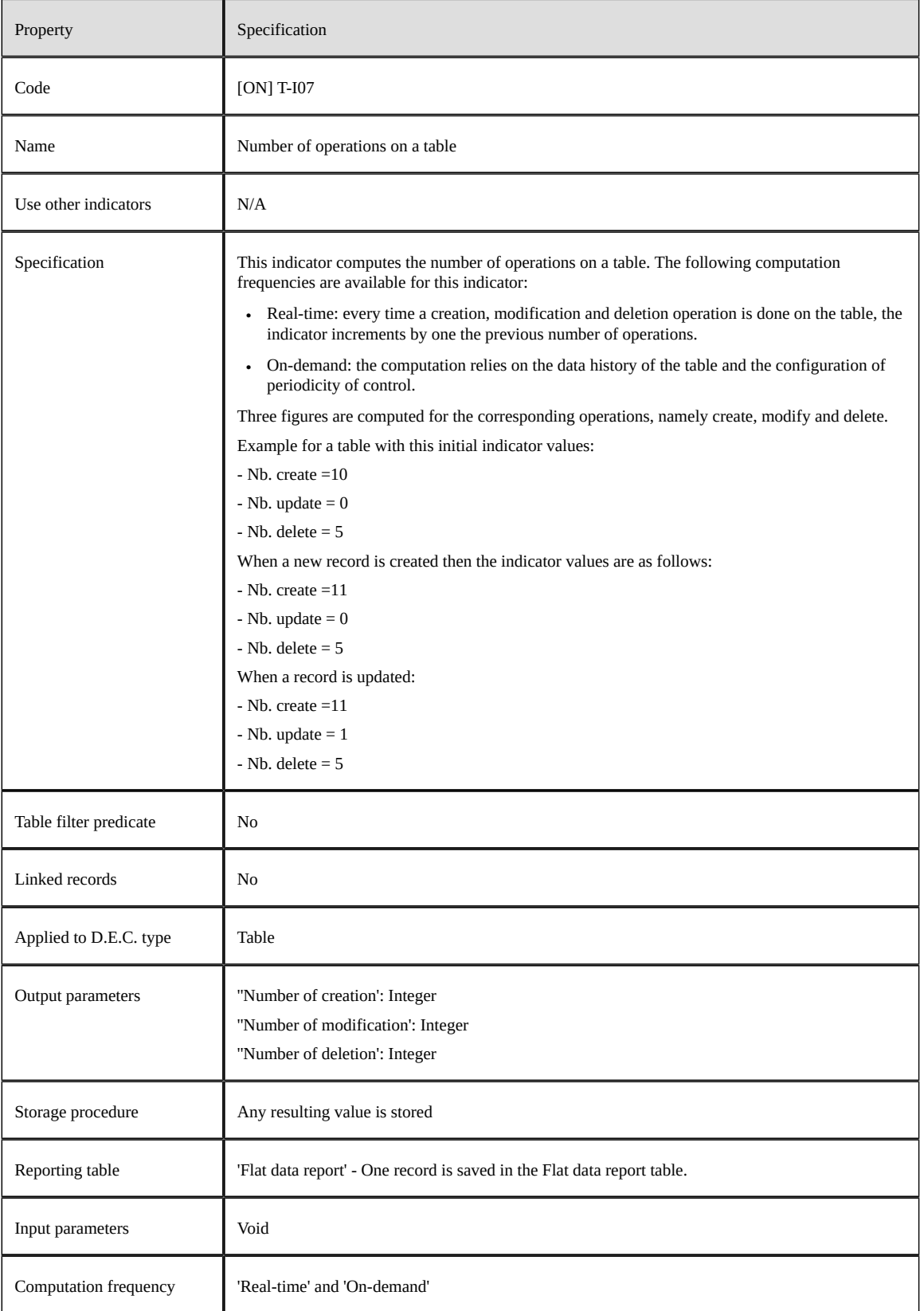

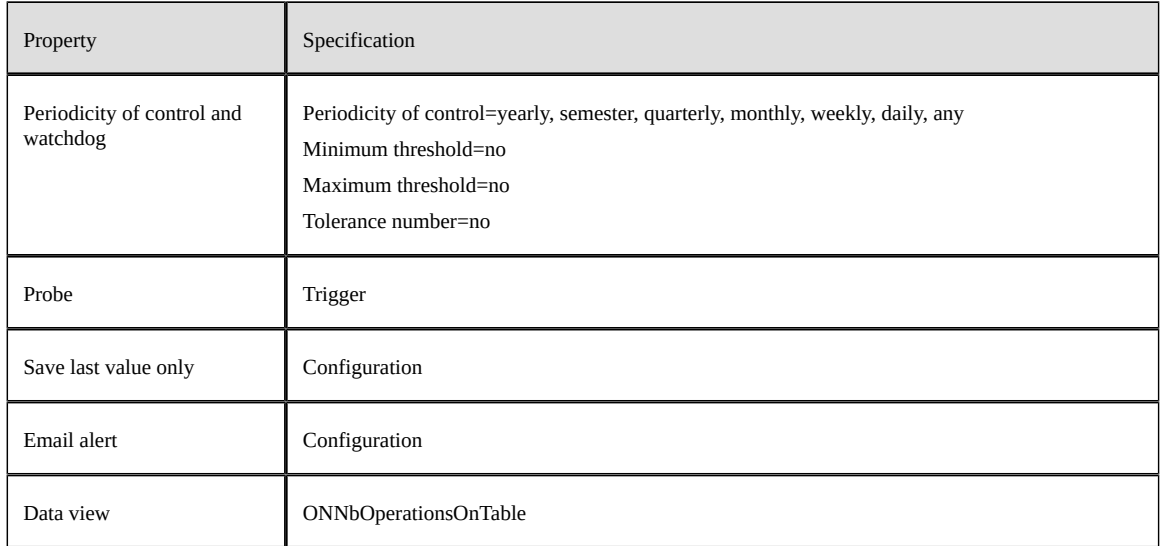

#### <span id="page-198-0"></span>26.7 **Matching statistics [ON] T-I08**

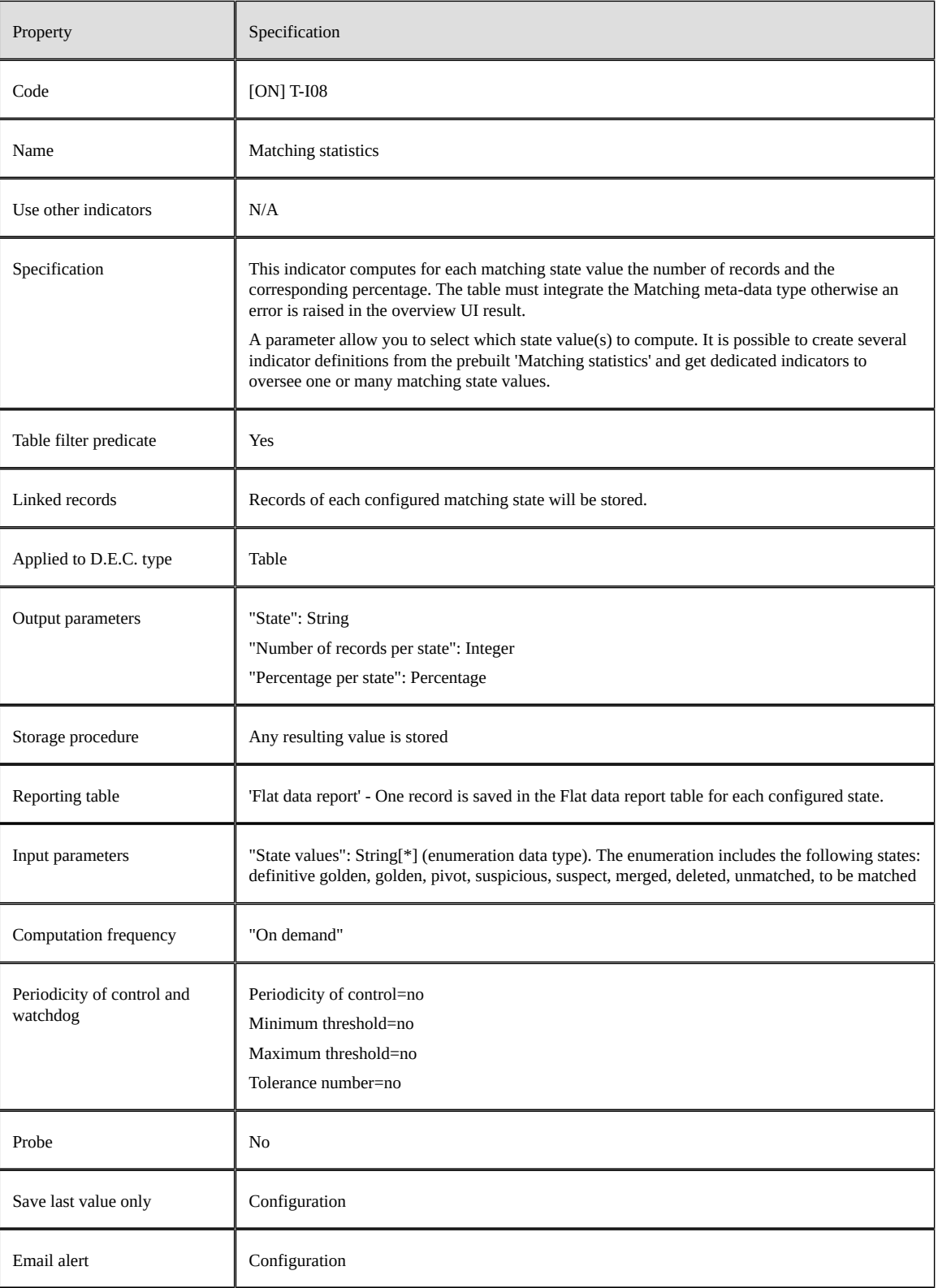

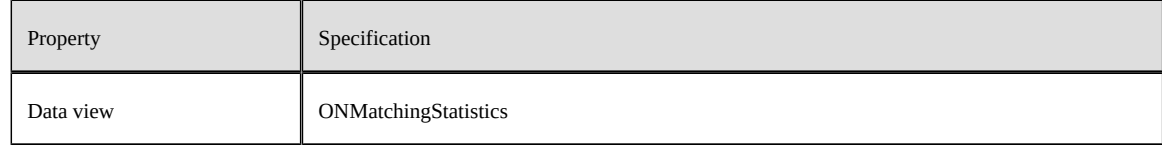

#### <span id="page-200-0"></span>26.8 **Number of active users on a table by operation [ON] T-I11**

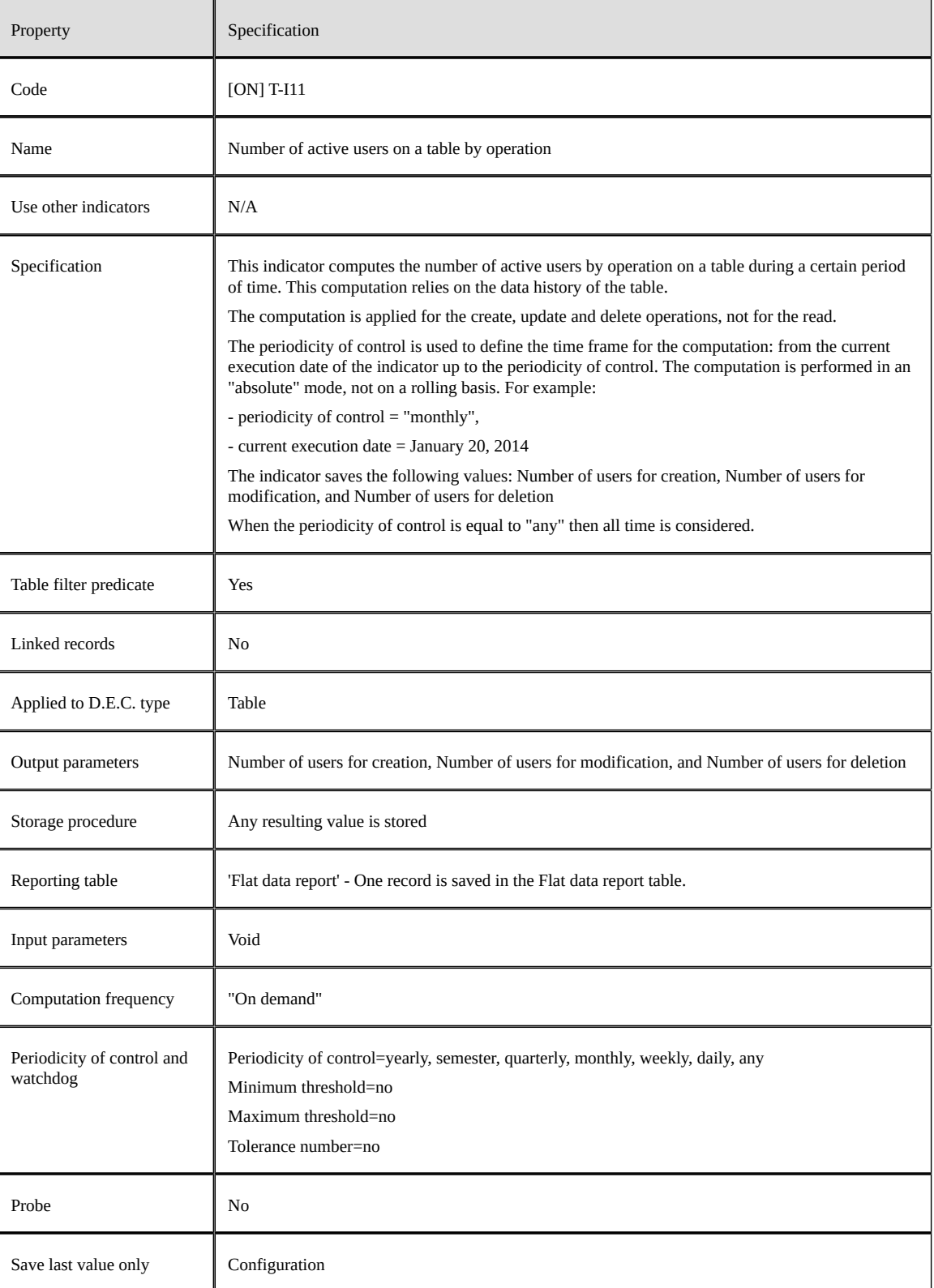

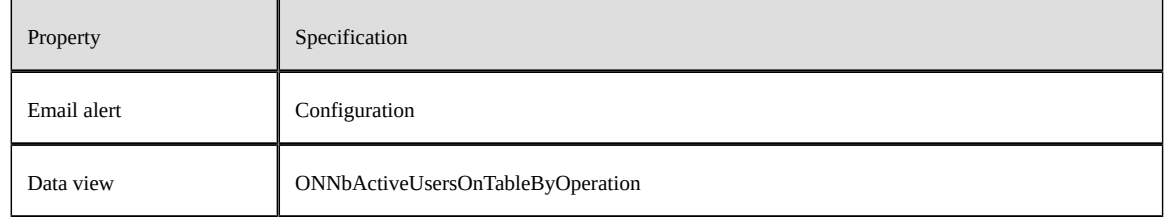

#### <span id="page-202-0"></span>26.9 **Record creation matching state [ON] T-I12**

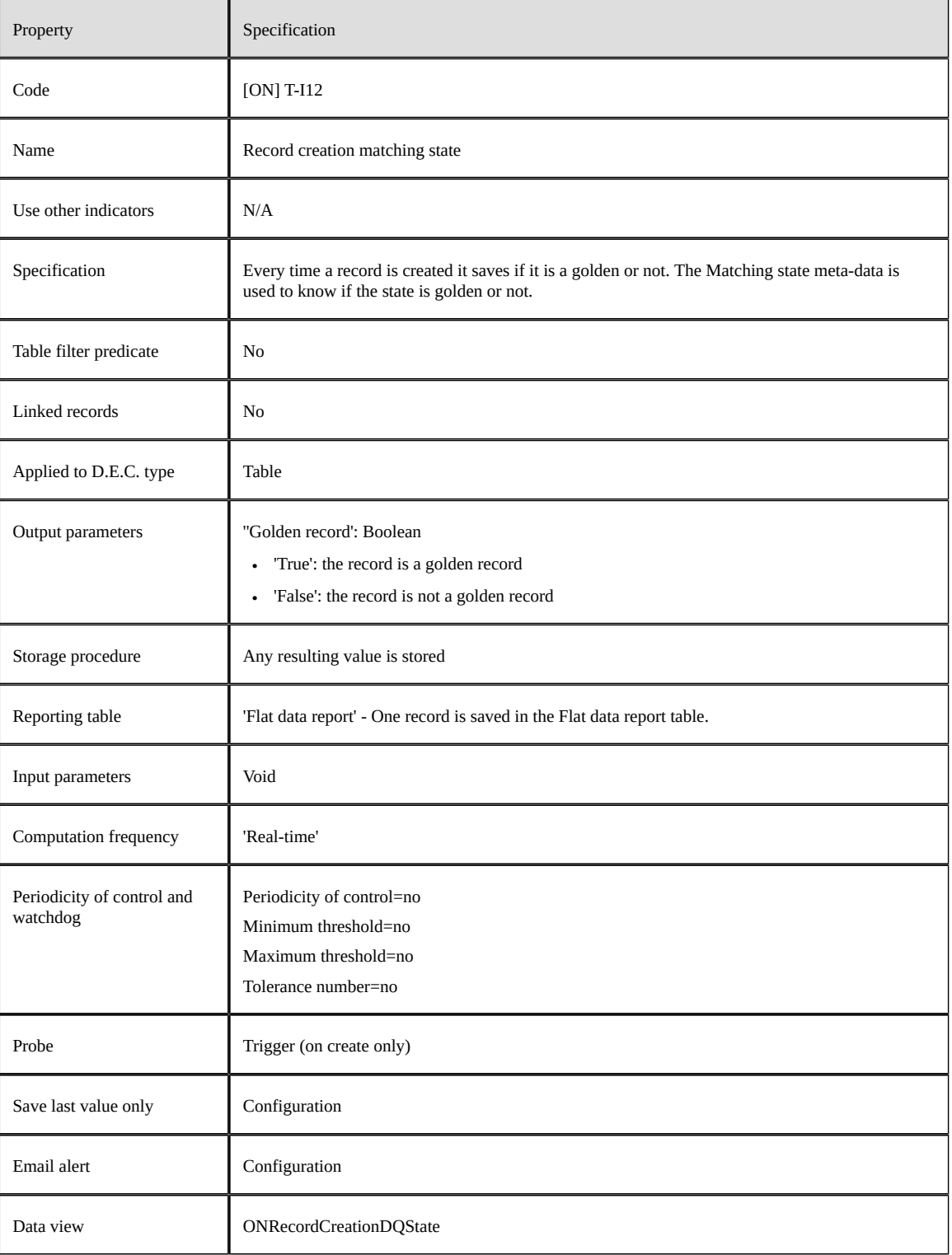

#### <span id="page-203-0"></span>26.10 **Record modification matching state [ON] T-I13**

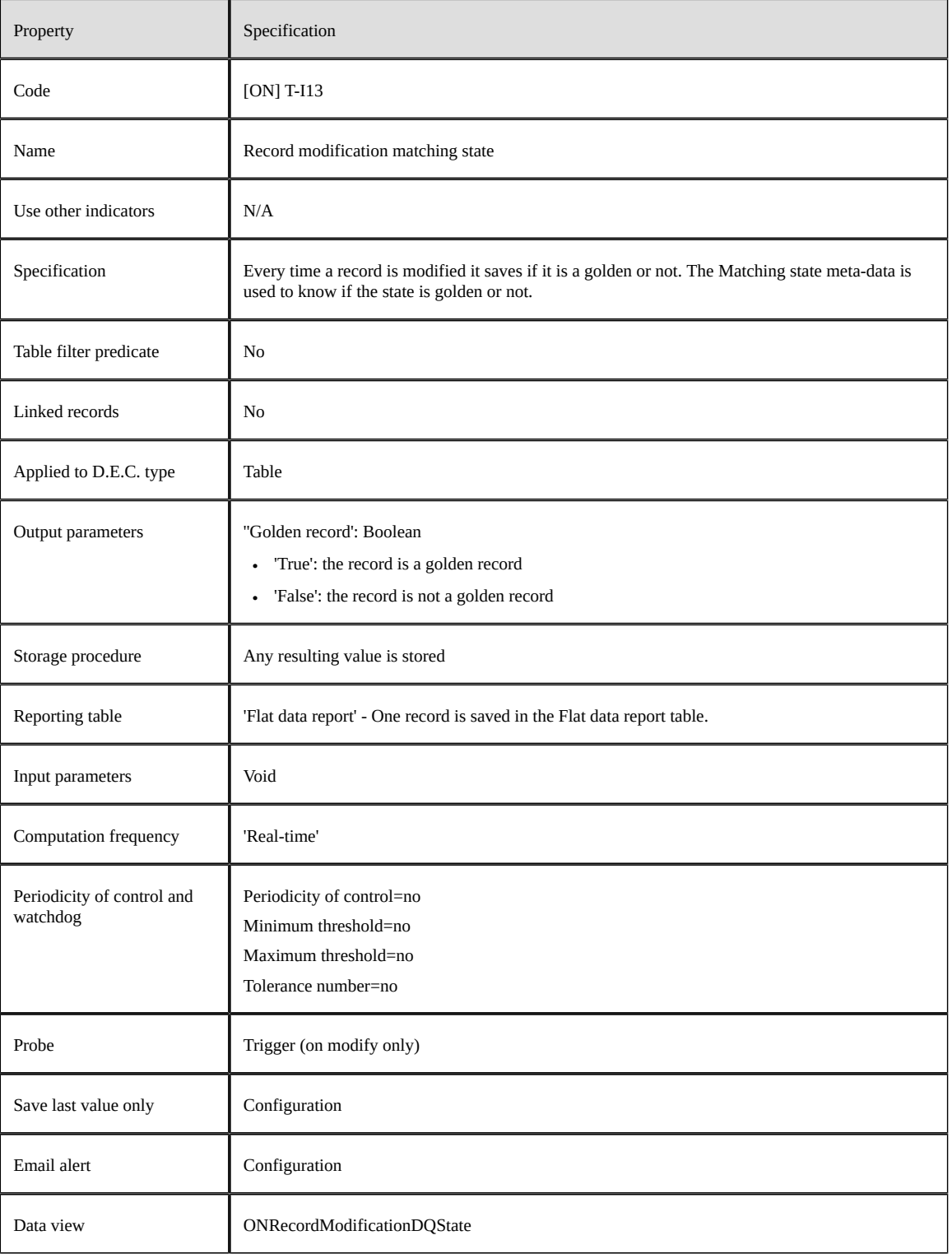

#### <span id="page-204-0"></span>26.11 **Nb. of operations by the most and least active user [ON] T-I15**

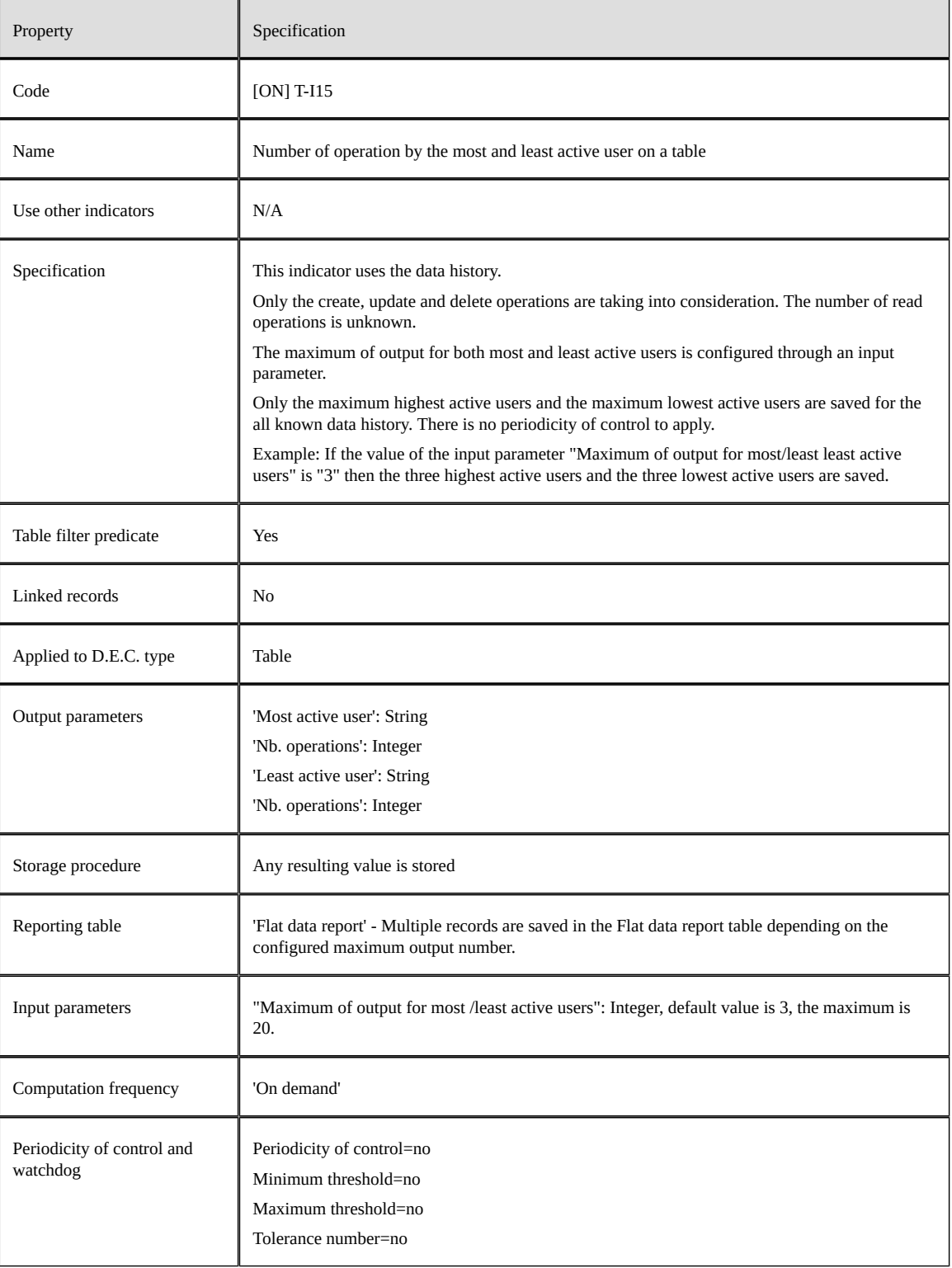

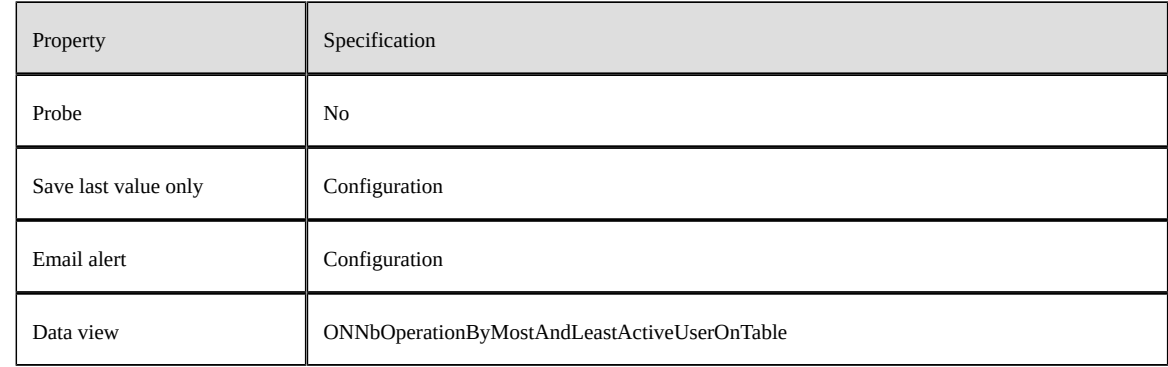

#### <span id="page-206-0"></span>26.12 **Number of missing values in a table [ON] T-I16**

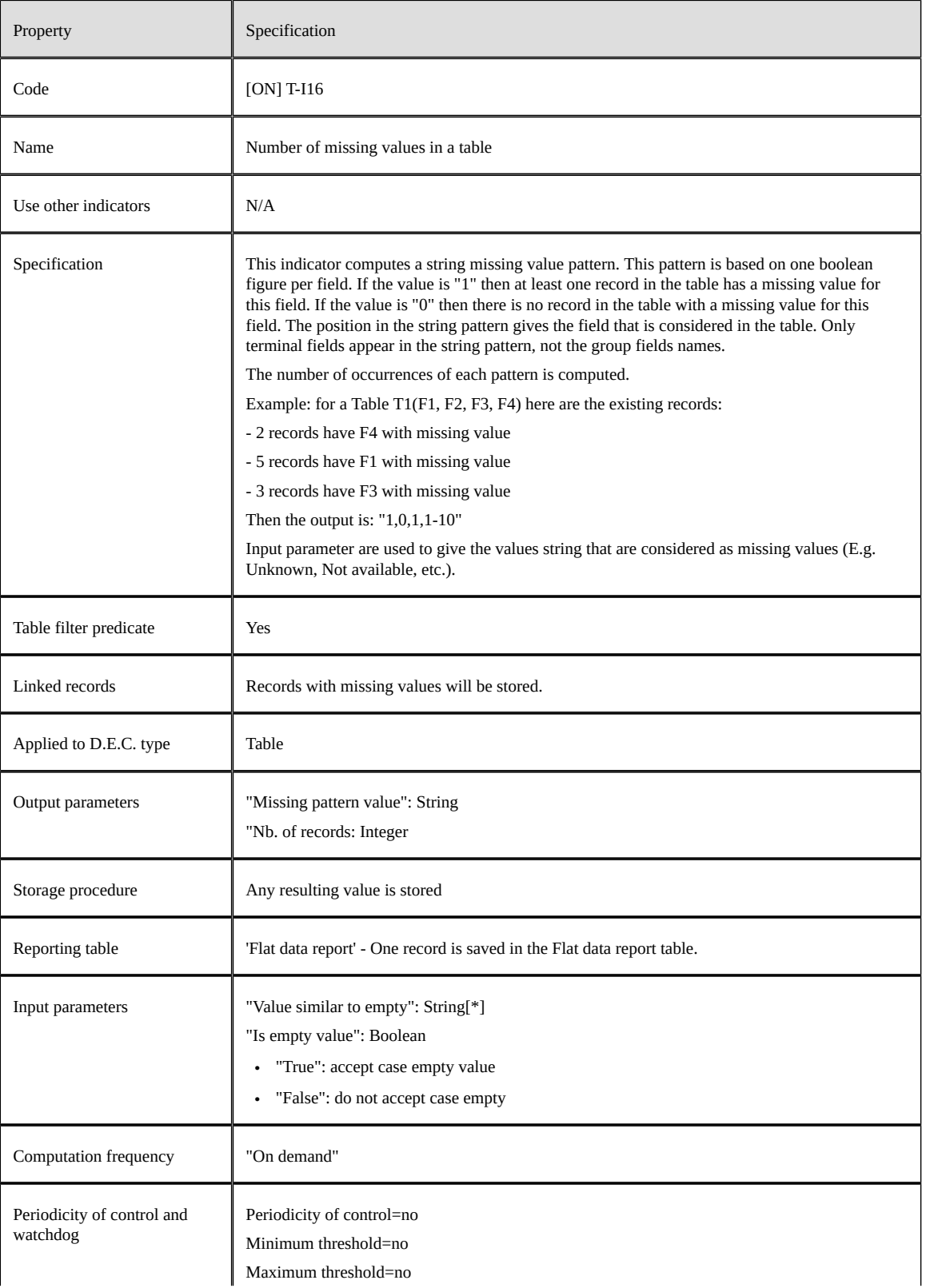

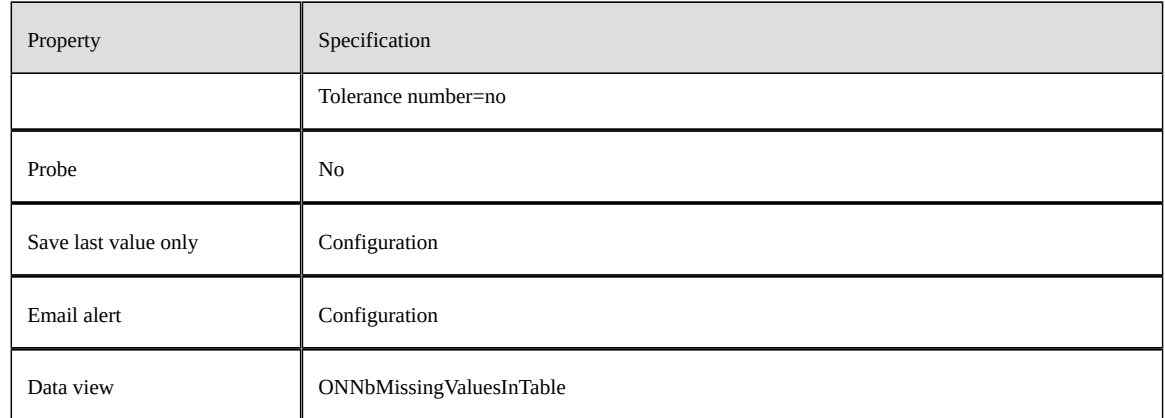

#### <span id="page-208-0"></span>26.13 **Number of validation items (error, warning) [ON] T-I17**

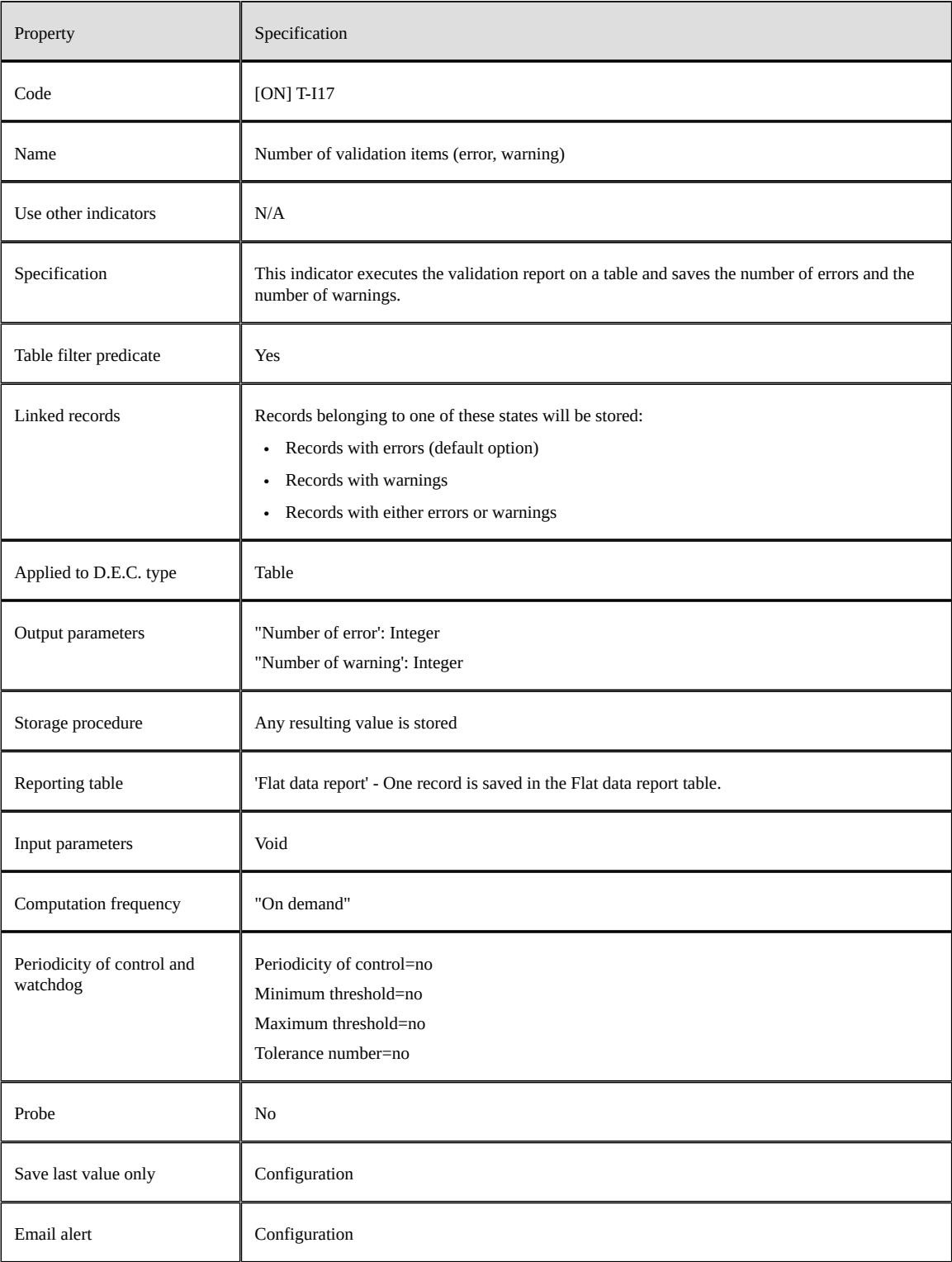

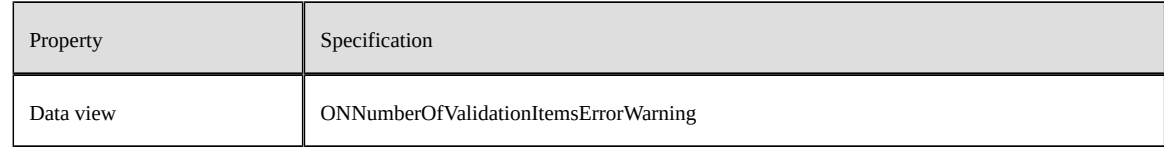

Documentation > Indicator Portfolio Reference > Indicators applied to a field

## CHAPTER **27**

# **Indicators applied to a field**

This chapter contains the following topics:

- 1. [Field last modification date \[ON\] F-I01](#page-213-0)
- 2. [Field updated \[ON\] F-I02](#page-215-0)
- 3. [Empty field \[ON\] F-I03](#page-216-0)
- 4. [Number of active users on a field by operation \[ON\] F-I04](#page-218-0)
- 5. [Frequency by value \[ON\] F-I05](#page-220-0)
- 6. [Field value outside a limit \[ON\] F-I06](#page-222-0)
- 7. [Field size outside a limit \[ON\] F-I07](#page-223-0)
- 8. [Field min-max modifications for a period \[ON\] F-I08](#page-224-0)
- 9. [Field with the highest frequency for a period \[ON\] F-I09](#page-226-0)
- 10. [Field with the lowest frequency for a period \[ON\] F-I10](#page-228-0)
- 11.Boolean field [statistics](#page-230-0) [ON] F-I11
- 12.[Boolean field occurrences within the table scope \[ON\] F-I12](#page-231-0)
- 13.[Group of fields' completeness \[ON\] F-I13](#page-233-0)
- 14.[Oversee string field value \[ON\] F-I14](#page-234-0)
- 15.[Oversee boolean field value \[ON\] F-I15](#page-236-0)
- 16.[Oversee date field value \[ON\] F-I16](#page-238-0)
- 17.[Oversee numeric field value \[ON\] F-I17](#page-240-0)
- 18. [Number of missing values for a field \[ON\] F-I18](#page-242-0)
- 19.[Missing time series for a field \[ON\] F-I19](#page-244-0)
- 20.[Number of records by group \[ON\] F-I20](#page-246-0)
- 21. [Translation](#page-248-0) rate applied to a field [ON] F-I21
- 22.[Simple statistics on field value \[ON\] F-I22](#page-249-0)
- 23.[Simple statistics on string \(text\) field value \[ON\] F-I23](#page-251-0)
- 24.[Simple statistics on numeric field value \[ON\] F-I24](#page-253-0)
- 25.[Field compliance against a pattern \[ON\] F-I25](#page-255-0)
- 26.Time series [compliance](#page-256-0) [ON] F-I27
- 27.[Statistics on field interval value \[ON\] F-I28](#page-258-0)
- 28.[Statistics on field relation \[ON\] F-I29](#page-259-0)
- 29.[Field value completeness \[ON\] F-I31](#page-260-0)
- 30.[Most frequent field values \[ON\] F-I32](#page-261-0)
- 31.[Least frequent field values \[ON\] F-I33](#page-262-0)
- 32.[Number of not null values for a field \[ON\] F-I34](#page-263-0)
- 33.[Number of distinct values for a field \[ON\] F-I35](#page-263-1)
- 34.[Number of unique values for a field \[ON\] F-I36](#page-264-0)
- 35.[Number of not unique values for a field \[ON\] F-I37](#page-264-1)
- 36.[Field maximum length \[ON\] F-I38](#page-265-0)
- 37.[Field minimum length \[ON\] F-I39](#page-266-0)
- 38.[Field average length \[ON\] F-I40](#page-267-0)
- 39.[Average](#page-268-0) field value [ON] F-I41
- 40.[Median field value \[ON\] F-I42](#page-269-0)
- 41.[Field value range \[ON\] F-I43](#page-270-0)
- 42.[Highest field value \[ON\] F-I44](#page-270-1)
- 43.[Lowest field value \[ON\] F-I45](#page-271-0)

#### <span id="page-213-0"></span>27.1 **Field last modification date [ON] F-I01**

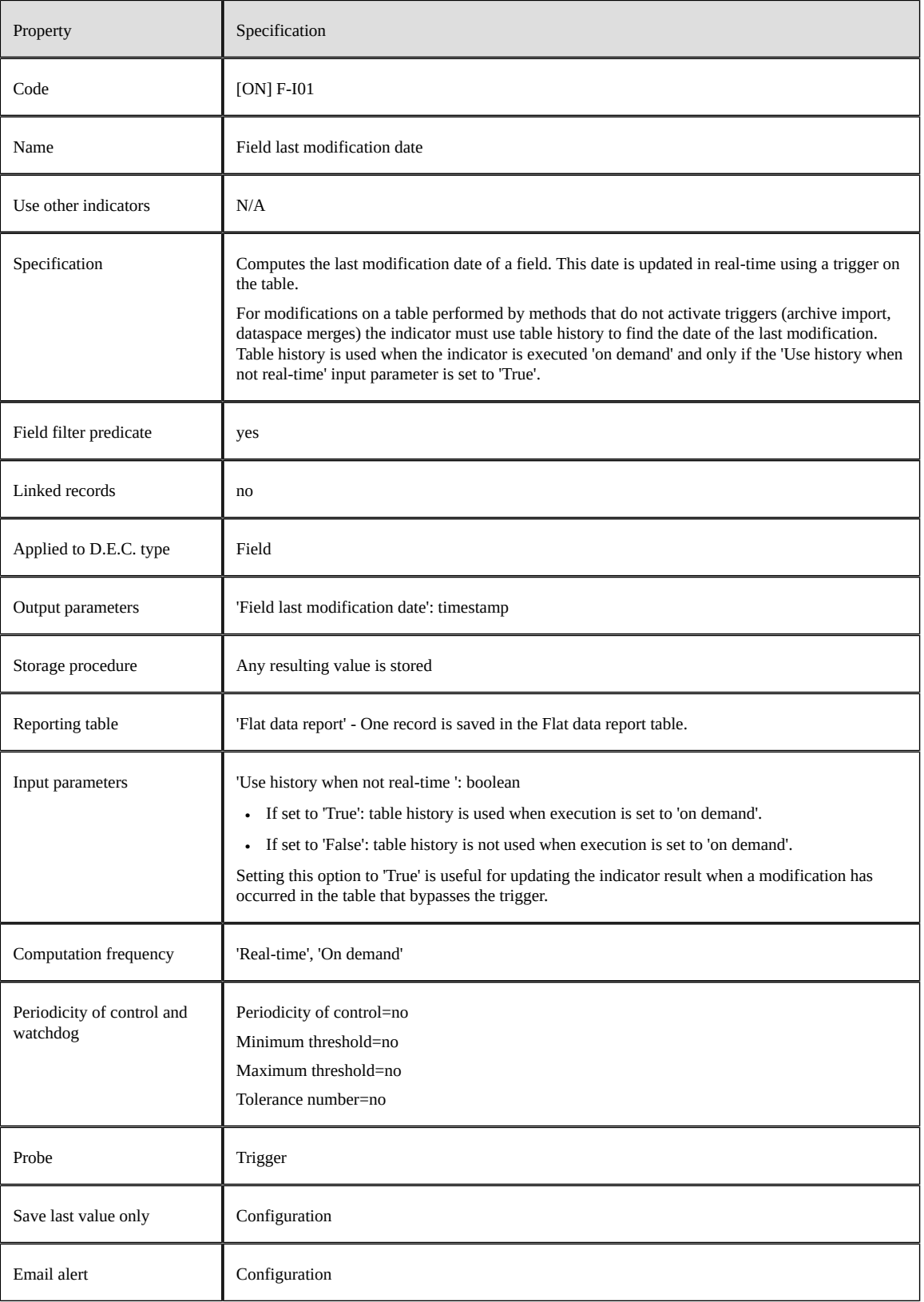

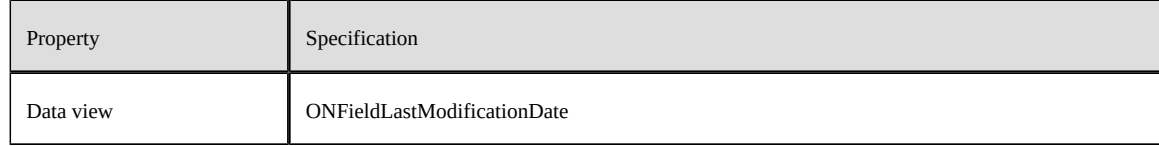

### <span id="page-215-0"></span>27.2 **Field updated [ON] F-I02**

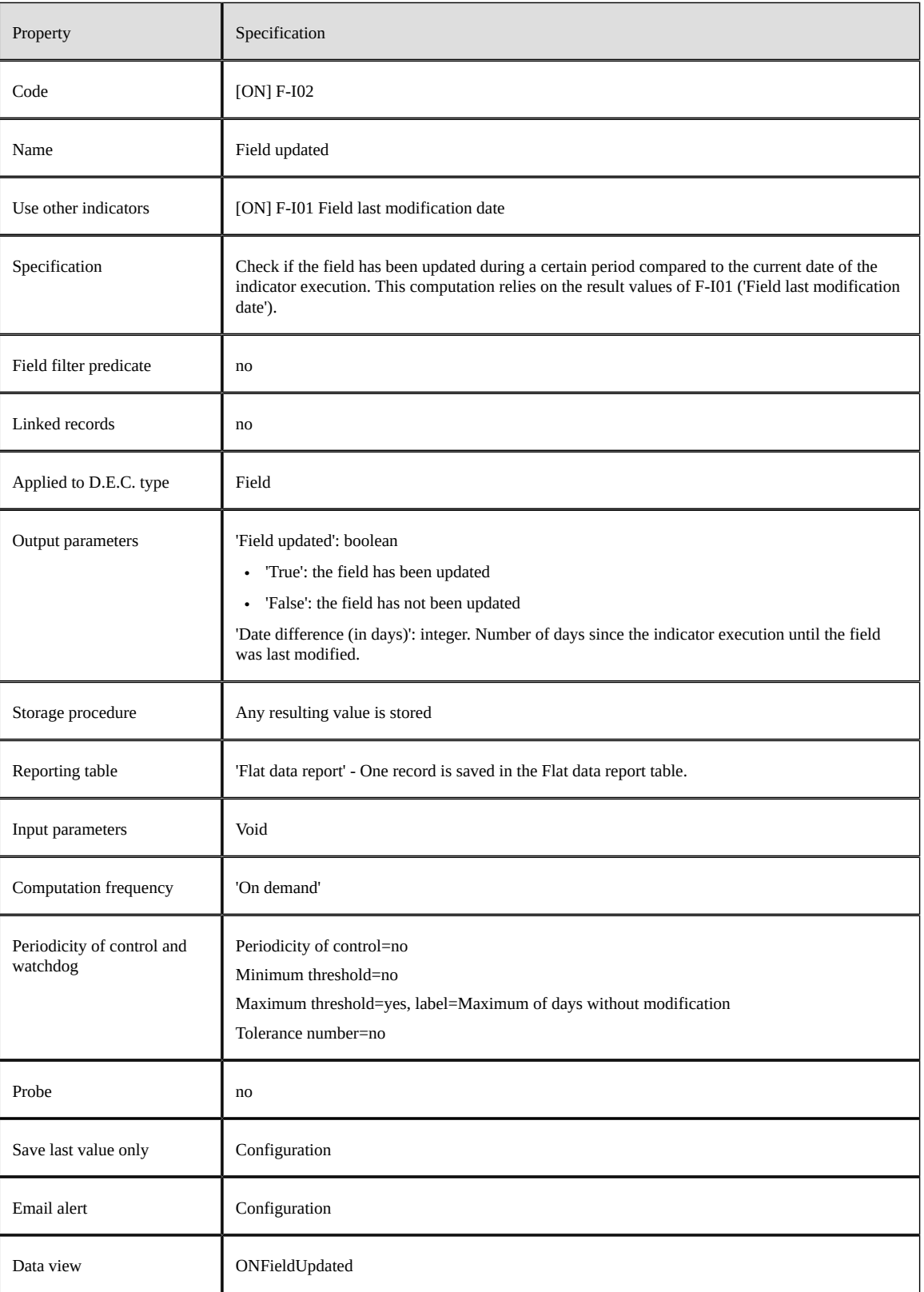
# 27.3 **Empty field [ON] F-I03**

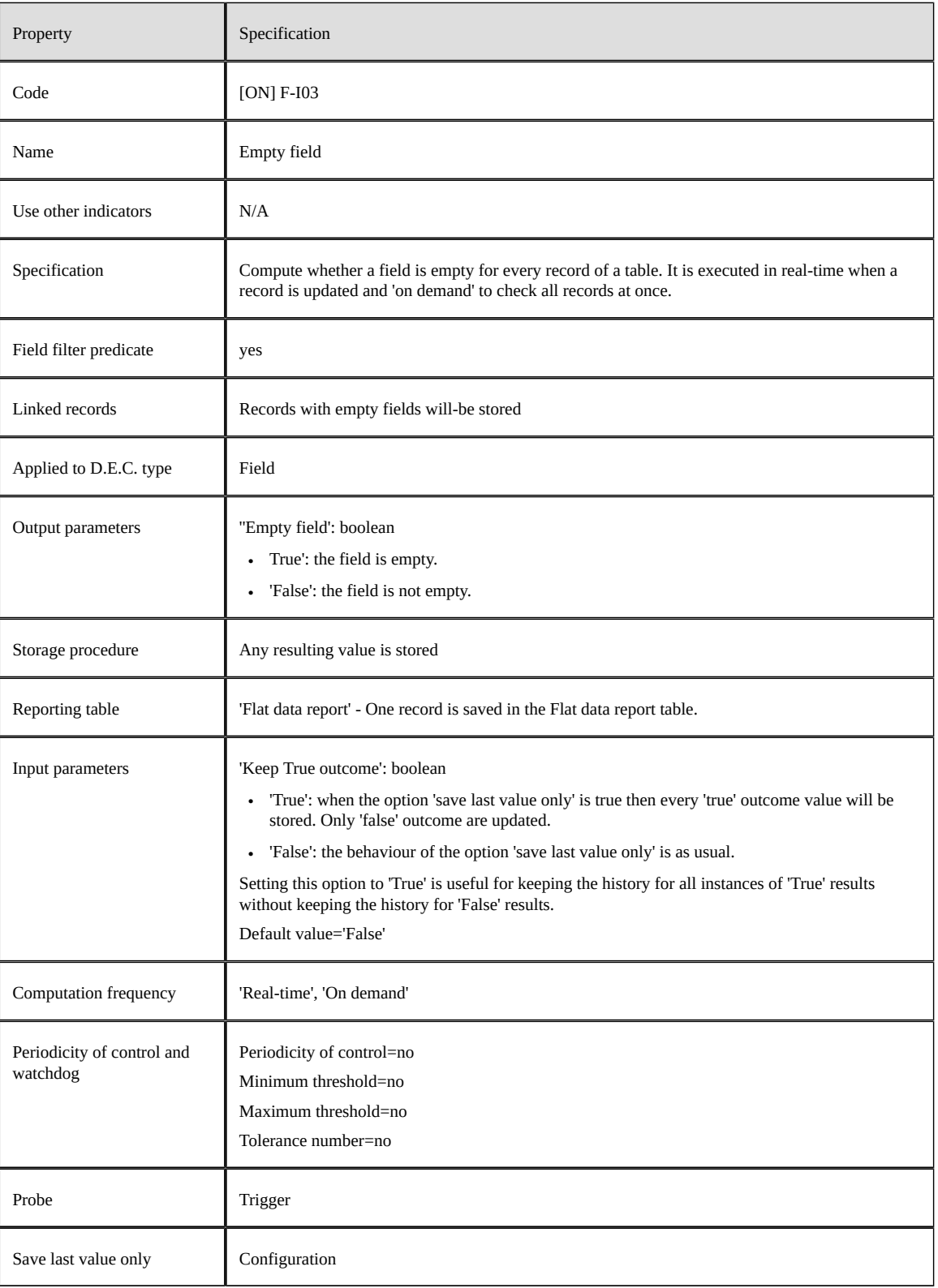

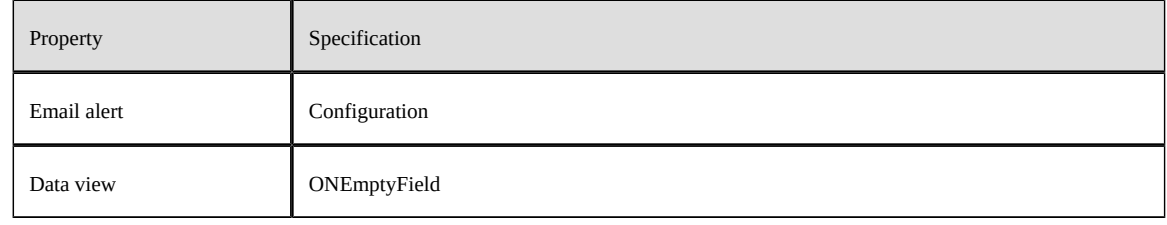

#### 27.4 **Number of active users on a field by operation [ON] F-I04**

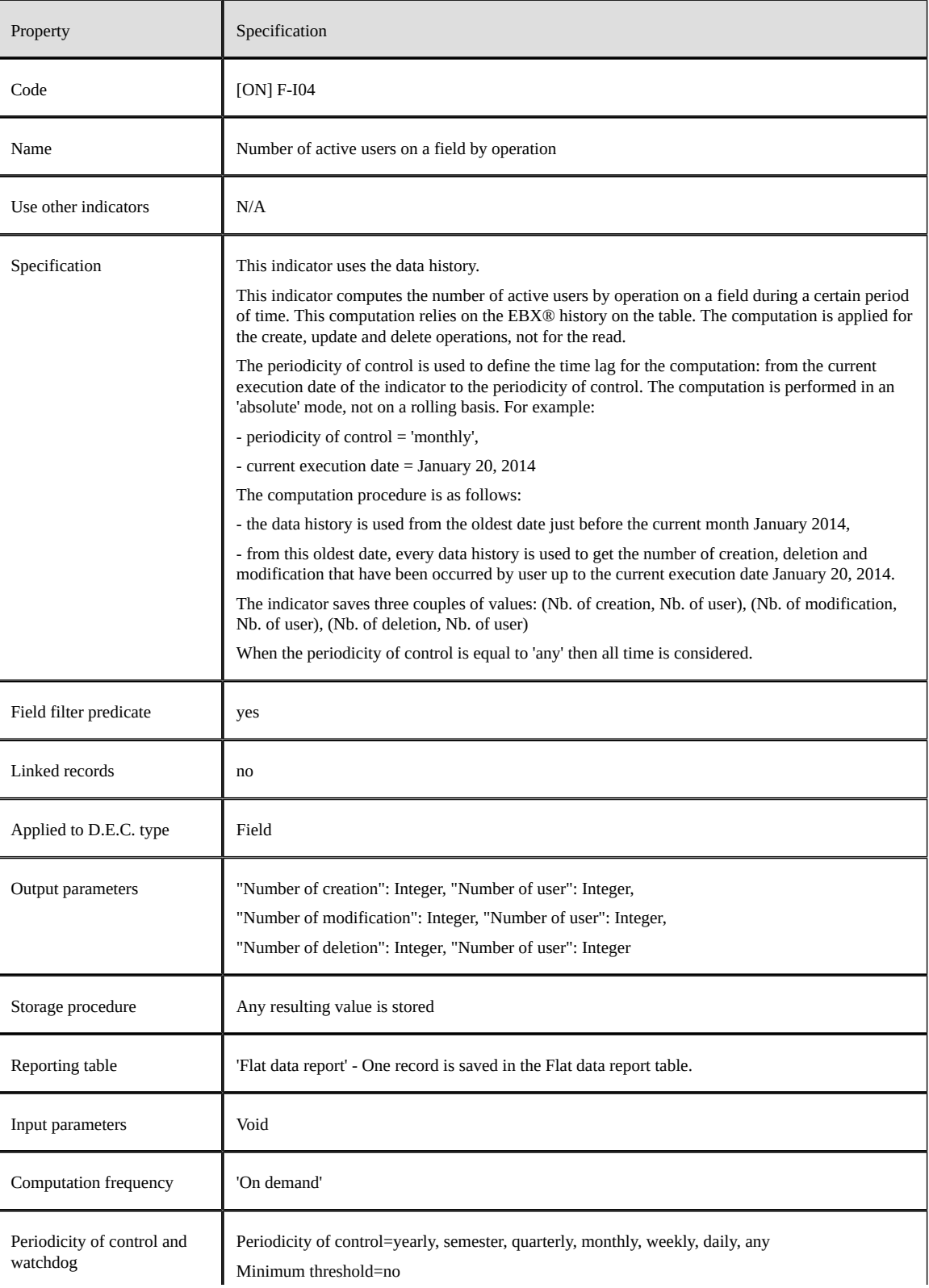

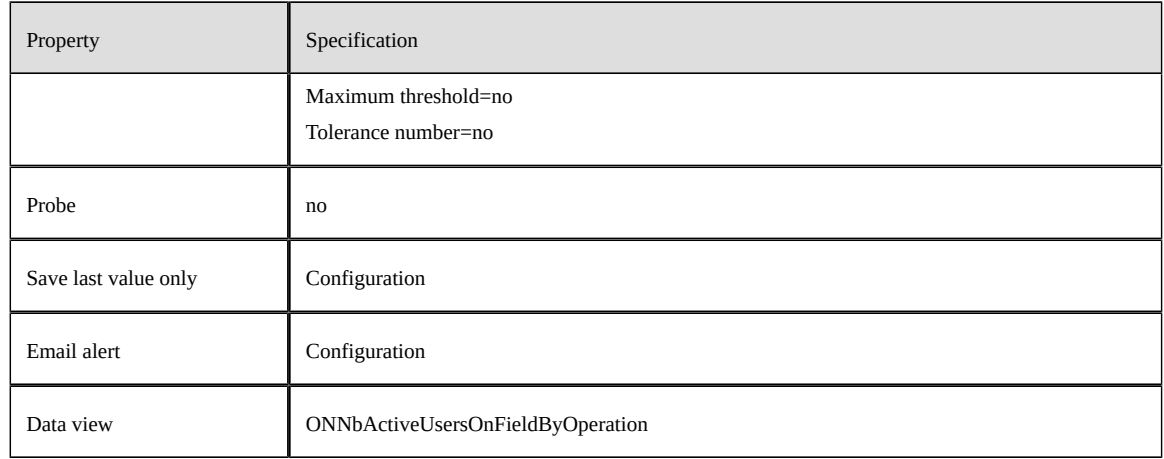

# 27.5 **Frequency by value [ON] F-I05**

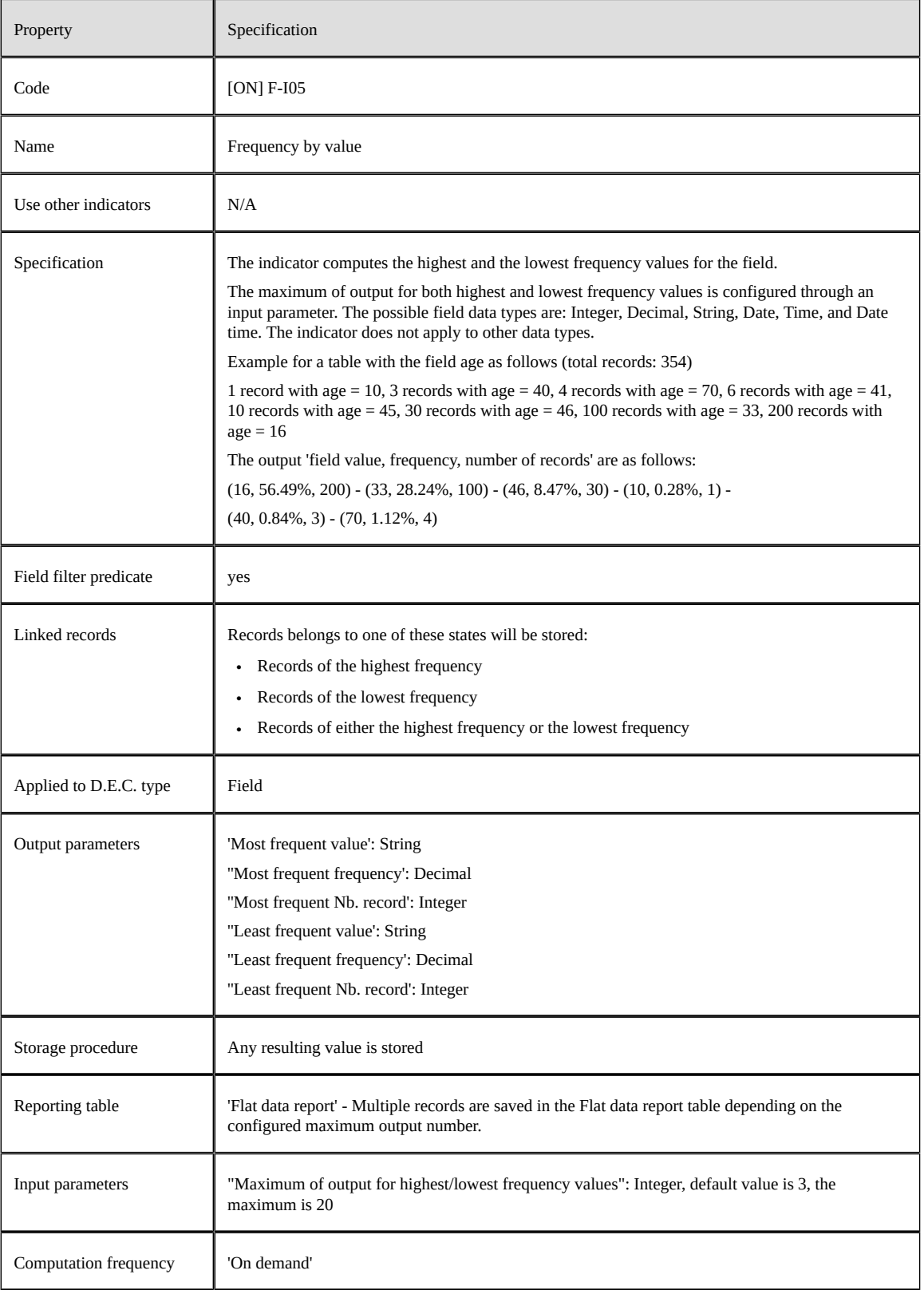

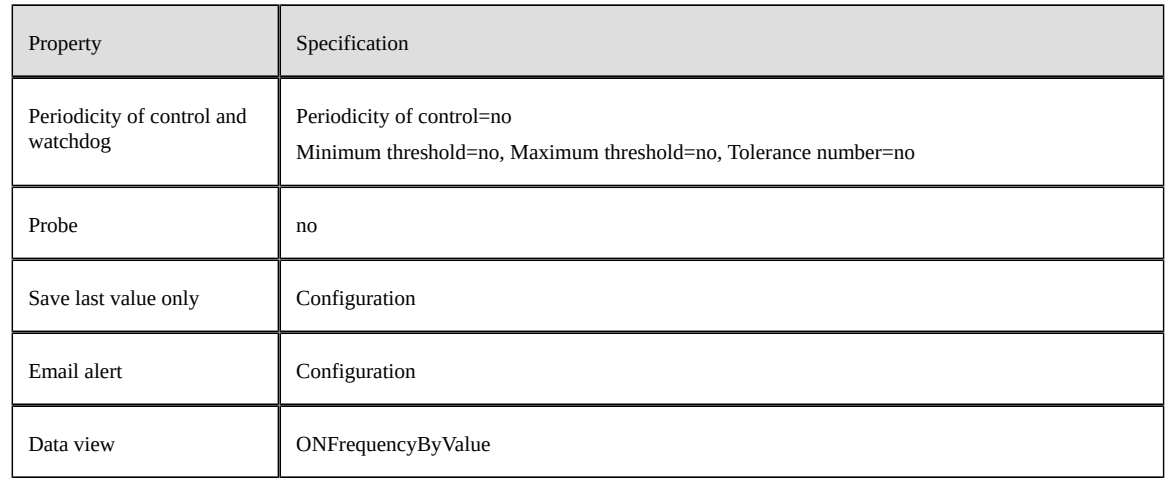

### 27.6 **Field value outside a limit [ON] F-I06**

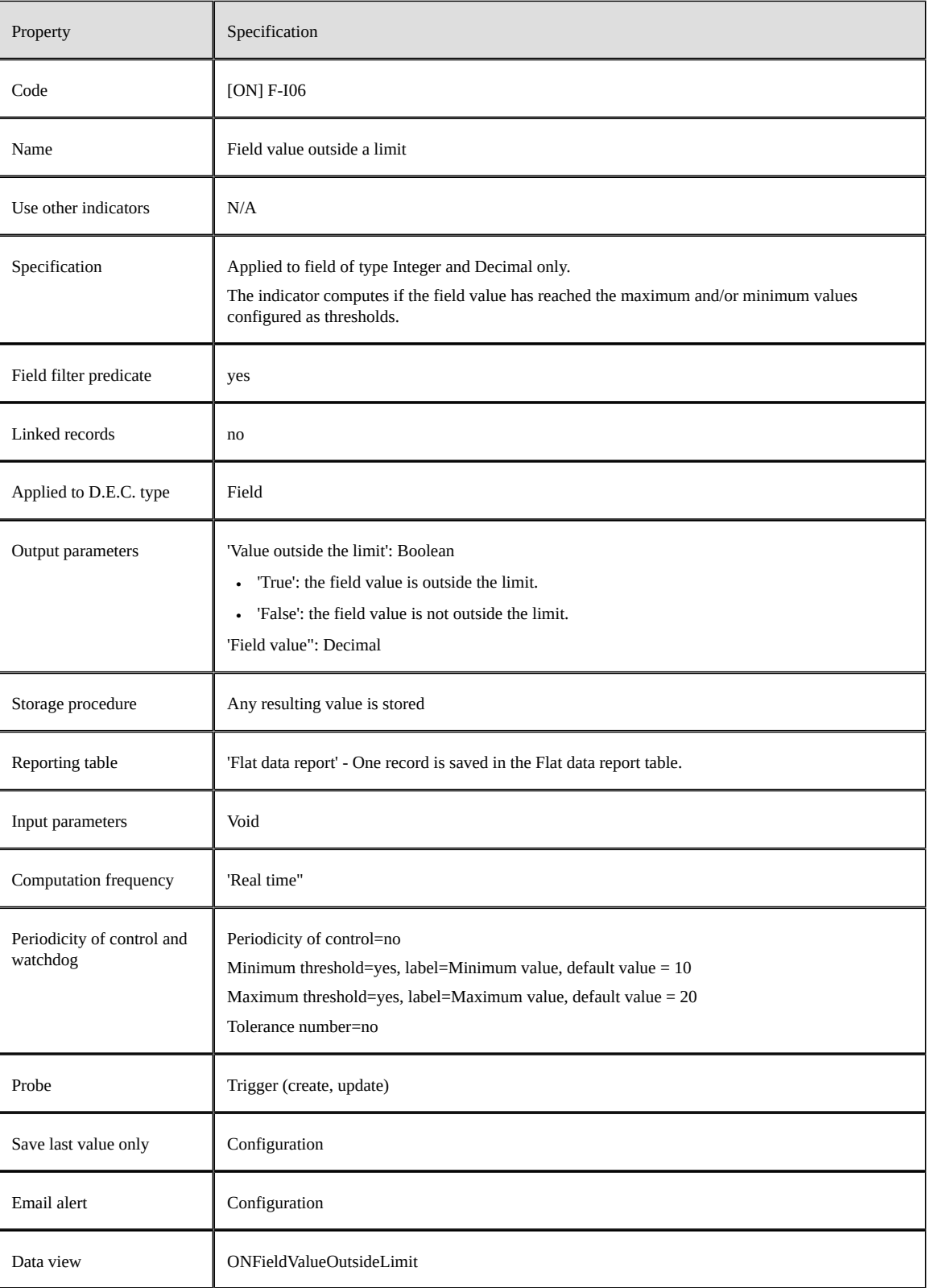

### 27.7 **Field size outside a limit [ON] F-I07**

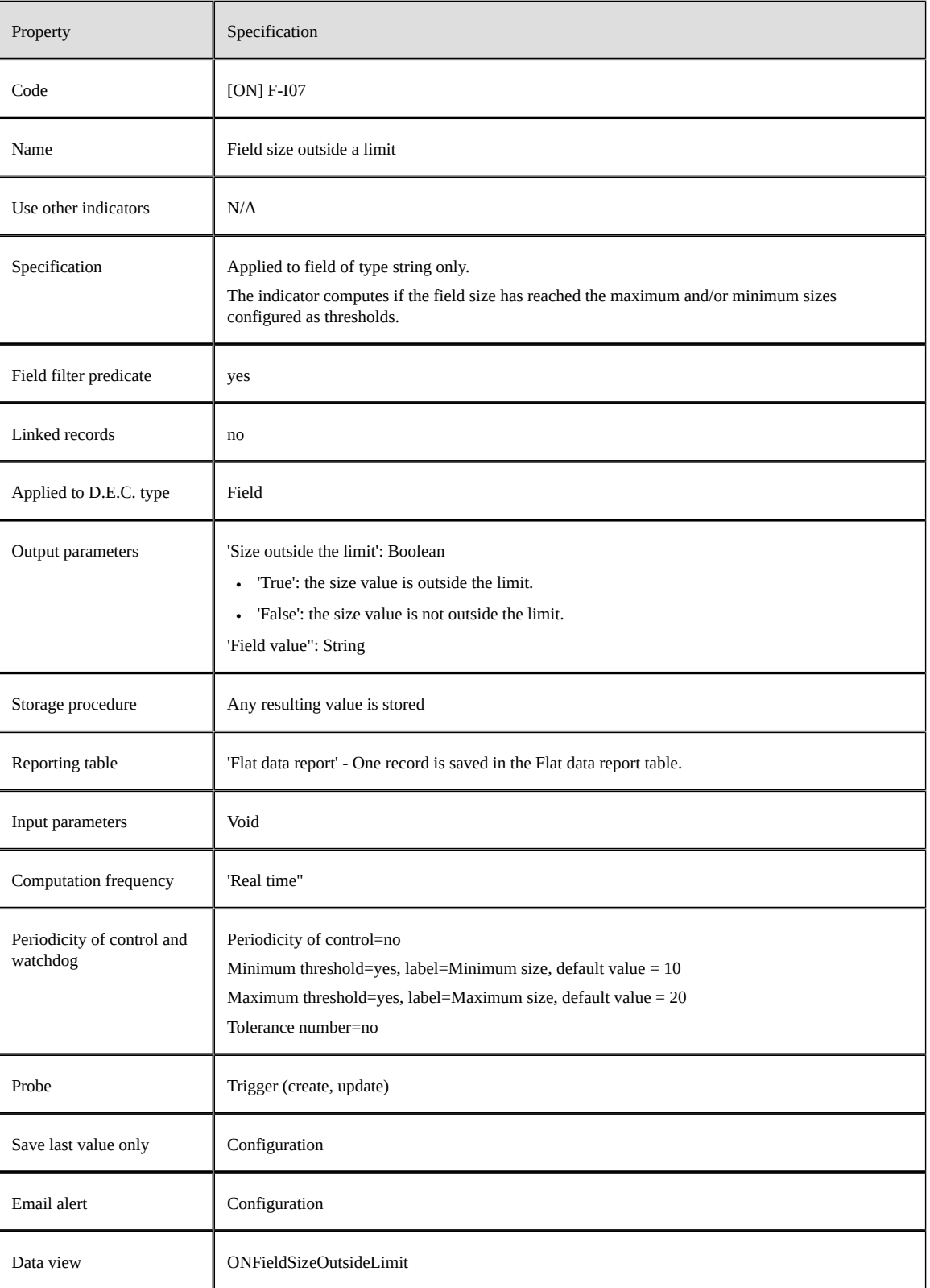

# 27.8 **Field min-max modifications for a period [ON] F-I08**

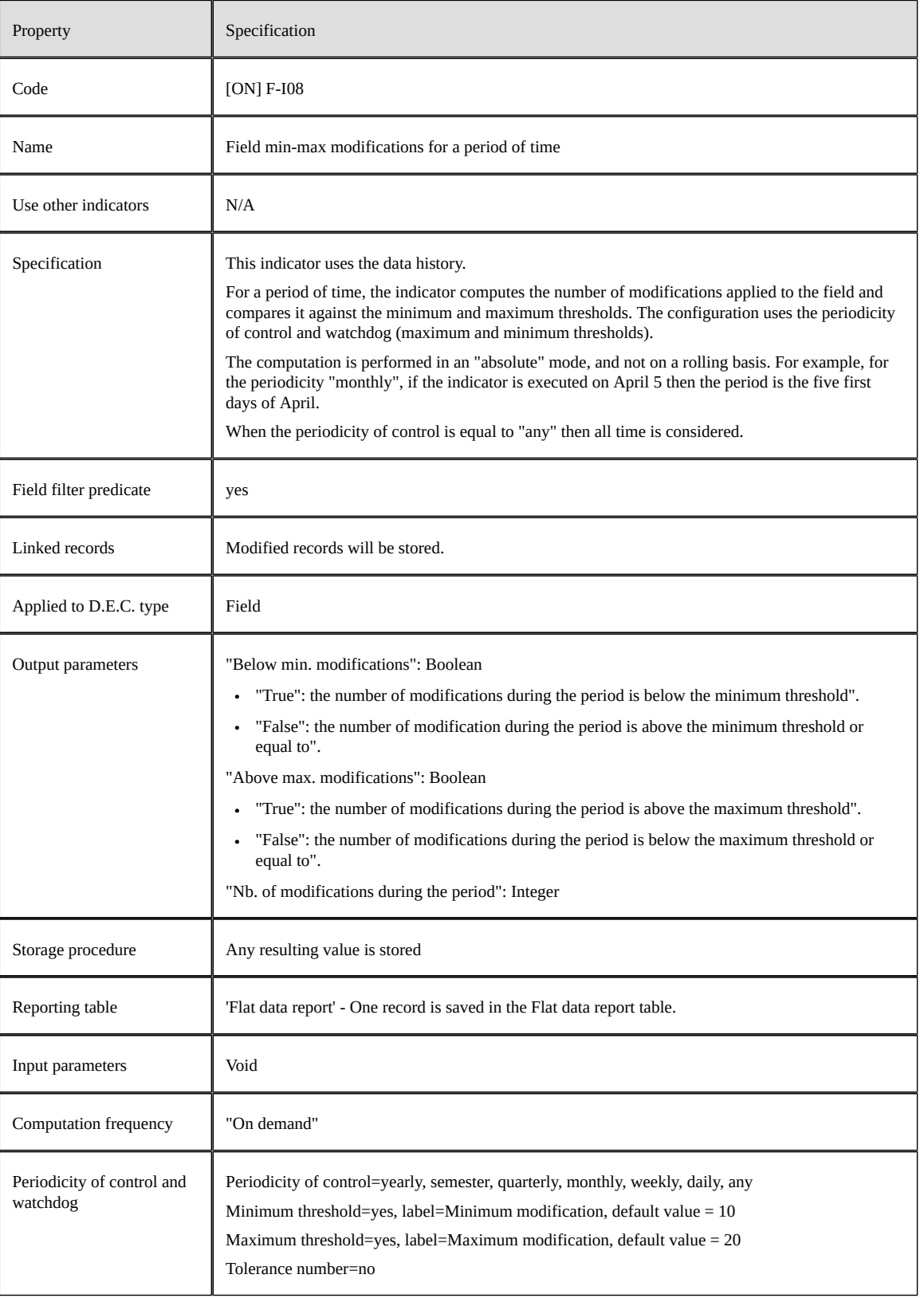

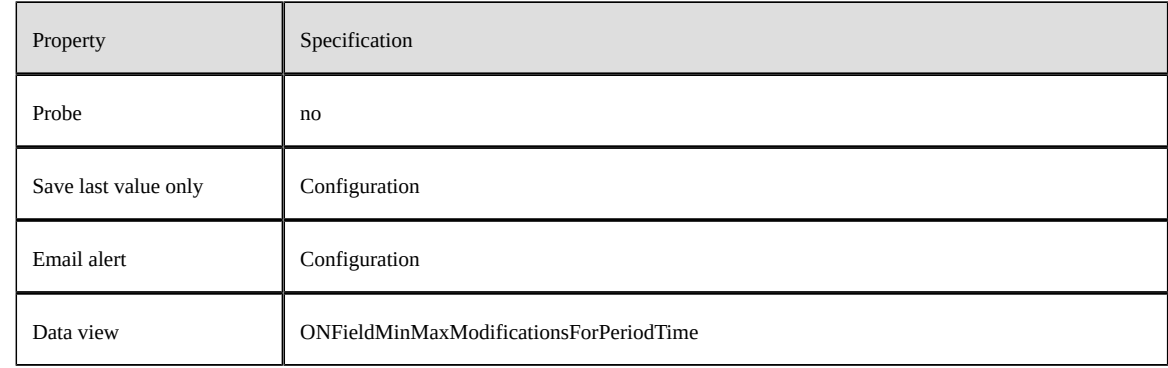

# 27.9 **Field with the highest frequency for a period [ON] F-I09**

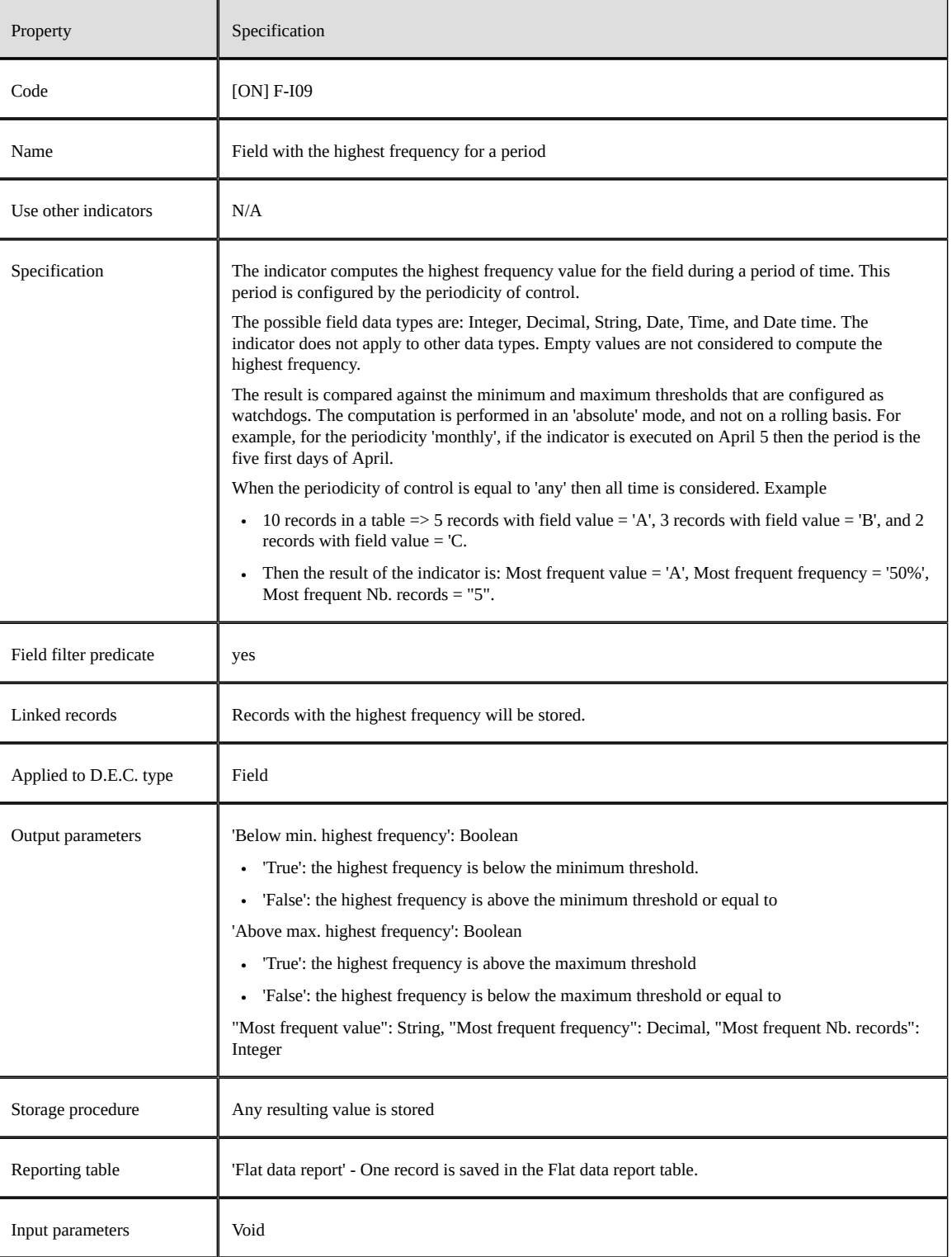

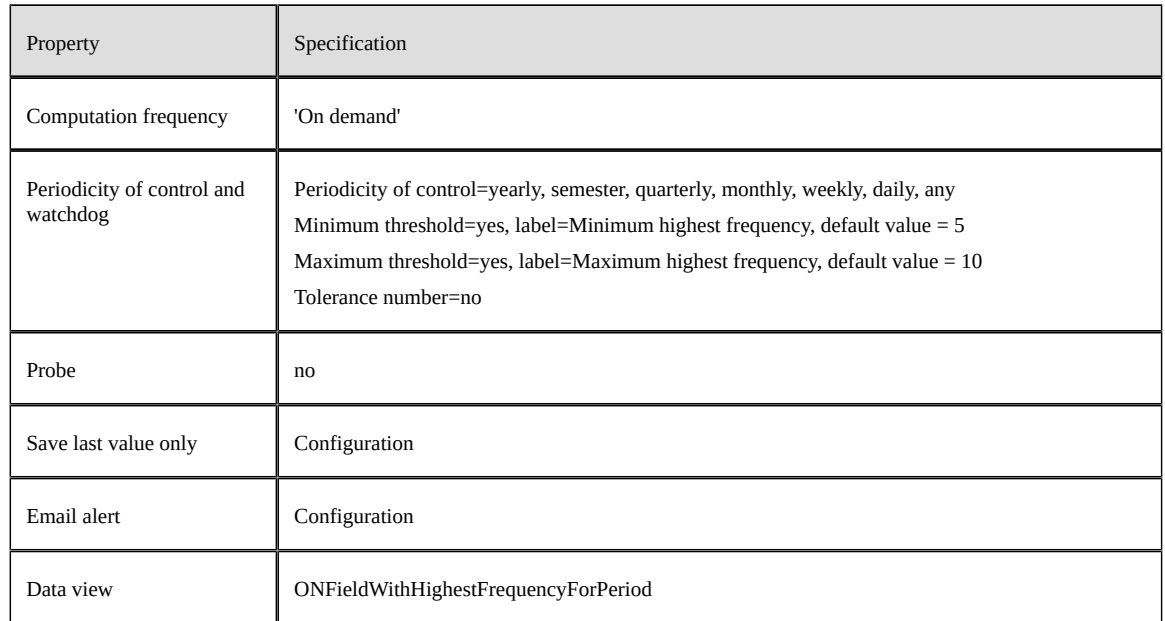

### 27.10 **Field with the lowest frequency for a period [ON] F-I10**

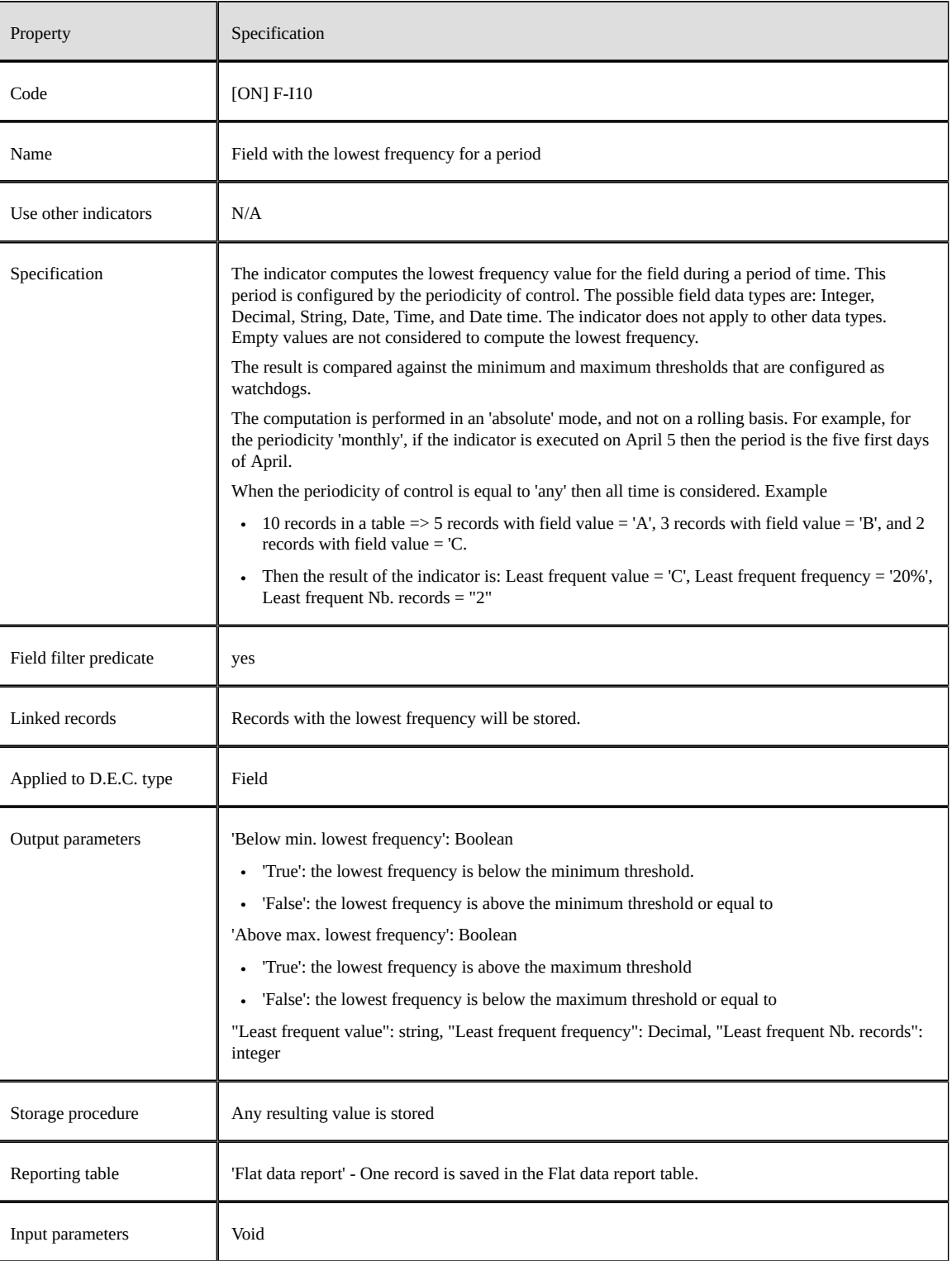

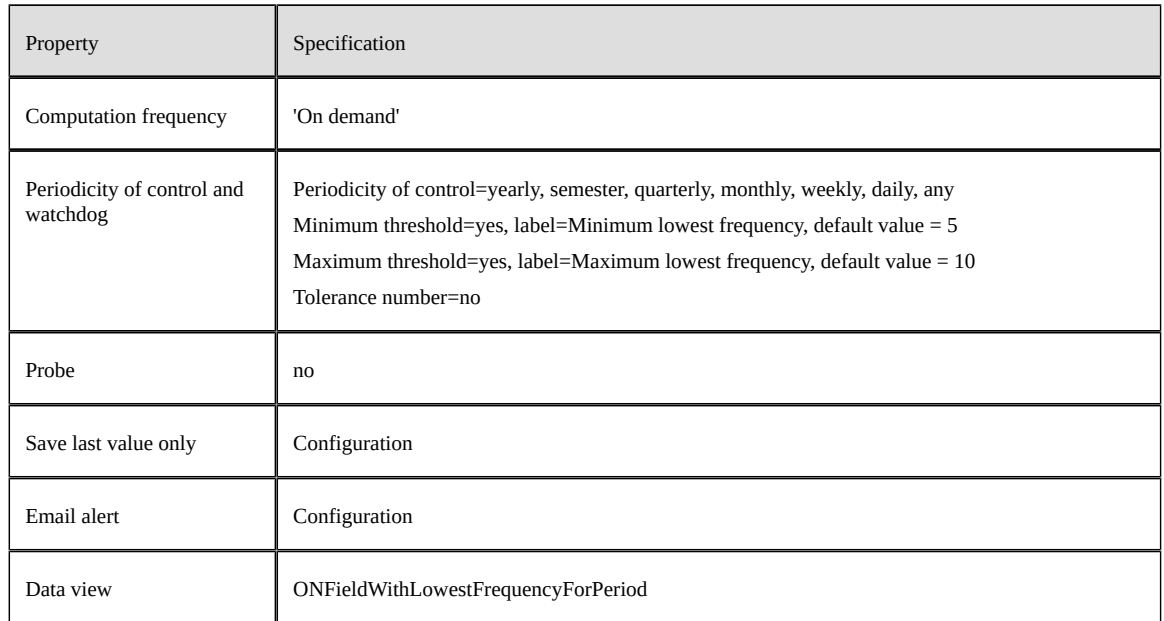

### 27.11 **Boolean field statistics [ON] F-I11**

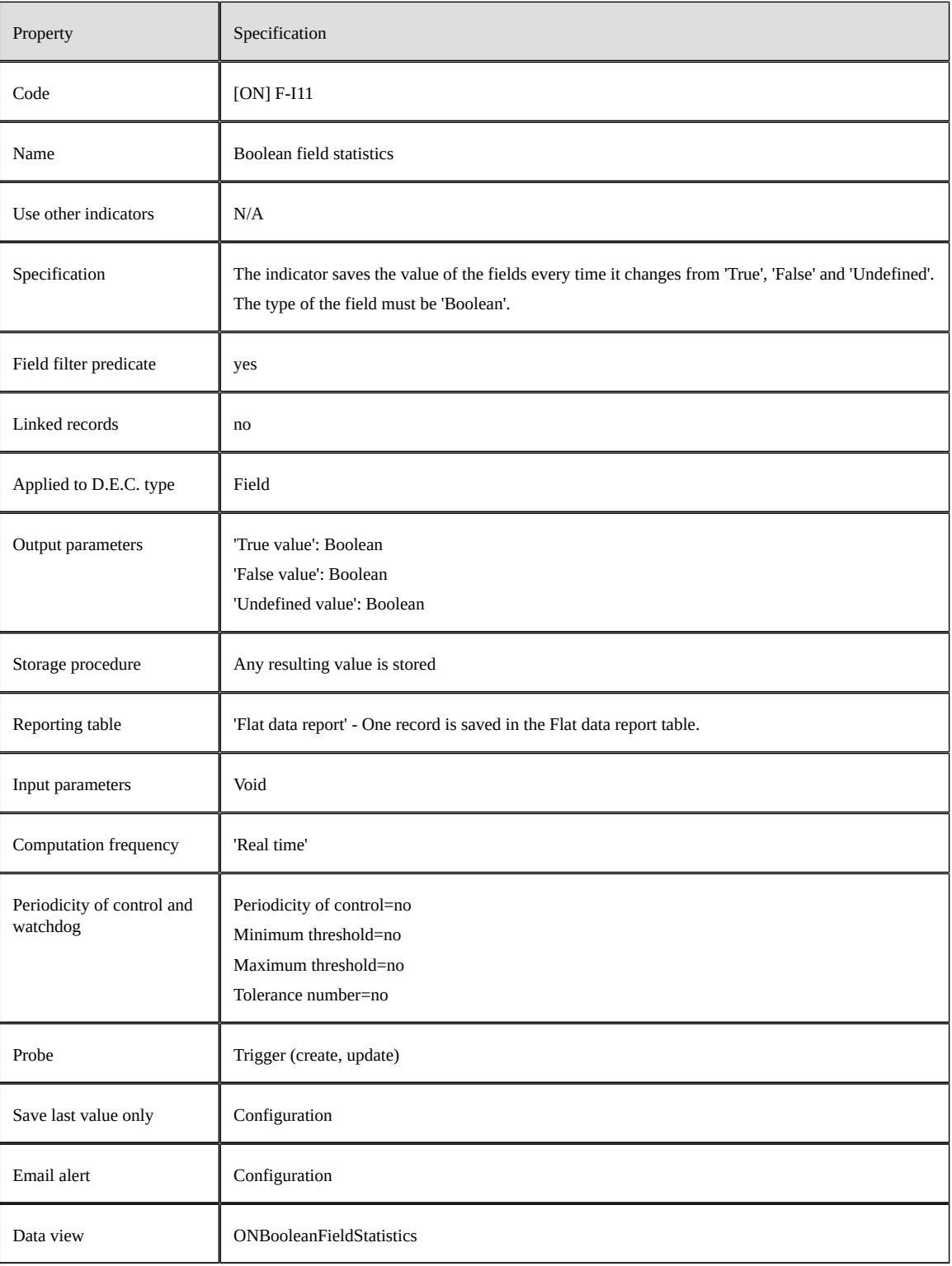

#### 27.12 **Boolean field occurrences within the table scope [ON] F-I12**

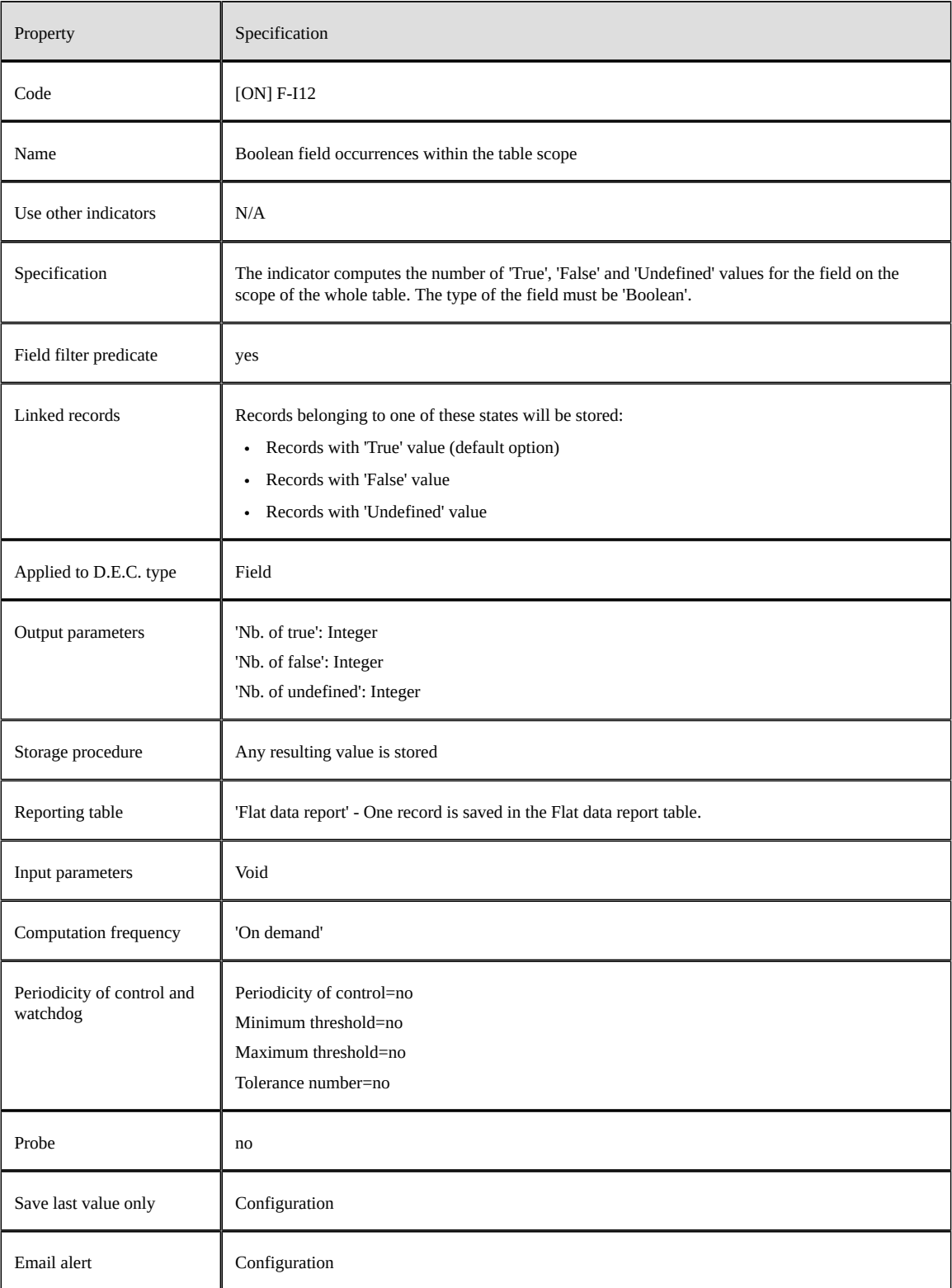

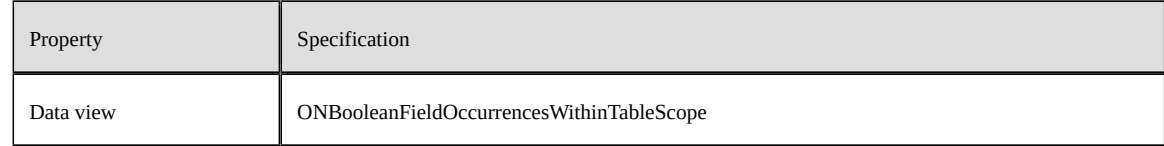

# 27.13 **Group of fields' completeness [ON] F-I13**

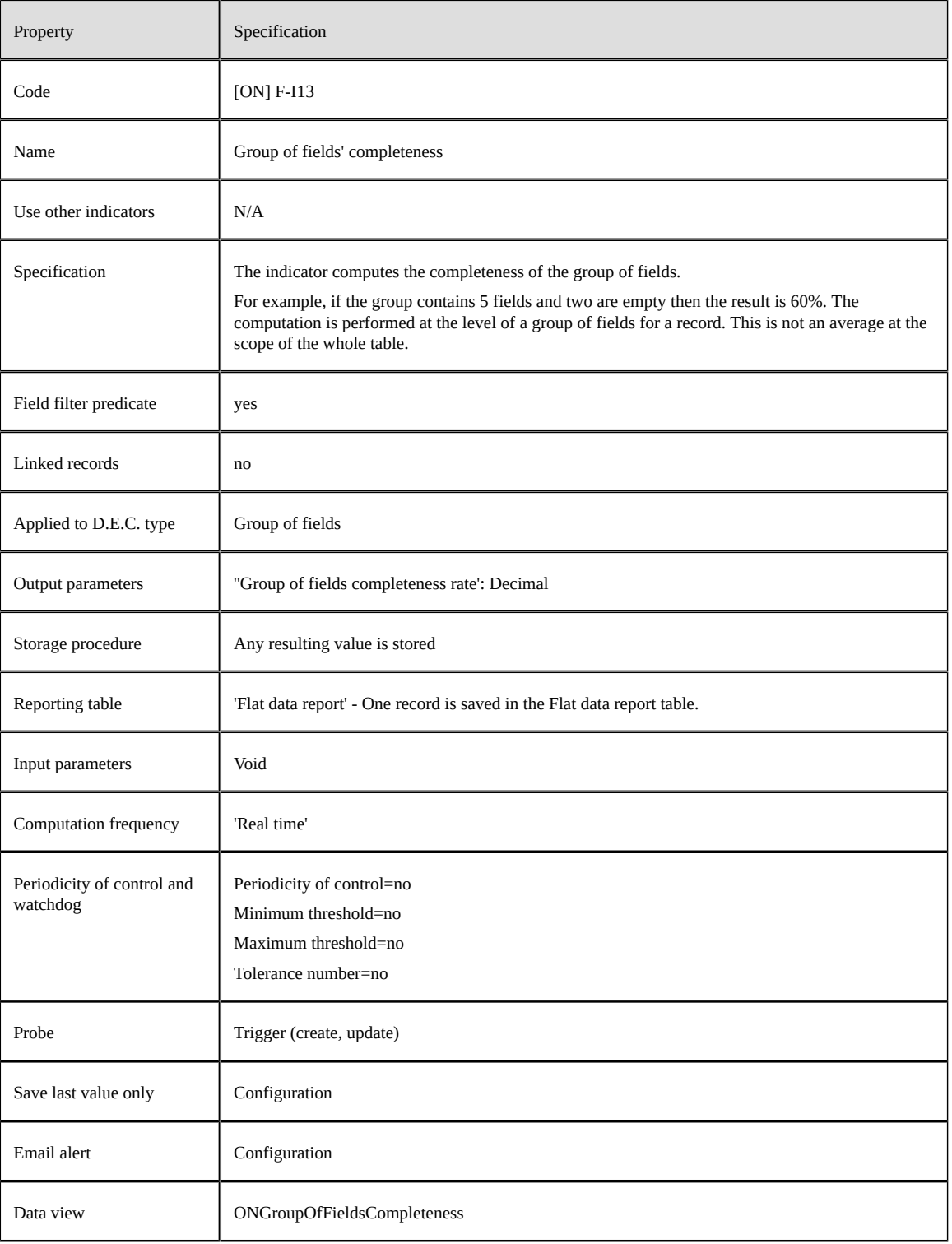

### 27.14 **Oversee string field value [ON] F-I14**

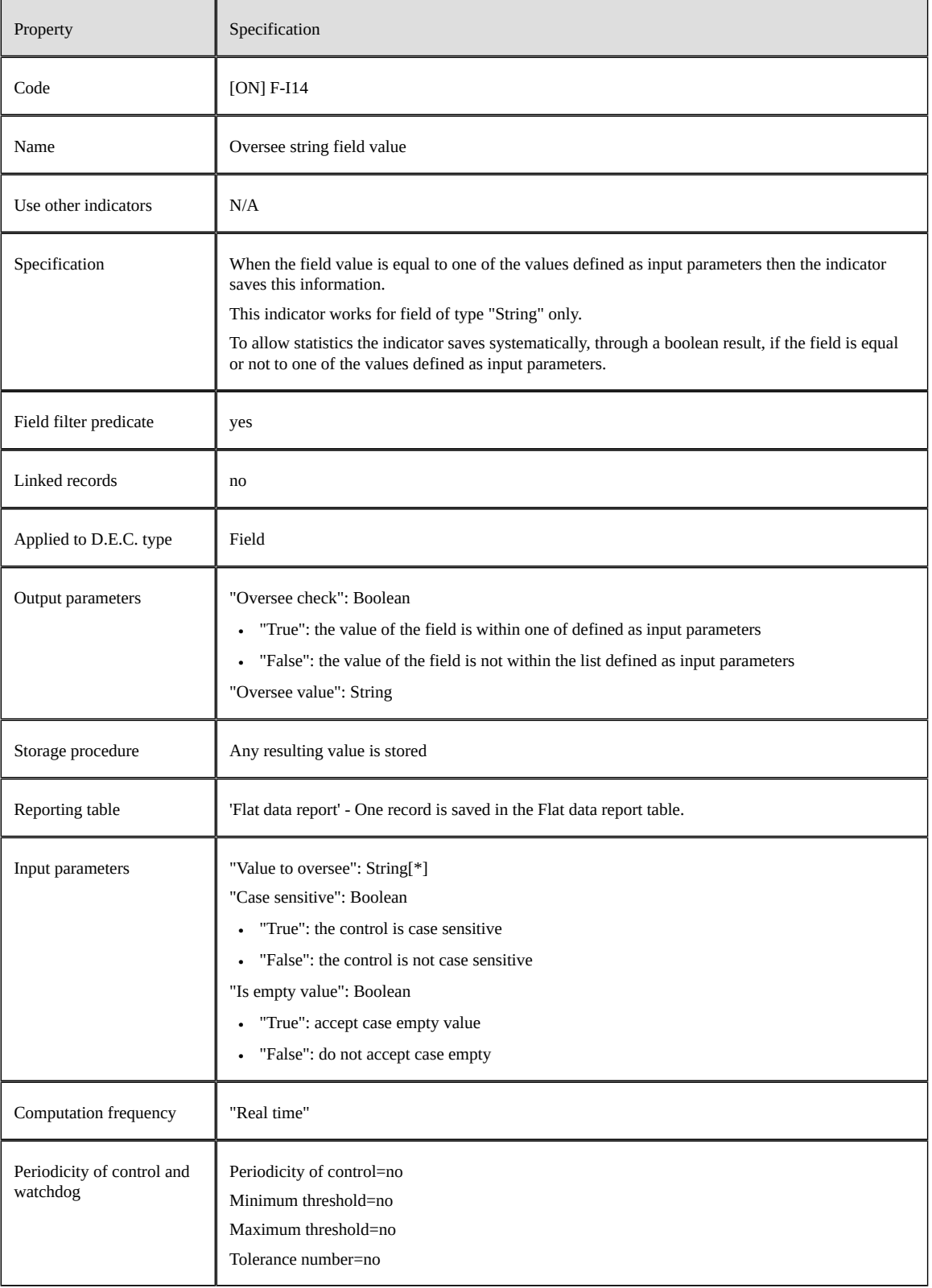

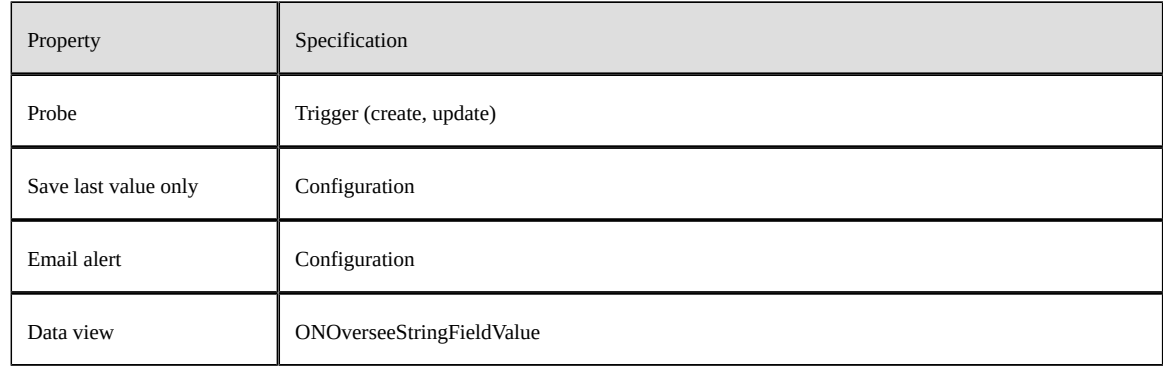

#### 27.15 **Oversee boolean field value [ON] F-I15**

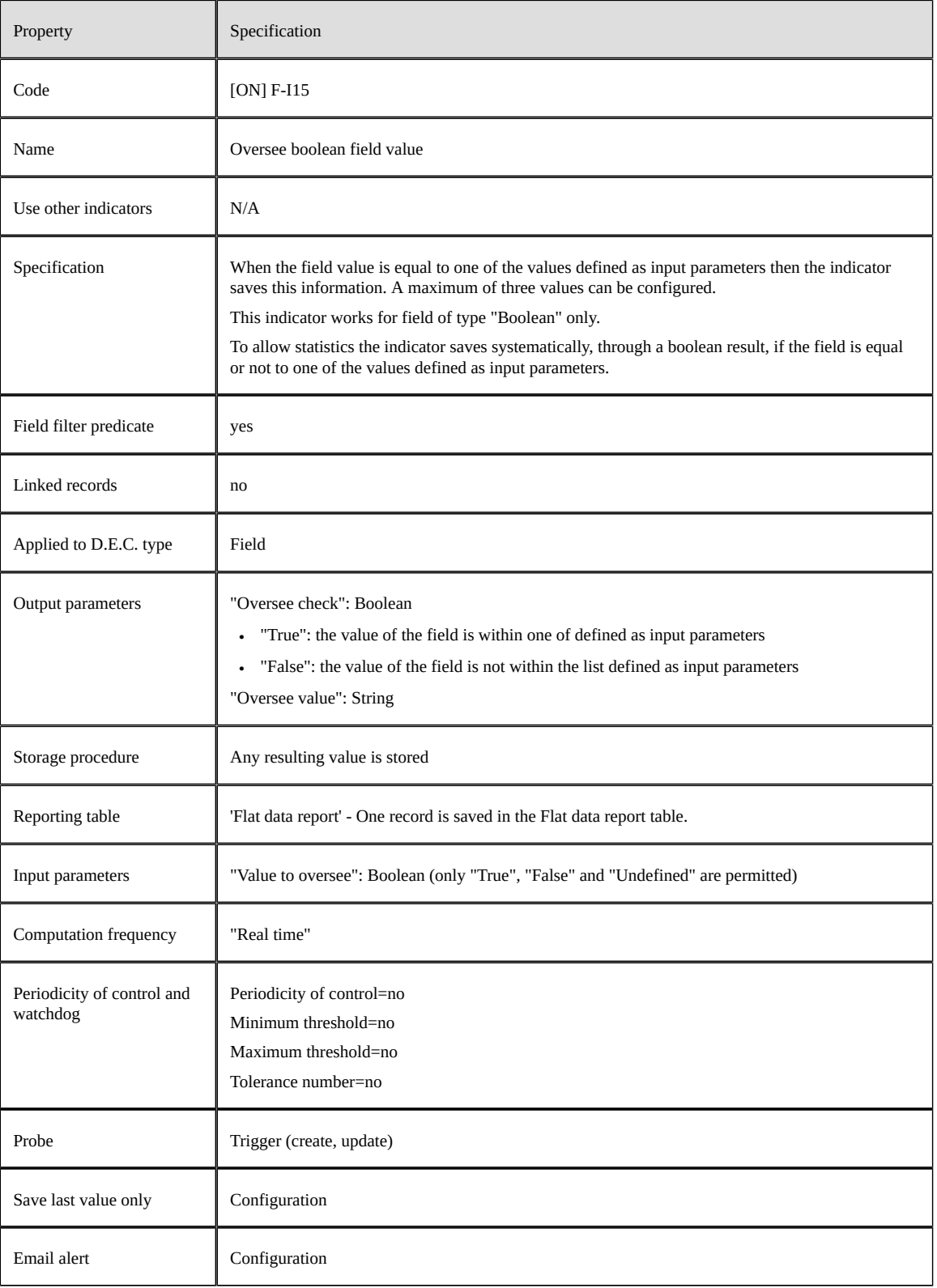

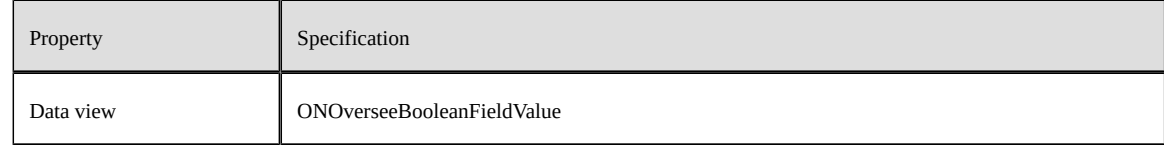

### 27.16 **Oversee date field value [ON] F-I16**

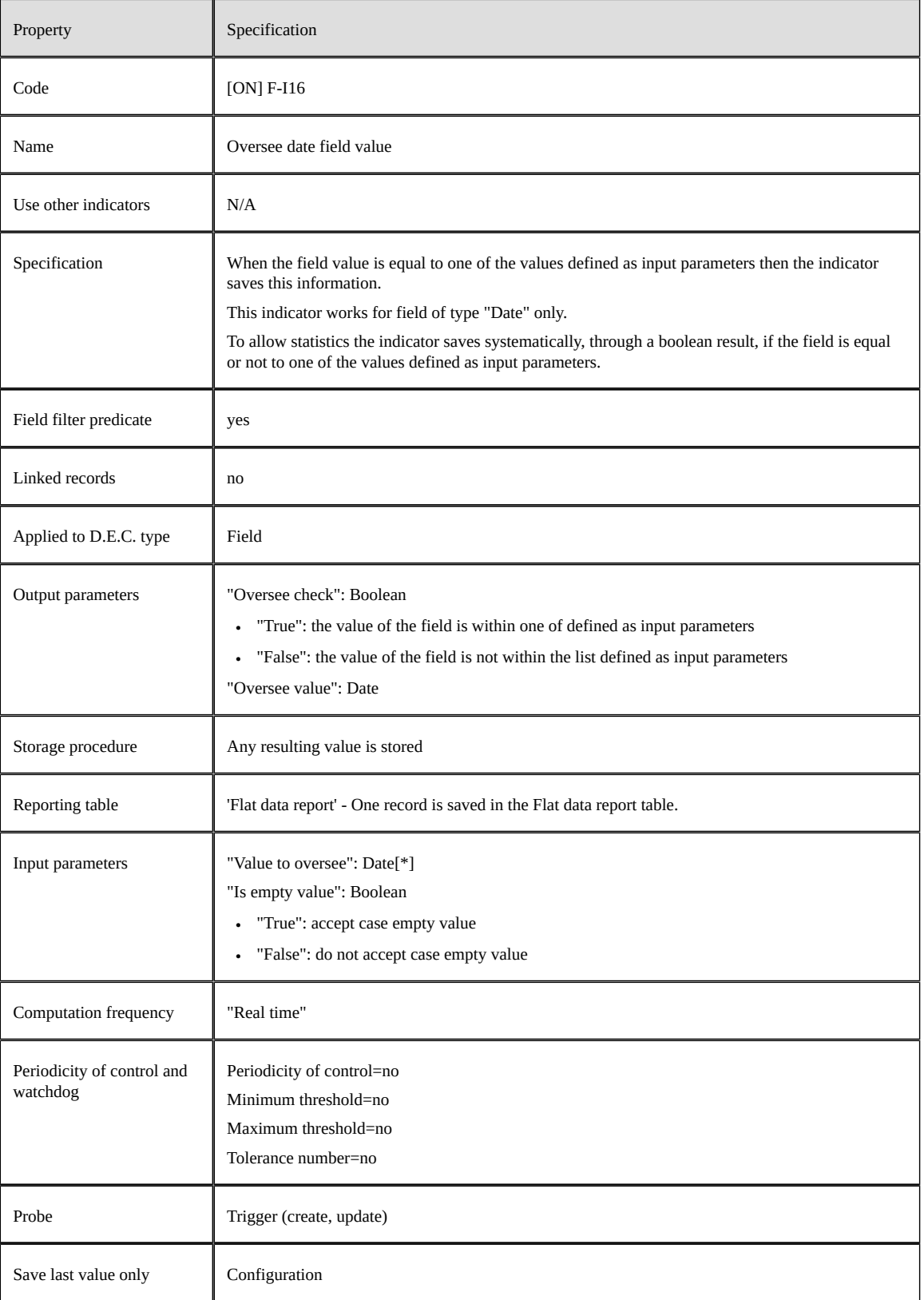

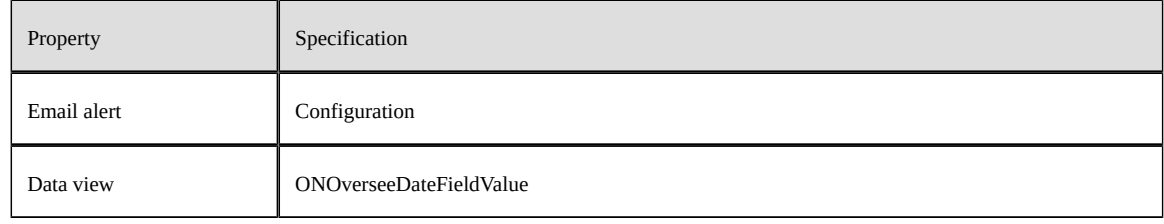

# 27.17 **Oversee numeric field value [ON] F-I17**

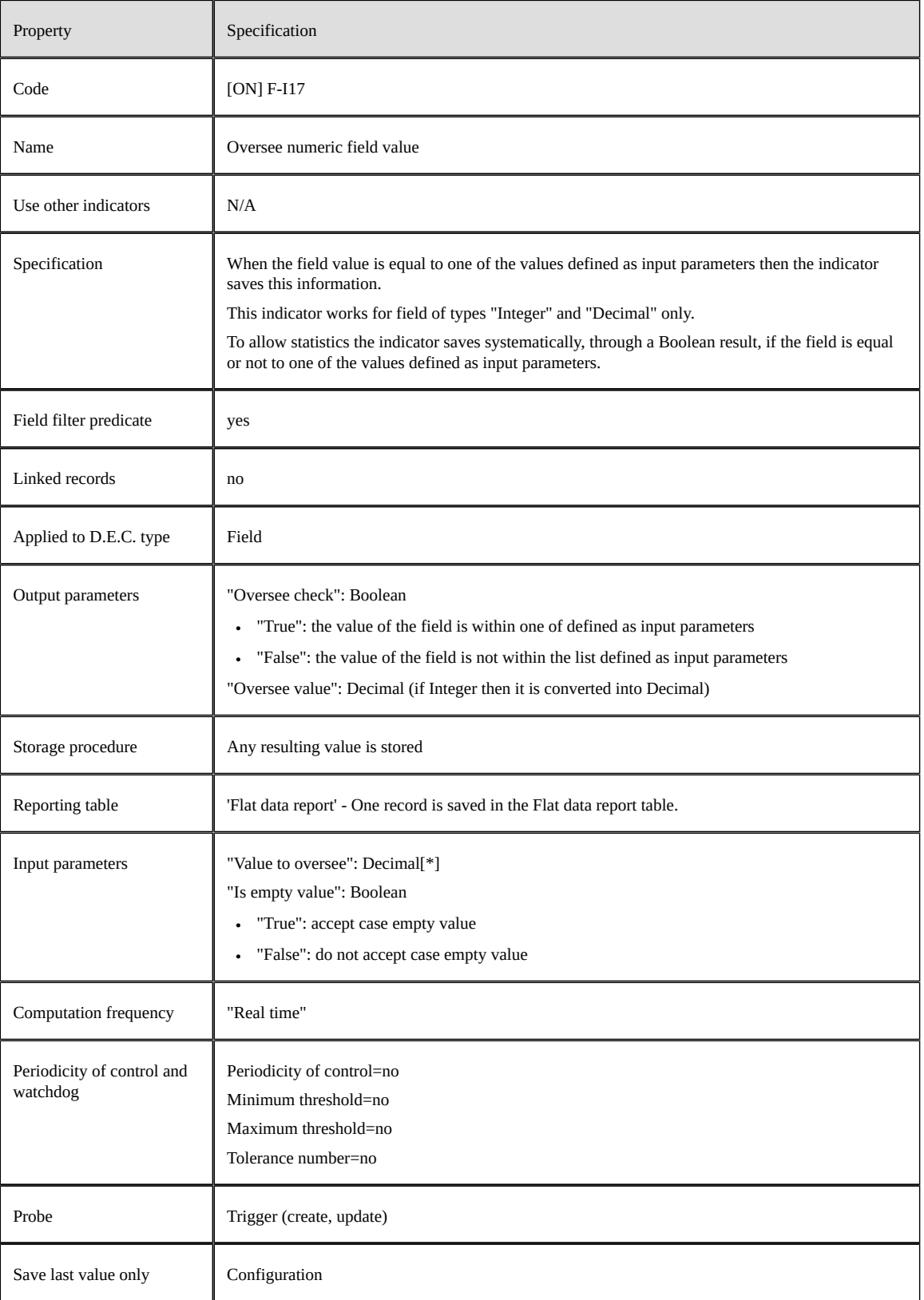

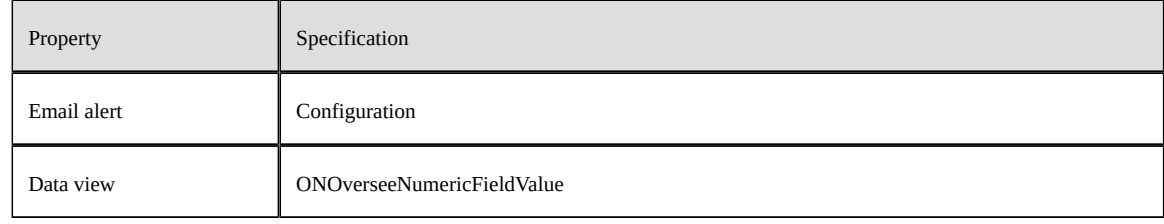

### 27.18 **Number of missing values for a field [ON] F-I18**

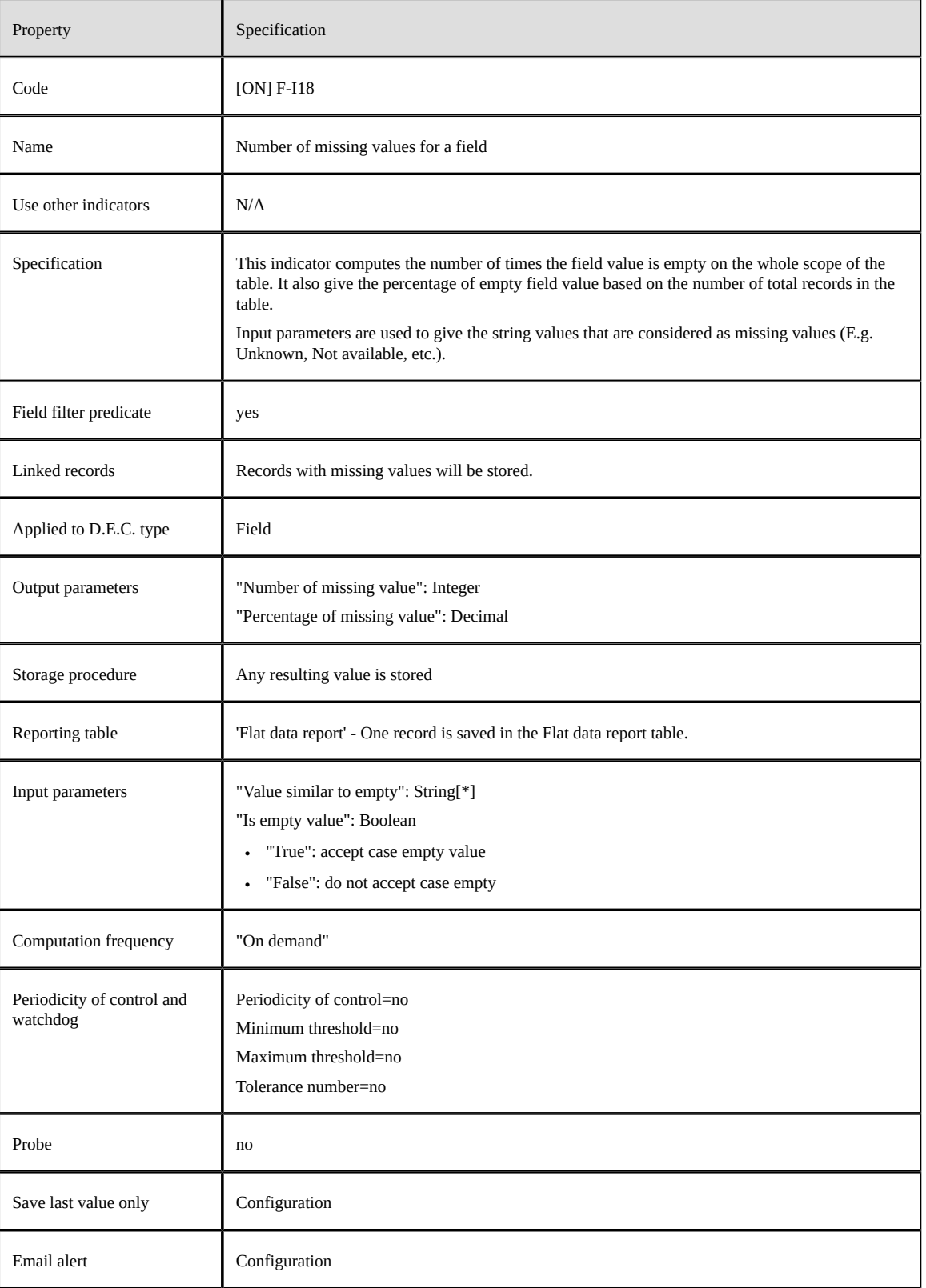

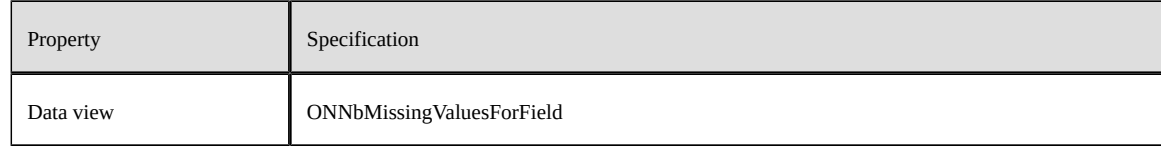

# 27.19 **Missing time series for a field [ON] F-I19**

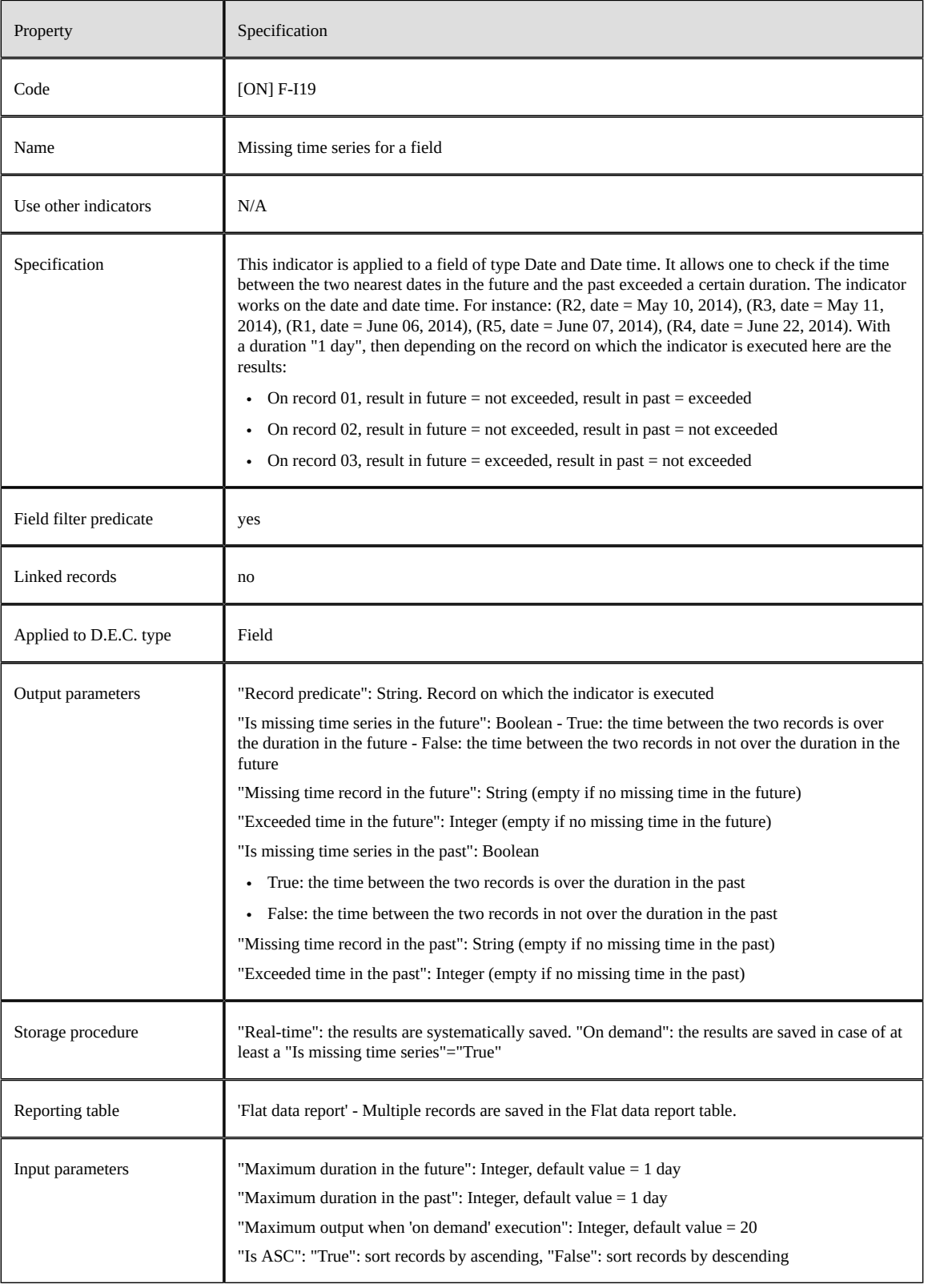

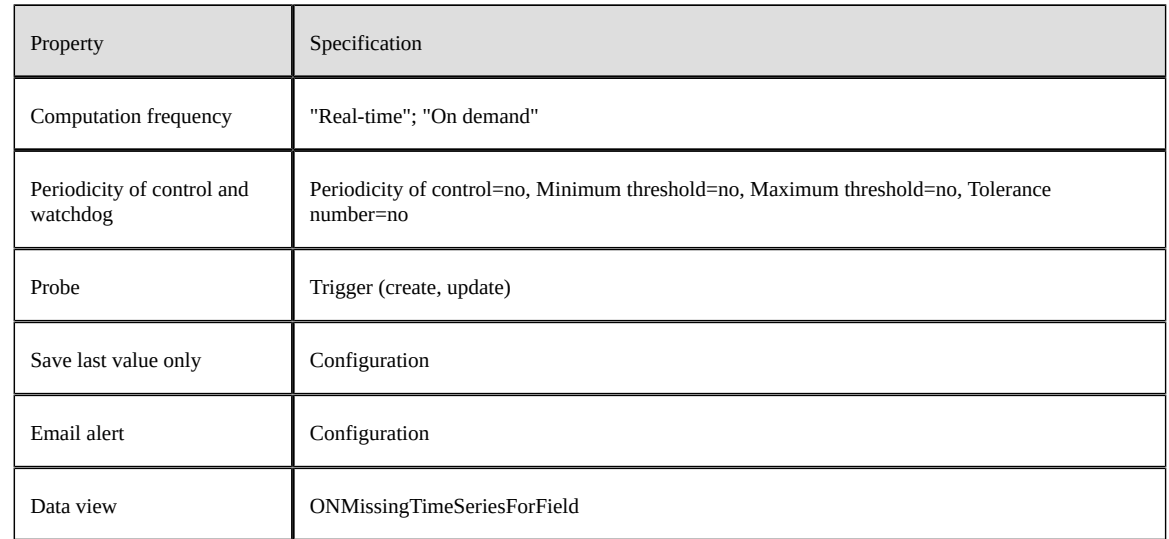

### 27.20 **Number of records by group [ON] F-I20**

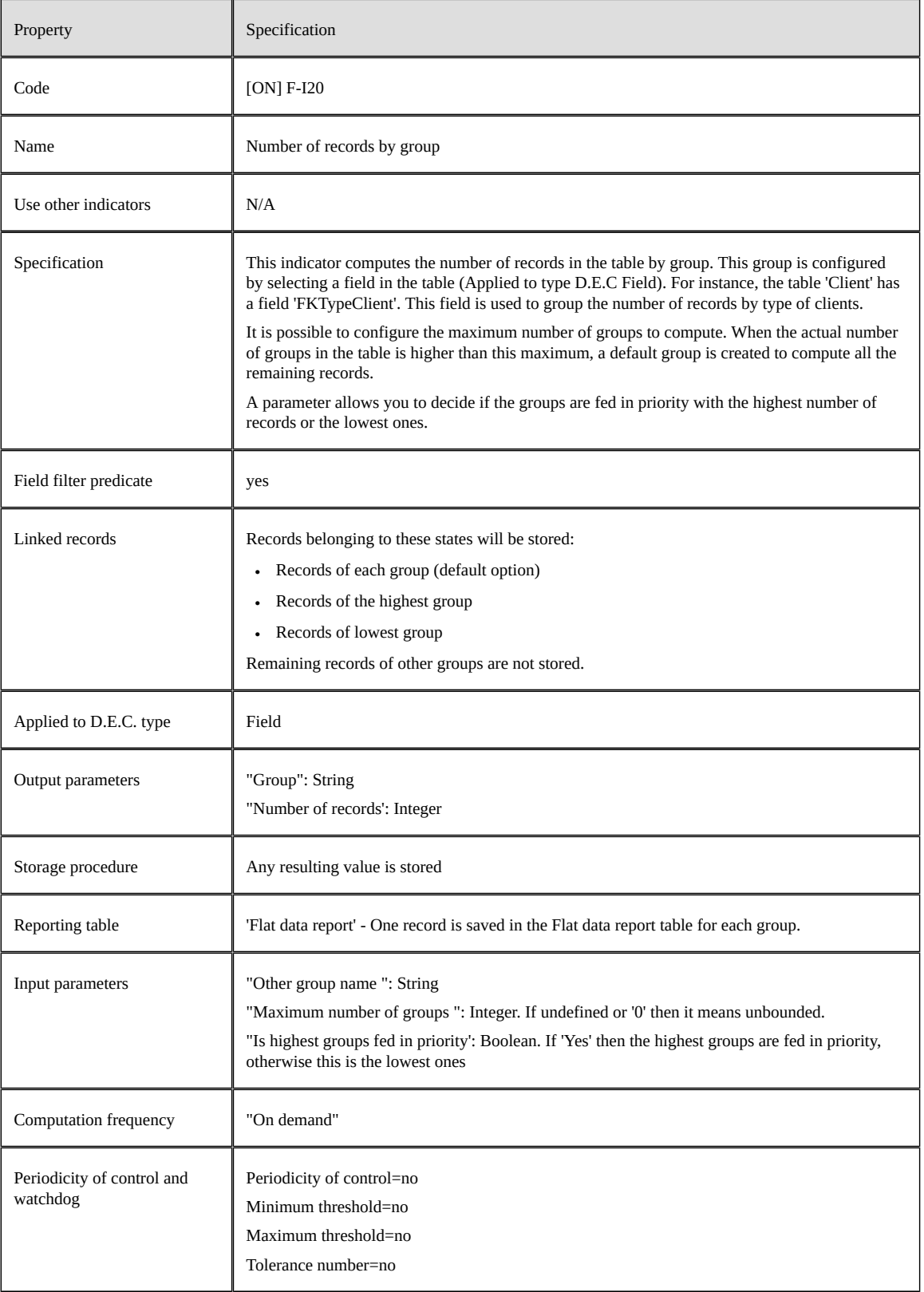

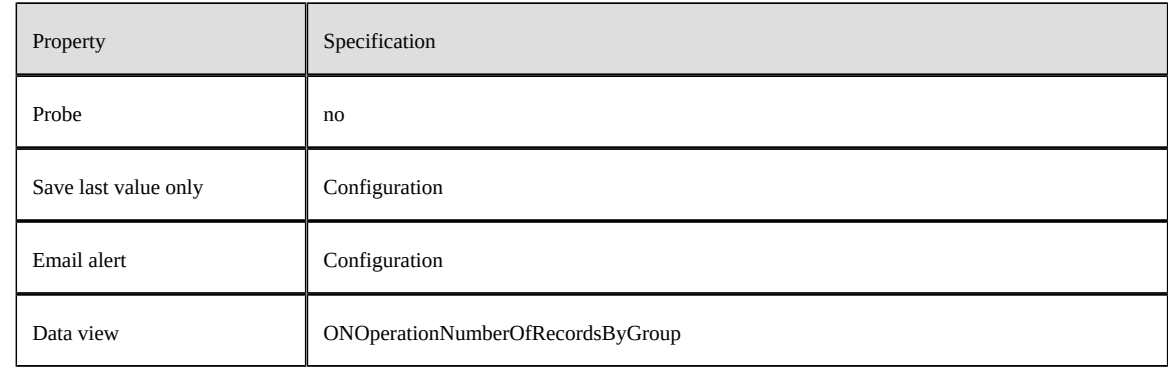

# 27.21 **Translation rate applied to a field [ON] F-I21**

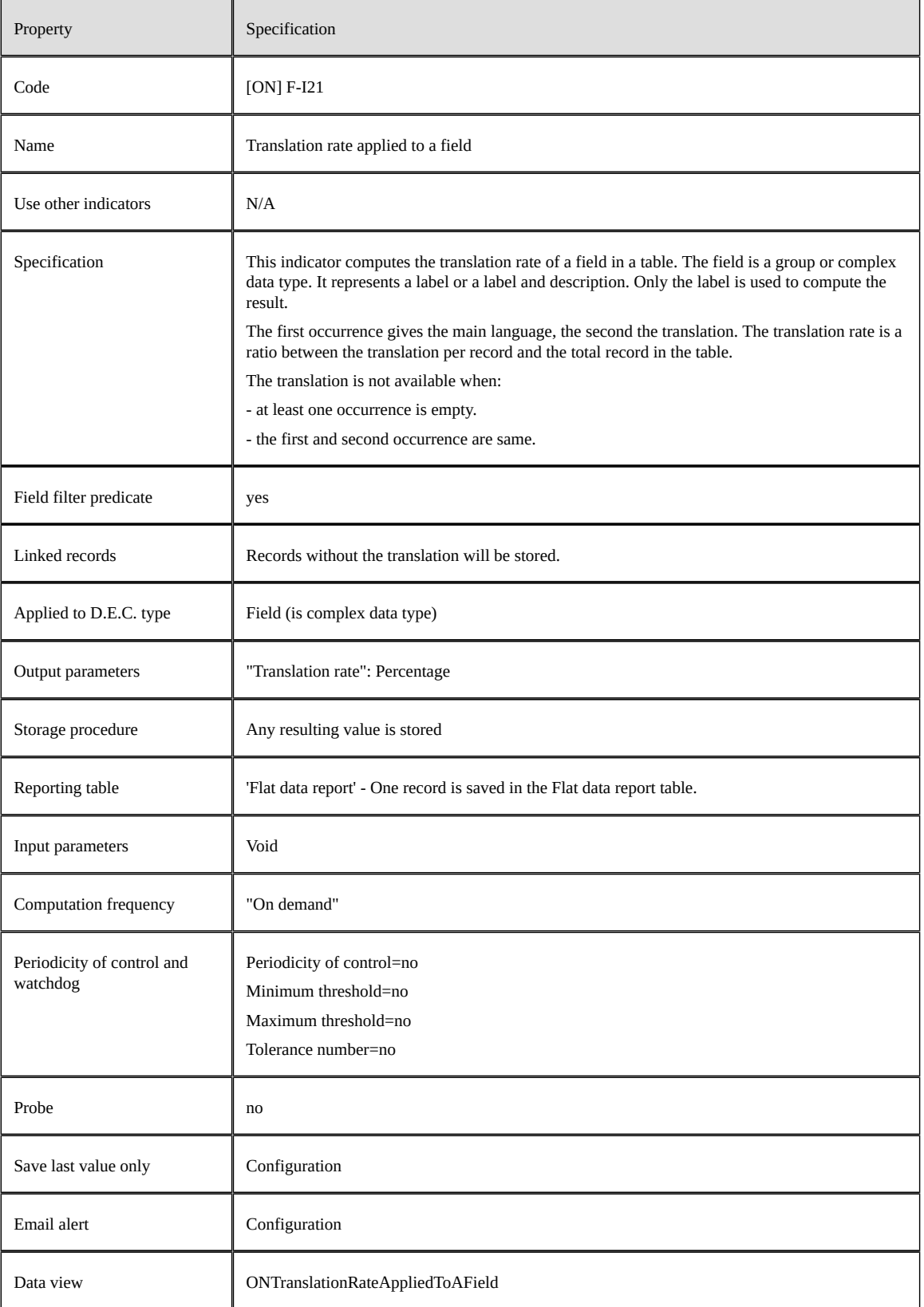

#### 27.22 **Simple statistics on field value [ON] F-I22**

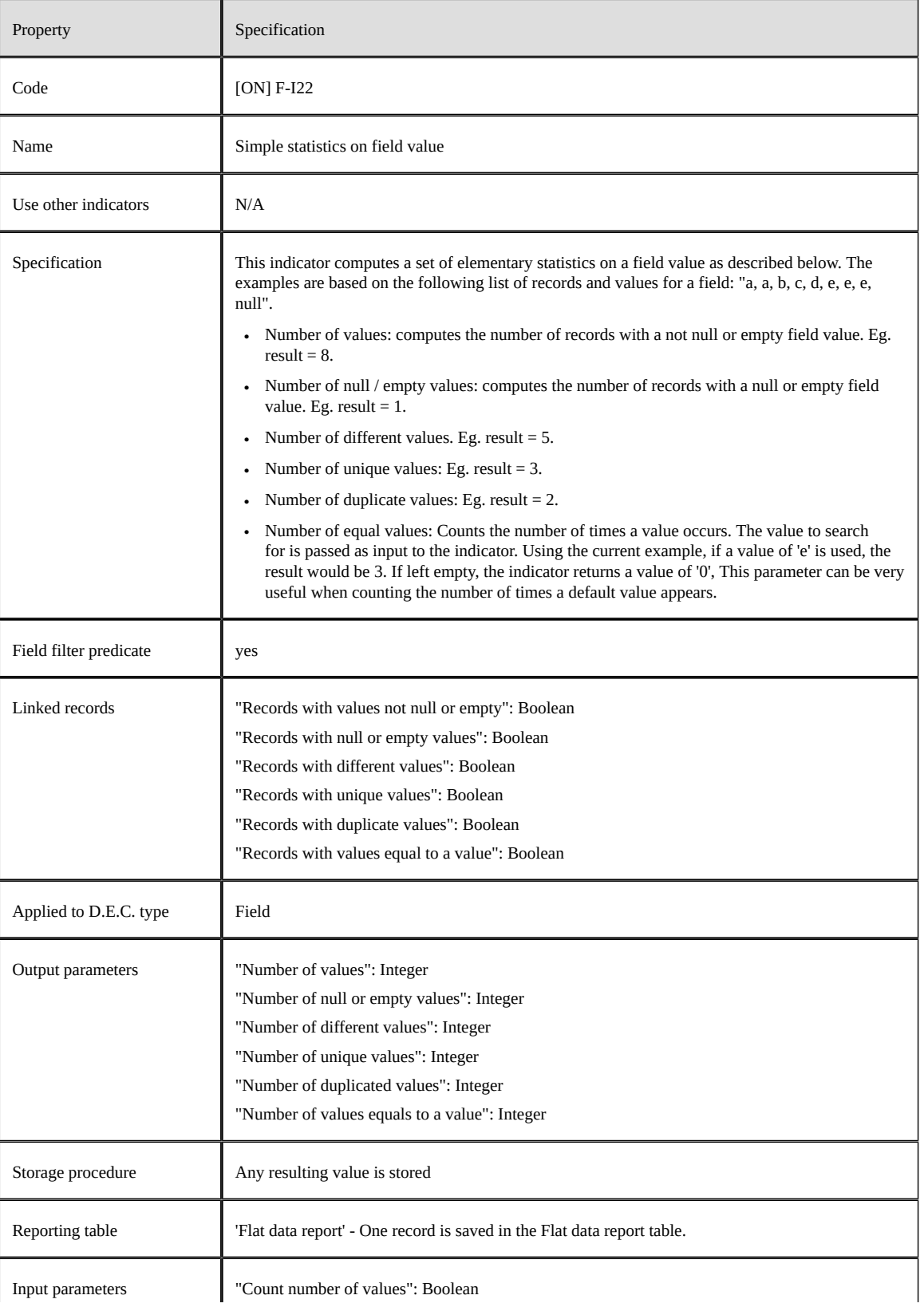

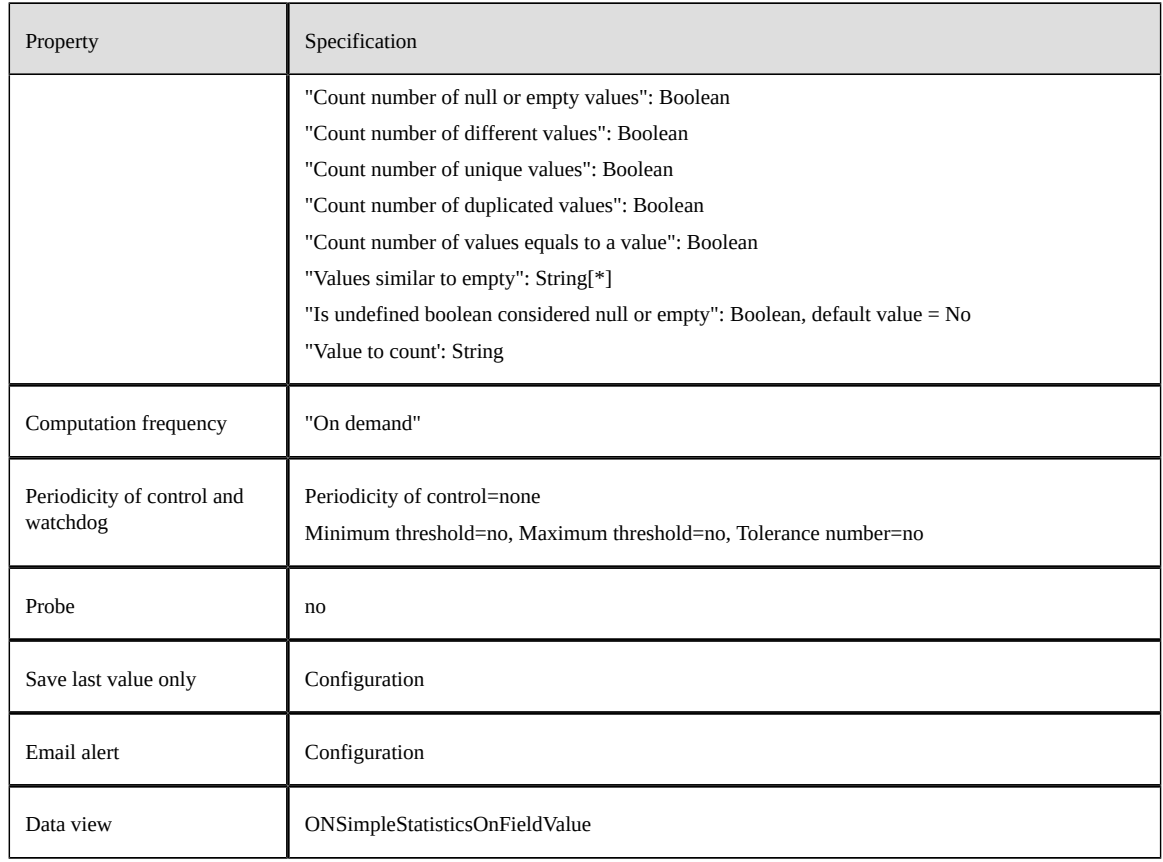

## 27.23 **Simple statistics on string (text) field value [ON] F-I23**

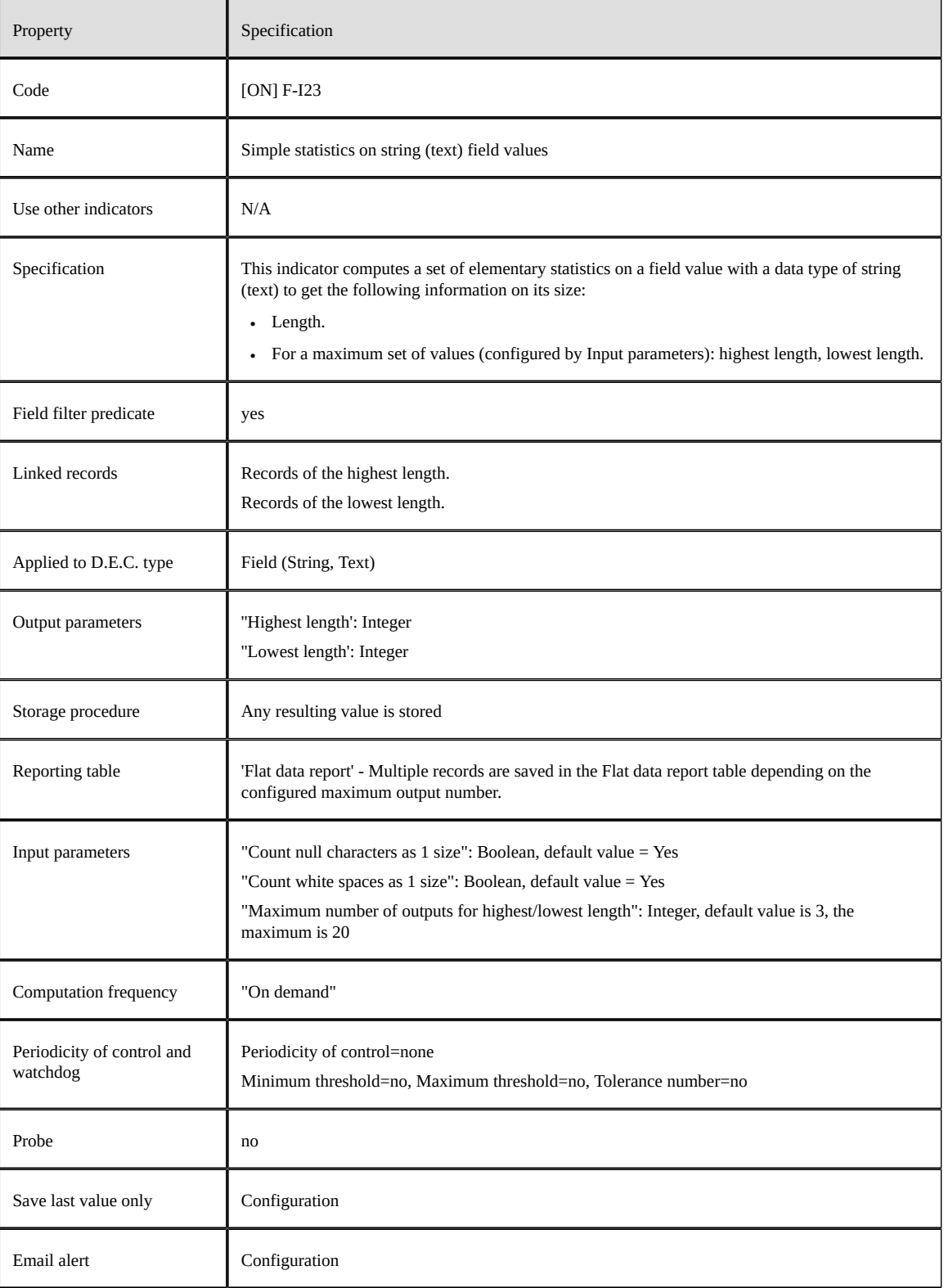
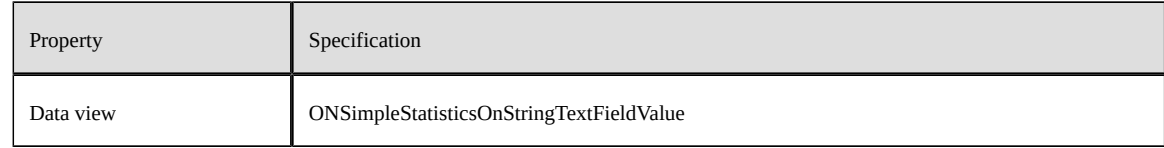

## 27.24 **Simple statistics on numeric field value [ON] F-I24**

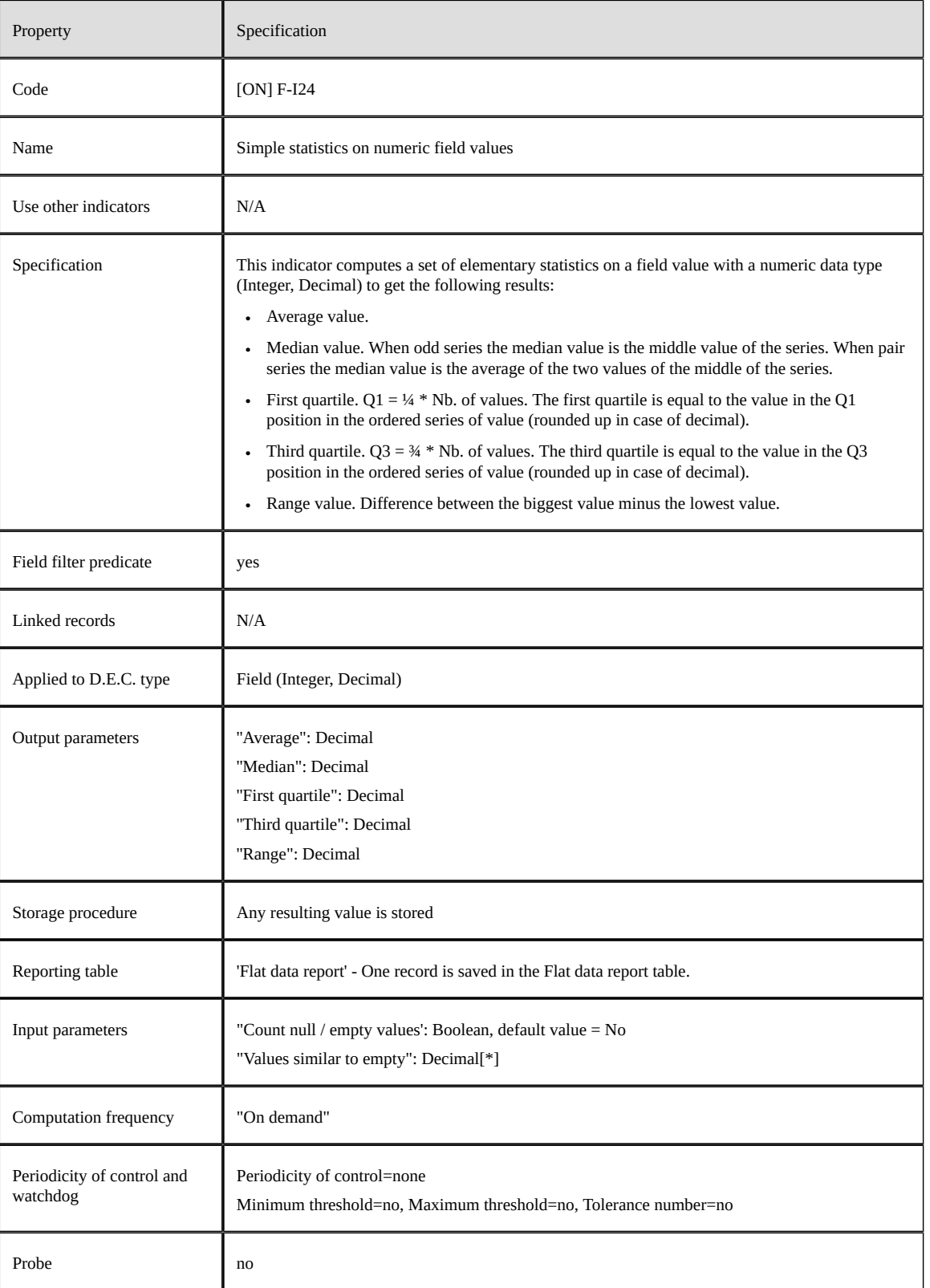

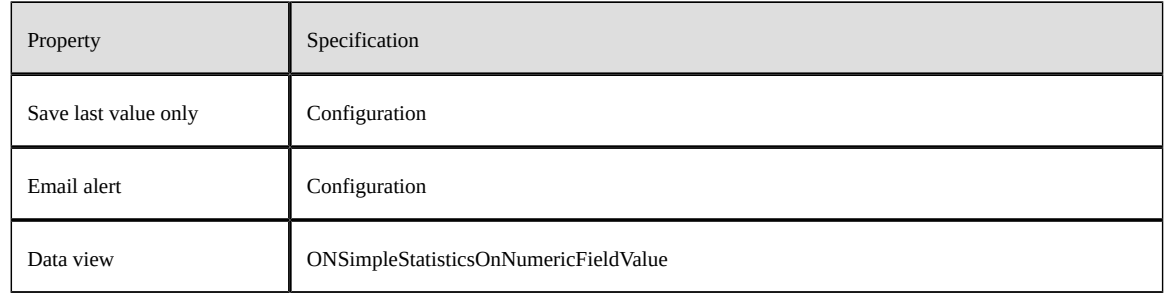

## 27.25 **Field compliance against a pattern [ON] F-I25**

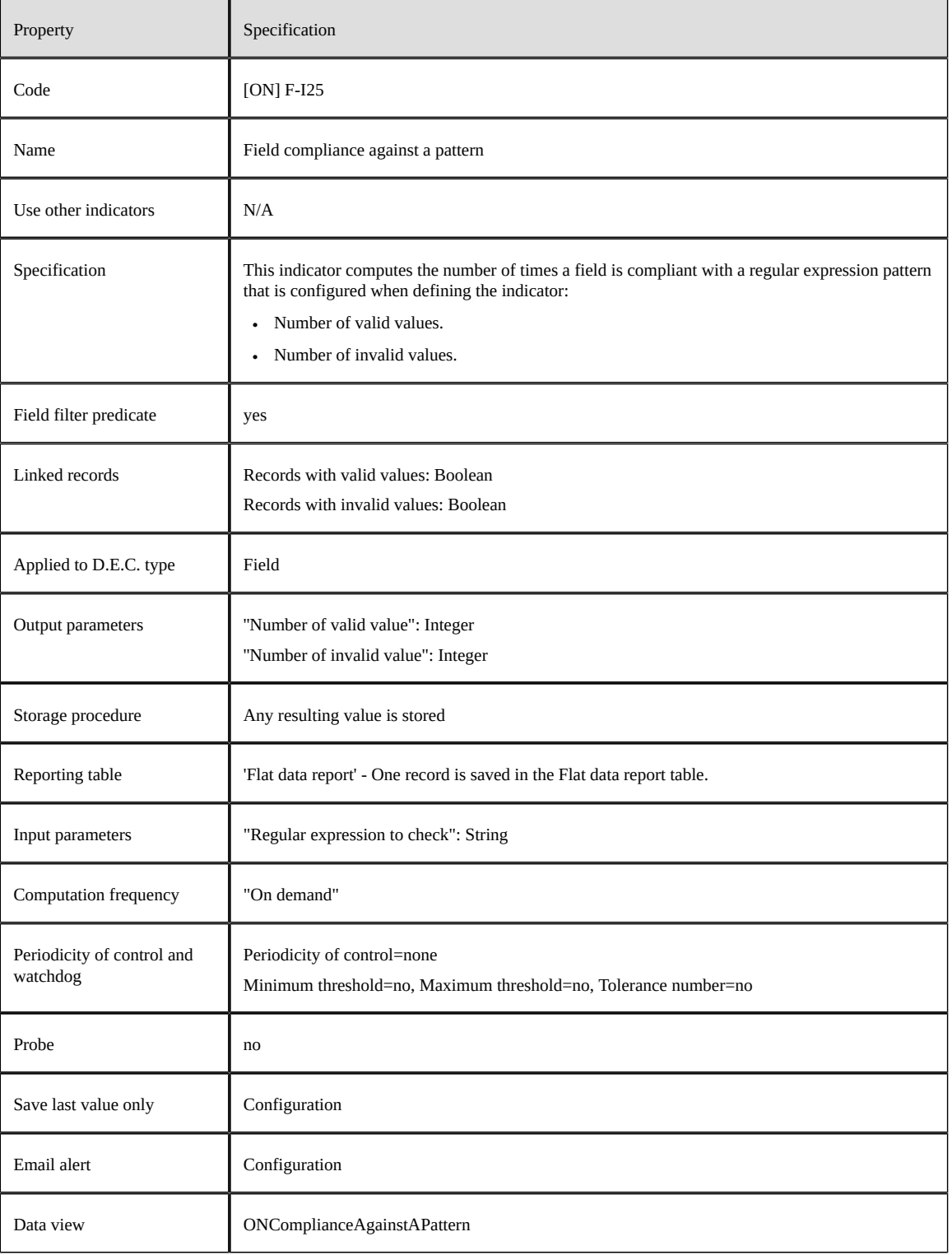

## 27.26 **Time series compliance [ON] F-I27**

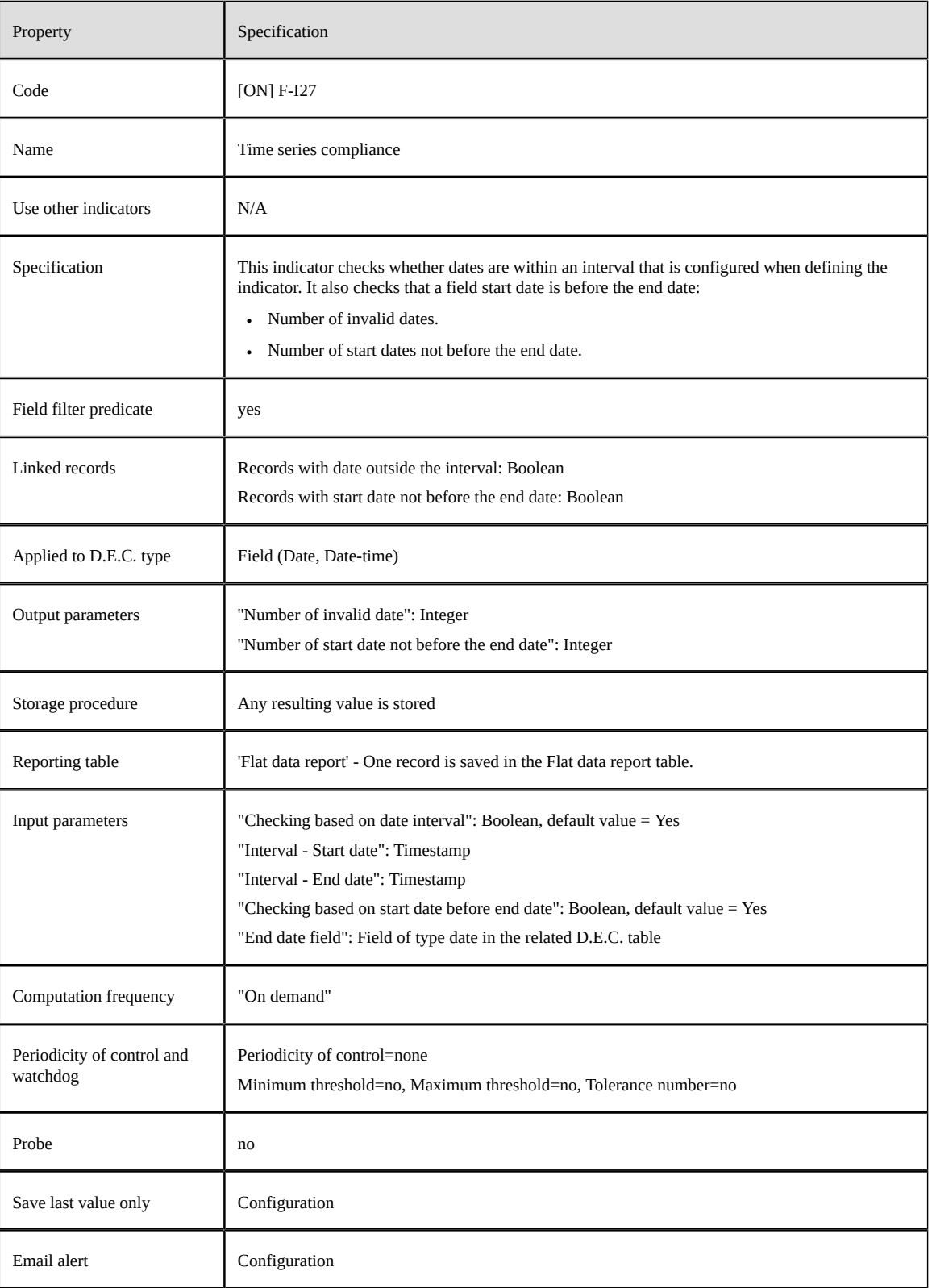

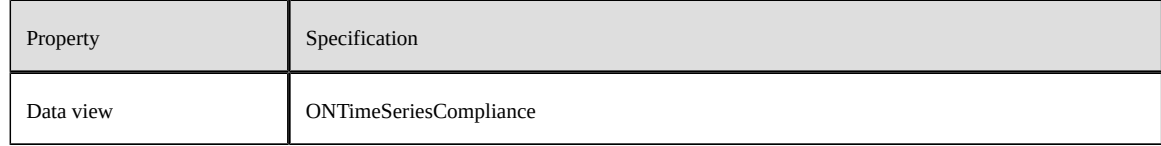

## 27.27 **Statistics on field interval value [ON] F-I28**

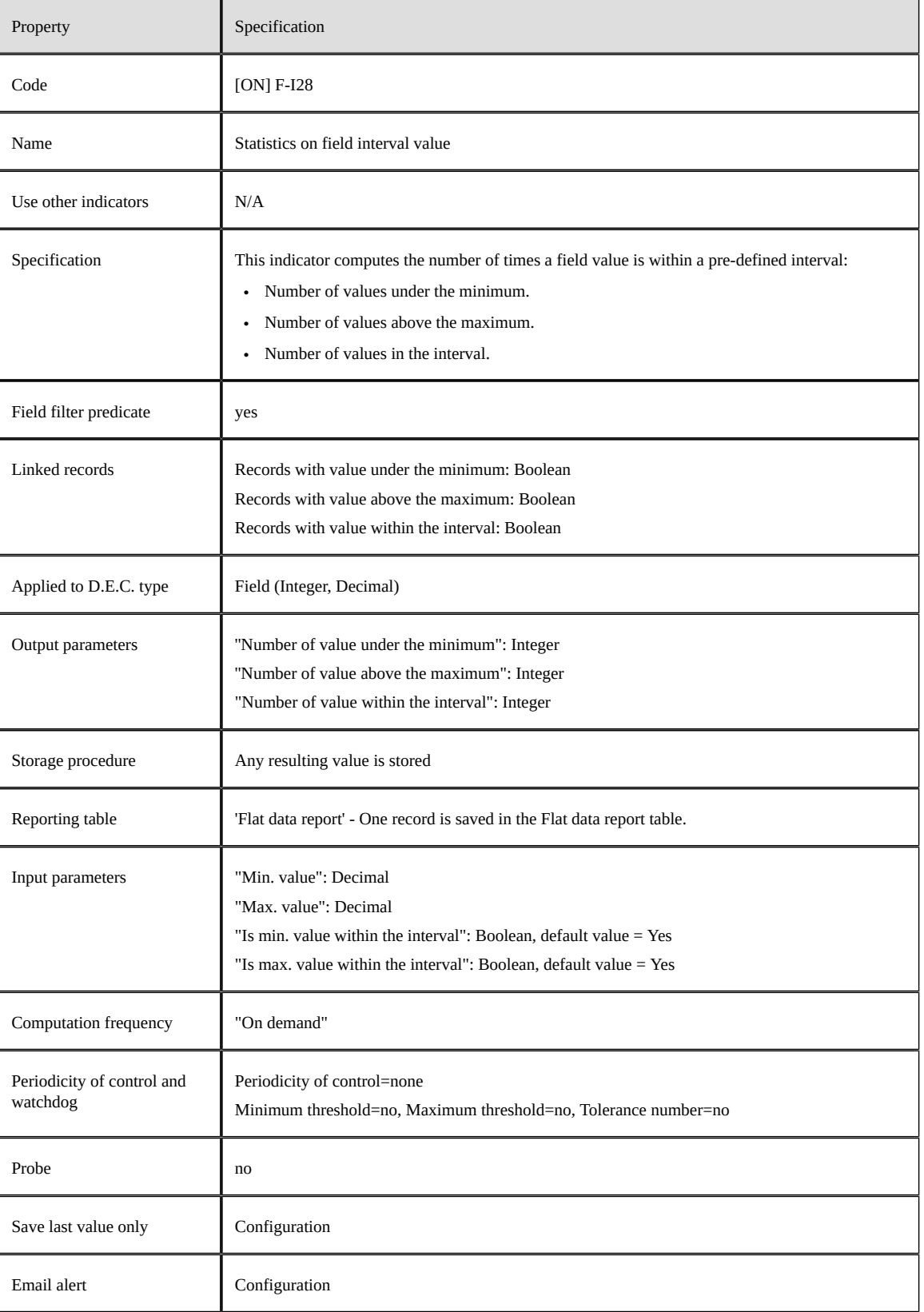

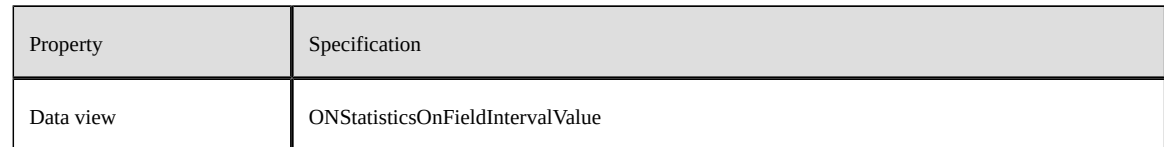

## 27.28 **Statistics on field relation [ON] F-I29**

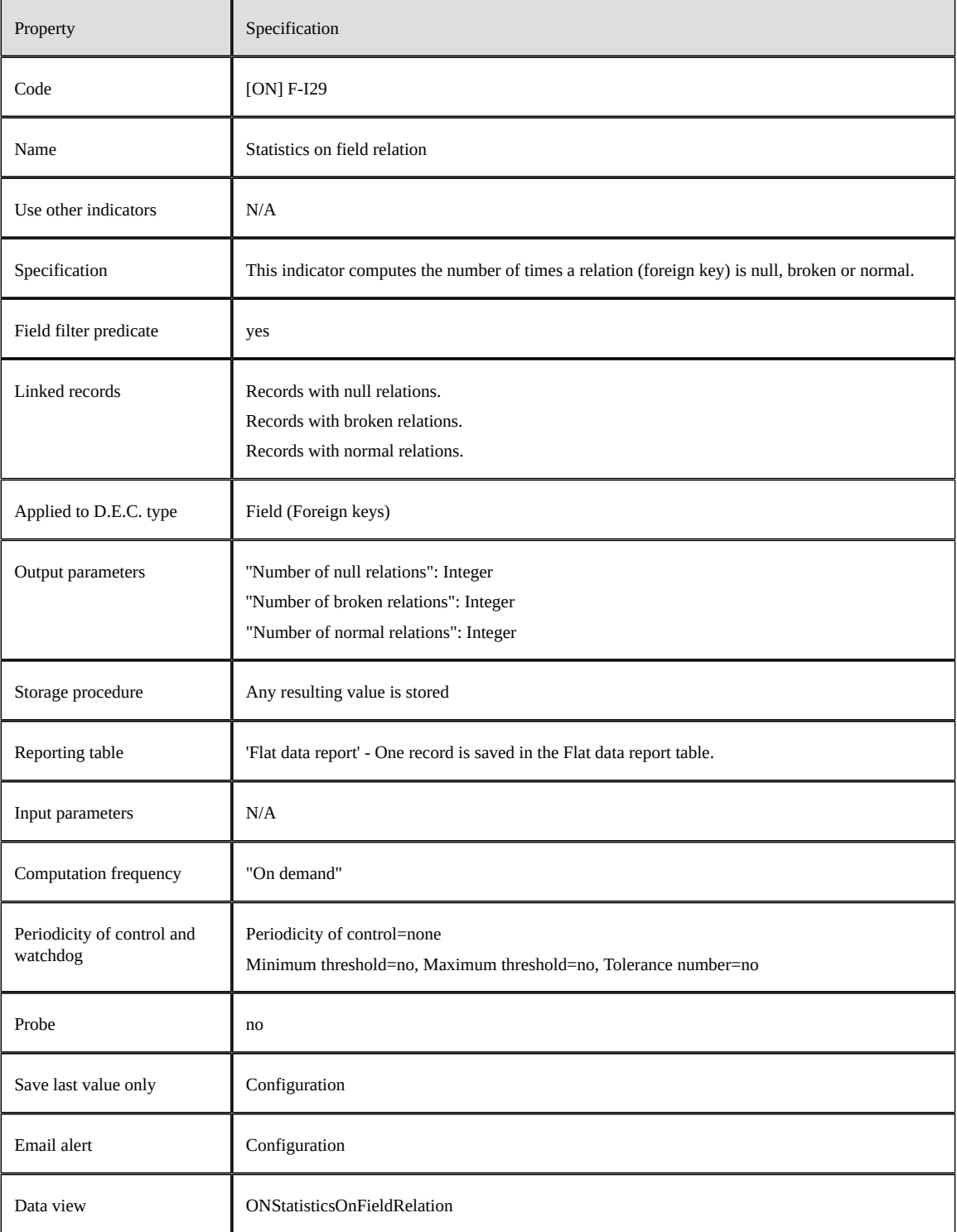

## 27.29 **Field value completeness [ON] F-I31**

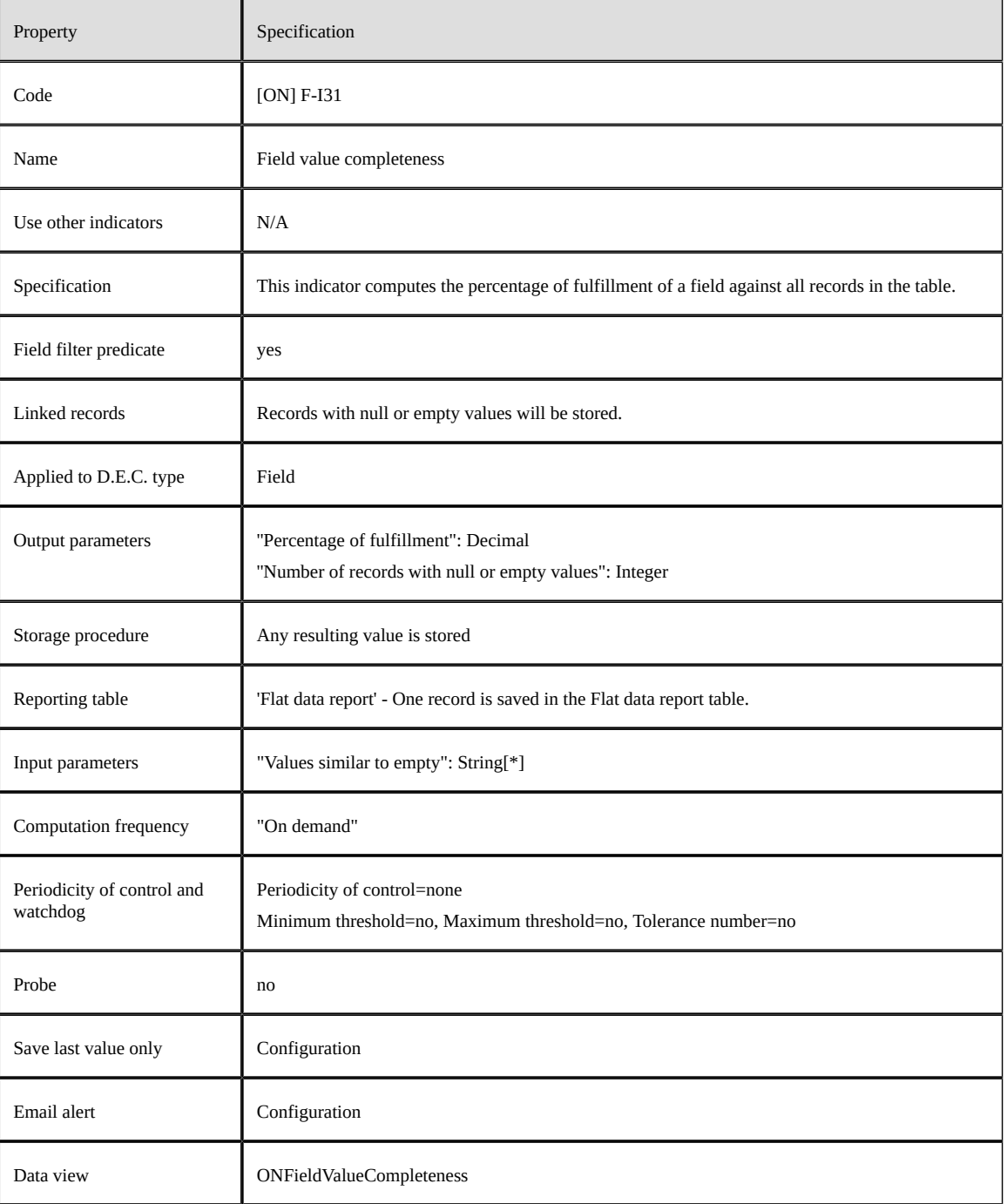

## 27.30 **Most frequent field values [ON] F-I32**

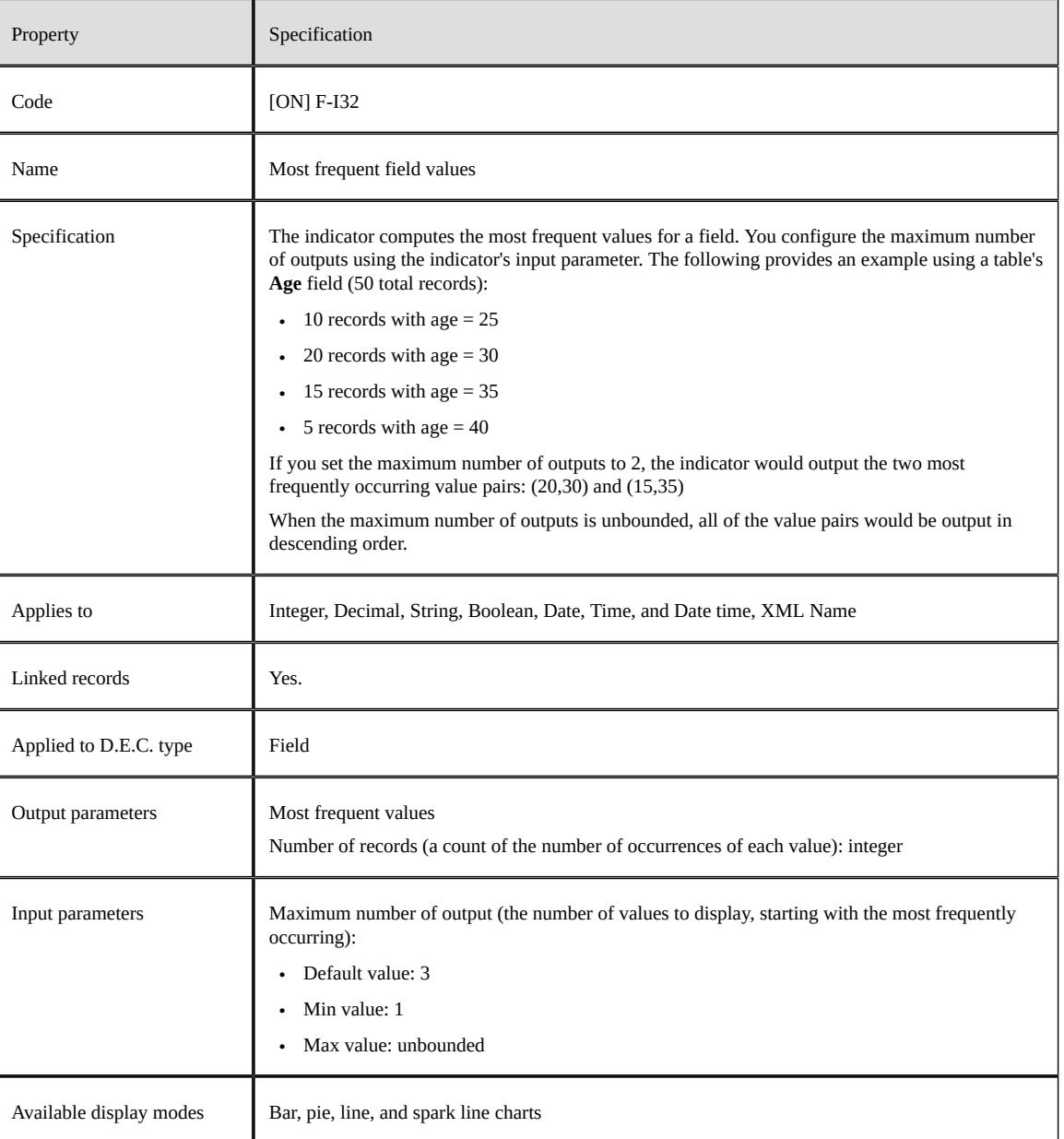

## 27.31 **Least frequent field values [ON] F-I33**

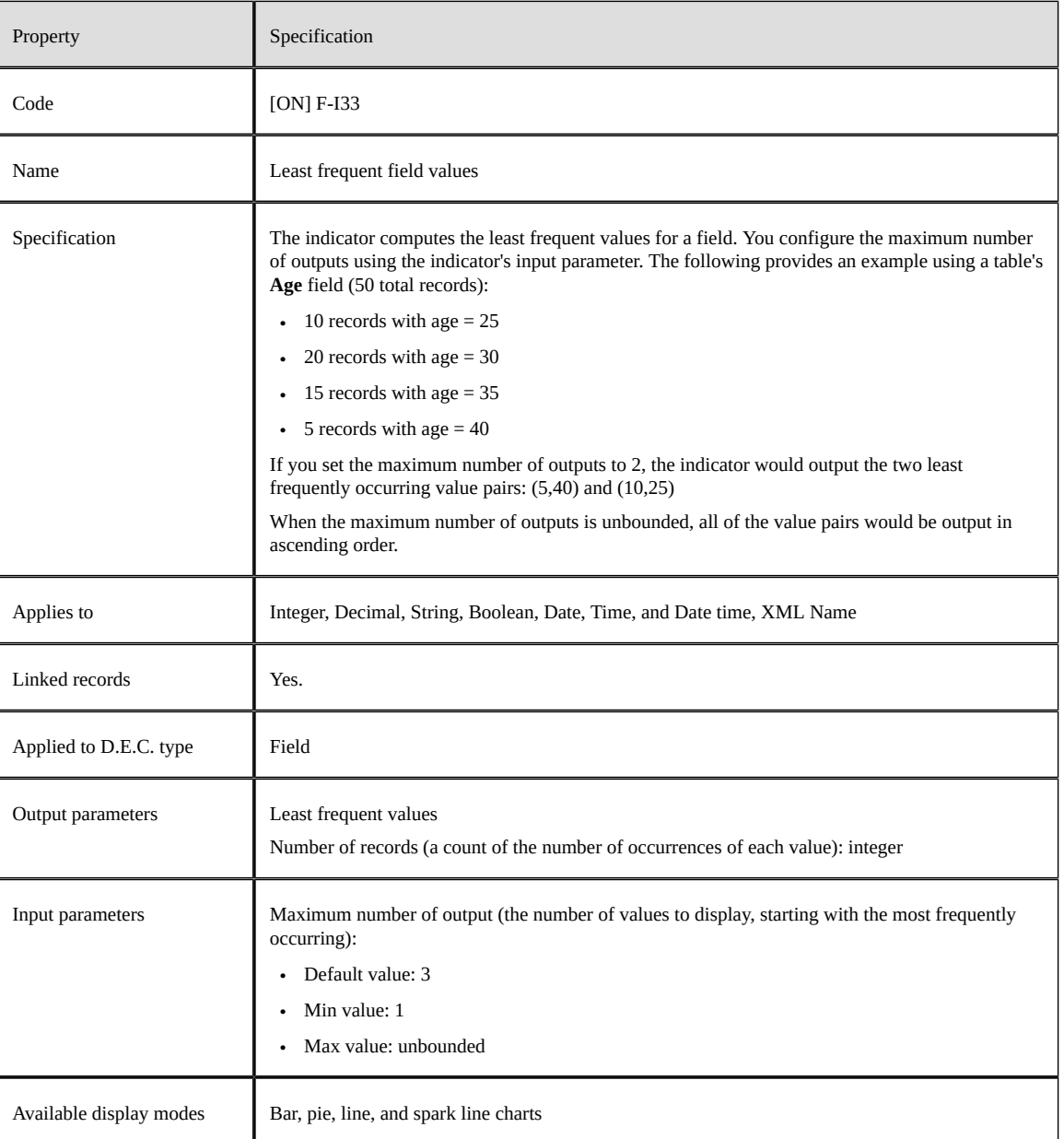

#### 27.32 **Number of not null values for a field [ON] F-I34**

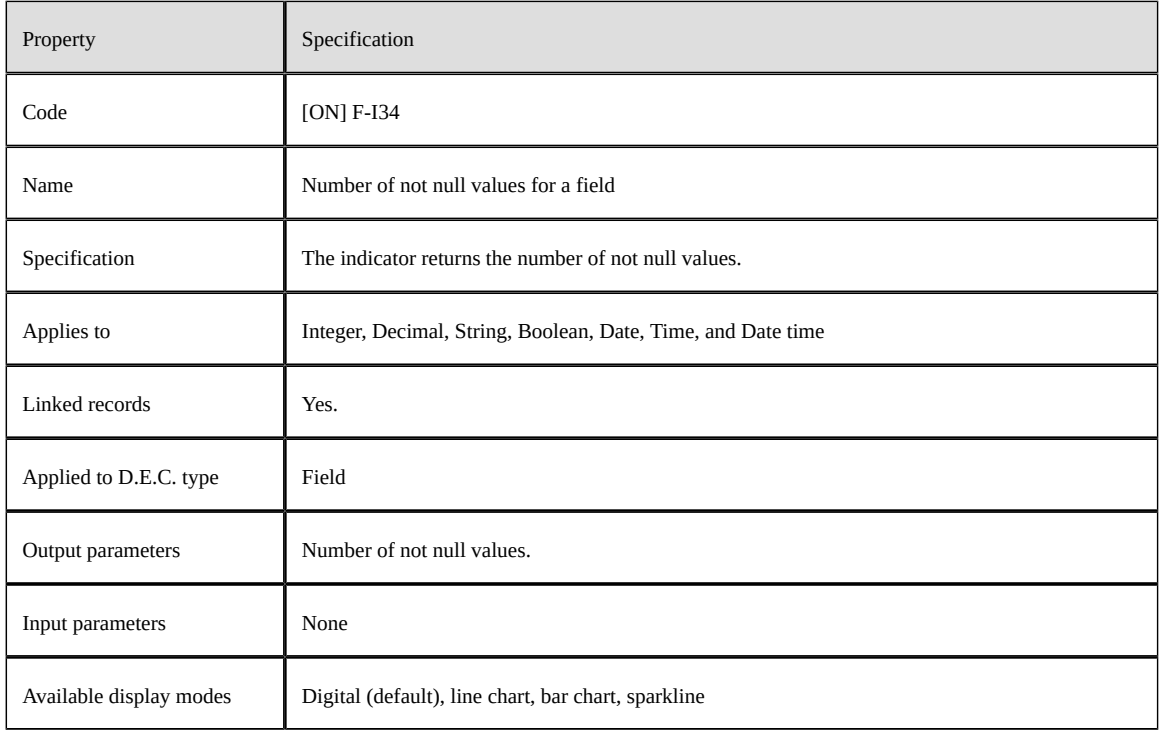

## 27.33 **Number of distinct values for a field [ON] F-I35**

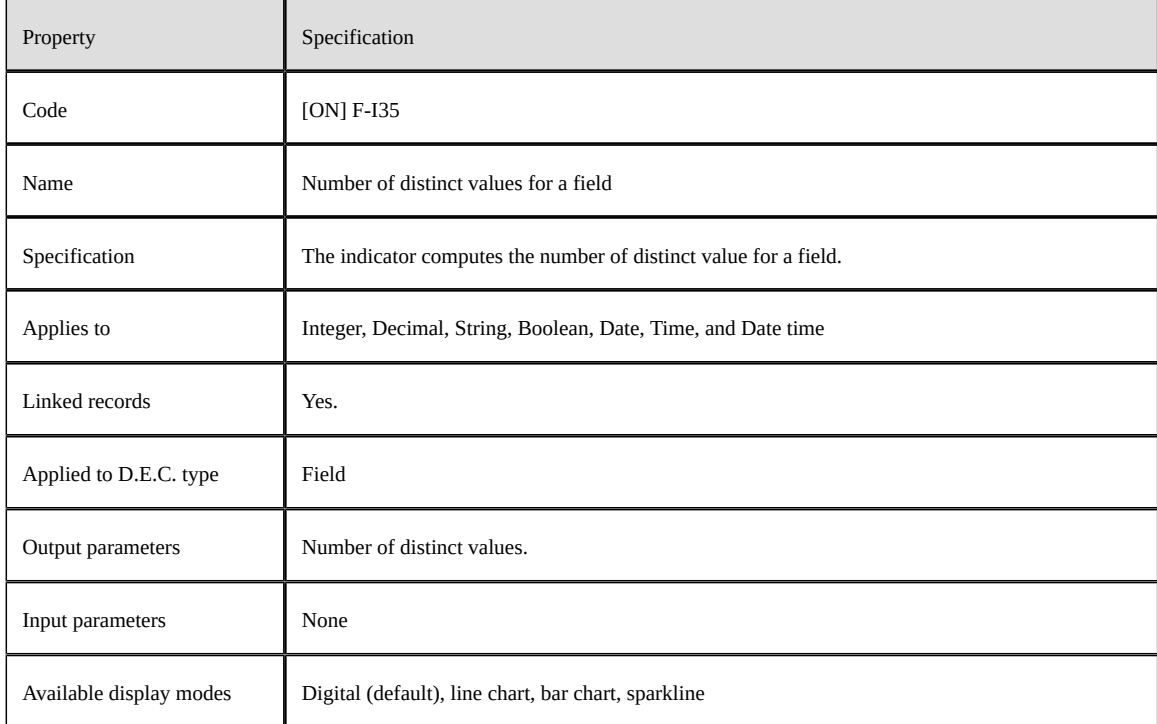

#### 27.34 **Number of unique values for a field [ON] F-I36**

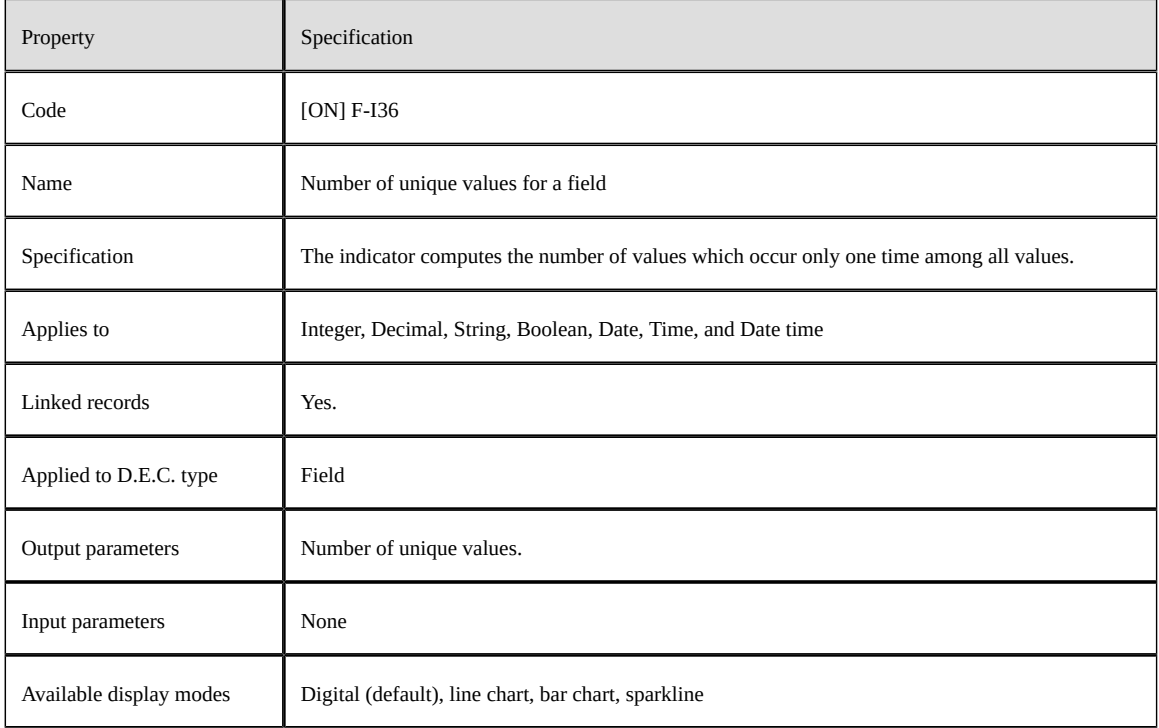

#### 27.35 **Number of not unique values for a field [ON] F-I37**

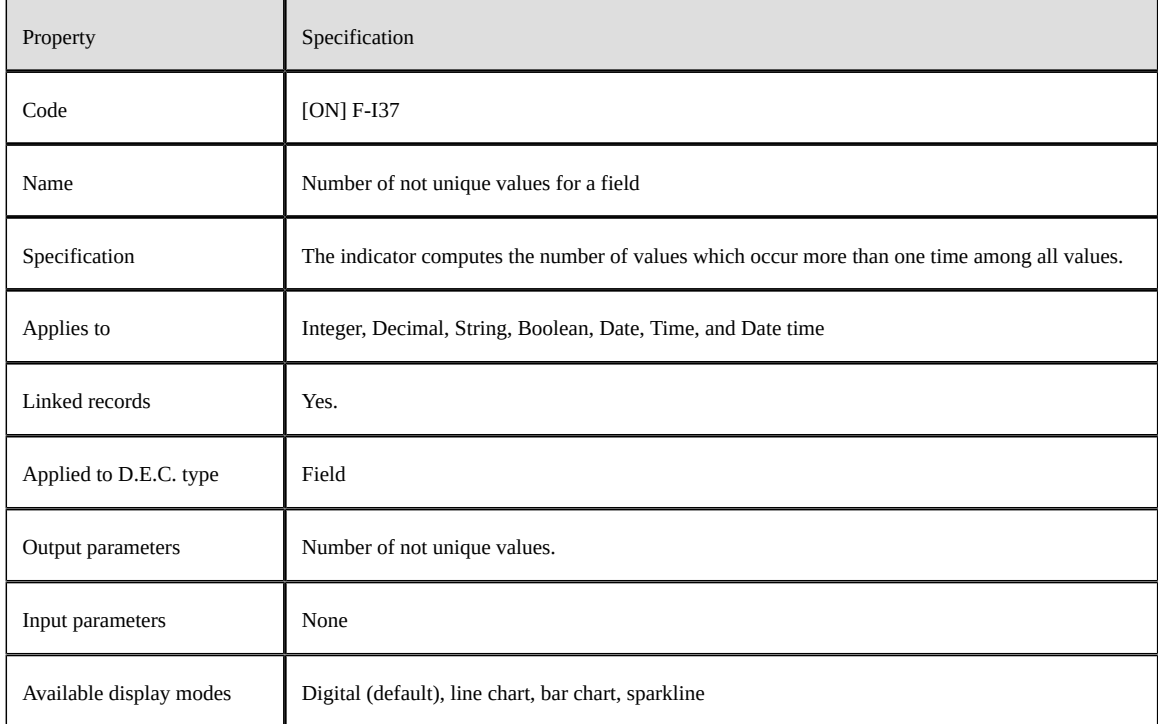

## 27.36 **Field maximum length [ON] F-I38**

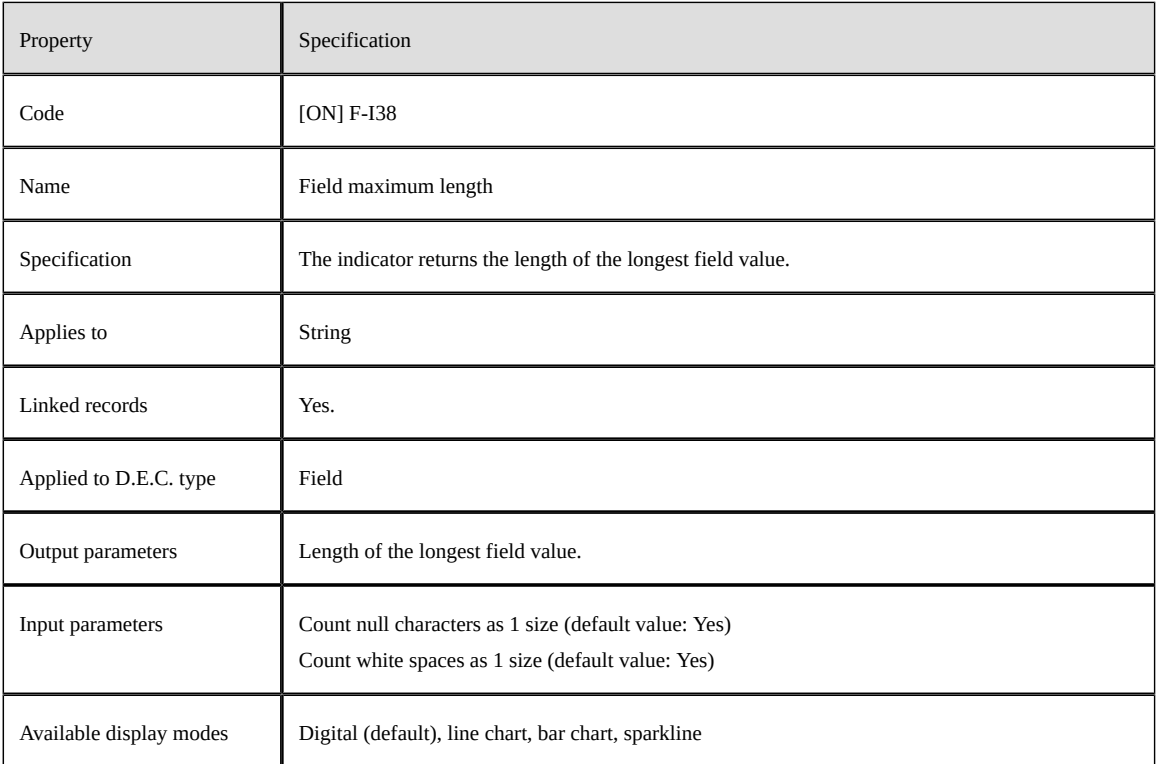

## 27.37 **Field minimum length [ON] F-I39**

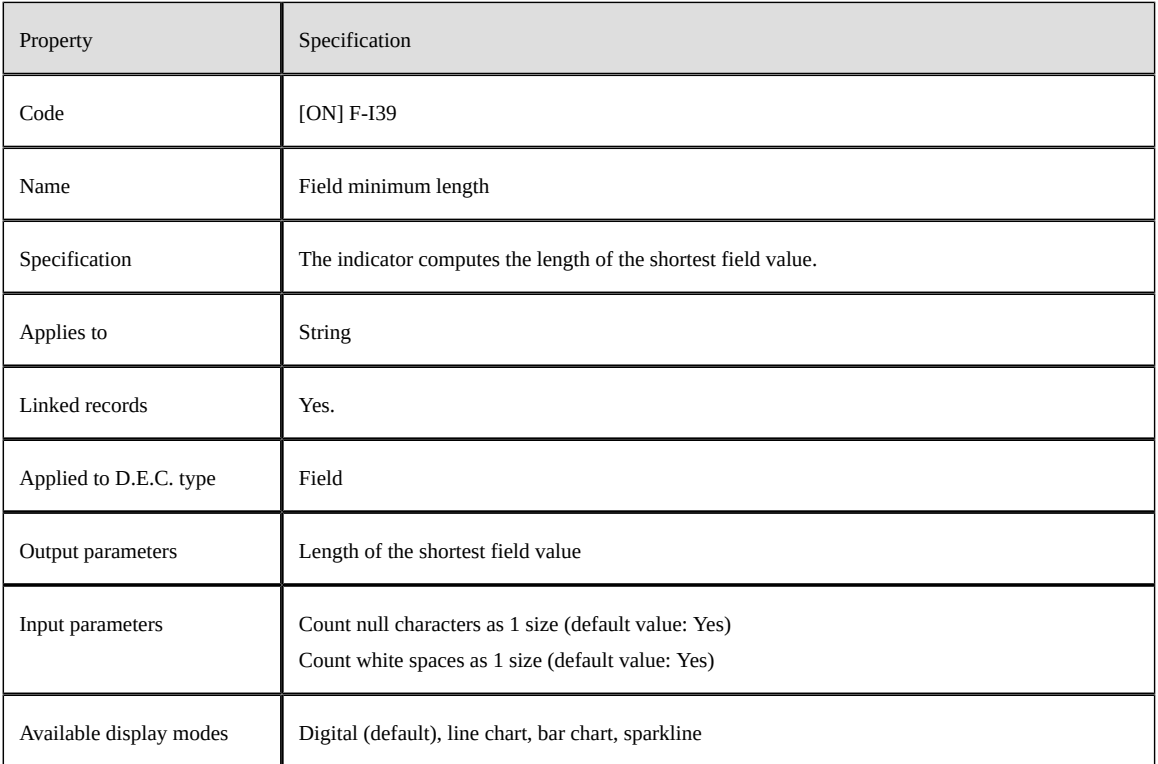

## 27.38 **Field average length [ON] F-I40**

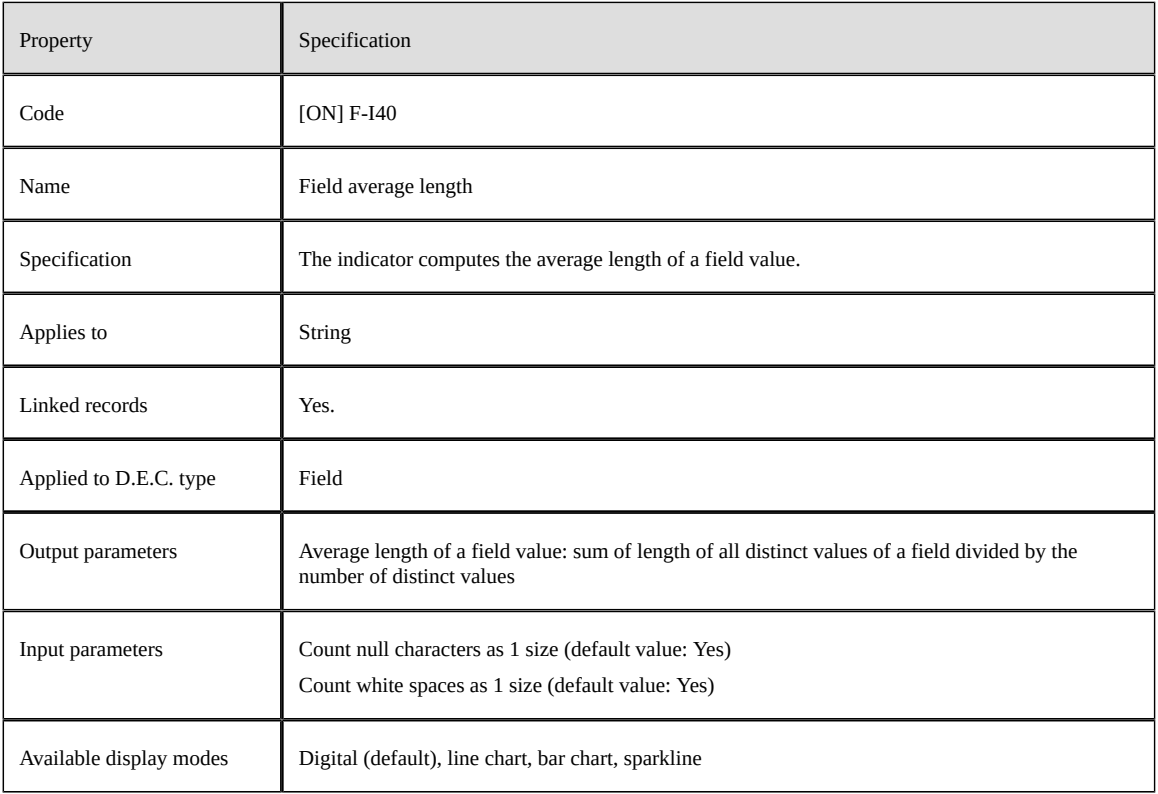

## 27.39 **Average field value [ON] F-I41**

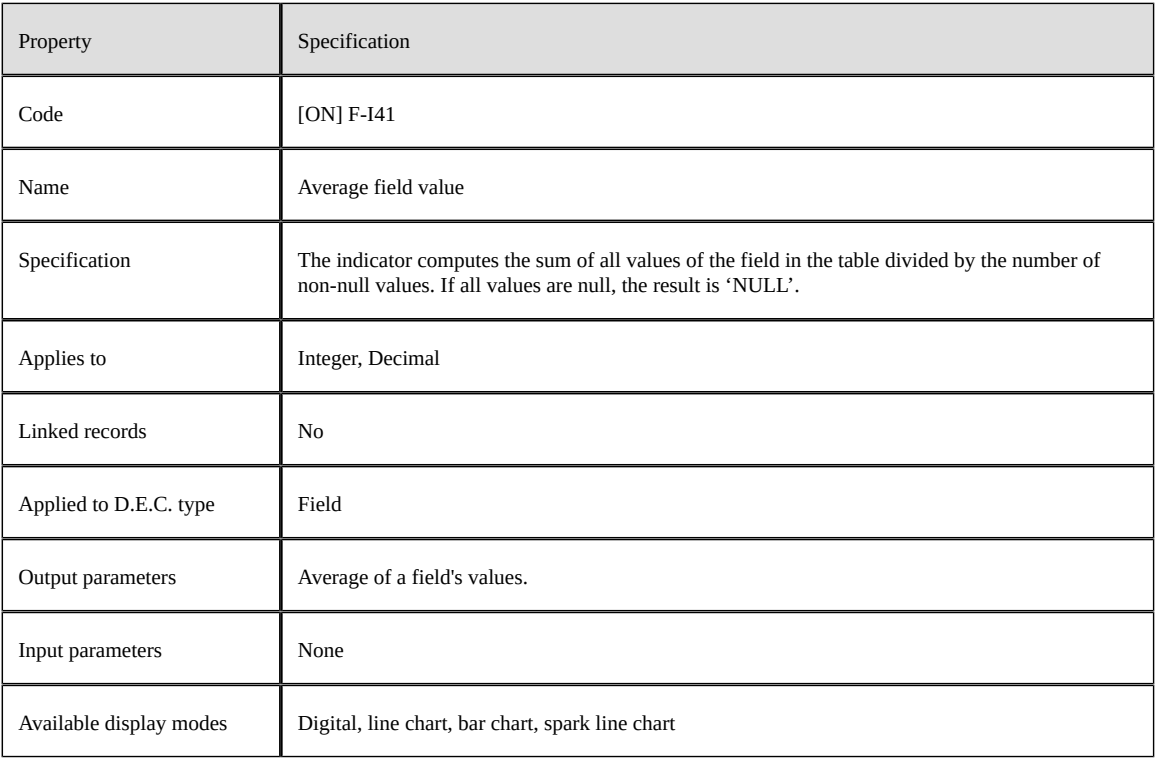

## 27.40 **Median field value [ON] F-I42**

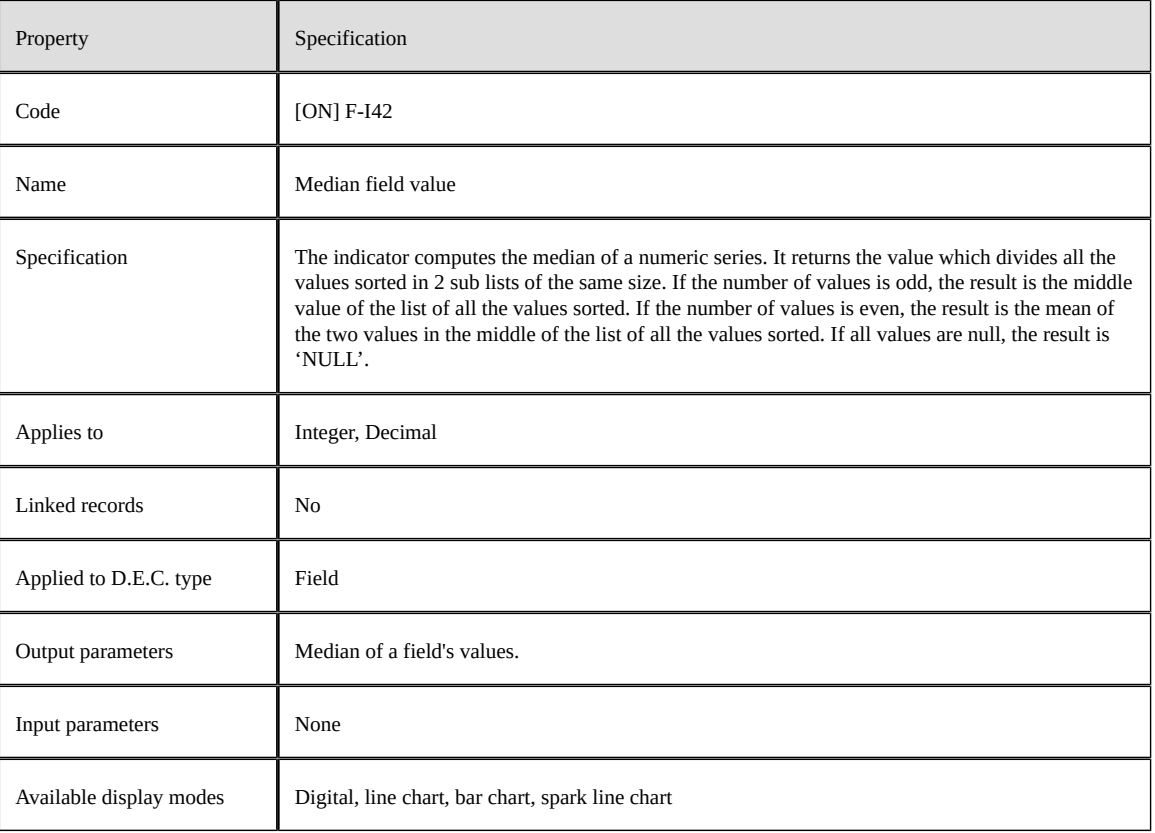

#### 27.41 **Field value range [ON] F-I43**

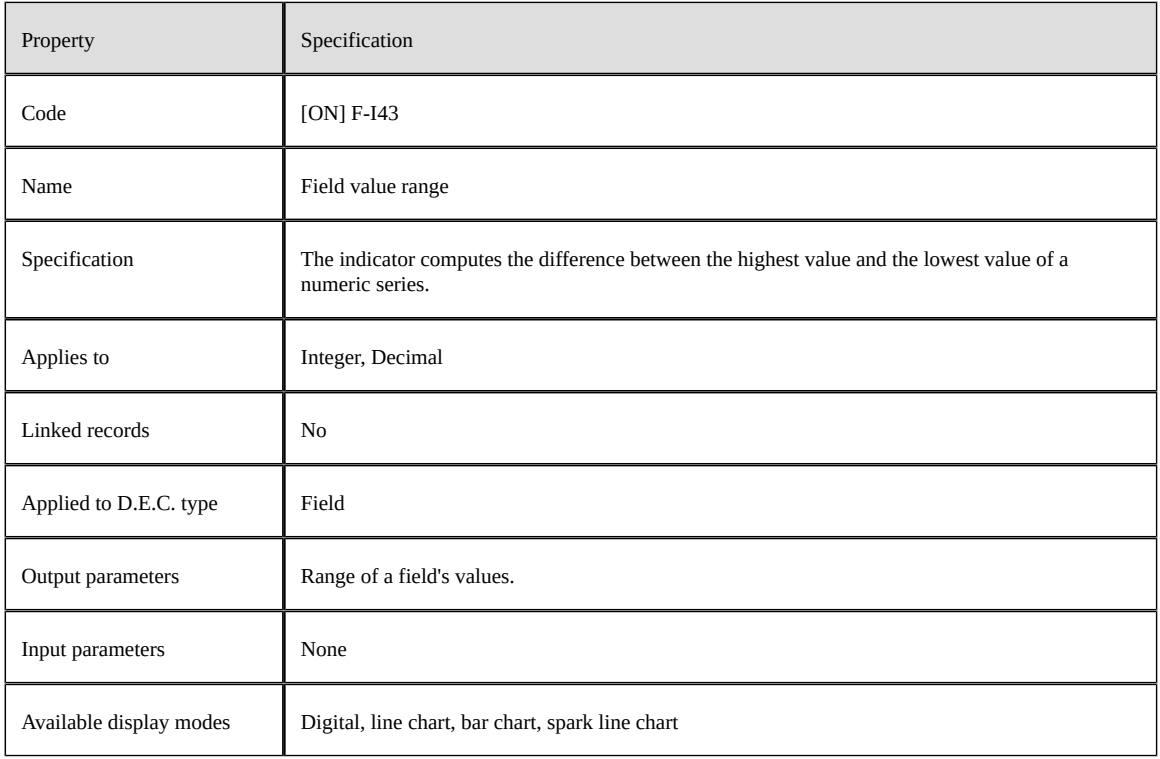

#### 27.42 **Highest field value [ON] F-I44**

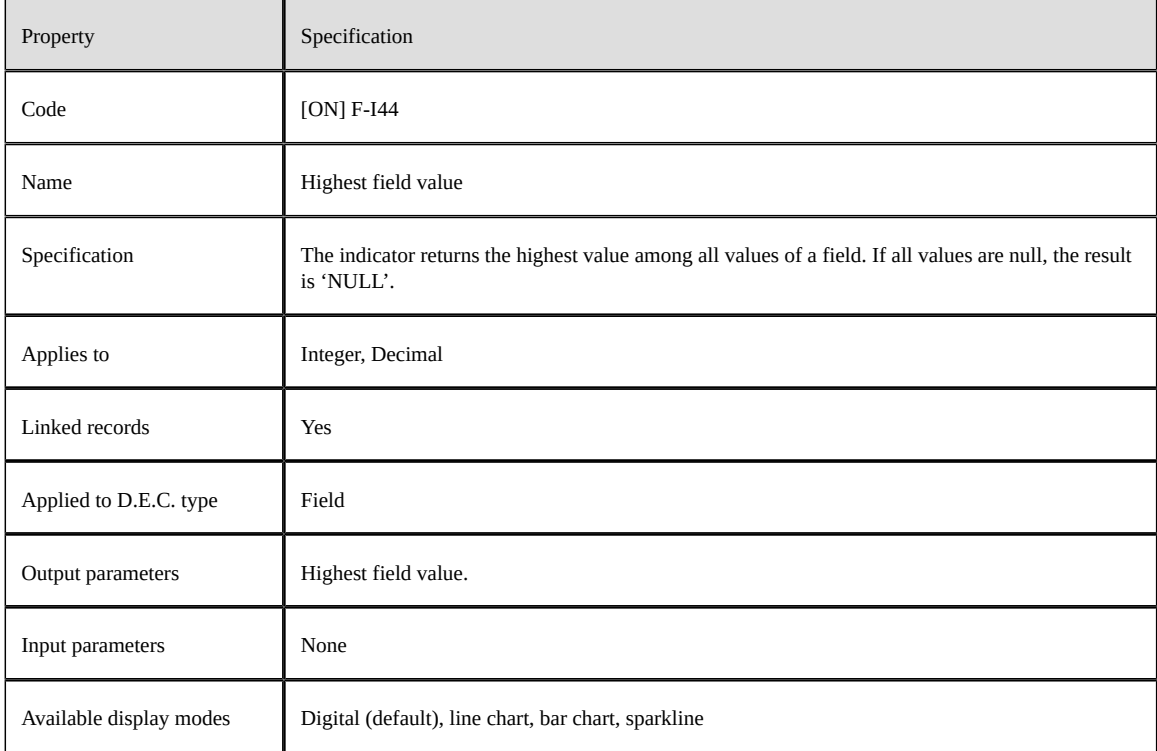

## 27.43 **Lowest field value [ON] F-I45**

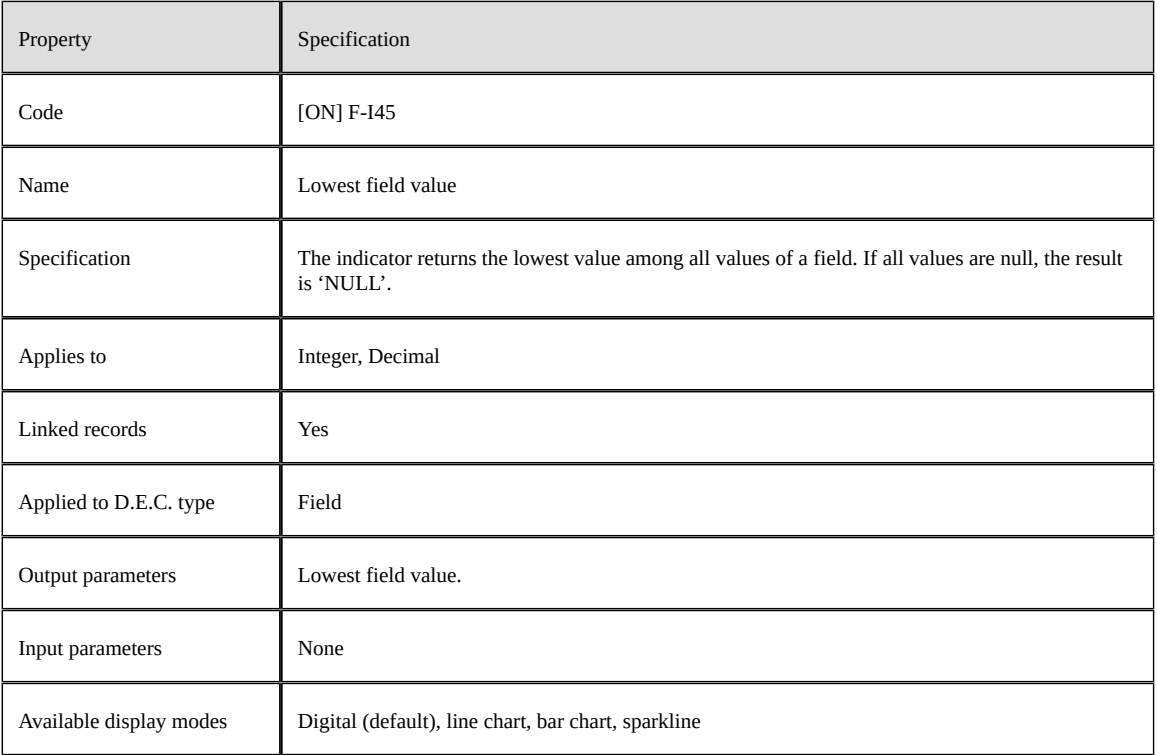

# CHAPTER **28**

# **Indicators applied to a workflow**

This chapter contains the following topics:

- 1. Number of workflow [publications](#page-273-0) [ON] W-I01
- 2. Number of open workflow instances per [publication](#page-274-0) [ON] W-I02
- 3. Nb. of work items per state for a workflow [publication](#page-275-0) [ON] W-I03
- 4. Task average processing time workflow [publication](#page-276-0) [ON] W-I04
- 5. Longest task [duration](#page-278-0) [ON] W-I05
- 6. Workflow [publication](#page-280-0) average processing time [ON] W-I06
- 7. [Completed](#page-282-0) workflow instances since last execution [ON] W-I08
- 8. [Workflow](#page-283-0) instances statistics [ON] W-I09
- 9. Task acceptance statistics for a workflow [publication](#page-285-0) [ON] W-I10

## <span id="page-273-0"></span>28.1 **Number of workflow publications [ON] W-I01**

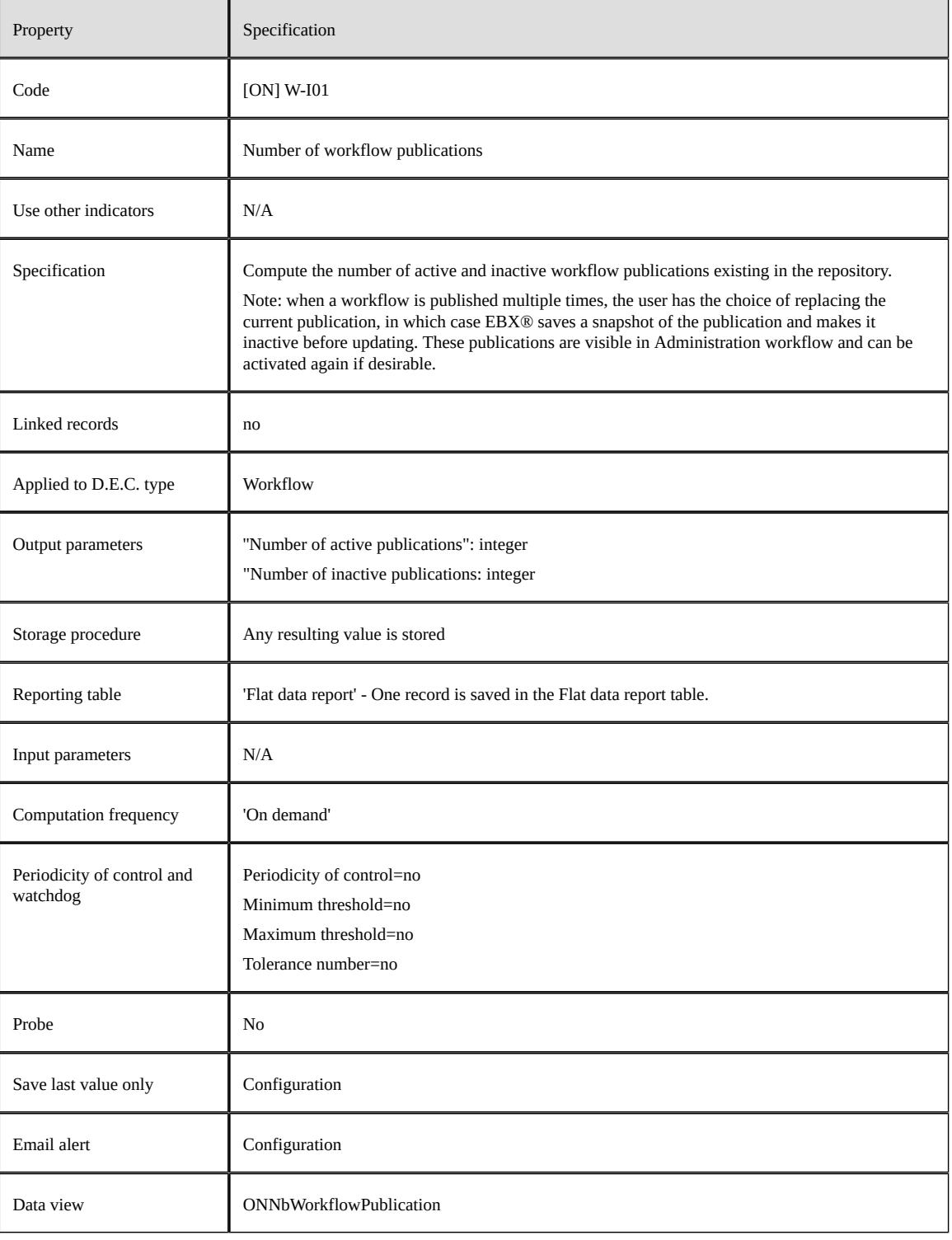

#### <span id="page-274-0"></span>28.2 **Number of open workflow instances per publication [ON] W-I02**

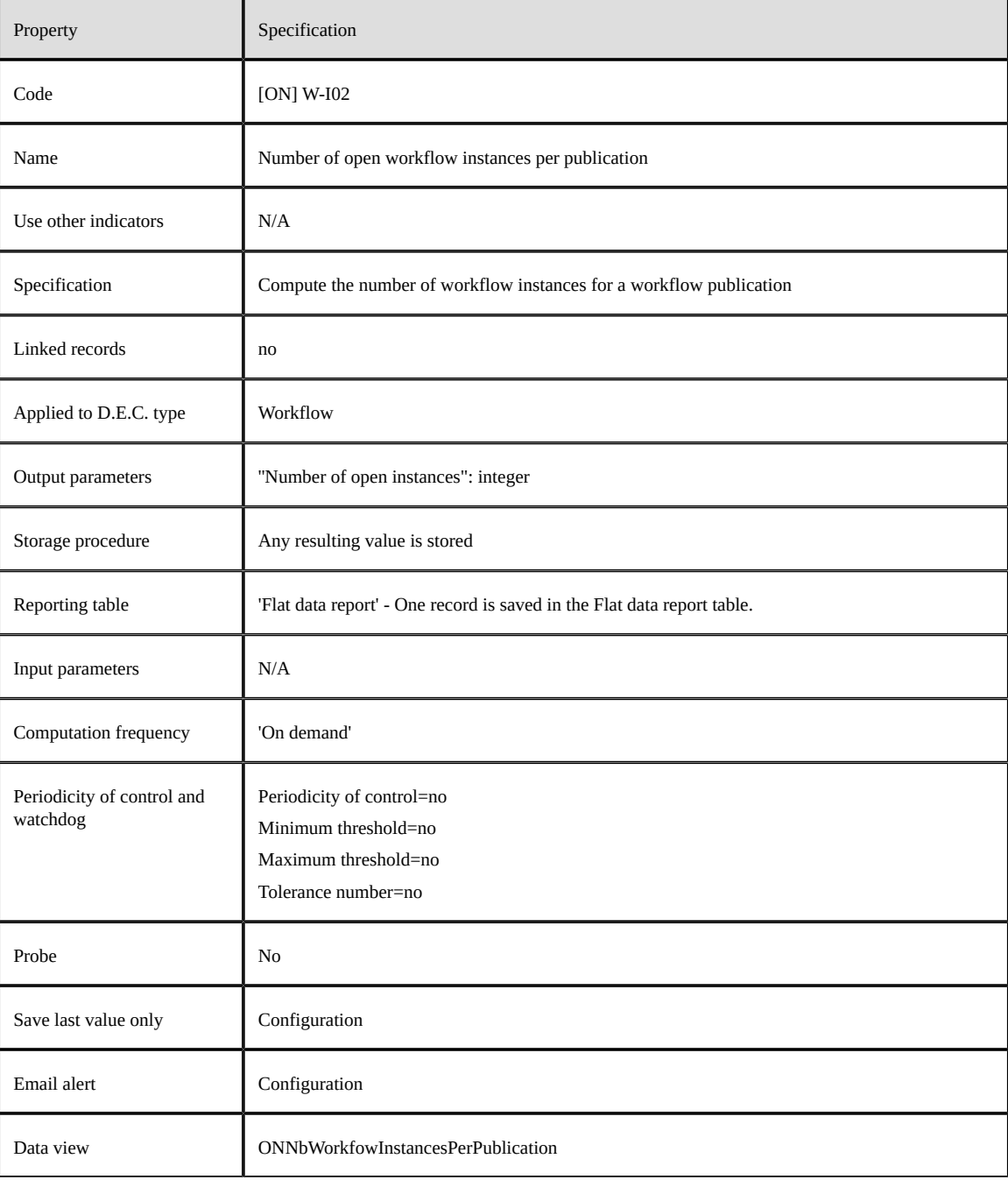

#### <span id="page-275-0"></span>28.3 **Nb. of work items per state for a workflow publication [ON] W-I03**

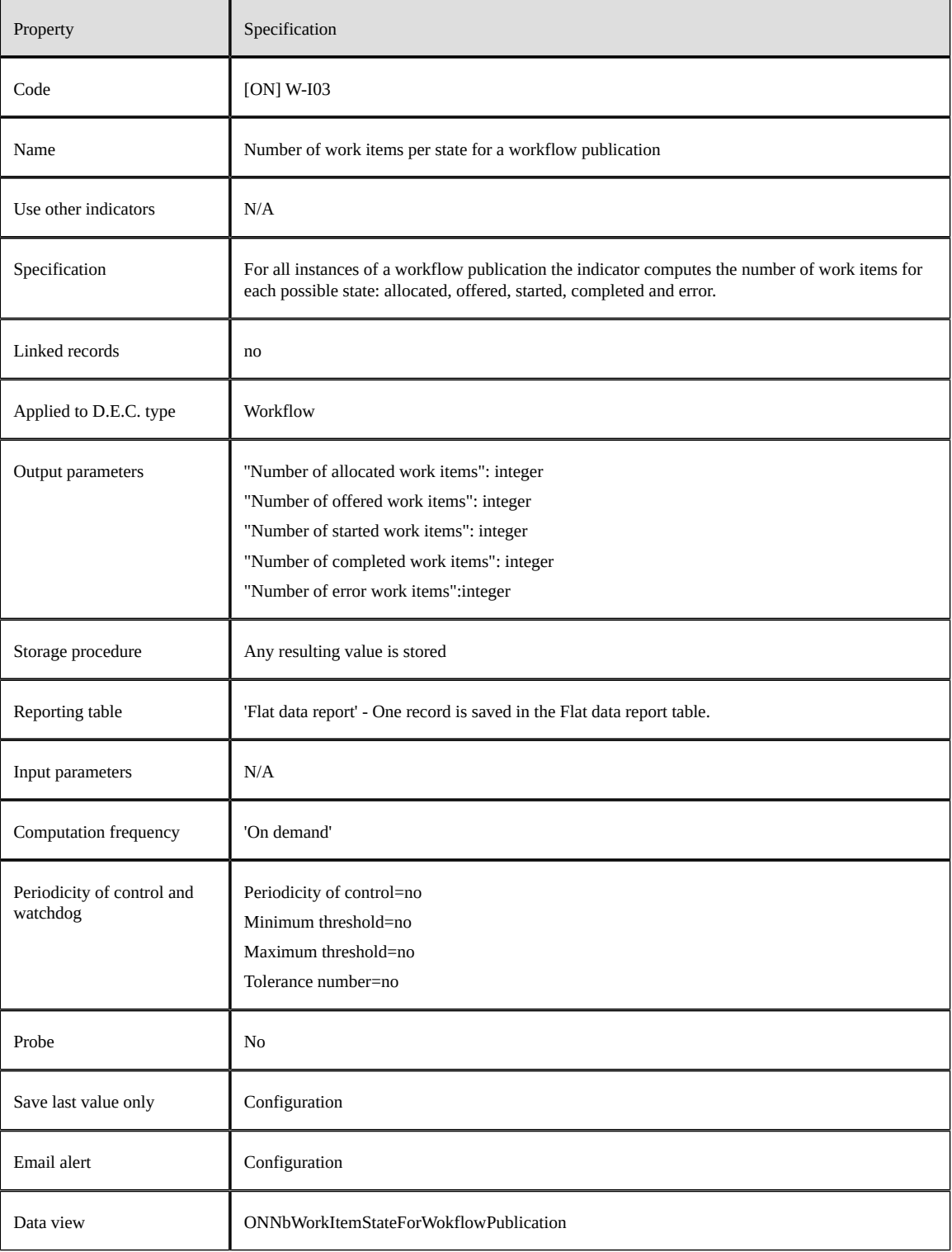

#### <span id="page-276-0"></span>28.4 **Task average processing time - workflow publication [ON] W-I04**

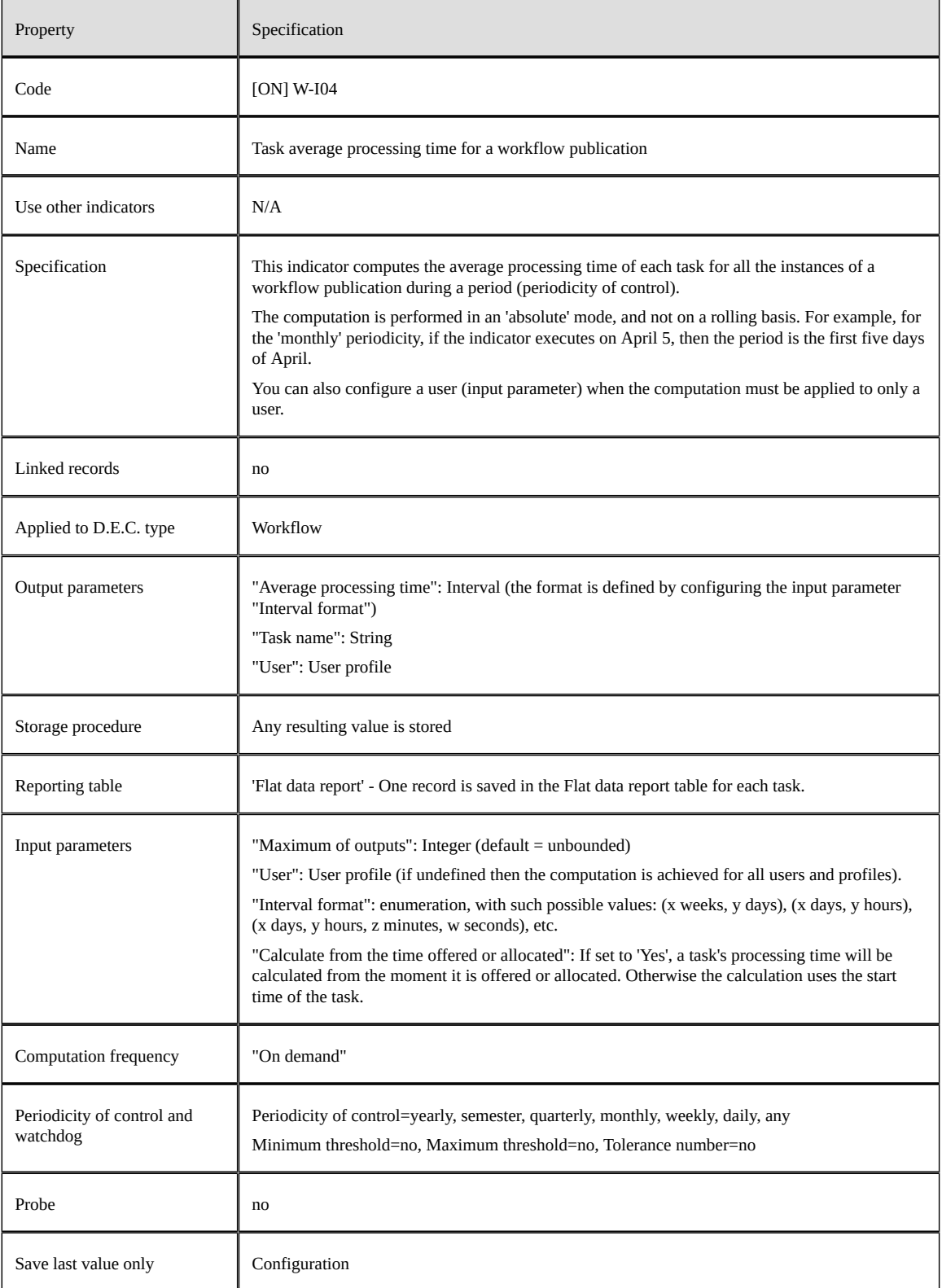

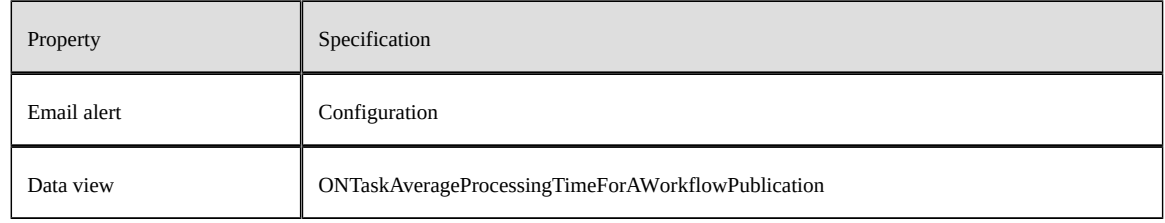

## <span id="page-278-0"></span>28.5 **Longest task duration [ON] W-I05**

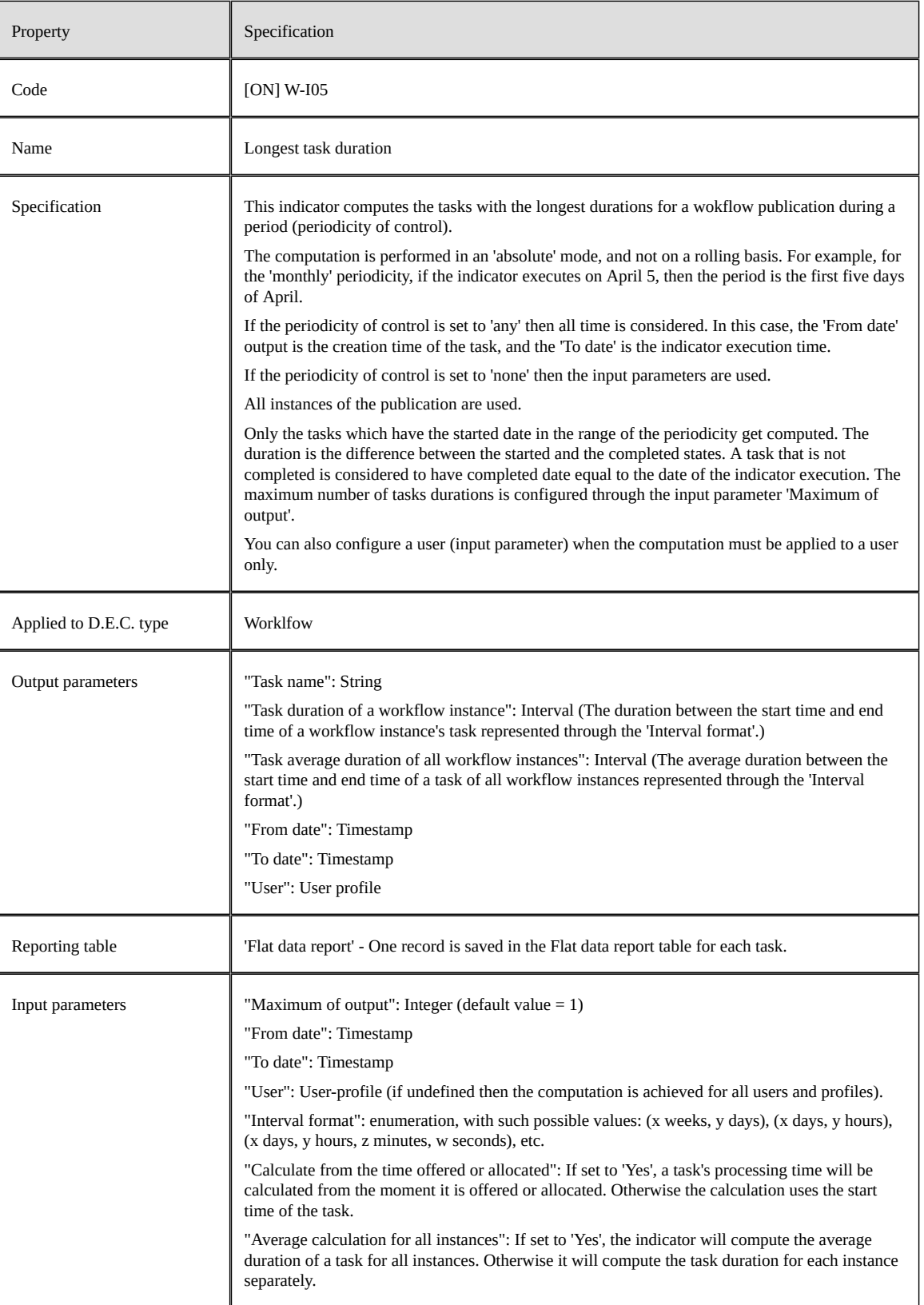

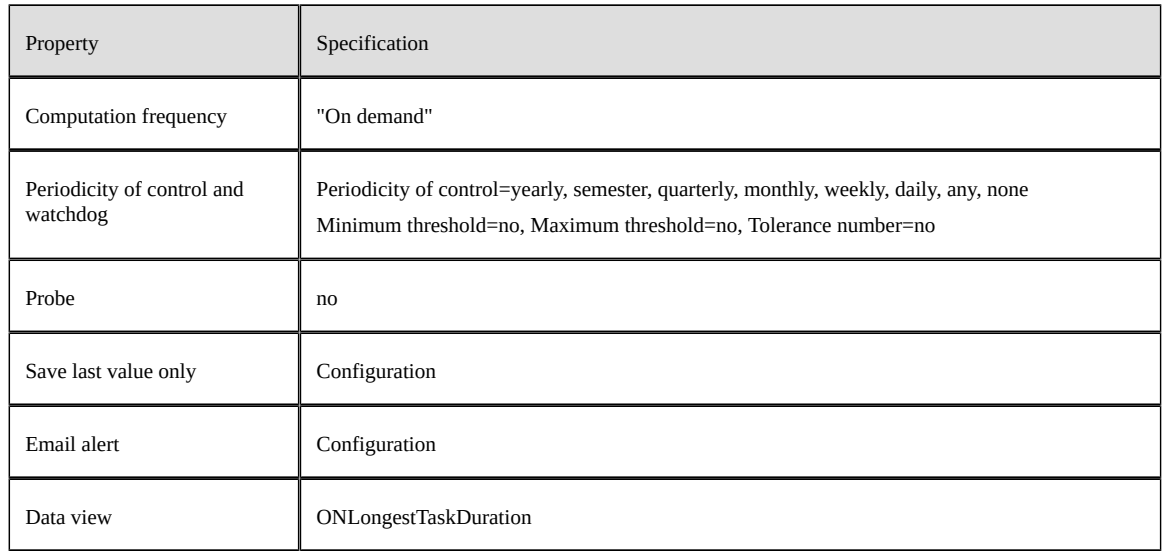

#### <span id="page-280-0"></span>28.6 **Workflow publication average processing time [ON] W-I06**

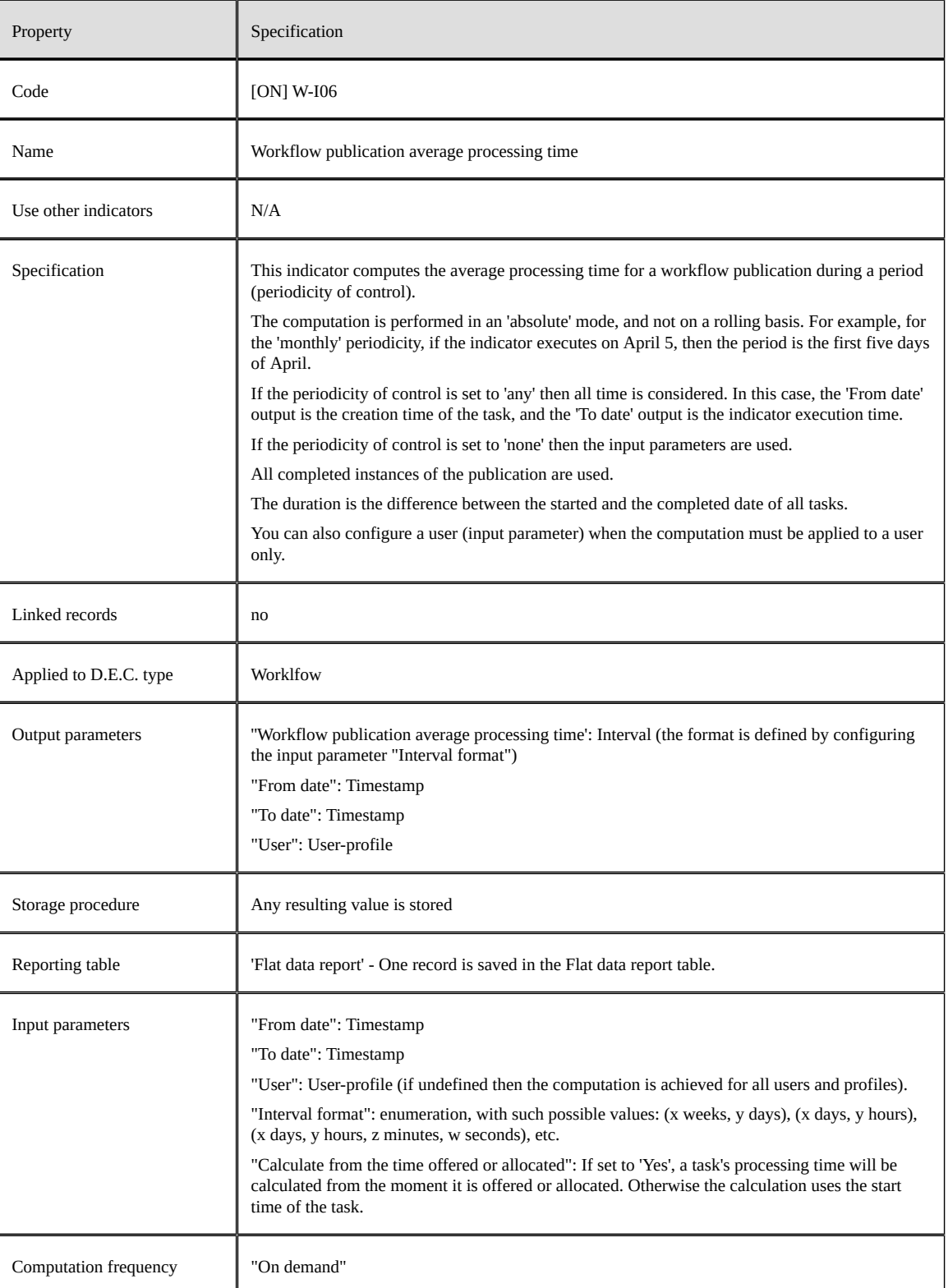

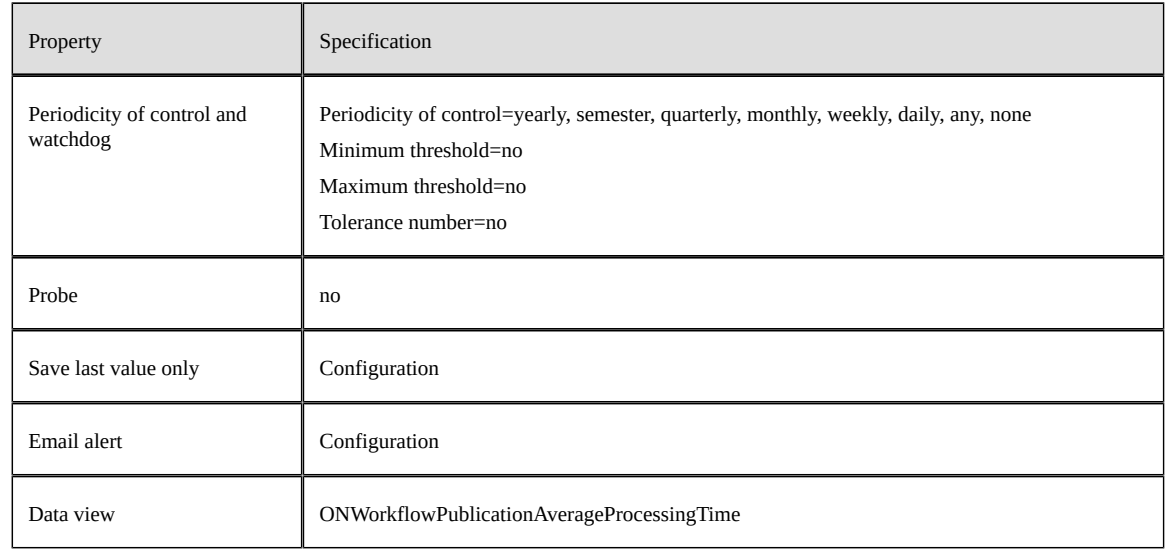

#### <span id="page-282-0"></span>28.7 **Completed workflow instances since last execution [ON] W-I08**

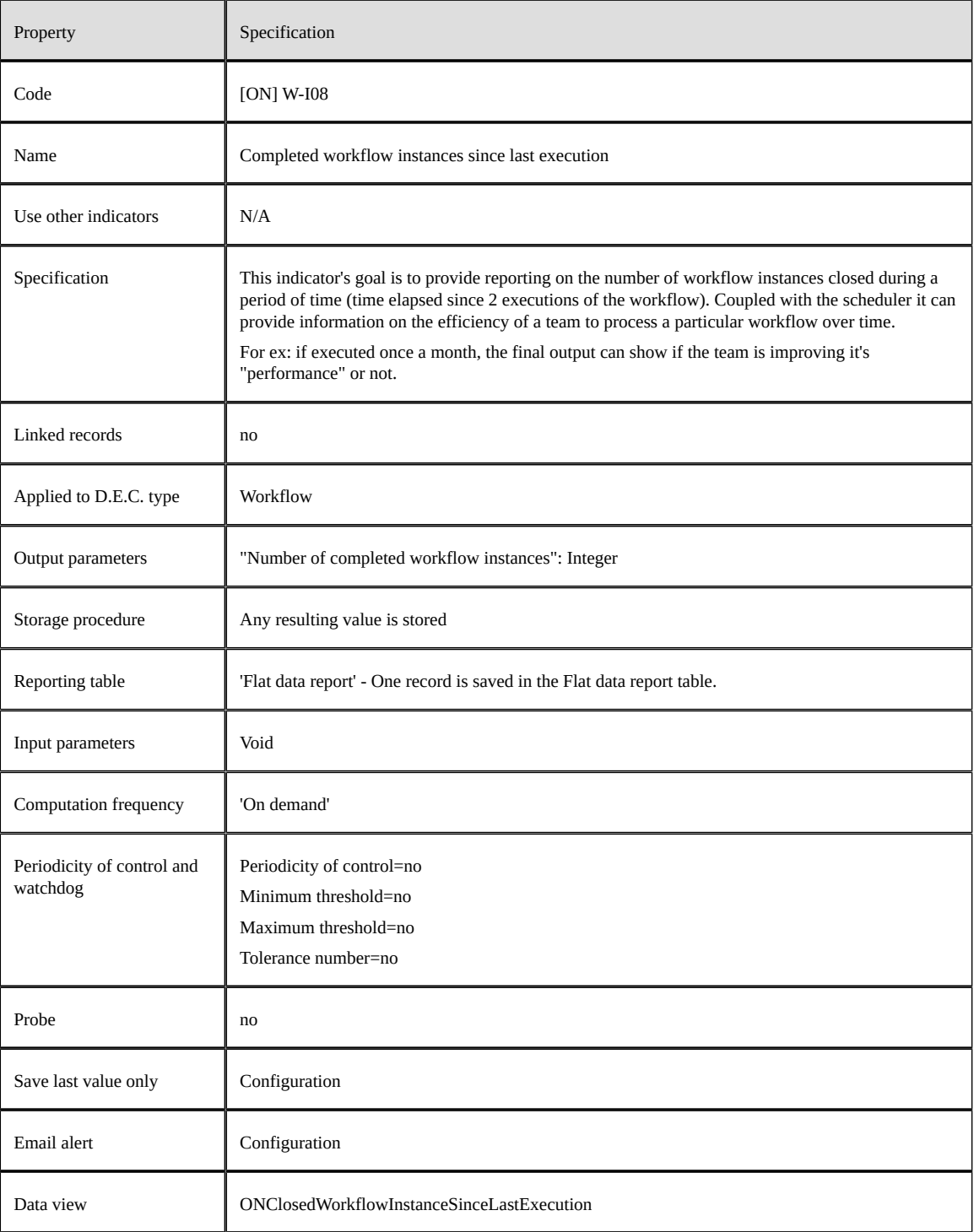

## <span id="page-283-0"></span>28.8 **Workflow instances statistics [ON] W-I09**

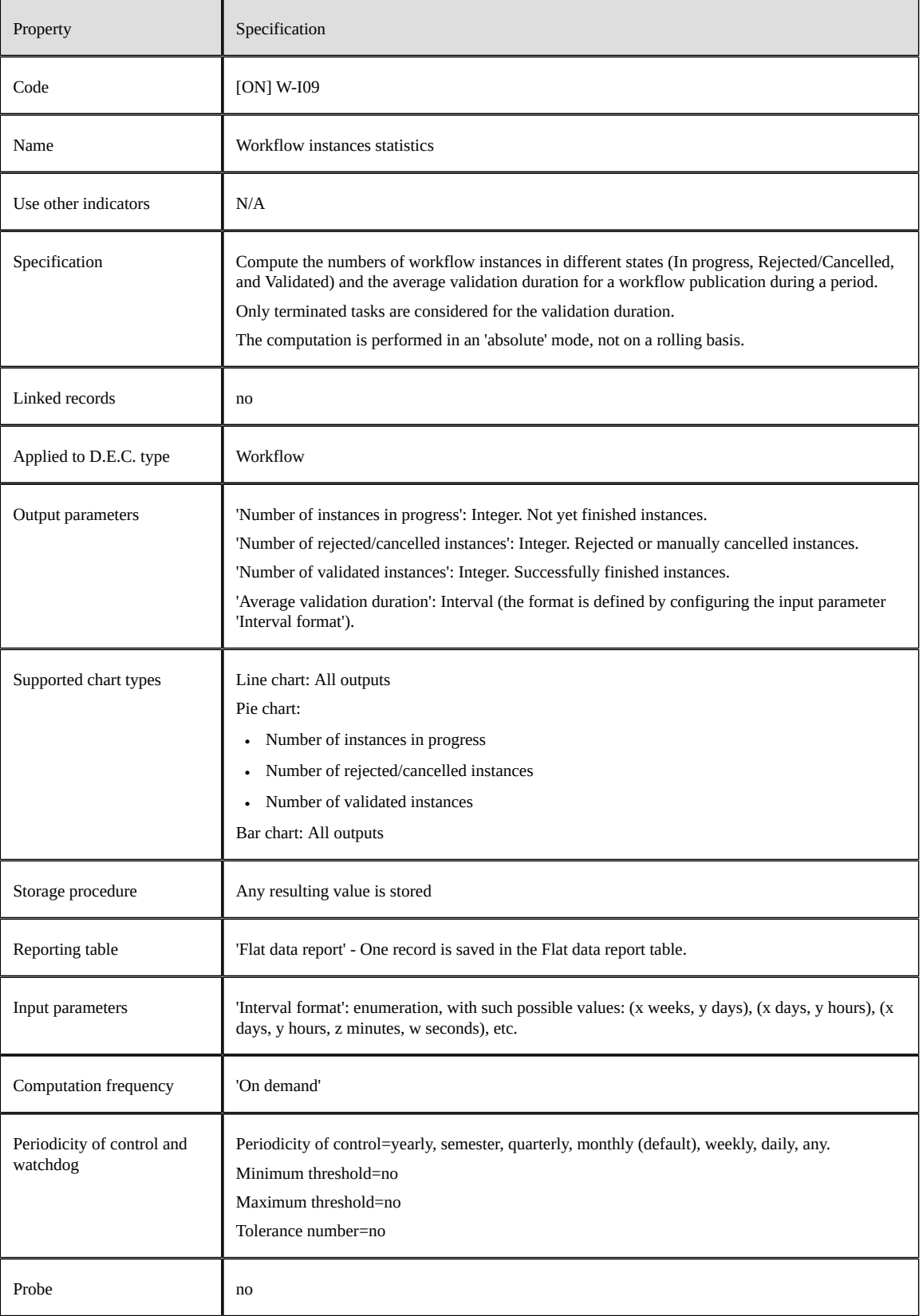

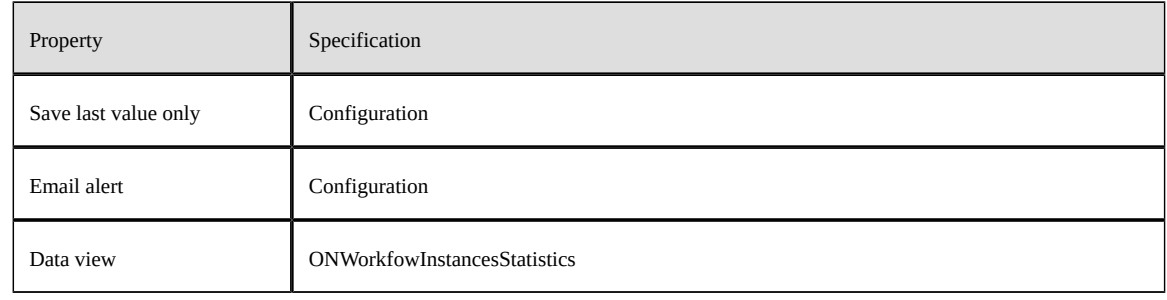

#### <span id="page-285-0"></span>28.9 **Task acceptance statistics for a workflow publication [ON] W-I10**

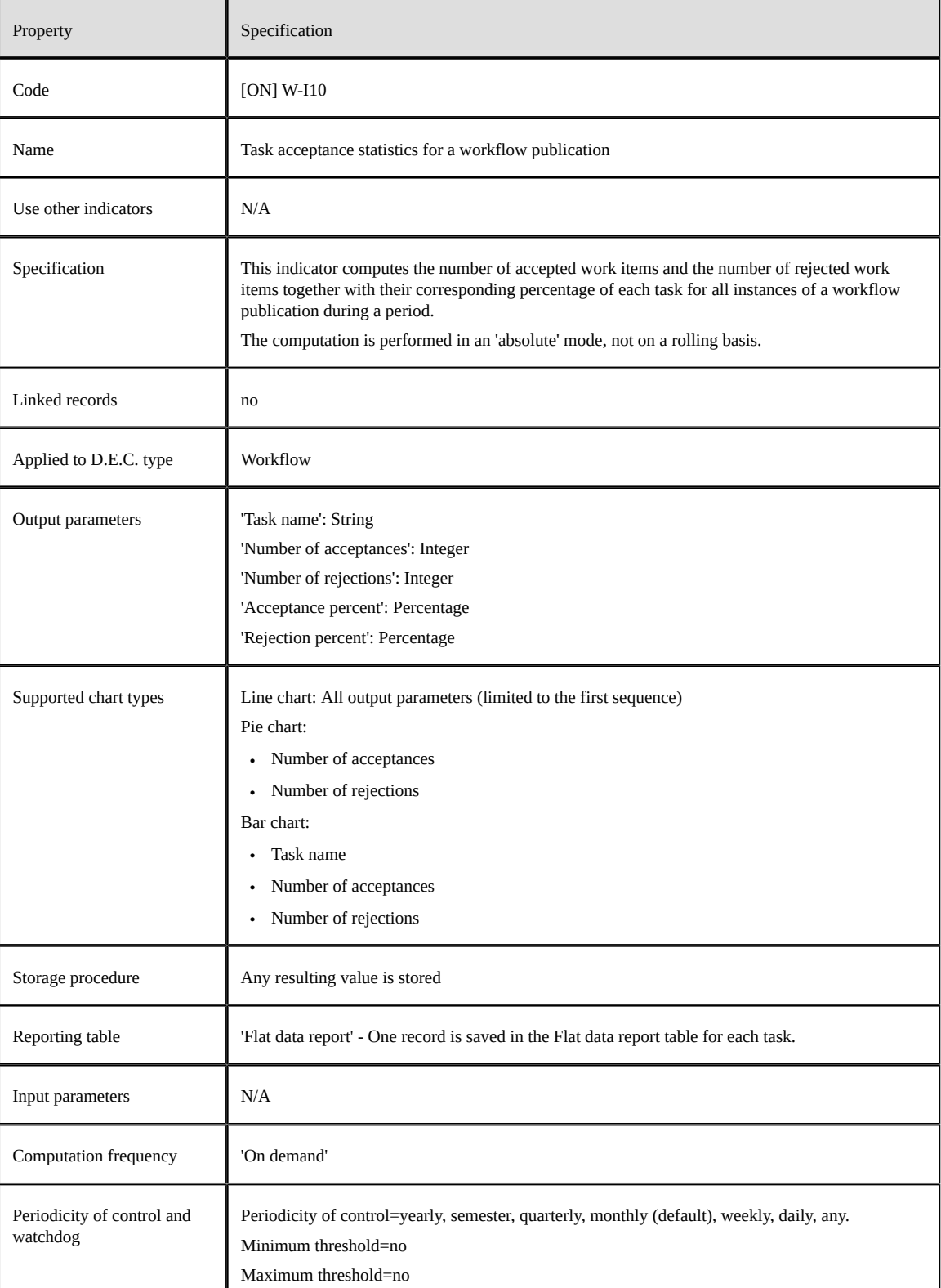

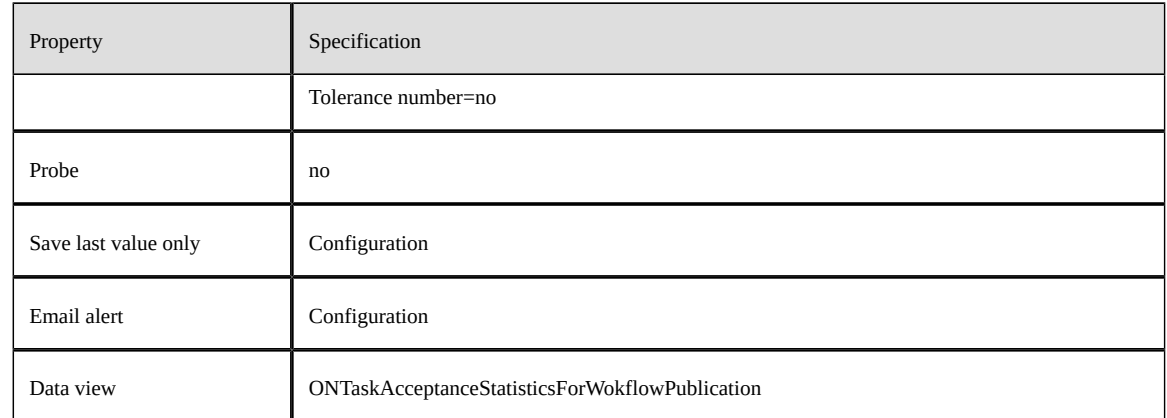

Documentation > Indicator Portfolio Reference > Indicators applied to a workflow
# CHAPTER **29**

# **Indicators applied to a dataset dataspace**

This chapter contains the following topics:

- 1. [Dataset completeness rate \[ON\] D-I01](#page-289-0)
- 2. [Dataset freshness \[ON\] D-I02](#page-290-0)
- 3. [Number of operations on the tables in a dataset \[ON\] D-I03](#page-291-0)
- 4. [Dataspace information \[ON\] D-I04](#page-292-0)
- 5. [Nb. of dataspaces and snapshots without description \[ON\] D-I08](#page-293-0)
- 6. [Nb. of child dataspaces snapshots created for a given period \[ON\] D-I09](#page-294-0)
- 7. [Dataspace lifetime \[ON\] D-I10](#page-296-0)

# <span id="page-289-0"></span>29.1 **Dataset completeness rate [ON] D-I01**

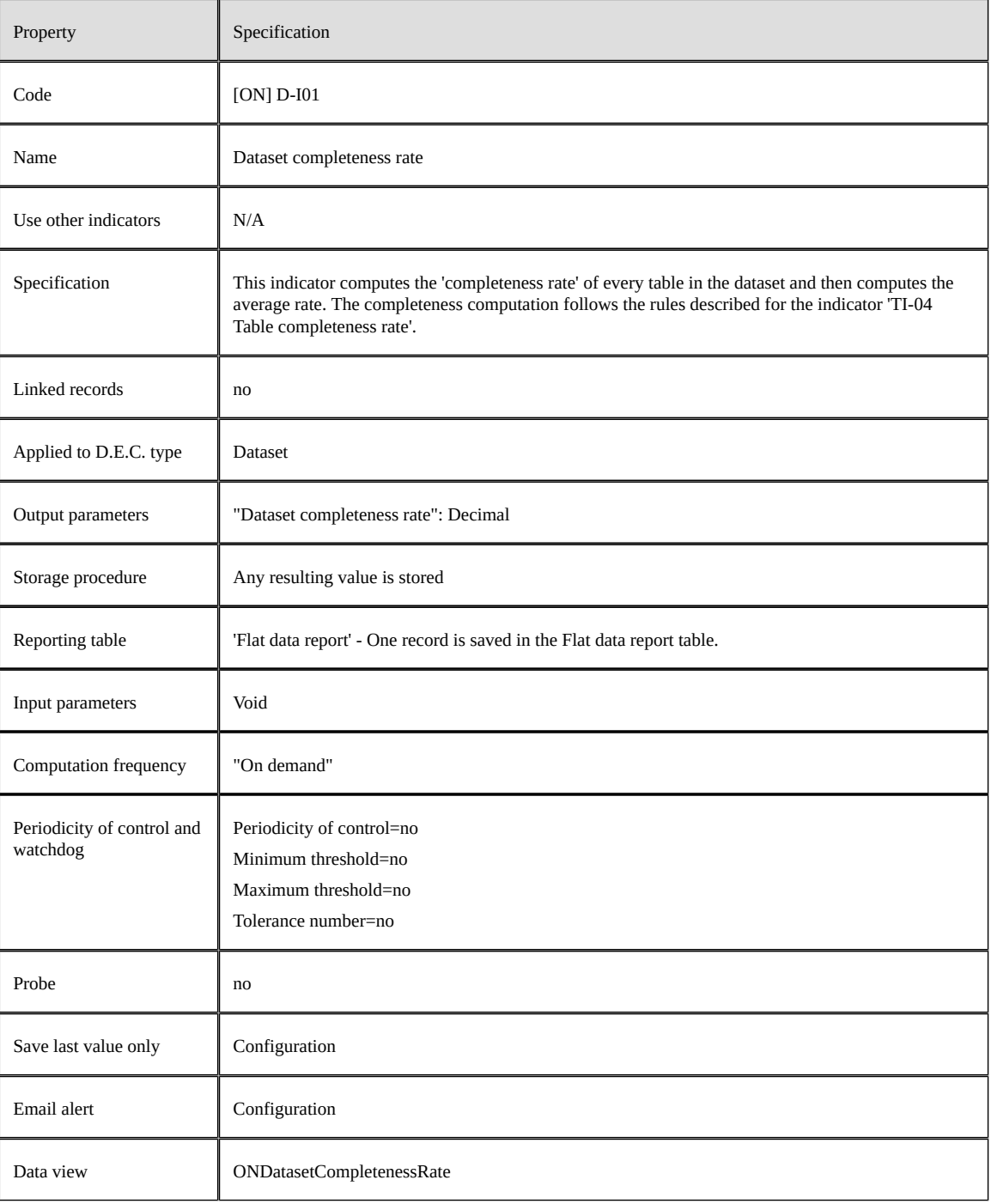

# <span id="page-290-0"></span>29.2 **Dataset freshness [ON] D-I02**

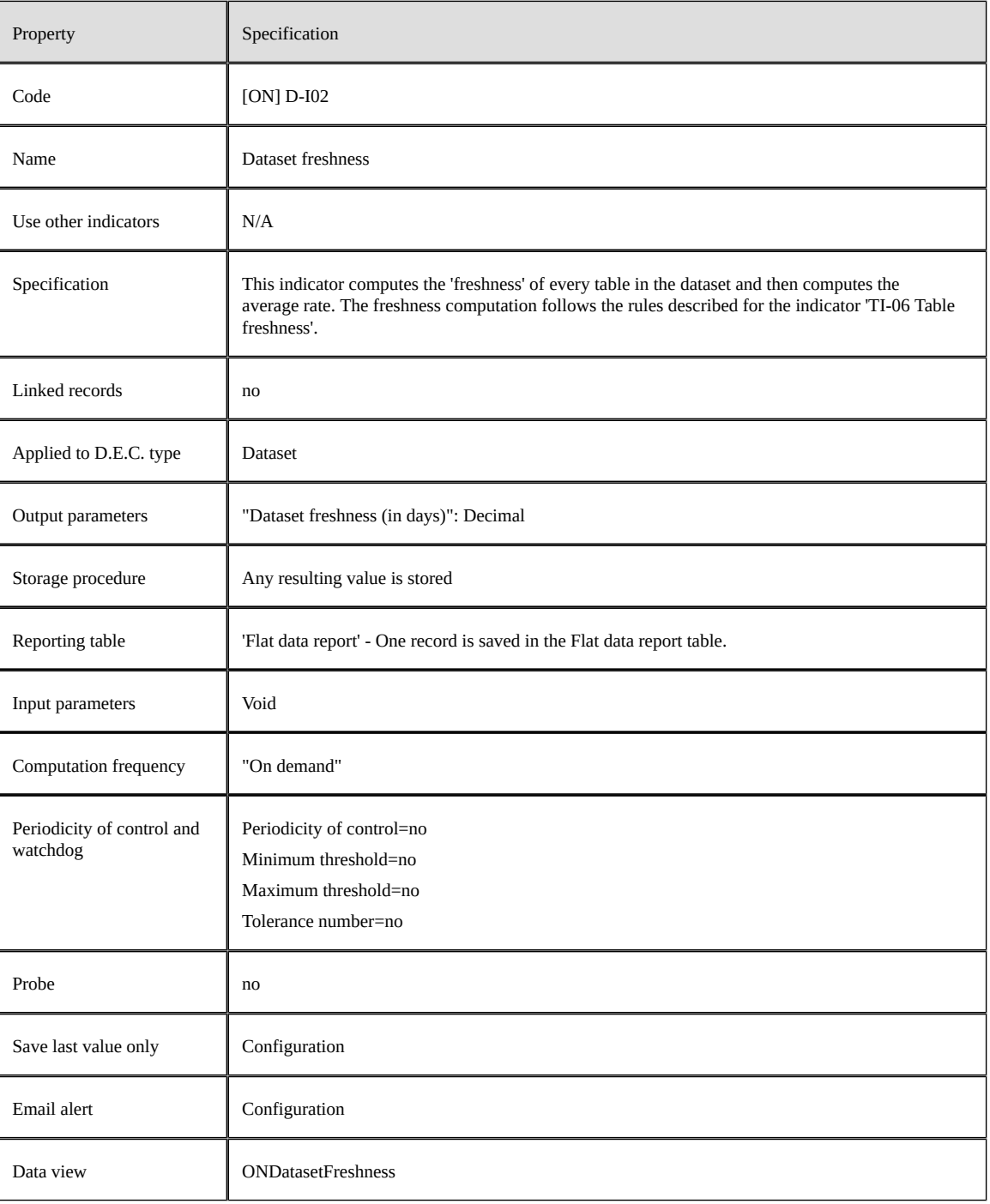

# <span id="page-291-0"></span>29.3 **Number of operations on the tables in a dataset [ON] D-I03**

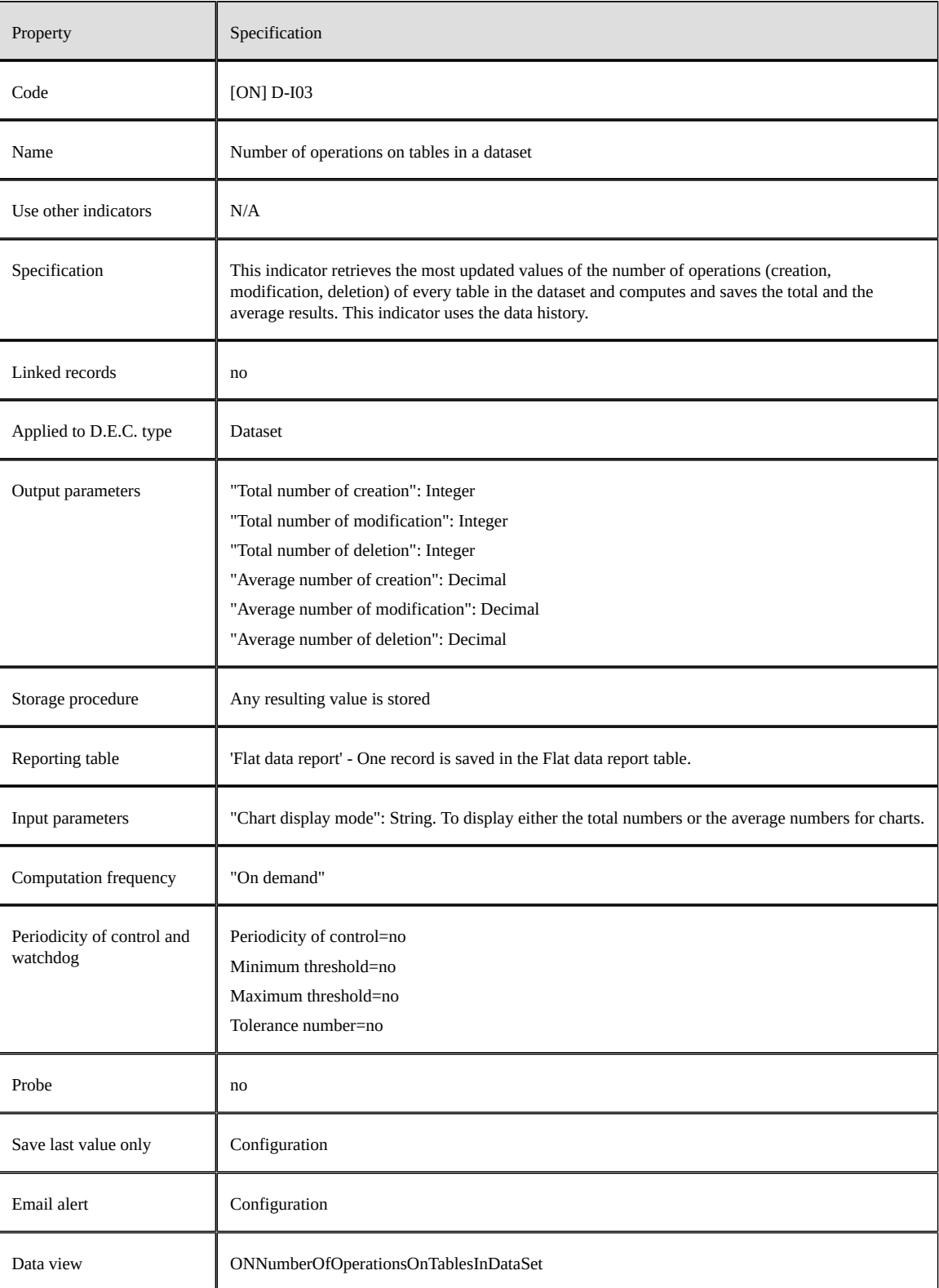

# <span id="page-292-0"></span>29.4 **Dataspace information [ON] D-I04**

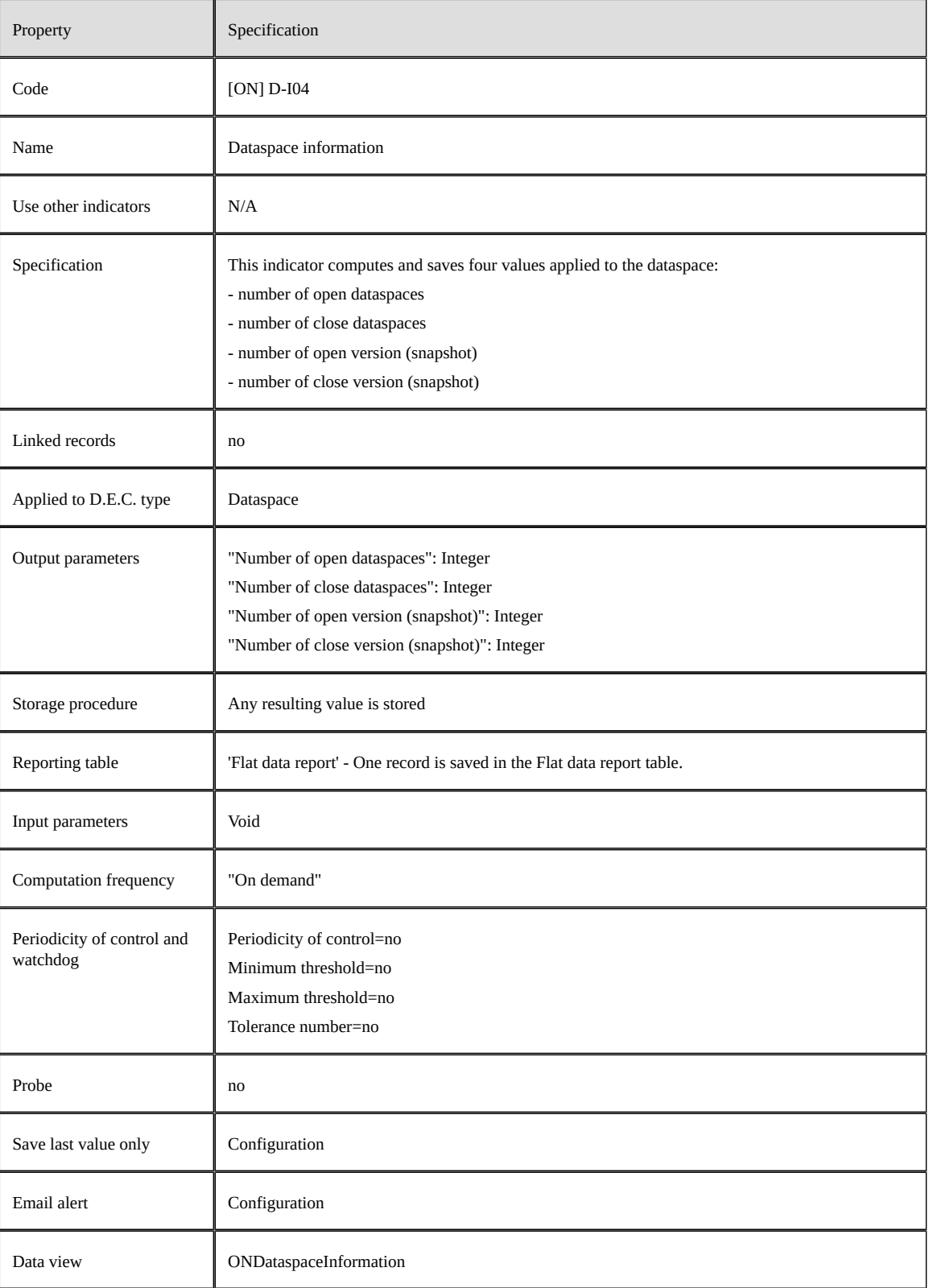

# <span id="page-293-0"></span>29.5 **Nb. of dataspaces and snapshots without description [ON] D-I08**

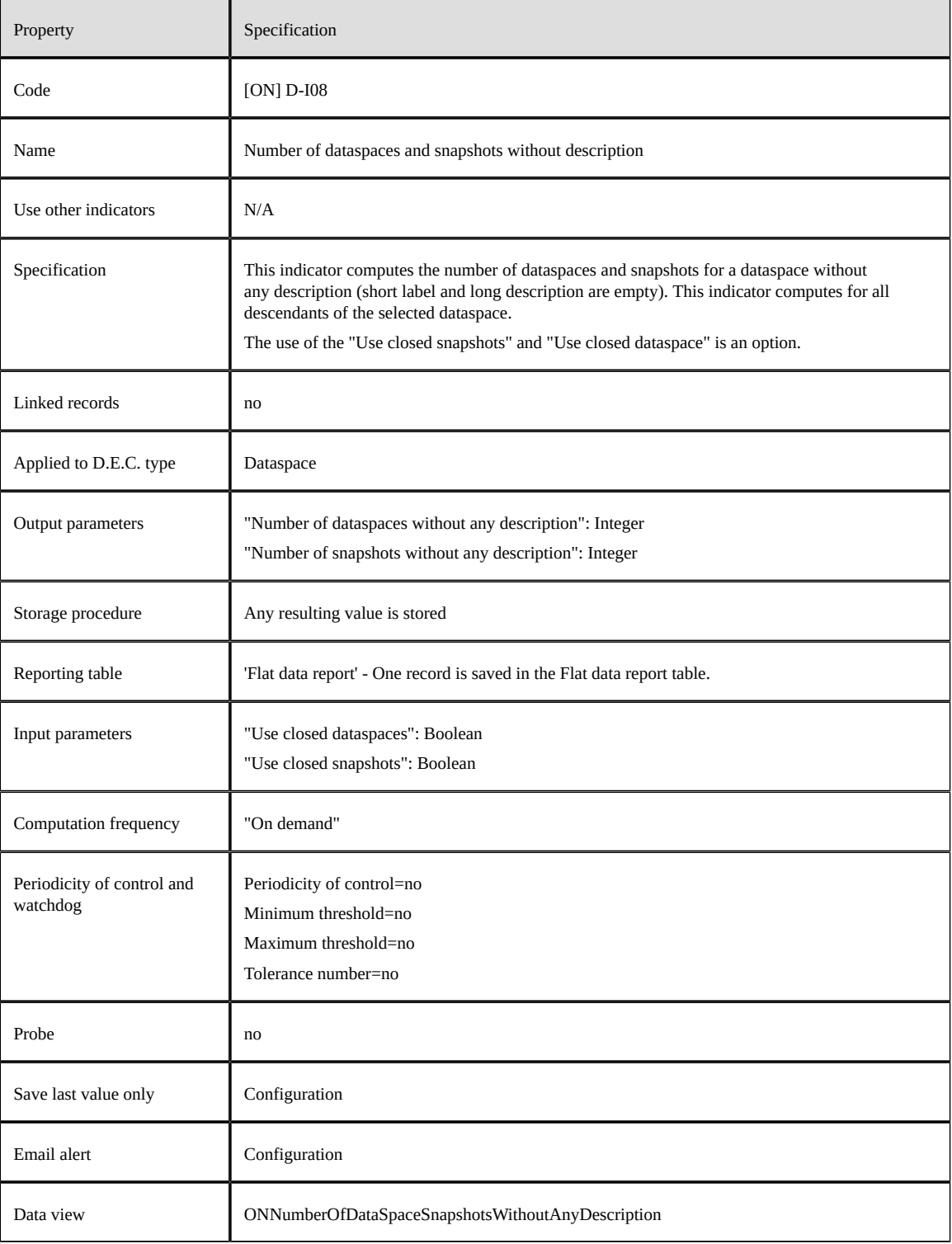

# <span id="page-294-0"></span>29.6 **Nb. of child dataspaces - snapshots created for a given period [ON] D-I09**

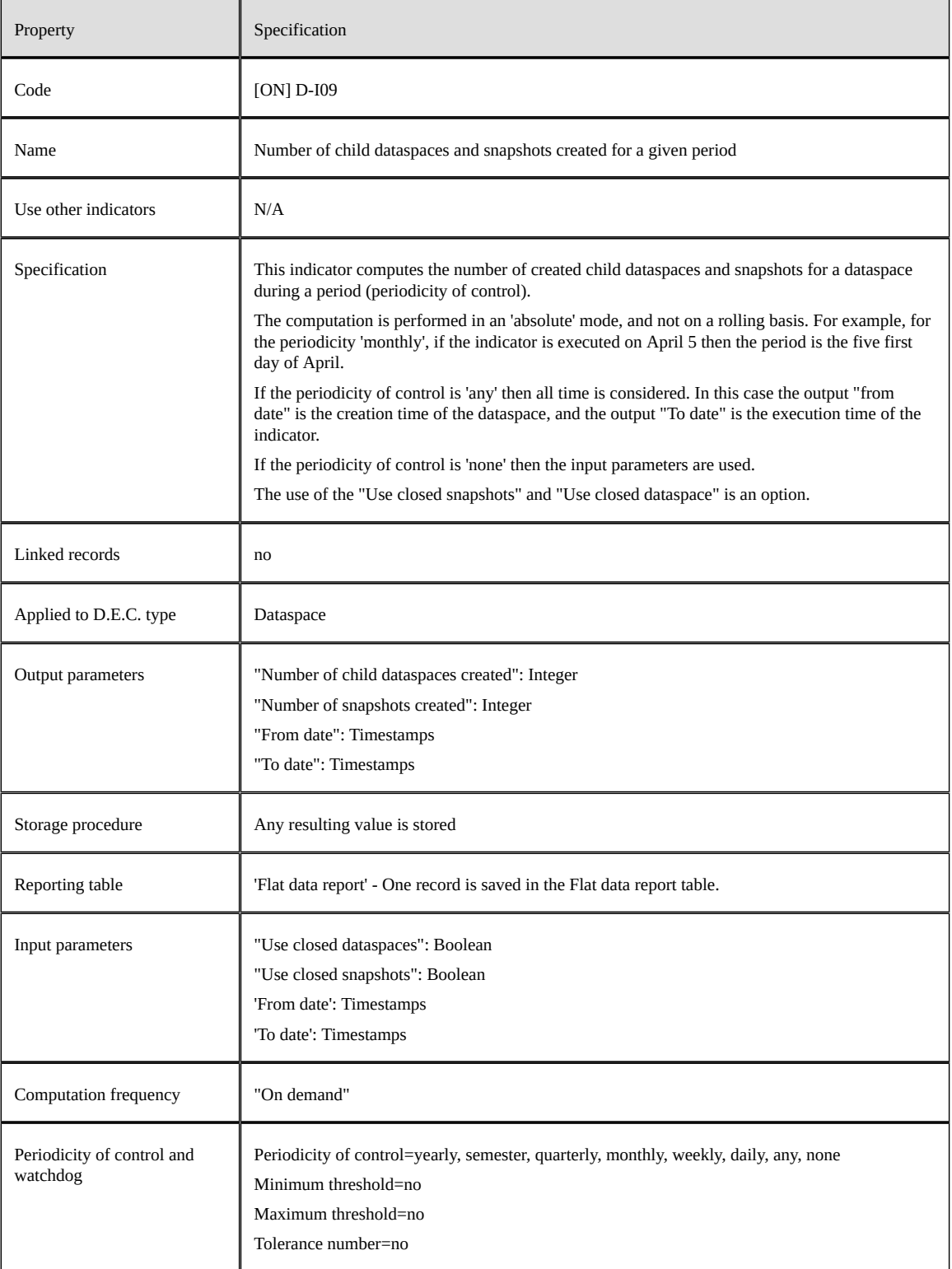

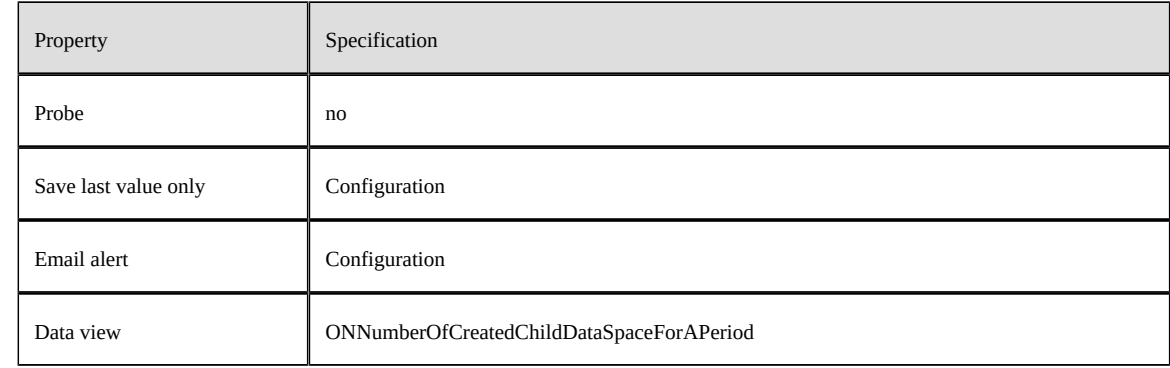

# <span id="page-296-0"></span>29.7 **Dataspace lifetime [ON] D-I10**

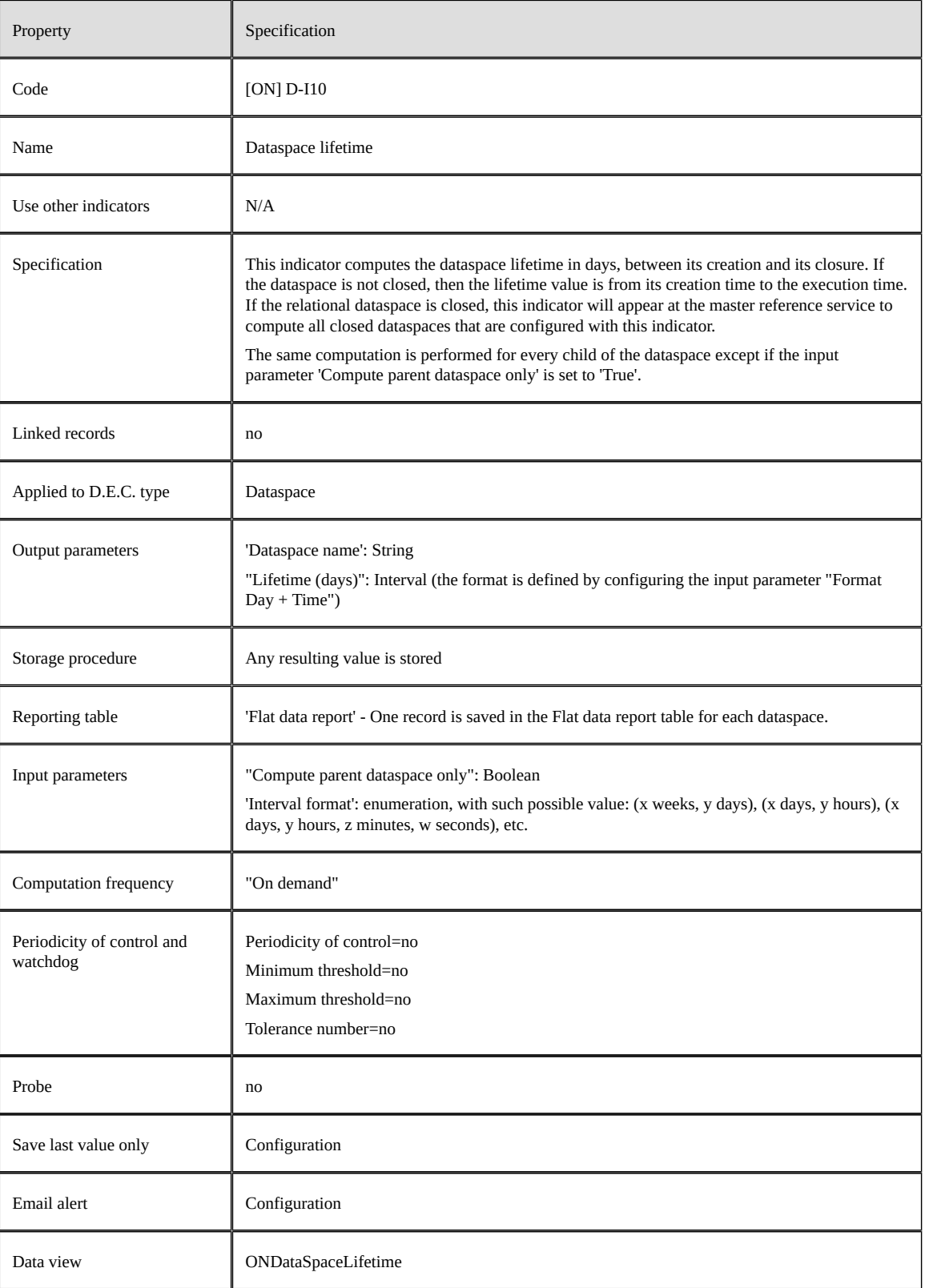

Documentation > Indicator Portfolio Reference > Indicators applied to a dataset - dataspace

# CHAPTER **30**

# **Indicators applied to an operation**

This chapter contains the following topics:

- 1. [Number of operation execution \[ON\] O-I01](#page-299-0)
- 2. [Operation average execution time \[ON\] O-I02](#page-300-0)

# <span id="page-299-0"></span>30.1 **Number of operation execution [ON] O-I01**

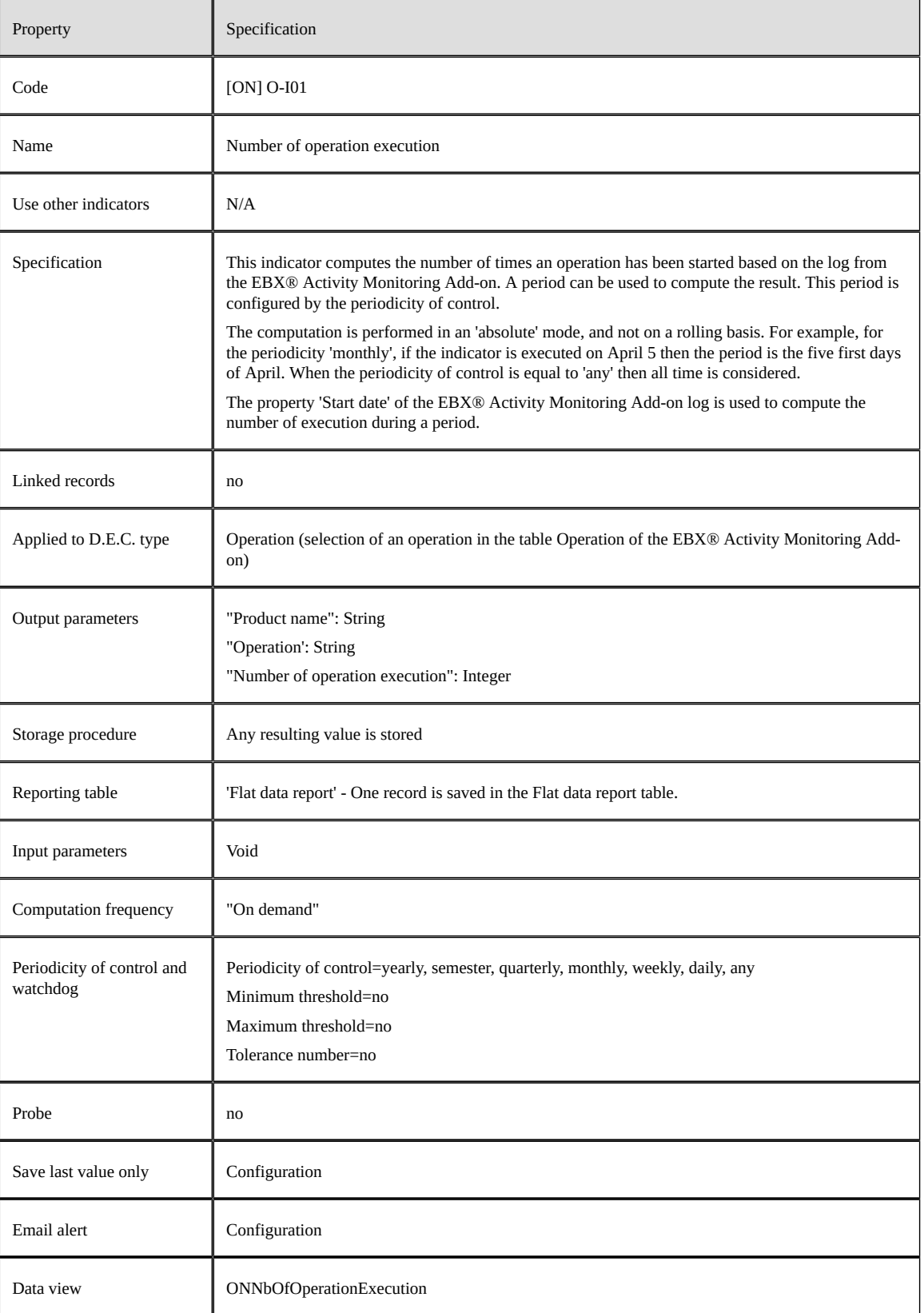

# <span id="page-300-0"></span>30.2 **Operation average execution time [ON] O-I02**

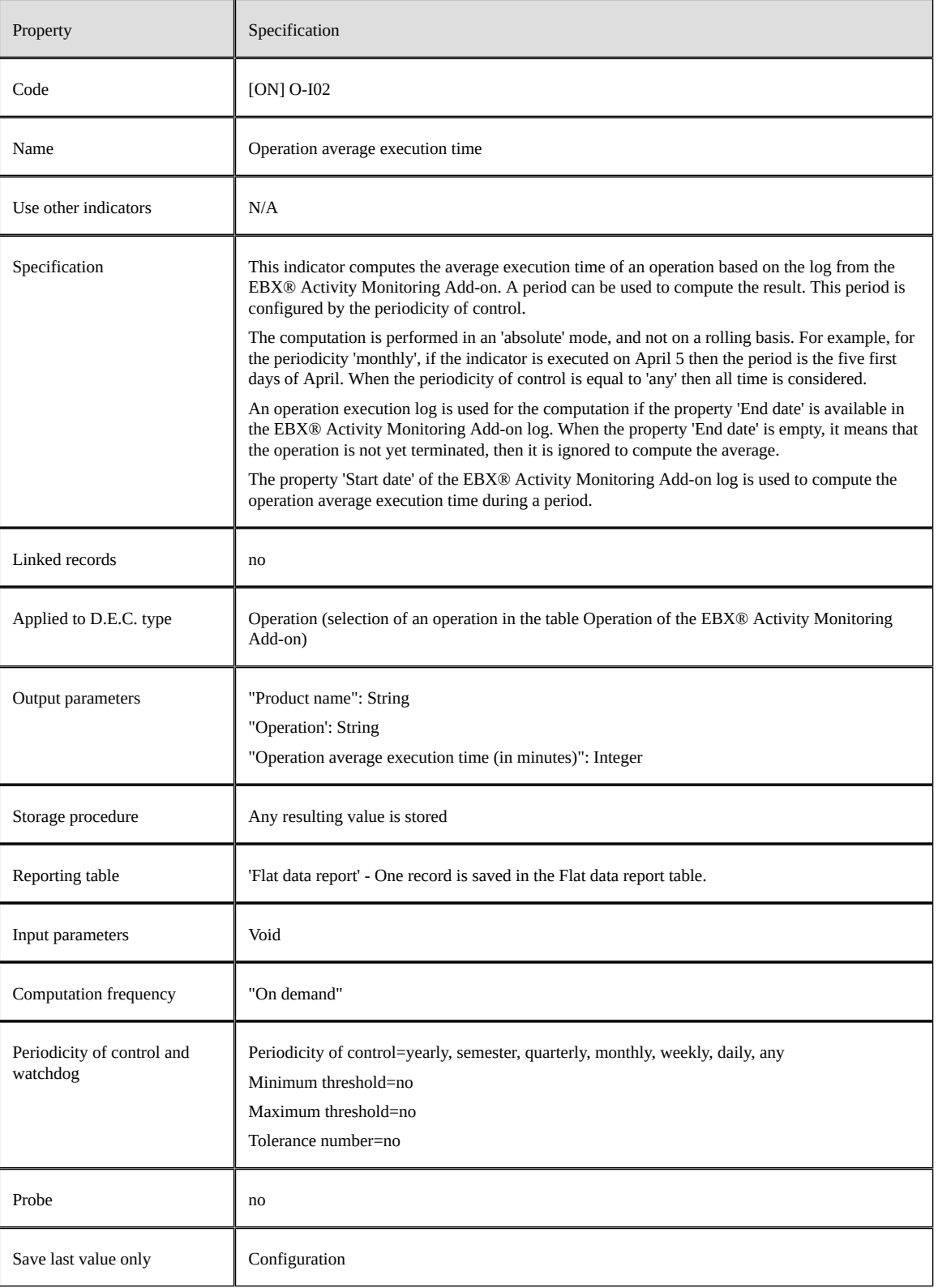

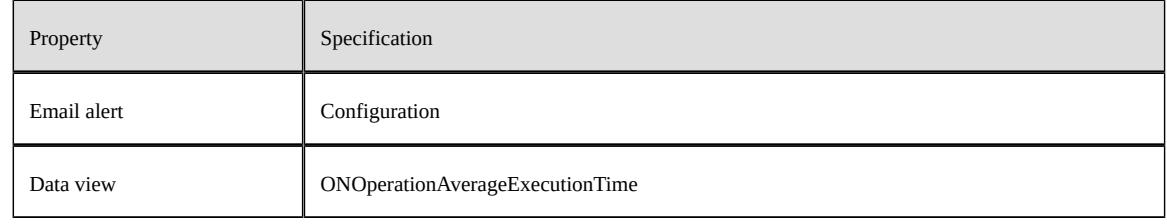

# **Notices**

# CHAPTER **31**

# **Documentation and Support**

For information about this product, you can read the documentation, contact TIBCO Support, and join TIBCO Community.

This chapter contains the following topics:

- 1. [How to Access TIBCO Documentation](#page-303-0)
- 2. [Product-Specific Documentation](#page-303-1)
- 3. [How to Contact TIBCO Support](#page-303-2)
- 4. [How to Join TIBCO Community](#page-304-0)

#### <span id="page-303-0"></span>31.1 **How to Access TIBCO Documentation**

Documentation for TIBCO products is available on the [TIBCO Product Documentation](https://docs.tibco.com/) website, mainly in HTML and PDF formats.

The [TIBCO Product Documentation](https://docs.tibco.com/) website is updated frequently and is more current than any other documentation included with the product.

### <span id="page-303-1"></span>31.2 **Product-Specific Documentation**

The documentation for the TIBCO EBX® is available on the [TIBCO EBX® Product Documentation](https://docs.tibco.com/products/tibco-ebx) page. This page contains the latest version of each document.

The documentation for the TIBCO EBX® Add-ons is available on the [TIBCO EBX® Add-ons](https://docs.tibco.com/products/tibco-ebx-add-ons/) [Product Documentation](https://docs.tibco.com/products/tibco-ebx-add-ons/) page. This page contains the latest version of each document.

To view the documents for Add-on Bundles that are compatible with other versions of TIBCO EBX®, use the **Bundle version** menu to select the desired release.

### <span id="page-303-2"></span>31.3 **How to Contact TIBCO Support**

Get an overview of **[TIBCO Support]({ebx.support.url})**. You can contact **TIBCO Support** in the following ways:

- For accessing the Support Knowledge Base and getting personalized content about products you are interested in, visit the **TIBCO** Support website.
- For creating a Support case, you must have a valid maintenance or support contract with TIBCO. You also need a user name and password to log in to [TIBCO Support]({ebx.support.url}) website. If you do not have a user name, you can request one by clicking **Register** on the website.

# <span id="page-304-0"></span>31.4 **How to Join TIBCO Community**

TIBCO Community is the official channel for TIBCO customers, partners, and employee subject matter experts to share and access their collective experience. TIBCO Community offers access to Q&A forums, product wikis, and best practices. It also offers access to extensions, adapters, solution accelerators, and tools that extend and enable customers to gain full value from TIBCO products. In addition, users can submit and vote on feature requests from within the [TIBCO Ideas Portal.](https://ideas.tibco.com) For a free registration, go to **[TIBCO Community](https://community.tibco.com)**.

Documentation > Notices > Documentation and Support

# CHAPTER **32**

# **Legal and Third-Party**

SOME TIBCO SOFTWARE EMBEDS OR BUNDLES OTHER TIBCO SOFTWARE. USE OF SUCH EMBEDDED OR BUNDLED TIBCO SOFTWARE IS SOLELY TO ENABLE THE FUNCTIONALITY (OR PROVIDE LIMITED ADD-ON FUNCTIONALITY) OF THE LICENSED TIBCO SOFTWARE. THE EMBEDDED OR BUNDLED SOFTWARE IS NOT LICENSED TO BE USED OR ACCESSED BY ANY OTHER TIBCO SOFTWARE OR FOR ANY OTHER PURPOSE.

USE OF TIBCO SOFTWARE AND THIS DOCUMENT IS SUBJECT TO THE TERMS AND CONDITIONS OF A LICENSE AGREEMENT FOUND IN EITHER A SEPARATELY EXECUTED SOFTWARE LICENSE AGREEMENT, OR, IF THERE IS NO SUCH SEPARATE AGREEMENT, THE CLICKWRAP END USER LICENSE AGREEMENT WHICH IS DISPLAYED DURING DOWNLOAD OR INSTALLATION OF THE SOFTWARE (AND WHICH IS DUPLICATED IN THE LICENSE FILE) OR IF THERE IS NO SUCH SOFTWARE LICENSE AGREEMENT OR CLICKWRAP END USER LICENSE AGREEMENT, THE LICENSE(S) LOCATED IN THE "LICENSE" FILE(S) OF THE SOFTWARE. USE OF THIS DOCUMENT IS SUBJECT TO THOSE TERMS AND CONDITIONS, AND YOUR USE HEREOF SHALL CONSTITUTE ACCEPTANCE OF AND AN AGREEMENT TO BE BOUND BY THE SAME.

This document is subject to U.S. and international copyright laws and treaties. No part of this document may be reproduced in any form without the written authorization of Cloud Software Group, Inc.

TIBCO, the TIBCO logo, the TIBCO O logo, TIBCO EBX®, TIBCO EBX® Data Exchange Add-on, TIBCO EBX® Add-on's Root Module, TIBCO EBX® Digital Asset Manager Add-on, TIBCO EBX® Match and Merge Add-on, TIBCO EBX® Data Model and Data Visualization Add-on, TIBCO EBX® Insight Add-on, TIBCO EBX® Graph View Add-on, TIBCO EBX® Add-on for Oracle Hyperion EPM, TIBCO EBX® Information Governance Add-on, TIBCO EBX® GO Add-on, TIBCO EBX® Activity Monitoring Add-on, TIBCO EBX® Rule Portfolio Add-on, and TIBCO EBX® Information Search Add-on are either registered trademarks or trademarks of Cloud Software Group, Inc. in the United States and/or other countries.

Java and all Java based trademarks and logos are trademarks or registered trademarks of Oracle and/ or its affiliates.

This document includes fonts that are licensed under the SIL Open Font License, Version 1.1, which is available at: [https://scripts.sil.org/OFL.](https://scripts.sil.org/OFL)

Copyright (c) Paul D. Hunt, with Reserved Font Name Source Sans Pro and Source Code Pro.

All other product and company names and marks mentioned in this document are the property of their respective owners and are mentioned for identification purposes only.

This software may be available on multiple operating systems. However, not all operating system platforms for a specific software version are released at the same time. See the readme file for the availability of this software version on a specific operating system platform.

THIS DOCUMENT IS PROVIDED "AS IS" WITHOUT WARRANTY OF ANY KIND, EITHER EXPRESS OR IMPLIED, INCLUDING, BUT NOT LIMITED TO, THE IMPLIED WARRANTIES OF MERCHANTABILITY, FITNESS FOR A PARTICULAR PURPOSE, OR NON-INFRINGEMENT.

THIS DOCUMENT COULD INCLUDE TECHNICAL INACCURACIES OR TYPOGRAPHICAL ERRORS. CHANGES ARE PERIODICALLY ADDED TO THE INFORMATION HEREIN; THESE CHANGES WILL BE INCORPORATED IN NEW EDITIONS OF THIS DOCUMENT. TIBCO SOFTWARE INC. MAY MAKE IMPROVEMENTS AND/OR CHANGES IN THE PRODUCT(S) AND/OR THE PROGRAM(S) DESCRIBED IN THIS DOCUMENT AT ANY TIME.

THE CONTENTS OF THIS DOCUMENT MAY BE MODIFIED AND/OR QUALIFIED, DIRECTLY OR INDIRECTLY, BY OTHER DOCUMENTATION WHICH ACCOMPANIES THIS SOFTWARE, INCLUDING BUT NOT LIMITED TO ANY RELEASE NOTES AND "READ ME" FILES.

This and other products of Cloud Software Group, Inc. may be covered by registered patents. Please refer to TIBCO's Virtual Patent Marking document (<https://www.tibco.com/patents>) for details.

Copyright© 2006-2023. Cloud Software Group, Inc. All Rights Reserved

# **Release Notes**

# CHAPTER **33 Version 6.1.3**

This chapter contains the following topics:

- 1. [New features](#page-309-0)
- 2. [Changes in Functionality](#page-309-1)
- 3. [Changes in third-party libraries](#page-309-2)
- 4. [Closed Issues](#page-309-3)
- 5. [Known Issues](#page-310-0)

#### <span id="page-309-0"></span>33.1 **New features**

This release was updated to ensure compatibility with TIBCO EBX® version 6.1.3 and the Add-ons Bundle version 6.1.3.

### <span id="page-309-1"></span>33.2 **Changes in Functionality**

This release includes no updated functionality.

#### <span id="page-309-2"></span>33.3 **Changes in third-party libraries**

The Spring framework was updated to version 5.3.29.

### <span id="page-309-3"></span>33.4 **Closed Issues**

This release contains the following closed issues:

- **[DQID-3616]** An error occurs when exporting a PDF file. The chart name of the D-I03, W-I05, T-I16, and F-I22 indicators are exported incorrectly.
- **[DQID-3617]** An error occurs when exporting a PDF file. The sparkline chart of the D-I10, W-I05, W-I04, and F-I32 indicators are not displayed.
- **[DQID-3621]** In the Dashboard, the pie chart of W-I05 indicator is not displayed.
- **[DQID-3622]** Indicator D-I09's line chart timing is not exported correctly in the PDF file.

## <span id="page-310-0"></span>33.5 **Known Issues**

This release contains the following known issues:

- Dashboard export: There are several differences in styles between the charts on browsers and those in the exported files.
- Flat data report: Dynamic labels and descriptions are not applied when directly accessing the table in the reporting datasets.
- Hierarchy view by data models on the **Indicator on D.E.C.** table: Orders of data elements may not be the same as in the data models.
- The date format used in the calendar and on chart axis annotations behaves as follows:
	- English: MM/dd/yyyy
	- French: dd/MM/yyyy
	- All other locales will follow English.

Documentation > Release Notes > Version 6.1.3

Documentation > Release Notes > All release notes

# CHAPTER **34**

# **All release notes**

This chapter contains the following topics:

- 1. [Version](#page-315-0) 6.1.3
- 2. [Version](#page-315-1) 6.1.2
- 3. [Version](#page-316-0) 6.1.1
- 4. [Version](#page-317-0) 6.1.0
- 5. [Version](#page-318-0) 3.1.6
- 6. [Version](#page-319-0) 3.1.5
- 7. [Version](#page-319-1) 3.1.4
- 8. [Version](#page-320-0) 3.1.3
- 9. [Version](#page-321-0) 3.1.2
- 10.[Version](#page-322-0) 3.1.1
- 11.[Version](#page-323-0) 3.1.0
- 12.[Version](#page-323-1) 3.0.1
- 13.[Version](#page-324-0) 3.0.0
- 14.[Version](#page-325-0) 2.7.6
- 15.[Version](#page-325-1) 2.7.5
- 16.[Release Note 2.7.4](#page-326-0)
- 17.[Release Notes 2.7.3](#page-326-1)
- 18.[Release Notes 2.7.2](#page-327-0)
- 19.[Release Notes 2.7.1](#page-327-1)
- 20.[Release Notes 2.7.0](#page-328-0)
- 21.[Release Notes 2.6.1](#page-331-0)
- 22.[Release Notes 2.6.0](#page-331-1)
- 23.[Release Notes 2.5.0](#page-332-0)
- 24.[Release Note 2.4.0](#page-334-0)
- 25.[Release Note 2.3.2](#page-335-0)
- 26.[Release Note 2.3.1](#page-335-1)
- 27.[Release Note 2.3.0](#page-335-2)
- 28.[Release Note 2.2.2](#page-337-0)
- 29.[Release Note 2.2.1](#page-338-0)
- 30.[Release Note 2.2.0](#page-338-1)
- 31.[Release Note 2.1.2](#page-346-0)
- 32.[Release Note 2.1.1](#page-346-1)
- 33.[Release Note 2.1.0](#page-347-0)
- 34.[Release Note 2.0.0](#page-348-0)
- 35.[Release Note 1.6.1](#page-349-0)
- 36.[Release Note 1.6.0](#page-350-0)
- 37.[Release Note 1.5.2 fix 001](#page-350-1)
- 38.[Release Note 1.5.2](#page-350-2)
- 39.[Release Note 1.5.1 fix 003](#page-352-0)
- 40.[Release Note 1.5.1 fix 002](#page-352-1)
- 41.[Release Note 1.5.1 fix 001](#page-352-2)
- 42.[Release Note 1.5.1](#page-353-0)
- 43.[Release Note 1.5.0](#page-353-1)
- 44.[Release Note 1.4.3](#page-353-2)
- 45.[Release Note 1.4.2](#page-353-3)
- 46.[Release Note 1.4.1](#page-354-0)
- 47.[Release Note 1.4.0](#page-354-1)
- 48.[Release Note 1.3.6](#page-356-0)
- 49.[Release Note 1.3.5](#page-356-1)
- 50.[Release Note 1.3.4](#page-357-0)
- 51.[Release Note 1.3.3](#page-357-1)
- 52.[Release Note 1.3.2](#page-357-2)
- 53.[Release Note 1.3.1 fix 001](#page-358-0)
- 54.[Release Note 1.3.1](#page-358-1)
- 55.[Release Note 1.3.0 fix 001](#page-358-2)
- 56.[Release Note 1.3.0](#page-358-3)
- 57.[Release Note 1.2.0](#page-360-0)
- 58.[Release Note 1.1.2](#page-361-0)
- 59.[Release Note 1.1.1 fix 001](#page-362-0)
- 60.[Release Note 1.1.1](#page-362-1)
- 61.[Release Note 1.1.0](#page-362-2)
- 62.[Release Note 1.0.1](#page-363-0)

63.[Release Note 1.0.0](#page-363-1)

# <span id="page-315-0"></span>34.1 **Version 6.1.3**

#### *New features*

This release was updated to ensure compatibility with TIBCO EBX® version 6.1.3 and the Add-ons Bundle version 6.1.3.

#### *Changes in Functionality*

This release includes no updated functionality.

#### *Changes in third-party libraries*

The Spring framework was updated to version 5.3.29.

#### *Closed Issues*

This release contains the following closed issues:

- **[DQID-3616]** An error occurs when exporting a PDF file. The chart name of the D-I03, W-I05, T-I16, and F-I22 indicators are exported incorrectly.
- **[DQID-3617]** An error occurs when exporting a PDF file. The sparkline chart of the D-I10, W-I05, W-I04, and F-I32 indicators are not displayed.
- **[DQID-3621]** In the Dashboard, the pie chart of W-I05 indicator is not displayed.
- **[DQID-3622]** Indicator D-I09's line chart timing is not exported correctly in the PDF file.

#### *Known Issues*

This release contains the following known issues:

- Dashboard export: There are several differences in styles between the charts on browsers and those in the exported files.
- Flat data report: Dynamic labels and descriptions are not applied when directly accessing the table in the reporting datasets.
- Hierarchy view by data models on the **Indicator on D.E.C.** table: Orders of data elements may not be the same as in the data models.
- The date format used in the calendar and on chart axis annotations behaves as follows:
	- English: MM/dd/yyyy
	- French: dd/MM/yyyy
	- All other locales will follow English.

## <span id="page-315-1"></span>34.2 **Version 6.1.2**

#### *New features*

This release contains no new features.

#### *Changes in Functionality*

This release includes no updated functionality.

#### *Changes in third-party libraries*

The following third-party libraries were updated:

- The FasterXML jackson-databind library was updated to version 2.15.2.
- The Batik All library was updated to version 1.17.

#### *Closed Issues*

This release contains the following closed issues:

- **[DQID-3556]** The **Dynamic report** service cannot generate results when **Periodicity of control** is set to **Any**.
- **[DQID-3569]** The **Acceptance percent** and **Rejection percent** in the exported file are incorrect.
- **[DQID-3570]** The **Lifetime of dataspace** field is formatting is not preserved when exporting.
- **[DQID-3572]** In the **Tile preference table** it is possible to select a foreign key that points to an invalid/incomplete indicator.

#### *Known Issues*

This release contains the following known issues:

- Dashboard export: There are several differences in styles between the charts on browsers and those in the exported files.
- Flat data report: Dynamic labels and descriptions are not applied when directly accessing the table in the reporting datasets.
- Hierarchy view by data models on the **Indicator on D.E.C.** table: Orders of data elements may not be the same as in the data models.
- The date format used in the calendar and on chart axis annotations behaves as follows:
	- English: MM/dd/yyyy
	- French: dd/MM/yyyy
	- All other locales will follow English.

## <span id="page-316-0"></span>34.3 **Version 6.1.1**

#### *New features*

This release contains no new features.

#### *Changes in Functionality*

This release includes no updated functionality.

#### *Changes in third-party libraries*

This release contains the following changes to third-party libraries:

- The JQuery library was updated to version 3.6.4.
- The Spring framework was updated to version 5.2.24.

#### *Closed Issues*

This release contains the following closed issues:

- **[DQID-3540]** The Interval format displays incorrectly when executing an indicator on the Dynamic report.
- **[DQID-3530]** An exception is displayed when querying indicators.

#### *Known Issues*

This release contains the following known issues:

- Dashboard export: There are several differences in styles between the charts on browsers and those in the exported files.
- Flat data report: Dynamic labels and descriptions are not applied when directly accessing the table in the reporting datasets.
- Hierarchy view by data models on the **Indicator on D.E.C.** table: Orders of data elements may not be the same as in the data models.
- The date format used in the calendar and on chart axis annotations behaves as follows:
	- English: MM/dd/yyyy
	- French: dd/MM/yyyy
	- All other locales will follow English.

# <span id="page-317-0"></span>34.4 **Version 6.1.0**

*Released: March 2023*

#### *New features*

This release was updated to ensure compatibility with the new way that TIBCO EBX® handles URL encoding. See the EBX® documentation for more details.

#### *Changes in Functionality*

This release includes no updated functionality.

#### *Changes in third-party libraries*

The Xalan library was removed.

#### *Closed Issues*

This release contains the following closed issues:

- **[DQID-3483]** The result page is not displayed when running the **Check configuration** service.
- **[DQID-3485]** A vulnerability was addressed.
- **[DQID-3487]** An HTML block displays instead rendering the user service screen.

#### *Known Issues*

This release contains the following known issues:

- Dashboard export: There are several differences in styles between the charts on browsers and those in the exported files.
- Flat data report: Dynamic labels and descriptions are not applied when directly accessing the table in the reporting datasets.
- Hierarchy view by data models on the **Indicator on D.E.C.** table: Orders of data elements may not be the same as in the data models.
- The date format used in the calendar and on chart axis annotations behaves as follows:
	- English: MM/dd/yyyy
	- French: dd/MM/yyyy
	- All other locales will follow English.

## <span id="page-318-0"></span>34.5 **Version 3.1.6**

*Released: September 2022*

#### *New features*

This release contains no new features.

#### *Changes in Functionality*

This release includes no updated functionality.

#### *Changes in third-party libraries*

This release contains the following changes to third-party libraries:

- The Apache Taglibs library was removed from this release.
- The Apache Batik library was updated to version 1.15.

#### *Closed Issues*

This release contains no closed issues.

#### *Known Issues*

This release contains the following known issues:

- Dashboard export: There are several differences in styles between the charts on browsers and those in the exported files.
- Flat data report: Dynamic labels and descriptions are not applied when directly accessing the table in the reporting datasets.
- Hierarchy view by data models on the **Indicator on D.E.C.** table: Orders of data elements may not be the same as in the data models.
- The date format used in the calendar and on chart axis annotations behaves as follows:
	- English: MM/dd/yyyy
	- French: dd/MM/yyyy
	- All other locales will follow English.

### <span id="page-319-0"></span>34.6 **Version 3.1.5**

*Released: May 2022*

#### *New features*

This release contains no new features.

#### *Changes in Functionality*

This release includes no updated functionality.

#### *Changes in third-party libraries*

The Spring framework was updated to version 5.2.22.

#### *Closed Issues*

This release contains no closed issues.

#### *Known Issues*

This release contains the following known issues:

- Dashboard export: There are several differences in styles between the charts on browsers and those in the exported files.
- Flat data report: Dynamic labels and descriptions are not applied when directly accessing the table in the reporting datasets.
- Hierarchy view by data models on the **Indicator on D.E.C.** table: Orders of data elements may not be the same as in the data models.
- The date format used in the calendar and on chart axis annotations behaves as follows:
	- English: MM/dd/yyyy
	- French: dd/MM/yyyy
	- All other locales will follow English.

### <span id="page-319-1"></span>34.7 **Version 3.1.4**

*Released: April 2022*

#### *New features*

This release contains no new features.

#### *Changes in Functionality*

This release includes no updated functionality.

#### *Changes in third-party libraries*

The Spring framework was updated to version 5.2.20.

#### *Closed Issues*

This release contains no closed issues.

#### *Known Issues*

This release contains the following known issues:

- Dashboard export: There are several differences in styles between the charts on browsers and those in the exported files.
- Flat data report: Dynamic labels and descriptions are not applied when directly accessing the table in the reporting datasets.
- Hierarchy view by data models on the **Indicator on D.E.C.** table: Orders of data elements may not be the same as in the data models.
- The date format used in the calendar and on chart axis annotations behaves as follows:
	- English: MM/dd/yyyy
	- French: dd/MM/yyyy
	- All other locales will follow English.

## <span id="page-320-0"></span>34.8 **Version 3.1.3**

*Released: March 2022*

#### *New features*

This release contains no new features.

#### *Changes in Functionality*

This release includes no updated functionality.

#### *Changes in third-party libraries*

This release contains the following changes to third-party libraries:

- The jQuery library was updated to version 3.6.0.
- The Spring framework was updated to version 5.2.19.
- The FasterXML/jackson-databind library was updated to version 2.13.2.1.
- The Apache Xerces library was updated to version 2.12.2.
- The Apache XML Graphics Commons library was updated to version 2.7.

#### *Closed Issues*

This release contains the following closed issues:

- **[DQID-3430]** A stackOverFlowError occurs when executing the WI04 indicator.
- **[DQID-3442]** The graph does not show every subworkflow.
- **[DQID-3443]** Exporting the dashboard to a PDF causes an error.

#### *Known Issues*

This release contains the following known issues:

- Dashboard export: There are several differences in styles between the charts on browsers and those in the exported files.
- Flat data report: Dynamic labels and descriptions are not applied when directly accessing the table in the reporting datasets.
- Hierarchy view by data models on the **Indicator on D.E.C.** table: Orders of data elements may not be the same as in the data models.
- The date format used in the calendar and on chart axis annotations behaves as follows:
	- English: MM/dd/yyyy
	- French: dd/MM/yyyy
	- All other locales will follow English.

# <span id="page-321-0"></span>34.9 **Version 3.1.2**

*Released: December 2021*

#### *New features*

The add-on was updated to ensure compatibility with the latest TIBCO EBX® release (v6.0.4).

#### *Changes in Functionality*

This release includes no updated functionality.

#### *Changes in third-party libraries*

The following third-party library was updated: jQuery UI to version 1.13.0.

#### *Closed Issues*

This release contains the following closed issues:

- **[DQID-3413]** Validate content when running the **Dashboard configure** service.
- **[DQID-3414]** Validate record content when opened from an indicator, the **D.E.C.** table, or the **Correlated watchdog** tab.

#### *Known Issues*

This release contains the following known issues:

- Dashboard export: There are several differences in styles between the charts on browsers and those in the exported files.
- Flat data report: Dynamic labels and descriptions are not applied when directly accessing the table in the reporting datasets.
- Hierarchy view by data models on the **Indicator on D.E.C.** table: Orders of data elements may not be the same as in the data models.
- The date format used in the calendar and on chart axis annotations behaves as follows:
	- English: MM/dd/yyyy
	- French: dd/MM/yyyy
	- All other locales will follow English.

### <span id="page-322-0"></span>34.10 **Version 3.1.1**

*Released: November 2021*

#### *New features*

The add-on was updated to ensure compatibility with the latest TIBCO EBX® release (v6.0.3).

#### *Changes in Functionality*

This release includes no updated functionality.

#### *Changes in third-party libraries*

The Jackson Databind library was upgraded to version 2.13.2.

#### *Closed Issues*

This release includes no closed issues.

#### *Known Issues*

This release contains the following known issues:

- Dashboard export: There are several differences in styles between the charts on browsers and those in the exported files.
- Flat data report: Dynamic labels and descriptions are not applied when directly accessing the table in the reporting datasets.
- Hierarchy view by data models on the **Indicator on D.E.C.** table: Orders of data elements may not be the same as in the data models.
- The date format used in the calendar and on chart axis annotations behaves as follows:
	- English: MM/dd/yyyy
	- French: dd/MM/yyyy
	- All other locales will follow English.

# <span id="page-323-0"></span>34.11 **Version 3.1.0**

*Released: July 2021*

#### *New features*

The behavior of the **Maximum number of groups** option was updated for grouped results. Now, the number specified by this property determines the number of groups that are computed and the number of groups that display in the indicator.

#### *Changes in Functionality*

This release includes no updated functionality.

#### *Changes in third-party libraries*

Spring was updated to version 5.2.15.

#### *Closed Issues*

This release includes no closed issues.

#### *Known Issues*

This release contains the following known issues:

- Dashboard export: There are several differences in styles between the charts on browsers and those in the exported files.
- Flat data report: Dynamic labels and descriptions are not applied when directly accessing the table in the reporting datasets.
- Hierarchy view by data models on the **Indicator on D.E.C.** table: Orders of data elements may not be the same as in the data models.
- The date format used in the calendar and on chart axis annotations behaves as follows:
	- English: MM/dd/yyyy
	- French: dd/MM/yyyy
	- All other locales will follow English.

## <span id="page-323-1"></span>34.12 **Version 3.0.1**

#### **Released: June 2021**

#### *Product updates*

The following library updates were made in this release:

- The Apache Batik library was updated to version 1.14.
- The Apache Commons-io library was updated to version 2.8.0.
# 34.13 **Version 3.0.0**

#### **Released: February 2021**

#### *Product updates*

- This version of the add-on was updated to ensure compatibility with TIBCO EBX® 6.0.0 GA release.
- The add-on now exposes tables by declaring replication units in its reporting data model. This allows indicators to be queried using SQL and expose the results to other applications.
- When a dashboard is opened from a dataspace, options are now hidden for types of indicators that do not apply to dataspaces.
- The add-on's reporting data model was adapted to use the EBX® semantic mode.
- The following tables will no longer be available to third-party tools used to query the add-on's reporting tables:
	- Watchdog indicator report
	- Watchdog indicator report Flat data report
	- Correlated watchdog indicator report
	- Correlated watchdog indicator report Watchdog indicator report

#### *Bug fixes*

This release includes the following bug fixes:

- **[DQID-3254]** The period of bar chart is not followed the **Periodicity of control** field on the **Indicator on D.E.C.** table.
- **[DQID-3235]** The dashboard **Configuration** screen is missing the **Input parameters** field and **Grouping options** tab.
- **[DQID-3203]** The section name is incorrectly displayed on the **Remove section** pop-up when it contains an HTML tag.
- **[DQID-3209]** The **Linked records** fields are missing in files exported using the TIBCO EBX® Data Exchange Add-on services.
- **[DQID-3215]** 'No records found.' is displayed when users execute indicators on the second dataset published from the same data model.
- **[DQID-3217]** [F-I19] Inconsistent results between Execute(on demand mode) and Query(re-time mode) after running the indicator F-I19.
- **[DQID-3220]** The input parameter **Chart display mode** of D-I03 is not working on Dashboard/ Indicator configuration.
- **[DQID-3227]** Time slice periodicity list of Tile preference is displayed with a redundant Hourly periodicity.
- **[DQID-3228]** Unexpected behavior occurs when displaying dashboards on workflows after users enters the **Target dashboard**.
- **[DQID-3230]** The **Field value completeness** indicator provides incorrect charts when users define the **Maximum number of groups** option.
- **[DQID-3234]** [F-I31] The charts on tiles do not follow the **Default output parameters** field setting.
- **[DQID-3237]** The pop up 'Cannot access the service' is displayed when users view charts on small/big tiles.
- **[DQID-3243]** The **Dashboard** service displays under the result table when executing and querying indicators.
- **[DQID-3244]** Some values are missing on the **Periodicity of control** drop down list in the dashboard **Configuration** screen.
- **[DQID-3283]** [F-I20, F-I31] A Sparkline chart should be hidden in an exported PDF file.
- **[DQID-3286]** [Chart API] Barchart and CategoryBarChart are not displayed on Internet Explorer 11.
- **[DQID-3287]** [Chart API] Piechart, Linechart and Sparkline charts display the tooltip in the wrong place on Internet Explorer 11.
- **[DQID-3288]** [Chart API] All fields on Chart option of Barchart should have a default value.
- **[DQID-3289]** [Chart API] The legend displays incorrectly when the real legend size is greater than the legend size settings.
- **[DQID-3298]** [IE] The **Add tile** button on a global dashboard displays incorrectly.
- **[DQID-3301]** The synthesis result is not displayed when users execute/query an indicator.
- **[DQID-3278]** The text 'Big data report table' should be hidden on the message when users run the **Purge indicators** service.
- **[DQID-3284]** [IE] The execution date is duplicated on the tooltip of Line and Sparkline charts.
- **[DQID-3292]** [IE] The date time is duplicated on OY axis of Line charts.

## 34.14 **Version 2.7.6**

**Released: February 2021**

#### *Bug fixes*

This release contains the following bug fixes:

- **[DQID-3361]** The date format displayed in dashboards is incorrect.
- **[DQID-3362]** The French translation of "grouped by" was updated.

# 34.15 **Version 2.7.5**

#### **Released: January 2021**

### *Featured updates*

This release contains the following library updates:

- Apache Standard Taglibs library to version 1.2.3.
- Spring framework library to version 5.2.9.
- Jackson Databind library to version 2.11.2.

Dashboard export templates can no longer include Document Type Definition (DTD) declarations. The add-on will throw an error if this element type is included in a template.

# 34.16 **Release Note 2.7.4**

**Release Date: September 18, 2020**

### *Featured update*

- The add-on has been updated to support the OpenJDK8 and OpenJDK11 libraries.
- Libraries were updated to fix some potential issues.

### *Bug fixes*

This release contains the following bug fixes:

- **[DQID-3321]** Some JAXB libraries need adding to support JDK11.
- **[DQID-3324]** CLONE [JDK8][F-I31] The chart on the dynamic report screen is displayed incorrectly.

# 34.17 **Release Notes 2.7.3**

**Release Date: June 23, 2020**

### *Product updates*

This release includes an updated version of the jQuery library (version 3.4.0).

## *Bug fixes*

This release includes the following bug fixes:

- **[DQID-3263]** CLONE [F-I31] A bar chart from a group is not exported correctly in a PDF file.
- **[DQID-3264]** CLONE The chart title is not aligned on **Dynamic report result** when not focusing on the chart.
- **[DQID-3265]** CLONE The sparkline chart is not displayed on a dashboard tile.
- **[DQID-3266]** CLONE The grouping bar chart is displayed in a user-unfriendly manner on the dashboard and the **Query** screen.
- **[DQID-3267]** CLONE The periodicity of line and bar charts on a full tile is incorrect when users apply a scroll period.
- **[DQID-3268]** CLONE [Purge indicators] Incorrect results are returned on the **Indicator** and **D.E.C.** fields when executing the **Purge indicators** service.
- **[DQID-3269]** CLONE Incorrect result are returned after executing the F-I39 indicator with the **Count white spaces as 1 size** field set to **No**.
- **[DQID-3270]** CLONE The F-I40 indicator returns inconsistent results between the **Overview** and detail result tabs.
- **[DQID-3271]** CLONE It is not possible to filter invalid records on the **D.E.C.** table.
- **[DQID-3272]** CLONE An error is displayed after users select a workflow indicator on the **Dynamic report** page.
- **[DQID-3273]** CLONE The **Export to PDF** button is missing after creating a new tile on a dashboard.
- **[DQID-3274]** CLONE [Query] D.E.C.s cannot be filtered on the **Filtering by D.E.C.** pane when there is one indicator attached to D.E.C.s in another dataspace.
- **[DQID-3275]** CLONE [F-I20] The linked record is displayed incorrectly on a bar chart that uses grouping.
- **[DQID-3276]** CLONE An error occurs in the UI when running the **Purge indicators** service.
- **[DQID-3277]** CLONE A value is duplicated on the Y axis of line and bar charts when displayed in a small tile.
- **[DQID-3282]** An add-on description in French is not translated.

## 34.18 **Release Notes 2.7.2**

#### **Release Date: April 20, 2020**

#### *Bug fixes*

This release includes the following bug fixes:

- **[DQID-3222]** A NullPointerException occurs when the grouping function of an indicator is used.
- **[DQID-3260]** [Dashboard] The **Input parameters** field and the **Grouping options** tab are not available in the **Configuration** screen.
- **[DQID-3261]** [Dashboard] There are a redundant date picker and a zoom option on the full size chart tile.

# 34.19 **Release Notes 2.7.1**

**Release Date: January 15, 2020**

## *Product updates*

The TIBCO EBX® Insight Add-on no longer ships with certain third-party Limited General Public License (LGPL) libraries. You must re-package the add-on before you can successfully deploy it. The add-on bundle includes a script to automate this process. Please see the *TIBCO EBX® Addons Versioning and Packaging Guide* for detailed instructions. You can find this guide in the PDF documents included with your add-on bundle, or on *https://docs.tibco.com* under the page dedicated to the TIBCO EBX® 4.3.2 Add-ons Bundle.

## *Bug fixes*

This release includes the following bug fixes:

- **[DQID-291]** A user un-friendly message is displayed after deleting indicators in a section.
- **[DQID-330]** [Dashboard] The message [Empty value] displays after users add a new indicator using the Dashboard UI.
- **[DQID-563]** [F-I19] Inconsistent result between Execute (on demand mode) and Query (re-time mode) after running the indicator F-I19.
- **[DQID-569]** [LAYOUT][Dashboard] The order of tiles are different after enabling Different tiles by group.
- **[DQID-828]** [ChartAPI] Category bar chart display overlaps when the 'stack' value is No.
- **[DQID-848]** [Integrated 5.9.0] The grouping bar chart is displayed incorrectly on small/big/full tile on dashboard.
- **[DQID-906]** [Integrated 5.9.0] [Dashboard] The field 'Separate tiles by group' is hidden on the 'Add new section' popup.
- **[DQID-1289]** [Dynamic report] Users can still execute an indicator without defining 'Maximum' Threshold field'.
- **[DQID-1416]** The information related to the Big data report table should be hidden for the 'D.E.C. purge' service.
- **[DQID-1577]** [Dynamic report ] [F-I05,F-I19, F-I20, F-I23, T-I15] No error message displays when users enter an invalid value.
- **[DQID-2878]** [S6] Periodicity of control displays incorrectly on line charts.
- **[DQID-2958]** [Synthesis view]A new ebx window displays inside when clicking on Synthesis view during a purge indicator in progress.
- **[DQID-2992]** [Export PDF file][W-I04] the Digital mode displays on the exported file even though it was not displayed on the dashboard.
- **[DQID-3006]** Incorrect display of special characters on the 'Filtering by D.E.C' box.
- **[DQID-3036]** The digital tiles display inconsistently between the dashboard and the exported PDF file.
- **[DQID-3195]** The sparkline chart displays an empty tooltip on the Analytics view when enabling grouping the indicator.
- **[DQID-3197]** [F-I20, F-I31] The sparkline chart displays incorrectly on the Dashboard when enabling grouping the indicator.

## 34.20 **Release Notes 2.7.0**

**Release Date: November 8, 2019**

#### *New features and updates*

This release includes the following new features and updates:

- [Dashboard features](#page-328-0) [p 329]
- [Additional updates and enhancements](#page-329-0) [p 330]

#### <span id="page-328-0"></span>**Dashboard features**

The following features have been added and updated for add-on dashboards:

• Administrators can now create a dashboard from dataset or dataspace **Actions** menu. Additionally, dashboard configuration settings can be edited directly when viewing a dashboard.

- Administrators can edit indicator configurations using a new option on dashboard tiles without having to navigate to the EBX® Administration area.
- Previously, dashboards were required to have content. To support above features, dashboard sections can now be left blank.
- When refreshing the dashboard view, the dashboard no longer redirects you to the **All** tab. Instead, it remains on the current tab.
- The dashboard refresh icon has been updated so as to differentiate its functionality from refreshing the display vs re-executing indicators.
- You now only have to double-click a section name to edit it.
- You now can enable access to the **Global dashboard** on perspectives. This allows users to select from multiple dashboards.

#### <span id="page-329-0"></span>**Additional updates and enhancements**

The following lists additional updates and enhancements included in this release:

- How bar charts compute and display values has been updated. Indicator computation values for each bar now take into account the periodicity of control. This means that when users change the displayed periodicity the displayed value changes accordingly.
- The full number up to 9 digits is displayed in the indicator tile. In case the number has more than 9 digits ( up to 15 digits), the number displays using scientific notation format. For example, the number 1234567890 will be displayed as 1.2346E+9.
- Pie chart tooltips now show the percentage and data value that correspond to the selected slice.
- Email notifications can now be sent to groups of users included in the same role.
- The **Label** field has been removed from the **Tile layout in dashboard** and **Indicator in section** tables.

#### *Bug fixes*

- **[DQID-252]** [Pie chart] Some charts are not shown when viewing an indicator on multiple D.E.C.s with the **Only last measure** option activated.
- **[DQID-257]** [Email] **Filter predicate** is not shown in the content of an email.
- **[DQID-412]** [Query Indicator] The **Clear field** button should be active when users enter date and time manually.
- **[DQID-416]** [Dashboard] The previous value is not shown on the digital mode of an indicator that does not support grouping.
- **[DQID-428]** [Chart API] The x-axis annotation is not fully displayed if it has many characters.
- **[DQID-500]** The list of D.E.C. types is not displayed on the **Data element search** filters of the **D.E.C.** table.
- **[DQID-2853]** [S5] A chart is displayed in different ways between the dashboard and the exported file.
- **[DQID-2854]** [Watchdog] The **Threshold defined at indicator'slevel** field value is not set when changing the indicator.
- **[DQID-2961]** [All browsers] The borders of the **Add**, **Remove** buttons in the **Purge indicators** service overlap.
- **[DQID-2994]** [Export PDF file][W-I04] All charts except for bar-charts are displayed on the exported file.
- **[DQID-3004]** A text overflow occurs on the **Overview** table when executing D-I01.
- **[DQID-3032]** An exception occurs when executing the F-I44 indicator if the **D.E.C.** field has greater than 15 digits.
- **[DQID-3047]** The date time display on the PDF file is wrong.
- **[DQID-3060]** [Chart API] The line chart disappears on Chart API when the data type of Y is set to boolean.
- **[DQID-3062]** [Chart API] A part of pie chart is hidden when a slice is highlighted.
- **[DQID-3064]** CLONE [Chart API] The slice of the first pie chart is highlighted when clicking on the slice of the second pie chart.
- **[DQID-3067]** [Chart API] A bar chart does not have enough space for Year when the X axis data type is Date.
- **[DOID-3068]** [Chart API] A stacked bar chart has an exceedingly long Y axis.
- **[DQID-3071]** [Chart API] A customized template is not applied on a chart.
- **[DQID-3072]** CLONE [Chart API] The slide does not return to the original position after being clicked on.
- **[DQID-3077]** [Chart API] A redundant space and a weird vertical scroll appear when the real legend height is greater than the legend height of the Chart table.
- **[DQID-3080]** CLONE [Chart API] Labels and bars are not in the same location on the X-axis when users change the bar-width.
- **[DQID-3081]** CLONE [Chart API] Tooltip description does not correspond to the actual behavior of charts.
- **[DQID-3082]** CLONE [Chart API] The categoryBarChart displays incorrectly when the number is greater than 10.
- **[DQID-3083]** CLONE [Chart API] The bar width of a category bar chart is not displayed as being configured.
- **[DQID-3084]** CLONE [Chart API] The values on bar charts are wrong in stack mode.
- **[DQID-3085]** CLONE The tooltips are too far away from of their corresponding columns on a barchart.
- **[DQID-3089]** CLONE [S6][Chart API] The format of numbers on chart API is not following the EBX® locale.
- **[DQID-3125]** Chart display is incorrect when the maximum number of group is set to 0.
- **[DOID-3135]** [Execute-Query] When executing an indicator in a dataspace, the same indicator on another data space is also executed.
- **[DQID-3137]** A tile cannot be added on the Dashboard for an indicator that has the grouping function.
- **[DQID-3150]** [Purge indicators] No matched records are found when executing the **Purge indicators** service on a record with a specified date-time.
- **[DQID-3152]** [Purge indicators] Incorrect results are returned on the Indicator and D.E.C. fields when executing the **Purge indicators** service on a D.E.C.
- **[DQID-3162]** The barchart of F-I20 is displayed incorrectly without grouping.
- **[DQID-3170]** [Chart API] The line chart is displays in a user-unfriendly manner when users enter a value from 4 to 14.

# 34.21 **Release Notes 2.6.1**

#### **Release Date: August 2, 2019**

### *Bug fixes*

- **[DQID-2868]** [S6][Chart API] The Chart API number formatting does not follow the EBX® locale conventions.
- **[DQID-3010]** [Chart API] The margins (Top Left) in the div of the chart cannot be overridden or removed.
- **[DQID-3012]** [Chart API] A redundant scroll bar displays.
- **[DQID-3026]** [Chart API] When using the Chart API, charts can overlap and overflow.
- **[DQID-3041]** Tooltips display too far away from their corresponding columns on bar charts.
- **[DQID-3046]** The legend box is not wrapped in the charts when the legend position is SouthEast or SouthWest.
- **[DQID-3048]** [Chart API] A slice of the first pie chart is automatically highlighted when clicking on the slice of the second pie chart.
- **[DQID-3050]** [Chart API] The legend overlaps the chart when the legend position is NorthWest.
- **[DQID-3052]** [Chart API] The values of a bar chart are wrong when the chart is displayed in stack mode.
- **[DQID-3053]** [Chart API] The actual bar width is wrong after users set the bar width for a category bar chart.
- **[DQID-3054]** [Chart API] A slice does not return to its original position after selection.
- **[DQID-3063]** [Chart API] categoryBarchart displays incorrectly when the number is greater than 10.
- **[DQID-3076]** [Chart API] When the bar width is changed, bars are separated away from each other and their labels are not placed underneath.
- **[DQID-3069]** [Chart API] The instruction in the tooltip does not correspond to the actual behavior of the chart.

# 34.22 **Release Notes 2.6.0**

**Release Date: June 20, 2019**

### *Updates and enhancements*

This release contains the following updates and enhancements:

- The T-I07 indicator's computation frequency can now be set to **On demand**, which means the indicator can be executed at any time.
- The T-I11 indicator's output parameter display has been updated.
- The following new indicators have been added: **Least frequent field values**, **Most frequent field values**, **Field value range**, **Median field value**, and **Average field value**.
- When viewing a dashboard, administrators can now remove indicators from sections and sections from dashboards. These tasks no longer require navigation to the **Administration** area.
- An administrator can now attach indicators to a dashboard directly from the dashboard screen when creating a new tile. This alleviates the requirement of having to attach the indicator to the D.E.C. in the **Administration** tab.
- The process of importing TIBCO EBX® Data Exchange Add-on preferences has been updated.
- Previous results can now be hidden when using the **Digital** display mode.

# 34.23 **Release Notes 2.5.0**

**Release Date: March 25, 2019**

### *Updates and enhancements*

This release contains the following updates and enhancements:

- The dashboard context feature has been removed. This simplifies configuration and indicator access when launching dashboards from the TIBCO EBX® toolbar. Now, the default dashboard automatically displays along with all attached indicators. The **Dashboard** drop-down menu can now be used to access available dashboards.
- For line and bar chart improvements, see the section below.
- The W-I04 indicator has been updated to ensure that its output display is more usable.
- Custom charts have been updated to have the same look and feel as those generated using the add-on.
- If the grouping or filter predicate features are active, the T-I03 indicator can now use the linked records feature.
- The following data profiling indicators have been added:
	- F-I34: Number of not null values for a field
	- F-I35: Number of distinct values for a field
	- F-I36: Number of unique values for a field
	- F-I37: Number of not unique values for a field
	- F-I38: Field maximum length
	- F-I39: Field minimum length
	- F-I40: Field average length
	- F-I44: Highest field value
	- F-I45: Lowest field value

#### **Line and bar chart improvements**

This release contains the following updates for line and bar charts:

• The number of annotations that display on line and bar chart tiles is now limited to the most relevant results. For example, the display no longer shows results from the current date when an indicator has not been executed recently. This can make it easier to read certain charts by reducing the number of results shown. Now, if an indicator hasn't been executed in 6 months, its tile only displays the most recent and prior executions.

- The X-axis annotation formatting for bar charts has been improved and aligns with the existing behavior of line charts. For example, when the display periodicity is set to **Daily**, the annotations include the date of execution.
- An improved scroll feature for line and bar charts has been implemented. When viewing a full size chart that includes more values than the chart can display, you can hover your mouse over the displayed arrows to the right and left of the chart, or select and drag the chart. The displayed time interval can also be changed by zooming in and out. Zooming in shows smaller, more focused intervals and vice versa when zooming out. The maximum zoom level for bar charts is daily and line charts can zoom in to the day and hour.

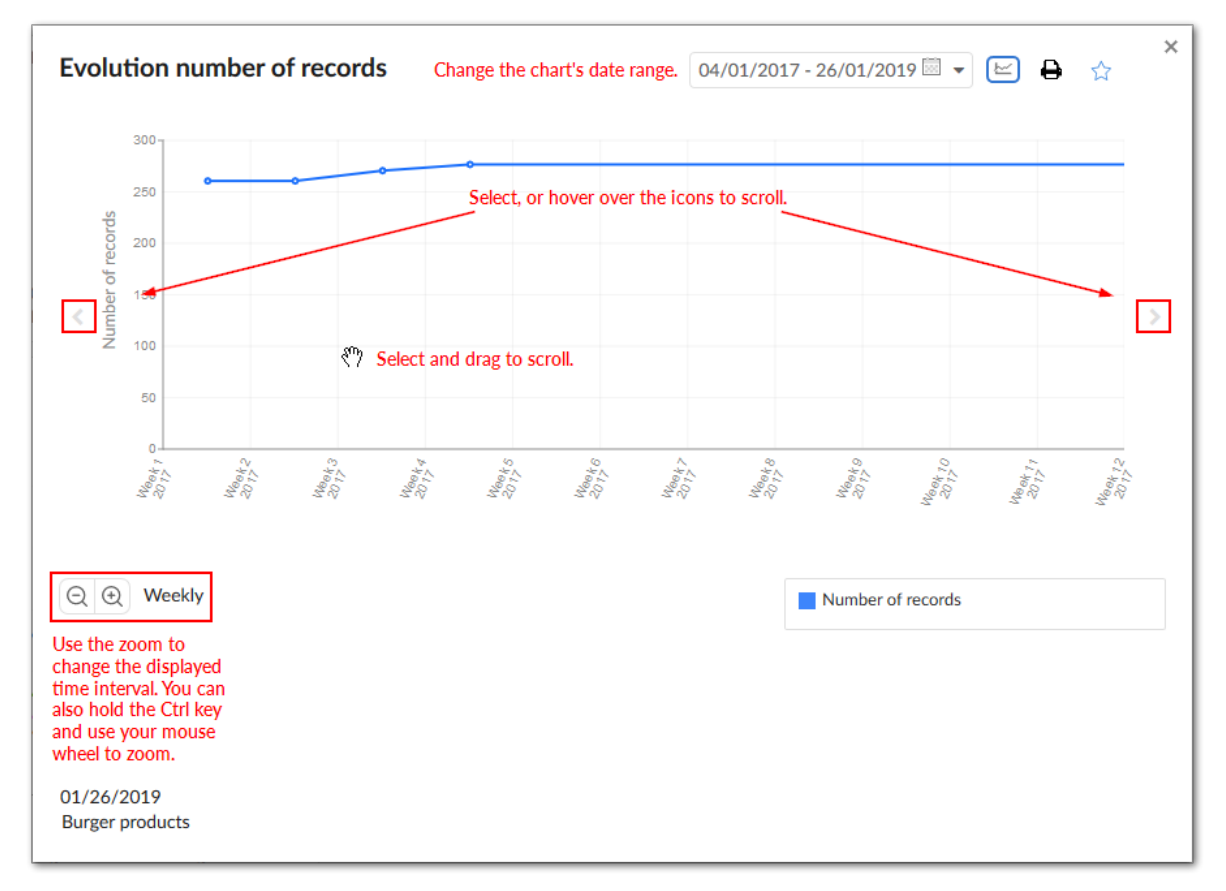

### *Known limitations*

This release contains the following known limitations:

- The date format used in the calendar and on chart axis annotations behaves as follows:
	- English: MM/dd/yyyy
	- French: dd/MM/yyyy
	- All other locales will follow English.
- The number formatting on charts generated from the API does not follow the EBX® locale.

## *Bug fixes*

This release includes the following bug fixes:

- **[DQID-307]** [S1][IE] Indicator labels are not fully displayed in the synthesis view.
- **[DQID-376]** Some escaped characters are not properly encoded.
- **[DQID-784]** [Query] Execution of queries on the **Filter by current user** mode do not behave as expected.
- **[DQID-862]** [Sparkline chart] The colors of the sparkline chart in an exported file are not the same as those on the dashboard.
- **[DQID-965]** [S1][Dashboard] Incorrect behavior occurs when viewing tiles on a dashboard from a table.
- **[DQID-2811]** Some French messages have not been translated.

# 34.24 **Release Note 2.4.0**

**Release Date: October 26, 2018**

### *Updates and enhancements*

This release contains the following updates and enhancements:

- The EBX Insight Add-on has undergone significant updates to ensure compatibility with the EBX® 5.9.0 GA release.
- Indicators on workflow publications make use of the new  $EBX\otimes API$  to ensure consistent results. For more information, see the EBX® Release Note documentation on workflows.
- You can now temporarily deactivate indicator execution.
- The Dashboard service has been updated so that its look and feel is consistent with that of configured perspectives.
- Now, when you launch the Dashboard from a table, it prioritizes display of indicators related to the current table and associated components.
- The **Scroll mode** button has been removed as part of an ongoing process to improve interaction with line and bar charts. It will be made available again in a future release.

## *Bug fixes*

This release includes the following bug fixes:

- **[32848]** Retrieve the publication name of a workflow to ensure the consistency of the workflow indicators results.
- **[33323]** The **Delete** service is hidden after duplicating a record on the **Indicator definition** table.
- **[33991]** Issues running the **Purge indicators** service.
- **[34906]** The **Filter by correlation** field is missing on dashboards in perspectives.
- **[35150]** Bar charts are not displayed on small dashboard tiles.

# 34.25 **Release Note 2.3.2**

**Release Date: October 12, 2018**

#### *Bug fixes*

**[36045]** A 404 error occurs when opening a dashboard and the add-on is deployed on a WebLogic server.

# 34.26 **Release Note 2.3.1**

**Release Date: July 31, 2018**

#### *New features*

This release contains the following updates:

- Multiple dashboard sections can now have the same label.
- The behavior of the F-I20 indicator has been updated to correctly reflect grouping feature functionality.

#### *Bug fixes*

This release includes the following bug fixes:

- **[33157]** The dashboard cannot be closed when accessed from a workflow task.
- **[33608]** The SVG generated by the chart API not is correctly dimensioned.
- **[34287]** Dashboard icons cannot be displayed if EBX® is configured in a sub folder of the domain.

## 34.27 **Release Note 2.3.0**

**Release Date: July 4, 2018**

#### *New features*

You can now group indicator execution results by value. For example, you could group results using the Status field in a Customer table. Indicators would display how many customers hold Silver, Gold, or Platinum status. You can apply the group feature to the following indicators: T-I03, F-I20, F-I31, T-I04, F-I13 and F-I18. For more details, see [Overview of grouping values](#page-58-0) [p 59].

The following image shows the grouping feature when viewed in a dashboard and a tabular view of query results:

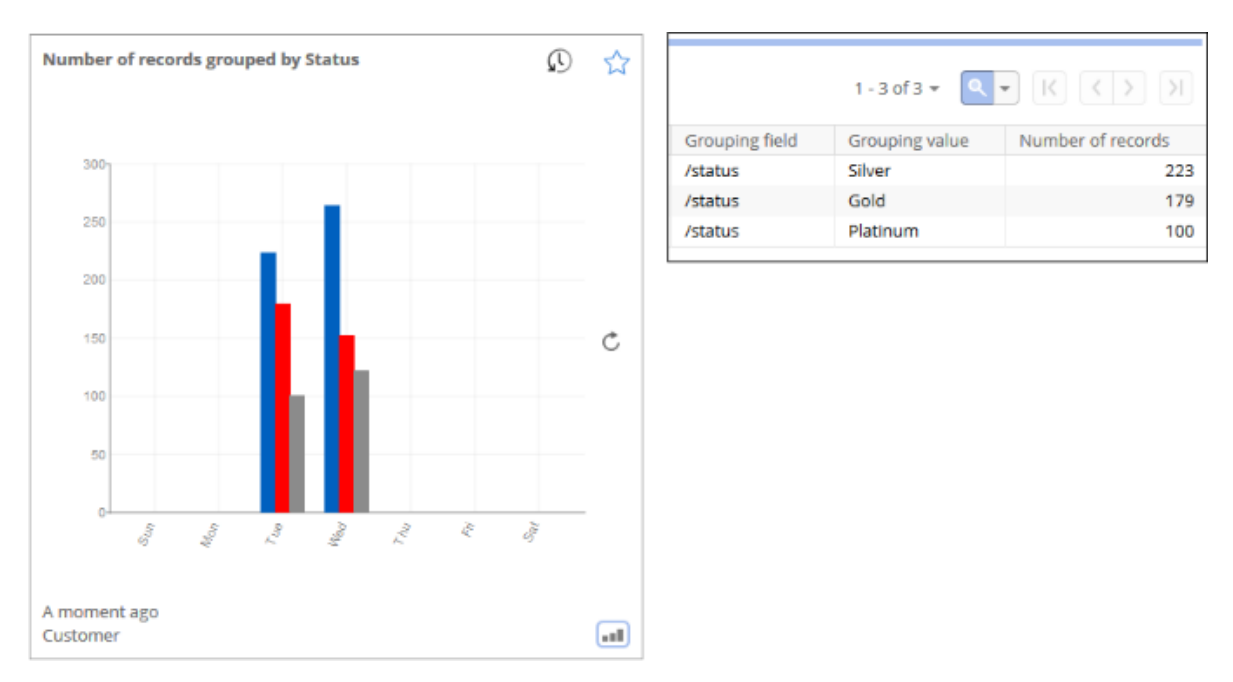

Additionally, groups can be separated so that they each display in a different dashboard tile (shown below). This can be useful to see the development of a single value over time.

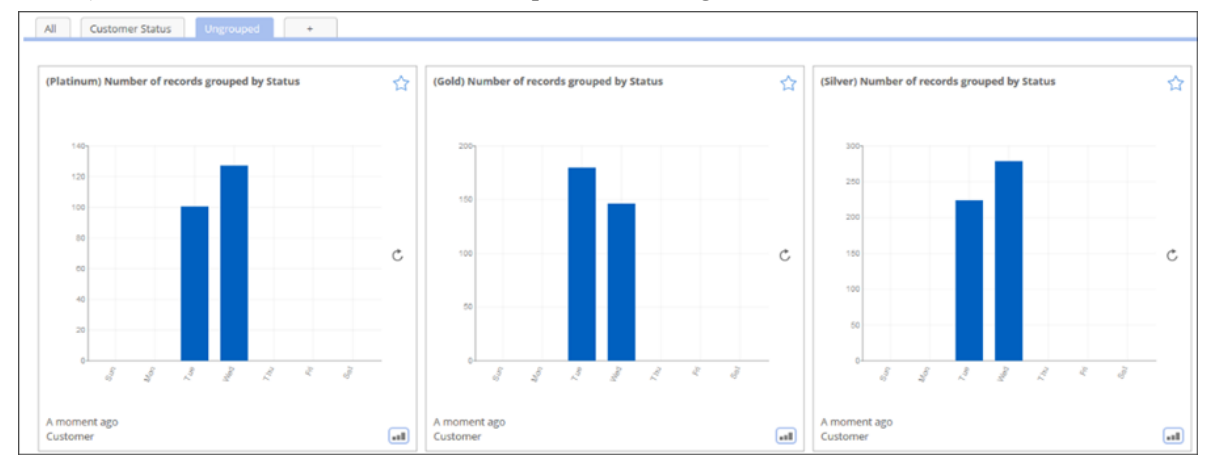

When you group results, you have the option of setting a limit on the number of groups and the order in which they display. Any groups of values not displayed due to setting a limit are included in an "Other" group. When using the F-I20 indicator, the **Display a subset of linked records** is now available to display a tabular view of records in the "Other" group.

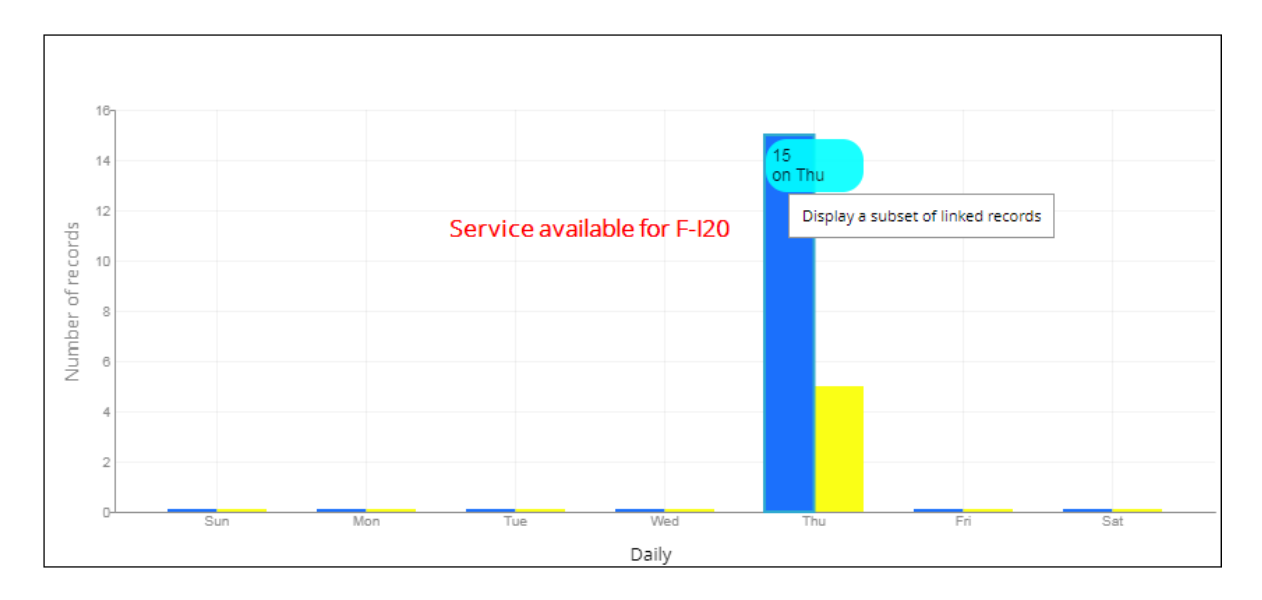

#### *New features in the API*

The following new features are available in the API:

- A new sparkline chart is available.
- Sparkline chart output can be filtered by clicking on its corresponding legend.
- Hovering over a line, bar, pie, or sparkline chart highlights its corresponding legend.
- Hovering over a legend highlights its corresponding line, bar, pie, or sparkline chart.

### *Bug fixes*

This release includes the following bug fixes:

- **[32713]** No error message is displayed after deleting sections in the dashboard.
- **[33442]** On line chart API, the lines and points are not highlighted when hovering over a point.

# 34.28 **Release Note 2.2.2**

**Release Date: May 02, 2018**

#### *New features*

The following new features and enhancements are included in this release:

• Updates were made to take into account the latest version of the TIBCO EBX® Digital Asset Manager Add-on.

#### *New features in the API*

- Line and bar chart output can be filtered by clicking items in the chart's legend.
- Chart legend appearance has been improved.
- The orientation of X axis labels has been improved.
- Value display has been updated and can be customized.

# 34.29 **Release Note 2.2.1**

**Release Date: March 16, 2018**

#### *New features*

The following new features and enhancements are included in this release:

- Updates were made to take into account the latest version of the Common Add-on.
- The list of available indicators in the **Attach indicators to D.E.C.** service is now filtered according to the D.E.C.
- Tile label display has been updated to improve readability.
- To improve dashboard tile display, line charts no longer include the circles that represent data points. The data points still display in full screen mode.
- Display of text for time duration in dashboard tiles has been improved.
- You can now customize Boolean value output colors using the **Chart preference table**.
- Design elements in exported PDFs of the dashboard are now consistent with dashboard design.

#### *Bug fixes*

- **[31459]** A white page displays when users create tiles for a dashboard after deleting its section.
- **[31537]** Percentage values are incorrectly displayed on chart.

## 34.30 **Release Note 2.2.0**

**Release Date: January 31, 2018**

#### *New features*

This release of the EBX Insight Add-on focuses on improvements to performance and usability for the dashboard and indicators. The following sections highlight these updates:

- [Dashboard layout](#page-338-0) [p 339]
- [Indicator tiles](#page-340-0) [p 341]
- [Additional improvements](#page-346-0) [p 347]

#### <span id="page-338-0"></span>*Dashboard layout*

The following list describes the highlighted areas of the image below:

- 1. The title displays the current context, dashboard configuration, and storage location. In addition to using the dropdown lists to change these options, you can refresh, and export a PDF of the current dashboard.
- 2. Tabs provide navigation to dashboard sections, which are all visible from the **All** tab. Two tabs of note are the **Favorites** tab and the tab with the **+** icon. The **Favorites** tab displays all starred tiles for the current dashboard. The **+** tab displays for users with administrative privileges and allows you to quickly add a new section to the dashboard.
- 3. The image shows examples of large and small indicator tiles. Generally speaking, large tiles work better for line and bar charts with multiple outputs, whereas small tiles work well to display numeric output and pie and sparkline charts.
- 4. This tile displays if you have administrative privileges; click here to add an additional tile to the dashboard section.

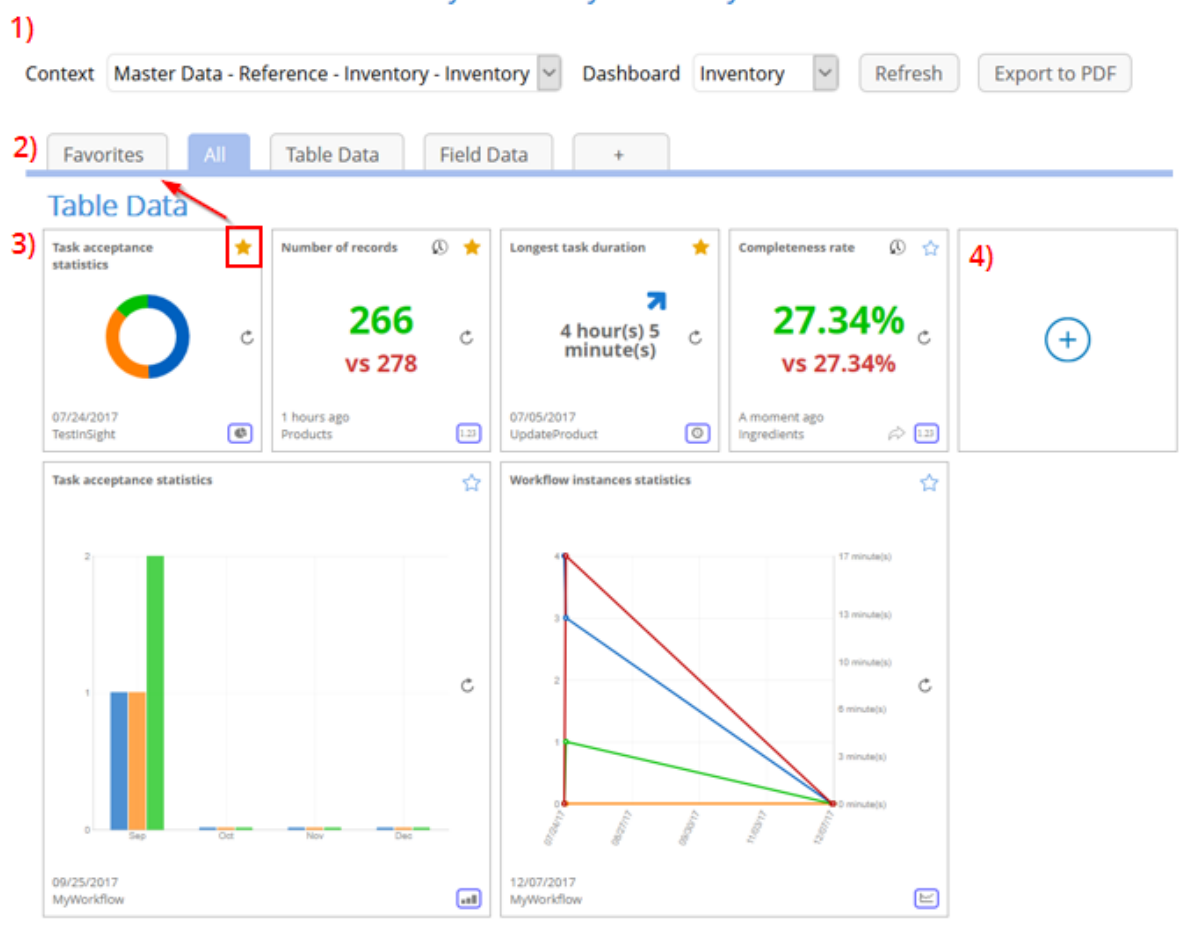

Master Data - Reference - Inventory - Inventory - Inventory - Production

#### <span id="page-340-0"></span>*Indicator tiles*

Tiles offer digital and chart type display modes. The image below is an example of digital display mode. Callouts identify main features which are described in the list below:

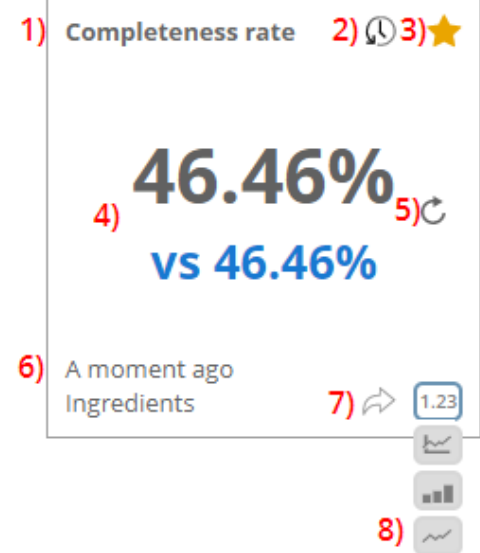

- 1. The tile's title corresponds to the indicator's name, or business label if one exists.
- 2. If enabled, you can open a tabular view displaying previous indicator execution.
- 3. Toggling the favorites icon determines whether this tile displays in the dashboard's **Favorites** section.
- 4. Indicator output displays in the center of the tile. The default output format (digital, or chart type) can be set be administrators.
- 5. The refresh icon enables on-demand execution of the indicator.
- 6. The information displayed here shows this indicator's time of last execution (above) and the related D.E.C.'s label (below).
- 7. If enabled, you can view the indicator's linked records.
- 8. You can click this icon to toggle the display mode—if additional modes are available.

You can now customize descriptive information about indicators in the **Indicator on D.E.C.** table by adding a business label and description. When users mouse over the label, they can click the **Show detail** icon to view the description.

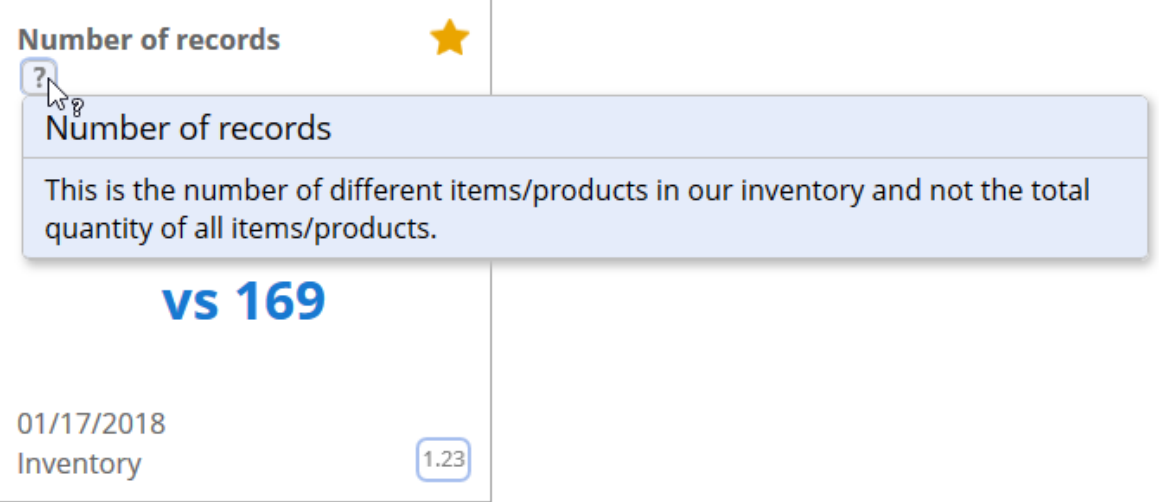

#### **Digital display tiles**

Tiles that display measurement over time have an icon that shows the trend between the current and previous execution (shown left). Additionally, for time based indicators, you can configure interval format display. If needed, the add-on can automatically adjust the output format so that only relevant information is shown. Indicator tiles that display feedback from numerical measurement display the current value vs the previous computation (shown right).

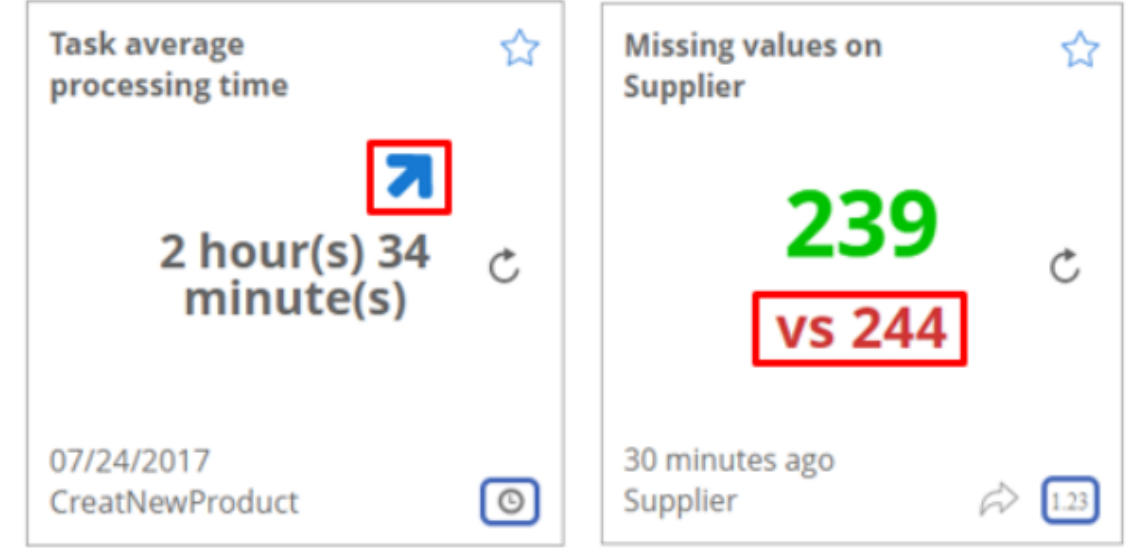

#### **Chart tile improvements**

You can double-click a chart to expand it. The following sections highlight the new sparkline chart type and the updated functionality for expanded charts.

#### **Line and bar charts**

The following highlights new features when interacting with line charts; bar charts (not shown) share these features:

• You can select an entry in the legend to toggle display of the corresponding line/bar. If you hover your mouse over an entry in the legend, the add-on highlights the associated line/bar. You can also hover over points/bars on the chart to display details.

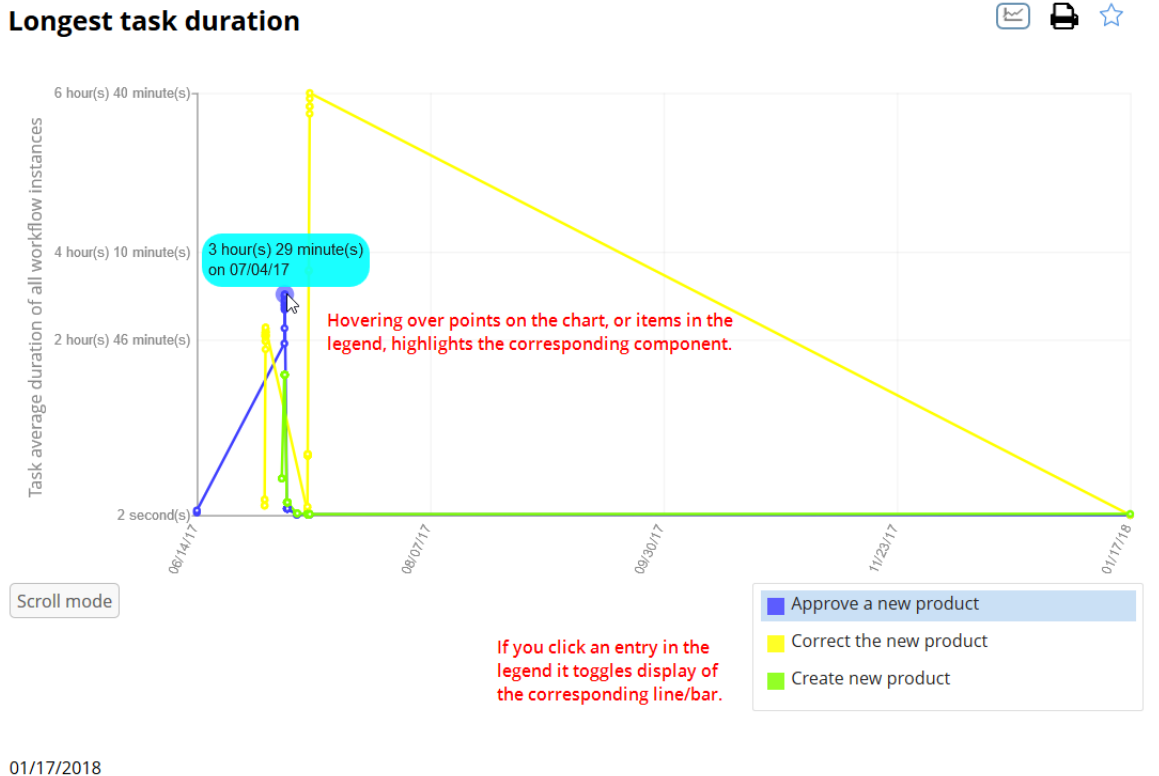

CreatNewProduct

• The display location for labels (along the Y axis) has been optimized. As highlighted in the above image, one of the new features conveniently allows you to filter display of lines/bars. Since the output displayed on the graph may no longer match the labels, the add-on automatically updates the displayed label to the optimal location.

 $\times$ 

• If enabled, users can click the axis label to edit it while viewing the indicator:

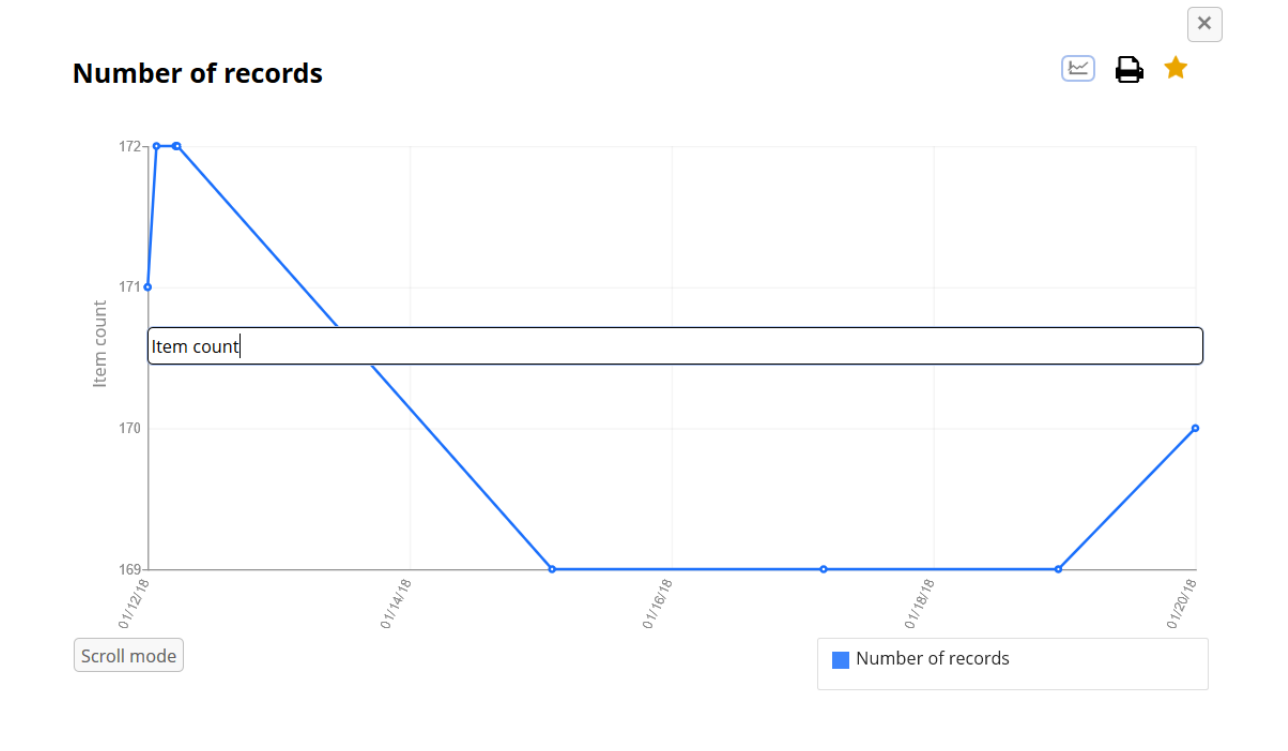

A moment ago Inventory

• Clicking **Scroll mode** when viewing a line chart displays a table containing the chart's values and as you move your cursor along the X axis, the corresponding value is highlighted in the table.

# **Number of records**

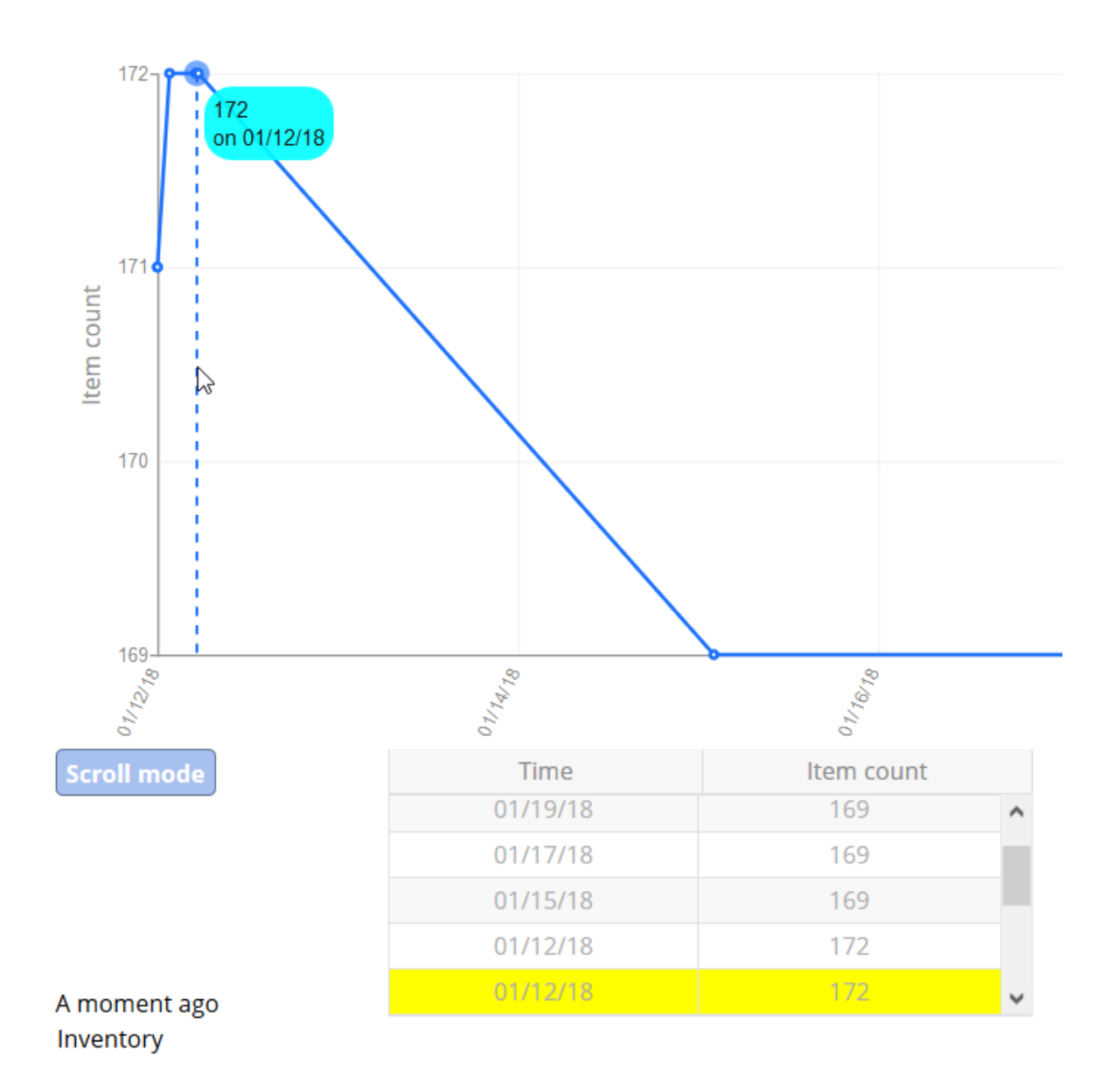

#### **Pie charts**

As shown below, pie charts enable functionality similar to line and bar charts, with subtle differences.

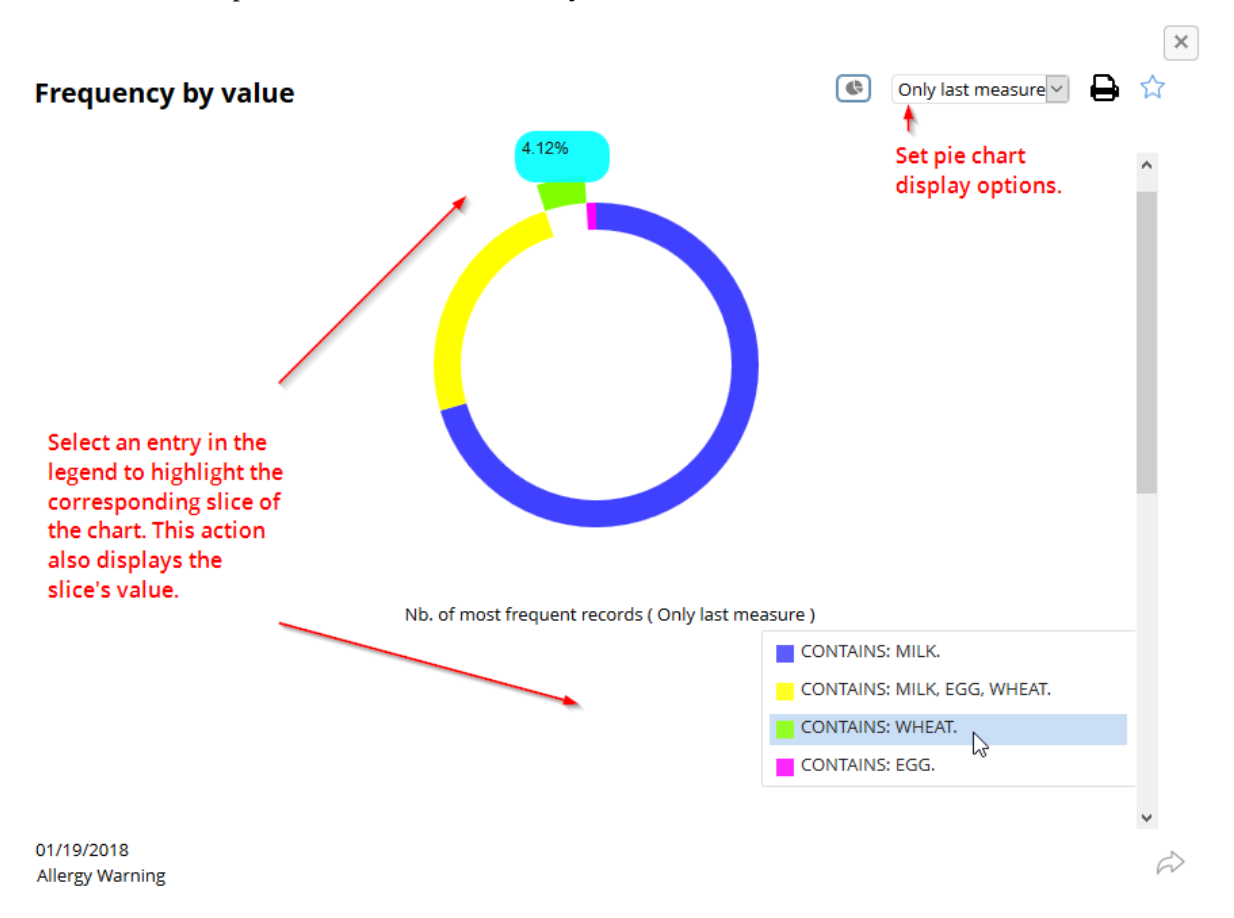

#### **Displaying linked records from charts**

If an admin has enabled the **Linked record** service for your profile, you can use the **Display a subset of linked records** to open a tabular view of records linked to chart values. Depending on the chart type, you can access this service when:

- Pie charts: selecting a section to highlight it. Then, right-click the section and select the service.
- Bar charts: right-clicking on a bar and selecting the service.
- Line charts: right-clicking a value point and selecting the service.
- Sparkline charts: hovering your cursor on the chart until the value displays. Then, right-click and select the service.

#### **New chart type**

Sparkline charts are now available for selection to display indicators with numeric outputs and display a visual representation of data trends. As with other charts, you can double-click tiles from the dashboard to open an expanded view. When expanded, the chart legend displays and, similar to line and bar charts, you can filter displayed values, highlight data points, and view linked records.

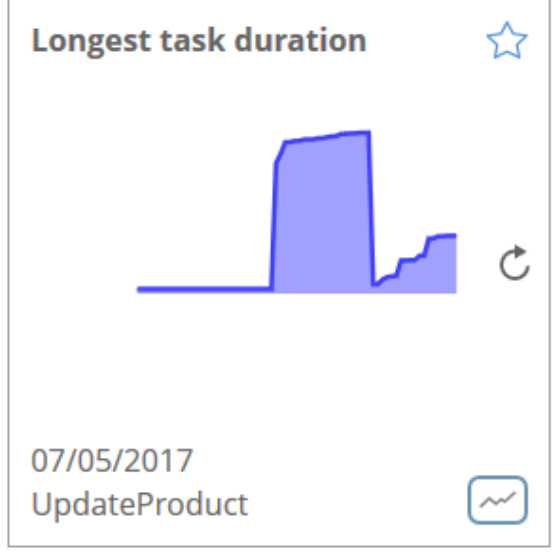

### <span id="page-346-0"></span>*Additional improvements*

In addition to the above mentioned improvements:

- The add-on provides an auto-incremented value for **Code** field when you create a new dashboard, or section.
- To lift restrictions on which indicators can be added to sections, the **Section type** field has been removed.

## *Bug fixes*

**[26074]** The interval axis of a chart does not follow interval format set in the **Indicator on D.E.C.** table.

# 34.31 **Release Note 2.1.2**

**Release Date: December 22, 2017**

#### *New features*

Updates were made to take into account the latest version of the TIBCO EBX® Match and Cleanse Add-on (1.12.2.).

# 34.32 **Release Note 2.1.1**

**Release Date: December 15, 2017**

### *Data exchange 2.4.0 integration*

Updates were made to leverage capabilities included in the latest version of the TIBCO EBX® Data Exchange Add-on (2.4.0.).

# 34.33 **Release Note 2.1.0**

**Release Date: August 3, 2017**

#### *New features for Dynamic report*

- Indicators can now be applied to rolling periods. The configuration information for rolling periods can be entered in a new UI. This option is only available for indicators that support periodical computation.
- An aggregate report can now be generated for an indicator's D.E.C.s. A single chart can be displayed from multiple D.E.C.s using a new display mode. This can be a chart using any of the types supported for the indicator. Depending on configuration settings, the chart can show either total or average values.

#### *New indicators*

The following new workflow indicators are now available and their calculation is based on business groups and monthly periods:

- The number of workflow instances in different states and the average validation duration during a period of time can be calculated by [ON] W-109.
- The number of accepted and rejected workflow items—including the corresponding completion percentage for each task—can be calculated by [ON] W-110.

### *Dashboard and chart improvements*

- A dashboard context can be defined at a more abstract data element concept level. 'Cross contexts' is a new special context used to signify that a dashboard will display the tile of any context configured to use it.
- It is now possible to define URLs that link to different dashboards of the same context in Workflow and Perspective.
- Pie charts can now be rendered for indicators which return multiple outcomes.

#### *Indicator improvements*

• Filter predicate declaration has been improved for indicators and all table, group and field indicators will support filter predicates. Also, filter predicates will be available for real-time indicators.

### *Bug fixes*

- **[24232]** An exception occurs if you execute an indicator configured with an absolute path in filter predicate.
- **[24633]** [Export PDF file] [F-I19] There is an incorrect display of the default pie chart option if you select 'Average'.
- **[25109]** The error message is incorrect when entering an invalid value for the 'From date' field in Query.
- **[25263]** [Bar chart] [F-I23] The bar chart is not a multiple sequence chart.
- **[25657]** [F-I23] The label of 'Maximum number of outputs for highest/lowest frequency values' input parameter is incorrect.
- **[25660]** [F-I24] You cannot enter a negative value into the 'Values similar to empty' field of F-I24 indicator.
- **[26260]** [Documentation][F-I05] The description of the 'Least frequent value' output in the indicator definition is incorrect.
- **[26279]** [Filter predicate] An exception is raised in the log when you run an Indicator with a related XPath in filter predicate.
- **[26343]** [Pie chart][W-I05, T-I15, F-I05, F-I08] Alignment issue occurs when you view pie chart.
- **[26398]** [Line chart] [F-I04] There is a shortage of 'Number of deletions' output on the filter option of line chart.
- **[26475]** There is an inconsistent date format between the tabular and analytics views.

# 34.34 **Release Note 2.0.0**

#### **Release Date: December 16, 2016**

#### *Indicator improvements*

• The 'Big data report' table has been replaced with a new flat table. It contains dynamic field labels and descriptions, which can adapt to any indicator without having to add extra fields for new outputs.

From now on, all built-in indicators will only support this new reporting table.

To transfer existing reporting data to the flat data table, you should run the 'Migrate to the "Flat data report" table' service on the 'Indicator definition' table in the TIBCO EBX® Insight Addon. This should be done after upgrading to this version. The 'Big data report' table will not be supported in the future.

Please see the 'New features in the API' section for more information regarding how to declare the new reporting table in an indicator implementation.

• It is now possible to define a table predicate for an indicator in the 'Indicator on D.E.C.' table to filter records before calculating the results.

Please refer to the 'Indicators portfolio' documentation for more information.

### *Data Element Concept improvements*

• Hierarchy views by data models are now supported for the 'D.E.C. (Data Element Concept)' table and the 'Indicator on D.E.C.' table.

Those hierarchy views must be updated manually by executing the 'Update the hierarchy view by data models' service on the 'D.E.C. (Data Element Concept)' table to align with the structures of configured data models.

#### *Chart improvements*

- Bar charts for indicators are now supported to display the average results grouped by period.
- All line charts now support line filter.

### *Dashboard improvements*

- It is now possible to configure the available display modes for a dashboard tile.
- Results within a time slice and the tabular result view for a dashboard tile are now configurable for certain user profiles.
- By double-clicking a chart inside a dashboard tile, you can now view a medium size chart.
- The 'Open charts' action now supports the 'Only last measure' pie chart mode.
- The indicator label for a dashboard tile can now be overwritten in the 'Indicators in section' table.

### *New features in the API*

• A new method to get the definition of the Flat data table in the same manner as BigDataDefinition has been added to the IndicatorDefinition interface.

The FlatDataDefinition and BigDataDefinition of an indicator must be declared to migrate the existing reporting records from the 'Big data report' table to the 'Flat data report' table.

If both FlatDataDefinition and BigDataDefinition are declared, the results of the indicator will be saved in the 'Flat data report' table.

• In order to support the reporting tables in general, new classes and methods in the API have been provided to replace those that only supported the 'Big data report' table.

You can find additional information regarding these changes in the EBX Insight Add-on API's sample code.

• A new method has been added to the IndicatorDefinitionContext interface to get the table filter predicate configured for an indicator.

## *Bug fixes*

- **[21866]** [Dashboard] No pie chart is displayed when all numeric results of an indicator are zeros.
- **[21941]** There are duplicated preferences when exporting reporting data to Excel.
- **[21973]** [D.E.C. purge] It is impossible to purge when the query permission is not set for all datasets in the Indicator permission.
- **[23063]** [Indicator views] A redundant view displays after running the service if an indicator already has a manually created custom view.
- **[23071]** You can still execute services when you do not have sufficient permission on the reporting data set.
- **[23475]** [Line chart] The date of the X axis is not visible for charts with a single point.

# 34.35 **Release Note 1.6.1**

**Release Date: October 12, 2016**

#### *Indicator improvement*

• All workflow indicators now support both the default mode and the legacy mode of the user task creation.

### *Bug fixes*

• **[22397]** [API] [Indicator] Incorrect execution results of indicators extending DefaultDECIndicator or DefaultWorkflowIndicator.

# 34.36 **Release Note 1.6.0**

**Release Date: September 9, 2016**

#### *New features*

• Dashboards can be exported to PDFs.

### *New features in the API*

• It is possible to use an API to export dashboards without using the 'Dashboard' service.

# 34.37 **Release Note 1.5.2 fix 001**

#### **Release Date: June 16, 2016**

### *Bug fixes*

- **[20812]** An unexpected error occurs when the indicator returns a null value.
- **[20819]** [Chart API] Tool-tips remain visible after moving the mouse out of the chart.
- **[20861]** [Chart API] Charts are not displayed when the data contains special characters.

# 34.38 **Release Note 1.5.2**

#### **Release Date: April 13, 2016**

### *New features for D.E.C. configuration*

- You can utilize the new table filter to query D.E.C. records which are invalid or belong to a specified data element.
- You can now remove D.E.C. records along with their relevant indicator on D.E.C using the 'D.E.C. purge' service.

### *Indicator improvements*

- You can now filter an Indicator result's relevant records using one of its linked record options if they are available.
- All workflow indicators have been updated to support only the new user task creation default mode in EBX® 5.7.0.
- The time interval data type is now supported for charts.

### *New indicators*

• Simple statistics on field value [ON] F-I22.

- Simple statistics on string (text) field value [ON] F-I23.
- Simple statistics on numeric field value [ON] F-I24.
- Field compliance against a pattern [ON] F-I25.
- Time series compliance [ON] F-I27.
- Statistics on field interval value [ON] F-I28.
- Statistics on field relation [ON] F-I29.
- Field value completeness [ON] F-I31.

Please refer to the 'Indicators portfolio' documentation for more information.

#### *Updated indicators*

- A new input option has been added to the following indicators to allow calculating a task's processing time from when it was offered or allocated:
	- Task average processing time for a workflow publication [ON] W-I04.
	- Longest task duration [ON] W-I05: Including the ability to calculate the average task duration for all instances.
	- Workflow publication average processing time [ON] W-I06.
- Task average processing time for a workflow publication [ON] W-I04: The chart for this indicator displays duration values grouped by task.
- Longest task duration [ON] W-I05: The chart for this indicator displays duration values grouped by task.
- Matching statistics [ON] T-I08: The chart for this indicator displays numbers of records grouped by matching state.

Please refer to the 'Indicators portfolio' documentation for more information.

#### *Execution and query UI improvements*

- Improvements have been made to the 'Execute and query' service and the synthesis view to match EBX®'s look and feel.
- A compact view of the indicator result UI is now available and provides more space to explore reporting data.
- Various tool-tips have been added to all tabs in the execution and query UI to provide more service configuration information.

#### *Bug fixes*

- **[18415]** [All browsers] Alignment problem on Query and Purge screens when resizing pane.
- **[18600]** [Indicator query] Charts are not available for the 'Nearest' query option with full datetime specified.
- **[18923]** You can now configure datasets for indicator execution in the 'Indicator on D.E.C.' table to avoid duplication of execution on all datasets that share the same data model.
- **[18967]** [W-I05] Duration of a task returns when it is deallocated.

#### *New features in the API*

- A new method has been added to get the configured dataset for execution from the definition context.
- New methods have been added to get and set the reference reporting path for a linked record option in the linked record definition.
- In addition to providing the default implementations for optional indicator properties, it is possible to define business behavior in the new DefaultDECIndicator and DefaultWorkflowIndicator classes.

#### *API improvements*

• It is now possible to register multiple Indicator definition instances of the same Java introspection class. This facilitates grouping similar Indicator definitions without having to declare a lot of classes.

# 34.39 **Release Note 1.5.1 fix 003**

#### **Release Date: February 26, 2016**

### *Updated indicators*

On-demand execution is now available for the following indicators by activating the target table and field's history:

- Table last modification date [ON] T-I01
- Field last modification date [ON] F-I01

Please refer to the 'Indicators portfolio' documentation for more information.

# 34.40 **Release Note 1.5.1 fix 002**

**Release Date: February 4, 2016**

### *Bug fixes*

- **[19145]** The dashboard UI cannot load when the language is set to French.
- **[19256]** Charts are displayed incorrectly when applying the 'Most recent' and 'Oldest' mode filters.
- **[19258]** [Dashboard] Should display Indicator label or Indicator code when the dashboard label for an Indicator is missing.

# 34.41 **Release Note 1.5.1 fix 001**

**Release Date: January 18, 2016**

#### *Bug fixes*

• **[19022]** The label is missing on the 'Correlated watchdog indicator results for dashboard' service.

# 34.42 **Release Note 1.5.1**

**Release Date: November 19, 2015**

#### *Bug fixes*

• **[18060]** Raised watchdog indicators can now be displayed in the dashboard UI.

# 34.43 **Release Note 1.5.0**

**Release Date: September 16, 2015**

#### *Watchdog indicator*

• You can now declare a watchdog indicator through a logical expression that handles any number of the indicator's outputs. In the previous version, the boolean output is available only to declare a watchdog. For instance, you can combine the outputs 'date' and 'number of operation' into a logical expression to raise an alert.

### *Correlated watchdog indicators*

- You can combine two or more watchdog indicators into a correlated watchdog to raise an alert spanning indicators results. For instance, you can oversee the correlation of the indicators 'Number of records' and 'Missing value'.
- The correlation results are saved with the indicator outputs, and display in the UI query and the dashboard.

### *New indicators*

See the 'Indicators portfolio' document for more information.

- Task average processing time for a workflow publication [ON] W-I04.
- Longest task duration [ON] W-I05.
- Workflow publication average processing time [ON] W-I06.

## 34.44 **Release Note 1.4.3**

**Release Date: July 31, 2015**

### *Bug fixes*

• An error message is generated when registering an erroneous Indicator definition before the addon is started.

# 34.45 **Release Note 1.4.2**

**Release Date: June 29, 2015**

### *Bug fixes*

- You can now define two graphs in the same page with the Chart API.
- The system can work normally after deleting a data set configured for a dashboard context.

# 34.46 **Release Note 1.4.1**

**Release Date: June 10, 2015**

### *Updated indicators*

See the 'Indicators portfolio' document for more information.

• Number of operations on the tables in a dataset [ON] D-I03: This indicator now computes both total numbers of operations and average numbers of operations on all tables in a dataset. A new input parameter has been added to display either the total results or the average results for charts.

# 34.47 **Release Note 1.4.0**

#### **Release Date: June 4, 2015**

### *Execution and query*

• You can now filter indicator results by D.E.C. types. For instance, these filters allow you to see the results for a 'Table' D.E.C. only, or 'Field', 'dataspace', etc.

#### *New indicator synthesis view*

• A new UI is available to display indicator results as a condensed computation. For instance, if the 'Number of records' indicator is queried on three tables, the synthesis view displays the average of the three results. The synthesis displays - in a condensed view - the digital results (number) the boolean, the percentage (graphical bars) and the dates.

## *Dashboard*

- The dashboard tile now holds an info-tip displaying the indicator's full label and its business description.
- Dashboards integrated inside the 'TIBCO EBX® Information Governance Add-on' (IGov) addon: In some models, EBX Insight Add-on might be configured to show indicators for tables and fields. In IGov, these indicators will be shown if the administered items for target tables and fields are configured in EBX Insight Add-on. A new tab named 'Quality' in IGov's UI shows indicator dashboards configured for administered items.

## *Configuration*

- You can now overwrite the following properties when configuring the 'Indicator on D.E.C.' table: 'Input parameters', 'Saving options' and 'Linked record' options.
- The 'Indicator view' table now filters by the selection of dataset storage.
- You can now configure many email recipients and use the CC, BCC declaration.

### *Services*

- A new 'Attach indicators to D.E.C.s' service (D.E.C. table) allows you to easily create the 'Indicators on D.E.C.' configuration.
- The 'D.E.C. creation' service (D.E.C. table) allows you to easily create the different type of D.E.C.s (Table, Field, dataspace, etc.). This service replaces the 'D.E.C. table creation' and 'D.E.C. field creation' services.

## *Linked records*

- You can now configure an indicator to save 'linked records' in the results table. For instance, the 'Number of missing values for a field' indicator saves the list of records for which the field is missing. This list of 'Linked records' is displayed through the UI query and dashboards (new service in the title dashboard).
- The list of indicators supporting 'Linked records' is as follows (see the 'Indicators portfolio' document for more information):
	- Table updated [ON] T-I02.
	- Table completeness rate [ON] T-I04.
	- Matching statistics [ON] T-I08.
	- Number of missing values in a table [ON] T-I16.
	- Number of validation items (error, warning) [ON] T-I17.
	- Empty field [ON] F-I03.
	- Frequency by value [ON] F-I05.
	- Field min-max modifications for a period [ON] F-I08.
	- Field with the highest frequency for a period [ON] F-I09.
	- Field with the lowest frequency for a period [ON] F-I10.
	- Boolean field occurrences within the table scope [ON] F-I12.
	- Number of missing values for a field [ON] F-I18.
	- Number of records by group [ON] F-I20.
	- Translation rate applied to a field [ON] F-I21.

### *New indicators*

See the 'Indicators portfolio' document for more information.

- Matching statistics [ON] T-I08.
- Number of validation items (error, warning) [ON] T-I17.
- Translation rate applied to a field [ON] F-I21.
- Number of dataspaces and snapshots without description [ON] D-I08.
- Number of child dataspaces and snapshots created for a given period [ON] D-I09.
- Dataspace lifetime [ON] D-I10.
- Number of operation execution [ON] O-I01.

• Operation average execution time [ON] O-I02.

### *Updated indicators*

See the 'Indicators portfolio' document for more information.

- Frequency by value [ON] F-I05.
- Field with the highest frequency for a period [ON] F-I09.
- Field with the lowest frequency for a period [ON] F-I10.
- Number of operation by the most and least active user on a table [ON] T-I15.

#### *New features in the API*

- Three new D.E.C. types have been added: 'Operation' (TIBCO EBX® Activity Monitoring Addon), 'Business rule' and 'Permission rule' (TIBCO EBX® Rules Portfolio Add-on).
- Support for the complex data types for the D.E.C. 'Indicator on D.E.C.' and indicators execution.
- Two new indicator value types have been added: 'Percentage value' and 'Interval value'.
- Support for enumerations and HTML component types for indicator input parameters.
- New methods have been added to declare the indicator business description, to define that an indicator has many result records in the 'Big data report' table, and to define the business for linked records.
- For other improvements, please refer to the Java doc.

### *Backward compatibility*

- Since EBX Insight Add-on 1.4.0 introduces some new features, there is some backward compatibility:
	- Defining and implementing indicators: New mandatory methods in IndicatorDefinition and IndicatorDefinitionContext.
	- Other changes: New mandatory methods in DataElementConcept and IndicatorStorage.

# 34.48 **Release Note 1.3.6**

**Release Date: April 27, 2015**

## *Bug fixes*

- An unexpected error occurs when running service "Update D.E.C. labels" on the hierarchy view "By DEC" of "Indicator on D.E.C." table.
- Only the result tab is available when all Indicators on D.E.C. of an Indicator are deleted and another one is created.

# 34.49 **Release Note 1.3.5**

**Release Date: April 9, 2015**

### *Permission optimizations*

The computation of the permissions has been optimized.

# 34.50 **Release Note 1.3.4**

**Release Date: January 26, 2015**

### *Dashboard*

• When an indicator returns multiple results, you can now select the result to use for tile display. The tiles can be customized by user-profile.

#### *New API*

• API to draw charts based on data values regardless of indicator management. This API allows you to fully control how charts display data in EBX® to complement the EBX Insight Add-on charts and dashboards.

#### *New indicators*

See the 'Indicators portfolio' document for more information.

• Number of records by group [ON] F-I20.

# 34.51 **Release Note 1.3.3**

**Release Date: November 19, 2014**

### *Filter results by current user*

- Add an option in the configuration allowing to show the "Filter results by current user" option in the Query tab of the service "Execution and query".
- Add the ability to filter the results by current user in the query tab of the service "Execution and query" if this option is activated in the configuration.
- Add an option in the Dashboard allowing to filter by current user the results of an indicator's tile.

# 34.52 **Release Note 1.3.2**

**Release Date: November 10, 2014**

### *UI improvement*

- The menu action in tile dashboard is improved to be more flexible. If the indicator does not support any charts, the open chart and change display mode in menu action for a dashboard tile is not presented.
- The result content in "Check configuration" service will display with full height.

### *Bug fixes*

- When an owner with an empty email is added to a D.E.C. record, indicators on this D.E.C. won't save the results in the Big data table when executed.
- In some configurations, the context selection is not displayed fully list after changing to [Workflow] context.
- Block on Dashboard tile when displaying Dashboard of a context contains special characters.
- Pie chart doesn't work when the data includes the comma character.
- Section label displays wrongly after changing Section type from D.E.C. type to Business type.

# 34.53 **Release Note 1.3.1 fix 001**

**Release Date: September 30, 2014**

### *Bug fixes*

• Cannot delete the preference if a user isn't in Administrator role.

# 34.54 **Release Note 1.3.1**

**Release Date: September 12, 2014**

## *API*

New API to get information from the configuration.

# 34.55 **Release Note 1.3.0 fix 001**

#### **Release Date: August 7, 2014**

#### *Indicator results view*

For the indicators having results of type Boolean, the result view is enriched with the two properties "Watchdog on" and "Sent email".

## *Bug fixes*

- When a dashboard configuration had no 'Default data storage', it made unavailable the other dashboards.
- In some configurations, the 'workflow' context in the dashboard menu entailed unexpected errors.
- The dashboard name is added in the title of the dashboard view.

# 34.56 **Release Note 1.3.0**

**Release Date: July 17, 2014**

## *Watchdog*

You can now declare watchdogs and apply them to any Boolean type output parameters. For instance, the 'Empty field' indicator returns a boolean value of 'True' when the field is undefined. On this output, a watchdog can be configured to automatically raise an alert.

## *Direct modification of the pre-built indicator definitions*

You can now configure pre-built indicator definitions properties.

### *UI improvement*

- You can now collapse and expand the 'Classification' and 'Preference' query criteria.
- The query's dates selection has undergone usability improvements.

### *Email management*

- The automatic email notification is now performed when a watchdog raises an alert.
- Pre-defined variables are now available to dynamically enrich templates emails and include for example: \${table} (current table's label in execution time), \${field} (current field's label in execution time), \${workflow} (current workflow's label in execution time).

### *New UI services*

- The 'Refresh label from data model' service is used to re-align Data Element Concept (D.E.C.) labels when the logical names in the data model have changed (also applied to workflow and dataspace names).
- The 'Create Indicator view declaration' service is used to automatically create a declaration of the views in the 'Indicator view' table.

## *Dashboard*

- A dashboard can now be configured with sections of 'Business' types that contain several indicators of any D.E.C. type.
- A tile can now be configured with a default display mode: digital, chart and pie-chart.
- You can now select which dashboard to display from a list of available dashboards.
- A dashboard can now be configured for a context based on a dataspace, dataset and table. Depending the dataspace, dataset and table on which the user is working, the appropriate dashboard attached to this context displays.
- A new button allows a user to execute a dashboard refresh.
- In EBX® 5.5, the dashboards are displayed through an icon located on the EBX® toolbar.
- A tile is now enriched with actions that are available to users that open the graph and change the display mode (digital, chart, pie-chart).

### *Analytics view*

• The chart options (colors, line width, etc.) can now be configured by user-profiles and/or indicators.
• It is now possible to dynamically choose a filter to apply on results. This filter must be declared in the Indicator implementation (refer to the API).

#### *New indicators*

See the 'Indicators portfolio' document for more information.

- Number of active users on a table by operation [ON] T-I11.
- Number of missing values in a table [ON] T-I16.
- Field min-max modifications for a period [ON] F-I08.
- Oversee string field value [ON] F-I14.
- Oversee boolean field value [ON] F-I15.
- Oversee date field value [ON] F-I16.
- Oversee numeric field value [ON] F-I17.
- Number of missing values for a field [ON] F-I18.
- Missing time series for a field [ON] F-I19.
- Dataset completeness rate [ON] D-I01.
- Dataset freshness [ON] D-I02.
- Number of operations on the tables in a dataset [ON] D-I03.
- Dataspace information [ON] D-I04.

#### *Java API changes*

- The API has been improved to manage input parameters with new data types such as numeric, boolean, date. Now, you can manage multi-occurred input parameters.
- A new API is available to access to the tables used for result storage: Big Data Report, Indicator Report and Indicator Value.
- For other improvements, refer to the Java doc.

# 34.57 **Release Note 1.2.0**

**Release Date: March 31, 2014**

#### *Preference management and indicator classifications*

- The query and execution of the indicators rely on the management of preferences. A preference is a group of indicators ready to execute or query.
- The query and execution list of indicators can be filtered by indicator classification.

#### *New services*

- The new service 'Indicator on Data Element Concept (D.E.C.) creation' allows attaching one indicator to all D.E.C.s in a data storage automatically.
- The new service 'Purge indicators' allows physically deleting the indicator results depending on criteria based on the dates and the D.E.C. types.

## *Dashboard*

It is now possible to configure dashboards to display the indicator results. A dashboard is made up of one or more tiles showing the indicator results in an easy to read layout (specific data, color coding, etc.).

## *New indicators*

See the 'Indicators portfolio' document for more information.

- Number of operations by the most and least active user on a table [ON] T-I15.
- Number of active users on a field by operation [ON] F-I04.
- Field value outside a limit [ON] F-I06.
- Field size outside a limit [ON] F-I07.
- Field with the highest frequency for a period [ON] F-I09.
- Field with the lowest frequency for a period [ON] F-I10.
- Boolean field statistics [ON] F-I11.
- Boolean field occurrences within the table scope [ON] F-I12.
- Group of fields' completeness [ON] F-I13.

### *Indicator name changes*

- 'Table not updated [ON] T-I02' has been renamed 'Table updated'.
- 'Field not updated [ON] F-I02' has been renamed 'Field updated'.

## *Migration of indicator definitions*

A service 'Migrate indicators definition' must be executed to make existing indicator definitions compatible with version 1.2.0. This service is located on the table 'Indicator definition' in the configuration. It is only executed once to perform the migration.

## *Java API changes*

- Pie chart support.
- Support for indicators with the D.E.C. type of 'Is group' and for managing watchdogs of the decimal data type (previously only the Integer data type was supported for watchdog configuration).
- Improvement of the API to filter compatible D.E.C.s by indicator.
- Other improvements: See the JavaDoc.

# 34.58 **Release Note 1.1.2**

**Release Date: January 14, 2014**

### *New indicators*

See the 'Indicators portfolio' document for more information.

- Table freshness [ON] T-I06.
- Number of operations on a table [ON] T-I07.
- Frequency by value [ON] F-I05.
- Completed workflow instances since last execution [ON] W-I08.

# 34.59 **Release Note 1.1.1 fix 001**

**Release Date: December 23, 2013**

### *Bug fixes*

Fix a bug when using a custom directory.

# 34.60 **Release Note 1.1.1**

**Release Date: December 18, 2013**

### *Permission management*

The performance of the report display has been improved to manage a large number of D.E.C. and indicators (thousands of D.E.C.).

#### *Label management*

The D.E.C. label of type field is now prefixed with the name of the related table.

### *Operation*

The operation 'D.E.C. creation field' can be configured to create all fields of all tables in a dataset.

# 34.61 **Release Note 1.1.0**

**Release Date: December 10, 2013**

### *Permission management*

It is now possible to configure the business permissions applied to the execution and querying of indicators. These permissions complement the EBX® standard permissions.

For example, permissions can be configured such that a given user is not permitted to access to a table according to EBX® permissions, but is authorized to execute certain indicators on that table. Moreover, the permissions are configured by dataset context and D.E.C. to filter the indicators that are permitted, depending on the environments execution.

## *New service to create D.E.C. fields automatically*

It is now possible to automatically create all D.E.C. fields for a table.

### *New user interface*

The execution, query and results of indicators are now separated into tabs, and the results can be filtered by D.E.C.

The indicators applied to workflows are launched from the reference dataspace. The 'dates selector' component has also been improved to be able to query by date ranges.

### *New types of graphs*

It is now possible to configure and use graphs with multi-curves. Also, the type 'pie chart' is now available.

## *New indicators*

See the 'Indicators portfolio' document for more information.

- Number of workflow publications [ON] W-I01.
- Number of open workflow instances per publication [ON] W-I02.
- Number of work items per state for a workflow publication [ON] W-I03.
- Table completion rate [ON] T-I04.
- Record creation matching state [ON] T-I12.
- Record modification matching state [ON] T-I13.

### *API*

The API has been improved to allow implementing new indicators.

# 34.62 **Release Note 1.0.1**

**Release Date: October 8, 2013**

#### *New updates*

Display has been improved in order to minimize memory usage on the client-side. A new identifier allows retrieving all indicators executed at the same time in the 'Big Data' table.

## *Bug fixes*

• **[8274]** On Firefox 3.6, the paging mechanism on tabs for display results does not work.

# 34.63 **Release Note 1.0.0**

#### **Release Date: September 30, 2013**

EBX Insight Add-on provides a portfolio of ready-to-use indicators to monitor the quality of data over time. This portfolio can be further enriched with custom indicators. The indicators can be used to assess the quality of any asset known to EBX®, such as tables, fields, workflows, dataspaces, data sets, and business rules.

## *List of indicators provided with the add-on*

See the 'Indicators portfolio' document for more information.

Indicators applied to a table

• Table last modification date [ON] T-I01.

- Table not updated [ON] T-I02.
- Number of records [ON] T-I03.

Indicators applied to a field

- Field last modification date [ON] F-I01.
- Field not updated [ON] F-I02.
- Empty field [ON] F-I03.

## *Configuration of the indicators*

- Watchdogs, Periodicity of control.
- Automatic creation of the Data Element Concepts on which indicators are associated.
- Computation frequency: on demand, real-time, time-line.

## *Graphs*

Results are displayed through graphs in (x,y).

## *API*

API to publish bespoke indicators into the add-on. These bespoke indicators benefit of the configuration and the execution framework provided by the add-on.

Documentation > Release Notes > All release notes